# **Canon** SELPHY CP800 COMPACT PHOTO PRINTER Printer User Guide Brugervejledning til printeren Benutzerhandbuch des Druckers Guía del usuario de la impresora Guide d'utilisation de l'imprimante Guida dell'utente della stampante Gebruikershandleiding van de printer Tulostimen käyttöopas Handbok för skrivaren

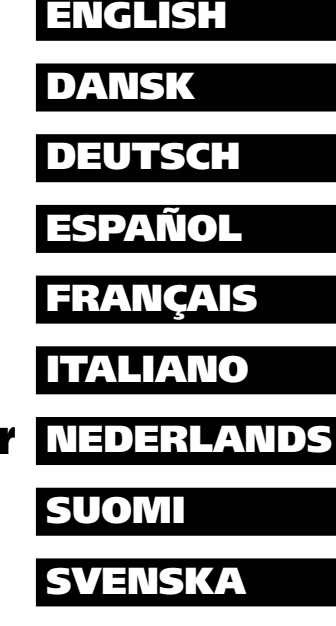

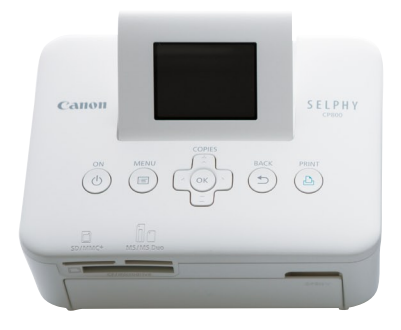

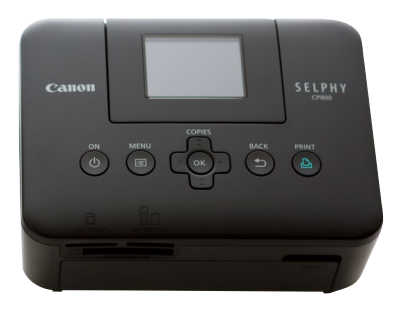

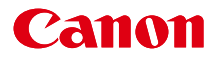

# SELPHY CP800 **COMPACT PHOTO PRINTER**

### Printer User Guide

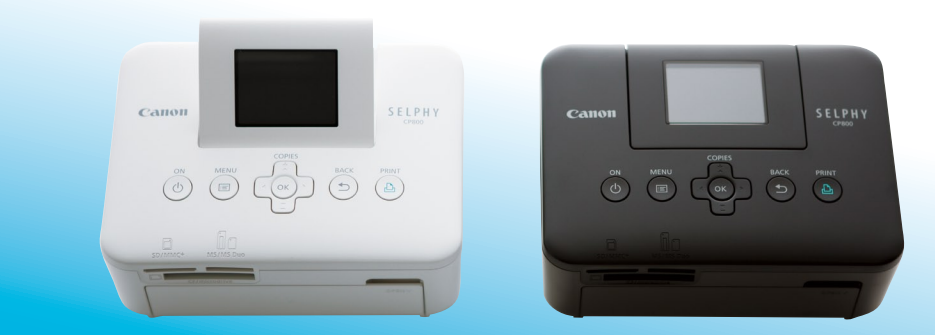

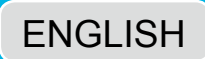

- $\bullet$  Make sure you read this guide, including the "Safety Precautions" section, before using the printer.
- Store this guide safely so that you can use it in the future.

# Package Contents

Check if the following items are included in your printer package, using the  $\Box$  check boxes. If anything is missing, contact the retailer where you purchased the printer.

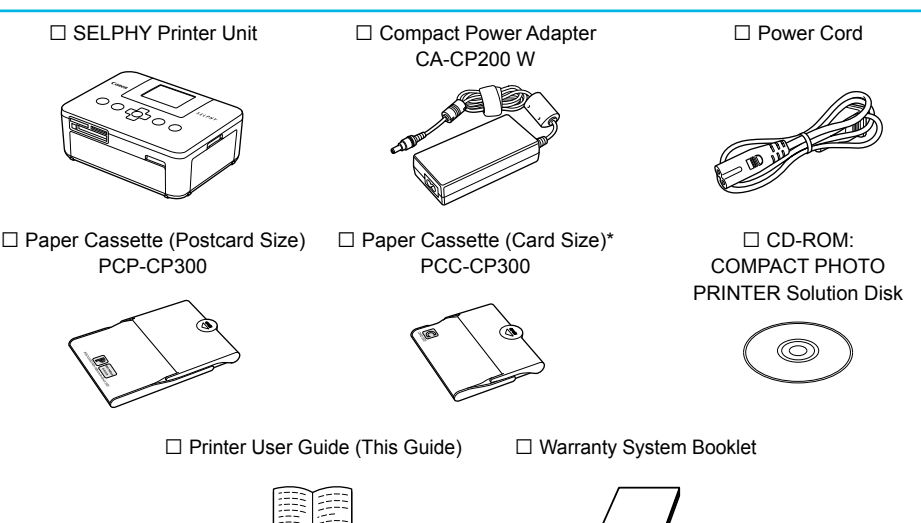

\* Card size paper cassette may not be included depending on the region.

# Ink and Paper (Sold Separately)

Before using the printer, be sure to purchase a Color Ink Cassette/Paper Set separately.

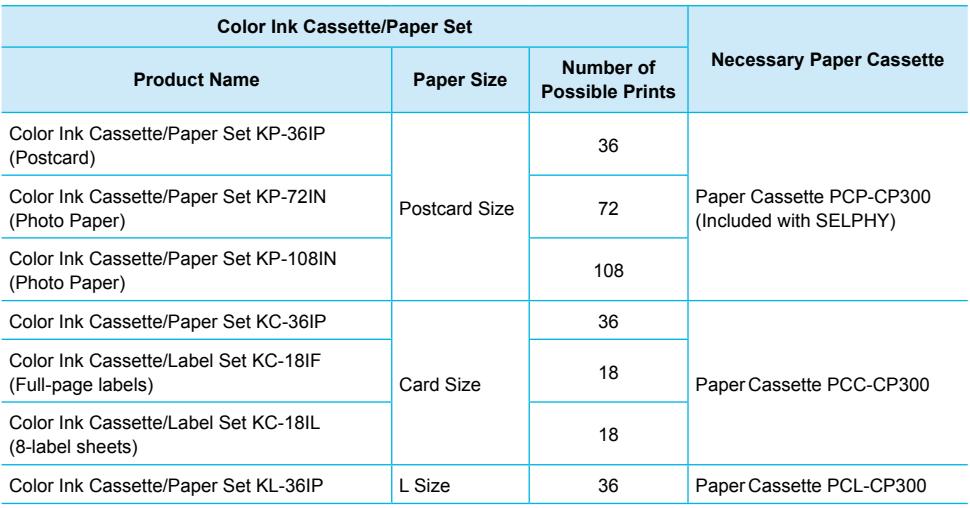

Some accessories may not be available depending on the region.

### Read This First

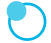

### **Warning Against Copyright Infringement**

The images printed with this product should be intended for personal use. Do not print images that infringe upon copyright laws without the prior permission of the copyright holder.

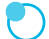

### **Warranty Limitations**

This product's warranty is only effective in the country of sale. If there is a problem with the printer while abroad, please return it to the country of sale before proceeding with a warranty claim to a Canon Customer Support Help Desk.

### **LCD Monitor (Screen)**

- **The LCD monitor is produced with extremely high-precision manufacturing techniques. More than** 99.99% of the pixels operate to specification. However, some pixels may occasionally misfire or appear as red or black dots. This has no effect on the printed image and does not constitute a malfunction.
- **The LCD monitor may be covered with a thin plastic film for protection against scratches during** shipment. If so, remove the film before using the printer.

### Conventions Used in this Guide

- This printer will be referred to as "SELPHY" or "printer".
- **The various types of memory cards that can be used in this printer are collectively referred to as "memory** cards".
- Icons are used in the text to represent SELPHY's buttons. For details, refer to "Controls" (p. 6).
- Language that displays on the screen appears inside [ ] (square brackets).
- **(1)**: Things you should be careful about
- **O**  $\oslash$  : Supplemental information
- (p. XX) : Reference pages ("XX" stands for a page number)
- This guide assumes all functions are at their default settings.

### Table of Contents

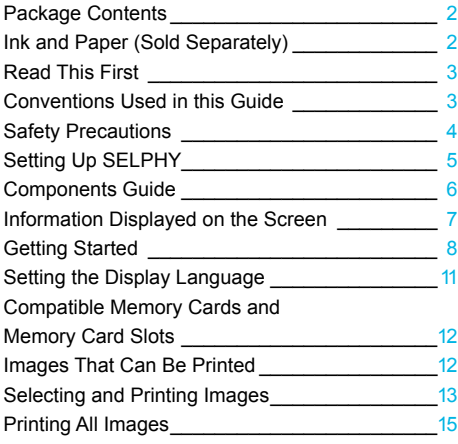

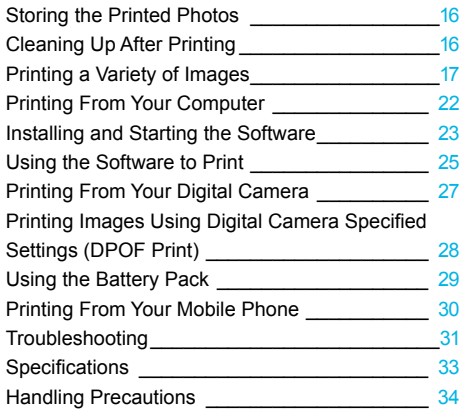

# Safety Precautions

- **Before using the product, please ensure that you read the safety precautions described below. Always** ensure that the product is used correctly.
- The safety precautions noted on the following pages are intended to prevent injuries to yourself and other persons, or damage to the equipment.  $\bullet$
- Be sure to also check the guides included with any separately sold accessories you use.  $\bullet$

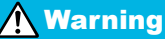

**Warning** Denotes the possibility of serious injury or death.

### **Store this equipment out of the reach of children and infants.**

Mistakenly putting the power cord around a child's neck could result in asphyxiation.

- **Use only recommended power sources.**
- **Do not attempt to disassemble, alter or apply heat to the product.**
- **Avoid dropping or subjecting the product to severe impacts.**
- **To avoid the risk of injury, do not touch the interior of the printer if it has been dropped or otherwise damaged.**
- **Stop using the product immediately if it emits smoke, a strange smell, or otherwise behaves abnormally.**
- **Do not use organic solvents such as alcohol, benzine, or thinner to clean the equipment.**
- **Do not let the product come into contact with water (e.g. sea water) or other liquids.**

**Do not allow liquids or foreign objects to enter the printer.**

This could result in electrical shock or fire.

If liquid comes into contact with the product, unplug it from the outlet and consult your retailer or a Canon Customer Support Help Desk.

**Do not touch this printer or the power plug during thunderstorms.**

This could result in electrical shock or fire. Immediately stop using the equipment and distance yourself from it.

- **Unplug the power cord periodically and wipe away any dust and dirt that has collected on the plug, the exterior of the power outlet, and the surrounding area with a dry cloth.**  $\bullet$
- **Do not handle the power cord with wet hands.**
- **Do not use the equipment in a manner that exceeds the rated capacity of the electrical outlet or wiring accessories. Do not use if the power cord or plug are damaged, or not fully plugged into the outlet.**  $\bullet$
- **Do not allow dirt or metal objects (such as pins or keys) to contact the terminals or plug.**
- **Do not cut, damage, alter or place heavy items on the power cord.**

This could result in electrical shock or fire.

**Do not play the supplied CD-ROM(s) in any CD player that does not support data CD-ROMs.** Playing the CD-ROM(s) in an audio CD player (music player) could damage the speakers. It is also possible to suffer hearing loss from listening with headphones to the loud sounds of a CD-ROM played on a music CD player.

**Caution** Denotes the possibility of injury.

**Do not stick any part of your hand into the printer interior.**

**Be sure to place SELPHY safely so as to avoid tripping over the power cord.** This could lead to injury or damage the printer.

### **Avoid using, placing or storing the printer in the following places.**

- Places subject to strong sunlight. Places subject to temperatures above 40 °C (104 °F).
- Humid or dusty areas. Places subject to strong vibrations.
- These could result in electrical shock, burns, fire or other injuries.

High temperatures may cause deformation of the adapter or printer casing.

**Unplug the product from the power outlet when you are not using it.**

**Do not place anything, such as cloth, on top of the printer while in use.**

Leaving the unit plugged in for a long period of time may cause it to overheat and become distorted, resulting in fire.

# Setting Up SELPHY

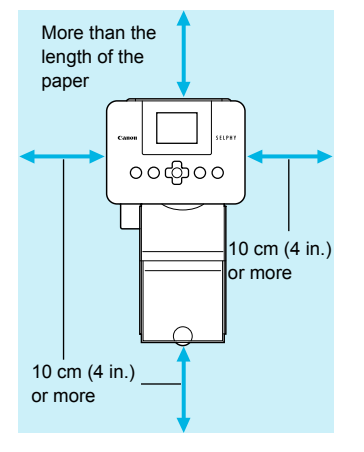

- **Place SELPHY on a stable and even surface, such as a** table. Never place it on an unstable or tilted surface.
- Keep SELPHY at least 1 m (3 ft.) from devices emitting electromagnetic waves or strong magnetic fields.
- Make sure there is at least 10 cm (4 in.) of free space around SELPHY.
- Since paper will pass in and out of SELPHY during printing, make sure the space behind the printer is greater than the length of the paper.

- Never place SELPHY close to motors or other devices that generate strong electromagnetic fields.This  $\left( \mathbf{I}\right)$  $\bullet$ may damage the printer or cause it to malfunction.
	- O Do not place near a television or radio. This may cause the printer to malfunction.

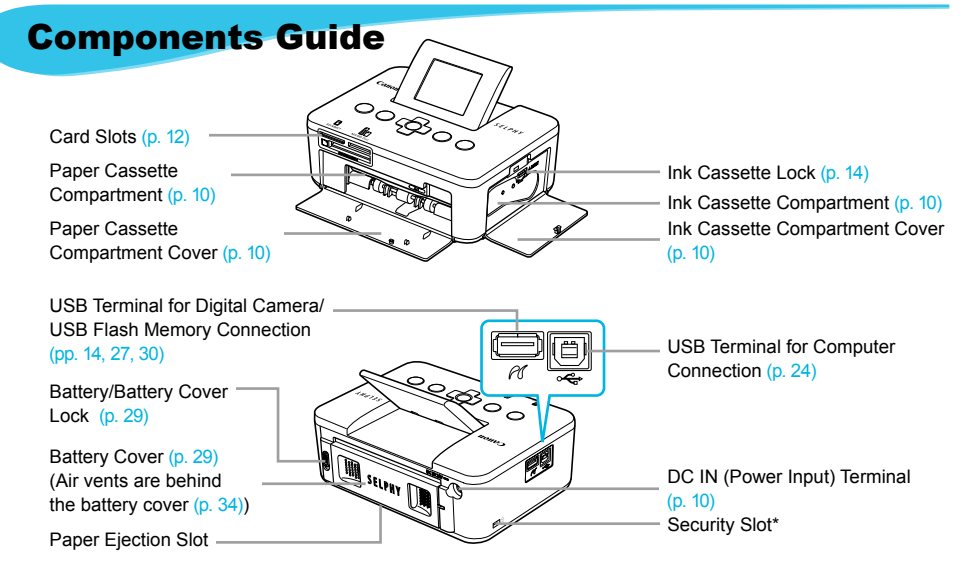

\* Security cables, such as a Kensington lock, can be attached to this slot.

### Controls

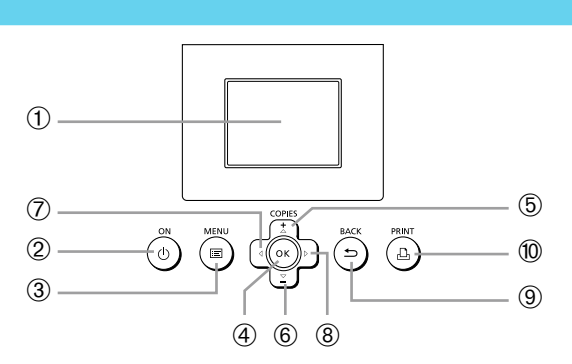

 $\bullet\bullet\bullet\bullet\bullet\bullet$ 

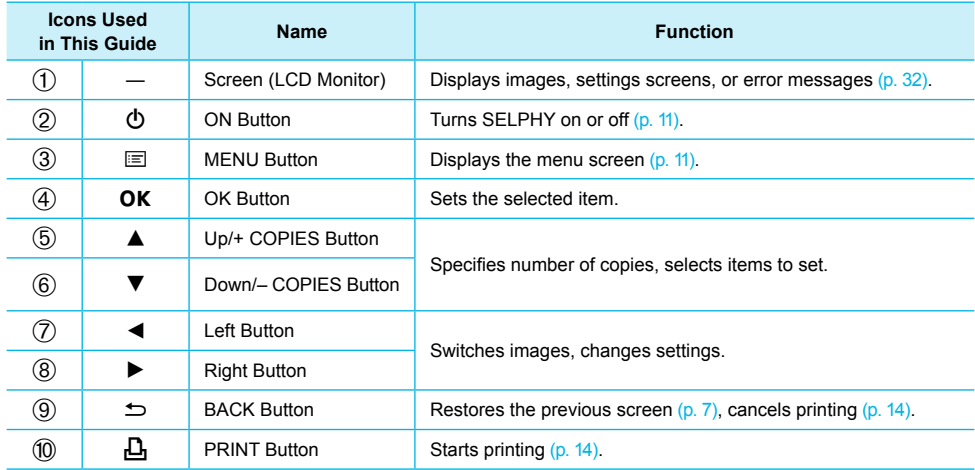

## Information Displayed on the Screen

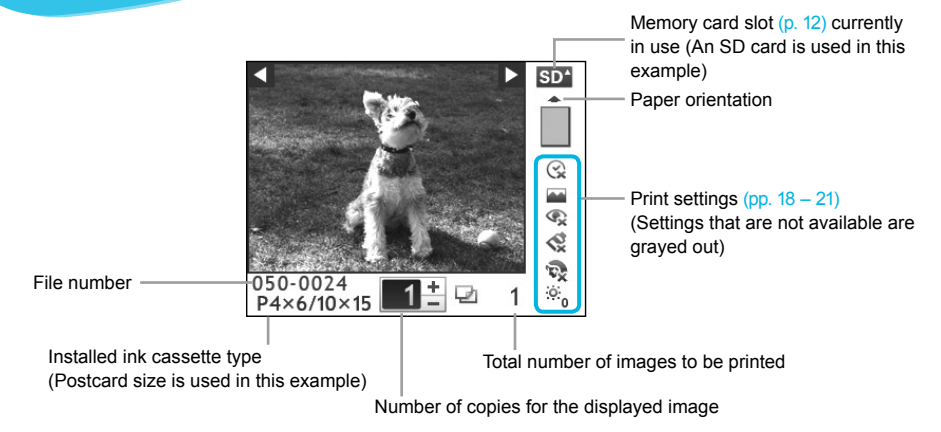

Hiding Information Displayed on the Screen

**PRINT** 

 $\bullet\bullet\bullet\bullet\bullet\bullet$ 

You can hide the information displayed on the screen and view images at a larger size.

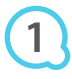

### **Display the settings screen.**

 $\bullet$  Follow Steps 1 – 3 on p. 11.

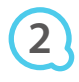

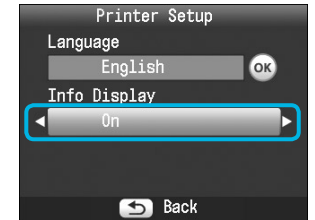

**RACK** 

COPIES

OK

### **Make the setting.**

- $\bullet$  Press the  $\blacktriangle \blacktriangledown$  buttons to select [Info Display].
- **O** Press the  $\blacktriangleleft$   $\blacktriangleright$  buttons to select [Off], then press the  $\blacktriangleleft$ button to complete the setting.
- Pressing the  $\Rightarrow$  button again will restore the image display screen.

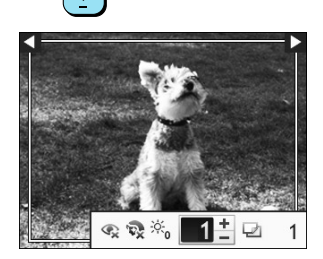

The image will display full screen, and a frame that indicates the printing area will appear.

# Getting Started

Preparations for printing images. A Postcard size Color Ink Cassette/Paper Set (sold separately) (p. 2) will be used as an example, however Color Ink Cassette/Paper Sets other than Postcard size may also be used in the same way to prepare for printing.

### Preparing the Ink Cassette

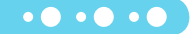

 $\bullet$   $\bullet$   $\bullet$   $\bullet$   $\bullet$ 

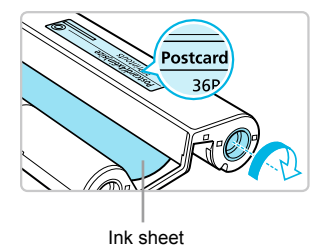

### **Check the ink cassette.**

- Check that the paper size and the size shown on the color ink cassette (Card size, Postcard size etc.) match.
- Check that the ink sheet is taut with no slack. If the ink sheet is slack, push and turn the sprocket as shown in the illustration.
- If you overwind the ink sheet, it may not be possible to use all the paper for printing and the ink sheet may tear.

Do not touch or pull on the ink sheet. Do not touch the ink cassette with wet or sweaty hands. You may not be able to print if the ink sheet is damaged, dirty or wet.

### Preparing the Paper Cassette

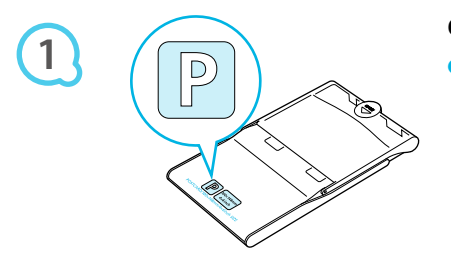

### **Check the paper size.**

Check that the prepared ink cassette and the size shown on the paper cassette (Card size, Postcard size, etc.) match.  $\bullet$ 

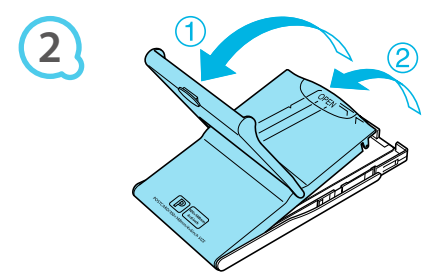

### **Open the lid.**

 $\bullet$  There are two steps to open the lid. Open the outer lid  $\circled$ first, then open the inner lid  $(2)$ .

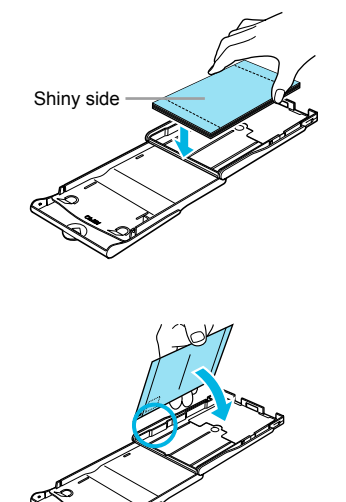

**3**

### **Set the paper.**

- Set the paper into the paper cassette that you prepared. You can place up to 18 sheets in the paper cassette. Inserting 19 or more sheets may damage the printer or cause malfunction.  $\bullet$
- Hold the paper as shown in the illustration, with the shiny side facing up and put it into the paper cassette. Do not touch the print side (shiny side) of the paper with your fingers. This may prevent you from making clean prints.  $\bullet$
- If a protective sheet is included with the paper, remove it and set the paper only into the cassette.
- When making Postcard size prints that have a section for pasting a stamp, insert the paper so that the stamp section is facing the direction shown in the illustration.

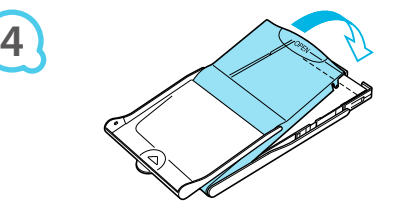

### **Close the lid.**

- Close the inner lid until it clicks into place. Leave the outer lid open during printing.  $\bullet$
- Use only dedicated paper for use in SELPHY CP series printers included in the genuine Canon brand Œ  $\bullet$ Color Ink Cassette/Paper Sets. Regular printing paper, regular postcards, or dedicated paper for SELPHY ES series printers cannot be used.
	- Never do the following, as it may result in failure or cause the printer to malfunction:  $\bullet$ 
		- reverse the paper (the shiny side is the print side)
		- bend or separate the paper at the perforations before printing -
		- use label sheets that have begun to peel or label sheets with portions peeled back -
		- write on a sheet before printing -
		- print on already printed paper
		- reuse a spent ink cassette
	- Do not touch the springs of the paper cassette. If the springs are bent or deformed, paper will not feed correctly into SELPHY.  $\bullet$
	- Do not touch or scratch the print surface (shiny side), or touch the paper with wet hands. If the print surface becomes dirty or wet, you will not be able to make clean prints.

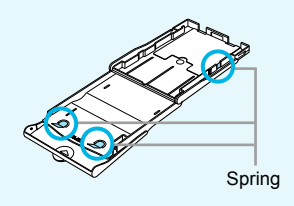

### Inserting the Ink and Paper Cassettes

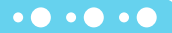

 $\bullet\bullet\bullet\bullet\bullet\bullet$ 

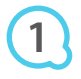

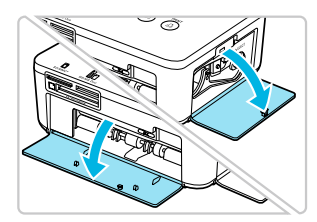

### **Open the covers.**

Open the covers for the ink cassette and paper cassette compartments.

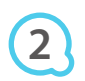

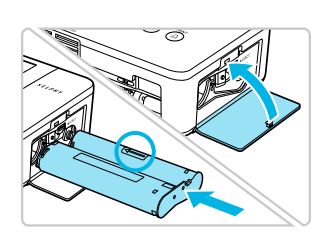

### **Insert the ink cassette.**

- **Insert the ink cassette into the printer in the direction** indicated by the arrow on the cassette until it clicks and locks into place.
- Close the ink cassette compartment cover.

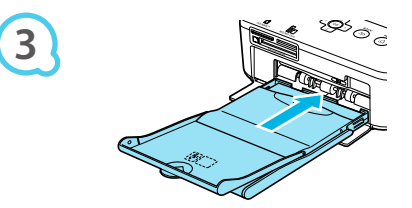

### **Insert the paper cassette.**

• Make sure that the outer lid is open (p. 8) and insert the paper cassette all the way into the compartment.

### Connecting SELPHY

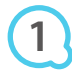

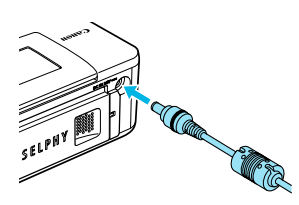

### **Plug the adapter cord into SELPHY.**

**•** Fully insert the adapter plug into SELPHY.

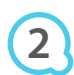

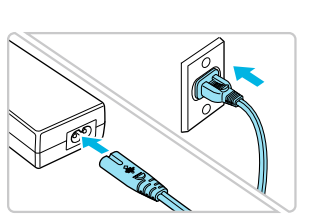

### **Connect the power cord.**

Connect the power cord to the compact power adapter, then plug the other end into a power outlet.

# Setting the Display Language

You can change the language displayed in the LCD monitor menus and messages.

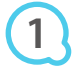

**2**

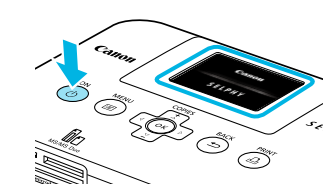

### **Turn on SELPHY.**

- $\bullet$  Press and hold the  $\bullet$  button until the screen shown at the left displays.
- To turn the power off, press and hold the  $\Phi$  button again until the displayed screen changes or turns off.  $\bullet$

### **Adjust the screen for ease of viewing.**

- Raise the LCD monitor and adjust until the screen is easily visible.
- Do not raise the LCD monitor more than 45° as this may result in damage or malfunction.

**3**

**4**

**5**

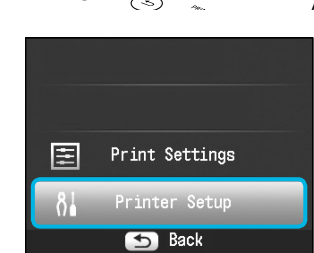

 $s_{\ell/\rho_H}$ 

### Approx. 45°

### **Display the settings screen.**

- $\bullet$  Press the  $\equiv$  button.
- $\bullet$  Press the  $\blacktriangle \blacktriangledown$  buttons to select [Printer Setup], then press the  $OK$  button.

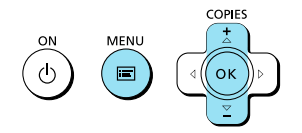

Printer Setup

**OK** 

PRIN<sup>-</sup>  $\Delta$ 

ь

English

Language

COPIES

Info Display  $0n$ 

### **Display the language settings screen.**

- $\bullet$  Press the  $\blacktriangle \blacktriangledown$  buttons to select [Language].
- **Press the OK button.**

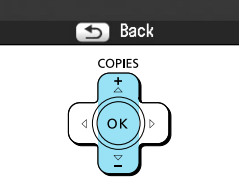

### **Select a language.**

- **Press the**  $\blacktriangle \blacktriangledown \blacktriangle \blacktriangleright$  **buttons to select a language, then** press the  $\mathsf{OK}$  button.
- Pressing the  $\Rightarrow$  button twice will restore the screen in Step 1.

### Compatible Memory Cards and Memory Card Slots

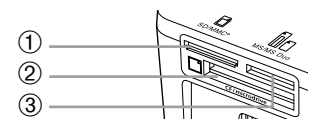

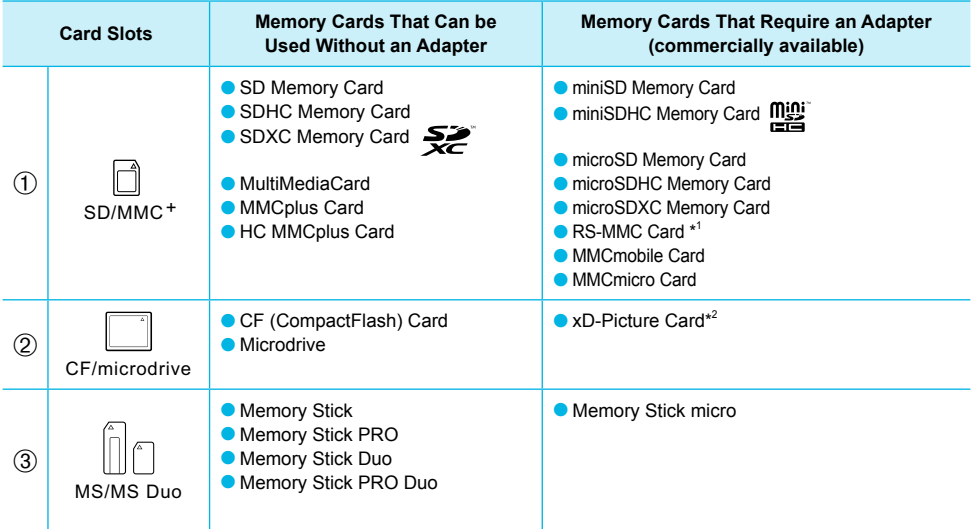

\* 1 "RS-MMC" is an abbreviation of "Reduced-Size MultiMediaCard".

\* 2 Purchase the CompactFlash Card Adapter for xD-Picture Card.

- For memory cards that require an adapter, be sure to first insert the memory card into the adapter before inserting into the appropriate card slot. If you insert the memory card into a card slot without using an adapter, you may not be able to remove the memory card from the printer.  $\bullet$ 
	- Use a memory card formatted in the device used for taking the images. A memory card formatted on a computer may not be recognized.

 $\bullet\bullet\bullet\bullet\bullet\bullet$ 

Refer to the user guide included with your memory card and adapter for handling instructions.

### About USB Flash Memory

You can print images on a commercially available USB flash memory by connecting it to SELPHY (p. 14).

### Images That Can Be Printed

JPEG images conforming to the Exif standard can be printed with SELPHY.

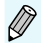

Irregularly sized images, or images that have been edited on a computer may not display or print properly.

# Selecting and Printing Images

You can select an image and specify the number of copies for printing. In this section, an SD memory card will be used as an example, but you can print from other memory cards using the same steps.

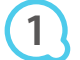

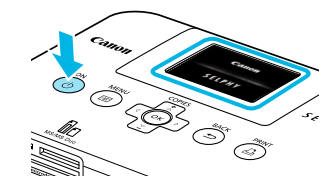

### **Turn on SELPHY.**

- Press and hold the  $\Phi$  button until the screen shown at the left displays.
- To turn the power off, press and hold the  $(1)$  button again until the displayed screen changes or turns off.  $\bullet$

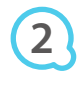

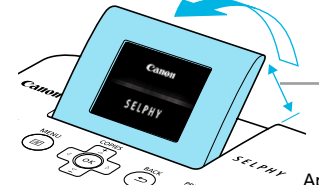

### **Adjust the screen for ease of viewing.**

- Raise the LCD monitor and adjust until the screen is easily visible.
- Do not raise the LCD monitor more than 45° as this may result in damage or malfunction.

Approx. 45°

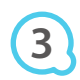

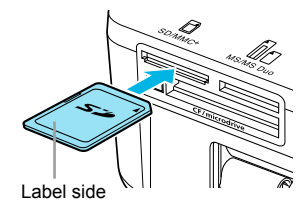

### **Insert a single memory card into the slot.**

- **Insert a memory card fully into the appropriate slot.**
- The screen in Step 4 below (image display screen) (p. 7) will display.

**4**

**5**

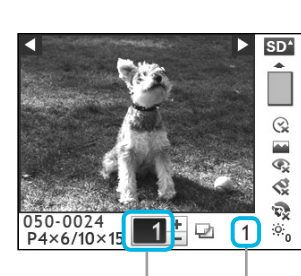

Number of copies for the displayed image

Total number of images to be printed

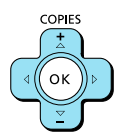

### **Select an image.**

- $\bullet$  Press the  $\blacktriangleleft$   $\blacktriangleright$  buttons to select an image to print.
- If you press and hold one of the  $\blacktriangleleft \blacktriangleright$  buttons, the display jumps by 5 images.

### **Select the number of copies.**

- $\bullet$  Press the  $\blacktriangle \blacktriangledown$  buttons to select the number of copies.
- If you press and hold one of the  $\blacktriangle \blacktriangledown$  buttons, the number increases or decreases by 5 copies.
- You can select up to 99 copies per image.
- To print another image, repeat Steps 4 and 5.

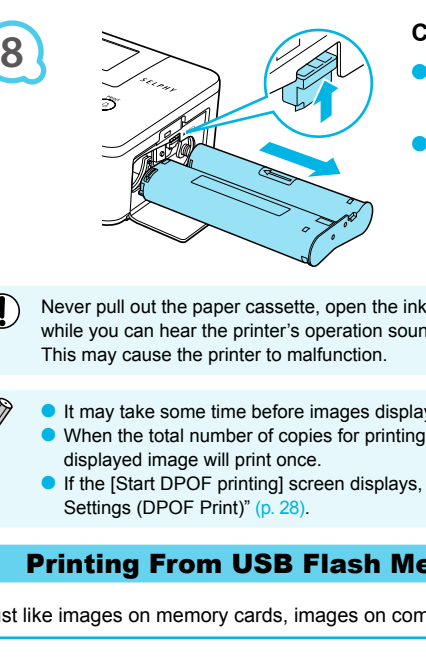

### **Print.**

**PRINT** 

- Press the  $\mathbf{L}$  button to start printing.
- **O** During printing, the paper will pass in and out from the back of SELPHY several times. Do not touch the paper until printing has finished and the printed sheets collect on the print output tray (on the outer lid of the paper cassette).
- Do not let 19 or more printed sheets collect on the print output tray.  $\bullet$
- $\bullet$  To cancel printing, press the  $\bullet$  button.

### **Insert the paper.**

- When the paper is depleted, remove the paper cassette from SELPHY.
- Refill the paper cassette with new paper  $(p, 8)$ , and reinsert the cassette into SELPHY (p. 10).  $\bullet$

### **Change the ink cassette.**

- When the color ink is depleted, open the ink cassette compartment cover and move the lock as shown in the illustration. The ink cassette will be ejected.
- Insert a new ink cassette (pp. 8, 10).

Never pull out the paper cassette, open the ink cassette compartment cover, or remove the memory card while you can hear the printer's operation sounds immediately after turning on the printer, or during printing.

- It may take some time before images display if the memory card contains a large number of images.
- When the total number of copies for printing is set to 0 and you press the  $\Box$  button, the currently
- If the [Start DPOF printing] screen displays, refer to "Printing Images Using Digital Camera Specified

### Printing From USB Flash Memory

Just like images on memory cards, images on commercially available USB flash memory can also be printed.

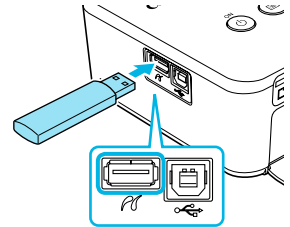

### **Insert a USB flash memory.**

- **Insert a USB flash memory as shown.**
- All further steps are the same as those used for printing images from memory cards (pp.  $13 - 14$ ).

 $\bullet\bullet\bullet\bullet\bullet\bullet$ 

- Depending on the brand of USB flash memory used, it may be difficult to insert or remove, and it may not operate properly.  $\bullet$ 
	- Refer to the user guide included with your USB flash memory for operating instructions.  $\bullet$

**6**

**COPIE** 

OK

**7**

# Printing All Images

You can print all images on a memory card at once.

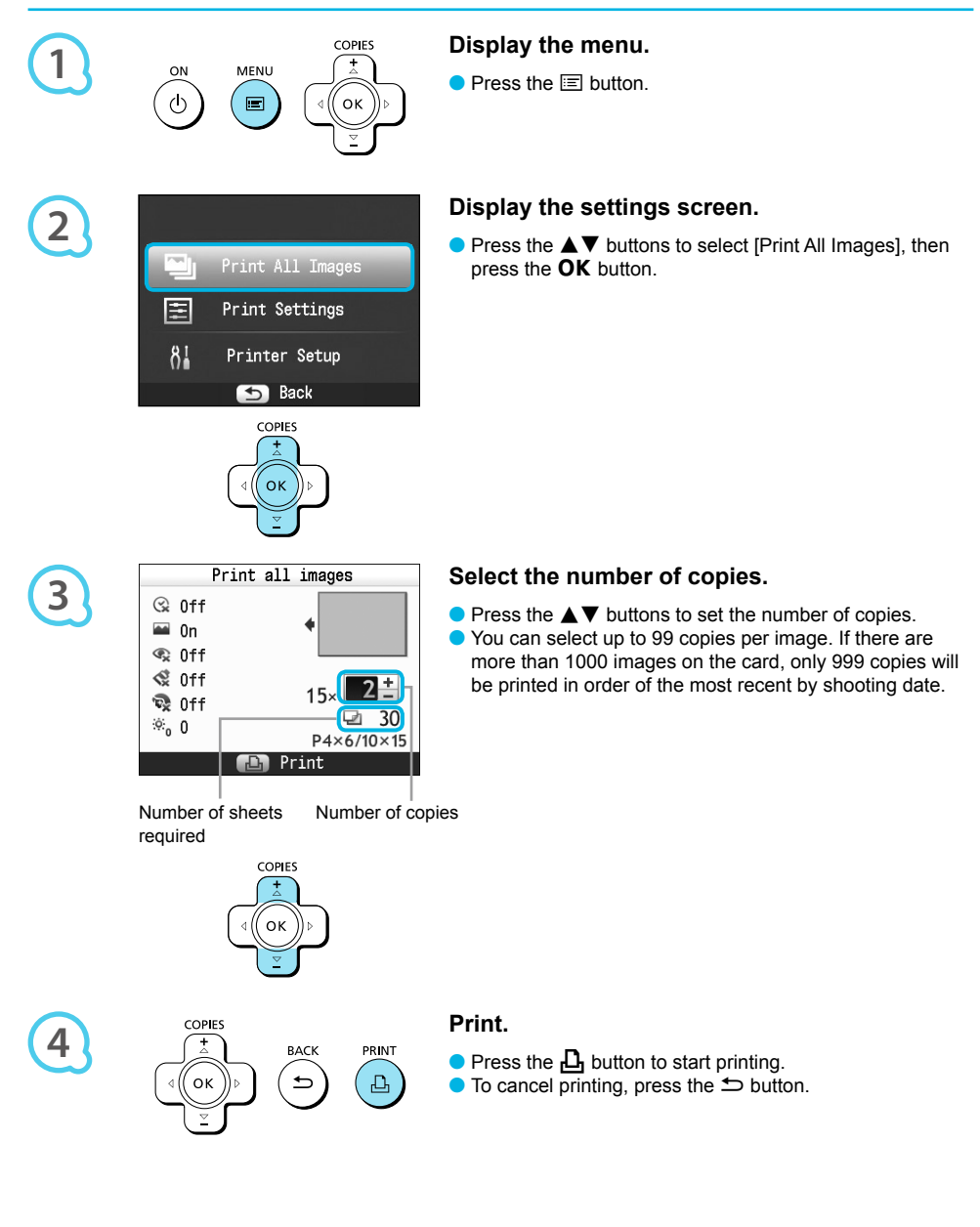

# Storing the Printed Photos

- When both edges of a print have perforations, you can remove the edges by bending them.
- Use an oil-based pen to write on prints.
- To prevent discoloration, do not store prints in places subject to temperatures of over 40 °C (104 °F), humid or dusty places, or in direct sunlight.

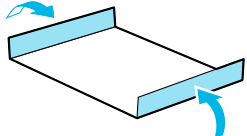

- Avoid the following actions as they may result in color change, color fading or color bleeding: Sticking any type of adhesive tape on a print surface, allowing print surfaces to come into contact with vinyl or plastic, applying alcohol or other volatile solvents to a print surface, or leaving the print surface tightly pressed against other surfaces or objects for prolonged periods.
- **If you wish to mount prints in an album, select an album with photo covers made of nylon, polypropylene or** cellophane.

Color may change over time or depending on storage conditions. Canon assumes no liability for color changes.

# Cleaning Up After Printing

After you finish printing, follow the steps below to clean up and store SELPHY.

- **Turn off SELPHY (p. 11), then remove the memory card or USB flash memory.**
- **O** Lower the screen (LCD monitor) completely for storage.
- Unplug the power cord from the power outlet and disconnect the adapter plug from SELPHY.
- If the compact power adapter is hot, wait until it has cooled down before you store it.
- Remove the paper cassette and close the paper cassette compartment cover. Keep the remaining paper inside the cassette and store the cassette in a dark place free from dust.
- Keep the ink cassette inside SELPHY.
- Store SELPHY horizontally, in a dark place free from dust.
	- When not using SELPHY, make sure to store the printer with the screen (LCD monitor) completely lowered.  $\bullet$ 
		- **If dust enters SELPHY and sticks to the paper or color ink, print quality will deteriorate.**
		- When you have more than one ink cassette, keep one inside SELPHY, and put the other inside the original packaging or a bag to protect it from dust, and store it in a dark place.  $\bullet$ 
			- When storing new paper and ink cassettes, leave them in unopened packages, and keep them in a dark place.  $\bullet$

# Printing a Variety of Images

You can use various printing features, such as imprinting the shooting date or adjusting the color of an image. You do not need to repeat the settings for each image because once the settings are made, they are applied for all images.

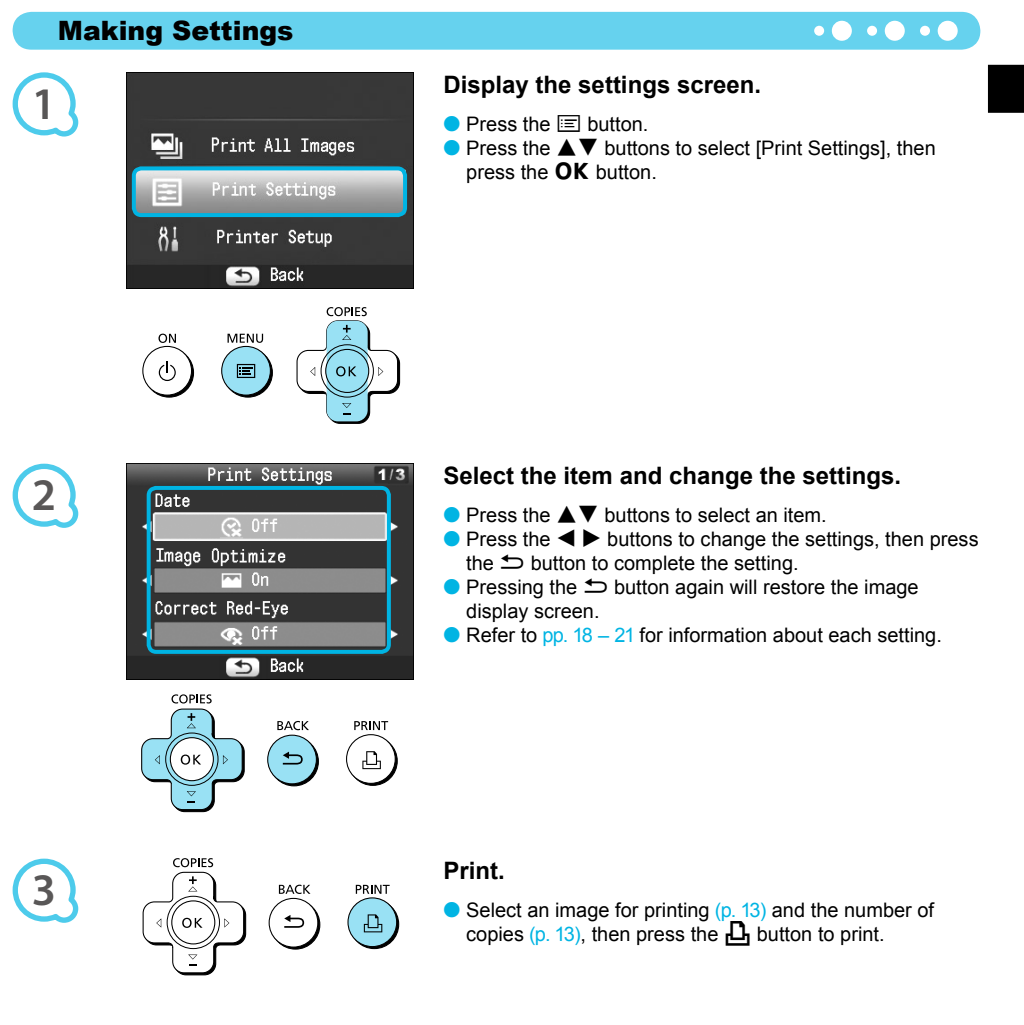

### Printing With the Date (Date)

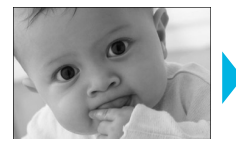

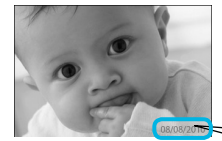

You can print the shooting date recorded by the digital camera.

 $\bullet$   $\bullet$   $\bullet$   $\bullet$   $\bullet$ 

 $\bullet$   $\Im$  Off (Default setting) /  $\Im$  On

08/08/2010

- Turning off SELPHY will return the setting to  $\mathbb{R}$  Offl.  $\bullet$ 
	- Since the date printed will be the date the image was recorded by the digital camera, it cannot be changed on SELPHY.
	- You can change the style of the printed date in [Date Format] (p. 21).
	- **O** The date will not print if  $[\begin{bmatrix} 1 & 1 \\ 1 & 1 \end{bmatrix}]$  Index],  $[\begin{bmatrix} 1 & 1 \\ 1 & 1 \end{bmatrix}]$  ID Photo] or  $[\begin{bmatrix} 1 & 1 \\ 1 & 1 \end{bmatrix}]$  is selected in [Page Layout] (p. 19).

### Getting the Best Results With Auto Correction (Image Optimize)  $\bullet \bullet \bullet \bullet \bullet \bullet$

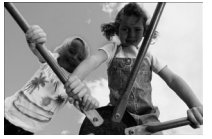

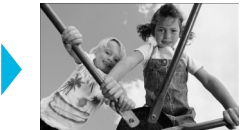

- SELPHY will automatically correct the image to achieve optimum image quality.
- Off / On (Default setting)

Some images may not be adjusted correctly.

- Turning off SELPHY will return the setting to [M On].  $\bullet$
- When [Page Layout] (p. 19) is set to [ I | Index]. [Image Optimize] will not be applied.  $\bullet$
- **The level of correction will change depending on the page layout and paper size.**

### Correcting Red Eves and Printing (Correct Red-Eve) **COLOGY**

- Correct images with red-eye.
- $\bullet$   $\mathbb{Q}$  Off (Default setting) /  $\bullet$  On

Portions other than the eyes may be mistakenly corrected. Set [Correct Red-Eye] to  $[$ (
on] only when printing images with red-eye.

- If SELPHY is turned off or the memory card is removed, the setting will return to  $\leq$  Off].
- Red-eye may not be automatically detected or optimally corrected when faces appear extremely small, large, dark or bright in relation to the overall image, with faces turned to the side or diagonally, or faces with a portion hidden.
- Red-eye correction is not available if  $[\Box]$  2-up],  $[\Box]$  4-up],  $[\Box]$  8-up], or  $[\Box]$  Index] is selected in [Page Layout] (p. 19).
- $\bullet$  When [ $\lessdot$  Sepia] or [ $\lessdot$  B/W] is selected in [My Colors] (p. 20), red-eye correction will not be applied.
- **The level of correction will change depending on the page layout and paper size.**

### Selecting a Layout and Printing (Page Layout)

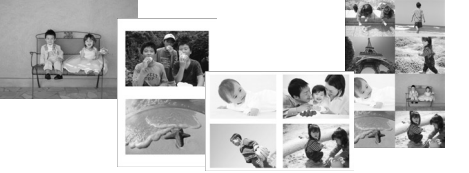

You can set the number of images that you want to print on one sheet. The number of images that you specified (p. 13) will be printed in the selected layout.

 $\bullet$   $\bullet$   $\bullet$   $\bullet$   $\bullet$ 

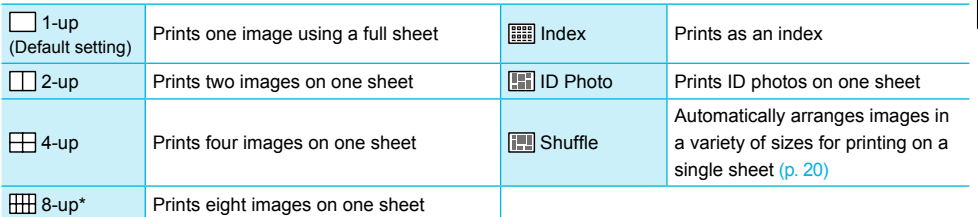

\* Set the layout to  $\left(\frac{1}{2} \right)$  8-up] when using Color Ink Cassette/Label Set KC-18IL (8-label sheet) (p. 2).

- **The settings will be retained even if SELPHY is turned off or the memory card is removed from the slot.**
- **The image position cannot be specified.**
- **Depending on the selected layout, the settings made in [Date] (p. 18), [Image Optimize] (p. 18), [Correct** Red-Eye] (p. 18), [Borders] (p. 20), [Smooth Skin] (p. 21), or [Brightness] (p. 21) may not be applied.
- If you select [Print All Images] (p. 15) in  $[\frac{1}{10}]$  Index], you can print all images on a memory card as an index print.

**Printing an ID Photo (ID Photo)**

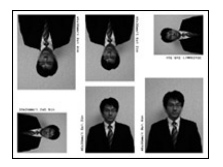

- **•** Prints two ID photos each in three different sizes for a total of six photos on a single sheet, as shown in the picture at the left.
- **•** Prints can be made on L size or Postcard size paper (p. 2).

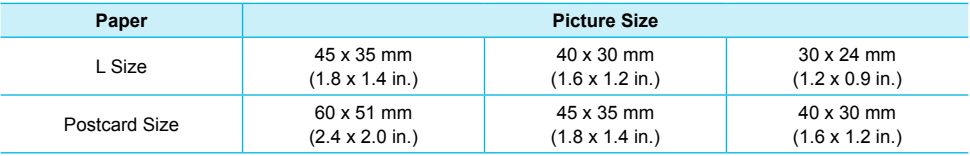

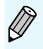

l

The ID photo may not be accepted officially, depending on the institution the ID photo is required for. Please contact the appropriate institution for details.

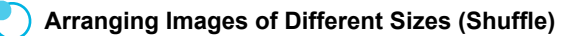

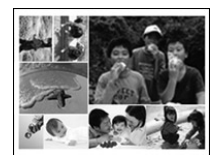

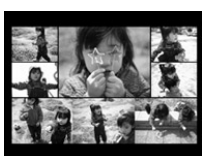

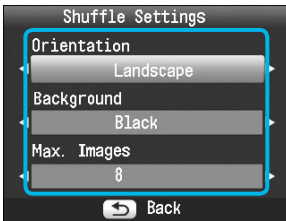

- Shuffle automatically arranges images in a variety of sizes for printing.
- A group of up to 8 images, or a group of up to 20 images can be printed on a single sheet.
- **•** Prints can be made on L size or Postcard size paper  $(n, 2)$ .
- In "Making Settings" (p. 17), press the  $\blacktriangle \blacktriangledown$  buttons to select [Page Layout] in the screen in Step 2. Press the  $\blacktriangleleft$   $\blacktriangleright$  buttons to select [Shuffle], then press the  $\overline{\text{OK}}$  button.
- When the screen shown on the left appears, press the  $\triangle \blacktriangledown$  buttons to select an option.
- $\bullet$  Press the  $\bullet$  buttons to change the settings, then press the  $\Rightarrow$  button to complete the setting.
- Pressing the  $\Rightarrow$  button twice will restore the image display screen.

 $\overline{\mathscr{D}}$ 

The image position cannot be specified.  $\bullet$ 

If you select [20] in [Max. Images], it may take some time before images start printing.  $\bullet$ 

### Printing With or Without a Border (Borders)

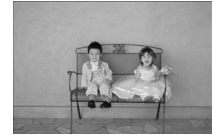

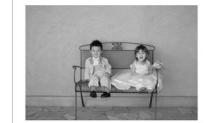

You can set images to print with or without a border.

 $\bullet$   $\bullet$   $\bullet$   $\bullet$   $\bullet$ 

- **Borderless (Default setting) / Bordered**
- **O** Turning off SELPHY will return the setting to [ Borderless]. If you select  $[\[\]\]$  8-up] when printing on card sized paper (p. 2), images will be printed without borders, even if [ Bordered] is selected in [Page Layout] (p. 19).

#### Changing the Color Tone and Printing (My Colors)  $\bullet$   $\bullet$   $\bullet$   $\bullet$   $\bullet$   $\bullet$

You can adjust the colors in your images, or make your images sepia-toned or black and white.

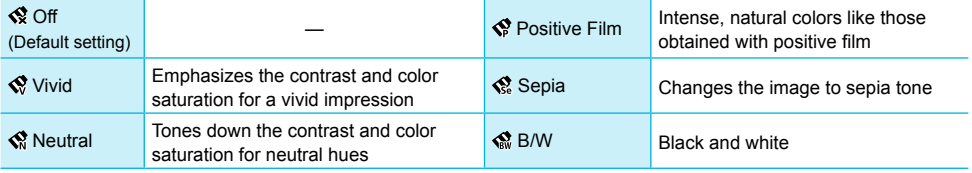

Turning off SELPHY will return the setting to  $\lceil \mathcal{R} \rceil$ . ● Depending on the settings made in My Colors, [Correct Red-Eye] (p. 18) settings may not be applied.  $\bullet$ 

### Making Skin Look Smooth in Prints (Smooth Skin) 00000

- Makes skin look smooth and beautiful in prints.
- <sup>®</sup> <sup>o</sup> Off (Default setting) / <sup>®</sup> On
- When printing is finished, turning off SELPHY and removing the memory card will return the setting to  $[ $0$ . Off $]$ .$ 
	- Correction may be applied to areas other than skin, producing unexpected results.
	- When [Page Layout] (p. 19) is set to [ Index], [Smooth Skin] will not be applied.

### Adjusting the Brightness (Brightness)

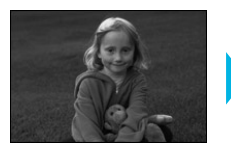

Ø

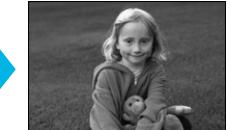

● You can adjust the brightness of an image within a range of ±3.

 $\cdot \bullet \cdot \bullet \cdot \bullet$ 

 $\bullet$   $\bullet$   $\bullet$   $\bullet$   $\bullet$ 

- The larger the + value, the brighter the image gets. The larger the - value, the darker the image gets.
- Turning off SELPHY will return the setting to [0]. [Brightness] is not available if [ Index] is selected in [Page Layout] (p. 19).  $\bullet$  $\bullet$

### Changing the Date Format (Date Format)

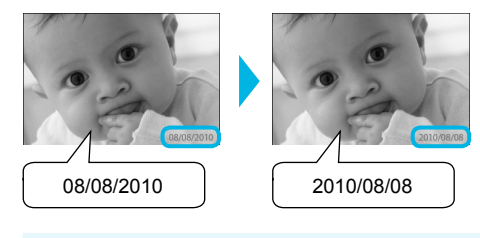

- You can change the order of the printed date (p. 18).
- mm/dd/yy (Default Setting), dd/mm/yy, yy/mm/dd

The setting will be retained even if SELPHY is turned off or the memory card is removed from the slot.

# Printing From Your Computer

If you connect your computer to SELPHY and use the supplied software, you can view all images at once and take advantage of various printing functions that cannot be done with just SELPHY alone. Following the audio guidance will allow inexperienced computer users to print easily.

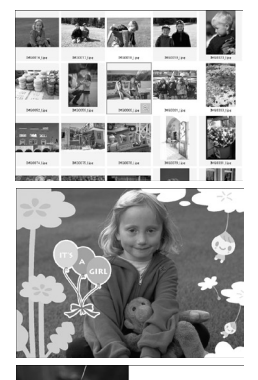

### **Select favorite images from the index and print**

You can select images you wish to print from an index, and print them all at once.

### **Print with decorations**

You can add frames or stamps to your images and print. You can also add text to your images and print.

 $\bullet$   $\bullet$   $\bullet$   $\bullet$   $\bullet$ 

### **Print calendars**

● You can add calendars to your prints.

### System Requirements

 $11577$ ------- $(7, 10, 10, 20, 21, 22)$  $12.36 \times 22.22 \times 20$ 

#### **Windows Macintosh** OS Windows 7 Windows Vista Service Pack 1, Service Pack 2 Windows XP Service Pack 3 Mac OS X v10.4 – v10.6 Configuration The above OS should be pre-installed on computers with built-in USB ports. CPU Pentium 1.3 GHz or higher PowerPC G4/G5 or Intel Processor RAM Windows 7 (64 bit): 2 GB or more Windows 7 (32 bit), Vista (64 bit, 32 bit): 1 GB or more Windows XP: 512 MB or more Mac OS X v10.4 – v10.5: 512 MB or more Mac OS X v10.6: 1 GB or more Interface USB Free Hard Disk Space 120 MB or more\* 120 MB or more 140 MB or more Display 1,024 x 768 pixels or more 1,024 x 768 pixels or more

\* For Windows XP, Microsoft .NET Framework 2.0 (max. 280 MB) must be installed. Installation may take some time depending on your computer's capabilities.

# Installing and Starting the Software

Windows Vista and Mac OS X 10.5 are used for these explanations.

### **Items to Prepare**

- **Computer**
- Supplied CD-ROM (COMPACT PHOTO PRINTER Solution Disk) (p. 2)
- A commercially available USB Cable shorter than 2.5 m (8.2 ft.) (SELPHY terminal requires a Type B connector).

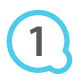

**2**

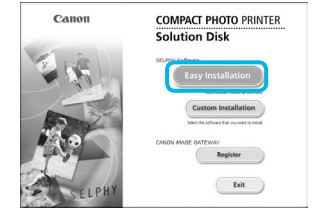

### **Install the software.**

### **Windows**

- Place the CD-ROM in the computer's CD-ROM drive and click [Easy Installation] when the screen on the left appears.
- **•** Follow the on-screen instructions to proceed.
- **If the User Account Control window appears, follow the** on-screen instructions to proceed.
- Proceed with the installation to display the screen on the left.

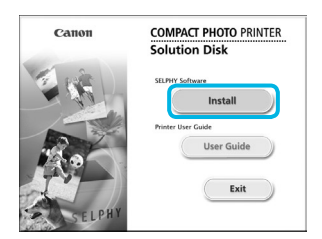

 $\sqrt{ }$ 

### **Macintosh**

- **Place the CD-ROM in the computer's CD-ROM drive and** double-click ...
- When the screen on the left appears, click [Install] and follow the onscreen instructions to proceed.
- When the installation finishes, click [Finish] to restart the computer and complete the installation.

### **Prepare SELPHY.**

- **Turn off SELPHY and remove the memory card or USB** flash memory.
- **Insert an ink cassette and a paper cassette that contains** paper into SELPHY (pp.  $8 - 10$ ).

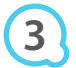

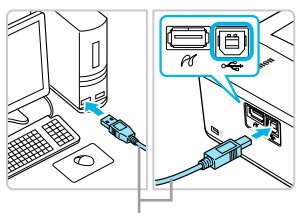

Commercially available USB cable

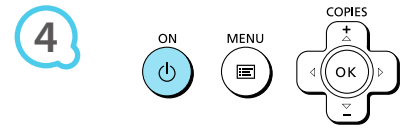

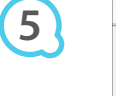

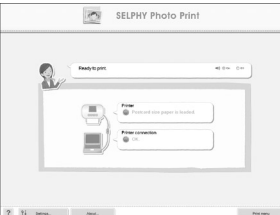

### **Connect SELPHY to the computer.**

Use the USB cable to connect SELPHY to the computer. ● Refer to the user guide included with the cable or computer for handling instructions.

### **Turn on SELPHY.**

 $\bullet$  Press the  $\bullet$  button to turn on SELPHY.

### **Windows**

When the installation finishes, click [Restart] to restart the computer and complete the installation.

### **Confirm that the software has been started properly.**

- The software will start and the screen on the left will appear when a connection between SELPHY and the computer is established.
- **Perform Steps 2 to 4 to automatically start the software** the next time you want to use it.

### **Windows**

If the screen in Step 5 does not appear, open it from the [Start] menu  $\blacktriangleright$  [All Programs]  $\blacktriangleright$ [Canon Utilities]  $\blacktriangleright$  [SELPHY Photo Print]  $\blacktriangleright$  [SELPHY Photo Print].

### **Macintosh**

If the screen in Step 5 does not appear, follow the procedure below to register your printer. After clicking  $\lceil \cdot \cdot \rceil$  in the menu, click [System Preferences], then [Print & Fax] to open the [Print & Fax] window. Click [+] to select [CP800] from the pop-up window, then click [Add]. After you have finished registering your printer, click [SELPHY Photo Print] from the Dock (the bar at the bottom of the desktop), and the screen in Step 5 will appear.

SELPHY may not operate correctly if it is connected to a computer via a USB hub.

- SELPHY may not function properly if other USB devices (with the exception of a USB mouse or USB keyboard) are used at the same time. Disconnect any other USB devices from your computer and then reconnect SELPHY.
- $\bullet$  Do not put your computer into standby mode (or sleep mode) while SELPHY is connected to the computer's USB port. If you accidentally do so, awaken the computer from standby mode without disconnecting the USB cable.
- **•** For details on how to awaken the computer, refer to the user guide included with your computer.

# Using the Software to Print

Use the installed software (SELPHY Photo Print) to print images from your computer.

The [Simple print] feature will be explained in this section. Using this feature, you can view all your images at once and select which ones you want to print. If your computer is equipped with speakers, set the volume so that the audio guidance for necessary operations can be heard.

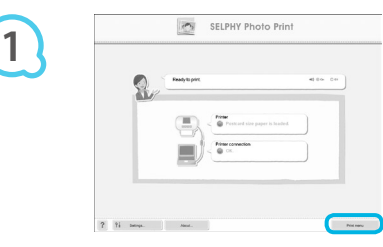

### **Display the print menu.**

- **Click [Print menu].**
- If printing preparations are not complete (paper cassette and ink cassette inserted), you cannot click [Print menu]. Follow the audio guidance or onscreen instructions to perform the necessary operations.

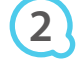

**3**

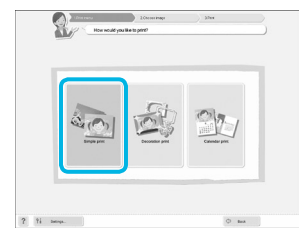

You can select the conditions for

images to display.

### **Select a print method.**

- Click [Simple print].
- You can make prints with frames, stamps, and speech bubbles by clicking [Decoration print].
- You can make prints with calendars added by clicking [Calendar print].

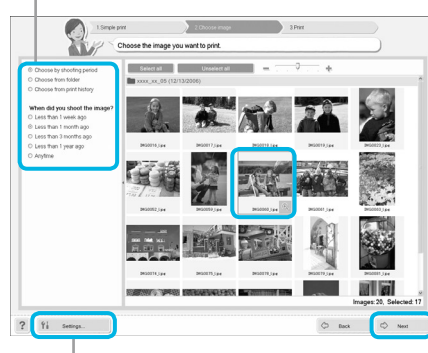

#### You can display images saved in another folder by pressing this button and selecting a folder from the screen that appears.

### **Select an image.**

- Images will display in an index within the [My Pictures] folder in Windows, and the [Pictures] folder in Macintosh.
	- **Click an image to select for printing.**
	- The background color changes and the image is set for printing.
	- Use the same procedure to click all images you want to print.  $\bullet$
	- If you click an image again, the background color switches back to the original color and the settings are canceled.
	- Select an image, then click [Next].

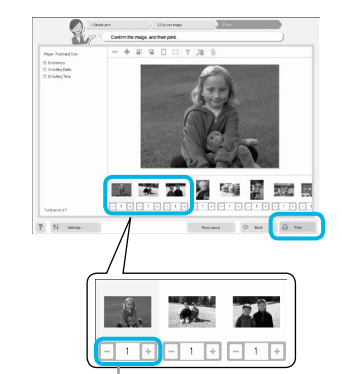

### **Select the number of prints.**

- Select the number of copies for each image.
- **•** For Windows, click [Print] to start printing.
- For Macintosh, click [Print menu], then click [Print] in the screen that appears.

Press the - or + buttons to set the number of prints.

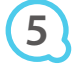

**4**

### **End the program.**

### **Windows**

 $\bullet$  When all printing is finished, click  $\times$  at the top right corner of the screen.

### **Macintosh**

● When all printing is finished, click **at the top left corner** of the screen.

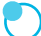

### **Turning off Audio Guidance**

Audio guidance may not play properly on some computers. If the audio guidance is difficult to hear, follow these steps to turn it off before using the software.

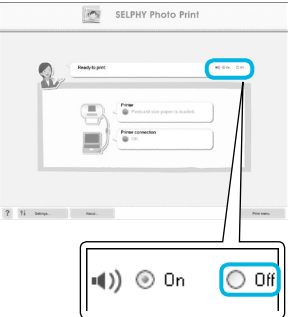

### **Turning off Audio Guidance**

- While in the screen from Step 1 in "Using the Software to Print" (p. 25), check the [Off] radio button.
- Audio guidance turns off.

# Printing From Your Digital Camera

You can select and print images from a digital camera that supports the PictBridge standard. A Canon brand compact digital camera will be used as an example to explain the print method. If operations are different for the digital camera you use, refer to the user guide included with your digital camera.

**Make sure that a memory card is not inserted in SELPHY, and it is not connected to a computer.**

**Connect SELPHY to the digital camera using the interface cable (USB cable) included with the digital camera.**

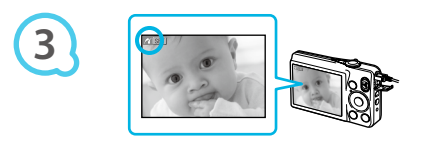

**1**

**2**

**4**

# **First turn on SELPHY, then turn on the digital camera and play back the images**

### **on the digital camera.**

 $\blacktriangleright$  Depending on the digital camera you use,  $\blacktriangleright$  may appear on the digital camera's screen.

### **Perform the necessary operations on your**

### **digital camera to select an image for printing.**

- **O** Use the digital camera to start printing.
- **Printing starts.**
- After printing has completed, turn off SELPHY and the digital camera, then unplug the cable.

You cannot stop printing with the  $\Rightarrow$  button. Use the digital camera to stop printing. PictBridge is an industry standard established by the Camera & Imaging Products Association (CIPA). It allows you to print images taken with any digital camera or video camera, regardless of the manufacturer or model, by connecting to a printer without using a computer.  $\bullet$  $\bullet$ 

# Printing Images Using Digital Camera Specified Settings (DPOF Print)

You can make print settings and select images to print on your digital camera and then print the images all at once. For details, refer to the user guide included with your digital camera.

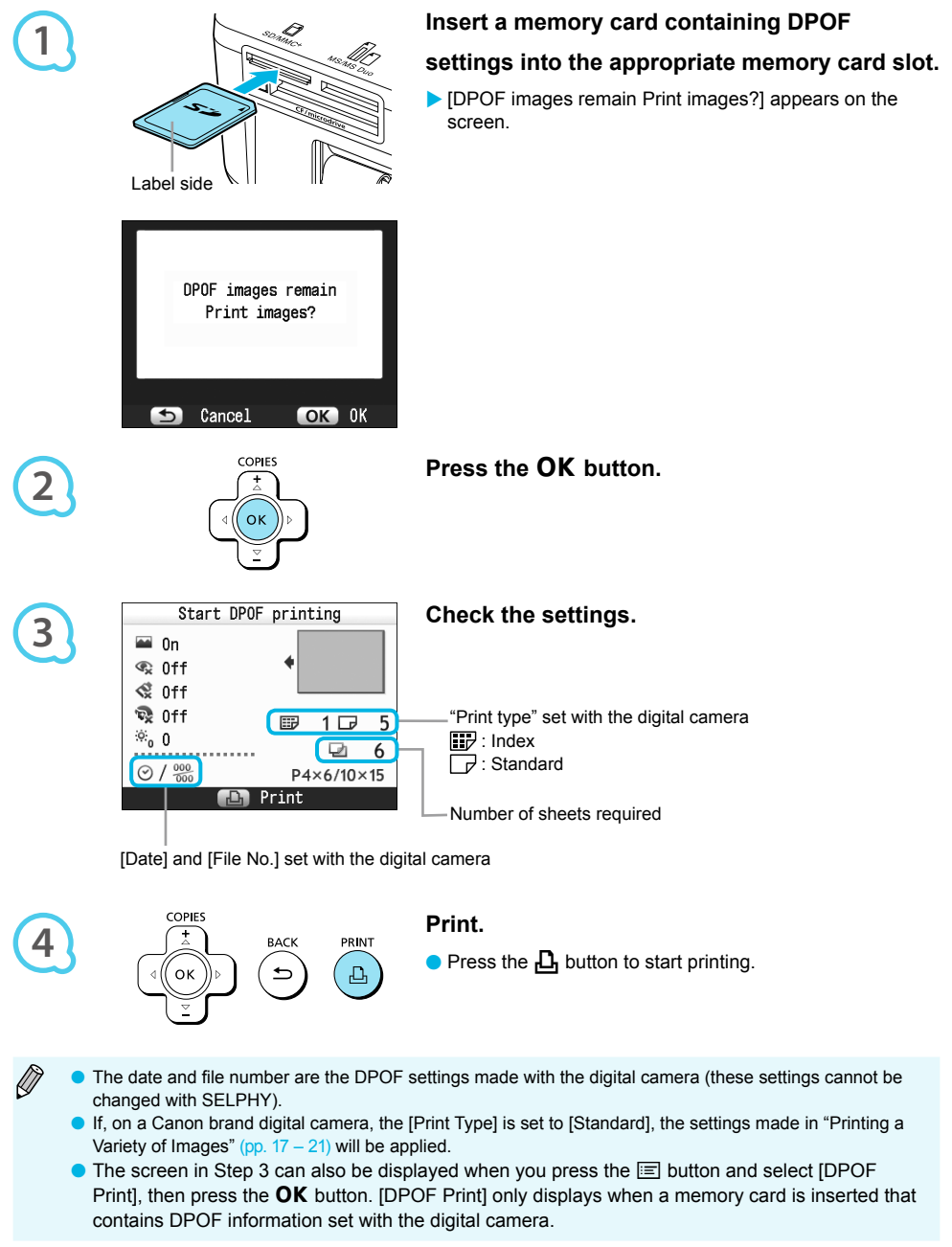

# Using the Battery Pack

Use the battery pack NB-CP2L (sold separately) for printing images in places without a power outlet.

- With a fully charged battery, you can print approximately 54 sheets\* of Postcard size paper.
- \* The number of possible prints is based on Canon testing standards, and may change depending on printing conditions.

### Installing the Battery

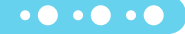

 $\bullet$   $\bullet$   $\bullet$   $\bullet$   $\bullet$ 

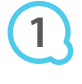

**3**

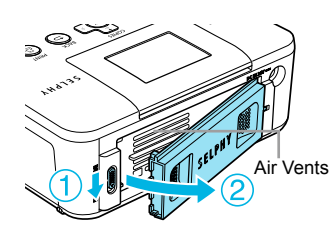

### **Remove the battery cover.**

 $\bullet$  Slide and hold the cover lock  $(\circledcirc)$ , then remove the cover towards  $(2)$ .

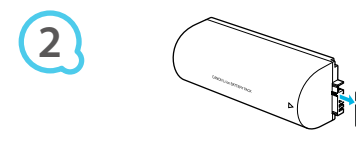

### **Remove the battery terminal cover.**

### **Attach the battery.**

Insert the tab  $(0)$ , then push the battery  $(2)$  until it clicks and locks into place.

### Charging the Battery

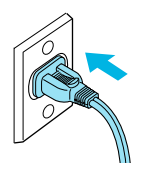

### **Plug in SELPHY (p. 10).**

- Charging starts and  $\rightarrow$   $\blacksquare$  appears on the screen.
- Charging completes after approximately 4 hours. and  $\overline{\phantom{a}}$  disappears.
- If you press the  $\Phi$  button while the battery is charging (p. 11), SELPHY can be used; however, charging will stop. When you turn SELPHY off (p. 11),  $\overline{+1}$  appears and charging resumes.
- **•** For cautions concerning the battery, refer to the user guide included with the battery.
- $\bullet$  When  $\bullet$  is displayed and you press any button other than the  $\bullet$  button for 3 seconds or longer,  $\ast$   $\Box$  will disappear. When the screen is turned off while the battery is charging and you press any button other than the  $\overline{P}$  button,  $\overline{P}$  will appear after approximately 10 seconds.
- **If SELPHY is not used for more than five minutes, it will automatically turn off to save power.**
- If a red  $x_1$  appears, the battery has reached the end of its life span. Purchase a new battery.

# Printing From Your Mobile Phone

Use the Bluetooth unit BU-30 (sold separately) for wireless printing of images taken with a Bluetooth equipped mobile phone. For details on how to use the mobile phone or on printing methods via Bluetooth refer to the user guide included with the mobile phone.

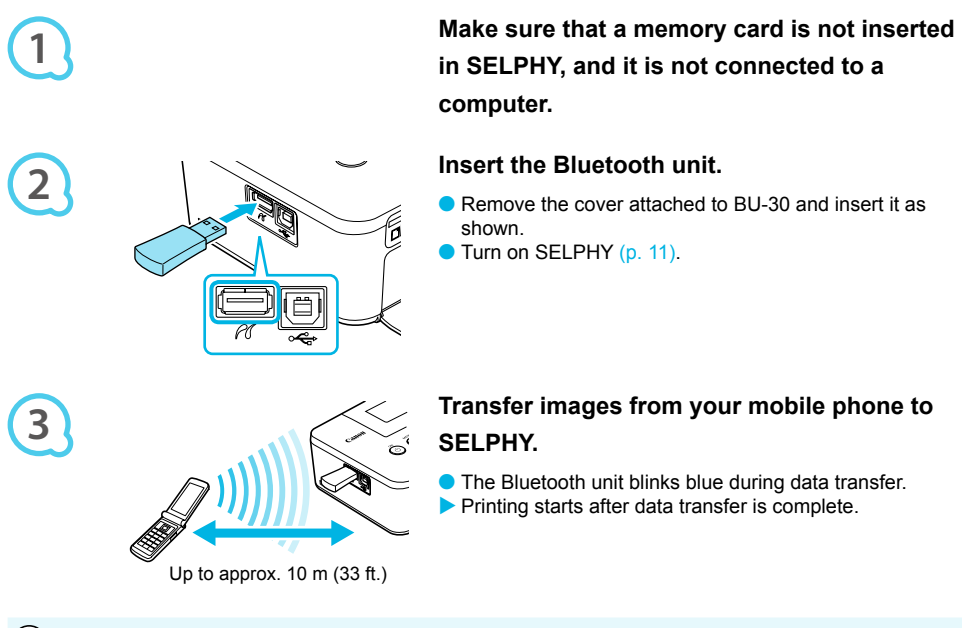

- During transfer, the blue light on the Bluetooth unit will blink. If transfer is interrupted, the unit will stop  $\left( \mathbf{l} \right)$  $\bullet$ blinking. Follow the instructions displayed on your mobile phone and try again.
	- The following conditions may cause transfer to slow down or fail, even within a 10 m (33 ft.) range:
		- When there is an obstacle between the Bluetooth unit and the mobile phone
		- When there is electromagnetic interference from magnetic fields, static electricity, or radio waves in the area
	- The maximum file size that can be transferred is 2 3 MB (varies depending on mobile phone).
	- **O** Data transfer time increases when data size is large. Therefore, the amount of time before printing may also increase.
	- **O** Depending on the mobile phone model you use, images saved on the memory card may not be printed.
	- $\bullet$  Depending on the color ink cassette/paper set (p. 2) you use, images may print with the edges cut off.
	- Select Canon CP800 (XX:XX:XX) (X stands for one digit) when selecting a target device name on your mobile phone.  $\bullet$
	- You cannot establish a wireless connection between a computer and SELPHY.
	- Movies, e-mail, address book information, or images attached to an e-mail or downloaded from the Internet cannot be printed.
	- SELPHY automatically sets the print orientation.

D

# Troubleshooting

If you think there is a problem with SELPHY, first check the following. If the items below do not solve your problem, contact a Canon Customer Support Help Desk as listed on the included customer support list.

### Power

### $\bullet$   $\bullet$   $\bullet$   $\bullet$   $\bullet$

 $\cdot \bullet \cdot \bullet \cdot \bullet$ 

### **Power will not turn on**

- Make sure the plug is correctly connected (p. 10).
- Hold the  $\bigcirc$  button pressed until the start-up image appears on the screen (p. 11).
- When using a battery (sold separately), use a fully charged battery (p. 29).

### Printing Problems

### **Cannot print**

- Make sure SELPHY is turned on (p. 11).
- Make sure that the ink and paper cassettes are correctly inserted (p. 10).
- When the ink is spent, replace the ink cassette with a new one. When the paper is spent, refill the paper cassette with new paper (p. 14).
- Make sure you are using the correct combination of paper, paper cassette and ink cassette (p. 8).
- Connect SELPHY to only one device at a time. If SELPHY is connected simultaneously to a digital camera, computer and has a memory card inserted, you may not be able to print properly.
- Make sure there is no slack in the ink sheet (p. 8).
- Make sure that you are using dedicated paper (p. 9).
- $\bm{\cdot}$  Depending on the room temperature, SELPHY may overheat and temporarily stop operating. This is not a malfunction. Wait until the temperature drops and printing resumes. If SELPHY is connected to a computer, a message will appear on the computer screen. Do not cancel the print. Wait until printing resumes.

#### **Cannot display/print images from memory card or USB flash memory**

- Make sure the memory card is inserted all the way into the correct slot with the label facing upward  $(np 12, 13)$ . •
- Make sure the USB flash memory is inserted all the way, in the correct direction  $(p. 14)$ .
- Make sure you are using a supported image type (p. 12).
- Make sure that any memory card requiring an adapter is inserted into the adapter before being inserted into the slot (p. 12).

#### **Printing from digital cameras**

- Make sure your digital camera supports PictBridge (p. 27).
- Make sure SELPHY and the digital camera are connected correctly (p. 27).
- Make sure the battery/batteries in your digital camera are not depleted. If there is insufficient charge, replace the battery with a fully charged one, or new batteries.

#### **Printing from computers**

- Make sure you installed the software according to the correct procedure (p. 23).
- Make sure SELPHY is connected directly to a port on the computer with the USB cable  $(p. 24)$ .
- Problems Exclusive to Windows: Make sure the printer is not set to offline. If it is, right-click the printer icon and cancel the offline setting.
- Problems Exclusive to Macintosh: Make sure SELPHY is registered on the Printer List (p. 24).

#### **Cannot print the date**

#### **Printing from memory cards or USB flash memory**

Make sure the date imprint option is set (p. 28). If you are using DPOF printing, the date imprint settings are configured on the digital camera used for the DPOF settings. •

#### **Printing from mobile phones**

• The date cannot be imprinted on images sent from a mobile phone (p. 30).

#### **Printing from digital cameras**

 $\bullet$  Make sure the date setting in your digital camera is set to [On]. However, if the setting is [Default], the date imprint settings of SELPHY will be used.

### **Cannot make clean prints**

- Make sure the ink sheet and paper are not dusty.
- Make sure there is no dust stuck on the inside surfaces of SELPHY (p. 34).
- Make sure no condensation has formed on the inside surfaces of SELPHY (p.  $34$ ).
- $\bm{\cdot}$  Make sure SELPHY is not placed near a device emitting electromagnetic waves or a strong magnetic  $\bm{\cdot}$ field  $(p. 5)$ .

### **Colors on the computer display and the print are different**

- Color generation methods are different with computer screens and printers. Moreover, the variance may be attributable to the environment in which the screen is viewed (color and strength of the light), or to the screen's color adiustment settings.
- **After using the computer to cancel a print in progress, an image that had already been printed was printed again when printing resumed**
	- When you restart printing on a Macintosh computer after canceling, an already printed image may print again when printing resumes.

 $\bullet\bullet\bullet\bullet\bullet\bullet$ 

 $\bullet\bullet\bullet\bullet\bullet\bullet$ 

### Paper Problems

### **Paper will not fit into cassette**

• Make sure the paper size matches the size of the paper cassette (p. 2).

#### **Paper is not feeding properly/frequent paper jams**

- Make sure the paper and paper cassette are correctly inserted (pp. 8, 10).
- Make sure there are less than 19 sheets in the cassette. •
- Make sure 19 or more sheets have not collected on the outer lid of the paper cassette. •
- Make sure that you are using dedicated paper (p. 9).
- **Cannot print the specified number of prints/paper left over**
	- Canceling a print in progress or pulling on the ink sheet will consume ink. If paper runs out while printing many images, do not remove the ink cassette, as this will consume ink. Instead, refill the paper without removing the ink cassette.

#### **Paper is jammed**

• If the paper is sticking out from the front or back (paper ejection slot) (p. 6) of SELPHY, gently tug on the paper to remove it. However, if a gentle tug is not sufficient to remove the paper, do not attempt to forcibly pull it out. Turn the printer off and on repeatedly until the paper is ejected.

### Error Messages

If a problem occurs with SELPHY, a message appears on the screen. If a possible solution displays with the error message, follow the on-screen instructions. If no solution displays, refer to "Troubleshooting" (p. 31). If these items do not solve your problem, contact a Canon Customer Support Help Desk as listed on the included customer support list.

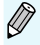

If a problem occurs while SELPHY is connected to a digital camera, an error message may appear on screen of the digital camera.

### **Specifications**

### SELPHY CP800

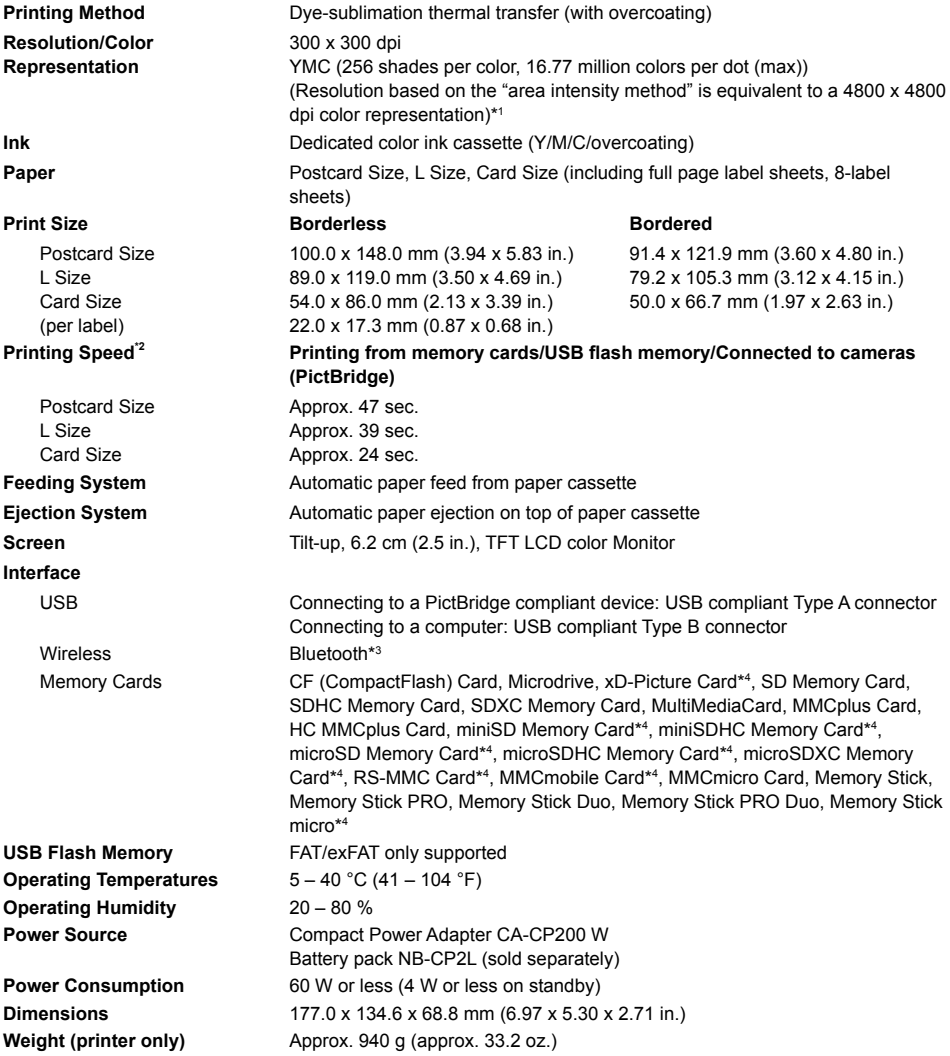

\* <sup>1</sup> The "concentration gradation method" used by SELPHY allows 256 shades (max) of color to be represented per dot. In comparison, printers using the area intensity method represent shades by the number of dots printed in a unit of area, i.e. 256 dots (16 dots vertical x 16 dots horizontal) are needed to represent the same 256 shades of color. SELPHY's color representation is therefore equivalent to a 4800 x 4800 dpi resolution based on an area intensity method.

Gradation refers to the number of shades that can be represented on a print. For example, black and white • has two gradations, while 256 gradations include the shades of gray going from white to black that can be represented.

\* the "dpi" refers to the number of dots that can be printed in 1 inch ("dots per inch").<br>\* Measured from start of the yellow printing pass to final output.<br>\* Bluetooth unit BU-30 (sold separately) is required. "dpi" refers to the number of dots that can be printed in 1 inch ("dots per inch").

\*<sup>3</sup> Bluetooth unit BU-30 (sold separately) is required.

\*<sup>4</sup> Dedicated adapter (commercially available) is required.

 $\bullet\bullet\bullet\bullet\bullet\bullet$ 

### Compact Power Adapter CA-CP200 W

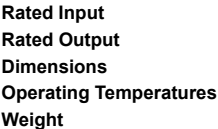

**Rated Input** 100 – 240 V AC (50/60 Hz) 1.5 A (100 V) – 0.75 A (240 V) **Rated Output** 24 V DC, 2.2 A **Dimensions** 122.0 x 60.0 x 30.5 mm (4.80 x 2.36 x 1.20 in.) (excluding power cord) **Operating Temperatures** 0 – 45 °C (32 – 113 °F) **Weight** Approx. 310 g (10.9 oz.)

 $\bullet$   $\bullet$   $\bullet$   $\bullet$   $\bullet$ 

 $\cdot \bullet \cdot \bullet \cdot \bullet$ 

### Battery Pack NB-CP2L (Sold Separately)

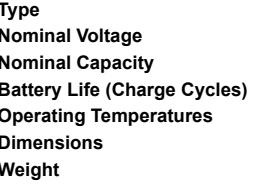

**Type** Rechargeable lithium-ion battery **Nominal Voltage** 22.2 V DC **Nominal Capacity** 1200 mAh Approx. 300 times  $5 - 40$  °C (41 – 104 °F) **Dimensions** 110.0 x 40.7 x 37.5 mm (4.33 x 1.60 x 1.48 in.) **Weight** Approx. 230 g (8.11 oz.)

All data is based on tests by Canon.

**Printer specifications or appearance are subject to change without notice.** 

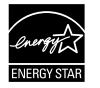

As an ENERGY STAR Partner, Canon Inc. has determined that this product meets the ENERGY STAR guidelines for energy efficiency.

### **CAUTION**

RISK OF EXPLOSION IF BATTERY IS REPLACED BY AN INCORRECT TYPE. DISPOSE OF USED BATTERIES ACCORDING TO LOCAL REGULATION.

# Handling Precautions

- **O** Do not subject the printer to excessive force. Force or impact on the printer may result in paper jams or equipment damage.
- **Be careful not to spray the equipment with insecticides or other volatile substances. In addition, do not** store the equipment in contact with rubber or vinyl products for long periods of time. This may cause deterioration of the casing.
- Depending on the room temperature, SELPHY may overheat and temporarily stop operating. This is not a malfunction. SELPHY will resume normal printing as soon as it cools down. Temporary stoppages increase printing time and are most likely to occur when printing continuously, if a room is unusually warm, or if the air vents on the back of SELPHY are blocked and internal temperature is high.
- Avoid condensation on SELPHY when moving it from a cold to a warm place by putting it in an airtight, sealable plastic bag and allowing for adjustment to temperature changes gradually before removing from the bag. In the event that condensation does form within SELPHY, keep it at room temperature until the water droplets evaporate naturally before use.
- When SELPHY becomes dirty, wipe the casing with a soft dry cloth.
- $\bullet$  When dust or dirt has accumulated on the battery cover or vents (pp. 6, 29), be sure to remove the ink cassette (p. 14) before cleaning. If dust gets in through the vents, the printer may not print cleanly.

Never wipe using volatile solvents such as benzine, paint thinner, or diluted neutral solvent. They may cause deformation or peeling of the casing.

### Trademark Acknowledgments

- SDXC Logo is a trademark of SD-3C, LLC.
- This device incorporates exFAT technology licensed from Microsoft.
- **P** Portions of the code used in this firmware are based in part on the work of the Independent JPEG Group.

### About This Guide

- Reprinting, transmitting, or storing in a retrieval system any part of this guide without the permission of Canon is prohibited.
- **Canon reserves the right to change the contents of this guide at any time without prior notice.**
- Illustrations and screenshots in this guide may differ slightly from the actual equipment.
- **The above items notwithstanding, Canon accepts no liability for damages due to mistaken operation** of the products.

This product is designed to achieve excellent performance when used with genuine Canon accessories. Canon shall not be liable for any damage to this product and/or accidents such as fire, etc., caused by the malfunction of non-genuine Canon accessories (e.g., a leakage and/or explosion of a battery pack). Please note that this warranty does not apply to repairs arising out of the malfunction of non-genuine Canon accessories, although you may request such repairs on a chargeable basis.

### **European Union (and EEA) only.**

These symbols indicate that this product is not to be disposed of with your household waste, according to the WEEE Directive (2002/96/EC), the Battery Directive (2006/66/EC) and/or your national laws implementing those Directives. If a chemical symbol is printed beneath the symbol shown above, in accordance

with the Battery Directive, this indicates that a heavy metal ( $Hg$  = Mercury,  $Cd$  = Cadmium, Pb = Lead) is present in this battery or accumulator at a concentration above an applicable threshold specified in the Battery Directive.

This product should be handed over to a designated collection point, e.g., on an authorized one-for-one basis when you buy a new similar product or to an authorized collection site for recycling waste electrical and electronic equipment (EEE) and batteries and accumulators. Improper handling of this type of waste could have a possible impact on the environment and human health due to potentially hazardous substances that are generally associated with EEE.

Your cooperation in the correct disposal of this product will contribute to the effective usage of natural resources.

For more information about the recycling of this product, please contact your local city office, waste authority, approved scheme or your household waste disposal service or visit www.canon-europe.com/environment.

(EEA: Norway, Iceland and Liechtenstein)

 $\bullet$   $\bullet$   $\bullet$   $\bullet$ 

**No. Alex**
## MEMO

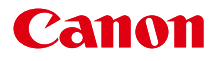

# SELPHY CP800 KOMPAKT FOTOPRINTER

## Brugervejledning til printeren

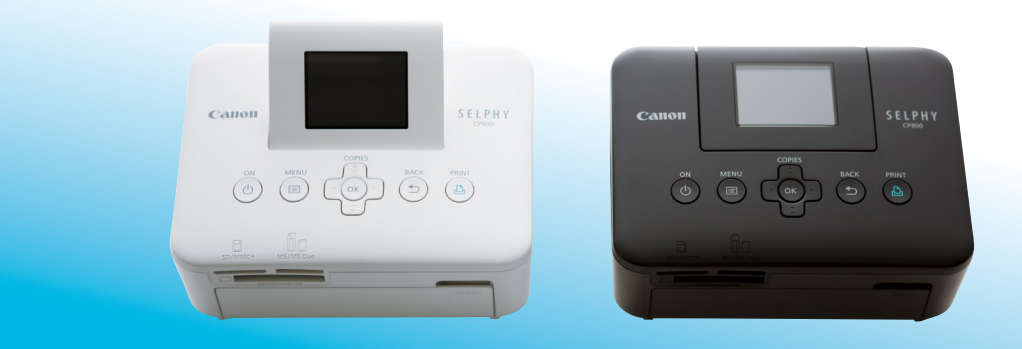

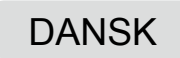

Læs denne vejledning, herunder afsnittet "Sikkerhedsforanstaltninger", inden printeren tages i brug.

Opbevar vejledningen et sikkert sted, så du kan bruge den fremover.

## Pakkens indhold

Brug afkrydsningsfelterne □ til at kontrollere, om følgende dele er indeholdt i printerpakken. Kontakt den forhandler, hvor du købte printeren, hvis der mangler noget.

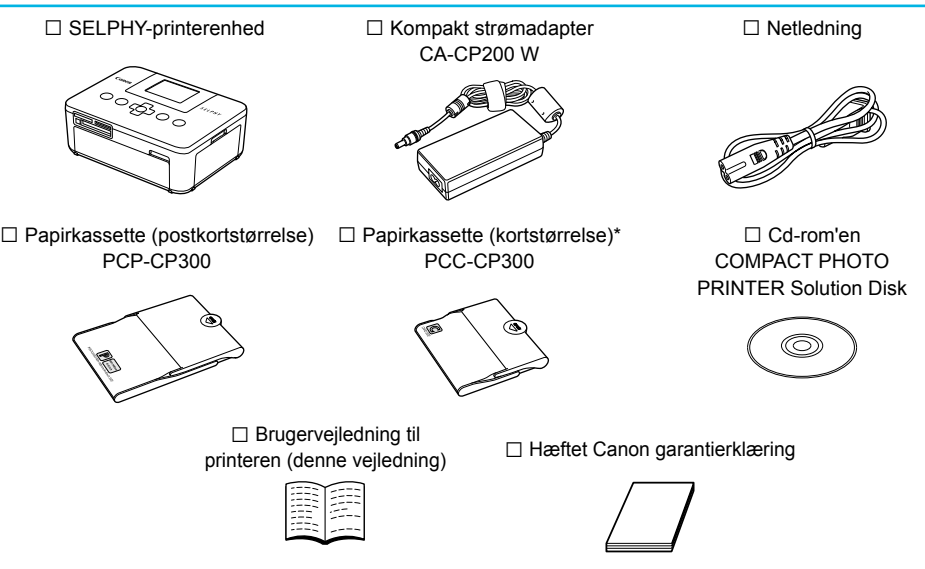

\* Papirkassetten med papir i kortstørrelse medfølger muligvis ikke. Det afhænger af området.

## Blæk og papir (sælges særskilt)

Før du tager printeren i brug, skal du købe et farveblækpatron/papirsæt (medfølger ikke).

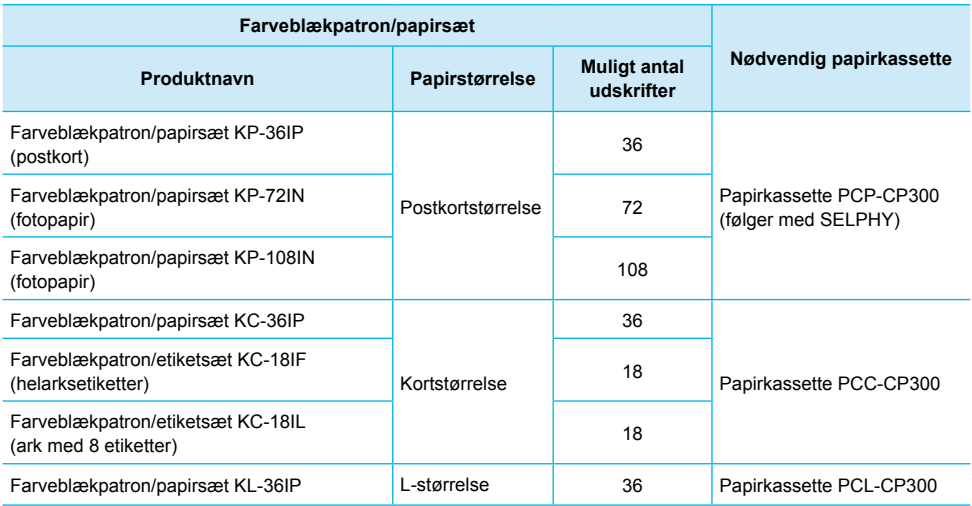

Alt efter område er bestemt tilbehør måske ikke tilgængeligt.

## Læs dette først

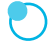

#### **Advarsel mod krænkelse af ophavsret**

De billeder, der udskrives med dette produkt, skal være til personlig brug. Udskriv ikke billeder, der krænker loven om ophavsret, uden forudgående tilladelse fra indehaveren af ophavsretten.

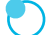

#### **Garantiens begrænsninger**

Dette produkts garanti gælder kun i det land, produktet er solgt i. Hvis der opstår et problem, mens printeren bruges i udlandet, skal printeren indleveres i salgslandet, før et krav under garantien forelægges Canon Kundesupport.

#### **LCD-skærm**

- LCD-skærmen er produceret med produktionsteknik med høj præcision. Mere end 99,99 % af pixelene fungerer som specificeret. Nogle pixel kan imidlertid få en fejl eller blive vist som et rødt eller sort punkt. Det påvirker ikke det udskrevne billede og betyder ikke, at der er en fejl ved enheden.
- LCD-skærmen kan være dækket med en tynd plasticfilm til beskyttelse mod ridser under transporten. Hvis det er tilfældet, skal filmen fjernes, før printeren tages i brug.

## Sprogbrug og symboler i denne vejledning

- Denne printer kaldes "SELPHY" eller "printer".
- De forskellige typer hukommelseskort, der kan bruges i printeren, kaldes under et for "hukommelseskort".
- **I** teksten bruges ikoner for knapperne på SELPHY. Der findes flere oplysninger i "Betjeningsknapper" (s. 6).
- Tekst, der vises på skærmen, står i kantede parenteser [ ].
- **(I)**: Situationer, hvor du skal være forsigtig
- $\mathscr{D}$ : Supplerende oplysninger  $\bullet$
- (s. XX) : Henvisninger ("XX" står for et sidetal)
- I denne vejledning antages det, at alle funktioner har standardindstillingen.

## Indhold

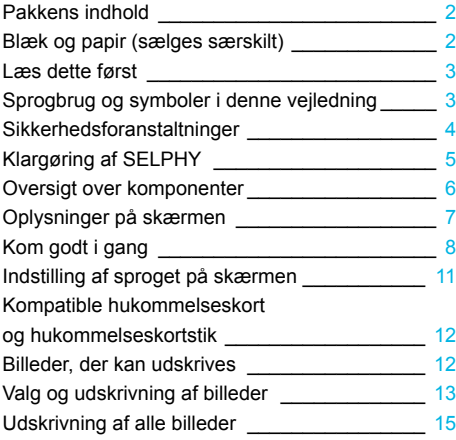

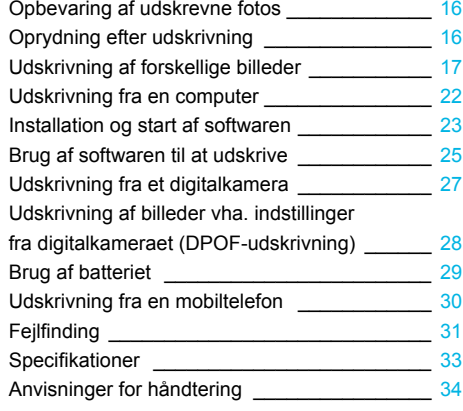

## Sikkerhedsforanstaltninger

- Sørg for at læse sikkerhedsforanstaltningerne nedenfor, før du tager produktet i brug. Det er vigtigt altid at bruge produktet korrekt.
- Formålet med de sikkerhedsforanstaltninger, der er nævnt på de følgende sider, er at forhindre, at du eller andre kommer til skade, eller at udstyret beskadiges.
- Sørg også for at se de vejledninger, der følger med eventuelt tilbehør, du har indkøbt særskilt og bruger.  $\bullet$

**Advarsel** Angiver, at der er risiko for alvorlig personskade eller død.

#### **Opbevar udstyret uden for børns rækkevidde.**

Hvis netledningen ved et uheld placeres omkring et barns hals, kan det medføre kvælning.

- **Brug kun godkendte strømkilder.**
- **Forsøg ikke at adskille, modificere eller tilføre varme til produktet.**
- **Tab ikke produktet, og udsæt det ikke for kraftigt tryk.**
- **Rør ikke ved printerens indvendige dele, hvis printeren har været tabt eller på anden måde er beskadiget. Ellers kan du komme til skade.**
- **Hold øjeblikkeligt op med at betjene produktet, hvis det udsender røg, afgiver en mærkelig lugt eller fungerer unormalt på anden vis.**
- **Brug ikke organiske opløsningsmidler såsom alkohol, benzin eller fortynder til at rengøre udstyret.**
- **Undgå, at produktet kommer i kontakt med vand (f.eks. havvand) og andre væsker.**
- **Der må ikke komme væske eller fremmedlegemer ind i printeren.**

Det kan medføre elektrisk stød eller brand.

Hvis produktet udsættes for væske, skal du tage produktets stik ud af stikkontakten og rådføre dig med forhandleren eller Canon Kundesupport.

#### **Rør ikke printeren eller strømstikket i tordenvejr.**

Det kan medføre elektrisk stød eller brand. Stands øjeblikkeligt brugen af udstyret, og gå væk fra det.

- **Tag jævnligt netledningen ud af stikkontakten, og brug en tør klud til at tørre støv og snavs af, der har samlet sig på stikket, stikkontaktens yderside og området omkring den.**
- **Håndter aldrig netledningen med våde hænder.**
- **Brug ikke udstyret på en måde, der medfører, at stikkontaktens eller ledningsnettets nominelle kapacitet overskrides. Brug ikke udstyret, hvis netledningen eller stikket er beskadiget eller ikke er sat helt ind i stikkontakten.**  $\bullet$
- **Sørg for, at snavs eller metalgenstande (f.eks. nåle eller nøgler) ikke kommer i kontakt med stikkene på udstyret eller på netledningen.**
- **Der må ikke skæres i netledningen eller sættes tunge genstande på den, og den må ikke beskadiges eller modificeres.**  $\bullet$

Det kan medføre elektrisk stød eller brand.

**Afspil ikke den eller de medfølgende cd-rom'er i en cd-afspiller, der ikke understøtter data-cd-rom'er.** Afspilning af cd-rom'er i en cd-afspiller til lyd (musikafspiller) kan beskadige højttalerne. Din hørelse kan blive nedsat, hvis du har hovedtelefoner på og lytter til de høje lyde fra en cd-rom, der afspilles på en almindelig cd-afspiller.

**Forsigtig** Angiver, at der er risiko for personskade.

**Stik aldrig hånden eller en del af den ind i printeren.**

**Sørg for at anbringe SELPHY et sikkert sted for at undgå, at nogen falder over netledningen.** Du eller andre kan komme til skade, eller printeren kan blive beskadiget.

#### **Undgå at bruge, anbringe eller opbevare printeren følgende steder.**

- Steder, der er udsat for stærk sol.  $\bullet$  Steder, hvor temperaturen kan stige til over 40 °C.
- **Fugtige eller støvede steder. Steder, hvor der kan forekomme kraftige rystelser.**

Det kan medføre elektrisk stød, forbrændinger, brand eller anden skade.

Høje temperaturer kan medføre deformering af adapteren eller printerkabinettet.

#### **Tag produktets ledning ud af stikkontakten, når du ikke bruger det.**

#### **Placer ikke noget, f.eks. en klud, oven på printeren, mens den er i brug.**

Hvis enheden er tilsluttet i længere tid af gangen, kan den blive overophedet eller deformeret, hvilket kan medføre brand.

## Klargøring af SELPHY

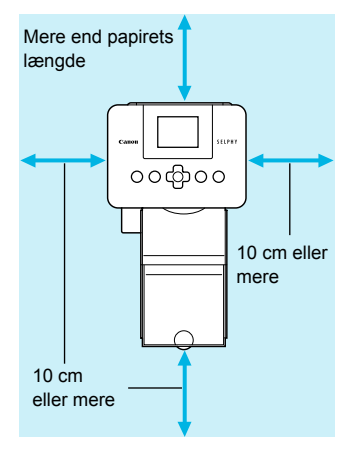

- Placer SELPHY på en stabil og jævn flade, f.eks. et bord. Printeren må aldrig anbringes på en ustabil eller skrå flade.
- Opstil SELPHY mindst 1 m fra enheder, der udsender elektromagnetisk stråling eller har kraftige magnetfelter.
- Sørg for, at der er mindst 10 cm plads omkring SELPHY.
- Da papiret føres ind i og ud af SELPHY under udskrivning, skal du sørge for, at pladsen bag printeren overstiger papirets længde.

- $\left( \mathbf{l}\right)$ Anbring aldrig SELPHY tæt på motorer eller andre enheder, som danner kraftige elektromagnetiske felter. Det kan beskadige printeren eller medføre fejl på den.
	- Anbring ikke produktet tæt på fjernsyn eller radio. Det kan medføre funktionsfejl i printeren.

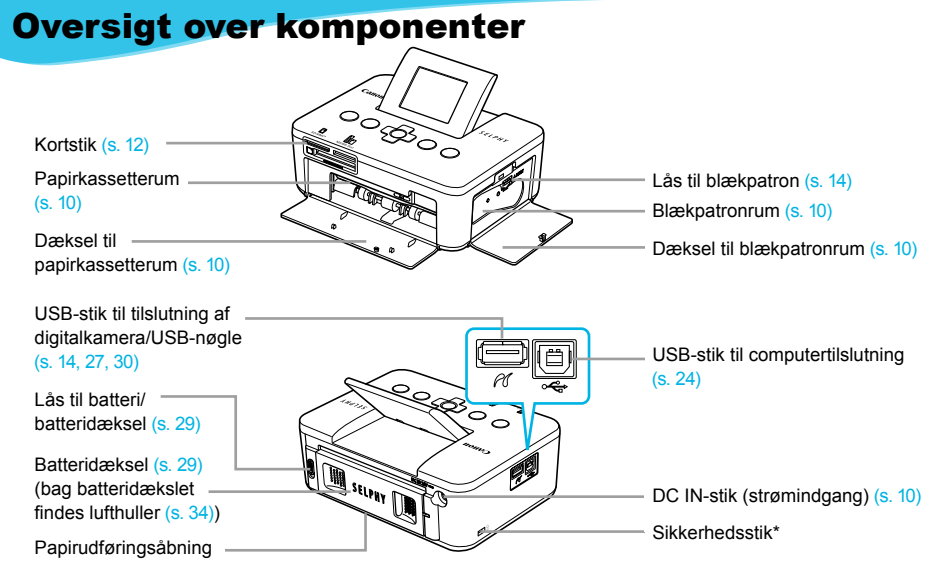

\* I dette stik kan tilsluttes et sikkerhedskabel, f.eks. en Kensington-lås.

## Betjeningsknapper

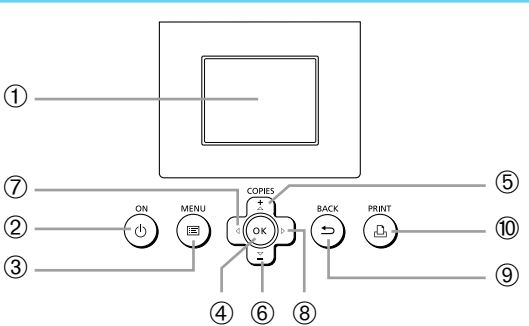

 $\cdot\bullet\cdot\bullet\cdot\bullet$ 

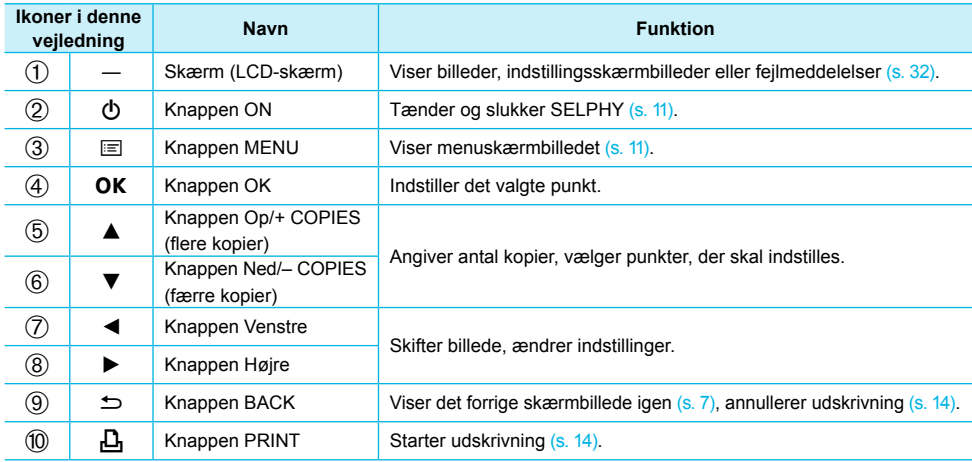

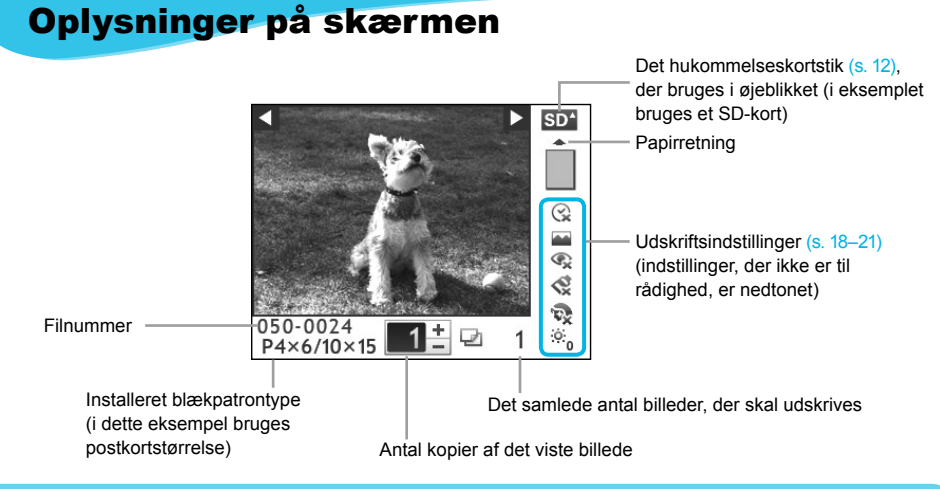

Skjul oplysninger på skærmen

 $\bullet\bullet\bullet\bullet\bullet\bullet$ 

Du kan skjule de oplysninger, der vises på skærmen, og se billederne i større format.

**PRINT** 

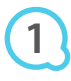

## **Åbn indstillingsskærmbilledet.**

Udfør trin 1–3 på s. 11.

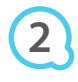

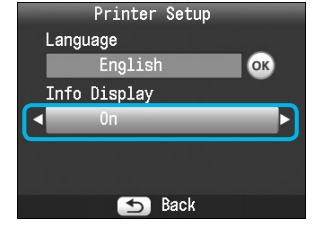

**RACK** 

COPIES

OK

## **Foretag indstillingen.**

- $\bullet$  Tryk på knapperne  $\blacktriangle \blacktriangledown$  for at vælge [Info Display/ Infodisplay].
- $\bullet$  Tryk på knapperne  $\blacktriangleleft \blacktriangleright$  for at vælge [Off/Fra], og tryk derefter på knappen  $\Rightarrow$  for at gemme indstillingen.
- Hvis du trykker på knappen  $\Rightarrow$  igen, vises skærmbilledet med billedet igen.

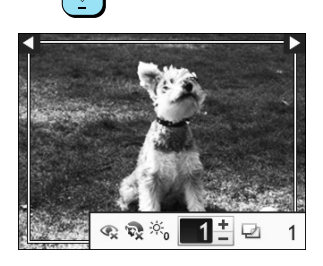

Billedet vises på hele skærmen, og der vises en ramme, som angiver udskriftsområdet.

## Kom godt i gang

Her beskrives, hvordan du gør klar til at udskrive billeder. Som eksempel bruges farveblækpatron/papirsættet til postkortstørrelse (sælges særskilt) (s. 2), men andre farveblækpatron/papirsæt end det til postkortstørrelse kan bruges på samme måde i forberedelse af udskrivningen.

## Forberedelse af blækpatron

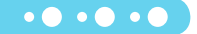

 $\bullet$   $\bullet$   $\bullet$   $\bullet$   $\bullet$ 

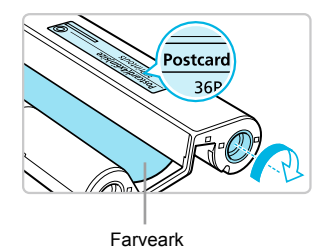

## **Kontroller blækpatronen.**

- Kontroller, at papirstørrelsen og den størrelse, som vises på farveblækpatronen (kortstørrelse, postkortstørrelse osv.), passer til hinanden.
- Kontroller, at farvearket er stramt og ikke slapt. Hvis farvearket er slapt, skal du trykke hjulet ind og dreje det som vist i illustrationen.
- Hvis farvearket overspændes, kan der muligvis ikke udskrives på hele papiret, og farvearket kan gå i stykker.

Rør ikke ved farvearket, og træk ikke i det. Rør ikke ved blækpatronen med våde eller svedige hænder. Du kan måske ikke udskrive, hvis farvearket er beskadiget, snavset eller vådt.

## Klargøring af papirkassette

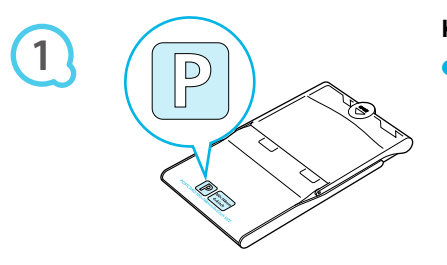

## **Kontroller papirstørrelsen.**

Kontroller, at den blækpatron, du har klar, passer til den størrelse, som vises på papirkassetten (kortstørrelse, postkortstørrelse osv.).  $\bullet$ 

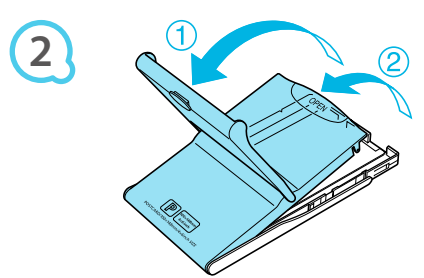

## **Åbn låget.**

 $\bullet$  Låget åbnes i to tempi. Åbn først det yderste låg ( $\circled{1}$ ), og åbn derefter det inderste låg (2).

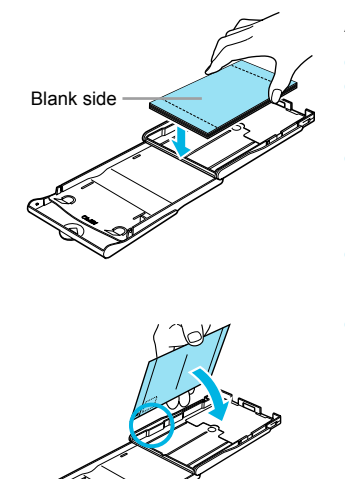

**3**

**4**

 $\bullet$ 

## **Anbring papiret.**

- Anbring papiret i den papirkassette, du har gjort klar. Du kan lægge op til 18 ark i papirkassetten. Hvis der ilægges 19 ark eller derover, kan det beskadige printeren eller medføre printerfejl.  $\bullet$
- Hold papiret som vist i illustrationen med den blanke side opad, og læg det i papirkassetten. Rør ikke udskriftssiden (den blanke side) med fingrene. Hvis du gør det, kan du måske ikke fremstille rene udskrifter.  $\bullet$
- Hvis der følger et beskyttelsesark med papiret, skal du fierne det og kun anbringe papiret i kassetten.
- Hvis du fremstiller udskrifter i postkortstørrelse med et felt, hvor der kan påsættes et frimærke, skal du ilægge papiret, så frimærkefeltet vender den vej, der er vist i illustrationen.

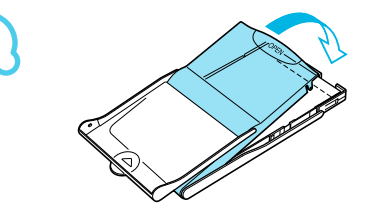

## **Luk låget.**

- Luk det inderste låg, til det går på plads med et klik. Lad det yderste låg være åbent under udskrivning.
- Brug kun papir, der er beregnet til printere i SELPHY CP-serien, og som findes i Canons originale  $\left( \mathbb{T} \right)$  $\bullet$ farveblækpatron/papirsæt. Almindeligt printerpapir, almindelige postkort eller papir, der er beregnet til brug i printere i SELPHY ES-serien, kan ikke bruges.
	- Gør aldrig følgende, da det kan medføre printerfejl:  $\bullet$ 
		- vende papiret den forkerte vej (den blanke side er udskriftssiden) -
		- folde eller adskille papiret ved perforeringen inden udskrivning -
		- bruge etiketark, hvor etiketterne eller en del af dem ikke sidder helt fast -
		- skrive på et ark inden udskrivning
		- udskrive på papir, der allerede er udskrevet -
		- genbruge en opbrugt blækpatron -
		- Rør ikke ved papirkassettens fjedre.

Hvis fjedrene er bøjede eller deforme, indføres papiret ikke korrekt i SELPHY.

Undgå at røre ved eller ridse udskriftssiden (den blanke side) eller røre ved papiret med våde hænder. Der kan ikke fremstilles rene udskrifter, hvis udskriftssiden bliver snavset eller våd.

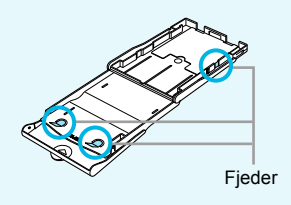

## Isætning af blækpatron og papirkassette

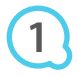

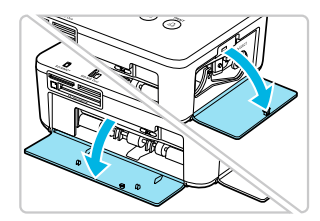

## **Åbn dækslerne.**

Åbn dækslet over rummene med blækpatron og papirkassette.

 $\cdot \bullet \cdot \bullet \cdot \bullet$ 

 $\bullet\bullet\bullet\bullet\bullet\bullet$ 

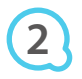

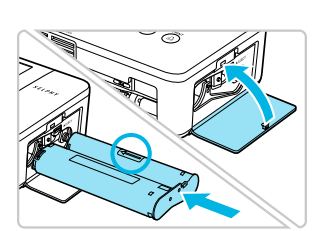

## **Isæt blækpatronen.**

Sæt blækpatronen i printeren i den retning, som angives af pilen på patronen, indtil den låses på plads med et klik. Luk dækslet til blækpatronrummet.

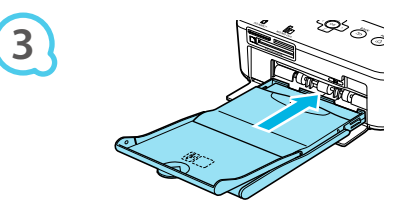

#### **Isæt papirkassetten.**

Kontroller, at det yderste låg er åbent (s. 8), og sæt papirkassetten helt ind i rummet.

## Tilslutning af SELPHY

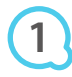

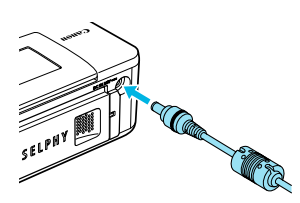

## **Sæt adapterledningen i SELPHY.**

● Sæt adapterstikket helt ind i SELPHY.

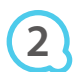

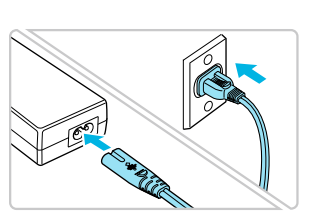

#### **Tilslut netledningen.**

Sæt netledningen i den kompakte strømadapter, og sæt den anden ende i en stikkontakt.

## Indstilling af sproget på skærmen

Du kan vælge et andet sprog til menuerne og meddelelserne på LCD-skærmen.

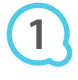

**2**

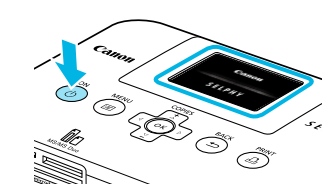

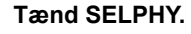

- $\bullet$  Tryk på og hold knappen  $\bullet$  nede, indtil skærmbilledet til venstre vises.
- Du slukker printeren ved at trykke på knappen  $\Phi$  igen og holde den nede, indtil det viste skærmbillede skifter eller slukkes.  $\bullet$

## **Juster skærmen, så du let kan aflæse den.**

- Løft LCD-skærmen, og juster den, til du let kan se teksten på den.
- Løft ikke LCD-skærmen mere end 45 °. Det kan beskadige produktet eller medføre funktionsfejl.

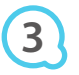

**4**

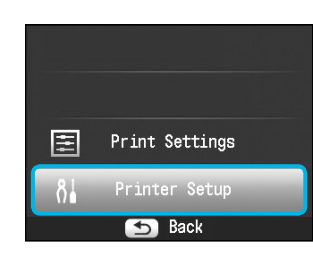

 $s_{\ell}$ 

## **Åbn indstillingsskærmbilledet.**

 $\bullet$  Tryk på knappen  $\equiv$ .

Ca. 45 °

 $\bullet$  Tryk på knapperne  $\blacktriangle \blacktriangledown$  for at vælge [Printer Setup], og tryk derefter på knappen  $\mathsf{OK}$ .

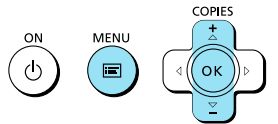

Printer Setup

English

Language

Info Display

## **Åbn skærmbilledet med sprogindstillinger.**

● Tryk på knapperne ▲▼ for at vælge [Language/Sprog]. **Tryk på knappen OK.** 

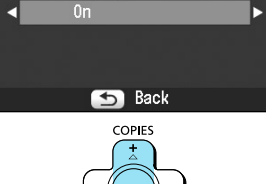

**OK** 

COPIES **5**

# $\Delta$

## **Vælg et sprog.**

- Tryk på knapperne  $\blacktriangle \blacktriangledown \blacktriangle \blacktriangleright$  for at vælge et sprog, og tryk derefter på knappen  $\mathsf{OK}.$
- Hvis du trykker på knappen  $\Rightarrow$  to gange, vises skærmbilledet i trin 1 igen.

## Kompatible hukommelseskort og hukommelseskortstik

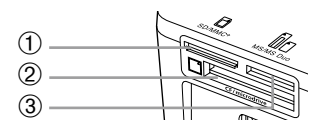

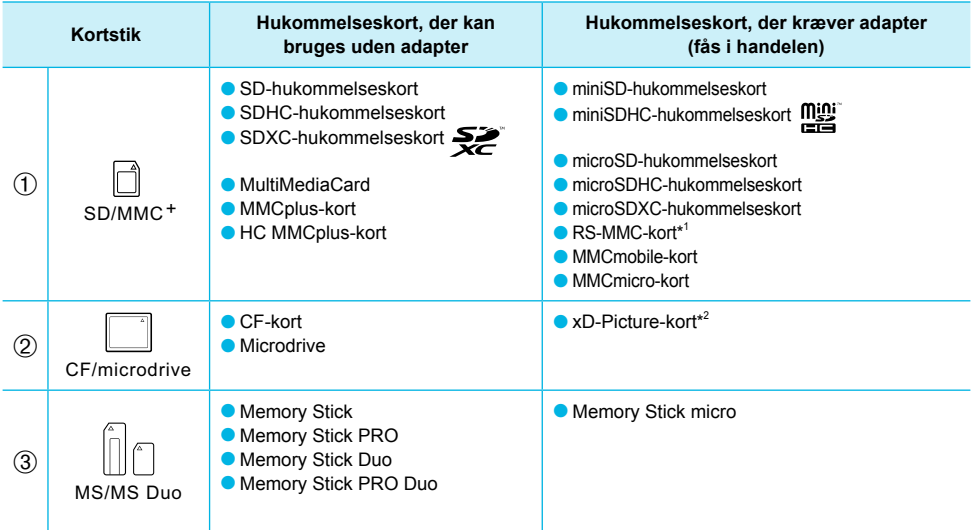

\* 1 "RS-MMC" er en forkortelse for "Reduced-Size MultiMediaCard" (MultiMediaCard i mindre størrelse).

\* 2 Køb CompactFlash-kortadapteren til xD-Picture-kort.

Ved hukommelseskort, der kræver adapter, skal du sørge for at sætte hukommelseskortet i adapteren, inden du sætter adapteren i det relevante kortstik. Hvis du sætter hukommelseskortet i et kortstik uden at bruge en adapter, kan du muligvis ikke tage hukommelseskortet ud af printeren igen.  $\bullet$ 

Brug et hukommelseskort, der er formateret i den enhed, som blev brugt til at tage billederne. Et hukommelseskort, der er formateret på en computer, genkendes muligvis ikke.

I den brugervejledning, der fulgte med hukommelseskort og adapter, findes en håndteringsvejledning.

## Om USB-nøgler

Du kan udskrive billeder på en almindelig USB-nøgle ved at slutte den til SELPHY (s. 14).

## Billeder, der kan udskrives

JPEG-billeder, der overholder Exif-standarden, kan udskrives på SELPHY.

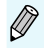

Billeder med et uregelmæssigt format og billeder, der er redigeret på en computer, kan måske ikke vises eller udskrives rigtigt.

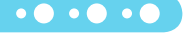

## Valg og udskrivning af billeder

Du kan vælge et billede og angive det antal kopier, der skal udskrives. I dette afsnit bruges et SD-hukommelseskort som eksempel, men du kan udskrive fra andre hukommelseskort med samme fremgangsmåde.

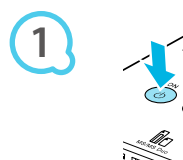

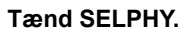

- $\bullet$  Tryk på og hold knappen  $\bullet$  nede, indtil skærmbilledet til venstre vises.
- Du slukker printeren ved at trykke på knappen (<sup>1</sup>) igen og holde den nede, indtil det viste skærmbillede skifter eller slukkes.  $\bullet$

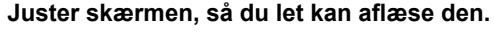

- Løft LCD-skærmen, og juster den, til du let kan se teksten på den.
- Løft ikke LCD-skærmen mere end 45 °. Det kan beskadige produktet eller medføre funktionsfejl.

# **3**

**2**

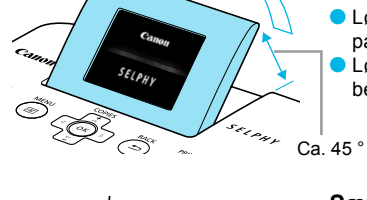

## **Sæt et hukommelseskort i stikket.**

- Sæt et hukommelseskort helt ind i det relevante stik.
- Skærmbilledet i trin 4 nedenfor (skærmbillede med billede) (s. 7) vises.

**4**

**5**

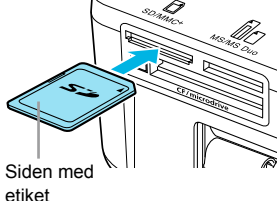

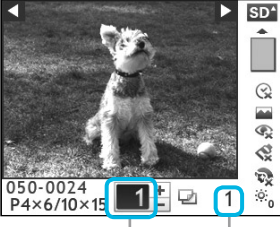

Antal kopier af det Affluit Ropier at det Det samlede

antal billeder, der skal udskrives

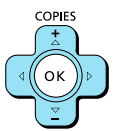

## **Vælg et billede.**

- $\bullet$  Tryk på knapperne  $\blacktriangleleft \blacktriangleright$  for at vælge det billede, der skal udskrives.
- $\bullet$  Hvis du holder knappen  $\blacktriangleleft$  eller  $\blacktriangleright$  nede, springes 5 billeder frem eller tilbage.

## **Vælg antal kopier.**

- $\bullet$  Tryk på knapperne  $\blacktriangle \blacktriangledown$  for at vælge antallet af kopier.
- $\bullet$  Hvis du holder en af knapperne  $\blacktriangle \blacktriangledown$  nede, øges eller mindskes antallet med 5 kopier.
- Du kan vælge op til 99 kopier per billede.
- Gentag trin 4 og 5, hvis du vil udskrive et andet billede.

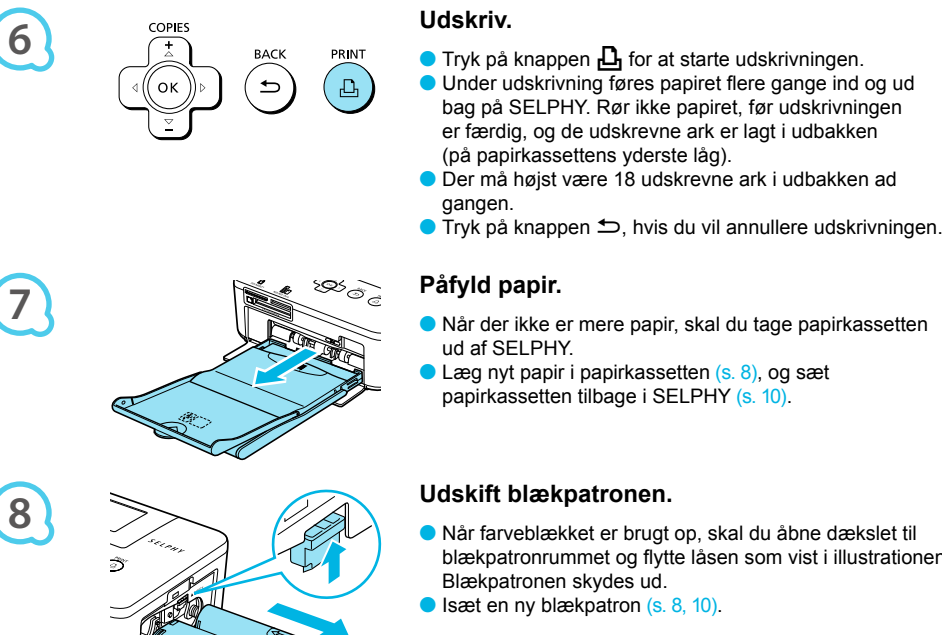

- Når farveblækket er brugt op, skal du åbne dækslet til blækpatronrummet og flytte låsen som vist i illustrationen. Blækpatronen skydes ud.
- Isæt en ny blækpatron (s. 8, 10).

Du må aldrig trække papirkassetten ud, åbne dækslet over blækpatronrummet eller fjerne hukommelseskortet, mens der kommer betjeningslyde fra printeren, lige efter du har tændt printeren, eller mens den udskriver. Det kan medføre funktionsfejl i printeren.

- Det kan tage et stykke tid, før billederne vises, hvis hukommelseskortet indeholder et stort antal billeder.  $\bullet$
- Når det samlede antal kopier til udskrivning er angivet til 0, og du trykker på knappen  $\Box$ , udskrives én kopi af det aktuelt viste billede.  $\bullet$
- Hvis skærmbilledet [Start DPOF printing/Start DPOF print] vises, skal du se "Udskrivning af billeder vha. indstillinger fra digitalkameraet (DPOF-udskrivning)" (s. 28).

## Udskrivning fra USB-nøgler

På samme måde som billeder på hukommelseskort kan billeder på almindelige USB-nøgler også udskrives.

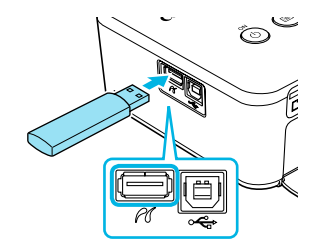

#### **Isæt en USB-nøgle.**

- **Isæt en USB-nøgle som vist.**
- Resten af fremgangsmåden er den samme som for udskrivning af billeder fra hukommelseskort (s. 13–14).

 $\bullet\bullet\bullet\bullet\bullet\bullet$ 

- Afhængigt af USB-nøglens mærke kan det være svært at isætte eller fjerne den, eller den fungerer måske ikke rigtigt.  $\bullet$ 
	- I den brugervejledning, der fulgte med USB-nøglen, findes en betjeningsvejledning.  $\bullet$

## Udskrivning af alle billeder

Du kan udskrive alle billederne på et hukommelseskort på én gang.

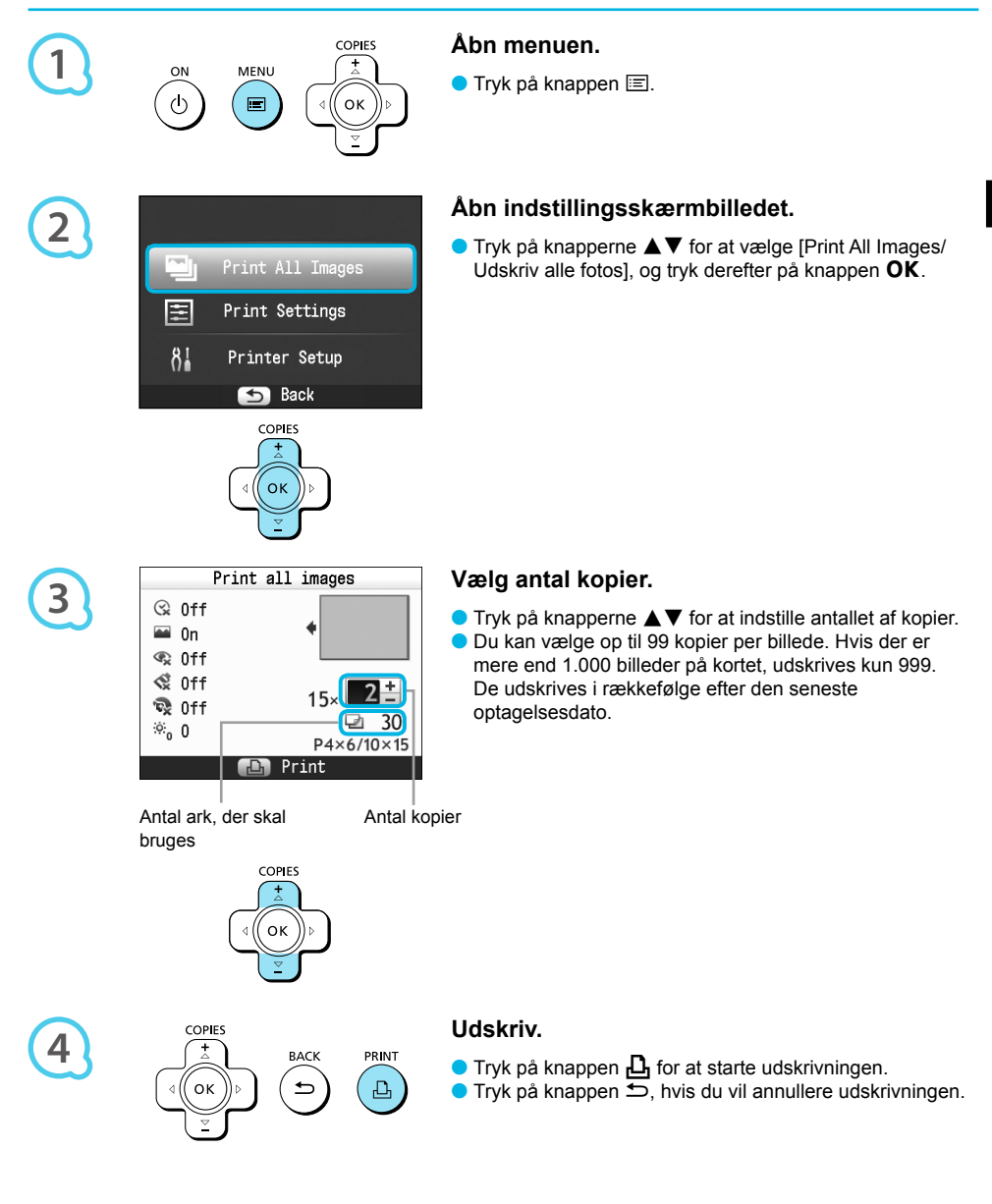

## Opbevaring af udskrevne fotos

- Når der er en perforering i begge sider af en udskrift, kan du fjerne kanterne ved at folde dem.
- Brug en oliebaseret pen, hvis du vil skrive på udskrifter.
- For at undgå misfarvning skal du undlade at opbevare udskrifter fugtige eller støvede steder, i direkte sollys eller steder, hvor temperaturen kan nå op over 40 °C.

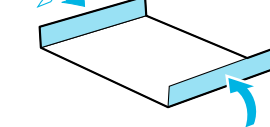

- Undgå følgende handlinger, der kan medføre, at farvernes ændres, falmer eller løber ud: Klæbe tape eller lignende på udskriftsiden, lade udskriftssiderne komme i kontakt med vinyl eller plastic, påføre alkohol eller andre flygtige opløsningsmidler på udskriftssiden eller lade udskriftssiderne være presset tæt mod en anden overflade eller andre genstande i længere tid.
- Hvis du opbevarer dine udskrifter i album, skal du vælge album med mellemark i nylon, polypropylen eller cellofan.

Tiden eller opbevaringsforholdene kan medføre farveændringer. Canon påtager sig intet ansvar for farveændringer.

## Oprydning efter udskrivning

Følg vejledningen herunder for at rydde op og opbevare SELPHY, når du er færdig med at udskrive.

- Sluk SELPHY (s. 11), og tag derefter hukommelseskortet eller USB-nøglen ud.
- Sænk LCD-skærmen helt, når printeren lægges til opbevaring.
- Tag netledningen ud af stikkontakten, og tag adapterstikket ud af SELPHY.
- Hvis den kompakte strømadapter er varm, skal du vente med at lægge den væk, til den er kølet af.
- Tag papirkassetten ud, og luk dækslet til papirkassetterummet. Lad resterende papir ligge i papirkassetten, og opbevar kassetten et mørkt sted uden støv.
- Lad blækpatronen sidde i SELPHY.
- Opbevar SELPHY i vandret position et mørkt sted uden støv.
	- Når du ikke bruger SELPHY, skal printeren opbevares med LCD-skærmen helt sænket. Udskriftskvaliteten vil blive forringet, hvis der kommer støv ind i SELPHY og sætter sig fast på papiret eller farveblækket.  $\bullet$  $\bullet$
	- Hvis du har mere end én blækpatron, skal du lade den ene sidde i SELPHY og lægge den anden i den originale emballage eller en pose for at beskytte den mod støv og opbevare den et mørkt sted.  $\bullet$ 
		- Nyt papir og nye blækpatroner bør opbevares i den uåbnede emballage og opbevares et mørkt sted.

## Udskrivning af forskellige billeder

Du kan bruge forskellige udskrivningsfunktioner, f.eks. påføre optagelsesdatoen eller justere et billedes farver. Når du har foretaget indstillingerne, bruges de til alle billeder, så du ikke behøver at gentage indstillingerne for hvert billede.

## Valg af indstillinger

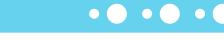

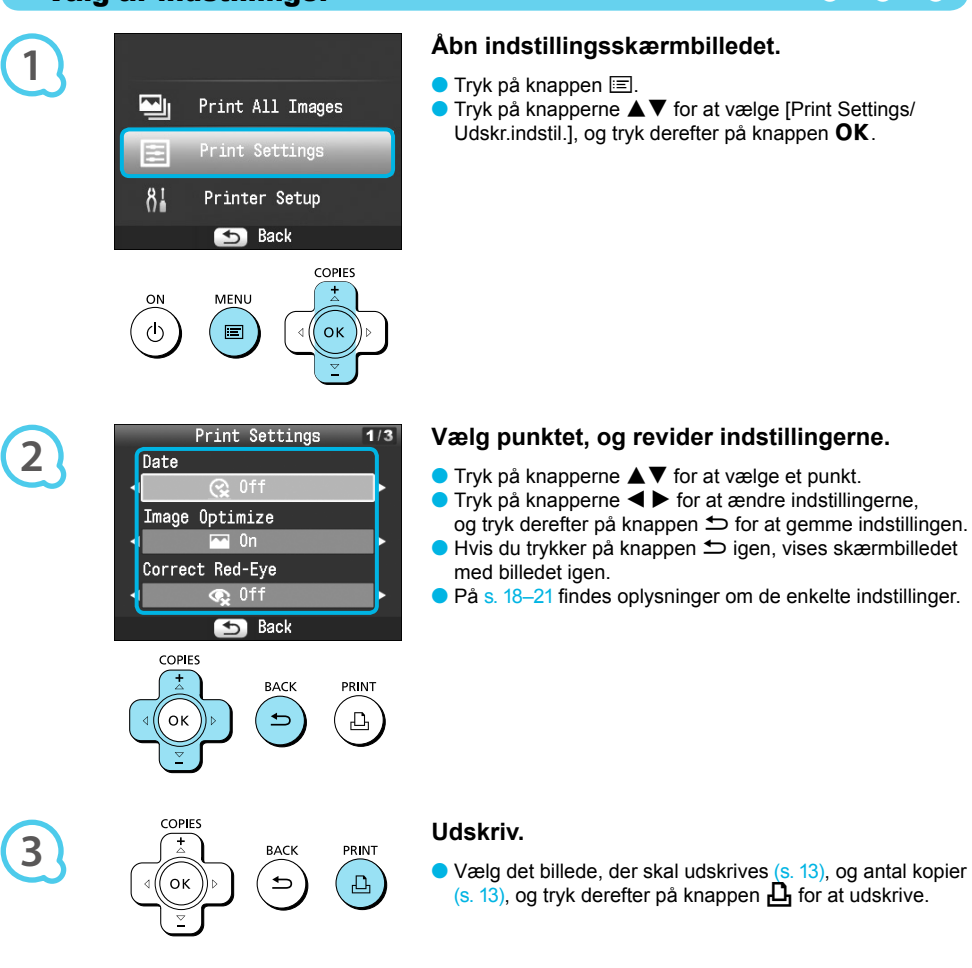

## Udskrivning med dato (Date/Dato)

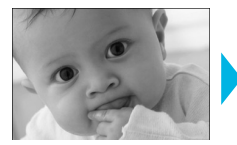

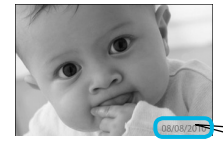

Du kan udskrive den optagelsesdato, der er registreret af digitalkameraet.

 $\bullet$   $\bullet$   $\bullet$   $\bullet$   $\bullet$ 

 $\bullet$   $\Im$  Fra (standardindstilling)/ $\Im$  Til

08/08/2010

- Indstillingen går tilbage til [(父 Off/Fra], når SELPHY slukkes.
- Den udskrevne dato er den dato, hvor billedet blev taget med digitalkameraet, og den kan ikke ændres på SELPHY.
- **O** Du kan ændre formatet på den dato, der udskrives, i [Date Format/Datoformat] (s. 21).
- Datoen udskrives ikke, hvis [ **iiiii**] Index/Oversigt], [ **IIIii**] ID Photo/ID Foto] eller [ **iiiiii**] Shuffle/Collage] er valgt i [Page Layout/Sidelayout] (s. 19).

## Optimering af resultatet med automatisk korrektion (Auto-optimer)  $\bullet \bullet \bullet \bullet \bullet \bullet$

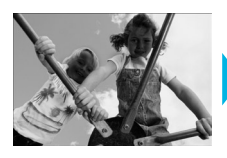

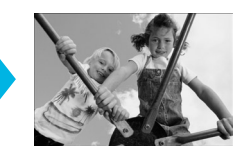

- SELPHY korrigerer automatisk billedet, så den bedste billedkvalitet opnås.
- **Ex** Fra/ Til (standardindstilling)

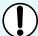

Visse billeder justeres muligvis ikke korrekt.

- Indstillingen går tilbage til [M On/Til], når SELPHY slukkes.  $\bullet$
- **Inage Optimize/Auto-optimer] anvendes ikke, når [Page Layout/Sidelayout] (s. 19) er indstillet til** [ Index/Oversigt].
- Korrigeringens omfang afhænger af sidelayout og papirstørrelse.

## Korrektion af røde øjne og udskrivning (Korr. røde øjne) **OGOOOOOOOOOOOOOOOOOOOOOOOOOOOOOOOO**

- Korriger billeder med røde øjne.
- $\bullet$   $\mathbb{Q}$  Fra (standardindstilling)/ $\bullet$  Til

Det kan forekomme, at andre områder end øjnene korrigeres. Indstil kun [Correct Red-Eye/Korr. røde øjne] til  $\overline{\text{ }}$  On/Til] ved udskrivning af billeder med røde øjne.

- **I** Hvis SELPHY slukkes, eller hukommelseskortet tages ud, går indstillingen tilbage til [S] Off/Fra]. Røde øjne registreres muligvis ikke eller korrigeres ikke optimalt, hvis ansigterne er meget små, store, mørke eller lyse i forhold til hele billedet, hvis de ses i profil eller på skrå, eller hvis en del af ansigtet er skjult.
- Korrigering af røde øjne er ikke tilgængelig, hvis der vælges [ $\Box$ ] 2-up/2-på-1], [ $\Box$ ] 4-up/4-på-1], [ 8-up/8-på-1] eller [ Index/Oversigt] i [Page Layout/Sidelayout] (s. 19).
- Røde øjne korrigeres ikke, hvis der er valgt [ Sepia/Sepia effekt] eller [ Se B/W/Sort/Hvid] i [My Colors] (s. 20).
- Korrigeringens omfang afhænger af sidelayout og papirstørrelse.

## Valg af layout og udskrivning (Page Layout/Sidelayout) . O . O . C

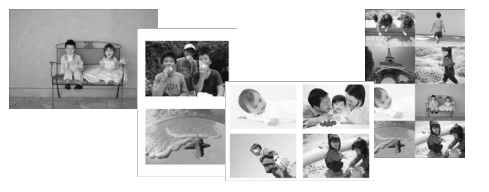

Du kan angive det antal billeder, du vil udskrive på ét ark. Det antal billeder, du har angivet (s. 13), udskrives i det valgte layout.

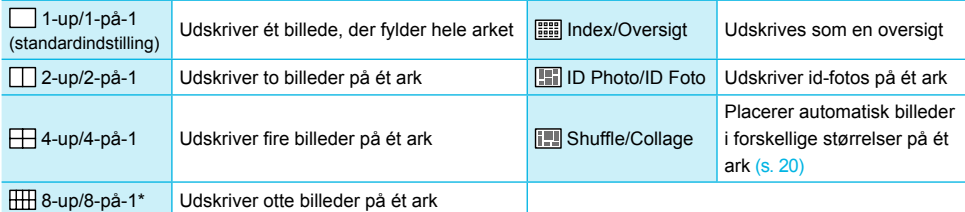

\* Indstil layoutet til [ 8-up/8-på-1], når du bruger farveblækpatron/etiketsæt KC-18IL (8 etiketter pr. ark) (s. 2).

- Indstillingerne gemmes, selvom SELPHY slukkes, eller hukommelseskortet tages ud af stikket.
- **Billedplaceringen kan ikke angives.**
- **Det valgte layout bestemmer, om de indstillinger, der er foretaget for [Date/Dato] (s. 18), [Image Optimize/** Auto-optimer] (s. 18), [Correct Red-Eye/Korr. røde øjne] (s. 18), [Borders/Kanter] (s. 20), [Smooth Skin/ Glat hud] (s. 21) og [Brightness/Lysere] (s. 21), anvendes.
- **I** Hvis du vælger [Print All Images/Udskriv alle fotos] (s. 15) i [ **III**] Index/Oversigt], kan du udskrive alle billederne på et hukommelseskort som en oversigtsudskrift.

## **Udskrivning af et id-foto (ID Foto)**

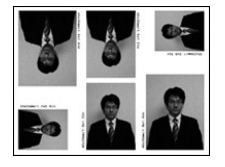

- Udskriver to id-fotos i tre forskellige størrelser på et enkelt ark, dvs. i alt seks fotos, som vist på billedet til venstre.
- Der kan udskrives på papir i L-størrelse eller portkortstørrelse (s. 2).

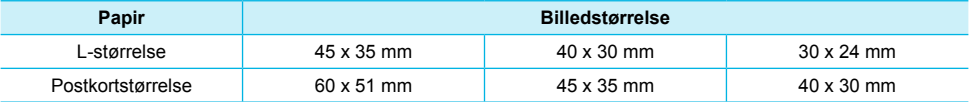

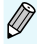

Id-fotoet kan muligvis ikke godkendes til officiel brug, afhængigt af hvilken institution det skal bruges til. Kontakt den relevante institution for at få yderligere oplysninger.

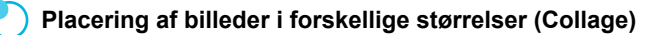

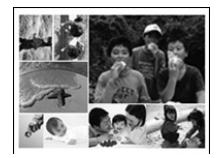

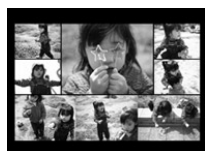

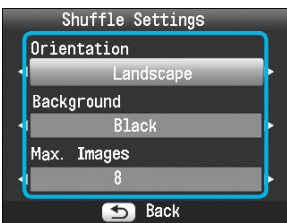

- Indstillingen Collage placerer automatisk billeder til udskrivning i forskellige størrelser.
- Du kan udskrive en gruppe med op til 8 billeder eller en gruppe med op til 20 billeder på et enkelt ark.
- Der kan udskrives på papir i L-størrelse eller portkortstørrelse (s. 2).
- **I** "Valg af indstillinger" (s. 17) skal du trykke på knapperne  $\triangle \blacktriangledown$  for at vælge [Page Layout/ Sidelayout] på skærmbilledet i trin 2. Tryk på knapperne  $\blacktriangleleft$   $\blacktriangleright$  for at vælge [Shuffle/Collage], og tryk derefter på knappen  $\mathsf{OK}$ .
- Når skærmbilledet til venstre vises, skal du trykke på knapperne  $\blacktriangle \blacktriangledown$  for at vælge en indstilling.
- $\bullet$  Tryk på knapperne  $\blacktriangleleft$  for at ændre indstillingerne, og tryk derefter på knappen  $\Rightarrow$  for at gemme indstillingen.
- Du kan få vist skærmbilledet med billedet igen ved at trykke to gange på knappen  $\triangle$ .
- Billedplaceringen kan ikke angives.  $\bullet$
- Hvis du vælger [20] i [Max. Images/Maks. billeder], kan det tage et stykke tid, før udskrivningen af billederne starter.  $\bullet$

## Udskrivning med eller uden kant (Kanter)

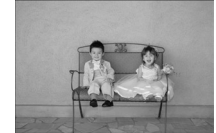

Ø

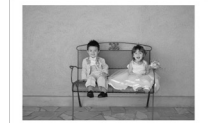

Du kan indstille, om billederne skal udskrives med eller uden kant.

 $\bullet$   $\bullet$   $\bullet$   $\bullet$   $\bullet$ 

 $\bullet\bullet\bullet\bullet\bullet\bullet$ 

- Uden kant (standardindstilling)/ **Print kant**  $\bullet$
- **Indstillingen går tilbage til [ Borderless/Uden kant], når SELPHY slukkes.** 
	- Hvis du vælger [ $\overline{HH}$ ] 8-up/8-på-1] ved udskrivning på papir i kortstørrelse (s. 2), udskrives billeder uden kant, selvom der er valgt [**Bordered/Print kant]** i [Page Layout/Sidelayout] (s. 19).  $\bullet$

## Ændring af farvetone og udskrivning (My Colors)

Du kan justere farven på dine billeder eller ændre farverne til sepia eller sort-hvid.

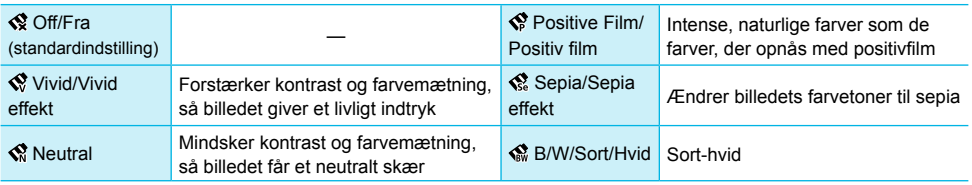

■ Indstillingen går tilbage til [ Q Off/Fra], når SELPHY slukkes.

De indstillinger, der er foretaget i My Colors, bestemmer, om indstillingerne for [Correct Red-Eye/ Korr. røde øjne] (s. 18) anvendes.

## Gør huden glat på udskrifter (Glat hud)

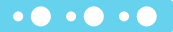

 $\bullet \bullet \bullet \bullet \bullet$ 

 $\bullet\bullet\bullet\bullet\bullet\bullet$ 

- Giver huden et glat og smukt udseende på udskriften.
- 最 Fra (standardindstilling)/ Til
- Indstillingen går tilbage til [ $\bullet$  Off/Fra], hvis SELPHY slukkes, eller hukommelseskortet tages ud, når udskrivningen er færdig.  $\bullet$
- Korrigeringen kan blive anvendt til andre områder end hud og give uventede resultater.
- [Smooth Skin/Glat hud] anvendes ikke, når [Page Layout/Sidelayout] (s. 19) er indstillet til **「 IIII Index/Oversigt].**

## Justering af lysstyrke (Lysere)

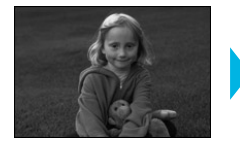

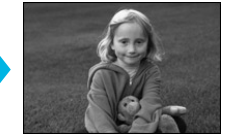

- Du kan justere et billedes lysstyrke inden for et område på ±3.
- Jo større plusværdien er, des lysere bliver billedet. Jo større minusværdien er, des mørkere bliver billedet.

 $\bigotimes$ 

Indstillingen går tilbage til [0], når SELPHY slukkes. [Brightness/Lysere] kan ikke bruges, hvis [ Index/Oversigt] er valgt i [Page Layout/Sidelayout] (s. 19).

## Ændring af datoformatet (Datoformat)

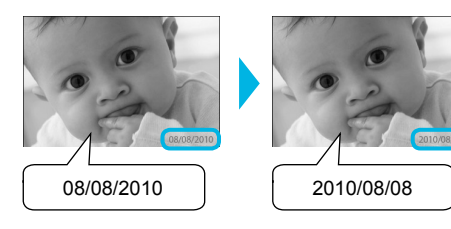

- Du kan ændre rækkefølgen i den dato, der udskrives (s. 18).
- mm/dd/åå (standardindstilling), dd/mm/åå, åå/mm/dd

Indstillingen gemmes, selvom SELPHY slukkes, eller hukommelseskortet tages ud af stikket.

## Udskrivning fra en computer

Hvis du slutter en computer til SELPHY og bruger den medfølgende software, kan du se alle billeder på en gang og udnytte en række udskrivningsfunktioner, der ikke kan udføres med SELPHY alene. Den indtalte vejledning gør det let for nye computerbrugere at udskrive billeder.

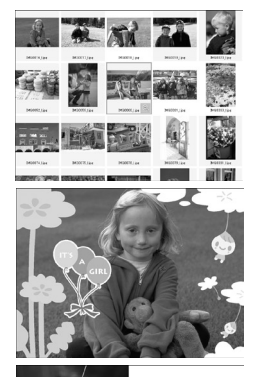

## **Vælg billeder på oversigten, og udskriv**

Du kan vælge de billeder, du vil udskrive, på en oversigt og udskrive dem alle på én gang.

## **Dekorer, og udskriv**

Du kan føje rammer eller mærker til billeder og udskrive. Du kan også føje tekst til billeder og udskrive.

## **Udskriv kalendere**

Du kan føje kalendere til udskrifter.

## **Systemkrav**

 $-1 - 1 - 1 - 1 - 1$ 

 $10, 20, 21, 22$ \* \* \* \* \* \* \*

## $\bullet\bullet\bullet\bullet\bullet\bullet$

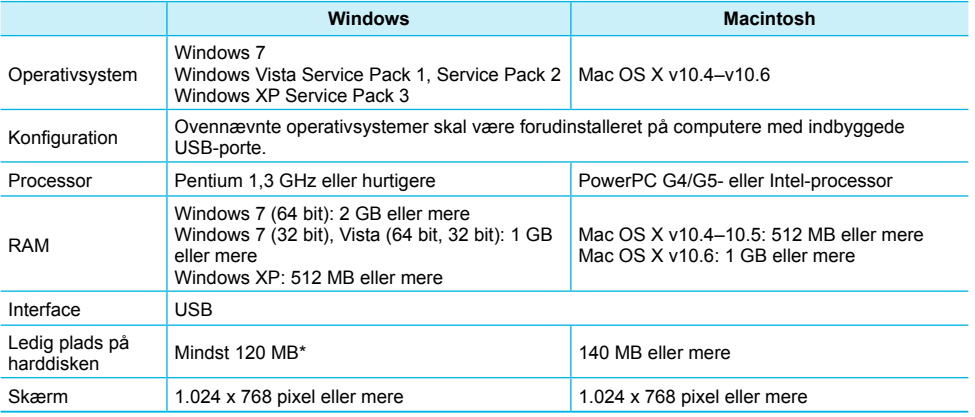

\* For Windows XP skal Microsoft .NET Framework 2.0 (maks. 280 MB) være installeret. Installationen kan tage lidt tid afhængigt af computerens ydeevne.

## Installation og start af softwaren

I disse beskrivelser bruges Windows Vista og Mac OS X 10.5.

## **Klargøring**

- **Computer**
- Medfølgende cd-rom (Cd-rom'en COMPACT PHOTO PRINTER Solution Disk) (s. 2)
- Et almindeligt USB-kabel på højst 2,5 m (et type B-stik skal sættes i SELPHY).

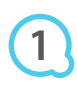

**2**

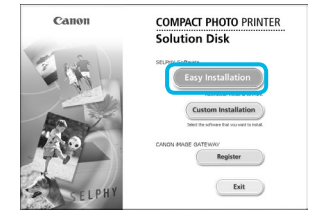

## **Installer softwaren.**

#### **Windows**

- Læg cd-rom'en i computerens cd-rom-drev, og klik på [Easy Installation/Nem installation], når skærmbilledet til venstre vises.
- Følg anvisningerne på skærmen for at fortsætte.
- Hvis vinduet Brugerkontokontrol vises, skal du følge vejledningen på skærmen for at fortsætte.
- Fortsæt installationen. Skærmbilledet til venstre vises.

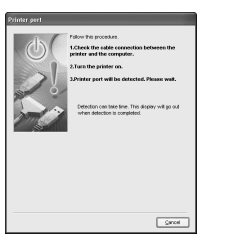

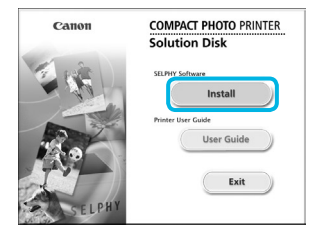

## **Macintosh**

- Læg cd-rom'en i computerens cd-rom-drev, og dobbeltklik på .
- Når skærmbilledet til venstre vises, skal du klikke på [Install/Installer] og følge vejledningen på skærmen for at fortsætte.
- Når installationen er færdig, skal du klikke på [Finish/Udfør] for at genstarte computeren og fuldføre installationen.

## **Gør SELPHY klar.**

- Sluk SELPHY, og tag hukommelseskortet eller USB-nøglen ud.
- Sæt en blækpatron og en papirkassette med papir i SELPHY (s. 8–10).

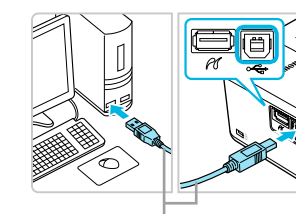

Almindeligt USB-kabel

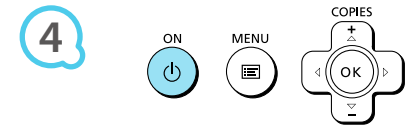

## **Slut SELPHY til computeren.**

Brug USB-kablet til at slutte SELPHY til computeren. I den brugervejledning, der fulgte med kablet eller computeren, findes en håndteringsvejledning.

## **Tænd SELPHY.**

 $\bullet$  Tryk på knappen  $\bullet$  for at tænde SELPHY.

#### **Windows**

Når installationen er færdig, skal du klikke på [Restart/ Genstart] for at genstarte computeren og fuldføre installationen.

# **5**

**3**

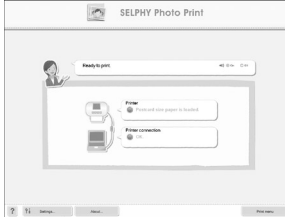

## **Kontroller, at softwaren er startet rigtigt.**

- Softwaren starter, og skærmbilledet til venstre vises, når der er oprettet forbindelse mellem SELPHY og computeren.
- Udfør trin 2 til 4, hvis softwaren automatisk skal startes, næste gang du vil bruge den.  $\bullet$

## **Windows**

● Hvis skærmbilledet i trin 5 ikke vises, skal du åbne det fra menuen [Start] ▶ [All Programs/ Alle programmer]  $\triangleright$  [Canon Utilities]  $\triangleright$  [SELPHY Photo Print]  $\triangleright$  [SELPHY Photo Print].

## **Macintosh**

Hvis skærmbilledet i trin 5 ikke vises, skal du bruge nedenstående fremgangsmåde til at registrere printeren. Når du har klikket på [  $\triangleq$  ] i menuen, skal du klikke på [System] Preferences/Systemindstillinger] og derefter på [Print & Fax/Udskrivning og fax] for at åbne vinduet [Print & Fax/Udskrivning og fax]. Klik på [+] for at vælge [CP800] i pop op-vinduet, og klik derefter på [Add/Tilføj].

Når du har registreret printeren, skal du klikke på [SELPHY Photo Print] i dock'en (linjen nederst på skrivebordet), hvorefter skærmbilledet i trin 5 vises.

- SELPHY virker muligvis ikke korrekt, hvis den er tilsluttet en computer via en USB-hub.
	- SELPHY virker muligvis ikke korrekt, hvis der bruges andre USB-enheder samtidig (med undtagelse af en USB-mus eller et USB-tastatur). Du skal frakoble andre USB-enheder fra computeren og derefter tilslutte SELPHY igen.
	- Sæt ikke computeren i standbytilstand (eller dvaletilstand), mens SELPHY er sluttet til computerens USB-port. Hvis du kommer til at gøre det, skal du aktivere computeren fra standbytilstand uden at frakoble USB-kablet.
	- Der findes oplysninger om aktivering af computeren i den brugervejledning, der fulgte med computeren.

## Brug af softwaren til at udskrive

Med den installerede software (SELPHY Photo Print) kan du udskrive billeder fra computeren. I dette afsnit beskrives funktionen [Simple print/Nem udskrivning]. Med denne funktion kan du se alle dine billeder på en gang og vælge, hvilke der skal udskrives. Hvis computeren er udstyret med højttalere, kan du indstille lydstyrken, så du kan høre den indtalte vejledning til de handlinger, der skal udføres.

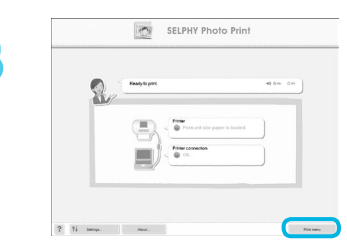

**1**

**2**

**3**

## **Åbn udskrivningsmenuen.**

- Klik på [Print menu/Udskrivningsmenu].
- Du kan ikke klikke på [Print menu/Udskrivningsmenu], hvis du ikke har gjort klar til udskrivning (isat papirkassette og blækpatron). Foretag de nødvendige handlinger ved at følge den indtalte vejledning eller vejledningen på skærmen.

Du kan vælge betingelser for de billeder, der skal vises.

## **Vælg en udskrivningsmetode.**

- Klik på [Simple print/Nem udskrivning].
- Du kan fremstille udskrifter med rammer, mærker og talebobler ved at klikke på [Decoration print/Udskriv med dekoration].
- Du kan fremstille udskrifter med en kalender tilføjet ved at klikke på [Calendar print/Udskriv kalender].  $\bullet$

# $?$   $'i$  se  $\circ$

## **Vælg et billede.**

- Billederne vises i en oversigt i mappen [My Pictures/ Billeder] i Windows og i mappen [Pictures/Billeder]
	- i Macintosh.
	- Klik på et billede for at markere det til udskrivning.  $\bullet$
	- Baggrundsfarven skifter, og billedet indstilles til udskrivning.
	- Brug samme fremgangsmåde til at klikke på alle de billeder, du vil udskrive.
	- Hvis du klikker på et billede igen, skifter baggrundsfarven tilbage til den oprindelige farve, og indstillingerne annulleres.
	- Vælg et billede, og klik derefter på [Next/Næste].  $\bullet$

Du kan få vist billeder, der er gemt i en anden mappe, ved at klikke på denne knap og vælge en mappe på det skærmbillede, der åbnes.

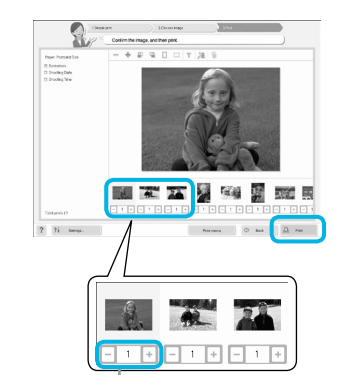

**Vælg antal udskrifter.**

- Vælg antallet af kopier for hvert billede.
- På Windows-computere: Klik på [Print/Udskriv] for at starte udskrivningen.
- På Macintosh-computere: Klik på [Print menu/ Udskrivningsmenu], og klik derefter på [Print/Udskriv] på det skærmbillede, der vises.

Tryk på knappen - eller + for at indstille antallet af udskrifter.

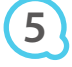

**4**

## **Afslut programmet.**

#### **Windows**

Når du er færdig med at udskrive, skal du klikke på øverst til højre på skærmen.

#### **Macintosh**

Når du er færdig med at udskrive, skal du klikke på øverst til venstre på skærmen.

## **Deaktivering af indtalt vejledning**

På nogle computere afspilles den indtalte vejledning måske ikke korrekt. Hvis det er svært at høre den indtalte vejledning, kan du slå den fra med denne fremgangsmåde, før du bruger softwaren.

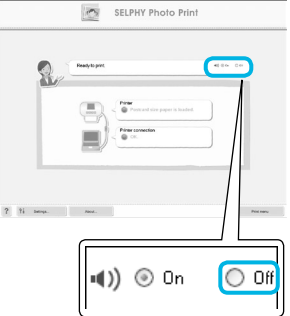

## **Deaktivering af indtalt vejledning**

- Marker alternativknappen [Off/Fra] på skærmbilledet i trin 1 i "Brug af softwaren til at udskrive" (s. 25).
- **O** Den indtalte vejledning slås fra.

## Udskrivning fra et digitalkamera

Du kan vælge og udskrive billeder fra et digitalkamera, der understøtter PictBridge-standarden. I dette eksempel bruges et kompakt digitalkamera fra Canon til at beskrive udskrivningsmetoden. Hvis fremgangsmåden er anderledes for det digitalkamera, du bruger, skal du se den brugervejledning, der fulgte med digitalkameraet.

**1**

**2**

**4**

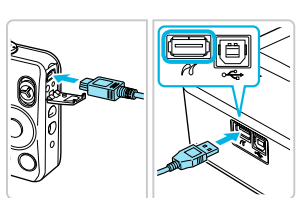

**Sørg for, at der ikke er sat et hukommelseskort i SELPHY, og at SELPHY ikke er sluttet til en computer.**

**Tilslut SELPHY til digitalkameraet med det interfacekabel (USB-kabel), der fulgte med digitalkameraet.**

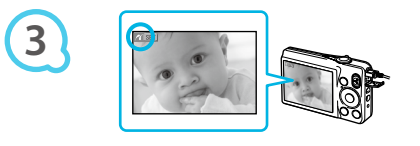

## **Tænd først SELPHY, og tænd derefter**

## **digitalkameraet, og afspil billederne**

## **på digitalkameraet.**

Afhængigt af det digitalkamera, du bruger, kan **7** blive vist på digitalkameraets skærm.

## **Foretag det nødvendige på digitalkameraet for at vælge et billede, der skal udskrives.**

- Brug digitalkameraet til at starte udskrivningen.
- Udskrivningen starter.
- Når udskrivningen er færdig, skal du slukke SELPHY og digitalkameraet og derefter tage kablet ud.

Du kan ikke stoppe udskrivning med knappen  $\Rightarrow$ . Brug digitalkameraet til at stoppe udskrivningen. PictBridge er en branchestandard, der er fastlagt af CIPA (Camera & Imaging Products Association). Den gør det muligt at udskrive billeder, der er taget med et digitalkamera eller videokamera uanset fabrikat eller model, ved at slutte kameraet til en printer uden at bruge en computer.

## Udskrivning af billeder vha. indstillinger fra digitalkameraet (DPOF-udskrivning)

Du kan foretage udskriftsindstillinger og vælge de billeder, du vil udskrive, på digitalkameraet og derefter udskrive billederne på én gang. Yderligere oplysninger finder du i den brugervejledning, der fulgte med digitalkameraet.

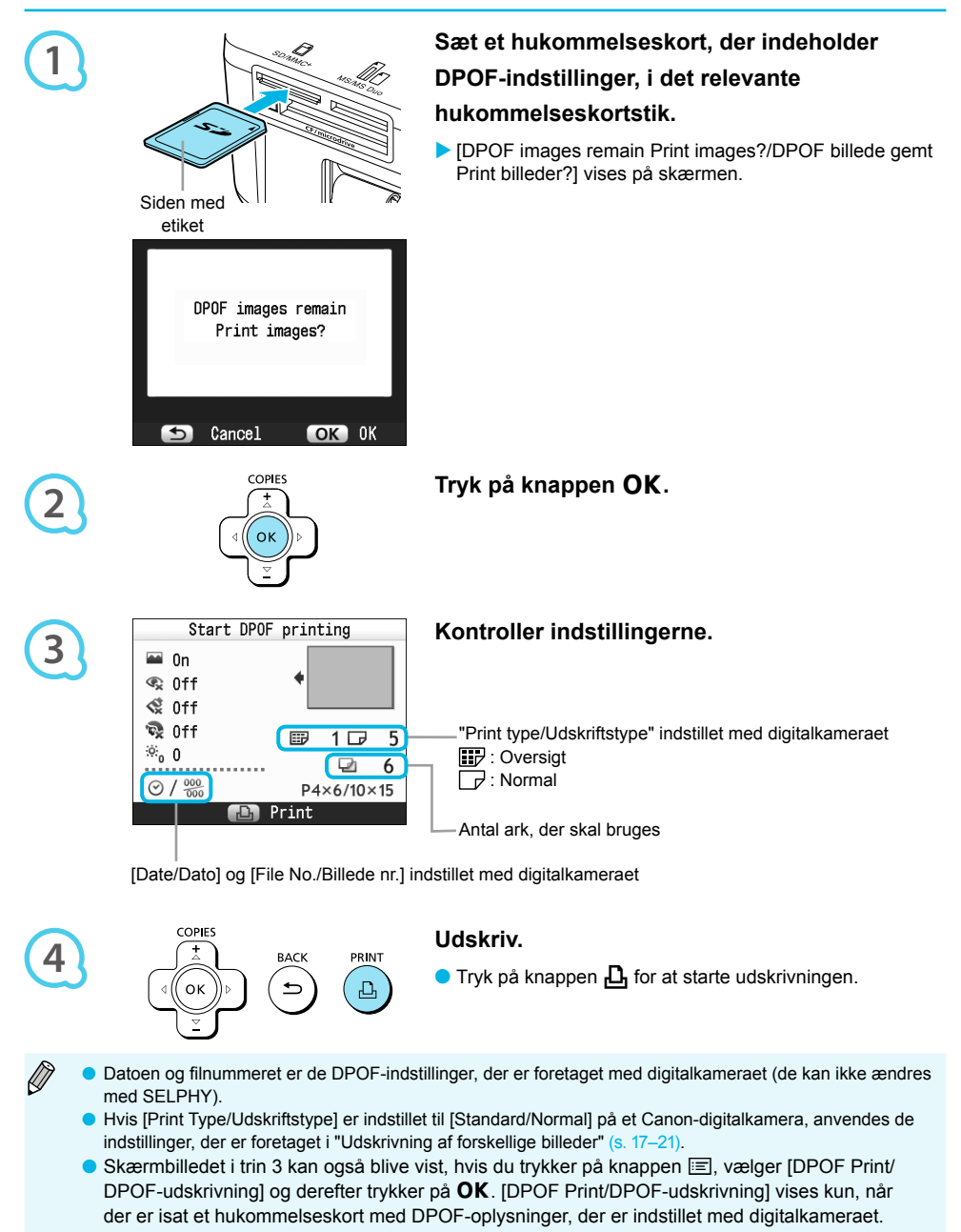

## Brug af batteriet

Brug batteriet NB-CP2L (sælges særskilt) til at udskrive billeder der, hvor der ikke er en stikkontakt. Med et fuldt opladet batteri kan du udskrive ca. 54 ark\* papir i postkortstørrelse.

\* Antallet af mulige udskrifter er baseret på Canons teststandarder og kan afvige afhængigt af udskrivningsbetingelserne.

## Isætning af batteriet

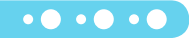

 $\bullet$   $\bullet$   $\bullet$   $\bullet$   $\bullet$ 

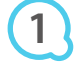

**3**

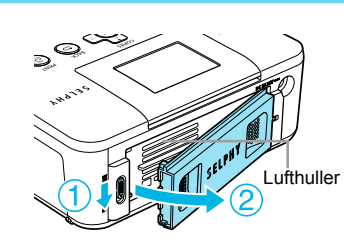

## **Tag batteridækslet af.**

 $\bullet$  Skub dæksellåsen nedad, og hold den nede ( $\circ$ ), mens du vipper dækslet mod  $(2)$ .

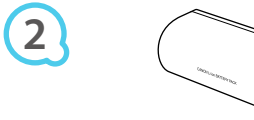

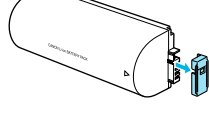

## **Tag dækslet over batteristikket af.**

#### **Monter batteriet.**

Isæt tappen  $(0)$ , og tryk derefter på batteriet  $(2)$ , til det låses på plads med et klik.

## Opladning af batteriet

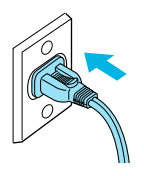

## **Tilslut SELPHY (s. 10).**

- ▶ Opladningen begynder, og → [ **Allack** vises på skærmen.
- Opladningen er færdig efter ca. 4 timer, og forsvinder.
- O Du kan bruge SELPHY, hvis du trykker på knappen  $\Phi$ , mens batteriet oplades (s. 11), men opladningen stopper. Hvis du slukker SELPHY (s. 11), vises  $\div$   $\Box$ , og opladningen genoptages.
- Du finder oplysninger vedrørende batteriet i den brugervejledning, der fulgte med batteriet.
- Hvis  $\star$ i  $\blacksquare$  vises, og du trykker på enhver anden knap end knappen  $\Phi$  i mindst 3 sekunder, forsvinder  $\ast$   $\Box$  Hvis skærmen slukkes, mens batteriet lades op, og du trykker på enhver anden knap end knappen  $\langle \cdot \rangle$ , vises  $\rightarrow \mathbb{R}$  efter ca. 10 sekunder.
- Hvis SELPHY ikke bruges i mere end fem minutter, slukkes den automatisk for at spare strøm.
- Hvis XI vises med rødt, har batteriet nået slutningen af dets levetid. Køb et nyt batteri.

## Udskrivning fra en mobiltelefon

Med Bluetooth-enheden BU-30 (sælges særskilt) kan du trådløst udskrive billeder fra en mobiltelefon, som er udstyret med Bluetooth. Du finder oplysninger om brugen af mobiltelefonen og om Bluetoothudskrivningsmetoder i den brugervejledning, der fulgte med mobiltelefonen.

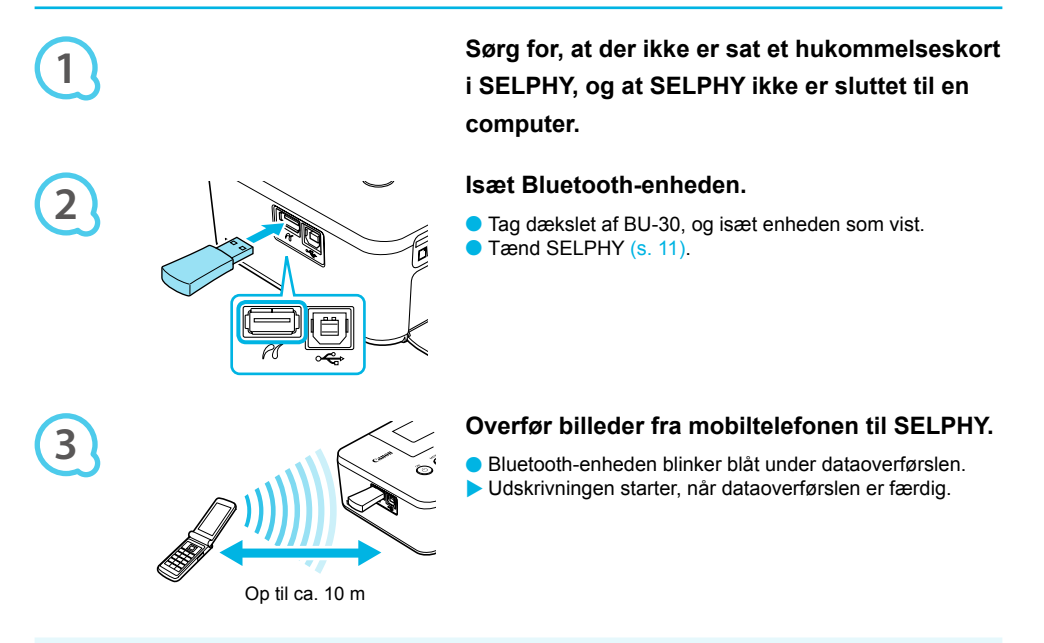

- $\bullet$ Den blå lampe på Bluetooth-enheden blinker under overførslen. Den holder op med at blinke, hvis  $\left( \, \right)$ overførslen afbrydes. Følg den vejledning, der vises på mobiltelefonen, og prøv igen.
	- Følgende forhold kan bevirke, at overførslen foregår langsomt eller mislykkes, også inden for en rækkevidde på 10 m:
		- Når der er en forhindring mellem Bluetooth-enheden og mobiltelefonen
		- Når der opstår forstyrrelser fra magnetfelter, statisk elektricitet eller radiobølger i området
	- Filer, der skal overføres, må højst fylde 2–3 MB (varierer afhængigt af mobiltelefonen).
	- Tiden for dataoverførslen øges ved større datamængder. Det kan derfor også tage længere tid, før udskrivningen begynder.
	- Det afhænger af den anvendte mobiltelefonmodel, om billeder på hukommelseskortet kan udskrives.
	- Billeder kan blive udskrevet med afskårne kanter afhængigt af den farveblækpatron eller det papir, der er indstillet (s. 2).
	- Vælg Canon CP800 (XX:XX:XX) (X repræsenterer et ciffer), når du vælger navnet på en destinationsenhed i mobiltelefonen.  $\bullet$
	- Du kan ikke oprette en trådløs forbindelse mellem en computer og SELPHY.
	- Film, e-mails, adressebogoplysninger og billeder, der er vedhæftet en e-mail eller overført fra internettet, kan ikke udskrives.
	- SELPHY indstiller automatisk udskriftens retning.

## **Fejlfinding**

Hvis du mener, der er opstået et problem med SELPHY, skal du først kontrollere følgende punkter. Hvis punkterne herunder ikke løser problemet, skal du kontakte Canon Kundesupport som angivet i den medfølgende kundesupportliste.

## Strøm

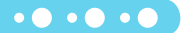

 $\bullet \bullet \bullet \bullet \bullet$ 

## **Printeren tændes ikke**

- Kontroller, at stikket er sat rigtigt i (s. 10).
- Tryk på og hold knappen  $\bigcirc$  nede, indtil startbilledet vises på skærmen (s. 11).
- Brug et fuldt opladet batteri, når printeren kører på batteri (sælges særskilt) (s. 29). •

## Udskrivningsproblemer

## **Kan ikke udskrive**

- Kontroller, at SELPHY er tændt (s. 11).
- Kontroller, at blækpatronen og papirkassetten er sat rigtigt i (s. 10).
- $\bullet$  Når blækket er brugt op, skal du udskifte blækpatronen med en ny. Når der ikke er mere papir, skal du  $\,$ lægge nyt papir i papirkassetten (s. 14).
- Sørg for at bruge den rigtige kombination af papir, papirkassette og blækpatron  $(s, 8)$ .
- $\cdot$  Tilslut kun SELPHY til én enhed ad gangen. Hvis der er sat et hukommelseskort i SELPHY, og printeren  $\,$ samtidig er sluttet til et digitalkamera og en computer, kan du måske ikke udskrive korrekt.
- Kontroller, at farvearket ikke er slapt (s. 8).
- Sørg for at bruge papir, der er beregnet til printeren (s. 9). •
- Afhængigt af rumtemperaturen kan SELPHY blive overophedet og midlertidigt ophøre med at fungere. Dette er ikke en fejl. Vent, til temperaturen er faldet, og udskrivningen genoptages. Hvis SELPHY er tilsluttet en computer, vises en meddelelse på computerens skærm. Du skal ikke annullere udskrivningen. Vent, til udskrivningen genoptages.

#### **Kan ikke vise/udskrive billeder fra hukommelseskort eller USB-nøgle**

- Kontroller, at hukommelseskortet sat helt ind i det rigtige stik med etiketsiden opad (s. 12, 13).
- Kontroller, at USB-nøglen er skubbet helt ind og vender rigtigt (s. 14).
- Sørg for at bruge en billedtype, der understøttes (s. 12). •
- $\bullet$  Kontroller, at et hukommelseskort, der kræver adapter, er placeret i adapteren, før det sættes i stikket (s. 12).

#### **Udskrivning fra digitalkameraer**

- Kontroller, at digitalkameraet understøtter PictBridge (s. 27).
- Kontroller, at SELPHY og digitalkameraet er tilsluttet korrekt (s. 27).
- $\cdot$  Kontroller, at batteriet/batterierne i digitalkameraet ikke er brugt op. Hvis der ikke er nok strøm på, skal du udskifte batteriet med et batteri, der er fuldt opladet, eller bruge nye batterier.

#### **Udskrivning fra computere**

- Kontroller, at du installerede softwaren ved at følge den rigtige fremgangsmåde (s. 23).
- Kontroller, at SELPHY er sluttet direkte til en port på computeren med USB-kablet (s. 24).
- Særlige Windows-relaterede problemer: Undersøg, om printerens status er Offline. Hvis det er tilfældet, skal du højreklikke på printerikonet og annullere offlineindstillingen.
- Særlige Macintosh-relaterede problemer: Sørg for, at SELPHY er registreret på printerlisten (s. 24).

#### **Kan ikke udskrive datoen**

#### **Udskrivning fra hukommelseskort eller USB-nøgle**

• Kontroller, at indstillingen for påføring af dato er slået til (s. 28).

Hvis du bruger DPOF-udskrivning, er indstillingerne for påføring af dato konfigureret på det digitalkamera, der bruges til DPOF-indstillingerne.

#### **Udskrivning fra mobiltelefoner**

• Datoen kan ikke påføres på billeder, der overføres fra en mobiltelefon (s. 30).

#### **Udskrivning fra digitalkameraer**

 $\bullet$  Sørg for, at datoindstillingen i digitalkameraet er angivet til [On/Til]. Hvis indstillingen er [Default/Standard], bruges SELPHYs indstillinger for påføring af dato.

## **Kan ikke fremstille udskrifter uden pletter**

- $\bullet$  Kontroller, at farvearket og papiret ikke er støvet.
- Kontroller, at der ikke er fastsiddende støv indvendigt i SELPHY (s. 34).
- Kontroller, at der ikke er dannet kondens indvendigt i SELPHY (s. 34).
- $\bullet$  Sørg for, at SELPHY ikke er placeret tæt på en enhed, der udsender elektromagnetisk stråling eller et kraftigt magnetfelt (s. 5).
- **Farverne på computerskærmen og udskriften er forskellige**
	- Metoderne til farvedannelse er forskellige for computerskærme og printere. Forskellen kan desuden skyldes skærmens omgivelser (lysets farve og styrke) eller skærmens farveindstillinger. •
- **Efter at computeren er blevet brugt til at annullere en igangværende udskrivning, udskrives et allerede udskrevet billede igen, når udskrivningen genoptages**
	- Når du genstarter udskrivning på en Macintosh-computer efter at have annulleret udskrivningen, udskrives måske et billede, som allerede er udskrevet, en gang til, når udskrivningen genoptages.

 $\bullet\bullet\bullet\bullet\bullet\bullet$ 

 $\bullet\bullet\bullet\bullet\bullet\bullet$ 

## Papirproblemer

#### **Papiret passer ikke til kassetten**

• Kontroller, at papirets størrelse svarer til papirkassettens størrelse (s. 2).

#### **Papiret fremføres ikke rigtigt/hyppige papirstop**

- Kontroller, at papiret og papirkassetten er placeret rigtigt (s. 8, 10).
- Sørg for, at der højst er 18 ark i kassetten. •
- Kontroller, at der ikke ligger 19 ark eller derover på papirkassettens yderste låg.
- Sørg for at bruge papir, der er beregnet til printeren (s. 9).
- **Kan ikke udskrive det angivne antal udskrifter, overskydende papir**
	- $\cdot$  Der bruges blæk, når en igangværende udskrivning annulleres, eller der trækkes i farvearket. Tag ikke blækpatronen ud, hvis du løber tør for papir under udskrivningen, da der derved bruges blæk. Påfyld i stedet papir uden at tage blækpatronen ud.

#### **Papiret sidder fast**

• Hvis papiret stikker ud foran eller bag på SELPHY (papirudføringsåbning) (s. 6), skal du trække forsigtigt i papiret for at fjerne det. Hvis et forsigtigt træk ikke er nok til at fjerne papiret, må du ikke prøve at fjerne det med magt. Sluk printeren, og tænd den igen flere gange, indtil papiret skydes ud.

## Fejlmeddelelser

Hvis der opstår et problem med SELPHY, vises en meddelelse på skærmen. Hvis der vises et afhjælpningsforslag sammen med fejlmeddelelsen, skal du følge vejledningen på skærmen. Se under "Fejlfinding" (s. 31), hvis der ikke vises en løsning.

Hvis disse punkter ikke løser problemet, skal du kontakte Canon Kundesupport som angivet i den medfølgende kundesupportliste.

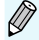

Der kan også blive vist en fejlmeddelelse på digitalkameraets skærm, hvis der opstår et problem, mens SELPHY er sluttet til et digitalkamera.

## Specifikationer

## SELPHY CP800

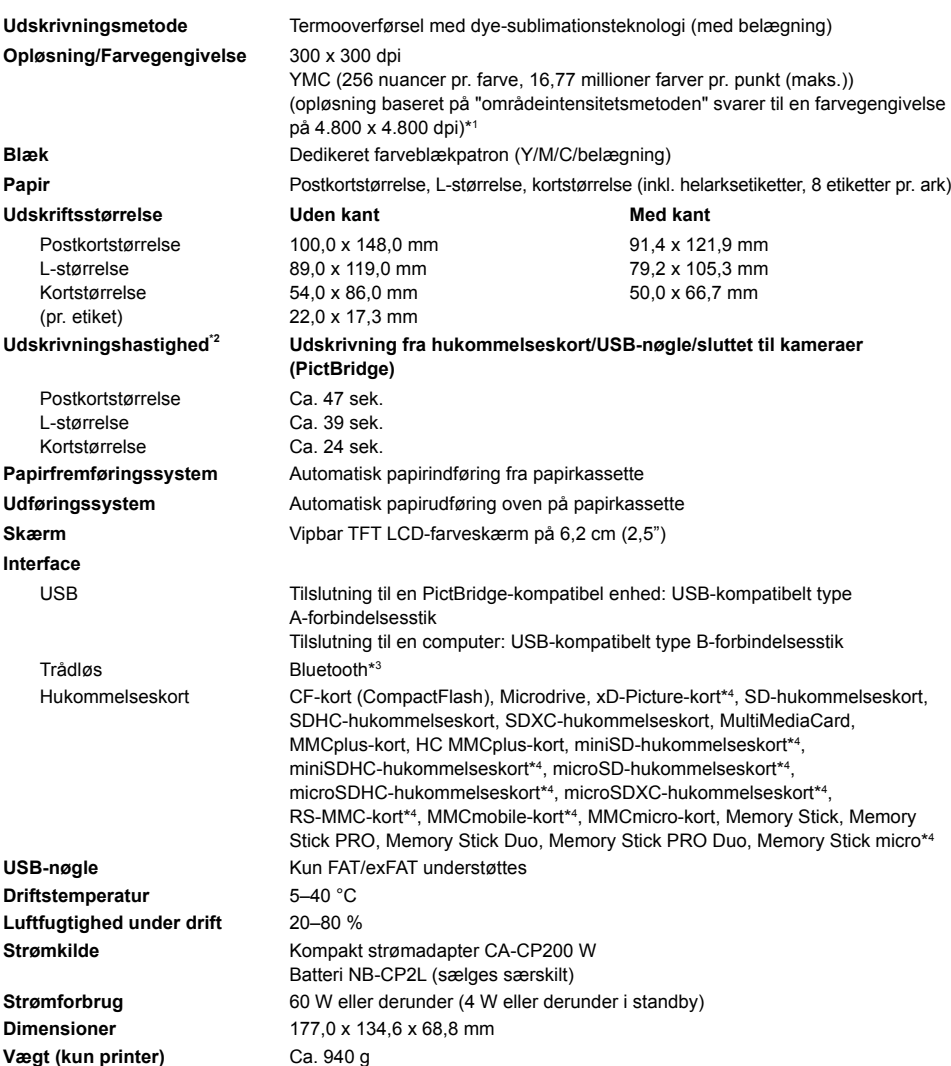

\* <sup>1</sup> Med metoden "koncentrationsgraduering", som bruges af SELPHY, kan gengives op til 256 farvenuancer pr. punkt. Til sammenligning gengiver printere, som bruger områdeintensitetsmetoden, nuancer ud fra antallet af punkter, der udskrives på en områdeenhed. Det betyder, at der kræves 256 punkter (16 punkter i højden x 16 punkter i bredden) til at gengive de samme 256 farvenuancer. SELPHYs farvegengivelse svarer derfor til en opløsning på 4.800 x 4.800 dpi baseret på områdeintensitetsmetoden.

Graduering dækker over det antal nuancer, der kan gengives på en udskrift. Sort-hvid har således • to gradueringer, mens 256 gradueringer omfatter de grå nuancer, der kan gengives i området fra hvid til sort.

• "dpi" (dots per inch) henviser til det antal punkter, der kan udskrives på en tomme.

\* <sup>2</sup> Målt fra starten af den gule udskriftsmarkering til endelig udskrift.

\* <sup>3</sup> Kræver Bluetooth-enhed BU-30 (sælges særskilt).

\* <sup>4</sup> Kræver en passende adapter (fås i handelen).

 $\bullet\bullet\bullet\bullet\bullet\bullet$ 

## Kompakt strømadapter CA-CP200 W

**Nominel udgangseffekt** 24 V DC, 2,2 A **Driftstemperatur** 0–45 °C **Vægt** Ca. 310 g

**Nominel indgangseffekt** 100–240 V AC (50/60 Hz) 1,5 A (100 V)–0,75 A (240 V) **Dimensioner** 122,0 x 60,0 x 30,5 mm (uden netledning)

 $\bullet$   $\bullet$   $\bullet$   $\bullet$ 

 $\cdot \bullet \cdot \bullet \cdot \bullet$ 

## Batteri NB-CP2L (sælges særskilt)

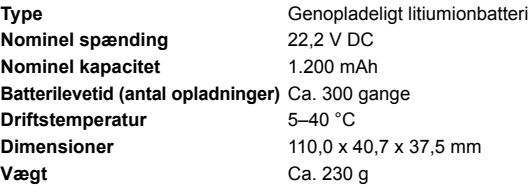

Alle data er baseret på test udført af Canon.

Printerens specifikationer eller udseende kan blive ændret uden varsel.

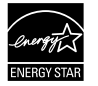

Som ENERGY STAR-partner har Canon Inc. fastslået, at dette produkt lever op til ENERGY STARretningslinjerne for energieffektivitet.

## **FORSIGTIG**

DER ER RISIKO FOR, AT BATTERIET EKSPLODERER, HVIS DER ANVENDES EN UKORREKT BATTERITYPE. BORTSKAF BRUGTE BATTERIER I HENHOLD TIL LOKALE LOVKRAV.

## Anvisninger for håndtering

- Brug ikke unødige kræfter, når du håndterer printeren. Tryk på printeren kan resultere i papirstop eller beskadigelse af udstyret.
- Sprøjt aldrig insektmidler eller andre flygtige væsker på printeren. Undgå at opbevare printeren, så den har kontakt med gummi- og vinylmaterialer i længere perioder. Det kan nedbryde kabinettet.
- Afhængigt af rumtemperaturen kan SELPHY blive overophedet og midlertidigt ophøre med at fungere. Dette er ikke en fejl. SELPHY begynder at udskrive igen på normal vis, så snart den er kølet af. Midlertidige afbrydelser forlænger udskrivningstiden og opstår som regel, hvis der udskrives i lang tid, hvis lokalet er usædvanligt varmt, eller hvis lufthullerne bag på SELPHY er blokeret, og temperaturen indvendigt er høj.
- Du kan undgå kondens på SELPHY, når printeren skal flyttes fra et koldt til et varmt sted, ved at anbringe den i en lufttæt plasticpose, der kan forsegles, og langsomt lade den tilpasse sig temperaturændringer, før den tages ud af posen. Hvis der alligevel dannes kondens i SELPHY, skal printeren opbevares ved stuetemperatur, indtil vanddråberne er fordampet naturligt, før den bruges.  $\bullet$
- Aftør kabinettet med en blød, tør klud, hvis SELPHY bliver snavset.
- Hvis der har samlet sig støv eller snavs på batteriets dæksel eller på lufthullerne (s. 6, 29), skal du sørge for at tage blækpatronen ud (s. 14) inden rengøring. Hvis der kommer støv ind gennem lufthullerne, kan der komme pletter på udskrifterne.

Aftør aldrig printeren med flygtige opløsningsmidler som f.eks. rensebenzin, fortynder eller fortyndede neutrale rensemidler. Væskerne kan medføre deformering eller afskalning af kabinettet.

## Varemærker

- SDXC-logoet er et varemærke tilhørende SD-3C, LLC.
- Denne enhed indeholder exFAT-teknologi, som er givet i licens af Microsoft.
- Dele af koden, der er brugt i denne firmware, er delvist baseret på Independent JPEG Groups arbeide.

## Om denne vejledning

- Ingen del af denne vejledning må reproduceres, transmitteres eller lagres i et arkiveringssystem uden tilladelse fra Canon.
- Canon forbeholder sig ret til at ændre indholdet i denne vejledning når som helst uden varsel.
- Illustrationer og skærmbilleder i vejledningen kan afvige en anelse fra det virkelige udstyr.
- Uanset ovenstående punkter påtager Canon sig intet ansvar for skade, der skyldes forkert betjening af produkterne.

Dette produkt er fremstillet, så det leverer fremragende resultater, når det bruges sammen med originalt tilbehør fra Canon. Canon er ikke ansvarlig for skade på produktet og/eller ulykker såsom brand mv., der skyldes uoriginalt tilbehørs fejlfunktion (f.eks. at et batteri lækker eller eksploderer). Bemærk, at denne garanti ikke omfatter reparation, der er nødvendig på grund af uoriginalt tilbehørs fejlfunktion, men du kan dog anmode om at få foretaget en sådan reparation mod betaling.

## **Gælder kun i EU (og EØS).**

Disse symboler betyder, at produktet ikke må bortskaffes sammen med husholdningsaffald i henhold til WEEE-direktivet (2002/96/EF), batteridirektivet (2006/66/EF) og/eller den lokale lovgivning, som disse direktiver er gennemført i. Hvis der i overensstemmelse med batteridirektivet er trykt et kemisk symbol under

det symbol, der er vist ovenfor, betyder det, at batteriet eller akkumulatoren indeholder tungmetaller (Hg = kviksølv, Cd = cadmium, Pb = bly) ved en koncentration, som ligger over de grænseværdier, der er beskrevet i batteridirektivet.

Produktet skal afleveres på et godkendt indsamlingssted, f.eks. i overensstemmelse med en godkendt én-for-én-procedure, når du indkøber et nyt tilsvarende produkt, eller på et godkendt indsamlingssted for genanvendeligt affald fra elektrisk og elektronisk udstyr samt for batterier og akkumulatorer. Forkert håndtering af denne type affald kan muligvis få negative konsekvenser for miljøet og menneskers helbred på grund af de potentielt sundhedsskadelige substanser, der generelt associeres med elektrisk og elektronisk udstyr.

Når du foretager korrekt bortskaffelse af produktet, bidrager dette også til effektiv brug af naturressourcerne.

Kontakt din kommune, den lokale affaldsmyndighed, forvalterne af en godkendt affaldsordning eller det lokale affaldsanlæg, eller besøg www.canon-europe.com/environment for at få flere oplysninger om genbrug af dette produkt.

(EØS: Norge, Island og Liechtenstein)

 $\bullet$   $\bullet$   $\bullet$   $\bullet$
# MEMO

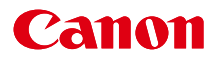

# SELPHY CP800 **COMPACT PHOTO PRINTER**

# Benutzerhandbuch des Druckers

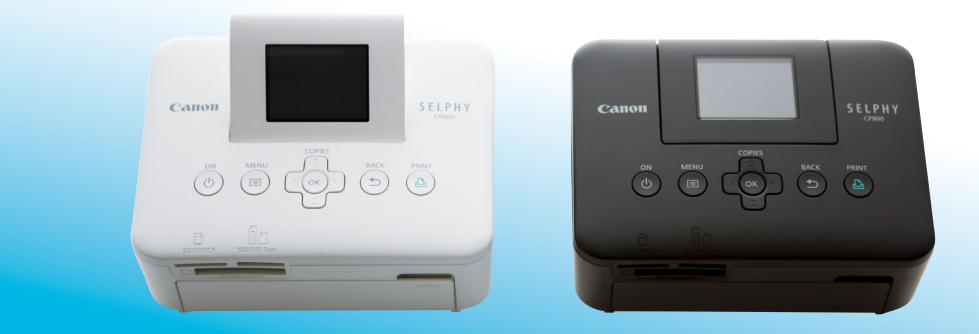

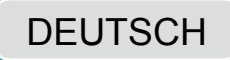

Lesen Sie sich dieses Handbuch einschließlich des Abschnitts "Sicherheitsvorkehrungen" gut durch, bevor Sie den Drucker verwenden.

Bewahren Sie dieses Handbuch zur späteren Verwendung sicher auf.

# Lieferumfang

Überprüfen Sie, ob die folgenden Teile im Lieferumfang des Druckers enthalten sind. Verwenden Sie hierfür die Kästchen □.

Wenden Sie sich an den Händler, von dem Sie den Drucker erworben haben, falls etwas fehlen sollte.

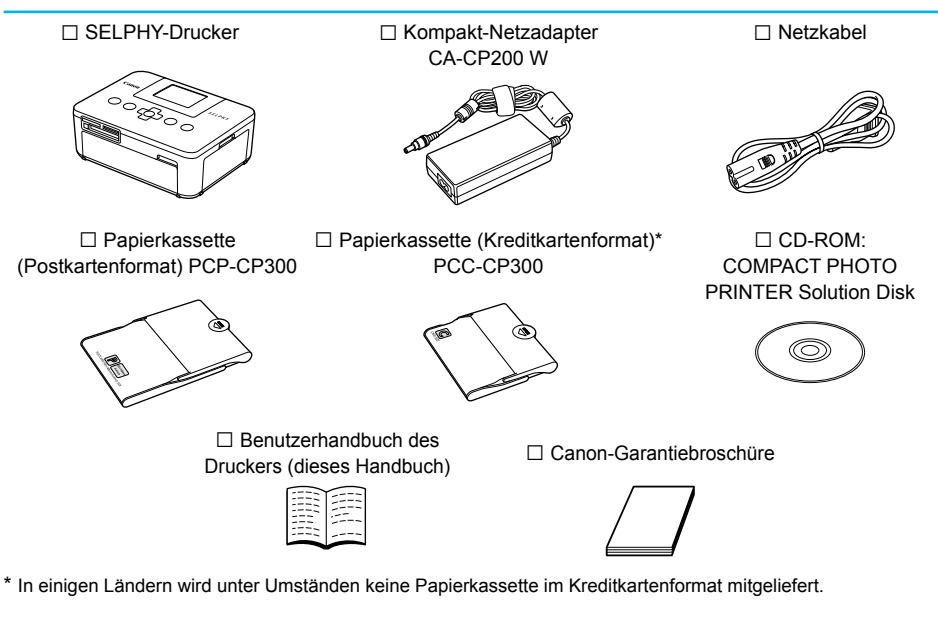

# Tintenpatronen und Papier (separat erhältlich)

Für die Verwendung des Druckers muss zuvor ein Farbtintenpatrone/Papier-Set erworben werden (separat erhältlich).

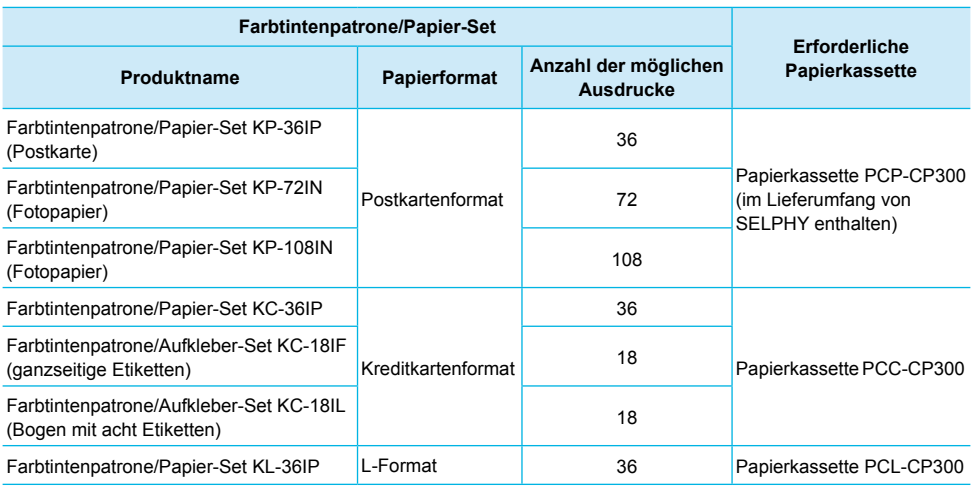

Bestimmte Zubehörteile sind in einigen Ländern möglicherweise nicht erhältlich.

# Wichtige Informationen vorab

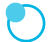

### **Warnung vor Urheberrechtsverletzungen**

Die mit diesem Gerät gedruckten Bilder sind für den persönlichen Gebrauch vorgesehen. Drucken Sie keine Bilder, die urheberrechtlich geschützt sind, ohne vorher eine diesbezügliche Erlaubnis des Inhabers des Urheberrechts einzuholen.

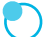

### **Garantieeinschränkungen**

Die Garantiebestimmung dieses Geräts gilt nur in dem Land, in dem das Gerät verkauft wurde. Sollte ein Problem mit dem Gerät bei einer Verwendung im Ausland auftreten, müssen Sie das Gerät zum Erheben von Garantieansprüchen beim Canon-Kundendienst zunächst in das Land zurücksenden, in dem Sie das Gerät erworben haben.

### **LCD-Monitor (Bildschirm)**

- Der LCD-Monitor wird mittels hochpräziser Produktionstechniken hergestellt. Mehr als 99,99 % der Pixel funktionieren gemäß ihrer Spezifikation. Es kann jedoch vorkommen, dass einige Pixel mitunter versehentlich aufleuchten oder als rote oder schwarze Punkte erscheinen. Dies hat keinerlei Auswirkungen auf die gedruckten Bilder und stellt keine Fehlfunktion dar.
- Der LCD-Monitor ist unter Umständen mit einer dünnen Kunststofffolie gegen Verkratzen während des Transports geschützt. Entfernen Sie diese Folie ggf. vor Verwendung des Druckers.

# In diesem Handbuch verwendete Konventionen

- Dieser Drucker wird als "SELPHY-Drucker" oder "Drucker" bezeichnet.
- Die verschiedenen Speicherkartentypen, die für diesen Drucker verwendet werden können, werden als "Speicherkarten" bezeichnet.
- Die Tasten des SELPHY-Druckers werden im Text als Symbole dargestellt. Ausführliche Informationen finden Sie unter "Bedienfeld" (S. 6).  $\bullet$
- **Der auf dem Bildschirm angezeigte Text wird in eckigen Klammern [ ] dargestellt.**
- $\mathbf{D}$ : Zu beachtende Punkte  $\bullet$
- $\bullet$ ᠓ : Zusätzliche Informationen
- (S. XX) : Verweise auf andere Seite ("XX" steht für eine Seitennummer)  $\bullet$
- In diesem Handbuch wird davon ausgegangen, dass für alle Funktionen die Standardeinstellungen verwendet werden.

## Inhalt

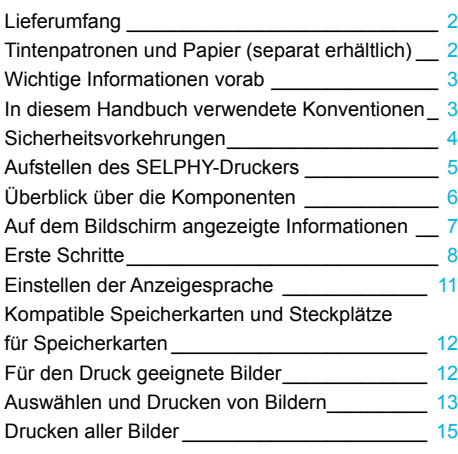

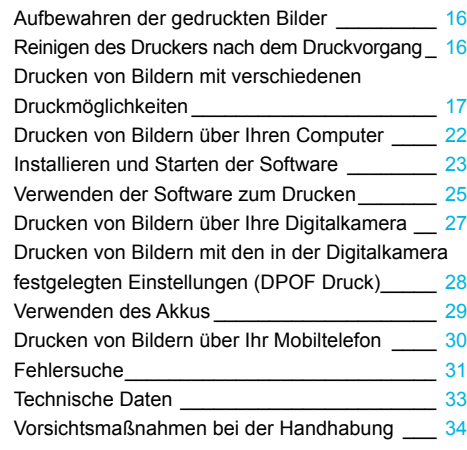

# Sicherheitsvorkehrungen

- Stellen Sie vor Inbetriebnahme des Geräts sicher, dass Sie sich über die nachfolgenden Sicherheitsmaßnahmen informieren. Achten Sie stets darauf, dass das Gerät ordnungsgemäß bedient wird.  $\bullet$
- Die auf den folgenden Seiten erläuterten Sicherheitsvorkehrungen sollen verhindern, dass Sie selbst oder andere Personen zu Schaden kommen oder Schäden am Gerät entstehen.  $\bullet$
- Lesen Sie außerdem die Anleitungen des separat erworbenen Zubehörs, das Sie verwenden.

Warnhinweis Weist auf die Möglichkeit von schweren Verletzungen oder Tod hin.

**Bewahren Sie dieses Gerät für Kinder und Kleinkinder unzugänglich auf.**

Es besteht Erstickungsgefahr, wenn ein Kind sich das Netzkabel aus Versehen um den Hals legt.

- **Verwenden Sie nur empfohlene Stromversorgungen.**  $\bullet$
- **Versuchen Sie nicht, das Gerät auseinander zu bauen, Änderungen daran vorzunehmen oder es Wärme auszusetzen.**  $\bullet$
- **Lassen Sie das Gerät nicht fallen und vermeiden Sie die Einwirkung starker Kräfte oder Stöße auf das Gerät.**
- **Zur Vermeidung von Verletzungen dürfen Sie das Innere eines fallengelassenen oder beschädigten Druckers niemals berühren.**
- **Stellen Sie die Verwendung des Geräts sofort ein, wenn Rauch austritt, ein seltsamer Geruch wahrzunehmen ist oder ein anderes ungewöhnliches Verhalten auftritt.**  $\bullet$
- **Verwenden Sie zum Reinigen des Geräts keine organischen Lösungsmittel wie Alkohol, Benzin oder Verdünner.**  $\bullet$
- **Lassen Sie das Gerät nicht mit Wasser (z. B. Meereswasser) oder anderen Flüssigkeiten in Berührung kommen.**
- **Achten Sie darauf, dass keine Flüssigkeiten oder Fremdkörper in den Drucker gelangen.** Ansonsten besteht Stromschlag- oder Brandgefahr.

Wenn das Gerät mit einer Flüssigkeit in Berührung kommt, ziehen Sie den Netzstecker aus der Steckdose, und wenden Sie sich an den Händler oder an den Canon-Kundendienst.

### **Berühren Sie während eines Gewitters keinesfalls den Drucker oder den Netzstecker.**  $\bullet$

Ansonsten besteht Stromschlag- oder Brandgefahr. Beenden Sie sofort den Betrieb des Geräts, und entfernen Sie sich vom Gerät.

- **Ziehen Sie das Netzkabel in regelmäßigen Abständen aus der Steckdose, und entfernen Sie Staub und Schmutz, der sich auf dem Stecker, außen auf der Steckdose und im Bereich um die Steckdose angesammelt hat, mit einem trockenen Tuch.**  $\bullet$
- **Berühren Sie das Netzkabel nicht mit nassen Händen.**
- **Überschreiten Sie bei der Verwendung des Geräts nicht die angegebene Nennkapazität der Steckdose oder des Anschlusszubehörs. Verwenden Sie das Netzkabel oder den Stecker nicht, wenn diese beschädigt oder nicht vollständig eingesteckt sind.**
- **Vermeiden Sie den Kontakt von Schmutz oder Metallgegenständen (z. B. Nadeln oder Schlüssel) mit den Anschlüssen oder dem Netzstecker.**  $\bullet$
- **Zerschneiden, beschädigen und modifizieren Sie niemals das Netzkabel, und legen Sie keine schweren Gegenstände darauf.**  $\bullet$

Ansonsten besteht Stromschlag- oder Brandgefahr.

**Verwenden Sie zur Wiedergabe der mitgelieferten CD-ROMs keinen CD-Player, der Daten-CD-ROMs nicht unterstützt.**  $\bullet$ 

Bei der Wiedergabe der CD-ROMs in einem Audio-CD-Player können die Lautsprecher beschädigt werden. Werden Daten-CD-ROMs über Kopfhörer wiedergegeben, kann die hohe Lautstärke außerdem Hörschäden verursachen.

Vorsicht Weist auf die Möglichkeit von Verletzungen hin.

### **Fassen Sie nicht in das Innere des Druckers.**  $\bullet$

**Stellen Sie den SELPHY-Drucker in einer sicheren Umgebung auf, um ein Stolpern über das Netzkabel zu vermeiden.**  $\bullet$ 

Dies kann zu Verletzungen oder einer Beschädigung des Druckers führen.

- **Verwenden oder lagern Sie den Drucker nach Möglichkeit nicht in folgenden Umgebungen.** ■ Umgebungen mit starker Sonneneinstrahlung. ■ Umgebungen mit über 40 °C.  $\bullet$ 
	- Feuchte oder staubige Orte. Orte, an denen starke Erschütterungen auftreten.

Dies könnte einen elektrischen Schlag, Verbrennungen, Feuer oder andere Schäden zur Folge haben. Hohe Temperaturen können eine Verformung des Adapters oder Druckergehäuses verursachen.

- **Trennen Sie das Netzkabel von der Steckdose, wenn Sie den Drucker nicht verwenden.**
- **Bewahren Sie bei der Verwendung des Geräts keine Gegenstände, z. B. Kleidung, auf der Oberseite des Druckers auf.**  $\bullet$

Bleibt das Gerät über längere Zeiträume an die Steckdose angeschlossen, kann es zu Hitzebildung oder Verformungen kommen. Dies könnte ein Feuer zur Folge haben.

# Aufstellen des SELPHY-Druckers

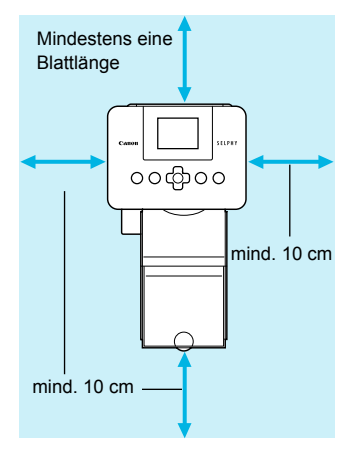

- Stellen Sie den SELPHY-Drucker auf eine stabile und ebene Oberfläche, beispielsweise auf einen Tisch. Stellen Sie den Drucker nie auf eine instabile oder schräge Fläche.
- Sorgen Sie für einen Abstand von mindestens 1 m zwischen dem SELPHY-Drucker und Geräten, die elektromagnetische Strahlen oder starke Magnetfelder erzeugen.
- Stellen Sie sicher, dass um den SELPHY-Drucker ein Freiraum von mindestens 10 cm vorhanden ist.
- Das Papier wird während des Druckvorgangs in den SELPHY-Drucker eingezogen und wieder ausgegeben. Stellen Sie daher sicher, dass vor und hinter dem Drucker ein Freiraum von mindestens einer Blattlänge vorhanden ist.
- Stellen Sie den SELPHY-Drucker nicht in der Nähe von Motoren oder anderen Geräten auf, die starke elektromagnetische Felder erzeugen. Dies kann zu Schäden oder Fehlfunktionen des Druckers führen. Stellen Sie das Gerät nicht in der Nähe von Fernseh- und Radiogeräten auf. Die Nichtbeachtung dieses Hinweises kann zu Fehlfunktionen des Druckers führen.  $\bullet$  $\bullet$

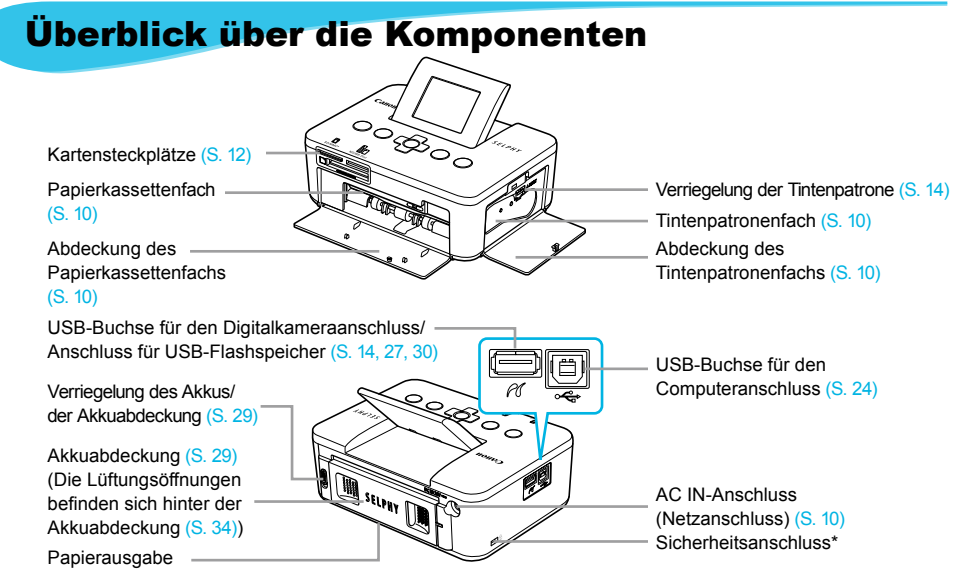

\* An diesem Anschluss können Diebstahlsicherungen, z. B. ein Kensington-Schloss, angebracht werden.

### Bedienfeld

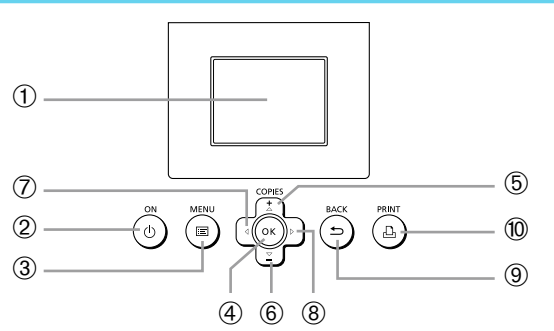

 $\bullet\bullet\bullet\bullet\bullet\bullet$ 

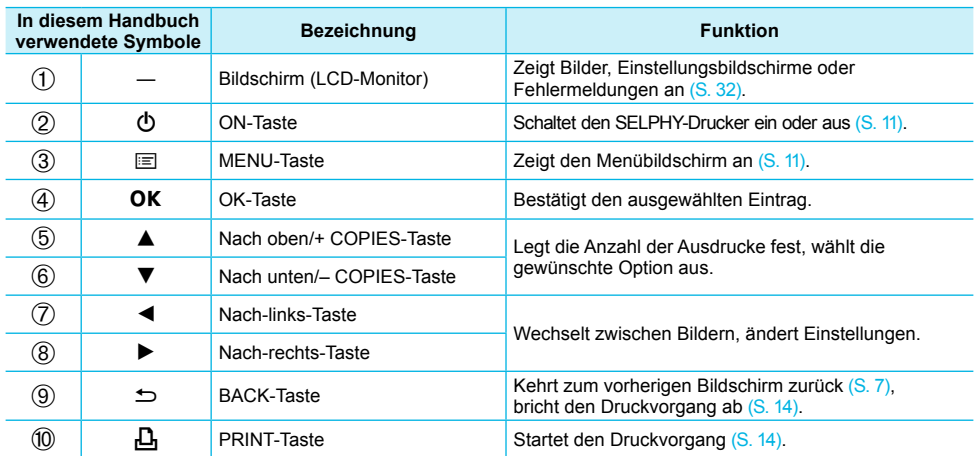

# Auf dem Bildschirm angezeigte Informationen

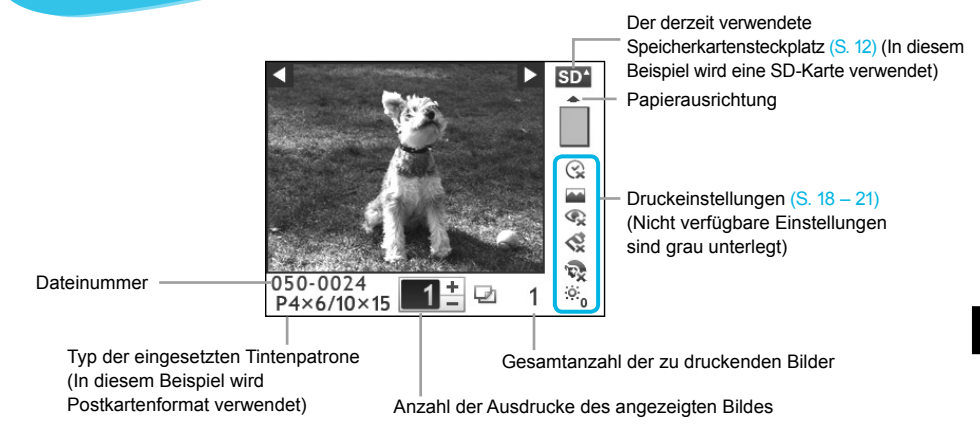

Ausblenden von Informationen auf dem Bildschirm **. O . O . C** 

Sie können die auf dem Bildschirm angezeigten Informationen ausblenden und Bilder vergrößert ansehen.

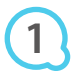

### **Zeigen Sie den Einstellungsbildschirm an.**

Führen Sie die Schritte 1 – 3 auf S. 11 aus.

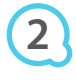

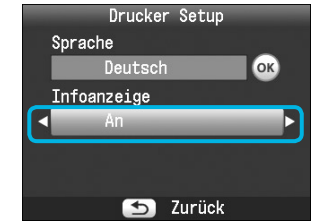

**RACK** 

**PRINT** 

COPIES

OK

### **Nehmen Sie die Einstellung vor.**

- Drücken Sie die Tasten ▲▼, um die Option [Infoanzeige] auszuwählen.
- Drücken Sie die Tasten < ▶, um die Option [Aus] auszuwählen, und drücken Sie dann die Taste  $\Rightarrow$ . um die Einstellung abzuschließen.
- Wenn Sie die Taste <sup>•</sup> erneut drücken, kehren Sie zur Bildanzeige zurück.

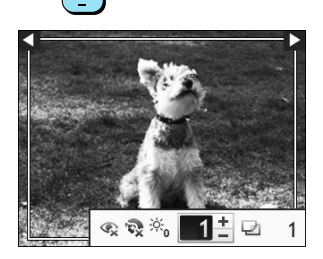

Das Bild wird als Vollbild angezeigt, und einen Rahmen gibt den Druckbereich an.

# Erste Schritte

Vorbereitungen zum Drucken von Bildern. Eine Tintenpatrone und ein Papier-Set im Postkartenformat (separat erhältlich) (S. 2) werden als Beispiel verwendet. Es können jedoch auch Tintenpatronen und Papier-Sets in anderen Größen zur Vorbereitung des Druckvorgangs verwendet werden.

### Vorbereiten der Tintenpatrone

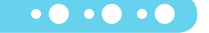

 $\bullet\bullet\bullet\bullet\bullet\bullet$ 

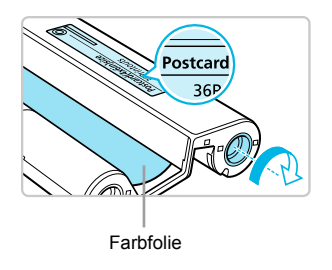

### **Überprüfen Sie die Tintenpatrone.**

- Überprüfen Sie, ob das Papierformat mit dem auf der Farbtintenpatrone angegebenen Papierformat (Kreditkartenformat, Postkartenformat usw.) übereinstimmt.
- Achten Sie darauf, dass die Farbfolie straff gespannt ist. Wenn die Farbfolie nicht gespannt ist, drücken Sie die Transportrolle, und drehen Sie sie wie in der Abbildung beschrieben.
- Wenn Sie die Farbfolie zu weit aufspulen, kann nicht das gesamte Papier zum Drucken verwendet werden, und die Farbfolie kann reißen.  $\bullet$

Berühren Sie die Farbfolie nicht, und ziehen Sie auch nicht an der Folie. Berühren Sie die Tintenpatrone nicht mit nassen oder verschwitzten Händen. Wenn die Farbfolie beschädigt, verschmutzt oder nass ist, können Sie möglicherweise keine Druckvorgänge ausführen.

### Vorbereiten der Papierkassette

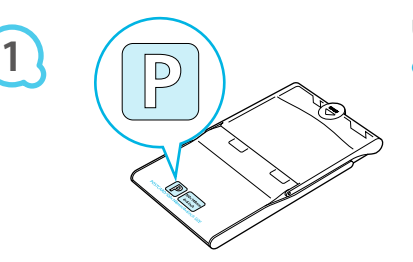

### **Überprüfen Sie das Papierformat.**

Überprüfen Sie, ob die vorbereitete Tintenpatrone mit dem auf der Papierkassette angegebenen Papierformat (Kreditkartenformat, Postkartenformat usw.) übereinstimmt.

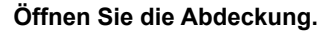

Das Öffnen der Abdeckung erfolgt in zwei Schritten. Öffnen Sie zunächst die Außenabdeckung  $(1)$ . und öffnen Sie anschließend die Innenabdeckung  $(2)$ .

**2**

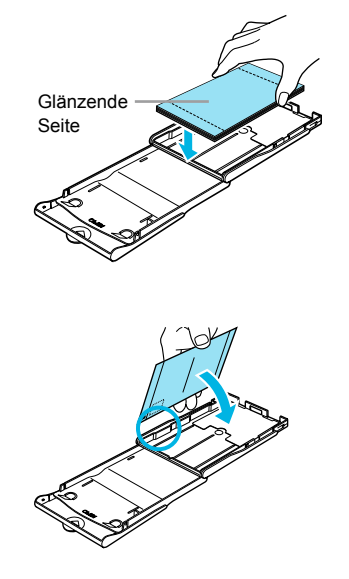

**3**

**4**

### **Legen Sie das Papier ein.**

- Legen Sie das Papier in die Papierkassette ein, die Sie vorbereitet haben.  $\bullet$
- Sie können maximal bis zu 18 Bogen in die Papierkassette einlegen. Das Einlegen von mehr als 18 Bogen kann zu Schäden oder Fehlfunktionen des Druckers führen.  $\bullet$
- Halten Sie das Papier wie in der Abbildung beschrieben mit der glänzenden Seite nach oben, und legen Sie es in die Papierkassette. Berühren Sie die zu bedruckende Seite (glänzende Seite) des Papiers nicht mit den Fingern. Dies kann es zu verschmutzten Ausdrucken führen.  $\bullet$
- Sollte der Papierstapel ein Schutzblatt enthalten, entfernen Sie dieses, und legen Sie nur den Papierstapel in die Kassette ein.  $\bullet$
- Legen Sie Papier im Postkartenformat mit einem Briefmarkenfeld so ein, dass das Briefmarkenfeld in die in der Abbildung beschriebene Richtung zeigt.

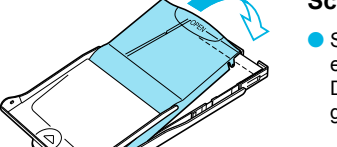

### **Schließen Sie die Abdeckung.**

Schließen Sie die Innenabdeckung, bis sie vollständig einrastet.

Die Außenabdeckung muss während des Druckvorgangs geöffnet bleiben.

- Verwenden Sie nur das Spezialpapier für die Drucker der SELPHY CP-Serie, das in den Œ  $\bullet$ "Farbtintenpatrone/Papier-Sets" von Canon enthalten ist. Sie können kein normales Druckpapier, keine normalen Postkarten oder spezielles Papier für Drucker der SELPHY ES-Serie verwenden.
	- Folgende Aktionen dürfen nicht ausgeführt werden, da sie zu Störungen oder Fehlfunktionen des Druckers führen können:  $\bullet$ 
		- Papier aus Versehen verkehrt herum einlegen (die glänzende Seite ist die zu bedruckende Seite) -
		- Knicken oder Trennen des Papiers an der Perforation vor dem Druckvorgang -
		- Verwenden von Etikettenbogen, die sich ablösen oder bereits teilweise abgelöst sind -
		- Beschreiben von Bogen vor dem Druckvorgang -
		- Drucken auf bereits bedrucktem Papier -
		- Wiederverwenden einer gebrauchte Tintenpatrone -
	- Berühren Sie nicht die Federn der Papierkassette. Wenn die Federn verbogen oder deformiert sind, wird das Papier nicht korrekt vom SELPHY-Drucker eingezogen.
	- Berühren und zerkratzen Sie die zu bedruckende Seite (glänzende Seite) des Papiers nicht mit den Fingern. Wenn die zu druckende Oberfläche verschmitzt oder nass ist, können Sie keine sauberen Ausdrucke erstellen.  $\bullet$

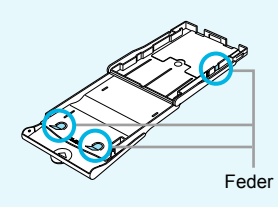

### Einsetzen der Tintenpatrone und Papierkassette  $\cdot \bullet \cdot \bullet \cdot \bullet$

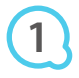

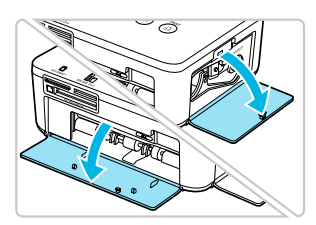

### **Öffnen Sie die Abdeckungen.**

Öffnen Sie die Abdeckungen für das Tintenpatronen und das Papierkassettenfach.

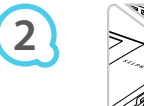

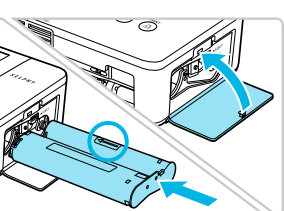

### **Setzen Sie die Tintenpatrone ein.**

- Setzen Sie die Tintenpatrone in der Richtung des Pfeils auf der Patrone ein, bis sie vollständig eingeschoben und eingerastet ist.
- Schließen Sie die Abdeckung des Tintenpatronenfachs.

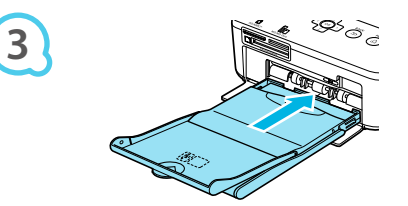

### **Setzen Sie die Papierkassette ein.**

Stellen Sie sicher, dass die Außenabdeckung geöffnet ist (S. 8), und setzen Sie die Papierkassette vollständig in das Fach ein.

### Anschließen des SELPHY-Druckers

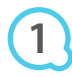

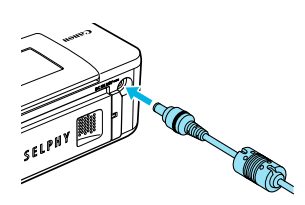

### **Stecken Sie das Adapterkabel in den SELPHY-**

 $\bullet\bullet\bullet\bullet\bullet\bullet$ 

### **Drucker.**

Stellen Sie sicher, dass Sie das Kabel des Netzadapters vollständig in den SELPHY-Drucker stecken.

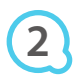

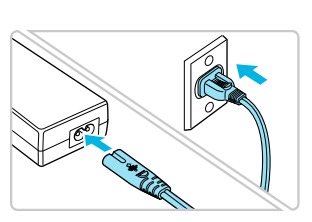

### **Schließen Sie das Netzkabel an.**

Schließen Sie zunächst das Netzkabel an den Kompakt-Netzadapter an. Stecken Sie anschließend das andere Ende des Kabels in eine Steckdose.

# Einstellen der Anzeigesprache

Sie können die Sprache für die auf dem LCD-Monitor angezeigten Menüs und Meldungen ändern.

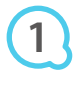

**2**

**3**

**4**

**5**

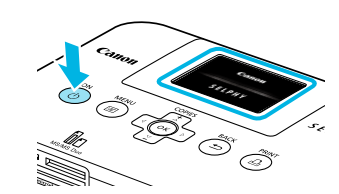

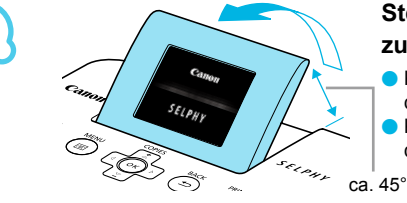

Е

Sprache

Infoanzeige An

COPIES

### **Schalten Sie den SELPHY-Drucker ein.**

- Drücken Sie auf die Taste **①**, und halten Sie sie gedrückt, bis der links abgebildete Bildschirm angezeigt wird.
- Um den Drucker auszuschalten, drücken Sie die Taste  $\Phi$ erneut, und halten Sie sie gedrückt, bis der links abgebildete Bildschirm angezeigt wird.  $\bullet$

### **Stellen Sie den Bildschirm ein, um die Ansicht zu optimieren.**

- Klappen Sie den LCD-Monitor nach oben und stellen Sie den Bildschirm so ein, dass er leicht sichtbar ist.
- Klappen Sie den LCD-Bildschirm maximal 45° nach oben, da sonst ein Schaden oder eine Fehlfunktion entstehen kann.  $\bullet$

### **Zeigen Sie den Einstellungsbildschirm an.**

- $\bullet$  Drücken Sie die Taste  $\Xi$ .
- Drücken Sie die Tasten ▲▼, um [Drucker Setup] auszuwählen, und drücken Sie dann die Taste  $\overline{\text{OK}}$ .

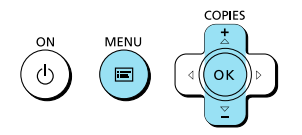

Drucker Setup

**OK** 

 $\Delta$ 

F

Deutsch

ভ Zurück

Druckeinstellungen Drucker Setup

### **Zeigen Sie den Bildschirm für die Spracheinstellung an.**

- Drücken Sie die Tasten ▲▼, um [Sprache] auszuwählen.
- **O** Drücken Sie die Taste OK.

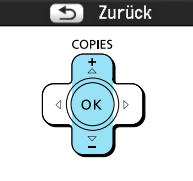

### **Wählen Sie eine Sprache aus.**

- O Drücken Sie die Tasten AV< ▶, um eine Sprache auszuwählen, und drücken Sie dann die Taste  $\mathsf{OK}$ .
- Wenn Sie die Taste  $\Rightarrow$  zweimal drücken, kehren Sie zur Bildanzeige in Schritt 1 zurück.  $\bullet$

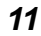

# Kompatible Speicherkarten und Steckplätze für Speicherkarten

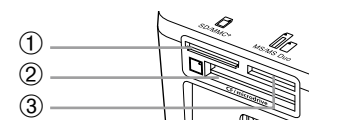

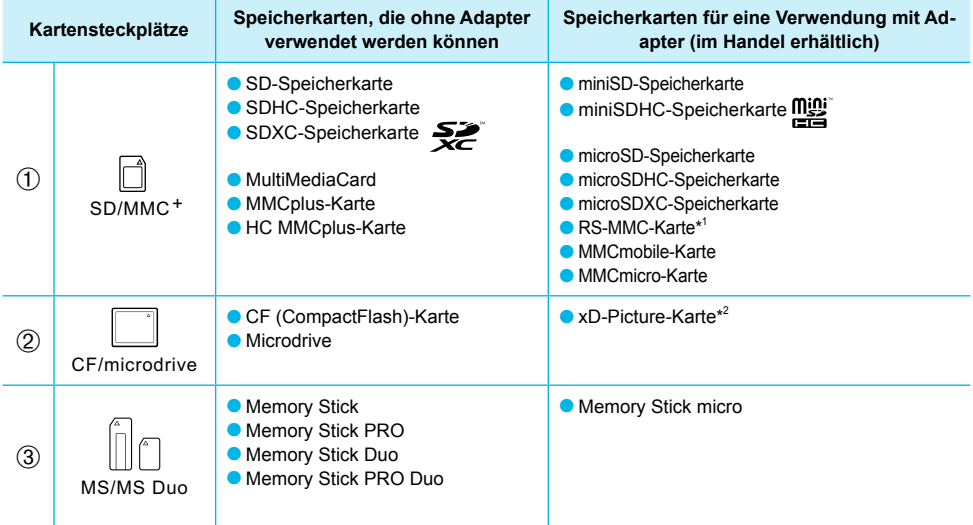

\*<sup>1</sup> "RS-MMC" ist die Abkürzung für "Reduced-Size MultiMediaCard".

\* 2 Erwerben Sie den CompactFlash-Kartenadapter für die xD-Picture-Karte.

- Bei Speicherkarten, für die ein Adapter erforderlich ist, setzen Sie zuerst die Speicherkarte in den Adapter und anschließend den Adapter in den entsprechenden Kartensteckplatz ein. Wenn Sie die Speicherkarte ohne den entsprechenden Adapter in einen Kartensteckplatz einsetzen, können Sie sie möglicherweise nicht mehr aus dem Drucker entfernen.  $\bullet$ 
	- Verwenden Sie eine Speicherkarte, die in dem Gerät formatiert wurde, mit dem die Bilder aufgenommen wurden. Eine auf einem Computer formatierte Speicherkarte wird möglicherweise nicht erkannt.  $\bullet$

Informationen zur Verwendung der Speicherkarte und des Adapters finden Sie im entsprechenden Benutzerhandbuch.

### Informationen über USB-Flashspeicher

Sie können Bilder von einem handelsüblichen USB-Flashspeicher drucken, indem Sie ihn an den SELPHY-Drucker anschließen (S. 14).

# Für den Druck geeignete Bilder

JPEG-Bilder, die dem Exif-Standard entsprechen, können mit dem SELPHY-Drucker gedruckt werden.

Bilder mit einer ungewöhnlichen Größe oder Bilder, die auf einem Computer bearbeitet wurden, können möglicherweise nicht richtig angezeigt oder gedruckt werden.

 $\bullet\bullet\bullet\bullet\bullet\bullet$ 

# Auswählen und Drucken von Bildern

Sie können ein Bild auswählen und die Anzahl der Ausdrucke für dieses Bild festlegen. In diesem Abschnitt wird als Beispiel eine SD-Speicherkarte verwendet. Die angegebene Vorgehensweise ist jedoch auch für das Drucken über andere Speicherkarten geeignet.

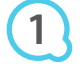

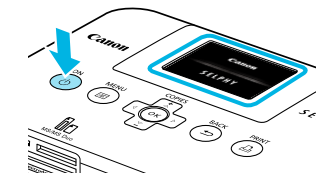

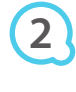

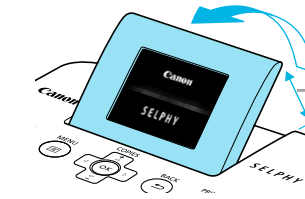

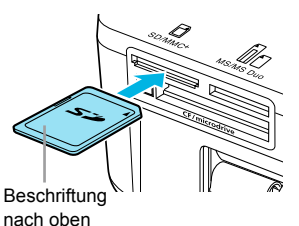

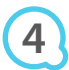

**5**

**3**

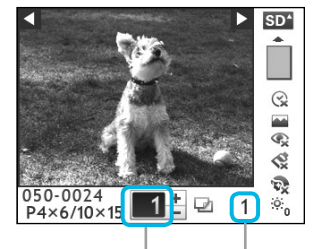

Anzahl der Ausdrucke des angezeigten Bildes

> Gesamtanzahl der zu druckenden Bilder

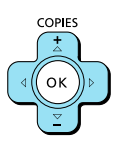

### **Schalten Sie den SELPHY-Drucker ein.**

- O Drücken Sie auf die Taste  $\Phi$ , und halten Sie sie gedrückt, bis der links abgebildete Bildschirm angezeigt wird.
- Um den Drucker auszuschalten, drücken Sie die Taste  $\Phi$ erneut, und halten Sie sie gedrückt, bis der links abgebildete Bildschirm angezeigt wird.  $\bullet$

### **Stellen Sie den Bildschirm ein, um die Ansicht zu optimieren.**

- Klappen Sie den LCD-Monitor nach oben und stellen Sie den Bildschirm so ein, dass er leicht sichtbar ist.
- Klappen Sie den LCD-Bildschirm maximal 45° nach oben, da sonst ein Schaden oder eine Fehlfunktion entstehen kann.

### ca. 45°

### **Setzen Sie eine Speicherkarte in den Kartensteckplatz ein.**

- Setzen Sie eine Speicherkarte vollständig in den entsprechenden Kartensteckplatz ein.
- ▶ Der Bildschirm aus Schritt 4 (Bildanzeige) (S. 7) wird angezeigt.

### **Wählen Sie ein Bild aus.**

- Drücken Sie die Taste < ▶, um das zu druckende Bild auszuwählen.
- Wenn Sie die Taste < ▶ gedrückt halten, springt die Anzeige 5 Bilder weiter.

### **Legen Sie die Anzahl der Ausdrucke für ein Bild fest.**

- Drücken Sie die Tasten ▲▼, um die Anzahl der Ausdrucke festzulegen.
- Wenn Sie die Taste ▲▼ gedrückt halten, wird die Anzahl der Ausdrucke um 5 Kopien erhöht oder reduziert.
- Sie können pro Bild bis zu 99 Ausdrucke auswählen.
- Wiederholen Sie Schritt 4 und 5, um ein weiteres Bild zu drucken.

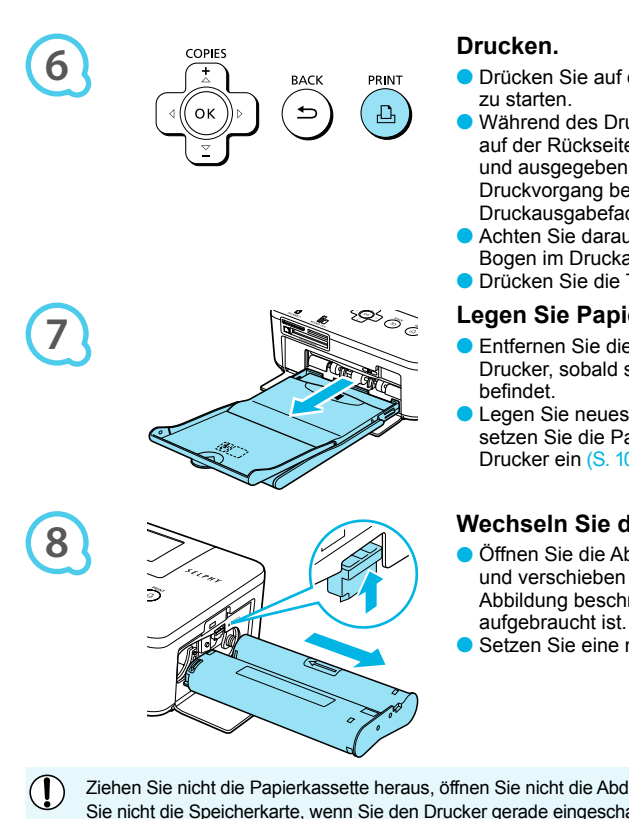

- Drücken Sie auf die Taste **D**, um den Druckvorgang
- Während des Druckvorgangs wird das Papier mehrmals auf der Rückseite des SELPHY-Druckers eingezogen und ausgegeben. Berühren Sie das Papier nicht, bis der Druckvorgang beendet ist und die bedruckten Blätter im Druckausgabefach (auf der Papierkassette) liegen.
- Achten Sie darauf, dass nicht mehr als 18 bedruckte Bogen im Druckausgabefach liegen.
- Drücken Sie die Taste <sup>•</sup>, um den Druck abzubrechen.

### **Legen Sie Papier ein.**

- Entfernen Sie die Papierkassette aus dem SELPHY- Drucker, sobald sich kein Papier mehr in der Kassette
- Legen Sie neues Papier in die Kassette ein (S. 8), und setzen Sie die Papierkassette erneut in den SELPHY-Drucker ein (S. 10).

### **Wechseln Sie die Tintenpatrone aus.**

- Öffnen Sie die Abdeckung für das Tintenpatronenfach, und verschieben Sie die Verriegelung (wie in der Abbildung beschrieben), wenn die Farbtintenpatrone aufgebraucht ist. Die Tintenpatrone wird ausgeworfen.
- Setzen Sie eine neue Tintenpatrone ein (S. 8, 10).
- Ziehen Sie nicht die Papierkassette heraus, öffnen Sie nicht die Abdeckung der Tintenpatrone, und entfernen Sie nicht die Speicherkarte, wenn Sie den Drucker gerade eingeschaltet haben oder aktuell einen Druckvorgang ausführen und Betriebsgeräusche des Druckers hören. Die Nichtbeachtung dieses Hinweises kann zu Fehlfunktionen des Druckers führen.
	- Es kann einen Moment dauern, bis Bilder angezeigt werden, wenn die Speicherkarte viele Bilder enthält.  $\bullet$ 
		- Wenn die Gesamtzahl der Ausdrucke auf 0 gesetzt ist und Sie die Taste **L** drücken, wird das aktuell angezeigte Bild einmal gedruckt.
		- Wenn der Bildschirm [Start DPOF Druck] angezeigt wird, finden Sie entsprechende Informationen unter "Drucken von Bildern mit den in der Digitalkamera festgelegten Einstellungen (DPOF Druck)" (S. 28).  $\bullet$

### Drucken über USB-Flashspeicher

Wie bei Bildern auf Speicherkarten können Bilder auf handelsüblichen USB-Flashspeichern auch gedruckt werden.

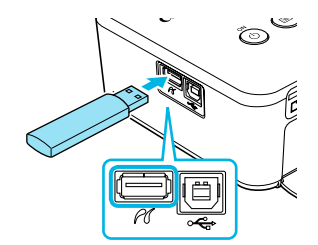

### **Setzen Sie einen USB-Flashspeicher ein.**

● Setzen Sie einen USB-Flashspeicher wie in der Abbildung dargestellt ein.

 $\bullet$   $\bullet$   $\bullet$   $\bullet$   $\bullet$ 

- Alle weiteren Schritte entsprechen den Schritten, die Sie beim Drucken von Bildern auf Speicherkarten durchführen  $(S. 13 - 14)$ .  $\bullet$
- Je nach der Marke Ihres USB-Flashspeichers, ist es möglicherweise schwer, ihn einzusetzen oder zu entfernen, und er funktioniert möglicherweise nicht ordnungsgemäß.  $\bullet$ 
	- Informationen zur Verwendung des USB-Flashspeichers finden Sie im entsprechenden Benutzerhandbuch.  $\bullet$

 $\bigotimes$ 

# Drucken aller Bilder

Sie können alle auf einer Speicherkarte gespeicherten Bilder gleichzeitig ausdrucken.

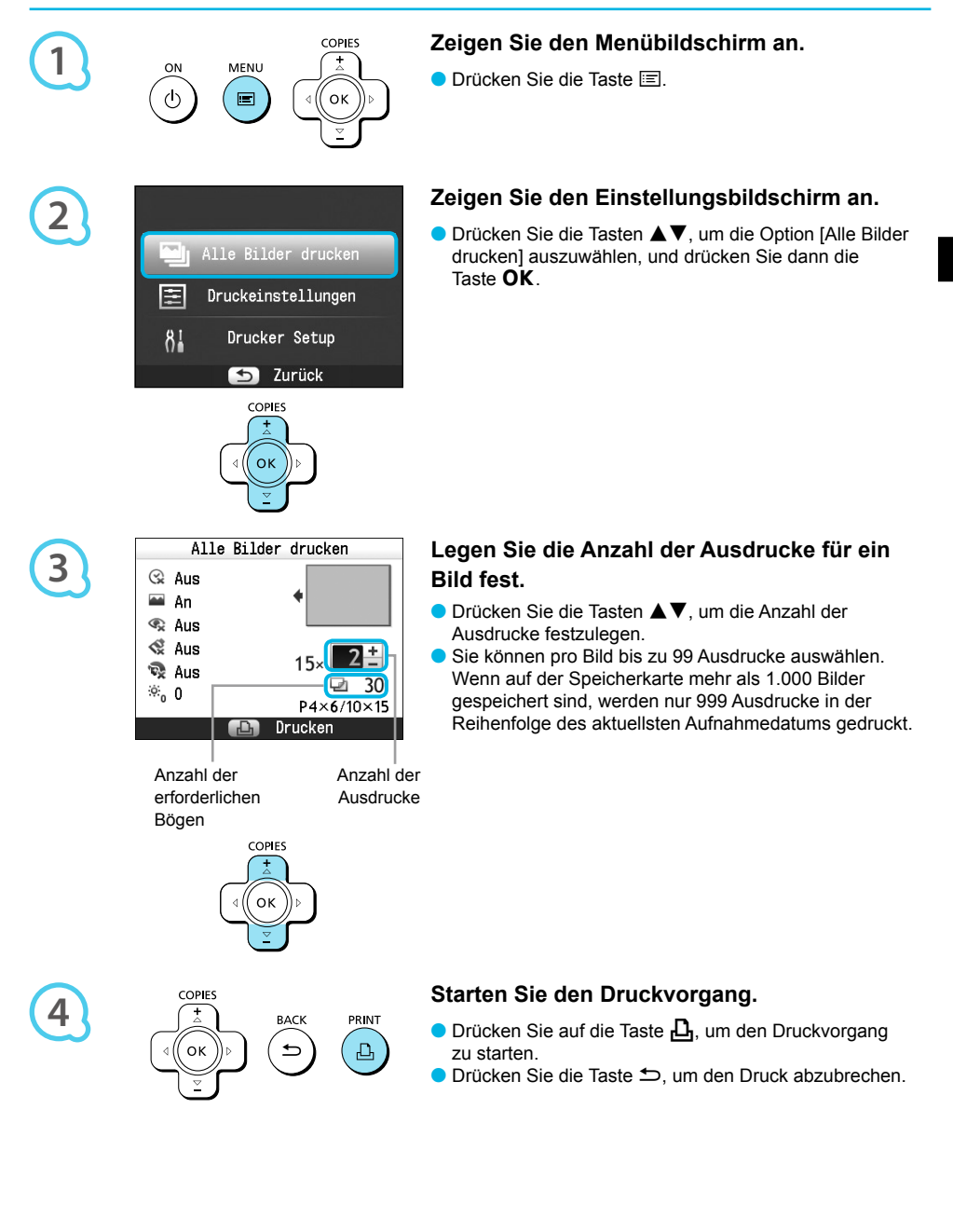

# Aufbewahren der gedruckten Bilder

- Wenn beide Ränder eines Ausdrucks perforiert sind, können Sie die Kanten durch Knicken ablösen.
- Verwenden Sie zum Beschriften von Ausdrucken einen Stift auf Ölbasis.  $\bullet$
- Um Verfärbungen zu vermeiden, bewahren Sie die Ausdrucke nicht in Umgebungen auf, wo sie Temperaturen über 40 °C, Feuchtigkeit, Staub oder direktem Sonnenlicht ausgesetzt sind.

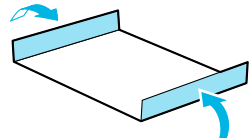

- Vermeiden Sie die folgenden Handhabungsfehler, da sonst Farbabweichungen und verblasste oder verlaufene Farben im Druck auftreten können: Anbringen von Klebeband jeglicher Art auf die Druckoberfläche, Aufbewahren von Ausdrucken, wobei die Druckoberfläche mit Materialien aus Vinyl oder Kunststoff in Berührung kommt, Aufbringen von Alkohol oder anderen flüchtigen Lösungsmitteln auf die Druckoberfläche, Aufbewahren von Ausdrucken, wobei die Druckoberfläche über einen längeren Zeitraum gegen andere Oberflächen oder Gegenstände gepresst wird.  $\bullet$
- Wenn Sie Ausdrucke in Alben aufbewahren möchten, entscheiden Sie sich für Alben mit Fotodeckblättern aus Nylon, Polypropylen oder Zellophan.  $\bullet$

Abhängig von dem Aufbewahrungszeitraum und den Lagerungsbedingungen können Farbveränderungen auftreten. Canon übernimmt keine Haftung für entstehende Farbveränderungen.

# Reinigen des Druckers nach dem Druckvorgang

Führen Sie nach Abschluss des Druckvorgangs die folgenden Schritte aus, um den SELPHY-Drucker zu verstauen und aufzubewahren.

- **Schalten Sie den SELPHY-Drucker aus (S. 11), und entfernen Sie die Speicherkarte oder den** USB-Flashspeicher.
- Klappen Sie den Bildschirm (LCD-Monitor) für die Speicherung vollständig ein.
- Trennen Sie das Netzkabel von der Steckdose, und ziehen Sie das Kabel des Netzadapters aus dem SELPHY-Drucker.
- Sollte der Kompakt-Netzadapter heiß sein, warten Sie, bis sich der Adapter abgekühlt hat, bevor Sie ihn lagern.
- Entnehmen Sie die Papierkassette, und schließen Sie die Abdeckung des Papierkassettenfachs. Lassen Sie das restliche Papier in der Kassette, und bewahren Sie die Papierkassette an einem dunklen Ort auf, an dem sie vor Staub geschützt ist.
- Lassen Sie die Tintenpatrone im SELPHY-Drucker.
- Lagern Sie den SELPHY-Drucker waagerecht an einem dunklen Ort, an dem er vor Staub geschützt ist.
	- Wenn Sie den SELPHY-Drucker nicht verwenden, stellen Sie sicher, dass der Drucker mit vollständig zusammengeklapptem Bildschirm (LCD-Monitor) aufbewahrt wird.
		- Die Druckqualität wird beeinträchtigt, wenn Staub in den SELPHY-Drucker gelangt und mit dem Papier oder der Farbfolie in Berührung kommt.
	- Wenn Sie mehr als eine Tintenpatrone haben, dann bewahren Sie eine im SELPHY-Drucker auf und legen Sie die andere Tintenpatrone in die Originalverpackung oder in eine Hülle, um sie vor Staub zu schützen, und bewahren Sie sie an einem dunklen Ort auf.  $\bullet$ 
		- Bewahren Sie neue Papierkassetten und Tintenpatronen in ungeöffneter Verpackung an einem dunklen Ort auf.

 $\left( \mathbf{\Gamma}\right)$ 

# Drucken von Bildern mit verschiedenen Druckmöglichkeiten

Sie können verschiedene Funktionen für den Druck nutzen, wie z. B. das Einfügen des Aufnahmedatums oder die Farbanpassung eines Bildes. Sie müssen dabei die Einstellungen für die einzelnen Bilder nicht erneut festlegen, da sie – sofern die Einstellungen für ein Bild ausgewählt wurden – auf alle Bilder angewendet werden können.

### Vornehmen von Einstellungen

### $\bullet\bullet\bullet\bullet\bullet\bullet$

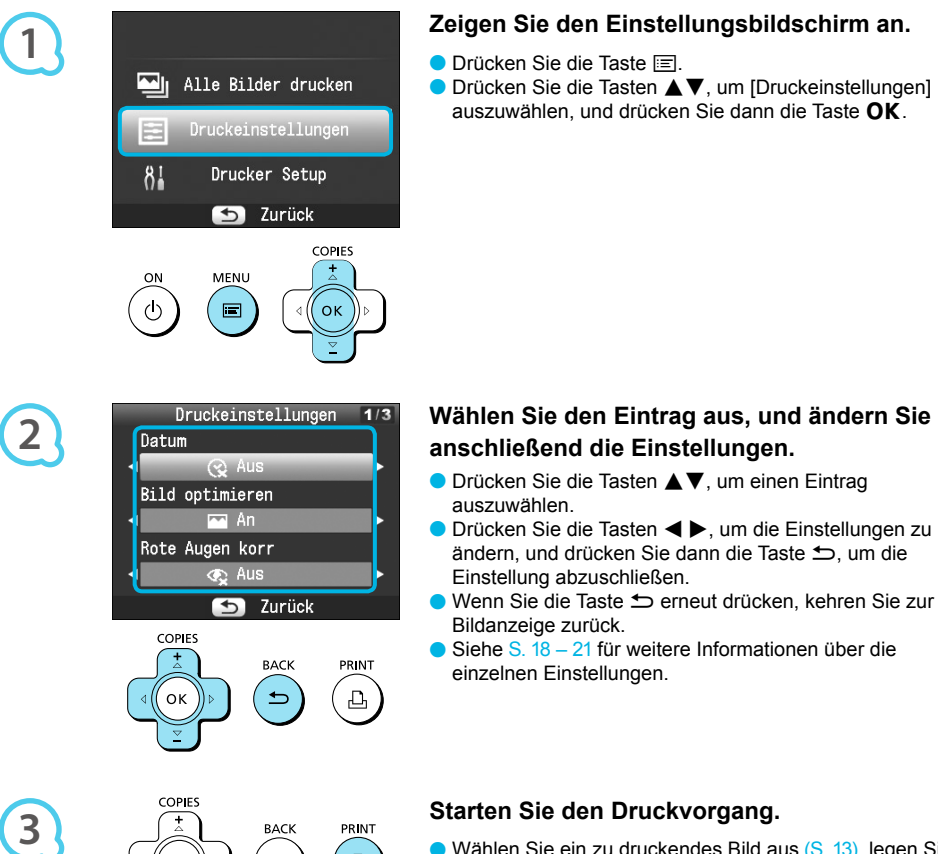

RACK

PR IN' 凸

### **Zeigen Sie den Einstellungsbildschirm an.**

- Drücken Sie die Taste i
- Drücken Sie die Tasten ▲▼, um [Druckeinstellungen] auszuwählen, und drücken Sie dann die Taste  $\overline{\text{OK}}$ .

● Wählen Sie ein zu druckendes Bild aus (S. 13), legen Sie die Anzahl der Ausdrucke fest (S. 13), und drücken Sie die Taste  $\Box$ , um den Druckvorgang zu starten.

*17*

### Drucken mit Datum (Datum)

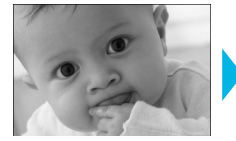

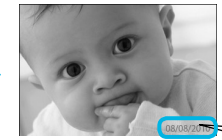

Sie können das von der Digitalkamera gespeicherte Aufnahmedatum einfügen.

 $\bullet$   $\bullet$   $\bullet$   $\bullet$   $\bullet$ 

 $\bullet$   $\Im$  Aus (Standardeinstellung) /  $\Im$  An

08/08/2010

- Wird der SELPHY-Drucker ausgeschaltet, wird die Einstellung  $\mathbb{R}$  Ausl wieder festgelegt.  $\bullet$ 
	- Da es sich bei dem gedruckten Datum um das von der Digitalkamera erstellte Aufnahmedatum des Bilds handelt, kann es auf dem SELPHY-Drucker nicht verändert werden.
	- Sie können das Format für das Datum unter [Datumsformat] ändern (S. 21).
	- **Das Datum wird nicht gedruckt, wenn in [Seitenlayout]** (S. 19) die Option [iiii] Übersicht], [**[iii]** Passfoto] oder [[T] Collage] ausgewählt ist.

Erzielen von optimalen Ergebnissen über die automatische Korrektur (Bild optimieren)

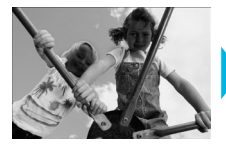

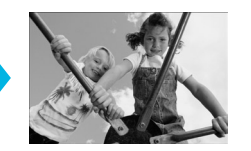

- Der SELPHY-Drucker korrigiert die Bildqualität automatisch auf die optimale Bildqualität.
- Aus / M An (Standardeinstellung)  $\bullet$

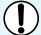

Einige Bilder werden möglicherweise nicht korrekt angepasst.

- Wird der SELPHY-Drucker ausgeschaltet, wird die Einstellung [MAn] wieder festgelegt.  $\bullet$
- **Bei Einstellung von [Seitenlayout] (S. 19) auf [** [ Ubersicht] wird [ Bild optimieren] nicht angewendet.
- Der Umfang der Korrekturen kann je nach Seitenlayout oder Papiergröße variieren.

Korrigieren des Rote-Augen-Effekts für den Druck (Rote Augen korrigieren)  $\circ$  O  $\circ$  O  $\circ$  O

- Sie können rote Augen in Bildern korrigieren.
- $\bullet$   $\mathbb{Q}$  Aus (Standardeinstellung) /  $\bullet$  An

Es können versehentlich andere Bereiche des Bildes als die Augen korrigiert werden. Setzen Sie [Rote Augen korr] nur auf [ An], wenn Bilder gedruckt werden, die rote Augen enthalten.

- Wird der SELPHY-Drucker ausgeschaltet, oder wird die Speicherkarte entfernt, wird die Einstellung [ $\mathbb Q$  Aus] wieder festgelegt.  $\bullet$ 
	- Rote Augen werden möglicherweise nicht automatisch erkannt oder optimal korrigiert, wenn die Gesichter im Verhältnis zum Gesamtbild sehr klein, dunkel oder hell erscheinen. Dies gilt auch für Gesichter, die seitlich oder schräg ausgerichtet oder teilweise verdeckt sind.
	- O Die Rote-Augen-Korrektur ist nicht verfügbar, wenn in [Seitenlayout] (S. 19) [  $\Box$  2-fach], [  $\Box$  4-fach], [ $\mathop{\overline{H\!H}}$  8-fach] oder [ $\mathop{\overline{\mathbb{III}}}\nolimits$  Übersicht] ausgewählt ist.
	- Wenn in [My Colors] (S. 20) [ Sepia] oder [ Sepiazo Roteral Blausgewählt ist, wird die Rote-Augen-Korrektur nicht angewendet.
	- Der Umfang der Korrekturen kann je nach Seitenlayout oder Papiergröße variieren.

### Auswählen eines Layouts und Drucken (Seitenlayout) . O . O . C

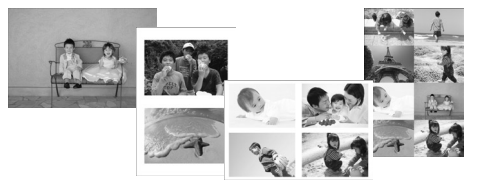

Sie können die gewünschte Anzahl der Bilder festlegen, die auf einem Bogen gedruckt werden soll. Die von Ihnen angegebene Anzahl an Bildern (S. 13) wird in dem ausgelegten Layout gedruckt.  $\bullet$ 

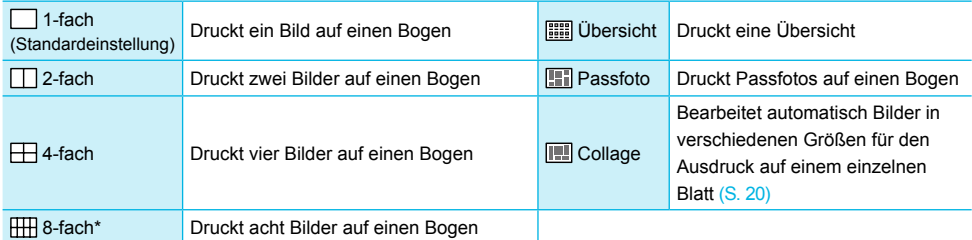

\* Stellen Sie für das Layout [ 8-fach] ein, wenn Sie das Farbtintenpatrone/Aufkleber-Set KC-18IL (Bogen mit 8 Etiketten) verwenden (S. 2).

- Die Einstellungen werden gespeichert, auch wenn der SELPHY-Drucker ausgeschaltet oder die Speicherkarte aus dem Steckplatz entfernt wird.
- Die Position des Bildes kann nicht festgelegt werden.
- **Je nach ausgewähltem Layout werden die in [Datum] (S. 18), [Bild optimieren] (S. 18), [Rote Augen** korr] (S. 18), [Ränder] (S. 20), [Glatte Haut] (S. 21) oder [Helligkeit] (S. 21) festgelegten Einstellungen möglicherweise nicht angewendet.
- **O** Wenn Sie unter [**iiii**] Übersicht] die Option [Alle Bilder drucken] auswählen (S. 15), können Sie alle Bilder auf einer Speicherkarte als Übersicht ausdrucken.

### **Drucken eines Passfotos (Passfoto)**

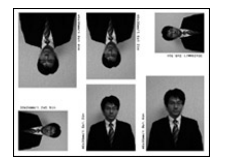

- Druckt zwei Passfotos in jeweils drei verschiedenen Größen für insgesamt sechs Fotos auf einem einzigen Blatt, wie im Bild links dargestellt.
- Bilder können auf Papier im L- oder Postkartenformat gedruckt werden (S. 2).

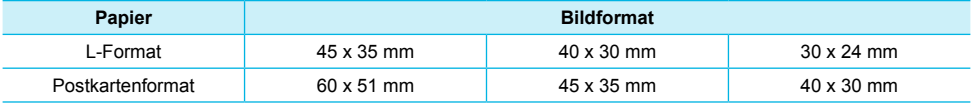

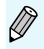

Je nach Behörde wird das Passfoto möglicherweise nicht akzeptiert. Erkundigen Sie sich vorab bei der zuständigen Stelle.

### **Bearbeitung von Bildern verschiedener Größen (Collage)**

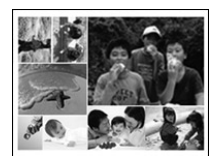

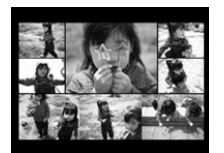

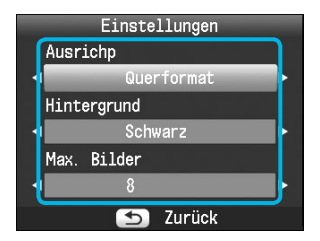

- Mit der Collagenfunktion werden Bilder in verschiedenen Größen für den Ausdruck zusammengesetzt.
- Auf einem einzigen Blatt kann eine Gruppe von bis zu acht Bildern oder eine Gruppe von bis zu 20 Bildern gedruckt werden.
- Bilder können auf Papier im L- oder Postkartenformat gedruckt werden (S. 2).  $\bullet$
- **Drücken Sie beim "Vornehmen von Einstellungen"** (S. 17) die Tasten  $\blacktriangle \blacktriangledown$ . um im Bildschirm in Schritt 2 die Option [Seitenlayout] auszuwählen. Drücken Sie die Tasten < >, um [Collage] auszuwählen, und drücken Sie dann die Taste  $OK$ .
- Wenn der Bildschirm, der links dargestellt ist, angezeigt wird, drücken Sie die Tasten  $\blacktriangle \blacktriangledown$ . um eine Option auszuwählen.
- Drücken Sie die Tasten < →, um die Einstellungen zu ändern, und drücken Sie dann die Taste  $\Rightarrow$ . um die Einstellung abzuschließen.
- Wenn Sie die Taste  $\Rightarrow$  zweimal drücken, kehren Sie zur Bildanzeige zurück.
- Die Position des Bildes kann nicht festgelegt werden.  $\bullet$ 
	- Wenn Sie in [Max. Bilder] [20] auswählen, kann es einen Moment dauern, bis der Druckvorgang startet.  $\bullet$

### Drucken mit oder ohne Rand (Ränder)

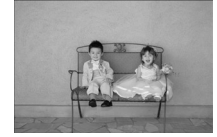

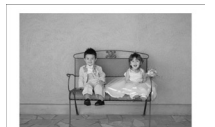

Sie können festlegen, ob die Bilder mit oder ohne Rand gedruckt werden sollen.

 $\bullet\bullet\bullet\bullet\bullet\bullet$ 

 $\cdot \bullet \cdot \bullet \cdot \bullet$ 

**The Trandlos (Standardeinstellung) / The Mandle Trandle Randle Trandle Trandle Trandle Trandle Trandle Trandle Trandle Trandle Trandle Trandle Trandle Trandle Trandle Trandle Trandle Trandle Trandle Trandle Trandle Trandl**  $\bullet$ 

**Wird der SELPHY-Drucker ausgeschaltet, wird die Einstellung [** randlos] wieder festgelegt. Wenn Sie beim Drucken auf Papier im Kreditkartenformat [ **HH**] 8-fach] (S. 2) auswählen, werden Bilder ohne Rand gedruckt, auch wenn in [Seitenlayout] (S. 19) [ mit Rand] ausgewählt ist.  $\bullet$ 

### Ändern des Farbtons für den Druck (My Colors)

Sie können die Farbtöne in Ihren Bildern anpassen oder den Farbton Ihrer Bilder in Sepia oder Schwarzweiß ändern.  $\bullet$ 

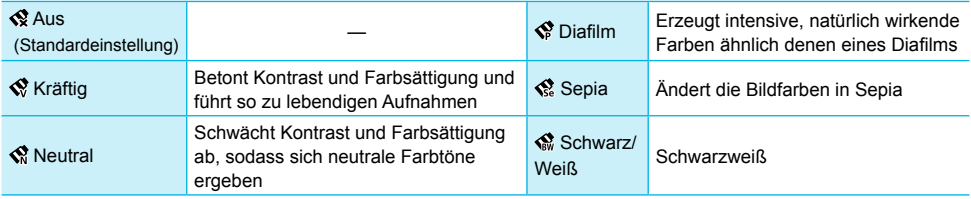

● Wird der SELPHY-Drucker ausgeschaltet, wird die Einstellung [ & Aus] wieder festgelegt. Je nach den in My Colors festgelegten Einstellungen, werden die Einstellungen in [Rote Augen korr] (S. 18) möglicherweise nicht angewendet.

### Haut auf den Ausdrucken glatt und schön aussehen lassen (Glatte Haut)  $\bullet \bullet \bullet \bullet \bullet$

- Lässt Haut auf den Ausdrucken glatt und schön aussehen.
- 最 Aus (Standardeinstellung) / **R** An
- Wird der SELPHY-Drucker nach Beendigung des Druckvorgangs ausgeschaltet und die Speicherkarte entfernt, wird die Einstellung [ aus] wieder festgelegt.
- Die Korrektur wird möglicherweise bei anderen Bereichen als der Haut angewendet, wodurch unerwartete Ergebnisse auftreten können.
- **Bei Einstellung von [Seitenlayout] (S. 19) auf [ WELER** Ubersicht] wird [Glatte Haut] nicht angewendet.

### Helligkeit anpassen und drucken (Helligkeit)

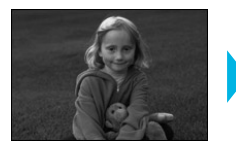

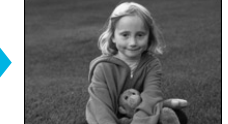

Sie können die Helligkeit eines Bildes in einem Bereich von ±3 korrigieren.

 $\bullet\bullet\bullet\bullet\bullet\bullet$ 

 $\bullet\bullet\bullet\bullet\bullet\bullet$ 

Je höher der positive Wert, desto heller wird das Bild. Je höher der negative Wert, desto dunkler wird das Bild.

Wird der SELPHY-Drucker ausgeschaltet, wird die Einstellung [0] wieder festgelegt.  $\bullet$ 

**I** [Helligkeit] ist nicht verfügbar, wenn in [Seitenlayout] (S. 19) [iiii] Übersicht] ausgewählt ist.

### Auswählen des Datumsformats (Datumsformat)

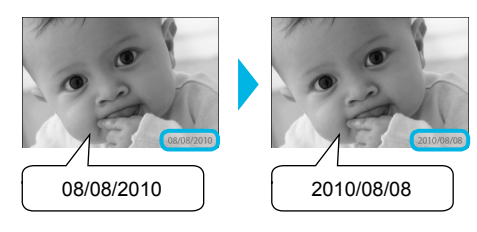

- Sie können die Reihenfolge für das gedruckte Datum ändern (S. 18).
- MM/TT/JJ (Standardeinstellung), TT/MM/JJ, JJ/MM/TT

Die Einstellung wird gespeichert, auch wenn der SELPHY-Drucker ausgeschaltet oder die Speicherkarte aus dem Steckplatz entfernt wird.

# Drucken von Bildern über Ihren Computer

Wenn Sie einen Computer an den SELPHY-Drucker anschließen und die bereitgestellte Software verwenden, können Sie alle Bilder gleichzeitig anzeigen und verschiedene Druckfunktionen nutzen, die nicht verfügbar sind, wenn Sie den SELPHY-Drucker ohne Computer verwenden. Über die Audio-Anweisungen können auch unerfahrene Benutzer schnell und einfach Bilder drucken.

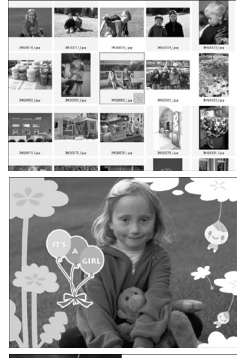

### **Drucken von ausgewählten Lieblingsbildern aus der Übersicht**

Sie können die zu druckenden Bilder aus einer Übersicht auswählen und anschließend alle Bilder gleichzeitig drucken.

### **Drucken mit Verzierungen**

Sie können Ihre Bilder mit Rahmen und Stempeln versehen und diese drucken. Sie können Ihre Bilder vor dem Drucken auch mit Text versehen.

 $\cdot \bullet \cdot \bullet \cdot \bullet$ 

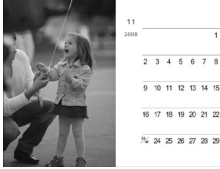

### **Drucken von Kalendern**

Sie können Ihre Bilder in einen Kalender einbetten.

### Systemanforderungen

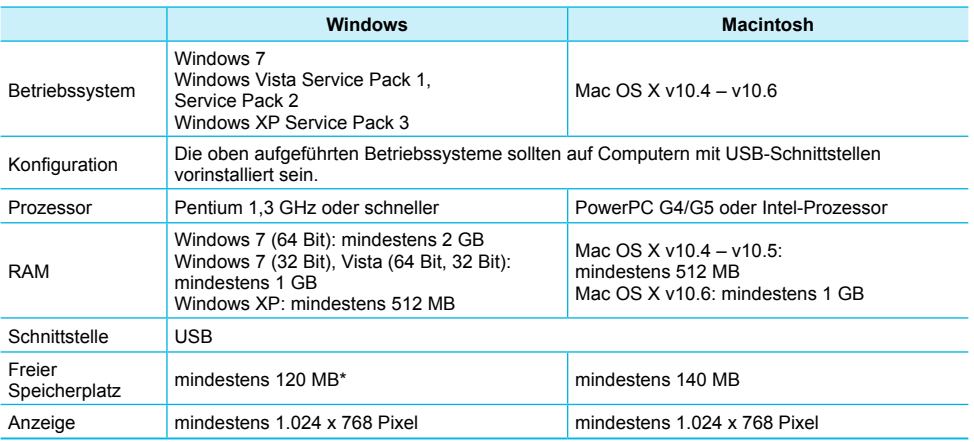

Bei Windows XP muss Microsoft .NET Framework 2.0 (max. 280 MB) installiert sein. Die Installation kann je nach der Kapazität Ihres Computers einen Moment dauern.

# Installieren und Starten der Software

Die folgenden Schritte beziehen sich auf Windows Vista und Mac OS X 10.5.

### **Für die Vorbereitungen erforderlich**

- **Computer**
- Im Lieferumfang enthaltene CD-ROM (CD-ROM COMPACT PHOTO PRINTER Solution Disk) (S. 2)
- Ein handelsübliches USB-Kabel, maximal 2,5 m lang (für den SELPHY-Drucker ist ein Anschluss vom
- Typ B erforderlich).

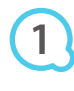

**2**

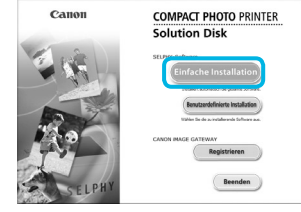

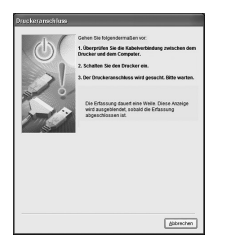

### **Installieren Sie die Software.**

### **Windows**

- Legen Sie die CD-ROM in das CD-ROM-Laufwerk des Computers ein, und klicken Sie auf [Einfache Installation], wenn der links abgebildete Bildschirm angezeigt wird.
- Folgen Sie den Anweisungen auf dem Bildschirm, um fortzufahren.
- Wenn das Fenster für die Benutzerkontensteuerung angezeigt wird, folgen Sie zum Fortfahren den Anweisungen auf dem Bildschirm.
- Fahren Sie mit der Installation fort, bis der links abgebildete Bildschirm angezeigt wird.

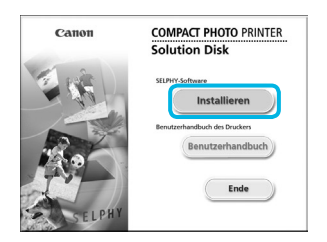

### **Macintosh**

- Legen Sie die CD-ROM in das CD-ROM-Laufwerk des Computers ein, und doppelklicken Sie auf ...
- Wenn der links abgebildete Bildschirm angezeigt wird, klicken Sie auf [Installieren], und befolgen Sie zum Fortfahren die Anweisungen auf dem Bildschirm.
- Klicken Sie nach Beendigung der Installation auf [Fertig stellen], um den Computer neu zu starten, und schließen Sie die Installation ab.

### **Bereiten Sie den SELPHY-Drucker vor.**

- Schalten Sie den SELPHY-Drucker aus, und entfernen Sie die Speicherkarte oder den USB-Flashspeicher.
- Setzen Sie eine Tintenpatrone und eine Papierkassette mit Papier in den SELPHY-Drucker ein (S. 8 – 10).

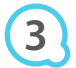

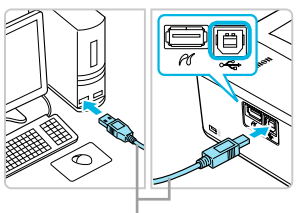

Handelsübliches USB-Kabel

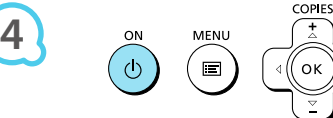

### **Schließen Sie den SELPHY-Drucker an den Computer an.**

- Verwenden Sie für den Anschluss des SELPHY-Druckers an den Computer das USB-Kabel.
- Informationen zur Verwendung des Kabels oder Computers finden Sie im entsprechenden Benutzerhandbuch.

### **Schalten Sie den SELPHY-Drucker ein.**

● Drücken Sie die Taste **①**, um den SELPHY-Drucker einzuschalten.

### **Windows**

Klicken Sie nach Beendigung der Installation auf [Neu starten], um den Computer neu zu starten, und schließen Sie die Installation ab.

### **Stellen Sie sicher, dass die Software ordnungsgemäß gestartet wurde.**

- Beim Starten der Software wird der links abgebildete Bildschirm angezeigt, sobald eine Verbindung zwischen dem SELPHY-Drucker und dem Computer hergestellt wurde.
- Führen Sie die Schritte 2 bis 4 aus, damit die Software bei der nächsten Verwendung automatisch gestartet wird.  $\bullet$

# **5**

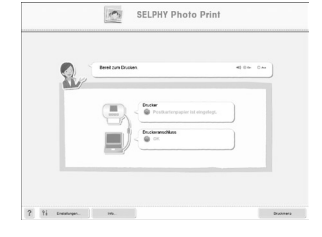

### **Windows**

Wenn der Bildschirm in Schritt 5 nicht angezeigt wird, klicken Sie auf das Menü [Start], und wählen Sie  $\blacktriangleright$  [Alle Programme]  $\blacktriangleright$  [Canon Utilities]  $\blacktriangleright$  [SELPHY Photo Print]  $\blacktriangleright$ [SELPHY Photo Print].

### **Macintosh**

Wird der in Schritt 5 abgebildete Bildschirm nicht angezeigt, befolgen Sie die nachstehenden Anweisungen, um den Drucker zu registrieren. Klicken Sie im Menü auf [  $\leq 1$  und dann auf [Systemeinstellungen] und [Drucken & Faxen], um das Fenster [Drucken & Faxen] zu öffnen. Klicken Sie auf [+], wählen Sie [CP800] aus dem Pop-up-Fenster aus, und klicken Sie dann auf [Hinzufügen].

Klicken Sie nach der Registrierung des Druckers im Dock (die Leiste unten auf dem Desktop) auf [SELPHY Photo Print]. Daraufhin wird der in Schritt 5 abgebildete Bildschirm angezeigt.

- Bei Anschluss über einen USB-Hub an den Computer funktioniert der SELPHY-Drucker unter Umständen nicht richtig.  $\bullet$ 
	- Wenn andere USB-Geräte (mit Ausnahme einer USB-Maus oder USB-Tastatur) gleichzeitig mit dem SELPHY-Drucker verwendet werden, funktioniert dieser möglicherweise nicht ordnungsgemäß. Trennen Sie daher andere USB-Geräte von Ihrem Computer, und schließen Sie den SELPHY-Drucker erneut an.
	- Wenn der SELPHY-Drucker an einem USB-Anschluss des Computers angeschlossen ist, darf der Computer nicht in den Standby-Modus (oder Energiesparmodus) geschaltet werden. Sollte der Computer jedoch versehentlich in diesen Modus schalten, wechseln Sie wieder in den normalen Betriebsmodus, ohne das USB-Kabel vom Computer zu trennen.
	- Detaillierte Informationen zum Wechseln in den normalen Betriebsmodus finden Sie im Benutzerhandbuch für Ihren Computer.

 $\left( \mathbf{I}\right)$ 

# Verwenden der Software zum Drucken

Verwenden Sie die installierte Software (SELPHY Photo Print), um Bilder über den Computer zu drucken. In diesem Handbuch wird die Funktion [Einfacher Druck] beschrieben. Mit dieser Funktion können Sie alle Bilder gleichzeitig anzeigen und die Bilder auswählen, die Sie drucken möchten. Wenn Ihr Computer über Lautsprecher verfügt, stellen Sie die Lautstärke entsprechend ein, damit Sie die Audio-Anweisungen für die einzelnen Schritte befolgen können.

**1**

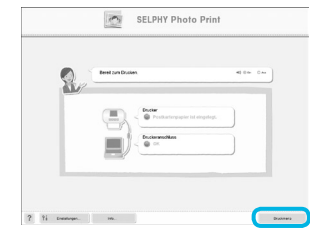

### **Zeigen Sie das Druckmenü an.**

Klicken Sie auf [Druckmenü].

Wenn die Vorbereitungen für den Druck nicht abgeschlossen sind (Einsetzen der Papierkassette und Tintenpatrone), können Sie [Druckmenü] nicht aufrufen. Folgen Sie den Audio-Anweisungen oder den Anweisungen auf dem Bildschirm, um die erforderlichen Schritte auszuführen.

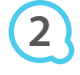

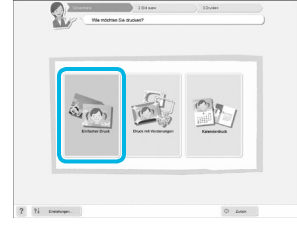

### **Wählen Sie eine Druckmethode aus.**

- **Klicken Sie auf [Einfacher Druck].**
- Sie können Rahmen, Stempel und Sprechblasen zu Ihren Bildern hinzufügen, indem Sie auf [Druck mit Verzierungen] klicken.
- Sie können Ihre Bilder in einen Kalender einbetten, indem Sie auf [Kalenderdruck] klicken.  $\bullet$

# **3**

### **Wählen Sie ein Bild aus.**

- Die Bilder werden in einer Übersicht im Ordner [Eigene Bilder] (unter Windows) oder [Bilder] (unter Macintosh) angezeigt.
	- Klicken Sie auf ein Bild, um es für den Ausdruck auszuwählen.  $\bullet$
	- Die Hintergrundfarbe ändert sich, und das Bild ist für den Druck ausgewählt.
	- Führen Sie für alle weiteren Bilder, die Sie drucken möchten, die gleichen Schritte aus.
	- Wenn Sie erneut auf ein Bild klicken, ändert sich die Hintergrundfarbe zur ursprünglichen Farbe, und die Auswahl ist aufgehoben.
	- Wählen Sie ein Bild aus, und klicken Sie anschließend auf [Weiter].  $\bullet$

Sie können auswählen, nach welchen Kriterien die Bilder angezeigt werden sollen.

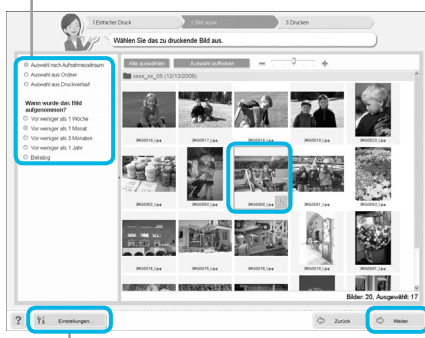

Sie können in einem anderen Ordner gespeicherte Bilder anzeigen, wenn Sie auf diese Schaltfläche klicken und in dem anschließend angezeigten Bildschirm den entsprechenden Ordner auswählen.

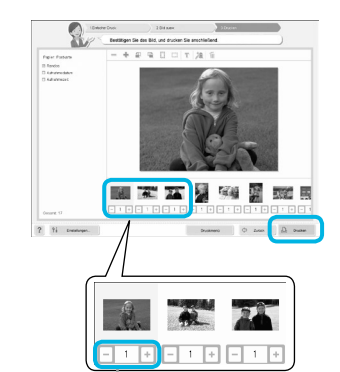

**4**

**5**

Drücken Sie zum Festlegen der Anzahl an Ausdrucken die Taste - oder +.

### **Legen Sie die Anzahl der Ausdrucke fest.**

- Legen Sie die Anzahl der Ausdrucke für jedes Bild fest.
- Klicken Sie bei Windows auf [Drucken], um den Druckvorgang zu starten.
- Klicken Sie bei Macintosh auf [Druckmenü], klicken Sie in dem anschließend angezeigten Bildschirm auf [Drucken].

### **Beenden Sie das Programm.**

### **Windows**

Klicken Sie nach Beendigung aller Druckaufträge rechts oben im Bildschirm auf das Symbol  $\overline{\mathbb{X}}$ .

### **Macintosh**

Klicken Sie nach Beendigung aller Druckaufträge links oben im Bildschirm auf das Symbol

### **Deaktivieren der Audio-Anweisungen**

Audio-Anweisungen werden möglicherweise auf einigen Computern nicht ordnungsgemäß abgespielt. Falls Sie Probleme beim Verstehen der Audio-Anweisungen haben, befolgen Sie die nachstehenden Schritte, um diese vor der Verwendung der Software auszuschalten.

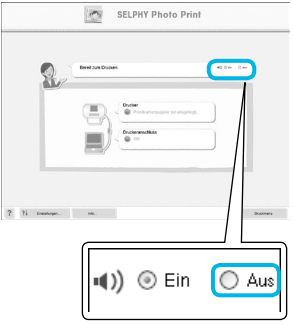

### **Deaktivieren der Audio-Anweisungen**

- Während der Bildschirm in Schritt 1 von "Verwenden der Software zum Drucken" (S. 25) angezeigt wird, aktivieren Sie das Optionsfeld [Aus].
- **Audio-Anweisungen werden deaktiviert.**

# Drucken von Bildern über Ihre Digitalkamera

Sie können Bilder von einer Kamera, die den PictBridge-Standard unterstützt, auswählen und drucken. Für die Beschreibung der Druckmethoden wird als Beispiel eine Kompaktdigitalkamera von Canon verwendet. Sollte die Vorgehensweise bei der von Ihnen verwendeten Digitalkamera nicht mit diesem Beispiel übereinstimmen, finden Sie weitere Informationen im Benutzerhandbuch für Ihre Digitalkamera.

**1**

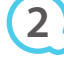

**4**

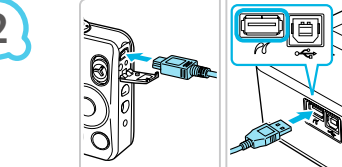

**Stellen Sie sicher, dass sich keine Speicherkarte im SELPHY-Drucker befindet, und dass der SELPHY-Drucker nicht mit einem Computer verbunden ist.**

**Verbinden Sie die Digitalkamera über das im Lieferumfang der Digitalkamera enthaltene Schnittstellenkabel (USB-Kabel) mit dem SELPHY-Drucker.**

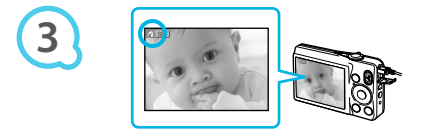

## **Schalten Sie den SELPHY-Drucker und dann die Digitalkamera ein, und zeigen Sie die Bilder auf der Digitalkamera an.**

Je nach verwendeter Digitalkamera wird das Symbol auf dem Bildschirm der Digitalkamera angezeigt.

## **Führen Sie die erforderlichen Schritte auf der Digitalkamera aus, um ein Bild zum Drucken auszuwählen.**

- Verwenden Sie die Digitalkamera, um den Druckvorgang starten.
- Der Druckvorgang wird gestartet.
- Wenn der Druckvorgang abgeschlossen ist, schalten Sie den SELPHY-Drucker aus, und ziehen Sie anschließend das Kabel ab.
- O Der Druckvorgang kann über nicht die Taste ± abgebrochen werden. Verwenden Sie die Digitalkamera, um den Druckvorgang abzubrechen.
- **Bei PictBridge handelt es sich um einen Branchenstandard der Camera & Imaging Products Association** (CIPA). Über PictBridge können Sie von Digital- bzw. Videokameras unabhängig von Hersteller und Modell und ohne Verwendung eines Computers Fotos an einen angeschlossenen Drucker übertragen.

## Drucken von Bildern mit den in der Digitalkamera festgelegten Einstellungen (DPOF Druck)

Sie können Druckeinstellungen vornehmen und die zu druckenden Bilder auf Ihrer Digitalkamera auswählen. Anschließend können Sie alle Bilder gleichzeitig drucken. Weitere Informationen finden Sie in dem Benutzerhandbuch für Ihre Digitalkamera.

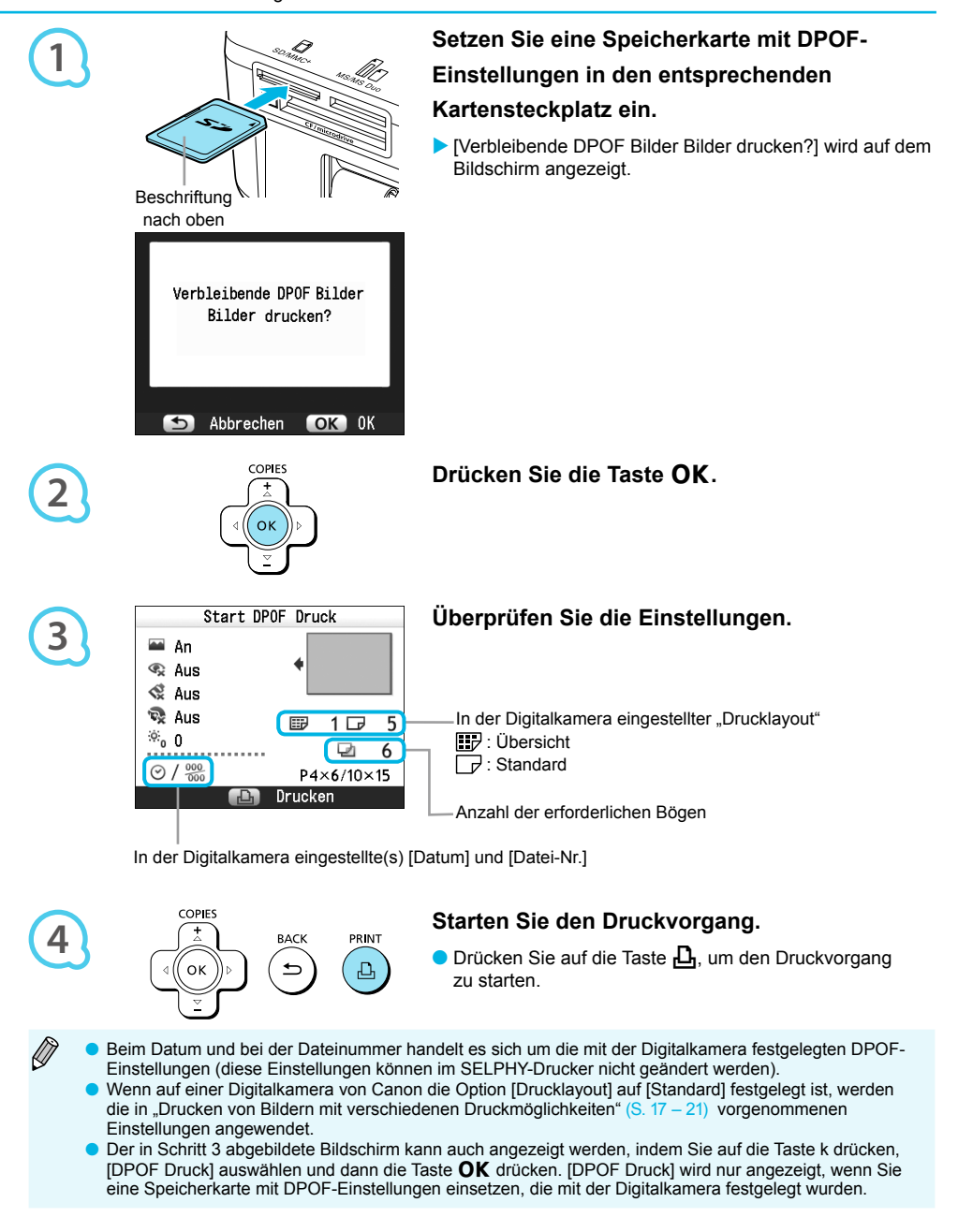

# Verwenden des Akkus

Verwenden Sie den Akku NB-CP2L (separat erhältlich), um an Orten ohne Stromanschluss zu drucken. Bei vollständig aufgeladenem Akku können Sie ca. 54 Bogen\* im Postkartenformat drucken. \* Die Anzahl möglicher Ausdrucke basiert auf den Teststandards von Canon und variiert je nach Druckbedingungen.

### Einsetzen des Akkus

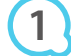

**3**

Ø

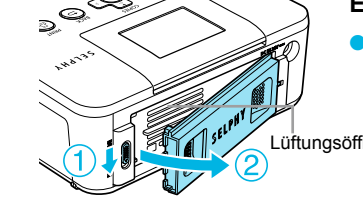

### **Entfernen Sie die Akkufachabdeckung.**

Schieben Sie die Verriegelung des Akkufachs nach unten, und halten Sie sie in dieser Position  $(0)$ . Entfernen Sie anschließend die Abdeckung, indem Sie sie vom Gerät wegziehen  $(2)$ .

 $\bullet$   $\bullet$   $\bullet$   $\bullet$   $\bullet$ 

 $\bullet$   $\bullet$   $\bullet$   $\bullet$   $\bullet$ 

Lüftungsöffnungen

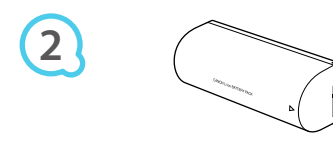

# **Entfernen Sie die Anschlussabdeckung am Akku.**

### **Setzen Sie den Akku ein.**

● Setzen Sie die Lasche ein (①), und drücken Sie den Akku in seine Position  $(2)$ , bis er vollständig eingeschoben und eingerastet ist.

### Aufladen des Akkus

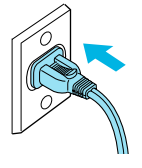

### **Schließen Sie den SELPHY-Drucker an die Stromversorgung an (S. 10).**

- Der Ladevorgang wird gestartet, und das Symbol wird auf dem Bildschirm angezeigt.
- Der Ladevorgang ist nach ca. 4 Stunden abgeschlossen. Dann wird das Symbol  $\rightarrow$  <u>1444</u> nicht mehr angezeigt.
- Wenn Sie während des Ladevorgangs des Akkus (S. 11) die Taste (b drücken, können Sie den SELPHY-Drucker weiterhin verwenden, der Ladevorgang wird jedoch angehalten. Wenn Sie den SELPHY-Drucker ausschalten  $(S. 11)$ , wird das Symbol  $\rightarrow$  4444444444444445. Ladevorgang wird wieder aufgenommen.
- Hinweise zur Verwendung und Handhabung des Akkus finden Sie im Benutzerhandbuch für Ihren Akku.  $\bullet$
- Wenn das Symbol  $\ast$   $\Box$  angezeigt wird und Sie eine beliebige Taste (außer der Taste  $\bigcirc$ ) für mindestens 3 Sekunden drücken, wird das Symbol  $\ast$ t ausgeblendet. Wenn der Bildschirm während des Ladevorgangs des Akkus ausgeschaltet ist und Sie eine beliebige Taste drücken (außer der Taste  $\langle \rangle$ ), wird das Symbol  $\rightarrow$   $\sqrt{2}$  nach ca. 10 Sekunden angezeigt.  $\bullet$
- Wird der SELPHY-Drucker für einen Zeitraum von mindestens 5 Minuten nicht verwendet, schaltet sich das Gerät ab, um Strom zu sparen.  $\bullet$
- Wenn das Symbol  $\mathbb{X}$ t in rot angezeigt wird, hat der Akku das Ende seiner Nutzungsdauer erreicht. Kaufen Sie einen neuen Akku.  $\bullet$

# Drucken von Bildern über Ihr Mobiltelefon

Mit dem (separat erhältlichen) Bluetooth-Modul BU-30 können Sie über eine drahtlose Verbindung Bilder von Bluetooth-fähigen Mobiltelefonen an den Drucker übertragen und drucken. Informationen zur Verwendung des Mobiltelefons und zu Druckmethoden über Bluetooth finden Sie im Benutzerhandbuch für Ihr Mobiltelefon.

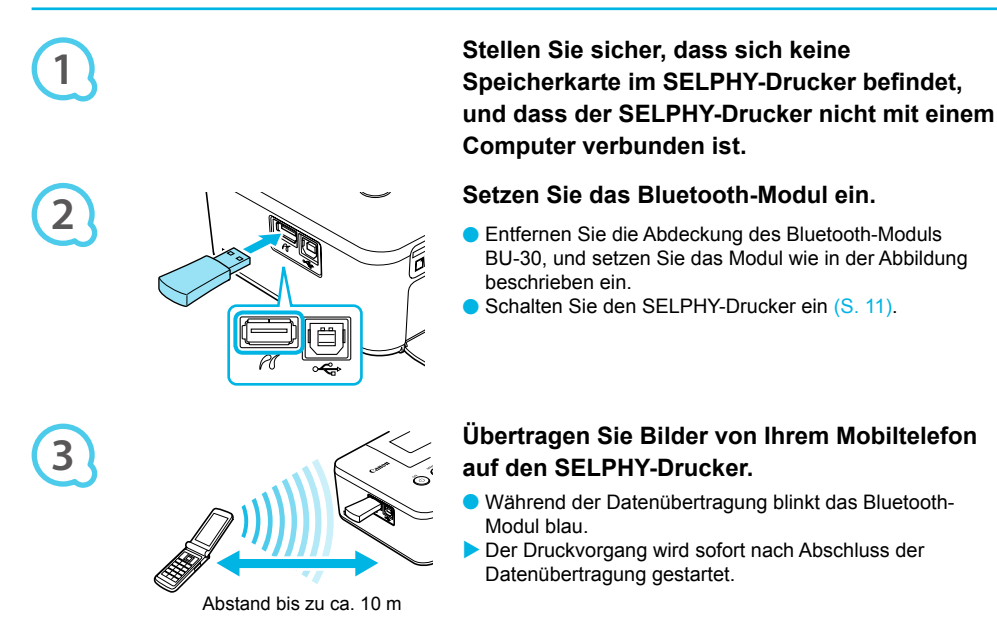

- Während der Übertragung blinkt die blaue Anzeige am Bluetooth-Modul. Bei einer Unterbrechung der Datenübertragung hört das Modul auf zu blinken. Befolgen Sie die Anweisungen auf Ihrem Mobiltelefon, und versuchen Sie es erneut.  $\bullet$ 
	- Unter folgenden Bedingungen kann sich die Dauer der Übertragung erhöhen oder die Übertragung fehlschlagen, selbst wenn die Entfernung nicht mehr als 10 m beträgt:  $\bullet$ 
		- Wenn sich ein Hindernis zwischen dem Bluetooth-Modul und dem Mobiltelefon befindet
		- Wenn in der Umgebung Interferenzen durch Magnetfelder, statische Elektrizität oder Radiowellen auftreten
	- Es können nur Dateien mit einer Größe von bis zu ca. 2 3 MB übertragen werden (abhängig vom Mobiltelefon).
	- Bei großem Datenumfang erhöht sich die Dauer der Datenübertragung. Daher verlängert sich ebenfalls der Zeitraum bis zum Start des Druckvorgangs.
	- Abhängig vom Modell des verwendeten Mobiltelefons können auf der Speicherkarte gespeicherte Bilder möglicherweise nicht gedruckt werden.
	- **Abhängig von der verwendeten Farbtintenpatrone/Papierformat (S. 2) werden die Ränder des Bildes** möglicherweise abgeschnitten.
	- Wählen Sie Canon CP800 (XX:XX:XX) aus (X steht für eine Ziffer), wenn Sie den Namen des Zielgeräts auf Ihrem Mobiltelefon auswählen.  $\bullet$
	- Sie können keine drahtlose Verbindung zwischen einem Computer und dem SELPHY-Drucker herstellen.
	- Filme, E-Mails, Adressbuchinformationen oder Bilder, die an eine E-Mail-Nachricht angehängt oder vom Internet heruntergeladen wurden, können nicht gedruckt werden.
	- **Der SELPHY-Drucker legt die Ausrichtung für den Druckvorgang automatisch fest.**

᠓

# Fehlersuche

Falls ein Problem mit dem SELPHY-Drucker vorliegt, überprüfen Sie zunächst die unten aufgeführten Punkte. Sollten Sie die Probleme weiterhin nicht beheben können, wenden Sie sich an den Canon-Kundendienst wie in der enthaltenen Kundendienstliste angegeben.

### Stromversorgung

### **Drucker schaltet sich nicht ein**

- Stellen Sie sicher, dass der Stecker korrekt angeschlossen ist (S. 10). •
- Halten Sie die Taste  $\bigcirc$  gedrückt, bis das Startbild auf dem Bildschirm (S. 11) angezeigt wird.
- Sollten Sie einen Akku (separat erhältlich) verwenden, stellen Sie sicher, dass der Akku (S. 29) aufgeladen ist.

### Druckprobleme

### $\bullet$   $\bullet$   $\bullet$   $\bullet$   $\bullet$

 $\bullet\bullet\bullet\bullet\bullet\bullet$ 

### **Drucken nicht möglich**

- Stellen Sie sicher, dass der SELPHY-Drucker eingeschaltet ist (S. 11).
- Stellen Sie sicher, dass die Tintenpatrone und die Papierkassette ordnungsgemäß eingesetzt sind (S. 10).
- Wenn die Tintenpatrone aufgebraucht ist, ersetzen Sie sie durch eine neue Patrone. Wenn sich kein Papier mehr in der Kassette befindet, legen Sie neues Papier in die Papierkassette ein (S. 14). •
- Stellen Sie sicher, dass Sie die korrekte Kombination aus Papier, Papierkassette und Tintenpatrone verwenden (S. 8). •
- Schließen Sie den SELPHY-Drucker immer nur an ein Gerät an. Wenn der SELPHY-Drucker gleichzeitig mit einer Digitalkamera, einem Computer verbunden und eine Speicherkarte eingesetzt ist, können Sie möglicherweise die Druckvorgänge nicht richtig ausführen. •
- Stellen Sie sicher, dass die Farbfolie straff gespannt ist (S. 8).
- Stellen Sie sicher, dass Sie einen unterstützten Bildtyp verwenden (S. 9). •
- Abhängig von der Raumtemperatur kommt es möglicherweise zu einer Überhitzung des SELPHY-Druckers, wodurch der Betrieb für eine gewisse Zeit unterbrochen wird. Dabei handelt es sich nicht um eine Funktionsstörung. Warten Sie, bis der Drucker sich abgekühlt hat und mit dem Druckvorgang fortfährt. Wenn der SELPHY-Drucker an einen Computer angeschlossen ist, wird eine Meldung auf dem Computerbildschirm angezeigt. Brechen Sie den Druckvorgang nicht ab. Warten Sie, bis der Druckvorgang fortgesetzt wird. •

### **Bilder können nicht von der Speicherkarte oder dem USB-Flashspeicher angezeigt/gedruckt werden**

- Stellen Sie sicher, dass die Speicherkarte vollständig in den Speicherkartensteckplatz eingesetzt ist und das Etikett nach oben zeigt (S. 12, 13). •
- Stellen Sie sicher, dass der USB-Flashspeicher vollständig eingesetzt ist und in die richtige Richtung zeigt (S. 14). •
- Stellen Sie sicher, dass Sie einen unterstützten Bildtyp verwenden (S. 12). •
- Stellen Sie sicher, dass Speicherkarten, für die ein Adapter erforderlich ist, in den Adapter eingesetzt werden, bevor der Adapter in den entsprechenden Kartensteckplatz eingesetzt wird (S. 12). •

### **Drucken über Digitalkameras**

- Stellen Sie sicher, dass Ihre Digitalkamera den PictBridge-Standard unterstützt (S. 27). •
- Stellen Sie sicher, dass der SELPHY-Drucker und die Digitalkamera korrekt angeschlossen sind (S. 27).
- Stellen Sie sicher, dass die Akkus in Ihrer Digitalkamera nicht leer sind. Wenn der Akku nicht die ausreichende Ladung aufweist, tauschen Sie den leeren Akku gegen einen vollgeladenen Akku oder neue Akkus aus. •

### **Drucken über den Computer**

- Stellen Sie sicher, dass die Software den Anweisungen gemäß installiert wurde (S. 23). •
- Stellen Sie sicher, dass der SELPHY-Drucker über das USB-Kabel direkt an einen Anschluss am Computer angeschlossen ist (S. 24). •
- Probleme unter Windows: Stellen Sie sicher, dass der Drucker nicht offline geschaltet ist. Falls dies der Fall ist, klicken Sie mit der rechten Maustaste auf das Druckersymbol, und deaktivieren Sie den Offline-Modus. •
- Probleme unter Macintosh: Stellen Sie sicher, dass der SELPHY-Drucker in der Druckerliste registriert ist (S. 24).

### **Datum kann nicht gedruckt werden**

### **Drucken über Speicherkarte oder USB-Flashspeicher**

Stellen Sie sicher, dass die Datumsdruckoption (S. 28) festgelegt ist. Wenn Sie die DPOF-Einstellungen verwenden, werden die Einstellungen für den Datumsdruck in der für die DPOF-Einstellungen verwendeten Digitalkamera konfiguriert. •

### **Drucken über Mobiltelefone**

• Das Datum kann nicht auf Bilder gedruckt werden, die von einem Mobiltelefon übertragen wurden (S. 30).

### **Drucken über Digitalkameras**

Stellen Sie sicher, dass die Einstellung für das Datum in Ihrer Digitalkamera auf [An] gesetzt ist. Lautet die Einstellung jedoch [Voreinst], werden die Datumsdruckoptionen des SELPHY-Druckers verwendet. •

### **Ausdrucke sind verschmutzt**

- Stellen Sie sicher, dass sich kein Staub auf der Farbfolie oder dem Papier befindet. •
- Stellen Sie sicher, dass sich kein Staub auf den Innenflächen des SELPHY-Druckers befindet (S. 34).
- $\cdot$  Stellen Sie sicher, dass sich kein Kondenswasser auf den Innenflächen des SELPHY-Druckers gebildet hat (S. 34).
- Stellen Sie sicher, dass sich der SELPHY-Drucker nicht in der von Geräten befindet, die elektromagnetische Strahlen oder starke Magnetfelder erzeugen (S. 5).
- **Die Farben auf dem Computer-Monitor und auf dem Ausdruck stimmen nicht überein**
	- Die Methoden für die Farbgenerierung sind bei Computerbildschirmen und Druckern nicht identisch. Die Abweichung kann auch durch die Umgebung verursacht werden, in der der Bildschirm verwendet wird (Farbe und Stärke des Lichts), oder durch die Farbeinstellungen des Bildschirms. •
- **Wenn der aktive Druckvorgang über den Computer abgebrochen wird, wird ein bereits gedrucktes Bild erneut gedruckt, sobald der Druckvorgang fortgesetzt wird**
	- Wenn Sie den Druckvorgang auf einem Macintosh-Computer nach einem Abbruch neu starten, wird ein bereits gedrucktes Bild möglicherweise erneut gedruckt.

### Papierprobleme

### $\bullet\bullet\bullet\bullet\bullet\bullet$

 $\bullet$   $\bullet$   $\bullet$   $\bullet$   $\bullet$ 

### **Papier passt nicht in die Kassette**

- Stellen Sie sicher, dass das Papierformat mit der Größe der Papierkassette übereinstimmt (S. 2).
- **Papier wird nicht ordnungsgemäß eingezogen/häufig auftretende Papierstaus**
	- Stellen Sie sicher, dass das Papier und die Papierkassette ordnungsgemäß eingesetzt sind (S. 8, 10).
	- Stellen Sie sicher, dass nicht mehr als 18 Bogen in der Kassette eingelegt sind. •
	- Achten Sie außerdem darauf, dass nicht mehr als 19 bedruckte Bogen auf der Außenabdeckung der Papierkassette liegen. •
	- Stellen Sie sicher, dass Sie einen unterstützten Bildtyp verwenden (S. 9). •

### **Angegebene Anzahl an Ausdrucken kann nicht gedruckt werden/Papier ist noch übrig**

Durch das Abbrechen eines gestarteten Druckvorgangs und das Ziehen an der Farbfolie wird Tinte • verbraucht. Entfernen Sie keinesfalls die Tintenpatrone, falls das Papier zur Neige geht, während Sie eine große Anzahl von Bildern drucken, da hierdurch Tinte verbraucht wird. Legen Sie stattdessen Papier nach, ohne die Tintenpatrone zu entfernen.

### **Papier ist gestaut**

 $\bullet$  Falls das Papier vorne oder hinten aus dem SELPHY-Drucker (Papierausgabe) (S. 6) herausragt, ziehen  $\,$ Sie vorsichtig daran, um es zu entfernen. Falls sich das Papier jedoch nicht durch vorsichtiges Ziehen entfernen lässt, sollten Sie es nicht mit Gewalt versuchen. Schalten Sie den Drucker wiederholt aus und wieder ein, bis das Papier ausgeworfen wird.

### Fehlermeldungen

Wenn am SELPHY-Drucker ein Problem auftritt, wird eine entsprechende Meldung auf dem Bildschirm angezeigt. Wenn mit der Fehlermeldung ein Lösungsvorschlag angezeigt wird, befolgen Sie die Anweisungen auf dem Bildschirm. Für den Fall, dass keine Lösung angezeigt wird, finden Sie weitere Informationen unter "Fehlersuche" (S. 31). Sollten Sie die Probleme weiterhin nicht beheben können, wenden Sie sich an den Canon-Kundendienst wie in der enthaltenen Kundendienstliste angegeben.

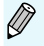

Wenn ein Problem auftritt, während der SELPHY-Drucker mit einer Digitalkamera verbunden ist, wird möglicherweise auch auf dem Bildschirm der Digitalkamera eine Fehlermeldung angezeigt.

# Technische Daten

### SELPHY CP800

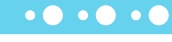

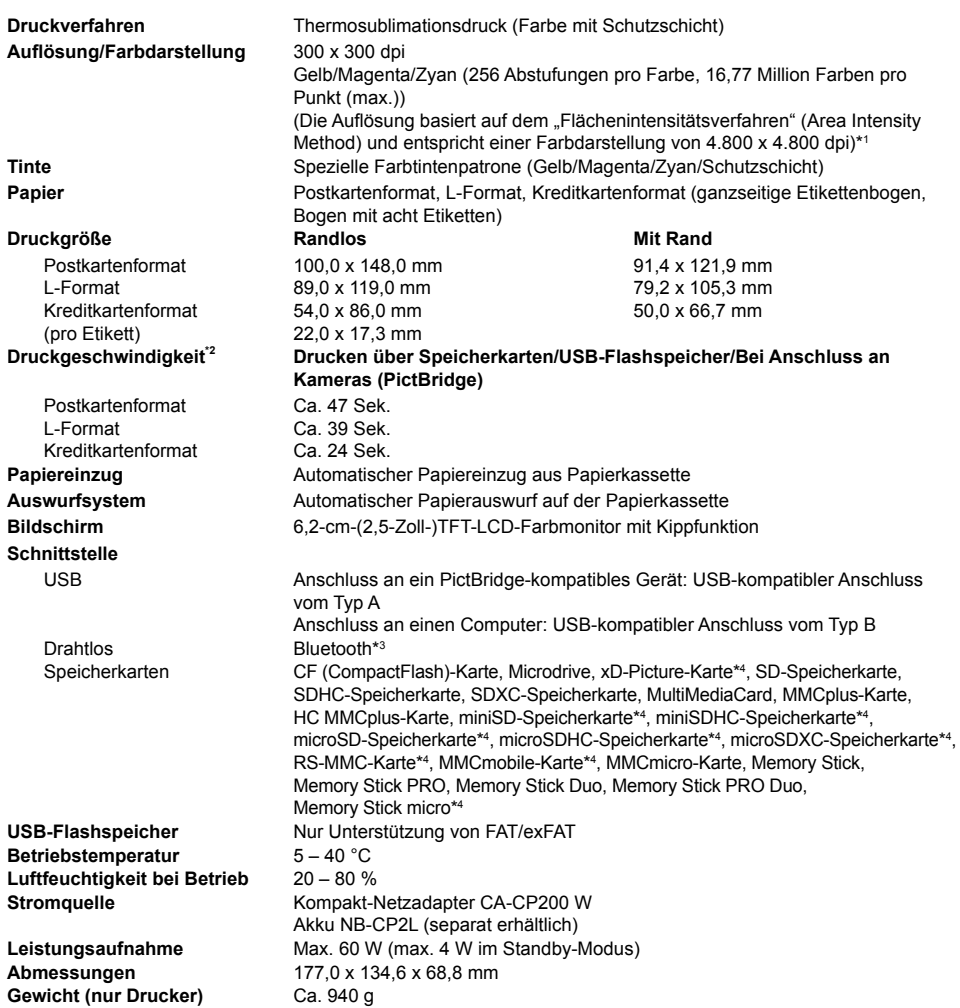

\* <sup>1</sup> Das beim SELPHY-Drucker angewendete "Verfahren der Konzentrationsgradation" (Concentration Gradation Method) ermöglicht die Darstellung von 256 Farbabstufungen (max.) pro Punkt. Dagegen stellen Drucker, die mit dem Flächenintensitätsverfahren arbeiten, Abstufungen durch die Anzahl der Punkte in einer Flächeneinheit dar, d. h. 256 Punkte (16 Punkte vertikal x 16 Punkte horizontal) sind erforderlich, um die gleichen 256 Farbabstufungen darzustellen. Die Farbdarstellung des SELPHY-Druckers entspricht daher dank des Flächenintensitätsverfahrens einer Auflösung von 4.800 x 4.800 dpi.

Die Gradation bezieht sich auf die Anzahl der Abstufungen, die auf einem Bogen dargestellt werden soll. • Bei Schwarz und Weiß gibt es beispielsweise zwei Gradationen, wogegen 256 Gradationen Graustufen

beinhalten, mit denen der Übergang von zu Weiß zu Schwarz dargestellt werden kann.<br>• « "dpi" bezieht sich auf die Anzahl an Punkten, die pro 1 Zoll gedruckt werden können (Englisch: "dots per inch").<br>• Gemessen vom Start <sup>2</sup> Gemessen vom Start des Gelbdrucks bis zur endgültigen Ausgabe.

<sup>3</sup> Bluetooth-Modul BU-30 erforderlich (separat erhältlich).

\* <sup>4</sup> Spezieller Adapter erforderlich (separat erhältlich).

### Kompakt-Netzadapter CA-CP200 W

**Nennausgangsleistung** 24 V Gleichstrom, 2,2 A **Betriebstemperatur**<br>Gewicht

**Nenneingangsleistung** 100 – 240 V Wechselspannung (50/60 Hz) 1,5 A (100 V) – 0,75 A (240 V) **Abmessungen** 122,0 x 60,0 x 30,5 mm (ohne Netzkabel)<br> **Betriebstemperatur** 0 - 45 °C **Gewicht** Ca. 310 g

 $\bullet$   $\bullet$   $\bullet$   $\bullet$   $\bullet$ 

 $\bullet\bullet\bullet\bullet\bullet\bullet$ 

### Akku NB-CP2L (separat erhältlich)

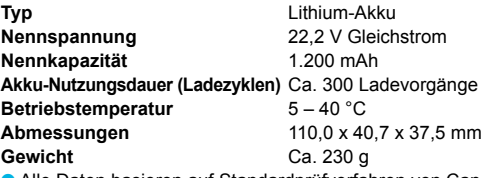

Alle Daten basieren auf Standardprüfverfahren von Canon.

Die Angaben können sich jederzeit ohne vorherige Ankündigung ändern.

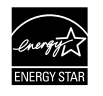

Als ENERGY STAR-Partner erfüllt dieses Produkt von Canon Inc. die Anforderungen der ENERGY STAR-Richtlinien.

### **VORSICHT**

ES BESTEHT DIE GEFAHR EINER EXPLOSION, WENN EIN FALSCHER AKKU-/BATTERIETYP VERWENDET WIRD. VERBRAUCHTE AKKUS/BATTERIEN SIND ENTSPRECHEND DEN ÖRTLICHEN BESTIMMUNGEN ZU ENTSORGEN.

# Vorsichtsmaßnahmen bei der Handhabung

- Wenden Sie beim Umgang mit dem Drucker keine übermäßige Kraft an. Die Einwirkung starker Kräfte oder Stöße auf den Drucker kann Papierstaus und Schäden am Gerät zur Folge haben.
- Besprühen Sie das Gerät nicht mit Insektiziden oder anderen flüchtigen Substanzen. Vermeiden Sie bei der Aufbewahrung außerdem längeren Kontakt des Druckers mit Gummi- oder Vinylprodukten. Dies kann zu Schäden am Gehäuse führen.  $\bullet$
- Abhängig von der Raumtemperatur kommt es möglicherweise zu einer Überhitzung des SELPHY-Druckers, wodurch der Betrieb für eine gewisse Zeit unterbrochen wird. Dabei handelt es sich nicht um eine Funktionsstörung. Sobald der SELPHY-Drucker abgekühlt ist, wird der normale Druckerbetrieb fortgesetzt. Vorübergehende Unterbrechungen erhöhen die Dauer für den Druck und treten möglicherweise auf, wenn Sie kontinuierlich drucken, den Drucker in einem außergewöhnlich warmen Raum verwenden oder die Lüftungsöffnungen an der Rückseite des Druckers verdeckt sind und die Temperatur im Inneren des Geräts hoch ist.  $\bullet$
- Achten Sie darauf, dass sich am SELPHY-Drucker kein Kondenswasser bildet, wenn Sie es von einem kalten an einen warmen Ort bringen. Verschließen Sie das Gerät dazu in einer luftdichten Plastikhülle, sodass eine langsame Anpassung an die neue Temperatur stattfindet, bevor sie es aus der Hülle nehmen. Bewahren Sie den SELPHY-Drucker im Fall von Kondenswasserbildung vor der Verwendung bei Zimmertemperatur auf, bis die Wassertropfen verdunstet sind.  $\bullet$
- Sollte der SELPHY-Drucker verschmutzt sein, wischen Sie das Gehäuse mit einem weichen, trockenen Tuch ab.  $\bullet$
- Wenn sich auf der Akkufachabdeckung oder an den Lüftungsöffnungen Staub oder Schmutz angesammelt hat (S. 6, 29), müssen Sie vor der Reinigung die Tintenpatrone entfernen (S. 14). Wenn Staub über die Lüftungsöffnungen in das Innere des Druckers gelangt, führt dies möglicherweise zu verschmutzten Ausdrucken.  $\bullet$ 
	- Verwenden Sie zum Reinigen in keinem Fall flüchtige Lösungsmittel wie Benzin, Verdünner oder verdünnte, neutrale Lösungsmittel. Flüchtige Lösungsmittel können dazu führen, dass das Gehäuse sich verformt oder abblättert.
- Das SDXC-Logo ist eine Marke von SD-3C, LLC.
- Dieses Gerät beinhaltet von Microsoft lizenzierte exFAT-Technologie.
- Teile des in der Firmware verwendeten Codes basieren auf Entwicklungen der Independent JPEG Group.

### Wissenswertes zu diesem Handbuch

- Dieses Handbuch darf ohne die Genehmigung von Canon weder ganz noch teilweise nachgedruckt, übertragen oder in Informationssystemen gespeichert werden.
- Canon behält sich das Recht vor, den Inhalt dieses Handbuchs jederzeit ohne Vorankündigung zu ändern.
- Die in diesem Handbuch verwendeten Abbildungen können sich vom tatsächlichen Gerät leicht unterscheiden.
- Ungeachtet der oben genannten Punkte übernimmt Canon keine Haftung für Schäden, die aus einer falschen Bedienung des Produkts entstehen.

Dieses Produkt wurde konzipiert, um zusammen mit Originalzubehör von Canon optimale Ergebnisse zu erzielen. Canon übernimmt keine Gewährleistung für Schäden an diesem Produkt oder Unfälle, etwa durch Brandentwicklung oder andere Ursachen, die durch eine Fehlfunktion von Zubehörteilen, die nicht von Canon stammen, entstehen (z. B. Auslaufen und/oder Explosion eines Akkus). Beachten Sie, dass diese Garantie nicht für Reparaturen gilt, die aufgrund einer Fehlfunktion eines nicht von Canon hergestellten Zubehörteils erforderlich werden. Ungeachtet dessen können Sie Reparaturen anfordern, für die jedoch in derartigen Fällen Kosten anfallen.

### **Nur Europäische Union (und EWR)**

Diese Symbole weisen darauf hin, dass dieses Produkt gemäß WEEE-Richtlinie 2002/96/EG (Richtlinie über Elektro- und Elektronik-Altgeräte), Batterien-Richtlinie (2006/66/EG) und/oder nationalen Gesetzen zur Umsetzung dieser Richtlinien nicht über den Hausmüll entsorgt werden darf.

Falls sich unter dem oben abgebildeten Symbol ein chemisches Symbol befindet, bedeutet dies gemäß der Batterien-Richtlinie, dass in dieser Batterie oder diesem Akkumulator ein Schwermetall (Hg = Quecksilber, Cd = Cadmium, Pb = Blei) in einer Konzentration vorhanden ist, die über einem in der Batterien-Richtlinie angegebenen geltenden Schwellenwert liegt.

Dieses Produkt muss bei einer dafür vorgesehenen Sammelstelle abgegeben werden. Dies kann z. B. durch Rückgabe beim Kauf eines neuen ähnlichen Produkts oder durch Abgabe bei einer autorisierten Sammelstelle für die Wiederaufbereitung von Elektro- und Elektronik-Altgeräten sowie Batterien und Akkumulatoren geschehen. Der unsachgemäße Umgang mit Altgeräten kann aufgrund potenziell gefährlicher Stoffe, die häufig in Elektro- und Elektronik-Altgeräten enthalten sind, negative Auswirkungen auf die Umwelt und die menschliche Gesundheit haben.

Durch Ihre Mitarbeit bei der sachgemäßen Entsorgung dieses Produkts tragen Sie zu einer effektiven Nutzung natürlicher Ressourcen bei.

Um weitere Informationen über die Wiederverwertung dieses Produkts zu erhalten, wenden Sie sich an Ihre Stadtverwaltung, den öffentlich-rechtlichen Entsorgungsträger, eine autorisierte Stelle für die Entsorgung von Elektro- und Elektronik-Altgeräten oder Ihre Müllabfuhr oder besuchen Sie www.canon-europe.com/environment.

(EWR: Norwegen, Island und Liechtenstein)

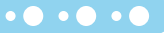

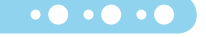
# NOTIZ

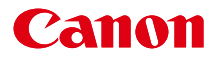

# SELPHY CP800 IMPRESORA FOTOGRÁFICA COMPACTA

# Guía del usuario de la impresora

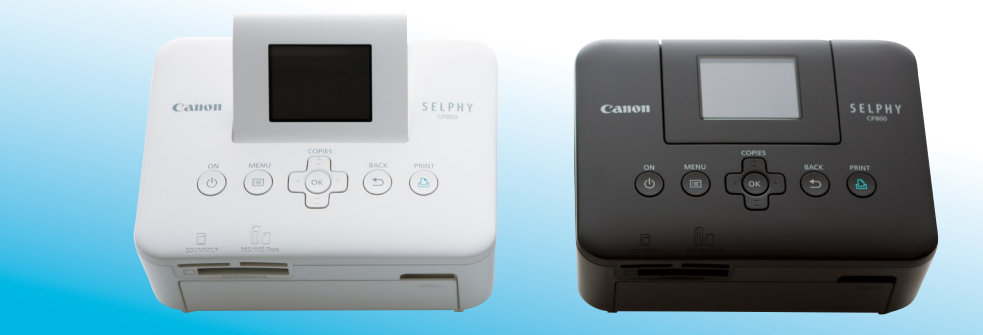

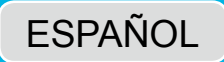

Asegúrese de leer esta guía, incluida la sección "Precauciones de seguridad", antes de utilizar la impresora. Guarde esta guía en un lugar seguro para futuras referencias.  $\bullet$ 

# Contenido del paquete

Utilice las casillas □ para comprobar si el paquete de la impresora incluye los siguientes elementos. Si falta algún elemento, póngase en contacto con el establecimiento en el que adquirió la impresora.

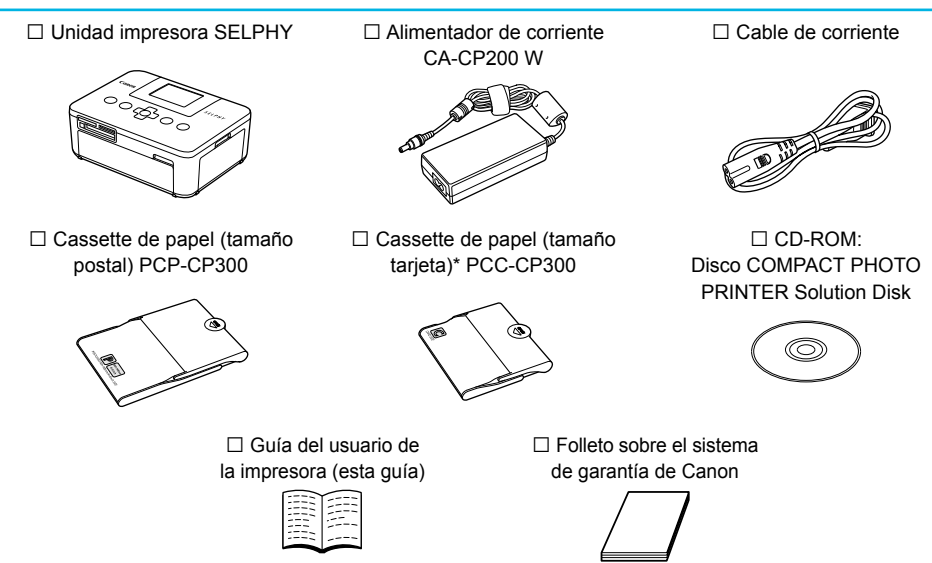

\* El cassette de papel de tamaño tarjeta puede no estar incluido dependiendo de la región.

# Tinta y papel (se vende por separado)

Antes de utilizar la impresora, asegúrese de adquirir un juego de papel/cartucho de tinta de color por separado.

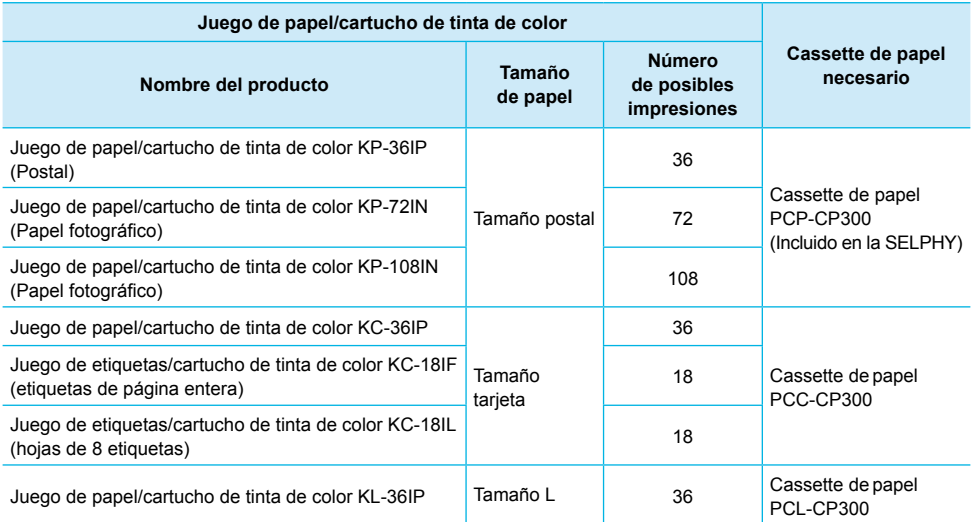

Puede que algunos accesorios no estén disponibles dependiendo de la región.

# Lea esto primero

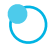

#### **Advertencia sobre la violación de los derechos de autor**

La impresión de imágenes con este producto debe realizarse para uso personal. No imprima imágenes que atenten contra las leyes de derechos de autor sin el consentimiento previo del propietario de los derechos de autor.

#### **Limitaciones de la garantía**

La garantía de este producto sólo es aplicable en el país de venta del mismo. Si surge algún problema mientras utiliza la impresora cuando está fuera del país donde la adquirió, devuélvala al país de venta antes de formular una reclamación de garantía al Servicio de asistencia técnica al cliente de Canon.

#### **Pantalla LCD**

- La pantalla LCD se ha creado con técnicas de fabricación de alta precisión. Más del 99,99% de los píxeles funcionan de acuerdo con las especificaciones. Sin embargo, es posible que, ocasionalmente, algunos píxeles fallen o aparezcan como puntos rojos o negros. Esto no afecta a la imagen impresa y no es un problema de funcionamiento.
- Puede que la pantalla LCD venga cubierta con una película de plástico fino para evitar que se arañe durante el transporte. En tal caso, retírela antes de usar la impresora.

# Convenciones utilizadas en esta guía

- Nos referiremos a esta impresora utilizando el término "SELPHY" o "impresora".
- **Para hacer referencia a los distintos tipos de tarjetas de memoria que se pueden utilizar con esta** impresora, se utilizará el término colectivo "tarjetas de memoria".
- **·** Los iconos que se utilizan en el texto representan los botones de la SELPHY. Para obtener más información, consulte "Controles" (pág. 6).
- Los términos que se muestran en la pantalla aparecen entre corchetes [ ].
- $\bullet$  ( $\bullet$ ) : elementos a los que debe prestar atención
- **· /** : información complementaria
- (pág. XX): páginas de referencia ("XX" indica el número de página)
- **En esta guía se da por supuesto que todas las funciones están configuradas con los ajustes predeterminados.**

# Tabla de contenido

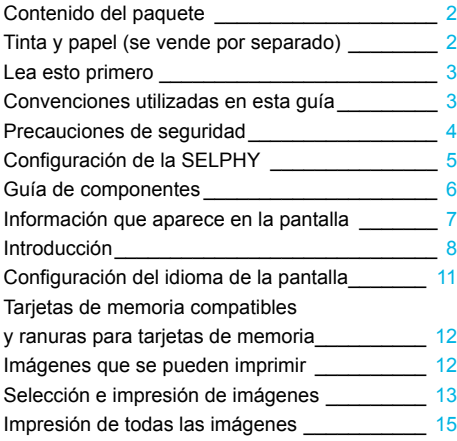

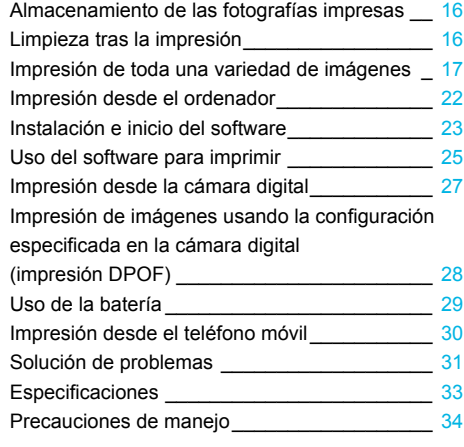

# Precauciones de seguridad

- Antes de utilizar el producto, asegúrese de que lee las precauciones de seguridad que se describen a continuación. Asegúrese siempre de utilizar correctamente el producto.
- El objetivo de las precauciones de seguridad que se indican en las páginas siguientes es el de evitar que usted u otras personas sufran lesiones y que se produzcan daños en el equipo.  $\bullet$
- Asegúrese de consultar las guías que se incluyen con los accesorios que utilice y que haya adquirido por separado.  $\bullet$

Advertencia Indica la posibilidad de que se produzcan lesiones graves o incluso la muerte.

#### **Mantenga este equipo fuera del alcance de los niños.**

La colocación por error del cable de corriente alrededor del cuello de un niño podría asfixiarlo.

- **Utilice sólo las fuentes de alimentación recomendadas.**  $\bullet$
- **No intente desmontar, modificar o aplicar calor al producto.**
- **Evite que se caiga el producto o que éste sufra impactos severos.**
- **Para evitar el riesgo de lesiones, no toque el interior de la impresora si se ha caído o ha resultado dañada de cualquier otra forma.**
- **Deje de usar inmediatamente el producto si emite humo, un olor extraño o si se comporta de forma anormal.**
- **No use disolventes orgánicos como alcohol, bencina o diluyente para limpiar el equipo.**
- **No deje que el producto entre en contacto con el agua (p. ej., agua salada) u otros líquidos.**
- **No permita que entren líquidos u objetos extraños en la impresora.**

De lo contrario, se podría producir una descarga eléctrica o un incendio.

Si le entra líquido al producto, desenchúfelo de la toma de corriente y consulte a su establecimiento o al Servicio de asistencia técnica al cliente de Canon.

**No toque esta impresora ni el cable de alimentación durante una tormenta.**

De lo contrario, se podría producir una descarga eléctrica o un incendio. Deje de usar inmediatamente el equipo y aléjese de él.

- **Desenchufe el cable de corriente periódicamente y limpie con un paño seco el polvo o la suciedad que se hayan acumulado en el enchufe, en el exterior de la toma de corriente y en la zona circundante.**  $\bullet$
- **No manipule el cable de corriente con las manos húmedas.**
- **No utilice el equipo de manera que supere la capacidad nominal de la toma de corriente eléctrica o accesorios de cableado. No lo utilice si el cable de corriente o el enchufe están dañados, o si no se han conectado por completo a la toma de corriente.**
- **No deje que entre suciedad u objetos metálicos (como pins o llaves) en los terminales o el enchufe.**
- **No corte, dañe, modifique el cable de corriente ni coloque objetos pesados sobre éste.** De lo contrario, se podría producir una descarga eléctrica o un incendio.
- **No reproduzca los CD-ROM suministrados en ningún reproductor de CD que no sea compatible con los CD-ROM de datos.**  $\bullet$

La reproducción de los CD-ROM en un reproductor de CD de audio (reproductor de música) podría dañar los altavoces. Además, escuchar con auriculares el sonido a gran volumen que emite un CD-ROM en un reproductor de CD de audio puede ocasionar pérdidas de la capacidad auditiva.

Precaución Indica la posibilidad de que se produzcan lesiones.

- **No introduzca ninguna parte de la mano en el interior de la impresora.**
- **Compruebe que coloca la SELPHY en un lugar seguro para evitar tropezarse con el cable de corriente.**

De lo contrario, se podrían provocar lesiones o dañar la impresora.

- **Evite utilizar, colocar o almacenar la impresora en los lugares siguientes.**
	- **Lugares expuestos a la luz solar directa.**  $\bullet$  **Lugares expuestos a temperaturas superiores a los 40 °C.**
	- Zonas húmedas o con polvo. Lugares expuestos a fuertes vibraciones.

Se podría producir una descarga eléctrica, quemaduras, un incendio u otros daños.

Las altas temperaturas pueden provocar que el adaptador o la carcasa de la impresora se deformen.

**Desenchufe el producto de la toma de corriente cuando no lo esté utilizando.**

**No coloque nada, como por ejemplo un trapo, encima de la impresora mientras esté en uso.**

Si deja la unidad enchufada durante un largo período de tiempo, ésta se podría sobrecalentar y alterar su funcionamiento, lo que provocaría que se incendiase.

# Configuración de la SELPHY

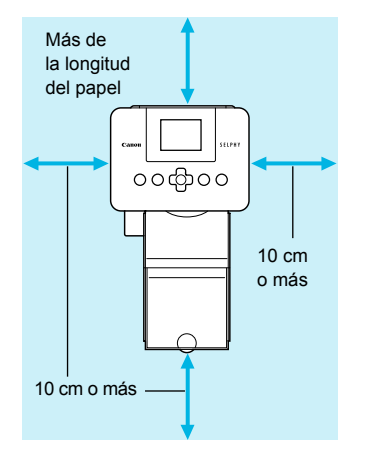

- Coloque la SELPHY en una superficie estable y plana, como una mesa. No la coloque nunca sobre una superficie inestable o inclinada.
- Coloque la SELPHY a una distancia de al menos 1 m de otros dispositivos que emitan ondas electromagnéticas o fuertes campos magnéticos.
- Asegúrese de que alrededor de la SELPHY haya un espacio libre de al menos 10 centímetros.  $\bullet$
- Como entrará y saldrá papel de la SELPHY durante la impresión, asegúrese de que el espacio que hay detrás de la impresora es superior a la longitud del papel.  $\bullet$

- Nunca coloque la SELPHY cerca de motores u otros dispositivos que generen campos electromagnéticos potentes. Se podría dañar la impresora o provocar que no funcione correctamente.  $\bullet$ 
	- Tampoco la coloque cerca de televisores o radios. Podría provocar que la impresora no funcione correctamente.  $\bullet$

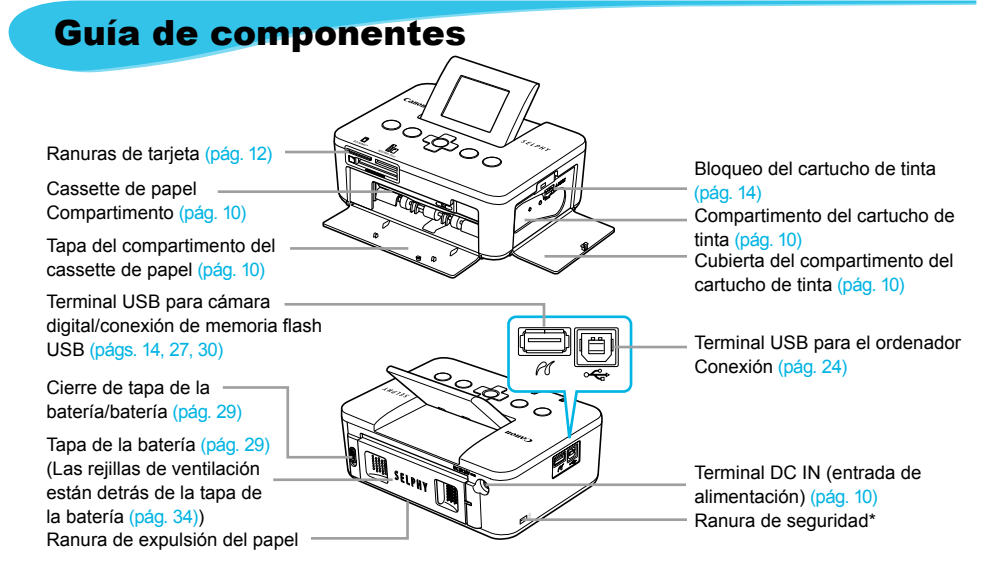

\* Cables de seguridad, como bloqueo Kensington, se pueden conectar a esta ranura.

## Controles

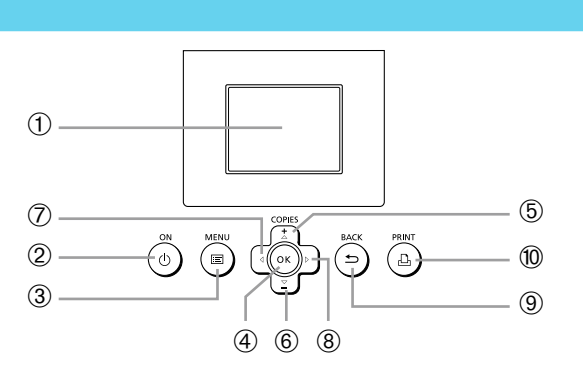

 $\bullet\bullet\bullet\bullet\bullet\bullet$ 

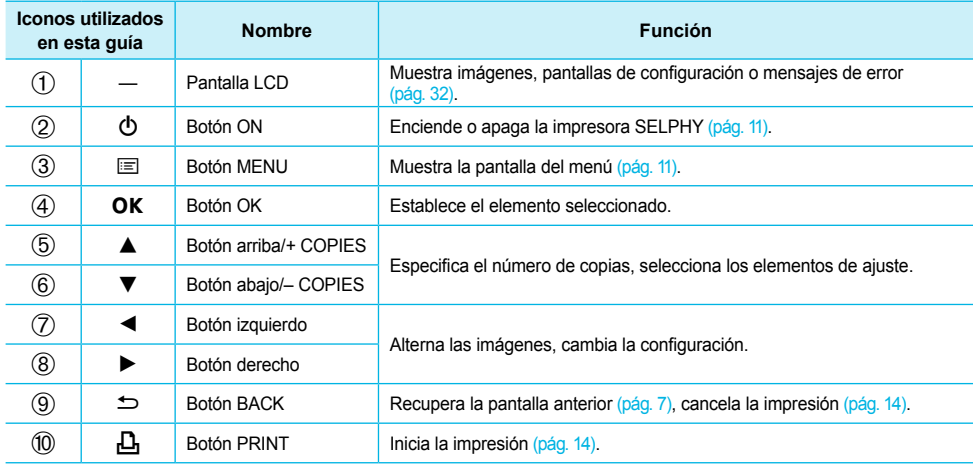

# Información que aparece en la pantalla

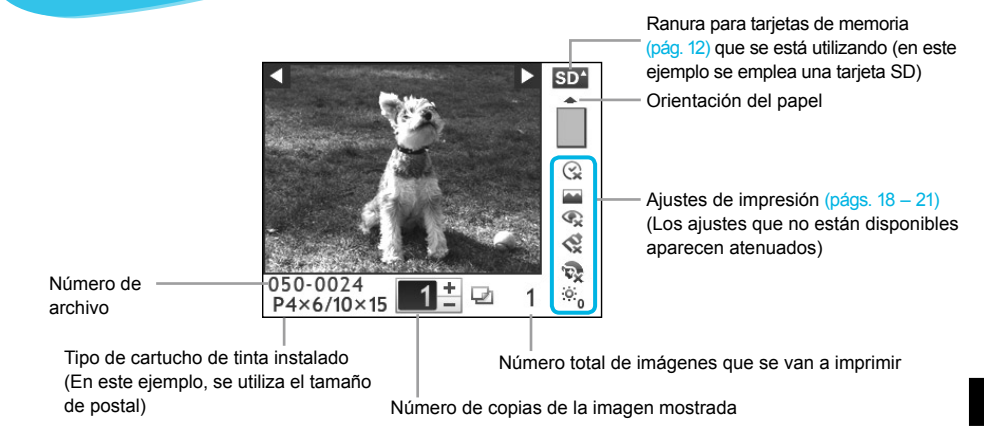

Información oculta que aparece en la pantalla  $\bullet$   $\bullet$   $\bullet$   $\bullet$ 

Puede ocultar la información que se muestra en la pantalla y mostrar imágenes a un tamaño superior.

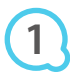

## **Acceda a la pantalla de configuración.**

Siga los pasos 1 – 3 en la pág. 11.

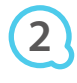

# Ajuste Impresora Idioma Español OK Pantalla info  $\blacksquare$ Atrás

## COPIES **PRINT RACK** OK

#### **Realice los ajustes.**

- $\bullet$  Pulse los botones  $\blacktriangle \blacktriangledown$  para seleccionar [Pantalla info].
- $\bullet$  Pulse los botones  $\blacktriangleleft$  para seleccionar [Off] y, a continuación, pulse el botón  $\Rightarrow$  para completar la configuración.
- Si vuelve a pulsar el botón  $\Rightarrow$ , regresará a la pantalla de visualización de la imagen.

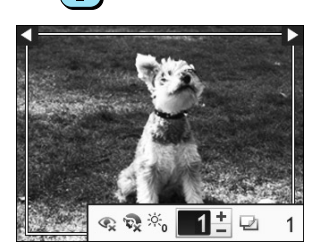

La imagen se mostrará a pantalla completa y aparecerá un marco que indique el área de impresión.

# Introducción

Preparativos para la impresión de imágenes. Se utilizará como ejemplo el juego de papel/cartucho de tinta de color de tamaño postal (se vende por separado) (pág. 2). Sin embargo, también se utilizarán juegos de papel/ cartuchos de tinta de color que no sean el tamaño postal de la misma manera para preparar la impresión.

# Preparación del cartucho de tinta

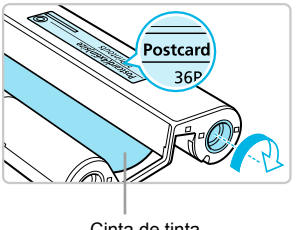

Cinta de tinta

#### **Compruebe el cartucho de tinta.**

Compruebe que el tamaño del papel coincide con el tamaño que se muestra en el cartucho de tinta de color (tamaño tarjeta, tamaño postal, etc.).

 $\bullet$   $\bullet$   $\bullet$   $\bullet$   $\bullet$ 

 $\bullet$   $\bullet$   $\bullet$   $\bullet$   $\bullet$ 

- Compruebe que la cinta de la tinta está tirante, no floja. Si la hoja de tinta está floja, empuje y gire el piñón como se muestra en la ilustración.  $\bullet$
- Si enrolla demasiado la cinta de la tinta, probablemente no pueda usar todo el papel de impresión y la cinta de la tinta podría rasgarse.  $\bullet$

No toque la cinta de la tinta ni tire de ella. No toque el cartucho de tinta con las manos húmedas o con sudor. Si la cinta de la tinta se daña, ensucia o humedece, es posible que no pueda imprimir.

# Preparación del cassette de papel

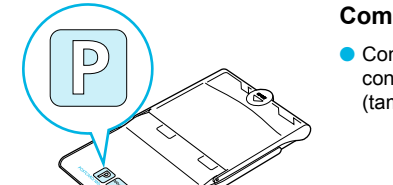

#### **Compruebe el tamaño del papel.**

Compruebe que el cartucho de tinta preparado coincide con el tamaño que se muestra en el cassette de papel (tamaño tarjeta, tamaño postal, etc.).

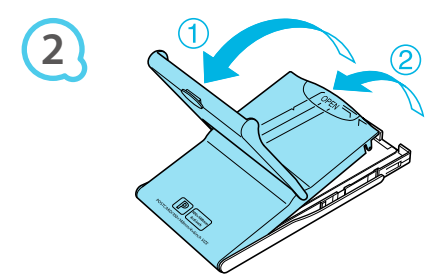

#### **Abra la tapa.**

Para abrir la tapa, hay que seguir dos pasos. Abra en primer lugar la tapa externa  $($ 1) y, a continuación, abra la tapa interna  $(2)$ .  $\bullet$ 

**1**

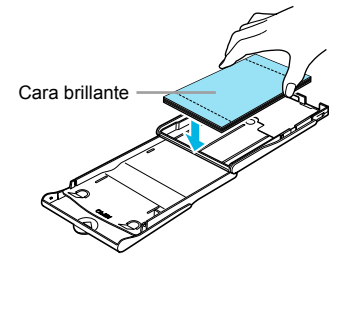

**3**

**4**

 $\left( \Gamma \right)$ 

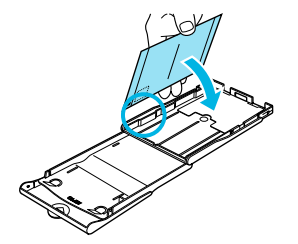

# **Coloque el papel.**

- Coloque el papel en el cassette de papel que ha preparado.  $\bullet$
- Puede colocar hasta 18 hojas en el cassette de papel. Si se insertan 19 o más hojas, se puede dañar la impresora o provocar que ésta no funcione bien.  $\bullet$
- Sujete el papel como se muestra en la ilustración, con la cara brillante hacia arriba y colóquelo en el cassette de papel. No toque con los dedos la cara de impresión (cara brillante) del papel, ya que es posible que no se obtengan impresiones limpias.  $\bullet$
- Si se incluye una hoja protectora con el papel, retírela y coloque sólo el papel en el cassette.  $\bullet$
- Cuando realice impresiones con tamaños de postal que incluyan una sección para colocar un sello, inserte el papel con la sección del sello hacia la dirección que se muestra en la ilustración.

# **Cierre la tapa.**

- Cierre la tapa interna hasta que encaje perfectamente. Mantenga la tapa externa abierta durante la impresión.  $\bullet$
- Use sólo papel específico para impresoras para utilizarlo en la serie SELPHY CP incluidos en los juegos originales de papel/cartucho de tinta de color de la marca Canon. No se puede utilizar papel de impresión ni postales normales, ni papel especificado para su uso en las impresoras de la serie SELPHY ES.  $\bullet$ 
	- No realice nunca lo que se indica a continuación, ya que podría provocar fallos o la impresora podría no funcionar correctamente:  $\bullet$ 
		- colocar el papel al revés por error (la parte brillante es la cara de impresión) -
		- doblar o separar el papel por las perforaciones antes de imprimir -
		- usar hojas de etiquetas que se hayan empezado a separar ni las que tengan secciones ya separadas -
		- escribir sobre las hojas antes de imprimirlas -
		- imprimir en papel ya impreso -
		- volver a utilizar un cartucho de tinta gastado -
	- $\bullet$  No toque los resortes del cassette de papel. Si los resortes se doblan o deforman, el papel no se alimentará correctamente en la SELPHY.
	- No toque ni arañe la superficie de impresión (cara brillante) ni toque el papel con las manos húmedas. Si la superficie de impresión está sucia o húmeda, no obtendrá impresiones limpias.

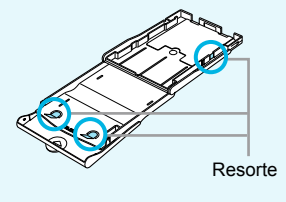

# Introducción del cartucho de tinta y del cassette de papel  $\bullet \bullet \bullet \bullet \bullet \bullet$

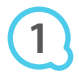

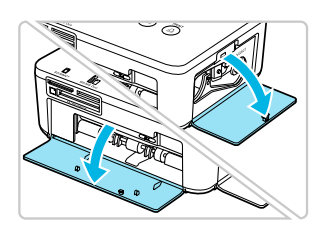

#### **Abra las tapas.**

Abra las tapas de los compartimentos del cartucho de tinta y del cassette de papel.

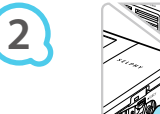

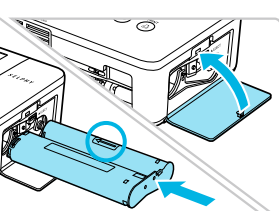

#### **Inserte el cartucho de tinta.**

- Inserte el cartucho de tinta en la impresora siguiendo la dirección de la flecha hasta que haga clic y quede encajado en su sitio.
- Cierre la tapa del compartimento del cartucho de tinta.

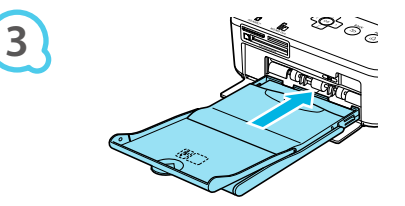

#### **Inserte el cassette de papel.**

Asegúrese de que la tapa externa está abierta (pág. 8) y, a continuación, inserte el cassette de papel hasta el fondo del compartimento.

#### Conexión de la SELPHY

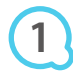

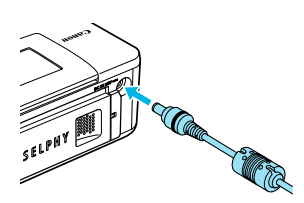

#### **Conecte el cable del adaptador a la SELPHY.**

 $\bullet\bullet\bullet\bullet\bullet\bullet$ 

Inserte completamente el enchufe del adaptador a la SELPHY.

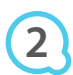

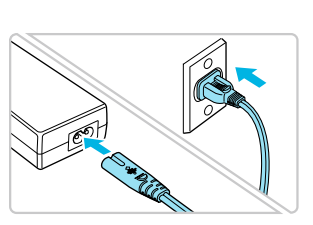

#### **Conecte el cable de corriente.**

Conecte el cable de corriente al alimentador de corriente y, a continuación, enchufe el otro extremo del cable a una toma de corriente.

# Configuración del idioma de la pantalla

El idioma de los menús y mensajes de la pantalla LCD se puede cambiar.

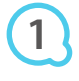

**2**

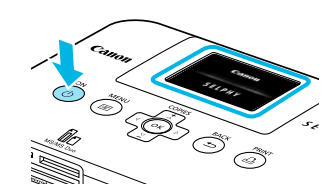

## **Encienda la SELPHY.**

- $\bullet$  Mantenga pulsado el botón  $\bullet$  hasta que se muestre la pantalla de la izquierda.
- Para apagar el dispositivo, vuelva a mantener pulsado el botón  $\Phi$  hasta que cambie o se apague la pantalla.  $\bullet$

## **Ajuste la pantalla para facilitar la visualización.**

- Levante la pantalla LCD y ajústela hasta que se pueda ver bien la pantalla.
- No levante la pantalla LCD más de 45° ya que, de lo contrario, se podría dañar o no funcionar bien.

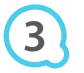

**4**

**5**

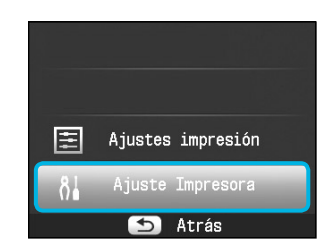

 $s_{\ell}$ 

#### Aprox. 45°

#### **Acceda a la pantalla de configuración.**

- $\bullet$  Pulse el botón  $\Xi$ .
- $\bullet$  Pulse los botones  $\blacktriangle \blacktriangledown$  para seleccionar [Ajuste Impresora] y, a continuación, pulse el botón  $\overline{OK}$ .

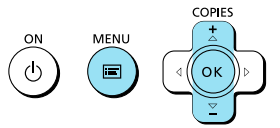

Aiuste Impresora

**OK** 

 $\Delta$ 

Español

Pantalla info

Idioma

#### **Acceda a la pantalla de configuración del idioma.**

- $\bullet$  Pulse los botones  $\blacktriangle \blacktriangledown$  para seleccionar [Idioma].
- **Pulse el botón OK.**

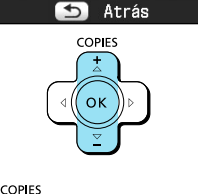

## **Seleccione un idioma.**

- $\bullet$  Pulse los botones  $\blacktriangle \blacktriangledown \blacktriangle \blacktriangleright$  para seleccionar un idioma y, a continuación, pulse el botón  $OK$ .
- Si pulsa dos veces el botón  $\bigcirc$ , regresará a la pantalla en el paso 1.  $\bullet$

# Tarjetas de memoria compatibles y ranuras para tarjetas de memoria

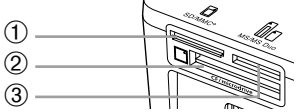

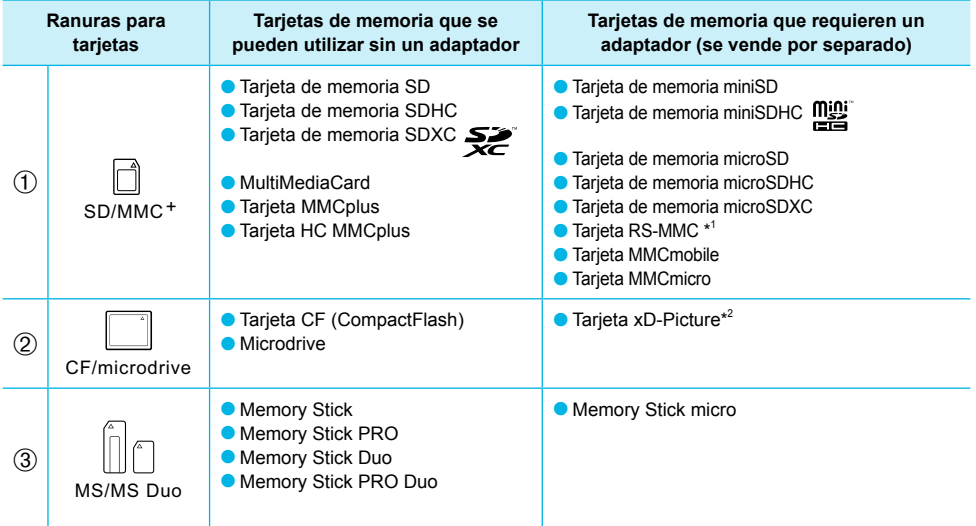

\* 1 "RS-MMC" es la abreviatura de "Reduced-Size MultiMediaCard".

\* 2 Adquiera el adaptador de la tarjeta CompactFlash para la tarjeta xD-Picture.

Para las tarjetas de memoria que requieran un adaptador, asegúrese de insertar primero la tarjeta de memoria en el adaptador antes de introducirla en la ranura para tarjetas correspondiente. Si inserta la tarjeta de memoria en una ranura para tarjetas sin utilizar un adaptador, es posible que después no pueda sacarla de la impresora.

Use una tarjeta de memoria formateada en el dispositivo usado para tomar las imágenes. Es posible que no se reconozcan las tarjetas de memoria formateadas en el ordenador.

Para obtener información acerca de las instrucciones de manejo, consulte la guía del usuario suministrada con la tarjeta de memoria y el adaptador.

 $\cdot \bullet \cdot \bullet \cdot \bullet$ 

# Memoria flash USB

Puede imprimir las imágenes de una tarjeta de memoria flash USB que se vende por separado en la SELPHY (pág. 14).

# Imágenes que se pueden imprimir

Las imágenes JPEG conforme al estándar Exif se pueden imprimir con la SELPHY.

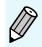

Puede que las imágenes con tamaños irregulares o aquellas que se hayan editado en un ordenador no se muestren o impriman de forma correcta.

# Selección e impresión de imágenes

Puede seleccionar una imagen y especificar el número de copias que se va a imprimir. En esta sección, se utilizará como ejemplo una tarieta de memoria SD, pero puede imprimir desde otras tarietas de memoria siguiendo los mismos pasos.

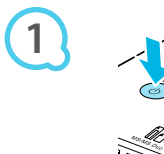

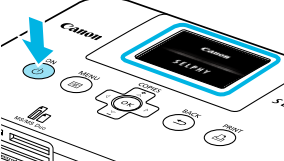

 $s_{\mathcal{E}(p_{H})}$ 

# **Encienda la SELPHY.**

- $\bullet$  Mantenga pulsado el botón  $\bullet$  hasta que se muestre la pantalla de la izquierda.
- Para apagar el dispositivo, vuelva a mantener pulsado el botón  $\overline{P}$  hasta que cambie o se apaque la pantalla.  $\bullet$

# **Ajuste la pantalla para facilitar la visualización.**

- Levante la pantalla LCD y ajústela hasta que se pueda ver bien la pantalla.
- No levante la pantalla LCD más de 45° ya que, de lo contrario, se podría dañar o no funcionar bien.

Aprox. 45°

 $SD<sup>4</sup>$ 

 $\odot$ a.  $^{\circ}$ ¢ ŵ.

 $\circ$ 

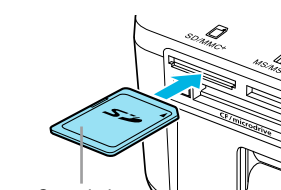

## **Inserte una tarjeta de memoria en la ranura.**

- Introduzca totalmente la tarjeta de memoria en la ranura correspondiente.
- Se mostrará la pantalla en el paso 4 siguiente (pantalla de visualización de la imagen) (pág. 7).

#### **Seleccione una imagen.**

- $\bullet$  Pulse los botones  $\blacktriangleleft$  para seleccionar la imagen que desea imprimir.
- Si mantiene pulsado uno de los botones  $\blacktriangleleft$   $\blacktriangleright$ , la pantalla salta 5 imágenes.  $\bullet$

## **Seleccione el número de copias.**

- $\bullet$  Pulse los botones  $\blacktriangle \blacktriangledown$  para seleccionar el número de copias.
- Si mantiene pulsado uno de los botones ▲▼, el número aumenta o disminuye en 5 copias.
- **Puede seleccionar hasta 99 copias por imagen.**
- **Para imprimir otra imagen, repita los pasos 4 y 5.**

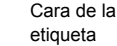

**3**

**2**

**4**

**5**

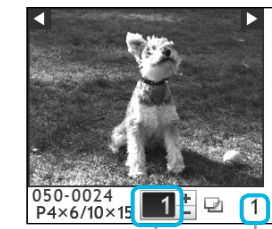

Número de copias de la imagen mostrada Número total de imágenes que se van

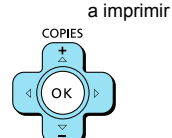

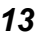

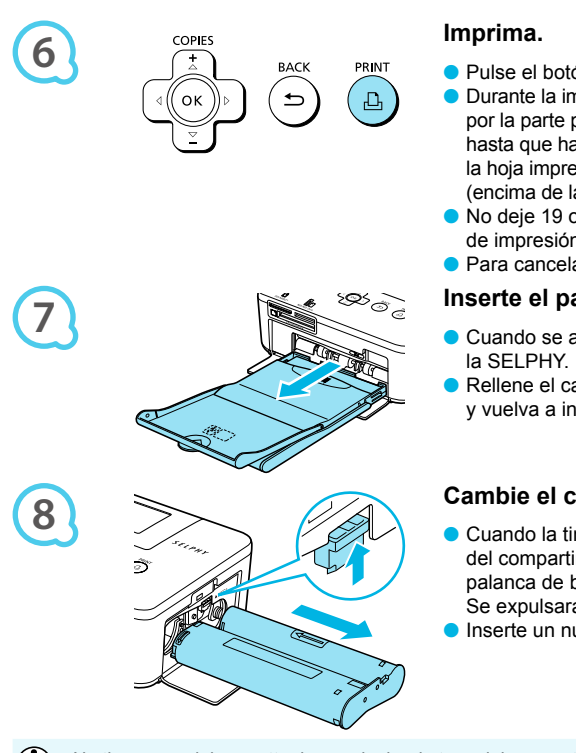

- **Pulse el botón**  $\sqcup$  **para iniciar la impresión.**
- Durante la impresión, el papel entrará y saldrá varias veces por la parte posterior de la SELPHY. No toque el papel hasta que haya finalizado la impresión y se haya recogido la hoja impresa en la bandeja de salida de impresión (encima de la tapa externa del cassette de papel).
- No deje 19 o más hojas impresas en la bandeja de salida de impresión.
- **Para cancelar la impresión, pulse el botón**  $\Rightarrow$ **.**

## **Inserte el papel.**

- Cuando se agote el papel, retire el cassette de papel de
- Rellene el cassette de papel con nuevo papel (pág. 8) y vuelva a insertar el cassete en la SELPHY (pág. 10).

# **Cambie el cartucho de tinta.**

- Cuando la tinta de color se haya agotado, abra la tapa del compartimento del cartucho de tinta y mueva la palanca de bloqueo como se muestra en la ilustración. Se expulsará el cartucho de tinta.
- **Inserte un nuevo cartucho de tinta (págs. 8, 10).**

No tire nunca del cassette de papel, abra la tapa del compartimento del cartucho de tinta ni extraiga la tarjeta de memoria mientras escuche los sonidos que emite la impresora justo después de encenderla ni tampoco durante la impresión. Podría provocar que la impresora no funcionara correctamente.

- Puede que pase un tiempo hasta que se muestren las imágenes si la tarjeta de memoria contiene un gran número de imágenes.  $\bullet$
- Si el número total de copias para la impresión está establecido en 0 y pulsa el botón  $L$ , se imprimirá una copia de la imagen que se muestre en ese momento.
- Si se muestra la pantalla [Comenzar impresión DPOF], consulte "Impresión de imágenes usando la configuración especificada en la cámara digital (impresión DPOF)" (pág. 28).  $\bullet$

# Impresión de la memoria flash USB

Al igual que ocurre con las imágenes de las tarjetas de memoria, también se pueden imprimir las imágenes de la memoria flash USB que se vende por separado.

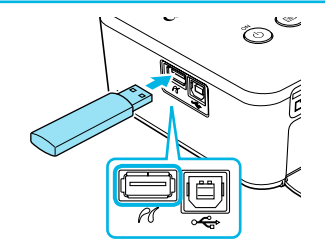

## **Inserte una memoria flash USB.**

**Inserte una memoria flash USB según se indica.** El resto de pasos son los mismos que los que se utilizan para la impresión de imágenes de tarjetas de memoria (págs. 13 – 14).

 $\cdot \bullet \cdot \bullet \cdot \bullet$ 

- Dependiendo de la marca de memoria flash USB que utilice, puede ser difícil insertar o extraer la memoria y es posible que ésta no funcione como es debido.  $\bullet$ 
	- Para obtener información acerca de las instrucciones de funcionamiento, consulte la guía del usuario suministrada con la memoria flash USB.  $\bullet$

# Impresión de todas las imágenes

Puede imprimir todas las imágenes de una tarjeta de memoria de una vez.

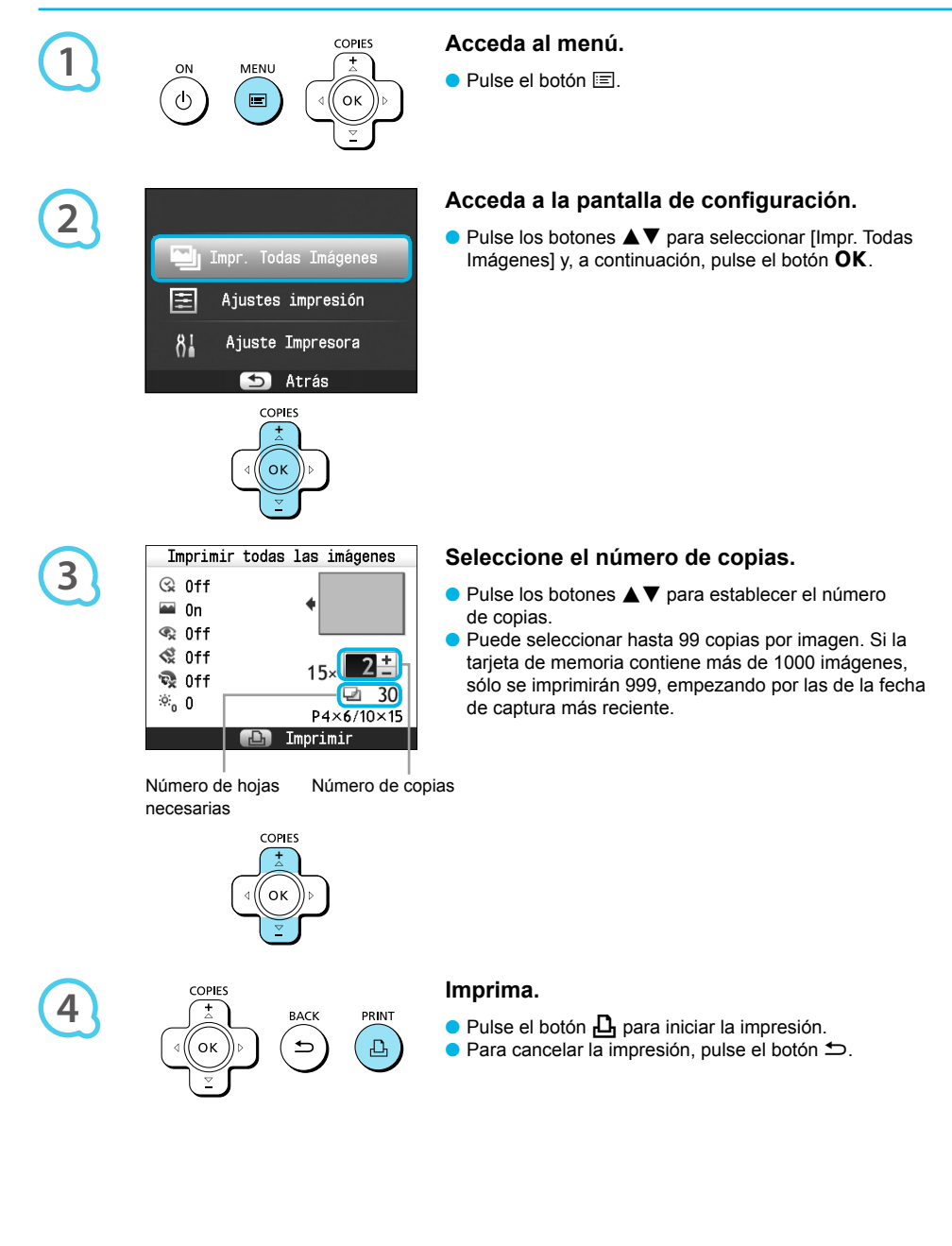

# Almacenamiento de las fotografías impresas

- Cuando los dos bordes de una copia tienen perforaciones, puede eliminar los bordes doblándolos.
- Utilice un rotulador con base de aceite para escribir sobre las impresiones.
- Para evitar la decoloración, no guarde las impresiones en lugares con temperaturas superiores a 40 °C, con humedad o polvo, o expuestos a la luz directa del sol.

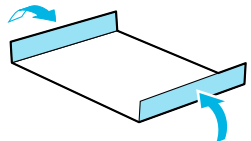

- Evite realizar las siguientes acciones ya que pueden alterar los colores o producir decoloración o pérdida del color: pegar cualquier tipo de cinta adhesiva sobre la superficie de impresión, dejar que las superficies de impresión entren en contacto con
- vinilo o plástico, aplicar alcohol u otros disolventes volátiles a la superficie de impresión, dejar la superficie de impresión completamente prensada contra otras superficies u objetos durante períodos prolongados.
- Si desea poner sus copias impresas en un álbum, elija un álbum con fundas para fotos de nylon, polipropileno o celofán.  $\bullet$

El color puede cambiar con el tiempo o por las condiciones de almacenamiento. Canon no asume ninguna responsabilidad por los cambios de color.

# Limpieza tras la impresión

Cuando haya terminado de imprimir, siga los pasos siguientes para limpiar y almacenar la SELPHY.

- Apague la SELPHY (pág. 11) y, a continuación, extraiga la tarjeta de memoria o la memoria flash USB.
- Baje completamente la pantalla LCD para guardarla.
- Desenchufe el cable de corriente de la toma de corriente y desconecte el enchufe del adaptador de la SELPHY.
- Si el alimentador de corriente se ha calentado, espere hasta que se haya enfriado antes de almacenarlo.
- Extraiga el cassette de papel y, a continuación, cierre la tapa del compartimento del mismo. Conserve el papel restante en el interior del cassette y guárdelo en un lugar oscuro sin polvo.
- Mantenga el cartucho de tinta en el interior de la SELPHY.
- Guarde la SELPHY en posición horizontal y en un lugar oscuro sin polvo.

Cuando no utilice la SELPHY, asegúrese de guardar la impresora con la pantalla LCD bajada por completo. Si entra polvo en la SELPHY y se adhiere al papel o a la tinta de color, la calidad de impresión será inferior.  $\bullet$ 

- Cuando tenga más de un cartucho de tinta, mantenga uno dentro de la SELPHY y coloque los otros dentro del paquete original o de una bolsa para protegerlos del polvo y guárdelos en un lugar oscuro.  $\bullet$ 
	- Al guardar papel nuevo y cartuchos de tinta, no abra los paquetes y manténgalos en un lugar oscuro.

# Impresión de toda una variedad de imágenes

Puede utilizar varias funciones de impresión, como la impresión de la fecha de captura o el ajuste del color de una imagen. No es necesario que repita la configuración para cada imagen, ya que una vez configurados, los ajustes se aplican a todas las imágenes.

# Configuración

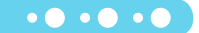

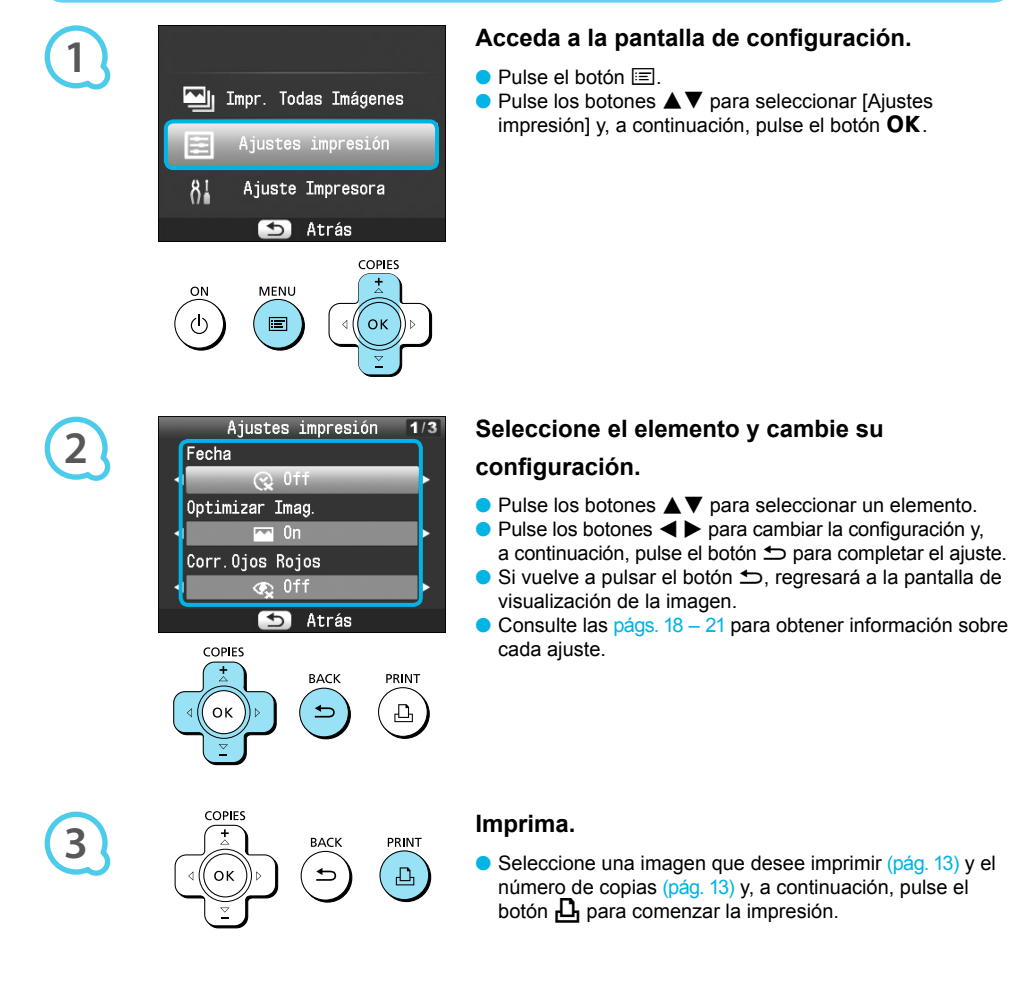

# Impresión incluyendo la fecha (Fecha)

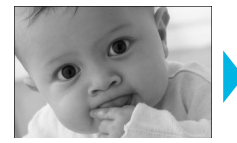

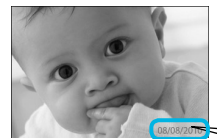

● Se puede imprimir la fecha de disparo grabada con la cámara digital.

 $\bullet$   $\bullet$   $\bullet$   $\bullet$   $\bullet$ 

 $\bullet$   $\Im$  Off (configuración predeterminada) /  $\Im$  On

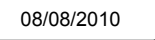

- Al apagar la SELPHY, el ajuste vuelve a  $\mathbb{R}$  Offl.  $\bullet$ 
	- Dado que la fecha impresa es la fecha en la que se ha registrado la imagen en la cámara digital, no es posible cambiarla con la SELPHY.
	- **O** Puede cambiar el estilo de la fecha impresa en [Formato de fecha] (pág. 21).
	- La fecha no se imprimirá si [ III] Indice], [ III] Foto Carnet] o [ III] Collage] está seleccionado en [ Diseño Página] (pág. 19).  $\bullet$

Obtención de los mejores resultados con la corrección automática (Optimizar Imag.)  $\bullet \bullet \bullet \bullet \bullet \bullet$ 

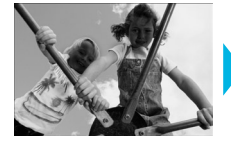

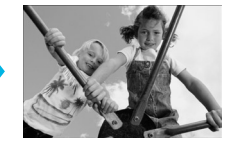

- La SELPHY corregirá automáticamente la imagen para obtener una calidad de imagen óptima.
- Off / M On (configuración predeterminada)

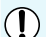

Es posible que algunas imágenes no se ajusten correctamente.

- Al apagar la SELPHY, el ajuste vuelve a [ $\Omega$ ] On].  $\bullet$
- Si [Diseño Página] (pág. 19) está establecido en [ Indice], no se aplicará [Optimizar Imag.].  $\bullet$
- El nivel de corrección cambiará en función del diseño de página y el tamaño de papel.

# Corrección de ojos rojos e impresión (Corr. Ojos Rojos)  $\bullet \bullet \bullet \bullet \bullet$

- **Permite corregir los ojos rojos de las imágenes.**
- $\bullet$   $\mathbb{Q}$  Off (configuración predeterminada) /  $\bullet$  On

Puede que se corrijan por error otras partes de la imagen. Establezca [Corr. Ojos Rojos] en [ on] sólo cuando imprima imágenes con ojos rojos.

- Si la SELPHY se apaga o se extrae la tarjeta de memoria, el ajuste vuelve a  $[$ S, Off].
- Es posible que el efecto de ojos rojos no se detecte automáticamente o no se corrija de forma óptima si las caras aparecen muy pequeñas, grandes, oscuras o brillantes en relación con la imagen global, si están giradas hacia un lado o en diagonal, o si tienen una parte oculta.  $\bullet$
- La corrección de ojos rojos no está disponible si [ 2-up], [ 4-up], [ 8-up] o [ Indice] está seleccionado en [Diseño Página] (pág. 19).
- Cuando [ $\frac{1}{2}$  Sepia] o [ $\frac{1}{2}$  B/N] está seleccionado en [Mis colores] (pág. 20), no se aplicará la corrección de ojos rojos.
- El nivel de corrección cambiará en función del diseño de página y el tamaño de papel.

# Selección de formato e impresión (Diseño Página)  $\cdot \bullet \cdot \bullet \bullet \bullet$

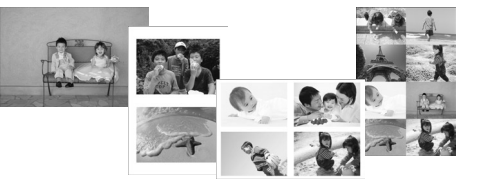

Establezca el número de imágenes que desee imprimir en una hoja. El número de imágenes que especifique (pág. 13) se imprimirá en el formato indicado.

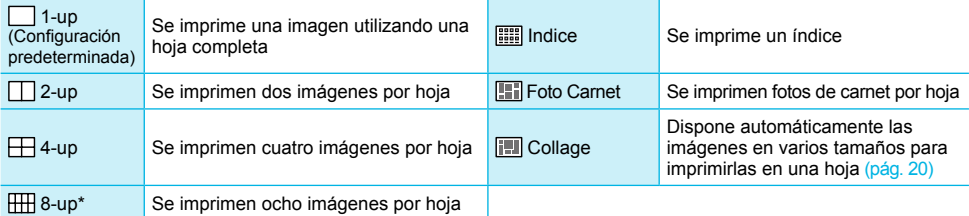

\* Establezca el formato en [ 8-up] cuando utilice el juego de etiquetas/cartucho de tinta de color KC-18IL (hoja de 8 etiquetas) (pág. 2).

Los ajustes se conservarán aunque se apague la SELPHY o se extraiga la tarjeta de memoria de la ranura. No se puede especificar la posición de la imagen.

- Dependiendo del diseño de página seleccionado, es posible que no se apliquen los ajustes realizados en [Fecha] (pág. 18), [Optimizar Imag.] (pág. 18), [Corr. Ojos Rojos] (pag. 18), [Bordes] (pág. 20), [Suavizar piel] (pág. 21) o [Luminosidad] (pág. 21).
- Si selecciona [Impr. Todas Imágenes] (pág. 15) en [**IIII]** Indice], podrá imprimir todas las imágenes de una tarieta de memoria como un índice.

#### **Impresión de foto carnet (Foto Carnet)**

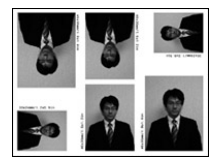

- **Imprime dos fotos de carnet en tres tamaños** diferentes con un total de seis fotos por hoja, tal y como se muestra en la imagen de la izquierda.
- Las impresiones se pueden realizar en papel de tamaño L o papel de tamaño postal (pág. 2).

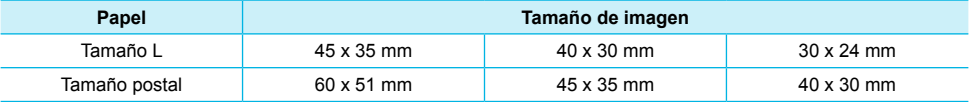

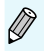

Puede que la foto de carnet no se acepte oficialmente, dependiendo de la entidad para la cual se necesite. Póngase en contacto con la entidad correspondiente para informarse.

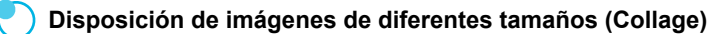

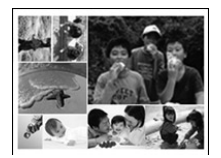

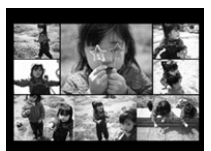

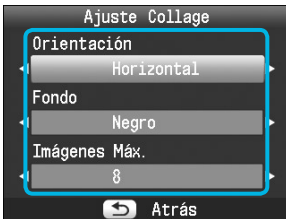

- El collage dispone automáticamente las imágenes en distintos tamaños de impresión.
- Se puede imprimir un grupo de hasta 8 imágenes o un grupo de hasta 20 imágenes en una sola hoja.  $\bullet$
- Las impresiones se pueden realizar en papel de tamaño L o papel de tamaño postal (pág. 2).
- $\bullet$  En "Configuración" (pág. 17), pulse los botones  $\blacktriangle \blacktriangledown$ para seleccionar [Diseño Página] en la pantalla en el paso 2. Pulse los botones  $\blacktriangleleft$  para seleccionar [Collage] y, a continuación, pulse el botón  $\mathsf{OK}.$
- Cuando se muestre la pantalla a la izquierda, pulse  $\log$  botones  $\blacktriangle \blacktriangledown$  para seleccionar una opción.
- $\bullet$  Pulse los botones  $\blacktriangleleft$  para cambiar la configuración y, a continuación, pulse el botón  $\triangle$ para completar la configuración.
- Si pulsa dos veces el botón  $\Rightarrow$ , regresará a la pantalla de visualización de la imagen.

No se puede especificar la posición de la imagen. Si selecciona [20] en [Imágenes Máx.], es posible que la impresión de las imágenes tarde un rato en comenzar.  $\bullet$ 

# Impresión con o sin bordes (Bordes)

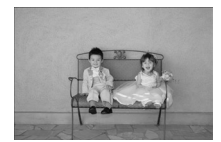

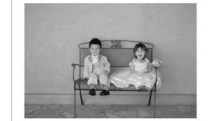

**• Puede establecer que las imágenes se impriman** con borde o sin él.

 $\bullet$   $\bullet$  $\bullet$ **.** .

- Sin bordes (configuración predeterminada) / Con bordes  $\bullet$
- Al apagar la SELPHY, el ajuste vuelve a [ Sin bordes].  $\bullet$
- Si selecciona  $[\Box]$  8-up] al imprimir en papel de tamaño de tarjeta (pág. 2), se imprimirán las imágenes sin bordes, incluso si [ Con bordes] está seleccionado en [ Diseño Página] (pág. 19).

## Cambio del tono de color y de las impresiones (Mis colores)  $\bullet \bullet \bullet \bullet \bullet$

**Puede ajustar los colores de las imágenes o cambiar su tono a sepia o blanco y negro.** 

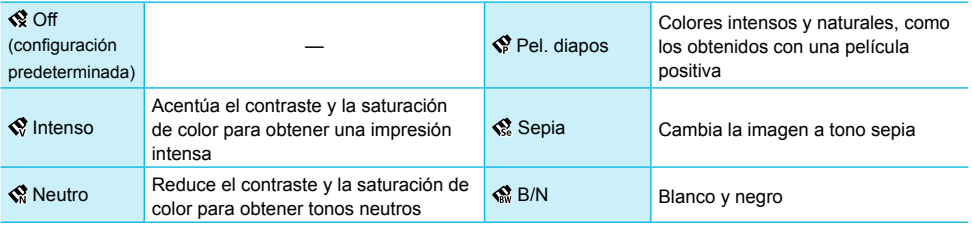

 $\bullet$  Al apagar la SELPHY, el ajuste vuelve a  $\otimes$  Off].

**O** Dependiendo de los ajustes realizados en Mis colores, [Corr. Ojos Rojos] (pág. 18), puede que no se aplique la configuración.

# Hacer que la piel tenga un aspecto suave en las impresiones (Suavizar piel)  $\bullet \bullet \bullet \bullet \bullet \bullet$

- Hace que la piel tenga un aspecto bello y suave en las impresiones.
- <sub>Q</sub> Off (configuración predeterminada) / Q On
- **Cuando acabe la impresión, al apagar la SELPHY y extraer la tarjeta de memoria se volverá al ajuste [5, Off].**
- La corrección se puede aplicar a zonas que no se refieran a la piel produciendo resultados inesperados. **O** Si [Diseño Página] (pág. 19) está establecido en [**iiii]** Indice], [Suavizar piel] no se aplicará.
- Ajuste de la luminosidad (Luminosidad)

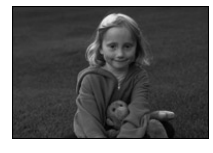

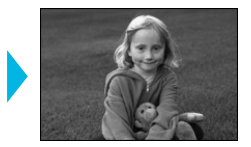

Puede ajustar la luminosidad de una imagen dentro de un rango de ±3.

 $\cdot \bullet \cdot \bullet \cdot \bullet$ 

 $\bullet$   $\bullet$ 

- Cuanto mayor sea el valor +, más luminosa será la imagen. Cuanto mayor sea el valor -, más oscura será la imagen.
- Al apagar la SELPHY, el ajuste vuelve a [0]. [Luminosidad] no está disponible si [ Indice] está seleccionado en [Diseño Página] (pág. 19).  $\bullet$

#### Cambio del formato de fecha (Formato de fecha)  $\cdot$   $\bullet$   $\cdot$   $\bullet$

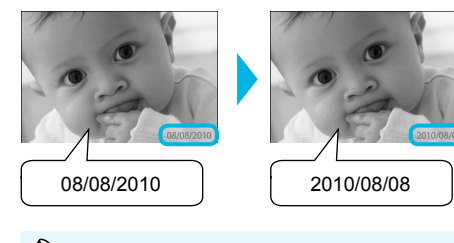

- Puede cambiar el orden de la fecha impresa (pág. 18).
- mm/dd/aa (configuración predeterminada), dd/mm/ aa, aa/mm/dd

El ajuste se conservará aunque se apague la SELPHY o se extraiga la tarjeta de memoria de la ranura.

# Impresión desde el ordenador

Si conecta el ordenador a la SELPHY y utiliza el software que se suministra, podrá ver todas las imágenes a la vez y beneficiarse de las distintas funciones de impresión que no se pueden ejecutar únicamente con la SELPHY. Los usuarios que no tengan experiencia en informática podrán imprimir fácilmente si siguen la guía de audio.

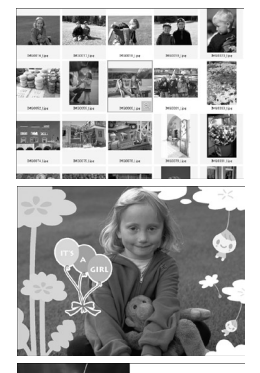

## **Selección de las imágenes preferidas desde el índice e impresión**

Puede seleccionar las imágenes que desee imprimir desde un índice e imprimirlas de una vez.

#### **Impresión con adornos**

Puede añadir marcos o sellos a las imágenes e imprimirlas. También puede añadir texto a las imágenes e imprimirlas.

 $\bullet$   $\bullet$   $\bullet$   $\bullet$   $\bullet$ 

#### **Impresión de calendarios**

● Puede añadir calendarios a las impresiones.

# Requisitos del sistema

 $(7, 10, 10, 20, 21, 22)$  $12.36 \times 22.22 \times 20$ 

#### **Windows Macintosh** SO Windows 7 Windows Vista Service Pack 1, Service Pack 2 Windows XP Service Pack 3 Mac OS X v10.4 – v10.6 Configuración El sistema operativo anterior debe instalarse previamente en ordenadores que tengan puertos USB. CPU Pentium 1,3 GHz o superior Procesador PowerPC G4/G5 o Intel RAM Windows 7 (64 bits): 2 GB o más Windows 7 (32 bits), Vista (64 bits, 32 bits): 1 GB o más Windows XP: 512 MB o más Mac OS X v10.4 – v10.5: 512 MB o más Mac OS X v10.6: 1 GB o más Interfaz USB Espacio libre Espacio libre 120 MB o más\* 140 MB o más Pantalla 1024 x 768 píxeles o más 1024 x 768 píxeles o más

Para Windows XP, se debe instalar Microsoft .NET Framework 2.0 (máx. 280 MB). La instalación puede tardar un rato dependiendo de las prestaciones del ordenador.

# Instalación e inicio del software

Para las siguientes explicaciones, se utiliza como referencia Windows Vista y Mac OS X 10.5.

#### **Elementos que se deben preparar**

- **Ordenador**
- CD-ROM suministrado (Disco COMPACT PHOTO PRINTER Solution Disk) (pág. 2)
- Cable USB que se vende por separado a 2,5 m (el terminal de la SELPHY requiere un conector de tipo B).

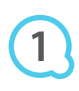

**2**

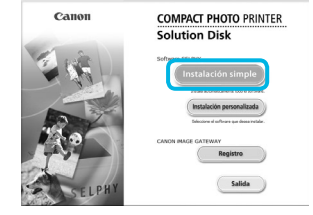

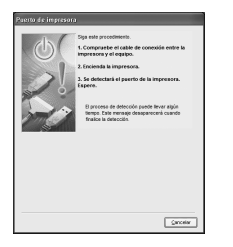

#### **Instale el software.**

#### **Windows**

- Coloque el CD-ROM en la unidad de CD-ROM del ordenador y haga clic en [Instalación simple] cuando aparezca la pantalla de la izquierda.
- Siga las instrucciones que aparecen en la pantalla para continuar.
- Si aparece la ventana de control de cuentas de usuario, siga las instrucciones que aparecen en la pantalla para continuar.
- Continúe con la instalación hasta que aparezca la pantalla de la izquierda.

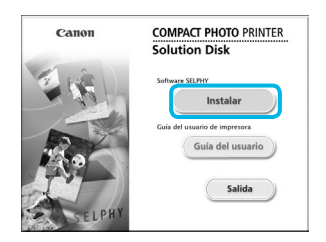

#### **Macintosh**

- Coloque el CD-ROM en la unidad de CD-ROM del ordenador y haga doble clic en ...
- Cuando aparezca la pantalla de la izquierda, haga clic en [Instalar] y siga las instrucciones que aparecen en la pantalla para continuar.
- Cuando termine la instalación, haga clic en [Finalizar] para reiniciar el ordenador y completar la instalación.  $\bullet$

#### **Prepare la SELPHY.**

- Apague la SELPHY y extraiga la tarjeta de memoria o la memoria flash USB.
- Inserte un cartucho de tinta y un cassette de papel en la SELPHY (págs. 8 – 10).

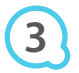

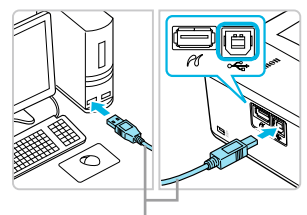

Cable USB que se vende por separado

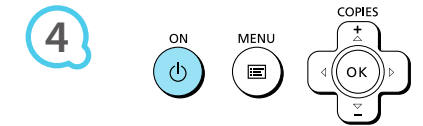

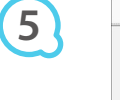

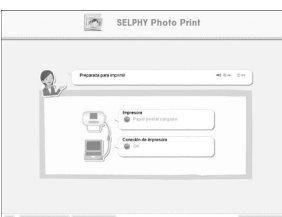

## **Conecte la SELPHY al ordenador.**

- Utilice el cable USB para conectar la SELPHY al ordenador.  $\bullet$
- Para obtener información acerca de las instrucciones de manejo, consulte la guía del usuario suministrada con el cable o con el ordenador.

## **Encienda la SELPHY.**

 $\bullet$  Pulse el botón  $\bullet$  para encender la SELPHY.

#### **Windows**

● Cuando termine la instalación, haga clic en [Reiniciar] para reiniciar el ordenador y completar la instalación.

## **Compruebe que el software se inicia**

#### **correctamente.**

- Cuando establezca una conexión entre la SELPHY y el ordenador, se iniciará el software y aparecerá la pantalla de la izquierda.
- Ejecute los pasos 2 a 4 para iniciar automáticamente el software la próxima vez que desee utilizarlo.

#### **Windows**

 $\bullet$  Si no aparece la pantalla en el paso 5, ábrala en el menú [Inicio]  $\blacktriangleright$  [Todos los programas]  $\blacktriangleright$ [Canon Utilities]  $\blacktriangleright$  [SELPHY Photo Print]  $\blacktriangleright$  [SELPHY Photo Print].

## **Macintosh**

Si no aparece la pantalla en el paso 5, siga el procedimiento que se indica a continuación para registrar la impresora. Después de hacer clic en el menú [  $\triangle$  ], haga clic en [Preferencias del sistema] y, a continuación, en [Impresión y Fax] para acceder a la ventana [Impresión y Fax]. Haga clic en [+] para seleccionar [CP800] en la ventana emergente y, a continuación, haga clic en [Agregar].

Una vez haya terminado de registrar la impresora, haga clic en [SELPHY Photo Print] en el Dock (la barra que aparece en la parte inferior del escritorio). Se mostrará la pantalla en el paso 5.

- Es posible que la SELPHY no funcione correctamente si está conectada a un ordenador mediante un hub USB.
	- Puede que la SELPHY no funcione correctamente si se usan a la vez otros dispositivos USB (con la excepción de un ratón USB o un teclado USB). Desconecte cualquier otro dispositivo USB del ordenador y vuelva a conectar la SELPHY.
	- No ponga el ordenador en modo de espera (o modo de suspensión) si la SELPHY está conectada a un puerto USB del ordenador. Si se produce accidentalmente, salga del modo de espera del ordenador sin desconectar el cable USB.
	- Para obtener más información acerca de cómo salir del modo de espera del ordenador, consulte la guía del usuario suministrada con el ordenador.

# Uso del software para imprimir

Utilice el software instalado (SELPHY Photo Print) para imprimir imágenes desde el ordenador. En esta sección se explicará la función [Impresión simple]. Esta función le permite ver todas las imágenes a la vez y seleccionar aquellas que desee imprimir. Si el ordenador tiene altavoces, establezca el volumen de forma que pueda oírse la guía de audio que le ayudará a realizar las operaciones necesarias.

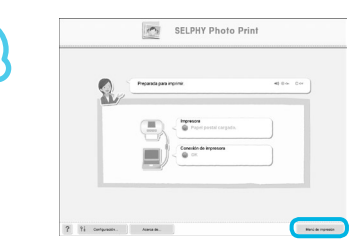

## **Acceda al menú de impresión.**

- **· Haga clic en el [Menú de impresión].**
- Si no se han completado los preparativos para la impresión (inserción del cassette de papel y del cartucho de tinta), no podrá hacer clic en el [Menú de impresión]. Siga las instrucciones en pantalla o las de la guía de voz para realizar las operaciones necesarias.

# **2**

**3**

**1**

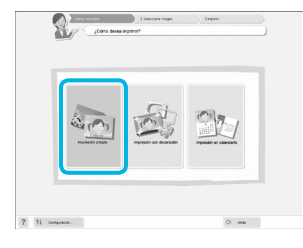

Puede seleccionar las características de las imágenes que se van a mostrar.

## **Seleccione un método de impresión.**

- **Haga clic en [Impresión simple].**
- Si desea añadir marcos, sellos o bocadillos a las impresiones, haga clic en [Impresión con decoración].
- Si desea añadir calendarios a las impresiones, haga clic en [Impresión en calendario].  $\bullet$

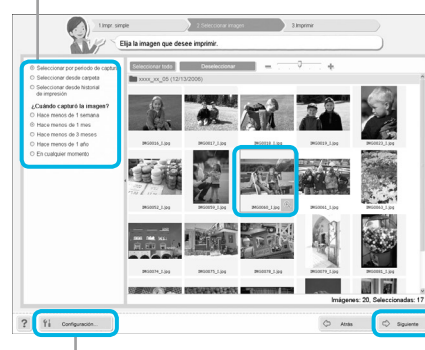

## **Seleccione una imagen.**

- Las imágenes aparecerán en un índice dentro de la carpeta [Mis imágenes], en Windows, y dentro de la
	- carpeta [Imágenes], en Macintosh.
	- Haga clic en una imagen para seleccionarla para impresión.  $\bullet$
	- El color de fondo cambia y la imagen está preparada para imprimirse.
	- Utilice el mismo procedimiento para hacer clic en todas las imágenes que desee imprimir.  $\bullet$
	- Si hace clic de nuevo, el color de fondo se restablecerá al original y se cancelarán los aiustes.
	- **•** Elija una imagen y haga clic en [Siguiente].

Si desea visualizar imágenes guardadas en otra carpeta, pulse este botón y seleccione una carpeta en la pantalla que se muestra.

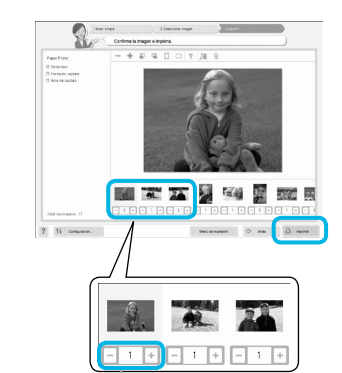

Pulse los botones - o + para establecer el número de copias.

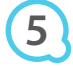

**4**

## **Seleccione el número de impresiones.**

- Seleccione el número de copias de cada imagen.
- Para Windows, haga clic en [Imprimir] para iniciar la impresión.
- Para Macintosh, haga clic en [Menú de impresión] y, a continuación, haga clic en [Imprimir] en la pantalla que aparece.

## **Cierre el programa.**

#### **Windows**

● Cuando acabe la impresión, haga clic en **X** en la esquina superior derecha de la pantalla.

#### **Macintosh**

**O** Cuando acabe la impresión, haga clic en **M** en la esquina superior izquierda de la pantalla.

## **Desactivación de la guía de audio**

Es posible que en algunos ordenadores la guía de audio no se reproduzca correctamente. Si no consigue oír bien la guía de audio, siga estos pasos para desactivarla antes de utilizar el software.

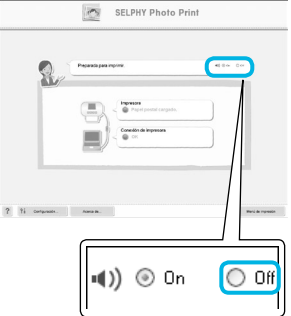

## **Desactivación de la guía de audio**

En la pantalla del paso 1 en "Uso del software para imprimir" (pág. 25), marque el botón de radio [Off]. Se desactiva la guía de audio.

# Impresión desde la cámara digital

Puede seleccionar e imprimir imágenes desde una cámara digital compatible con el estándar PictBridge. Para explicar el método de impresión, se utilizará una cámara digital compacta de la marca Canon a modo de ejemplo. Si las operaciones son distintas para la cámara digital que utilice, consulte la guía del usuario de la cámara digital.

**1**

**4**

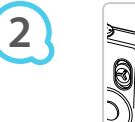

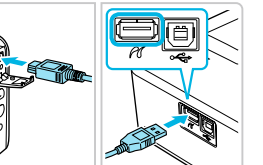

**Asegúrese de que no se ha insertado una tarjeta de memoria en la SELPHY y que ésta no está conectada a un ordenador.**

**Conecte la SELPHY a la cámara digital utilizando el cable de interfaz (cable USB) incluido con la cámara digital.**

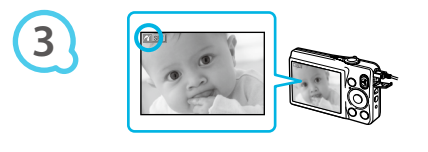

- **En primer lugar, encienda la SELPHY y, a continuación, encienda la cámara digital**
- **y reproduzca las imágenes en la misma.**
- Dependiendo de la cámara digital que utilice, es posible que **2** aparezca en la pantalla de la cámara digital.

# **Realice las operaciones necesarias en la cámara digital para seleccionar una imagen para imprimir.**

- Utilice la cámara digital para comenzar la impresión.
- Comenzará la impresión.
- Una vez haya finalizado la impresión, apague la SELPHY y la cámara digital. A continuación, desenchufe el cable.

■ No puede utilizar el botón <sup>←</sup> para detener la impresión. Utilice la cámara digital para detener la impresión. PictBridge es un estándar del sector establecido por Camera & Imaging Products Association (CIPA). Este estándar permite imprimir imágenes directamente con cualquier cámara o videocámara digital, independientemente del fabricante o del modelo, sin necesidad de usar un ordenador.

# Impresión de imágenes usando la configuración especificada en la cámara digital (impresión DPOF)

Puede establecer los ajustes de impresión, seleccionar las imágenes de la cámara digital que desee imprimir y, a continuación, imprimirlas de una vez. Para obtener más información, consulte la guía del usuario suministrada con la cámara digital.

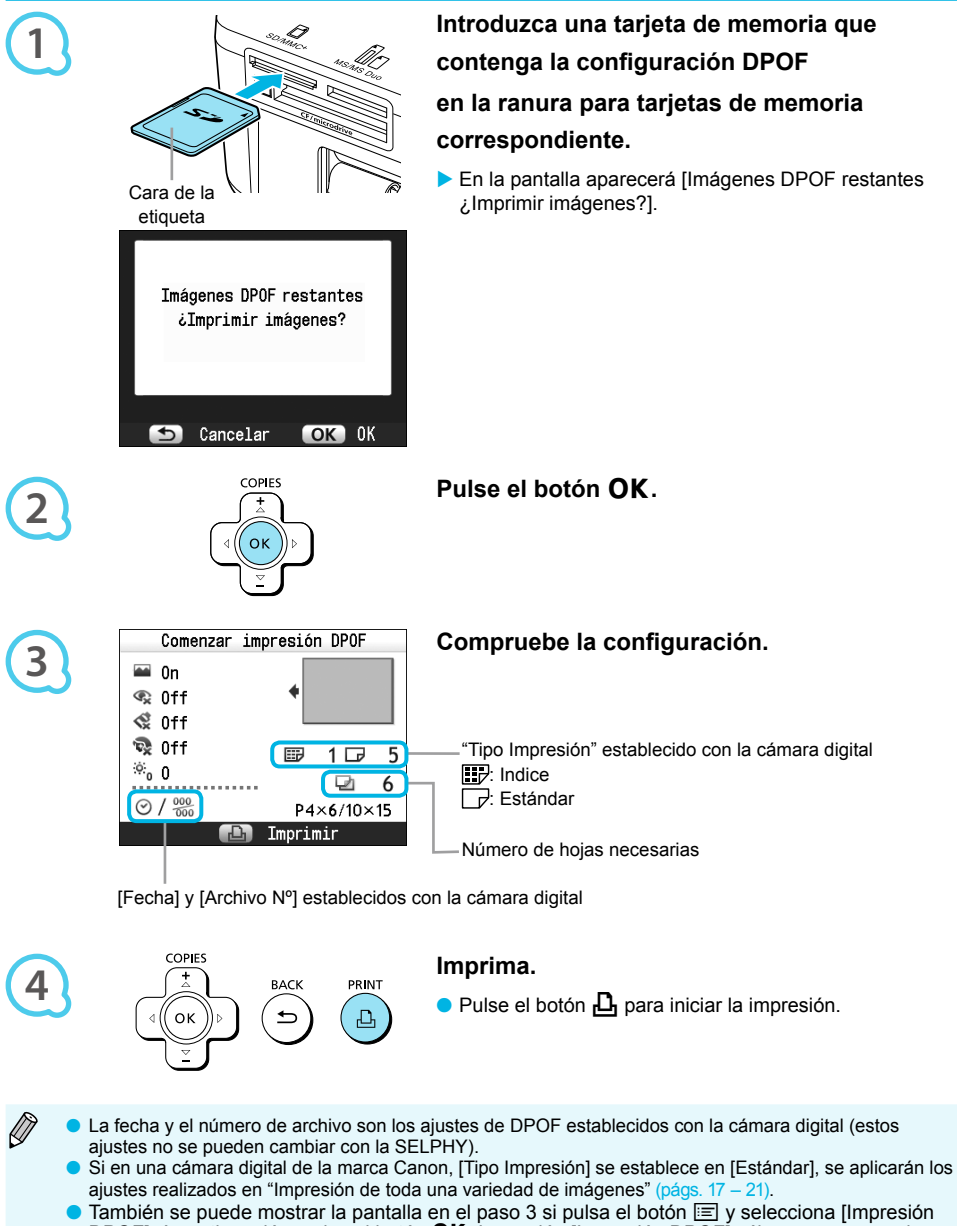

DPOF]. A continuación, pulse el botón **OK**. La opción [Impresión DPOF] sólo aparece cuando se inserta una tarjeta de memoria con la información DPOF establecida con la cámara digital.

# Uso de la batería

Utilice la batería NB-CP2L (se vende por separado) para imprimir imágenes en lugares en los que no exista una toma de corriente.

- Con la batería totalmente cargada, puede imprimir aproximadamente 54 hojas\* de papel de tamaño postal.
- \* El número de impresiones posibles se basa en los estándares de prueba de Canon y puede cambiar en función de las condiciones de impresión.

# Instalación de la batería

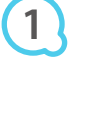

D

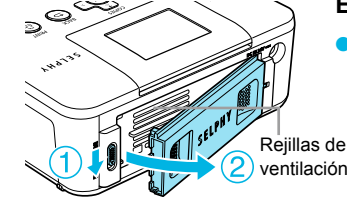

## **Extraiga la tapa de la batería.**

 $\bullet$  Deslice el cierre de la tapa  $(\circledcirc)$  y, sin soltarlo, retire la tapa hacia  $(2)$ .

 $\bullet$   $\bullet$   $\bullet$   $\bullet$   $\bullet$ 

 $\bullet\bullet\bullet\bullet\bullet\bullet$ 

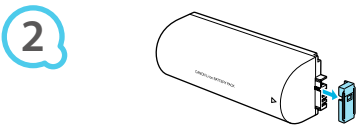

# **3**

# **Extraiga la tapa del terminal de la batería.**

#### **Coloque la batería.**

 $\bullet$  Inserte la pestaña ( $\circledcirc$ ) y, a continuación, empuje la batería  $(2)$  hasta que se oiga un clic y encaje perfectamente.

# Carga de la batería

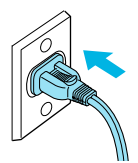

## **Conecte la SELPHY (pág. 10).**

- La carga comienza y aparece  $\div \Box$  en la pantalla.
- Transcurridas 4 horas aproximadamente, la carga finaliza  $y$  el símbolo  $\div$   $\Box$  desaparece.
- Puede utilizar la SELPHY si pulsa el botón  $\bigcirc$  mientras se carga la batería (pág. 11). Sin embargo, la carga se detendrá. Al apagar la SELPHY (pág. 11), aparece el símbolo  $\rightarrow$   $\sqrt{2\pi}$  y se reanuda la carga.  $\bullet$
- Para obtener información acerca de las precauciones relativas a la batería, consulte la guía del usuario que se suministra con la batería.  $\bullet$
- Si aparece el símbolo  $\ast$   $\Box$  y pulsa cualquier botón que no sea  $\bullet$  durante 3 segundos o más, el símbolo  $\div \Box$  desaparecerá. Si apaga la pantalla mientras se está cargando la batería y pulsa cualquier botón  $\langle \cdot \rangle$ , el símbolo  $\rightarrow \mathbb{I}$  aparecerá durante 10 segundos aproximadamente.
- Si no se utiliza la SELPHY durante más de cinco minutos, se apagará automáticamente para ahorrar energía.
- Si aparece un símbolo  $\mathsf{X}$   $\Box$  rojo, significa que la batería ha llegado al final de su vida. Compre una nueva batería.  $\bullet$

# Impresión desde el teléfono móvil

Utilice la unidad Bluetooth BU-30 (se vende por separado) para la impresión inalámbrica de imágenes realizadas con un teléfono móvil equipado con Bluetooth. Para obtener más información acerca de cómo utilizar el teléfono móvil o de los métodos de impresión mediante Bluetooth, consulte la guía del usuario suministrada con el teléfono móvil.

**2 3**

**1**

**Asegúrese de que no se ha insertado una tarjeta de memoria en la SELPHY y que ésta no está conectada a un ordenador.**

## **Inserte la unidad Bluetooth.**

- Extraiga la tapa de la unidad BU-30 e insértela como se muestra.
- Conecte la SELPHY (pág 11).

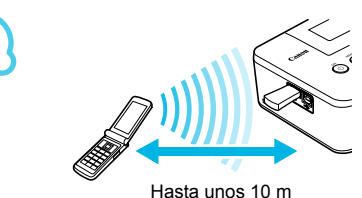

# **Transfiera las imágenes desde el teléfono móvil a la SELPHY.**

- La unidad Bluetooth parpadeará en azul durante la transferencia de datos.
- La impresión se iniciará cuando concluya la transferencia de datos.
- Durante la transferencia, la luz azul de la unidad Bluetooth parpadeará. Si se interrumpe la transferencia, dejará de parpadear. Siga las instrucciones que se muestran en el teléfono móvil e inténtelo de nuevo.  $\bullet$ 
	- Las siguientes condiciones pueden provocar que la transferencia se ralentice o dé error, incluso dentro de un rango de 10 m:  $\bullet$ 
		- Cuando haya un obstáculo entre la unidad de Bluetooth y el teléfono móvil
		- Cuando haya una interferencia electromagnética de campos magnéticos, electricidad estática u ondas de radio en el área
	- El tamaño máximo de archivo que se puede transferir es de 2 3 MB (varía dependiendo del teléfono móvil).
	- El tiempo de transferencia de datos aumenta con el tamaño de los datos. Por lo tanto, también se incrementará el tiempo previo a la impresión.
	- Dependiendo del modelo de teléfono móvil que utilice, es posible que no se puedan imprimir las imágenes guardadas en la tarjeta de memoria.
	- **O** Dependiendo del color del cartucho de tinta/juego de papel (pág. 2) que utilice, puede que las imágenes se impriman con los bordes cortados.
	- Seleccione Canon CP800 (XX:XX:XX) (X hace referencia a un dígito) cuando elija un nombre de dispositivo de destino en su teléfono móvil.  $\bullet$
	- No se puede establecer una conexión inalámbrica entre el ordenador y la SELPHY.
	- No es posible imprimir películas, mensajes de correo electrónico, información de las agendas o imágenes adjuntas a un mensaje de correo electrónico o descargadas desde Internet.  $\bullet$
	- La SELPHY establece automáticamente la orientación de la impresión.

D

# Solución de problemas

Si considera que existe un problema con la SELPHY, consulte primero lo que se indica a continuación. Si las soluciones siguientes no resuelven el problema, póngase en contacto con el Servicio de asistencia técnica al cliente de Canon que se indica en la lista de asistencia técnica al cliente que se suministra con el producto.

# Alimentación

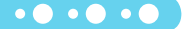

 $\bullet$   $\bullet$   $\bullet$   $\bullet$   $\bullet$ 

#### **No se enciende**

- Asegúrese de que el enchufe está bien conectado (pág. 10). •
- Mantenga pulsado el botón  $\mathbf \Theta$  hasta que la imagen de inicio aparezca en la pantalla (pág. 11).
- Si utiliza una batería (se vende por separado), asegúrese de que está completamente cargada (pág. 29).

# Problemas de impresión

#### **No se puede imprimir**

- Asegúrese de que la SELPHY está encendida (pág. 11).
- Asegúrese de que ha insertado correctamente el cartucho de tinta y el cassette de papel (pág. 10). •
- Cuando el cartucho de tinta esté agotado, sustitúyalo por uno nuevo. Cuando el papel se haya agotado, rellene el cassette de papel (pág. 14). •
- Asegúrese de que utiliza la combinación correcta de papel, el cassette de papel y el cartucho de tinta (pág. 8).
- Conecte la SELPHY sólo a un dispositivo cada vez. Si la SELPHY se conecta de forma simultánea a una cámara digital o un ordenador y tiene una tarieta de memoria insertada, es posible que no pueda imprimirla correctamente. •
- Asegúrese de que la cinta de tinta no esté floja (pág. 8). •
- Asegúrese de que está utilizando papel especial (pág. 9). •
- Dependiendo de la temperatura de la sala, la SELPHY se puede sobrecalentar y dejar de funcionar temporalmente. Esto no es un problema de funcionamiento. Espere a que la temperatura descienda y se reanudará la impresión. Si la SELPHY está conectada a un ordenador, aparecerá un mensaje en la pantalla de éste. No cancele la impresión. Espere hasta que se reanude.

#### **No puede mostrar/imprimir imágenes desde la tarjeta de memoria o la memoria flash USB**

- Asegúrese de que la tarjeta de memoria está insertada hasta el fondo de la ranura correcta con la etiqueta mirando hacia arriba (págs. 12, 13). •
- Asegúrese de que la memoria flash USB se ha insertado hasta el fondo en la dirección correcta (pág. 14).
- Asegúrese de que está utilizando un tipo de imagen compatible (pág. 12). •
- Si se trata de una memoria que necesita adaptador, asegúrese de que se ha introducido en éste antes de insertarla en la ranura (pág. 12). •

#### **Impresión desde cámaras digitales**

- Asegúrese de que su cámara digital es compatible con PictBridge (pág. 27). •
- Asegúrese de que la SELPHY y la cámara digital están correctamente conectados (pág. 27). •
- Asegúrese que no se han agotado la batería/baterías de la cámara digital. Si no hay suficiente carga, reemplace la batería por otra totalmente cargada o nuevas baterías.

#### **Impresión desde ordenadores**

- Asegúrese de que ha instalado el software según el procedimiento correcto (pág. 23).
- Asegúrese de que la SELPHY está conectada directamente a un puerto del ordenador con el cable USB (pág. 24).
- Problemas exclusivos de Windows: asegúrese de que la impresora no está fuera de línea. Si lo está, haga clic con el botón derecho en el icono de la impresora y cancele el ajuste de fuera de línea. •
- Problemas exclusivos de Macintosh: asegúrese de que la SELPHY está registrada en la lista de impresoras (pág. 24).

#### **No se puede imprimir la fecha**

#### **Impresión de las tarjetas de memoria o la memoria flash USB**

• Asegúrese de que se ha establecido la opción de impresión de la fecha (pág. 28). Si utiliza la impresión DPOF, los ajustes de impresión de fecha se configuran en la cámara digital utilizada para los ajustes de impresión.

#### **Impresión desde teléfonos móviles**

• No se puede imprimir la fecha en imágenes enviadas desde un teléfono móvil (pág. 30).

#### **Impresión desde cámaras digitales**

Asegúrese de que el ajuste de fecha de la cámara digital está establecido en [On]. No obstante, • si el ajuste es [Predeter.], se usarán los ajustes de impresión de fecha de la SELPHY.

## **No se obtienen impresiones limpias**

- Asegúrese de que el cartucho de tinta y el papel no tienen polvo. •
- Asegúrese de que no hay polvo en las superficies interiores de la SELPHY (pág. 34).
- Asegúrese de que no se ha formado condensación en las superficies interiores de la SELPHY (pág. 34).
- Asegúrese de que la SELPHY no se ha colocado cerca de un dispositivo que emita ondas electromagnéticas o un fuerte campo electromagnético (pág. 5).
- **Los colores de la pantalla del ordenador y de la copia impresa son distintos**
	- Los métodos de generación del color son diferentes con las pantallas del ordenador y las impresoras. Además, la variación puede atribuirse al entorno en el que se visualiza la pantalla (color e intensidad de la luz) o a la configuración de ajuste del color de la pantalla.
- **Después de usar el ordenador para cancelar una impresión en curso, una imagen que ya se había impreso se ha vuelto a imprimir al reanudar la impresión**

 $\bullet\bullet\bullet\bullet\bullet\bullet$ 

 $\bullet\bullet\bullet\bullet\bullet\bullet$ 

Al reiniciar la impresión en un ordenador Macintosh después de cancelar, puede que una imagen ya • impresa se vuelva a imprimir al reanudarse la impresión.

## Problemas de papel

#### **El papel no encaja en el cassette**

- Asegúrese de que el tamaño del papel coincide con el tamaño del cassette de papel (pág. 2). •
- **El papel no entra correctamente/atascos de papel frecuentes**
	- Asegúrese de que el papel y el cassette de papel se hayan insertado correctamente (págs. 8, 10). •
	- Asegúrese de que hay menos de 19 hojas en el cassette. •
	- Asegúrese de que no hay más de 19 hojas en la tapa externa del cassette de papel. •
	- Asegúrese de que está utilizando papel especial (pág. 9). •
- **No se puede imprimir el número de copias especificado, hay papel restante**
	- Cancelar una impresión en curso o extraer la hoja de tinta consumirá la tinta. Si se acaba el papel cuando está imprimiendo muchas imágenes, no extraiga el cartucho de tinta, ya que esto consume tinta. En su lugar, rellene papel sin extraer el cartucho de tinta.

#### **El papel se ha atascado**

• Si el papel sobresale por la parte delantera o trasera (ranura de expulsión del papel) (pág. 6) de la SELPHY, tire suavemente del papel para extraerlo. Sin embargo, si esto no es suficiente para extraerlo, no intente tirar de él con fuerza. Apague y encienda repetidamente la impresora hasta que se expulse el papel.

#### Mensajes de error

Cuando se produce algún problema con la SELPHY, en la pantalla se muestra un mensaje. Si el mensaje de error indica una posible solución, siga las instrucciones en pantalla. En caso contrario, consulte "Solución de problemas" (pág. 31).

Si con esto no se resuelve el problema, póngase en contacto con el Servicio de asistencia técnica al cliente de Canon que se indica en la lista de asistencia técnica al cliente que se suministra con el producto.

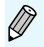

Si se produce un problema mientras se conecta la SELPHY a una cámara digital, aparecerá un mensaje de error en la pantalla de la cámara digital.

# Especificaciones

## SELPHY CP800

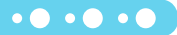

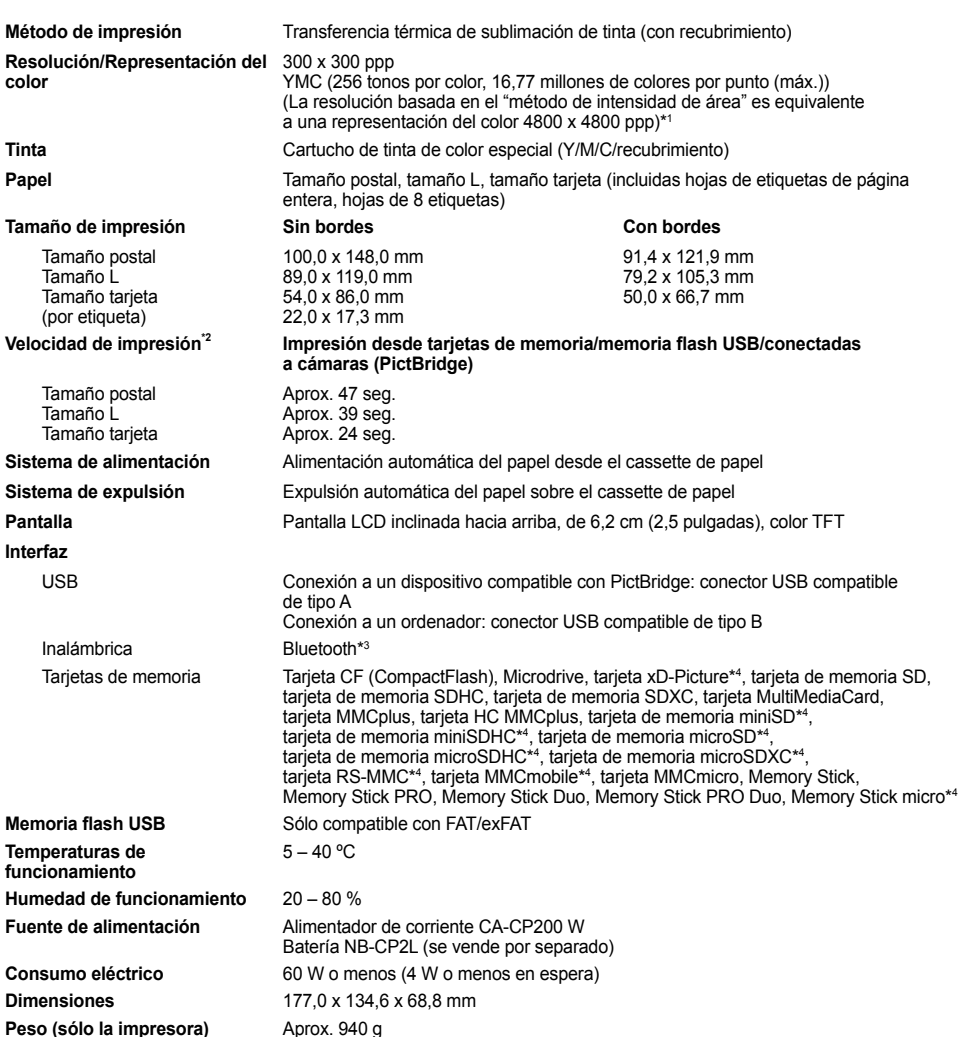

- \* <sup>1</sup> El "método de gradación de concentración" utilizado por la SELPHY permite que se representen 256 tonos (máx.) de color por punto. En comparación, las impresoras con el método de intensidad de área representan tonos según el número de puntos que se imprimen en una unidad de área; es decir, se necesitan 256 puntos (16 puntos en sentido vertical x 16 puntos en sentido horizontal) para representar los mismos 256 tonos de color. La representación del color de la SELPHY es, por lo tanto, equivalente a una resolución 4800 x 4800 ppp basada en un método de intensidad de área.
	- La gradación se refiere al número de tonos que se pueden representar por copia. Por ejemplo, el blanco y el negro tienen dos gradaciones, mientras que 256 gradaciones incluyen los tonos de grises que van desde el blanco al negro que se pueden representar.
- "ppp" se refiere al número de puntos que se pueden imprimir en 1 pulgada ("puntos por pulgada"). \* <sup>2</sup> Medido desde el principio del pase de impresión de amarillo hasta el resultado final. \* • "ppp" se refiere al número de puntos que se pueden imprimir en 1 pulgada ("puntos por pulgada").
- 
- \*<sup>3</sup> Se necesita una unidad Bluetooth BU-30 (se vende por separado).
- <sup>4</sup> Se necesita un adaptador especial (se vende por separado).

# Alimentador de corriente CA-CP200 W

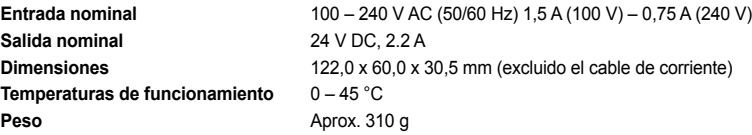

## Batería NB-CP2L (se vende por separado)

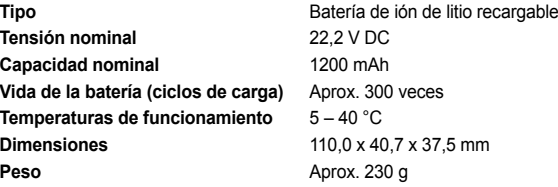

Todos los datos se basan en pruebas realizadas por Canon.

El aspecto o las especificaciones de la impresora están sujetos a cambios sin previo aviso.

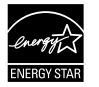

Como socio de ENERGY STAR, Canon Inc. ha determinado que este producto cumple con las directrices de ENERGY STAR para el consumo eficiente de energía.

 $\bullet$   $\bullet$   $\bullet$   $\bullet$ 

 $\bullet\bullet\bullet\bullet\bullet\bullet$ 

#### **PRECAUCIÓN**

EXISTE RIESGO DE EXPLOSIÓN SI SE SUSTITUYEN LAS BATERÍAS/PILAS POR OTRAS DE UN TIPO INCORRECTO. DESECHE LAS BATERÍAS/PILAS USADAS SEGÚN LAS NORMAS LOCALES.

# Precauciones de manejo

- No someta la impresora a una fuerza excesiva. Una fuerza excesiva o un impacto sobre la impresora puede provocar atascos de papel o daños en el equipo.
- Tenga cuidado de no salpicar el equipo con insecticidas o sustancias volátiles. Además, no almacene el equipo en contacto con productos de goma o de vinilo durante largos períodos de tiempo. Estos materiales pueden dañar la carcasa.
- Dependiendo de la temperatura de la sala, la SELPHY se puede sobrecalentar y dejar de funcionar temporalmente. Esto no es un problema de funcionamiento. La SELPHY reanudará la impresión normal en cuanto se haya enfriado. Las paradas temporales incrementan el tiempo de impresión y suelen producirse si se imprime de forma continua, si hace un calor inusual en el lugar en el que esté ubicada, si están obstruidas las rejillas de ventilación de la parte posterior de la SELPHY o si la temperatura interna es alta.  $\bullet$
- Evite la condensación en la SELPHY cuando la vaya a trasladar de un lugar frío a otro caliente colocándola en una bolsa de plástico hermética con cierre y deje que se adapte gradualmente a los cambios de temperatura antes de sacarla de la bolsa. Si se forma condensación dentro de la SELPHY, antes de usarla, manténgala a temperatura ambiente hasta que las gotas de agua se evaporen de forma natural.  $\bullet$
- Si la SELPHY se ensucia, limpie la carcasa con un paño suave y seco.
- Cuando se acumule polvo o suciedad en la tapa de la batería o en las rejillas de ventilación (págs. 6, 29), asegúrese de que extrae el cartucho de tinta (pág. 14) antes de proceder a su limpieza. Si entra polvo por las rejillas de ventilación, puede que no se obtengan impresiones limpias.

No utilice disolventes volátiles como bencina, disolvente de pintura o disolvente neutro diluido para limpiar el equipo. Estos materiales podrían deformar o decapar la carcasa.

## Reconocimiento de marcas comerciales

#### $\bullet$   $\bullet$   $\bullet$   $\bullet$

**SALE** 

- El logotipo de SDXC es una marca comercial de SD-3C, LLC.
- Este dispositivo incorpora tecnología exFAT con licencia de Microsoft.
- Algunas partes del código usado en este firmware están basadas en parte en el trabajo de Independent JPEG Group.

## Acerca de esta guía

- Se prohíbe la reimpresión, transmisión o almacenamiento en sistemas de recuperación de cualquier parte de esta guía sin el permiso de Canon.
- Canon se reserva el derecho a modificar el contenido de esta guía en cualquier momento y sin previo aviso.
- Las ilustraciones y capturas de pantalla que se muestran en esta guía pueden variar ligeramente de las del equipo real.
- Sin perjuicio de lo indicado anteriormente, Canon no acepta ninguna responsabilidad por los daños ocasionados por una utilización incorrecta de los productos.

Este producto está diseñado para lograr un rendimiento perfecto cuando se utiliza con accesorios originales de Canon. Canon no se responsabilizará de ningún daño que se produzca en este producto ni de los accidentes, como un incendio, que se puedan producir por un uso indebido de accesorios no originales de Canon (por ejemplo, una fuga o explosión de la batería). Tenga en cuenta que esta garantía no se aplica a las reparaciones requeridas como resultado del uso indebido de accesorios no originales de Canon, aunque puede solicitar este tipo de reparaciones asumiendo su coste.

#### **Sólo para la Unión Europea (y el Área Económica Europea).**

 $\angle$  Estos símbolos indican que este producto no debe desecharse con los residuos domésticos de acuerdo con la Directiva sobre RAEE (2002/96/CE) y la Directiva sobre Pilas y Acumuladores (2006/66/CE) y/o la legislación nacional que implemente dichas directivas.

Si aparece un símbolo químico bajo este símbolo, de acuerdo con la Directiva sobre Pilas y Acumuladores, significa que la pila o el acumulador contiene metales pesados (Hg = Mercurio, Cd = Cadmio, Pb = Plomo) en una concentración superior al límite especificado en dicha directiva. Este producto deberá entregarse en un punto de recogida designado, por ejemplo, en un establecimiento autorizado al adquirir un producto nuevo similar o en un centro autorizado para la recogida de residuos de aparatos eléctricos y electrónicos (RAEE), baterías y acumuladores. La gestión incorrecta de este tipo de residuos puede afectar al medio ambiente y a la salud humana debido a las sustancias potencialmente nocivas que suelen contener estos aparatos.

Su cooperación en la correcta eliminación de este producto contribuirá al correcto aprovechamiento de los recursos naturales.

Los usuarios tienen derecho a devolver pilas, acumuladores o baterías usados sin coste alguno. El precio de venta de pilas, acumuladores y baterías incluye el coste de la gestión medioambiental de su desecho, y bajo ninguna circunstancia se indicará por separado la cuantía de dicho coste en la información y la factura suministradas a los usuarios finales.

Si desea más información sobre el reciclado de este producto, póngase en contacto con el departamento municipal, el servicio o el organismo encargado de la gestión de residuos domésticos o visite www.canon-europe.com/environment.

(Área Económica Europea: Noruega, Islandia y Liechtenstein)
# **NOTA**

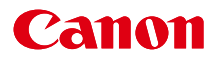

# SELPHY CP800 IMPRIMANTE PHOTO COMPACTE

## Guide d'utilisation de l'imprimante

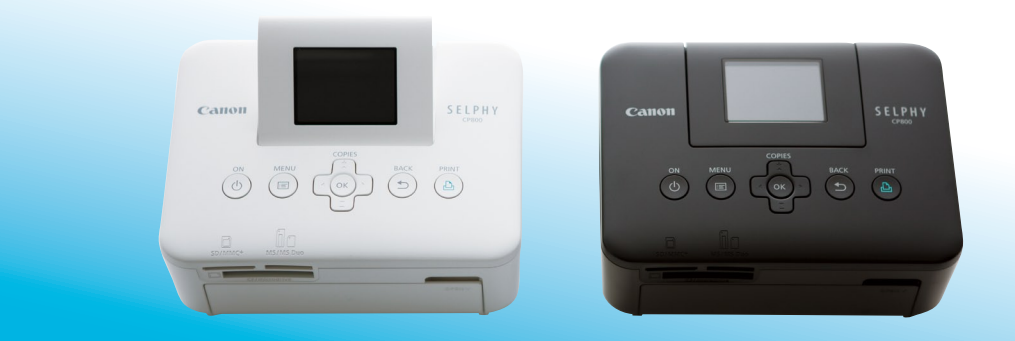

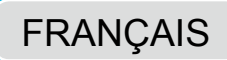

**Prenez soin de lire ce guide avant d'utiliser l'imprimante,** en particulier la section « Précautions de sécurité ».

Rangez-le dans un endroit sûr pour toute référence ultérieure.

# Contenu de l'emballage

Vérifiez à l'aide des cases à cocher □ si les éléments suivants figurent dans la boîte de votre imprimante. S'il manque un élément, contactez le revendeur qui vous a vendu l'imprimante.

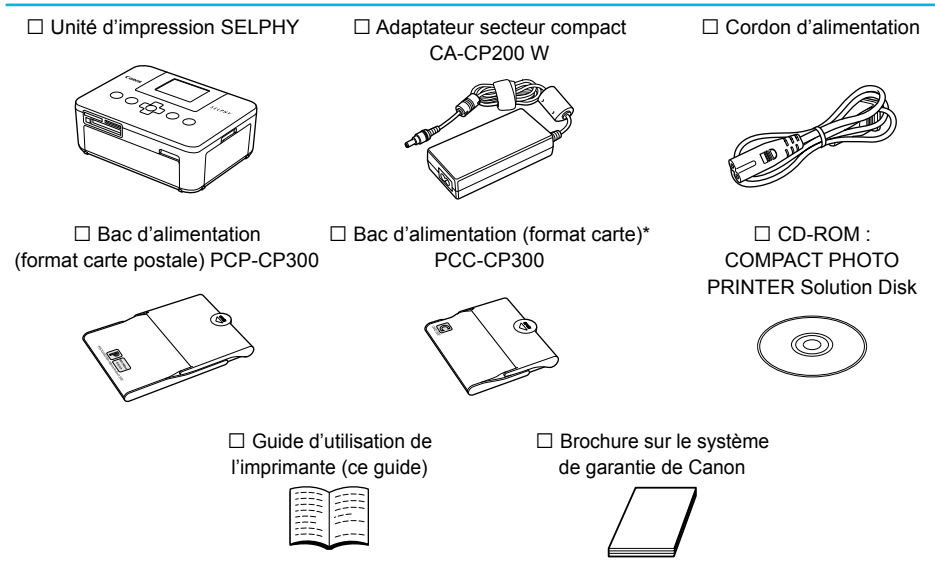

\* Le bac d'alimentation au format carte peut ne pas être fourni suivant la région.

# Encre et papier (vendus séparément)

Avant d'utiliser l'imprimante, assurez-vous d'acheter un kit de papier et une cassette d'encre couleur vendus séparément.

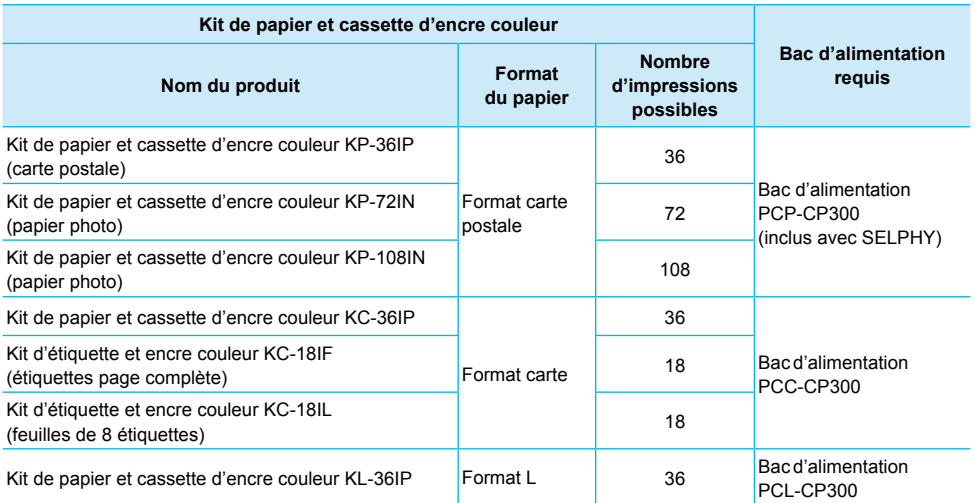

Certains accessoires peuvent ne pas être disponibles suivant les régions.

## À lire en priorité

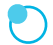

#### **Avertissement relatif à la violation des droits d'auteur**

Les images imprimées avec ce produit sont destinées à un usage personnel. N'imprimez pas des images qui constitueraient une violation des lois de droits d'auteur sans autorisation préalable du détenteur des droits d'auteur.

#### **Limitations de garantie**

La garantie de ce produit n'est valable que dans le pays d'achat. Si un problème survient lors d'une utilisation à l'étranger, veuillez renvoyer le produit dans le pays où l'achat a été effectué avant de faire valoir votre garantie auprès d'un centre d'assistance Canon.

#### **Écran LCD**

- La fabrication de l'écran LCD fait appel à des techniques d'une extrême précision. Plus de 99,99 % des pixels fonctionnent conformément aux spécifications. Toutefois, il peut arriver que des pixels clignotent par intermittence ou s'affichent sous la forme de points rouges ou noirs. Ceci n'a aucun effet sur l'image imprimée et ne constitue pas un dysfonctionnement.
- Il se peut que l'écran LCD soit recouvert d'un fin film plastique destiné à le protéger contre les rayures durant l'expédition. Le cas échéant, retirez le film avant d'utiliser l'imprimante.

## Conventions utilisées dans ce guide

- Cette imprimante est désignée sous le nom « SELPHY » ou « imprimante ».
- Les différents types de cartes mémoire susceptibles d'être utilisés avec cette imprimante sont appelés collectivement « cartes mémoire ».
- Des icônes sont utilisées dans le texte afin de représenter les boutons de l'imprimante SELPHY. Pour plus de détails, reportez-vous à la section « Commandes » (p. 6).
- La langue d'affichage à l'écran apparaît entre crochets [ ].
- : Opérations nécessitant une attention particulière
- : Informations complémentaires  $\bullet$
- (p. XX) : Pages de référence (« XX » représente le numéro de page)
- Dans ce guide, toutes les fonctions sont considérées comme étant réglées sur les valeurs par défaut.

## Table des matières

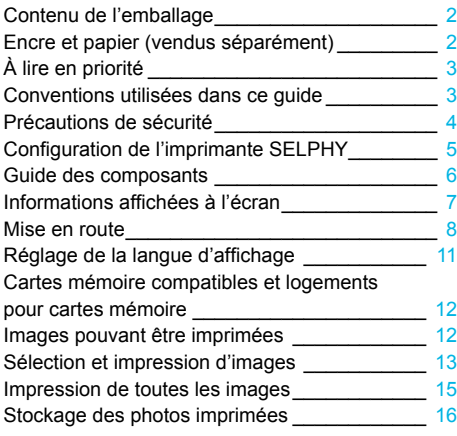

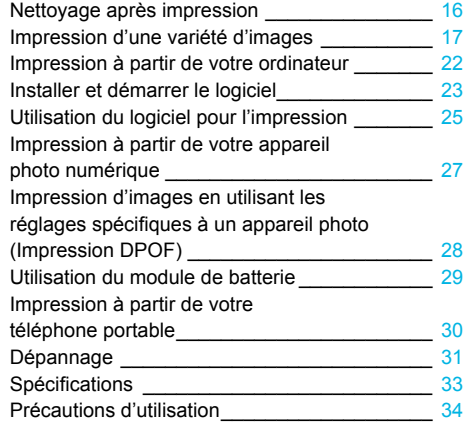

# Précautions de sécurité

- Avant d'utiliser le produit, lisez bien les précautions de sécurité qui suivent. Assurez-vous que le produit est toujours correctement utilisé.  $\bullet$
- Les précautions de sécurité décrites aux pages suivantes sont destinées à prévenir toute blessure, sur vous ou d'autres personnes, ainsi que tout endommagement de l'équipement.  $\bullet$
- Assurez-vous de toujours lire les recommandations fournies avec tout accessoire vendu séparément que vous utilisez.

Avertissement Signale un risque de blessure grave ou mortelle.

#### **Stockez cet équipement hors de portée des enfants.**

- Si le cordon d'alimentation s'enroule autour du cou d'un enfant, ce dernier pourrait s'étouffer.
- **Utilisez uniquement les sources d'alimentation recommandées.**
- **N'essayez pas de démonter, de modifier ou de chauffer le produit.**
- **Évitez de le faire tomber ou de lui faire subir des chocs violents.**
- **Pour éviter tout risque de blessure, ne touchez pas à l'intérieur de l'imprimante si elle est tombée ou si elle a été endommagée de quelque autre façon que ce soit.**
- **Arrêtez immédiatement toute utilisation de l'imprimante si cette dernière émet de la fumée, dégage une odeur inhabituelle ou si son comportement semble anormal.**  $\bullet$
- **N'utilisez pas de solvants organiques tels que de l'alcool, de la benzine ou des diluants pour nettoyer le matériel.**  $\bullet$
- **Ne mettez pas le produit en contact avec l'eau (par exemple de l'eau de mer) ou tout autre liquide.**
- **Empêchez toute infiltration de liquide ou de corps étranger à l'intérieur de l'imprimante.**
- Cela pourrait entraîner une décharge électrique ou provoquer un incendie.

Si le produit est en contact avec un liquide, débranchez le de la prise murale et contactez votre revendeur ou un centre d'assistance Canon.

#### **Ne touchez pas l'imprimante ou la prise d'alimentation secteur pendant un orage.**

Cela pourrait entraîner une décharge électrique ou provoquer un incendie. Cessez immédiatement toute utilisation et éloignez-vous du matériel.

- **Débranchez régulièrement le cordon d'alimentation et éliminez la poussière et la saleté accumulées sur la prise, l'extérieur de la prise de courant et les zones voisines à l'aide d'un chiffon sec.**  $\bullet$
- **Ne manipulez pas le cordon d'alimentation avec les mains humides.**
- **N'utilisez pas le cordon d'alimentation à une capacité de charge supérieure à celle de la prise de courant ou des câbles. Ne l'utilisez pas si la cordon d'alimentation ou la prise sont endommagés ou sont partiellement insérés dans la prise.**
- **Ne mettez pas la prise ou les bornes en contact avec de la poussière ou d'autres objets métalliques (clés par exemple).**
- **Ne coupez pas, n'endommagez pas, n'altérez pas le cordon d'alimentation et ne placez aucun objet lourd dessus.**

Cela pourrait entraîner une décharge électrique ou provoquer un incendie.

**Ne tentez pas de lire le ou les CD-ROM fournis dans un lecteur de CD qui ne prend pas en charge les CD-ROM de données.**  $\bullet$ 

La lecture de CD-ROM sur un lecteur de CD audio pourrait en effet endommager les haut-parleurs. Des pertes auditives peuvent en outre être occasionnées si vous écoutez un CD-ROM avec un casque sur un lecteur de CD audio.

**Attention** Signale un risque de blessure.

- **Ne mettez pas vos doigts à l'intérieur de l'imprimante.**
- **Veillez à installer l'imprimante SELPHY à un endroit sûr pour éviter de trébucher sur le cordon d'alimentation secteur.**  $\bullet$

Cela pourrait entraîner des blessures ou endommager l'imprimante.

- **Évitez d'utiliser, de placer ou de stocker l'imprimante aux endroits suivants.**
	- **Endroits soumis à un fort ensoleillement**
	- **Endroits soumis à des températures supérieures à 40 °C.**
	- Zones humides ou poussiéreuses. Endroits soumis de fortes vibrations.

Cela pourrait entraîner une décharge électrique, un incendie ou une blessure.

De fortes températures peuvent entraîner la déformation du boîtier de l'imprimante.

**Débranchez le produit de la prise de courant lorsque vous ne l'utilisez pas.**

**Ne placez rien sur l'imprimante lorsqu'elle est en cours d'utilisation, par exemple un tissu.**

Si l'appareil reste branché pendant une longue période, cela pourrait entraîner une surchauffe, une déformation du boîtier ou un incendie.

## Configuration de l'imprimante SELPHY

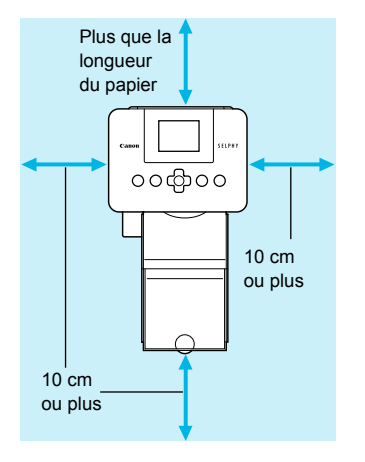

- Placez l'imprimante SELPHY sur une surface stable et plane, par exemple sur une table. Ne la placez jamais sur une surface instable ou inclinée.
- Gardez l'imprimante SELPHY à au moins 1 m d'appareils émettant des ondes électromagnétiques ou de forts champs magnétiques.
- Assurez-vous de garder un espace d'au moins 10 cm autour de l'imprimante SELPHY.  $\bullet$
- Pendant l'impression, le papier entre et sort plusieurs fois de l'imprimante SELPHY. Assurez-vous de laisser derrière l'imprimante un espace plus grand que la longueur du papier.  $\bullet$

- Ne placez jamais l'imprimante SELPHY à proximité de moteurs ou d'autres périphériques qui génèrent de forts champs électromagnétiques. Cela pourrait endommager l'imprimante ou entraîner des dysfonctionnements.  $\bullet$ 
	- Ne placez pas l'imprimante à proximité d'une télévision ou d'une radio. Cela pourrait entraîner des dysfonctionnements de l'imprimante.  $\bullet$

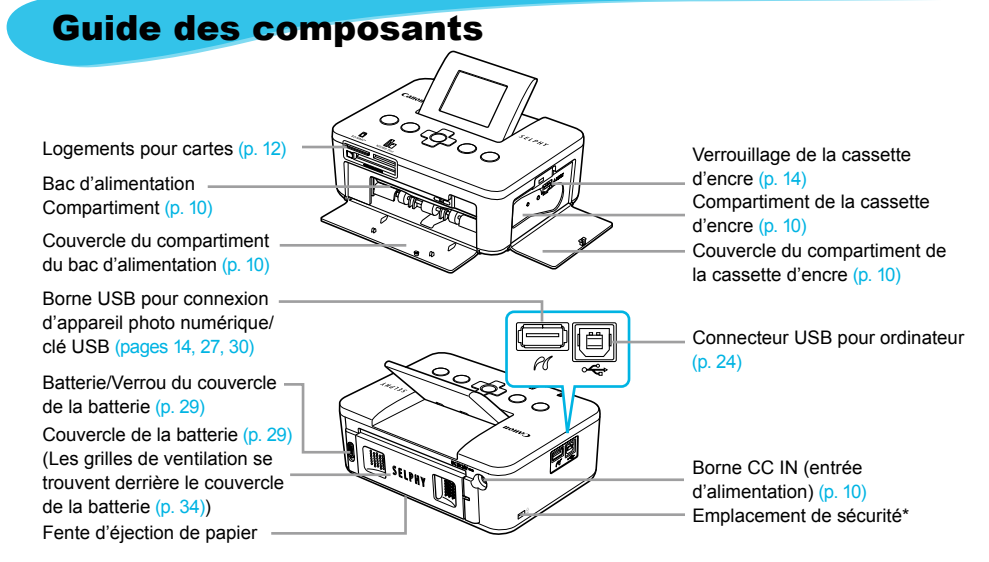

\* Un câble de sécurité, par exemple un cadenas Kensington, peut se fixer ici.

#### **Commandes**

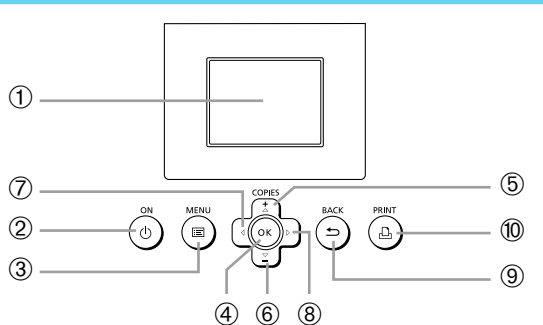

 $\bullet\bullet\bullet\bullet\bullet\bullet$ 

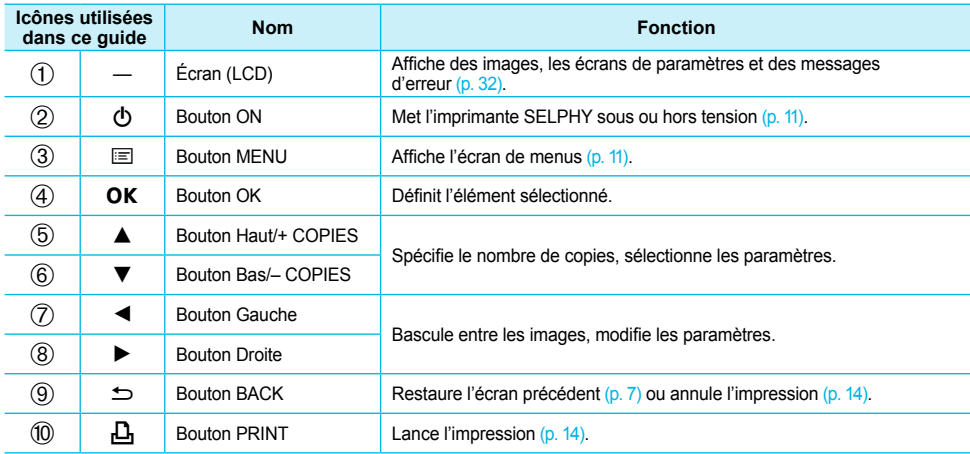

## Informations affichées à l'écran

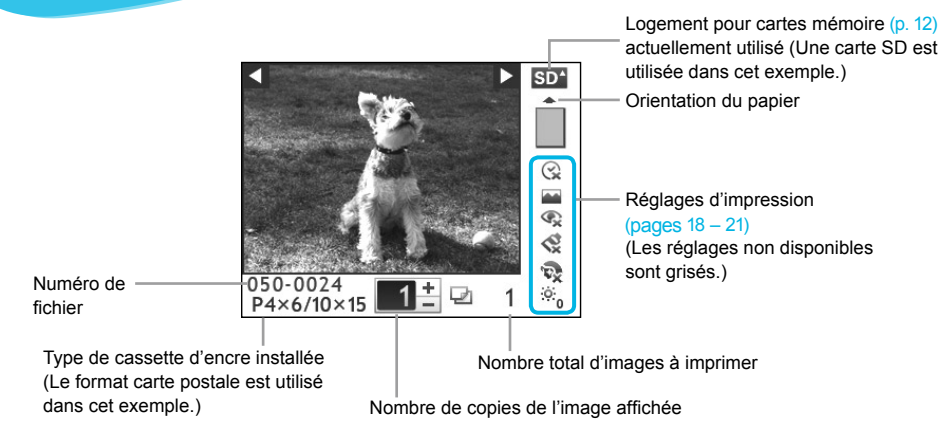

Masquer les informations affichées à l'écran

Vous pouvez masquer les informations affichées sur l'écran et voir les images en plus grand.

**PRINT** 

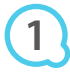

#### **Affichez l'écran des réglages.**

Suivez les étapes 1 à 3 de la p. 11.

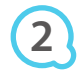

Réglage imprimante Langue Français OK Affichage info Marche  $\blacksquare$ Retour

COPIES

OK

#### **Effectuez le réglage.**

- $\bullet$  Appuyez sur les boutons  $\blacktriangle \blacktriangledown$  pour sélectionner un [Affichage info].
- $\bullet$  Appuyez sur les boutons  $\blacktriangleleft$  pour sélectionner [Arrêt], puis appuyez sur le bouton  $\Rightarrow$  pour effectuer le réglage.

 $\bullet$   $\bullet$   $\bullet$   $\bullet$ 

 $\bullet$  Lorsque vous appuyez à nouveau sur le bouton  $\bullet$ , l' écran d'affichage de l'image est restauré.

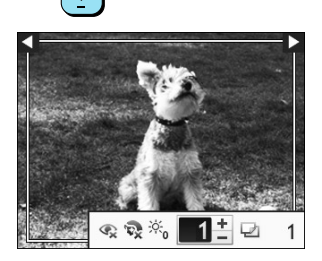

**RACK** 

L'image s'affiche en plein écran, et un cadre s'affiche, indiquent la zone d'impression.

## Mise en route

Préparation à l'impression d'images. Le kit de papier et cassette d'encre couleur format carte postale (vendu séparément) (p. 2) sera utilisé dans l'exemple, mais tout autre kit de papier et cassette d'encre couleur autre que le format carte postale peut aussi être utilisé de la même manière pour préparer l'impression.

#### Préparation de la cassette d'encre

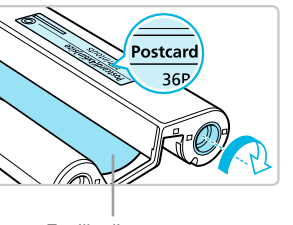

Feuille d'encre

#### **Vérifiez la cassette d'encre.**

- Vérifiez que le format papier correspond au format affiché sur la cassette d'encre couleur (format carte, carte postale, etc.).
- Vérifiez que la feuille d'encre est bien tendue. Si la feuille d'encre est incorrectement tendue, poussez et tournez le picot comme dans l'illustration.

 $\bullet$   $\bullet$   $\bullet$   $\bullet$   $\bullet$ 

 $\bullet$   $\bullet$   $\bullet$   $\bullet$   $\bullet$ 

Si vous enroulez trop la feuille d'encre, vous ne pourrez peut-être pas utiliser tout le papier d'impression et la feuille d'encre risque de se déchirer.  $\bullet$ 

Ne touchez pas et ne tirez pas la feuille d'encre. Ne touchez pas la cassette d'encre si vous avez les mains mouillées ou humides. Vous risquez de ne pas pouvoir imprimer si la feuille d'encre est endommagée, sale ou mouillée.

#### Préparation du bac d'alimentation

#### **Vérifiez le format du papier.**

Vérifiez que la cassette d'encre préparée correspond au format affiché sur le bac d'alimentation (format carte, carte postale, etc.).

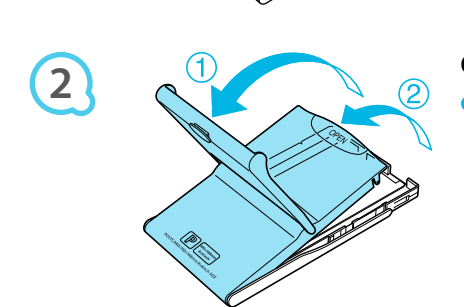

#### **Ouvrez le capot.**

Il existe deux méthodes permettant d'ouvrir le capot. Ouvrez d'abord le capot extérieur (1), puis ouvrez le capot intérieur  $(2)$ .

**1**

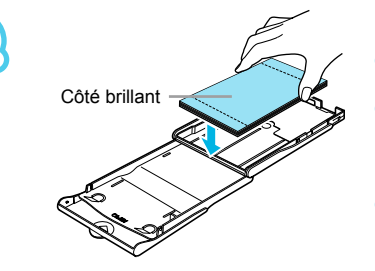

**3**

**4**

 $\left( \Gamma \right)$ 

#### **Placez le papier.**

- Placez le papier dans le bac d'alimentation que vous avez préparé.  $\bullet$
- Vous pouvez placer jusqu'à 18 feuilles dans le bac d'alimentation. L'insertion de 19 feuilles ou plus peut endommager l'imprimante ou entraîner des dysfonctionnements.  $\bullet$
- Tenez la pile de papier comme illustré, côté brillant vers le haut et placez-la dans le bac d'alimentation. Ne touchez pas le côté d'impression (côté brillant) du papier avec vos doigts. Les impressions réalisées ne seraient pas propres.  $\bullet$
- Si le papier comporte une feuille de protection, retirez-la et ne placez que le papier dans le bac.
- Lorsque vous effectuez des impressions au format carte postale dotées d'une section pour coller un timbre, insérez le papier en plaçant la section de timbre comme illustré.

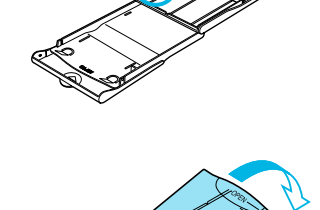

#### **Fermez le capot.**

- Fermez le capot intérieur jusqu'à ce qu'il s'enclenche. Laissez le capot extérieur ouvert pendant l'impression.
- Utilisez toujours le papier conçu pour les imprimantes SELPHY CP fourni dans les kits de papier et cassette d'encre couleur d'origine Canon. Vous ne devez pas utiliser de papier pour impression normal, de cartes postales classiques ou de papier destiné aux imprimantes SELPHY ES.  $\bullet$ 
	- N'effectuez jamais les actions suivantes, car elles peuvent causer des échecs ou entraîner des dysfonctionnements de l'imprimante :  $\bullet$ 
		- insérer le papier du mauvais côté (l'impression est effectuée sur le côté brillant) -
		- tordre ou séparer le papier au niveau des perforations avant l'impression
		- utiliser des feuilles d'étiquettes qui ont commencé à se décoller, ou des feuilles d'étiquettes avec des parties décollées
		- écrire sur une feuille avant l'impression -
		- imprimer sur du papier déjà imprimé -
		- réutiliser une cassette d'encre usagée -
	- Ne touchez pas les ressorts du bac d'alimentation. Si les ressorts sont tordus ou déformés, le papier n'est pas alimenté correctement dans l'imprimante SELPHY.
	- Ne touchez pas ou ne rayez pas la surface d'impression (côté brillant) ou ne touchez pas le papier avec les mains mouillées. Les impressions ne seront pas réussies si la surface d'impression est sale ou mouillée.

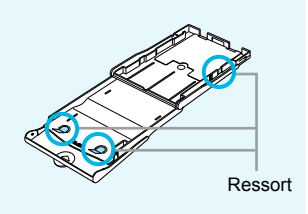

#### Installation de la cassette d'encre et du bac d'alimentation **O O O O**

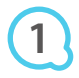

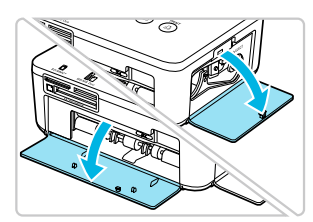

#### **Ouvrez les couvercles.**

Ouvrez les couvercles des compartiments de la cassette d'encre et du bac d'alimentation.

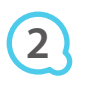

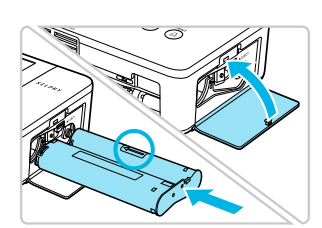

#### **Insérez la cassette d'encre.**

- Insérez la cassette d'encre dans l'imprimante, dans la direction indiquée par la flèche sur la cassette, jusqu'à ce qu'elle s'enclenche et se verrouille.
- Fermez le couvercle du compartiment de la cassette d'encre.

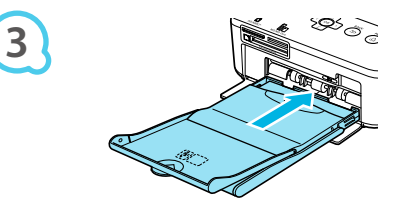

#### **Insérez le bac d'alimentation.**

Assurez-vous que le capot extérieur est ouvert (p. 8), puis insérez entièrement le bac d'alimentation dans le compartiment.

 $\cdot \bullet \cdot \bullet \cdot \bullet'$ 

#### Connexion de l'imprimante SELPHY

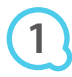

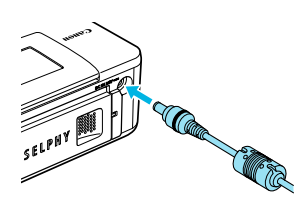

#### **Branchez le cordon de l'adaptateur sur**

#### **l'imprimante SELPHY.**

Insérez complètement la prise de l'adaptateur dans l'imprimante SELPHY.

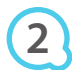

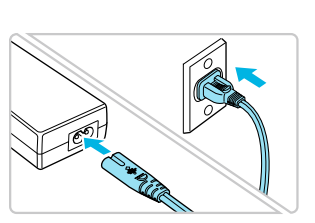

#### **Connectez le cordon d'alimentation.**

Connectez le cordon d'alimentation à l'adaptateur secteur compact, puis branchez l'autre extrémité dans une prise de courant.

# Réglage de la langue d'affichage

Vous pouvez modifier la langue utilisée pour les menus et messages de l'écran LCD.

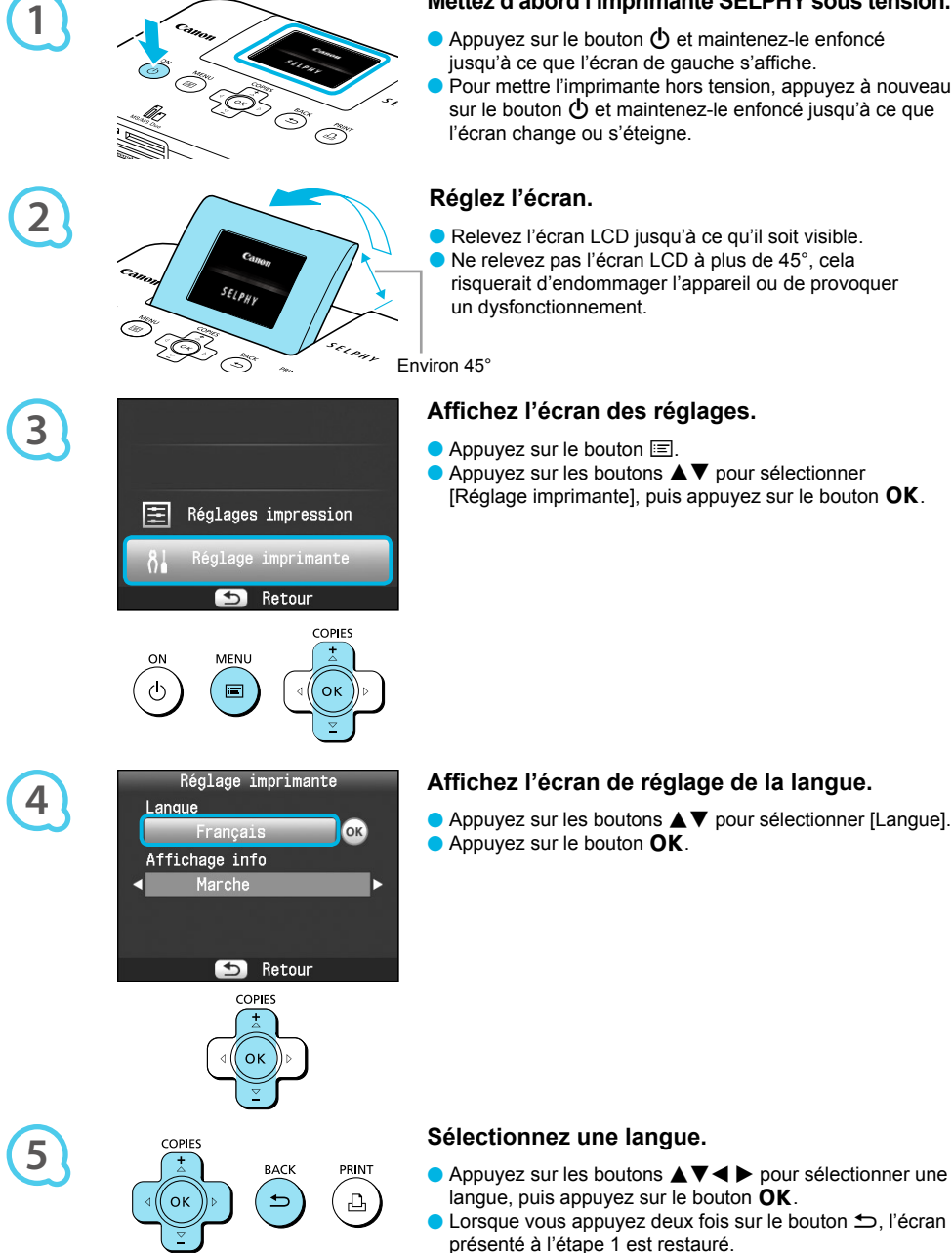

#### **Mettez d'abord l'imprimante SELPHY sous tension.**

- $\bullet$  Appuyez sur le bouton  $\bullet$  et maintenez-le enfoncé
- Pour mettre l'imprimante hors tension, appuyez à nouveau sur le bouton  $\Phi$  et maintenez-le enfoncé jusqu'à ce que
- Relevez l'écran LCD jusqu'à ce qu'il soit visible. Ne relevez pas l'écran LCD à plus de 45°, cela risquerait d'endommager l'appareil ou de provoquer
- $\bullet$  Appuyez sur les boutons  $\blacktriangle \blacktriangledown$  pour sélectionner [Réglage imprimante], puis appuyez sur le bouton  $\mathsf{OK}$ .

Cartes mémoire compatibles et logements pour cartes mémoire

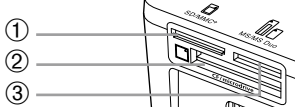

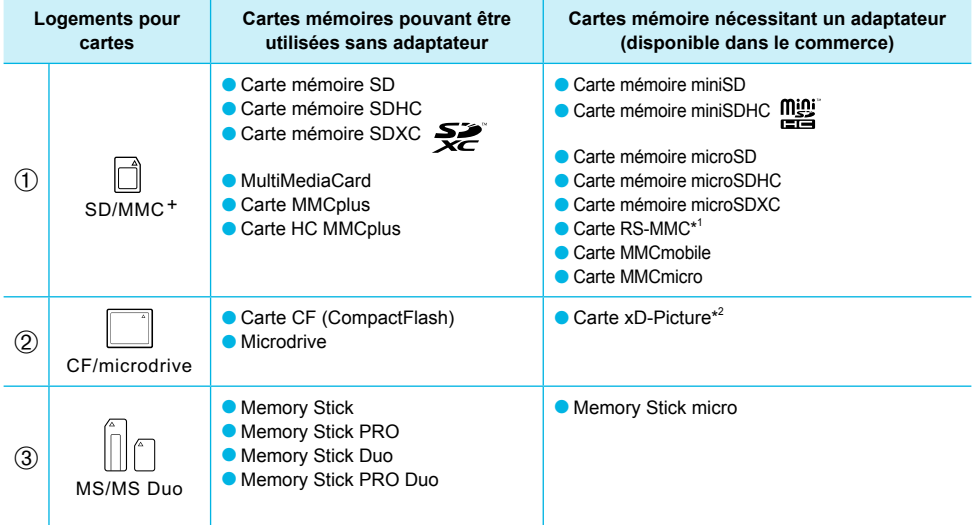

\* 1 « RS-MMC » est l'abréviation de « Reduced-Size MultiMediaCard ».

\* 2 Vous devez acheter l'adaptateur de carte mémoire CompactFlash pour carte xD-Picture.

Pour les cartes mémoire nécessitant un adaptateur, prenez soin de d'abord insérer la carte mémoire dans l'adaptateur avant d'insérer celui-ci dans le logement pour cartes approprié. Si vous insérez la carte mémoire dans un logement pour cartes sans utiliser d'adaptateur, vous risquez de ne pas pouvoir la retirer de l'imprimante.  $\bullet$ 

Utilisez une carte mémoire formatée dans l'appareil utilisé pour prendre des photos. Il est possible qu'une carte mémoire formatée sur un ordinateur ne soit pas reconnue.

Reportez-vous au guide d'utilisation fourni avec votre carte mémoire et votre adaptateur pour obtenir des instructions d'utilisation.

 $\cdot\bullet\cdot\bullet\cdot\bullet$ 

#### À propos des clés USB

Vous pouvez imprimer des images sur une clé USB du commerce en la branchant sur l'imprimante SELPHY (p. 14).

## Images pouvant être imprimées

Les images JPEG conformes à la norme Exif peuvent être imprimées avec l'imprimante SELPHY.

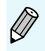

Les images de taille irrégulière ou ayant été modifiées sur un ordinateur peuvent ne pas s'afficher ou s'imprimer correctement.

# Sélection et impression d'images

Vous pouvez sélectionner une image et spécifier le nombre de copies à imprimer. Dans cette section, une carte mémoire SD est utilisée à titre d'exemple, mais vous pouvez suivre la même procédure pour imprimer à partir d'autres cartes mémoire.

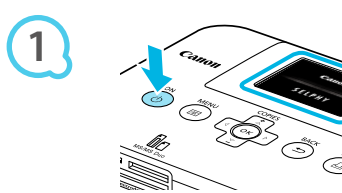

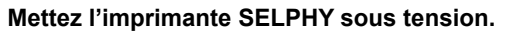

- Appuyez sur le bouton  $\bigcirc$  et maintenez-le enfoncé jusqu'à ce que l'écran de gauche s'affiche.
- Pour mettre l'imprimante hors tension, appuyez à nouveau sur le bouton  $\langle \cdot \rangle$  et maintenez-le enfoncé jusqu'à ce que l'écran change ou s'éteigne.  $\bullet$

#### **Réglez l'écran.**

**Relevez l'écran LCD jusqu'à ce qu'il soit visible.** Ne relevez pas l'écran LCD à plus de 45°, cela risquerait d'endommager l'appareil ou de provoquer un dysfonctionnement.

Environ 45°

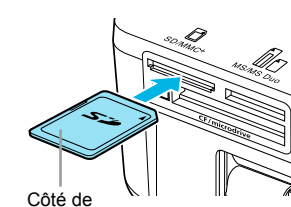

 $s_{\mathcal{E}(p_{H})}$ 

## **Insérez une seule carte mémoire dans le logement.**

- Insérez la carte mémoire à fond dans le logement approprié.
- L'écran de l'étape 4 (écran d'affichage de l'image) (p. 7) apparaît.

#### **Sélectionnez une image.**

- Appuyez sur les boutons  $\blacktriangleleft$  pour choisir une image à imprimer.
- $\bullet$  Si vous maintenez enfoncés les boutons  $\blacktriangleleft \blacktriangleright$ , l'affichage effectue un saut de 5 images.

#### **Sélectionnez le nombre de copies.**

- Appuyez sur les boutons ▲▼ pour définir le nombre de copies.
- $\bullet$  Si vous maintenez enfoncés les boutons  $\blacktriangle \blacktriangledown$ , le nombre de copies augmente ou diminue par tranches de 5.
- Vous pouvez spécifier un maximum de 99 copies par image.
- Pour imprimer une autre image, répétez les étapes 4 et 5.

l'étiquette

**3**

**2**

**4**

**5**

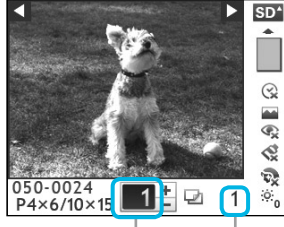

Nombre de copies de l'image affichée Nombre total d'images à imprimer

COPIES

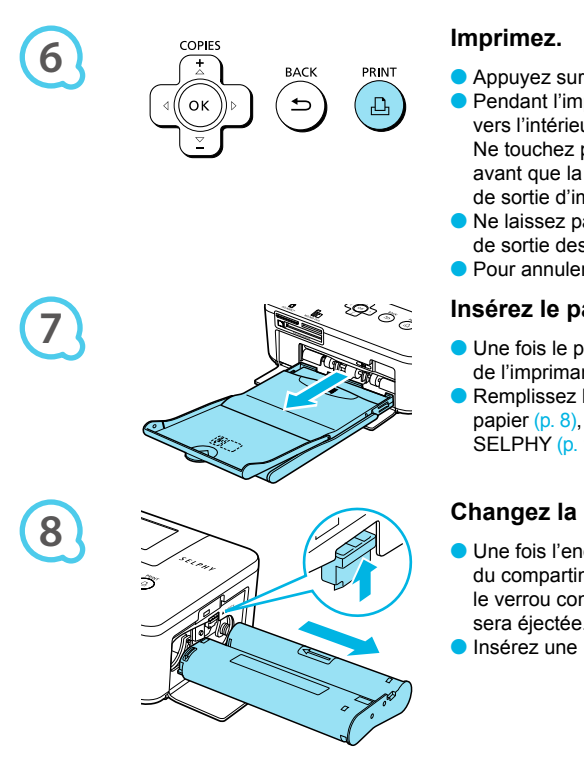

Appuyez sur le bouton  $\Box$  pour démarrer l'impression. **• Pendant l'impression, le papier progresse plusieurs fois** 

vers l'intérieur et vers l'extérieur à l'arrière de la SELPHY. Ne touchez pas le papier avant la fin de l'impression et avant que la feuille imprimée ne soit placée sur le bac de sortie d'impression (au-dessus du bac d'alimentation).

- Ne laissez pas plus de 19 tirages s'accumuler dans le bac de sortie des impressions.
- $\bullet$  Pour annuler l'impression, appuyez sur le bouton  $\bullet$ .

#### **Insérez le papier.**

- Une fois le papier épuisé, retirez le bac d'alimentation de l'imprimante SELPHY.
- Remplissez le bac d'alimentation avec du nouveau papier (p. 8), puis replacez le bac dans l'imprimante SELPHY (p. 10).

#### **Changez la cassette d'encre.**

- Une fois l'encre couleur épuisée, ouvrez le couvercle du compartiment de la cassette d'encre et faites glisser le verrou comme dans l'illustration. La cassette d'encre sera éjectée.
- Insérez une nouvelle cassette d'encre (pages 8, 10).

Ne jamais tirer le bac d'alimentation, ouvrir le couvercle de la cassette d'encre, ni retirer la carte mémoire lorsque vous entendez des bruits d'impression immédiatement après avoir mis l'imprimante sous tension ou pendant l'impression. Cela pourrait entraîner des dysfonctionnements de l'imprimante.

- Si la carte mémoire contient un grand nombre d'images, l'affichage des images peut prendre un certain temps.  $\bullet$
- Lorsque le nombre total de copies à imprimer est défini sur 0 et que vous appuyez sur le bouton  $\Box$ , l'image affichée s'imprime en un exemplaire.  $\bullet$
- Si l'écran [Lancer l'impression DPOF] s'affiche, reportez-vous à la section « Impression d'images en utilisant les réglages spécifiques à un appareil photo (Impression DPOF) » (p. 28).  $\bullet$

#### À propos des clés USB

## $\bullet\bullet\bullet\bullet\bullet\bullet$

Tout comme les images sur les cartes mémoire, les images sur les clés USB du commerce peuvent aussi être imprimées.

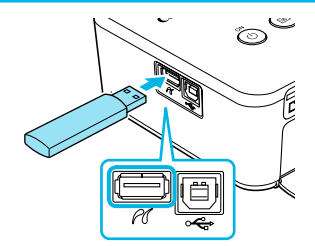

#### **Insérez une clé USB.**

**Insérez une clé USB comme illustré.** 

Les étapes qui suivent sont les mêmes que celles de l'impression d'images à partir de cartes mémoire (pages 13 – 14).

Selon la marque de la clé USB utilisée, elle peut être plus ou moins difficile à brancher ou débrancher, et peut ne pas fonctionner correctement.  $\bullet$ 

Reportez-vous au guide de l'utilisateur fourni avec la clé USB pour obtenir des instructions.  $\bullet$ 

## Impression de toutes les images

Vous pouvez imprimer toutes les images d'une carte mémoire en même temps.

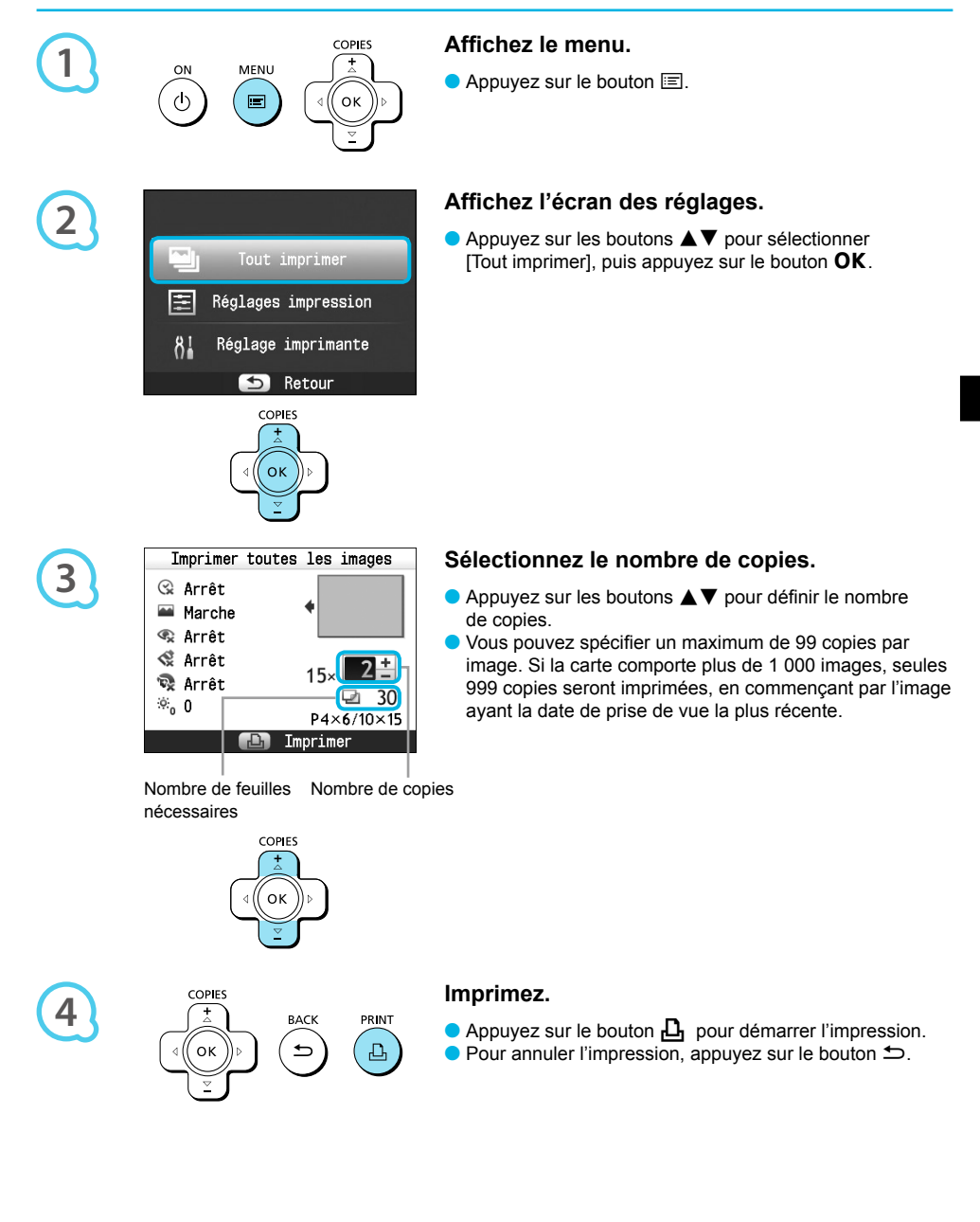

# Stockage des photos imprimées

- Lorsque les deux côtés d'une impression possèdent des perforations, vous pouvez retirer les bords en les pliant.
- Utilisez un crayon gras pour écrire sur les impressions.
- **Pour éviter toute décoloration, ne conservez pas vos tirages dans un** endroit susceptible de dépasser 40 °C, dans un endroit humide ou poussiéreux ou directement exposé au soleil.

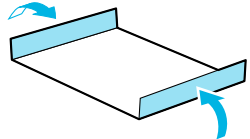

- **Pour éviter toute modification des couleurs ou que les couleurs passent** ou coulent, n'effectuez pas les opérations suivantes : coller du ruban adhésif sur une surface imprimée, mettre des surfaces imprimées en contact avec des matériaux en vinyle ou en plastique, appliquer de l'alcool ou d'autres solvants volatiles sur une surface imprimée, laisser une surface imprimée appuyée contre d'autres surfaces ou objets pendant une période prolongée.
- Si vous souhaitez créer un album de vos impressions, choisissez un album dont le papier transparent est en nylon, polypropylène ou cellophane.  $\bullet$

Une altération de la couleur peut se produire au fil du temps ou en fonction des conditions de stockage. Canon ne peut être tenu responsable de l'altération des couleurs.

## Nettoyage après impression

Une fois l'impression terminée, procédez comme suit pour nettoyer et stocker l'imprimante SELPHY.

- **Mettez l'imprimante SELPHY hors tension (p. 11), puis retirez la carte mémoire ou la clé USB.**
- Refermez complètement l'écran LCD lorsque vous rangez l'imprimante.
- Débranchez le cordon d'alimentation de la prise de courant et déconnectez la prise de l'adaptateur de l'imprimante SELPHY.
- Si l'adaptateur secteur compact est chaud, attendez qu'il refroidisse avant de le ranger.
- Retirez le bac d'alimentation et fermez le couvercle du compartiment du bac d'alimentation. Conservez le papier restant dans le bac d'alimentation et rangez-le dans un endroit à l'abri de la lumière et de la poussière.
- Laissez la cassette d'encre dans l'imprimante SELPHY.
- Placez l'imprimante SELPHY à l'horizontale dans un endroit à l'abri de la lumière et de la poussière.
	- Lorsque vous n'utilisez pas l'imprimante SELPHY, rangez-la avec l'écran LCD complètement fermé. Si de la poussière s'infiltre dans l'imprimante SELPHY et colle au papier ou à l'encre couleur, l'impression ne sera pas de bonne qualité.  $\bullet$ 
		- Lorsque vous avez plusieurs cassettes d'encre, conservez-en une dans l'imprimante SELPHY et replacez l'autre dans son emballage d'origine et conservez-la dans un endroit à l'abri de la lumière.  $\bullet$ 
			- Lorsque vous stockez de papier et des cassettes d'encre neufs, laissez-les dans leur emballage d'origine et conservez-les dans un endroit à l'abri de la lumière.

# Impression d'une variété d'images

Vous pouvez utiliser diverses fonctions d'impression, telles que l'impression de la date de prise de vue ou le réglage de la couleur d'une image. Il est inutile de redéfinir les réglages car une fois qu'ils sont effectués, ils s'appliquent à toutes les images.

#### Réglages

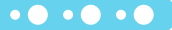

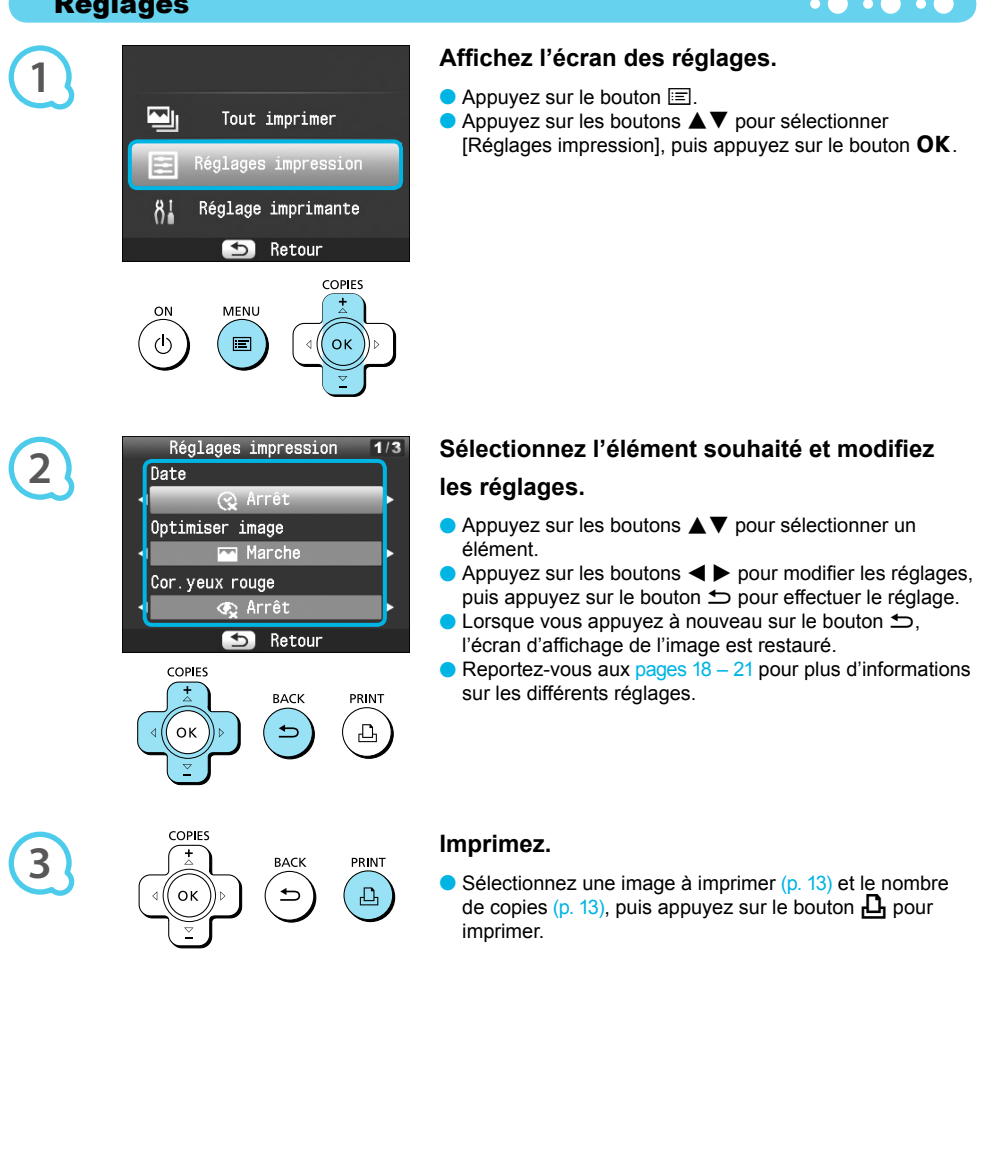

#### Impression avec la date (Date)

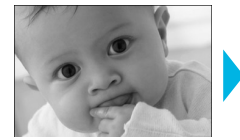

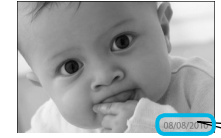

Vous pouvez imprimer la date de prise de vue enregistrée par l'appareil photo numérique.

 $\bullet$   $\bullet$   $\bullet$   $\bullet$   $\bullet$ 

 $\bullet\bullet\bullet\bullet\bullet\bullet$ 

 $\bullet$   $\Im$  Arrêt (réglage par défaut) /  $\Im$  Marche

08/08/2010

- Si vous mettez l'imprimante SELPHY hors tension, le réglage revient sur  $\left[\mathcal{R}\right]$  Arrêtl.  $\bullet$
- La date imprimée étant la date d'enregistrement de l'image par l'appareil photo numérique, vous ne pouvez pas la modifier sur l'imprimante SELPHY.
- **E** En revanche, vous pouvez modifier le style de la date imprimée sous [Format de date] (p. 21).
- **O** La date ne s'imprime pas si  $[\frac{1}{1}]\text{Index}$ ,  $[\frac{1}{1}]\text{N}^\circ$  photo] ou  $[\frac{1}{1}]\text{Index}$  Aléatoire] est sélectionné dans [Mise en forme] (p. 19).

Amélioration des résultats avec la correction automatique (Optimiser image)  $\circ$  O

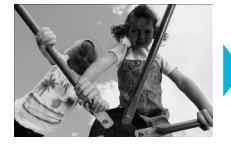

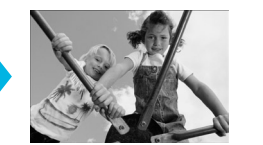

- L'imprimante SELPHY corrige automatiquement l'image de manière à obtenir la qualité d'image optimale.
- Arrêt / Marche (réglage par défaut)  $\bullet$

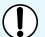

Certaines images peuvent ne pas être ajustées correctement.

- Si vous mettez l'imprimante SELPHY hors tension, le réglage revient sur [Me] Marche].  $\bullet$
- Si [Mise en forme] (p. 19) est défini sur [ Index], le réglage [Optimiser image] n'est pas appliqué.  $\bullet$
- Le niveau de correction varie selon la mise en forme et la taille du papier.

#### Correction des yeux rouges et impression (Correction yeux rouges)

Corrigez les images comportant des yeux rouges.

Arrêt (réglage par défaut) / Marche

Des parties autres que les yeux peuvent être corrigées par erreur. Vous devez donc définir [Cor.yeux rouge]  $\mathsf{sur} \subset \mathbb{R}$  Marchel uniquement lorsque vous imprimez des images avec des yeux rouges.

Si l'imprimante SELPHY est mise hors tension ou la carte mémoire retirée, le réglage revient sur  $\mathbb{F}_x$  Arrêt]. Il se peut que les yeux rouges ne soient pas automatiquement détectés ou suffisamment corrigés lorsque les visages sont très petits ou très grands, très sombres ou très éclairés par rapport au reste de l'image, lorsque les visages apparaissent de profil ou en diagonale ou si une partie du visage est masquée.

- **La correction des yeux rouges n'est pas disponible si [** $\Box$ **] 2-Plus], [** $\Box$ **] 4-Plus], [** $\Box$  **8-Plus] ou [** $\Box$ **] Index]** est sélectionné dans [Mise en forme] (p. 19).
- **Lorsque [** $\frac{1}{2}$  Sépia] ou  $\frac{1}{2}$  N & B] est sélectionné dans [Mes couleurs] (p. 20), la correction des yeux rouges n'est pas appliquée.
- Le niveau de correction varie selon la mise en forme et la taille du papier.

#### Sélection d'une mise en forme et impression (Mise en forme)

 $\bullet$   $\bullet$   $\bullet$   $\bullet$ 

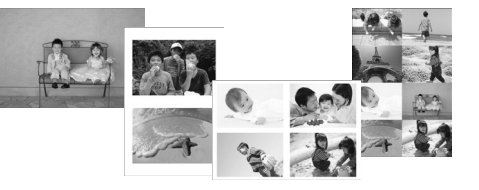

Vous pouvez définir le nombre d'images à imprimer sur une feuille. Le nombre d'images spécifié (p. 13) sera imprimé dans la mise en forme définie.

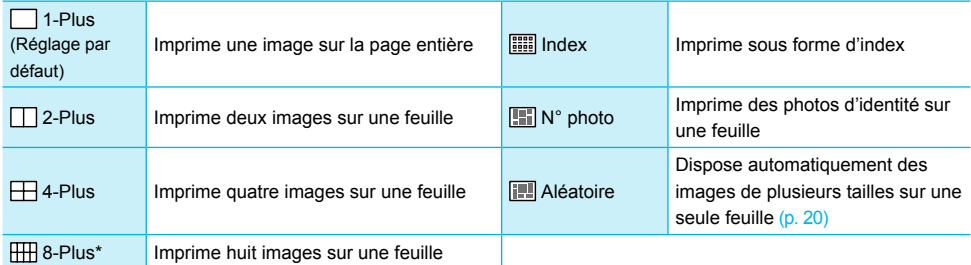

\* Définissez la mise en forme sur [  $\text{[III]}$  8-Plus] lorsque vous utilisez le kit d'étiquette et encre couleur KC-18IL (feuille de 8 étiquettes) (p. 2).

- Les réglages sont conservés même si l'imprimante SELPHY est mise hors tension ou si la carte mémoire est retirée.
	- Il est impossible de spécifier la position de l'image.
	- Selon la mise en forme sélectionnée, il est possible que les réglages définis sous [Date] (p. 18), [Optimiser image] (p. 18), [Cor.yeux rouge] (p. 18), [Bordures] (p. 20), [Peau lisse] (p. 21) ou [Luminosité] (p. 21) ne soient pas appliqués.
	- Si vous sélectionnez [Tout imprimer] (p. 15) sous  $\left[\frac{1}{10}\right]$  Index], vous pouvez imprimer toutes les images d'une carte mémoire sous forme d'index.

#### **Impression d'une photo d'identité (N° photo)**

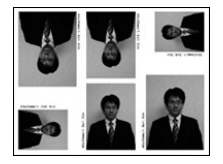

- Imprime trois séries de deux photos d'identité dans trois tailles différentes, soit un total de six photos sur une feuille, comme présenté sur l'image à gauche.
- Les impressions peuvent être faites au format L ou Carte postale (p. 2).

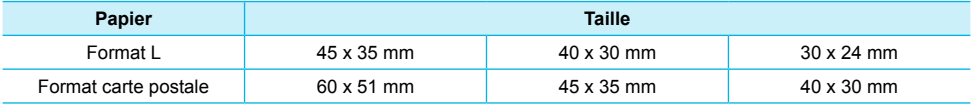

Il est possible que la photo d'identité ne soit pas acceptée à titre officiel, en fonction des organismes qui la demandent. Pour plus d'informations, contactez l'organisme demandeur.

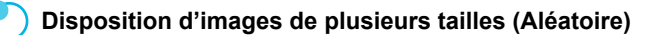

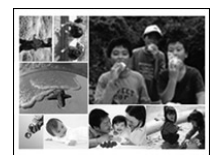

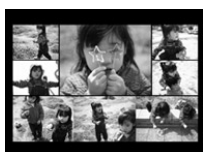

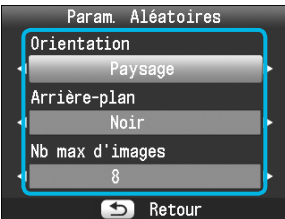

- La fonction Aléatoire dispose des images de différentes tailles pour impression.
- Vous pouvez imprimer un groupe de maximum 8 images ou un groupe de maximum 20 images sur une seule feuille.  $\bullet$
- Les impressions peuvent être faites au format L ou Carte postale (p. 2).
- Dans « Réglages » (p. 17), appuyez sur les boutons  $\blacktriangle \blacktriangledown$  pour sélectionner [Mise en forme] dans l'écran de l'étape 2. Appuyez sur les boutons  $\overrightarrow{\bullet}$ pour sélectionner [Aléatoire], puis appuyez sur le bouton  $OK$ .
- Lorsque l'écran présenté à gauche s'affiche, appuyez sur les boutons  $\blacktriangle$   $\blacktriangledown$  pour sélectionner une option.
- $\bullet$  Appuyez sur les boutons  $\blacktriangleleft$  pour modifier les réglages, puis appuyez sur le bouton  $\Rightarrow$  pour effectuer le réglage.
- **C** Lorsque vous appuyez deux fois sur le bouton  $\Rightarrow$ , l'écran d'affichage de l'image est restauré.
- Il est impossible de spécifier la position de l'image.  $\bullet$
- Si vous sélectionnez [20] dans [Nb max d'images], il est possible que l'impression ne démarre pas immédiatement.

#### Impression avec ou sans bords (Bordures)

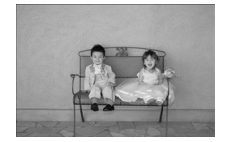

Ø

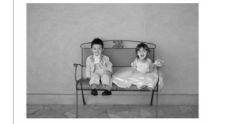

Vous pouvez choisir d'imprimer les images avec ou sans bords.

 $\cdot\bullet\cdot\bullet\cdot\bullet$ 

 $\Box$  Sans bords (réglage par défaut) /  $\Box$  Avec bords  $\bullet$ 

Si vous mettez l'imprimante SELPHY hors tension, le réglage revient sur [ sans bords].  $\bullet$ 

Si vous sélectionnez  $[\begin{matrix} 1 & 3 \\ 1 & 3 \end{matrix}]$  lorsque vous imprimez au format carte (p. 2), les images sont imprimées sans bords, même si [all avec bords] est sélectionné dans [Mise en forme] (p. 19).  $\bullet$ 

#### Modification des tons et de l'impression couleur (Mes couleurs)  $\circ \bullet \bullet \bullet \bullet$

Vous pouvez régler les couleurs de vos images, ou les imprimer dans une tonalité sépia ou en noir et blanc.

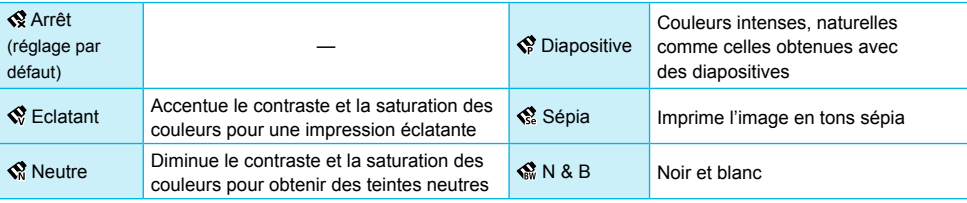

Si vous mettez l'imprimante SELPHY hors tension, le réglage revient sur [ Kentet].  $\bullet$ 

Selon les réglage définis dans Mes couleurs, les paramètres [Cor.yeux rouge] (p. 18) peuvent ne pas être appliqués.  $\bullet$ 

#### Appliquer un aspect lisse à la peau sur les tirages (Peau lisse)

- Confère un bel aspect lisse à la peau sur les tirages.
- **Arrêt (réglage par défaut) / WA** Marche
- Une fois l'impression terminée, si l'imprimante SELPHY est mise hors tension et la carte mémoire retirée, le réglage revient sur [ a. Arrêt].
- La correction peut être appliquée à d'autres zones autres que la peau, ce qui peut produire des résultats inattendus.
- Si [Mise en forme] (p. 19) est défini sur [**IIII]** Index], le réglage [Peau lisse] n'est pas appliqué.

#### Réglage de la luminosité (Luminosité)

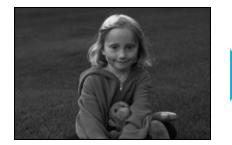

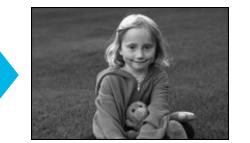

Vous pouvez régler la luminosité de l'image dans une plage de ±3.

 $\bullet\bullet\bullet\bullet\bullet\bullet$ 

 $\bullet\bullet\bullet\bullet\bullet\bullet$ 

 $\cdot \bullet \cdot \bullet \cdot \bullet$ 

Plus la valeur + est élevée, plus l'image est lumineuse. Plus la valeur - est élevée, plus l'image est sombre.

Si vous mettez l'imprimante SELPHY hors tension, le réglage revient sur [0]. [Luminosité] n'est pas disponible si [ Index] est sélectionné dans [Mise en forme] (p. 19).  $\bullet$ 

#### Modification du format de la date (Format de date)

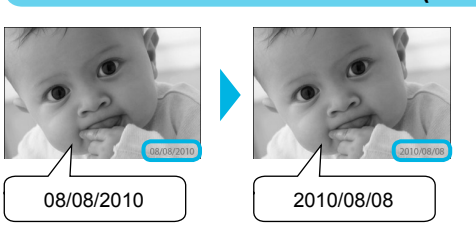

- Vous pouvez modifier l'ordre de la date imprimée (p. 18).
- mm/jj/aa (réglage par défaut), jj/mm/aa, aa/mm/jj

Le réglage est conservé même si l'imprimante SELPHY est mise hors tension ou si la carte mémoire est retirée.

# Impression à partir de votre ordinateur

Si vous connectez votre ordinateur à l'imprimante SELPHY et que vous utilisez le logiciel fourni, vous pouvez visualiser toutes les images en une seule fois et profiter de diverses fonctions d'impression non disponibles sur l'imprimante SELPHY utilisée seule. Les instructions audio permettront aux utilisateurs inexpérimentés d'imprimer facilement.

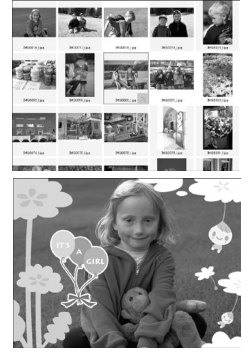

#### **Sélectionner les images favorites dans l'index et imprimer**

Vous pouvez sélectionner des images à imprimer à partir d'un index et toutes les imprimer en même temps.  $\bullet$ 

#### **Imprimer avec des décorations**

Vous pouvez ajouter des cadres ou des vignettes à vos images avant de les imprimer. Vous pouvez également ajouter du texte à imprimer avec vos images

 $\cdot\bullet\cdot\bullet\cdot\bullet$ 

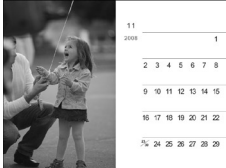

#### **Imprimer des calendriers**

Vous pouvez ajouter des calendriers à vos impressions.

#### Configuration requise

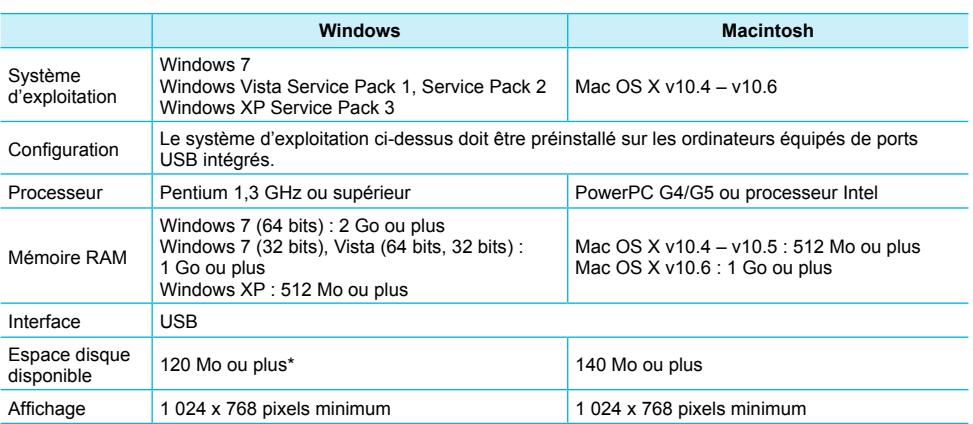

\* Microsoft .NET Framework 2.0 (max. 280 Mo) doit être installé sous Windows XP. L'installation peut prendre un certain temps, selon les capacités de l'ordinateur.

# Installer et démarrer le logiciel

Windows Vista et Mac OS X 10.5 sont utilisés dans le cadre de ces explications.

#### **Éléments à préparer**

- **Ordinateur**
- CD-ROM fourni (CD-ROM COMPACT PHOTO PRINTER Solution Disk) (p. 2)
- Câble USB disponible dans le commerce de moins de 2,5 m (l'imprimante SELPHY requiert un connecteur de type B)

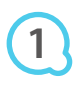

**2**

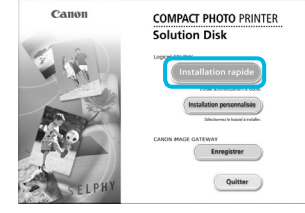

## **Installez le logiciel.**

#### **Windows**

- Placez le CD-ROM dans le lecteur de CD-ROM de l'ordinateur et cliquez sur [Installation rapide] lorsque l'écran de gauche s'affiche.
- Suivez les instructions à l'écran pour poursuivre.
- Si la fenêtre de contrôle de compte utilisateur s'affiche, suivez les instructions qui s'affichent à l'écran pour continuer.
- Continuez l'installation pour afficher l'écran à gauche.

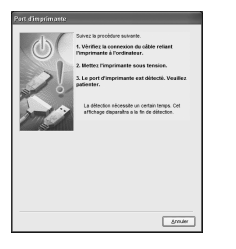

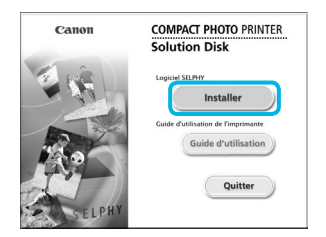

#### **Macintosh**

- Insérez le CD-ROM dans le lecteur de CD-ROM de l'ordinateur, puis double-cliquez sur ...
- Lorsque l'écran de gauche s'affiche, cliquez sur [Installer] et suivez les instructions qui s'affichent à l'écran pour continuer.
- Lorsque l'installation se termine, cliquez sur [Terminer] pour redémarrer l'ordinateur et terminer l'installation.

#### **Préparez l'imprimante SELPHY.**

- Mettez l'imprimante SELPHY hors tension et retirez la carte mémoire ou la clé USB.
- Insérez une cassette d'encre et un bac d'alimentation contenant du papier dans l'imprimante SELPHY (pages 8 – 10).

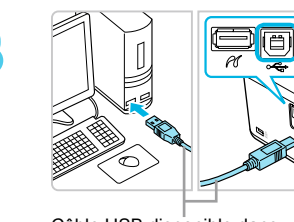

Câble USB disponible dans le commerce

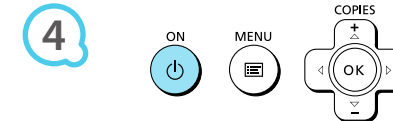

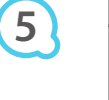

**3**

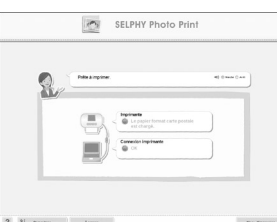

#### **Connectez l'imprimante SELPHY à un**

#### **ordinateur.**

- Utilisez le câble USB pour connecter l'imprimante SELPHY à l'ordinateur.
- Reportez-vous au guide de l'utilisateur fourni avec le câble ou l'ordinateur pour obtenir des instructions de manipulation.  $\bullet$

#### **Mettez l'imprimante SELPHY sous tension.**

Appuyez sur le bouton  $\Phi$  pour allumer l'imprimante SELPHY.

#### **Windows**

Lorsque l'installation se termine, cliquez sur [Redémarrer] pour redémarrer l'ordinateur et terminer l'installation.

## **Assurez-vous que le logiciel a correctement**

#### **démarré.**

- Le logiciel démarre et l'écran de gauche s'affiche dès qu'une connexion entre l'imprimante SELPHY et l'ordinateur est établie.
- Exécutez les étapes 2 à 4 pour démarrer automatiquement le logiciel à la prochaine utilisation.

#### **Windows**

Si l'écran illustré à l'étape 5 ne s'affiche pas, ouvrez-le depuis le menu [Démarrer]  $\blacktriangleright$ [Tous les programmes]  $\triangleright$  [Canon Utilities]  $\triangleright$  [SELPHY Photo Print]  $\triangleright$  [SELPHY Photo Print].

#### **Macintosh**

Si l'écran illustré à l'étape 5 ne s'affiche pas, procédez comme suit pour enregistrer votre imprimante. Après avoir cliqué sur [  $\blacksquare$ ] dans le menu, cliquez sur [Préférences Système], puis sur [Imprimer et faxer] pour afficher la fenêtre du même nom. Cliquez sur [+] pour sélectionner [CP800] dans la fenêtre contextuelle, puis cliquez sur [Ajouter]. Une fois l'enregistrement de votre imprimante terminé, cliquez sur [SELPHY Photo Print] dans le Dock (barre s'affichant en bas de l'écran) pour afficher l'écran illustré à l'étape 5.

L'imprimante SELPHY peut présenter des dysfonctionnements si elle est connectée à un ordinateur via un hub USB.

- L'imprimante SELPHY risque de ne pas fonctionner correctement si d'autres périphériques USB (à l'exception d'une souris USB ou d'un clavier USB) sont utilisés en même temps. Déconnectez tout autre périphérique USB de l'ordinateur, puis reconnectez l'imprimante SELPHY.
- Ne laissez pas l'ordinateur en mode veille lorsque l'imprimante SELPHY est connectée au port USB de l'ordinateur. Si cela se produit par inadvertance, quittez le mode veille de l'ordinateur sans déconnecter le câble USB.
- Pour savoir comment quitter le mode veille de l'ordinateur, consultez le guide de l'utilisateur fourni avec votre ordinateur.

# Utilisation du logiciel pour l'impression

Utilisez le logiciel installé (SELPHY Photo Print) pour imprimer des images à partir votre ordinateur. La fonction [Impression simple] est expliquée dans cette section. Elle vous permet de voir toutes les images en même temps et de sélectionner celles que vous souhaitez imprimer. Si votre ordinateur est équipé de haut-parleurs, réglez le volume de façon à entendre les instructions audio correspondant aux opérations à effectuer.

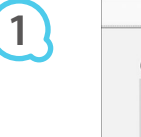

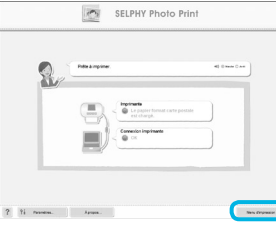

#### **Affichez le menu d'impression.**

**Cliquez sur [Menu d'impression].** 

Si les préparations d'impression sont incomplètes (bac d'alimentation et cassette d'encre non insérés), vous ne pouvez pas cliquer sur [Menu d'impression]. Suivez les instructions audio ou à l'écran pour effectuer les opérations nécessaires.

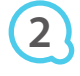

**3**

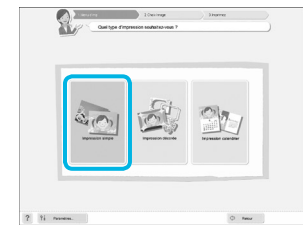

Vous pouvez sélectionner les conditions d'affichage des images.

#### **Sélectionnez une méthode d'impression.**

- **Cliquez sur [Impression simple].**
- Vous pouvez effectuer des impressions en insérant des cadres, des vignettes et des bulles en cliquant sur [Impression décorée].
- Vous pouvez effectuer des impressions en ajoutant des calendriers en cliquant sur [Impression calendrier].

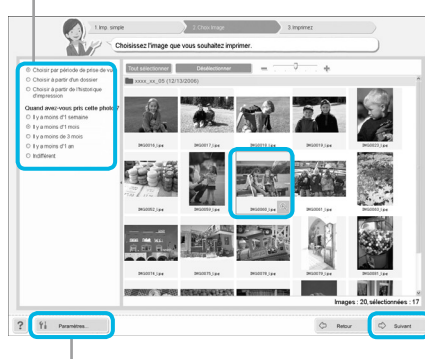

#### **Sélectionnez une image.**

- Les images s'affichent dans un index à l'intérieur du dossier [Mes images] sous Windows ou [Images] dans Macintosh.
	- **Cliquez sur une image pour la sélectionner** pour l'impression.
	- La couleur d'arrière-plan change et l'image est définie pour l'impression.
	- Utilisez la même procédure pour cliquer sur toutes les images à imprimer.  $\bullet$
	- Si vous cliquez à nouveau sur une image, la couleur d'arrière-plan reprend sa couleur d'origine et les réglages sont annulés.
	- Sélectionnez une image, puis cliquez sur [Suivant].  $\bullet$

Vous pouvez afficher des images enregistrées dans un autre dossier si vous appuyez sur ce bouton pour sélectionner un dossier dans l'écran qui s'affiche.

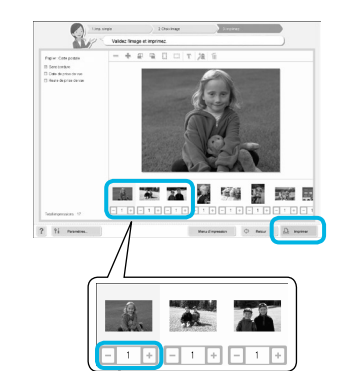

**4**

**5**

Appuyez sur les boutons - ou + pour définir le nombre d'impressions.

#### **Sélectionnez le nombre d'impressions.**

- Sélectionnez le nombre de copies pour chaque image.
- **Pour Windows, cliquez sur [Imprimer] pour démarrer** l'impression.
- **Pour Macintosh, cliquez sur [Menu d'impression], puis** cliquez sur [Imprimer] dans l'écran qui s'affiche.

#### **Fermez le programme.**

#### **Windows**

Lorsque toutes les impressions sont terminées, cliquez sur X dans le coin supérieur droit de l'écran.

#### **Macintosh**

Lorsque toutes les impressions sont terminées, cliquez sur  $\blacksquare$  dans le coin supérieur gauche de l'écran.

#### **Désactivation des instructions audio**

Sur certains ordinateurs, il est possible que les instructions audio ne soient pas lues correctement. Si l'écoute est difficile, procédez comme suit afin de les désactiver avant d'utiliser le logiciel.

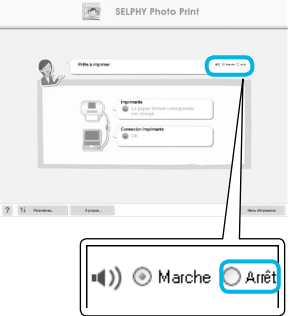

#### **Désactivation des instructions audio**

- Dans l'écran affiché à l'étape 1 sous « Utilisation du logiciel pour l'impression » (p. 25), cochez la case d'option [Arrêt].
- Les instructions audio sont désactivées.

# Impression à partir de votre appareil photo numérique

Vous pouvez choisir et imprimer des images à partir d'un appareil photo numérique prenant en charge la norme PictBridge.

Un appareil photo numérique compact de marque Canon est utilisé comme exemple pour expliquer cette méthode d'impression. Si les opérations sont différentes sur l'appareil photo numérique que vous utilisez, reportez-vous au guide d'utilisation fourni avec votre appareil.

> **Vérifiez que l'imprimante SELPHY dispose bien d'une carte mémoire et qu'elle n'est pas connectée à un ordinateur.**

> **Connectez l'imprimante SELPHY à l'appareil photo numérique à l'aide du câble d'interface USB fourni avec l'appareil.**

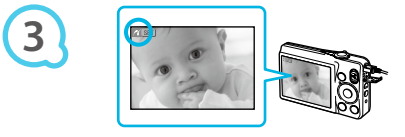

**1**

**2**

**4**

## **Allumez d'abord l'imprimante SELPHY, puis l'appareil photo et affichez les images sur l'appareil photo numérique.**

Selon l'appareil photo numérique utilisé, zi peut apparaître sur l'écran.

## **Effectuez les opérations nécessaires sur l'appareil photo numérique afin de choisir l'image à imprimer.**

- Utilisez l'appareil photo numérique pour lancer l'impression.
- **L'impression commence.**
- Une fois l'impression terminée, mettez l'imprimante SELPHY hors tension, puis débranchez le câble.

Le bouton → ne permet pas d'arrêter l'impression. Utilisez l'appareil photo numérique pour arrêter l'impression.  $\bullet$ 

**PictBridge est une norme industrielle établie par la CIPA (Camera & Imaging Products Association).** Elle permet d'imprimer des images à partir d'un appareil photo ou d'un caméscope numérique, quel que soit le fabricant ou le modèle, en le connectant directement à une imprimante sans utiliser d'ordinateur.

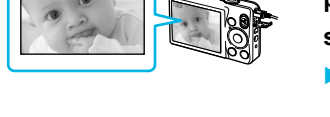

## Impression d'images en utilisant les réglages spécifiques à un appareil photo (Impression DPOF)

Vous pouvez configurer les paramètres d'impression et sélectionner les images à imprimer à partir de l'appareil photo numérique, puis les imprimer toutes en même temps. Pour plus de détails, reportez-vous au guide d'utilisation fourni avec votre appareil photo numérique.

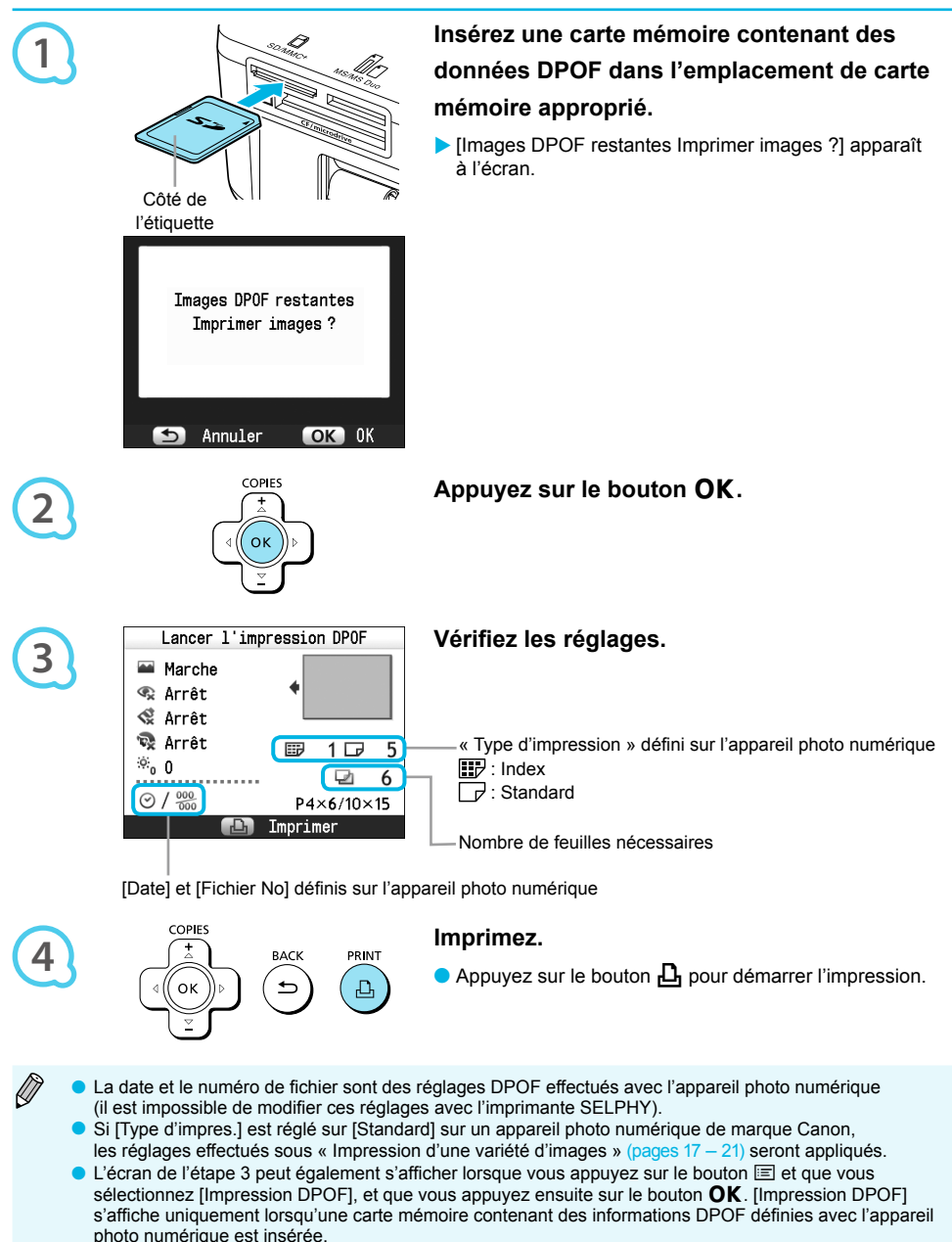

# Utilisation du module de batterie

Utilisez le module de batterie NB-CP2L (vendu séparément) pour imprimer des images en l'absence de prise de courant.

Avec une batterie complètement chargée, vous pouvez imprimer environ 54\* feuilles de papier au format carte postale.

\* Le nombre d'impressions possibles est basé sur les normes de test de Canon et peut changer en fonction des conditions d'impression.

#### Installation de la batterie

#### $\bullet$   $\bullet$   $\bullet$   $\bullet$   $\bullet$

 $\bullet$   $\bullet$   $\bullet$   $\bullet$   $\bullet$ 

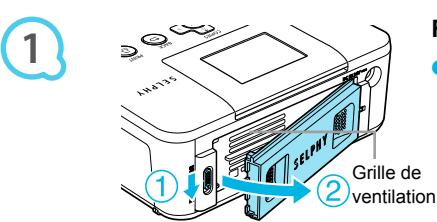

#### **Retirez le couvercle du logement de la batterie.**

 $\bullet$  Faites glisser le verrou du couvercle ( $\circ$ ), puis enlevez le  $c$ ouvercle vers  $(2)$ .

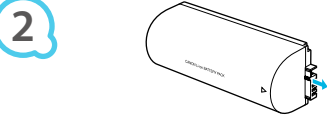

# **3**

#### **Retirez le couvercle du contact de la batterie.**

#### **Fixez la batterie.**

Insérez la patte  $(1)$ , puis mettez la batterie en place  $(2)$ jusqu'à ce que vous entendiez un clic. Elle est alors .<br>verrouillée

#### Chargement de la batterie

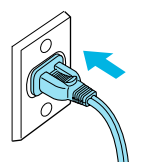

D

#### **Branchez l'imprimante SELPHY (p. 10).**

- Le chargement commence et  $\ast$  **Le apparaît à l'écran.**
- Le chargement se termine au bout de 4 heures et disparaît.
- $\bullet$  Si vous appuyez sur le bouton  $\bullet$  pendant le chargement de la batterie (p. 11), vous pouvez utiliser l'imprimante SELPHY mais le chargement s'arrête. Lorsque vous mettez l'imprimante SELPHY hors tension (p. 11),  $\overline{\phantom{a}}$  s'affiche et le chargement reprend.

Pour en savoir plus sur les précautions concernant la batterie, reportez-vous au guide d'utilisation fourni avec la batterie.  $\bullet$ 

- Lorsque  $\ast$   $\Box$  apparaît et que vous appuyez sur un bouton autre que  $\Diamond$  pendant au moins 3 secondes,  $\leftrightarrow$  disparaît. Lorsque l'écran est éteint alors que la batterie est en cours de chargement et que vous appuyez sur un bouton autre que  $\Phi$ ,  $\leftrightarrow$  apparaît au bout de 10 secondes environ.  $\bullet$
- Si l'imprimante SELPHY n'est pas utilisée pendant 5 minutes, elle se met automatiquement hors tension pour économiser de l'énergie.
- Si une image  $x\sqrt{1 x}$  rouge s'affiche, la batterie a atteint la fin de son cycle de vie. Achetez une nouvelle batterie.  $\bullet$

# Impression à partir de votre téléphone portable

Utilisez l'unité Bluetooth BU-30 (vendue séparément) pour imprimer sans fil les images prises avec un téléphone portable Bluetooth. Pour plus d'informations sur l'utilisation d'un téléphone portable ou sur les méthodes d'impression via Bluetooth, reportez-vous au guide d'utilisation fourni avec votre téléphone portable.

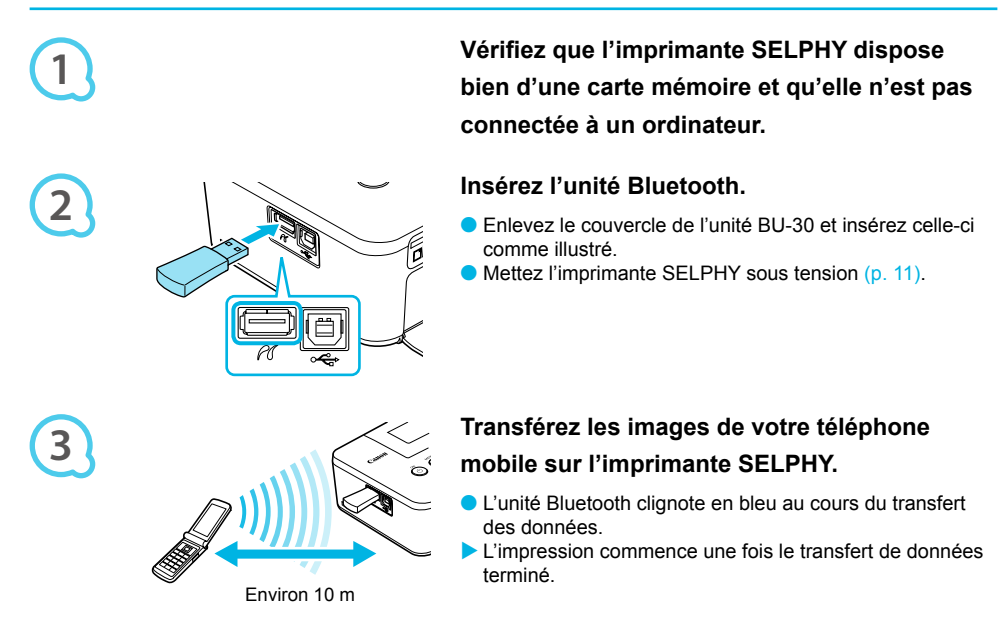

- $\left( \mathbf{l}\right)$  $\bullet$ Le voyant bleu de l'unité Bluetooth clignote au cours du transfert. Si le transfert est interrompu, le voyant cesse de clignoter. Suivez les instructions affichées sur votre téléphone portable et recommencez.
	- Les conditions qui suivent peuvent empêcher le transfert ou en ralentir le débit, même à une distance de 10 m :
		- Un obstacle se trouve entre l'unité Bluetooth et le téléphone portable.
		- La zone présente des interférences dues aux champs magnétiques, à de l'électricité statique ou à des interférences radioélectriques.
	- La taille maximale de fichier pouvant être transféré est de 2 à 3 Mo (la taille exacte varie selon le téléphone mobile).
	- Les volumes de données importants augmentent la durée de transfert des données. La durée précédant l'impression peut aussi augmenter en conséquence.
	- En fonction du téléphone portable, il est possible que l'imprimante ne puisse pas imprimer les images sauvegardées sur la carte mémoire.
	- Selon le type de cassette d'encre et de papier défini (p. 2), les images imprimées peuvent être rognées sur les bords.
	- Sélectionnez Canon CP800 (XX:XX:XX) (où X représente un chiffre) lors de la sélection du nom d'un périphérique cible sur votre téléphone portable.
	- Vous ne pouvez pas établir une connexion sans fil entre un ordinateur et l'imprimante SELPHY.
	- Les films, e-mails, répertoires téléphoniques ou images jointes à un e-mail ou téléchargées sur Internet ne peuvent être imprimés.
	- L'imprimante SELPHY définit automatiquement l'orientation d'impression.

## Dépannage

Si vous pensez être confronté à un problème lié à l'imprimante SELPHY, vérifiez d'abord les points suivants. Si les mesures indiquées ci-dessous ne résolvent pas votre problème, contactez un centre d'assistance Canon répertorié dans la liste des services d'assistance technique.

#### Alimentation

**Impossible de mettre l'imprimante sous tension**

- Vérifiez que la prise est correctement branchée (p. 10).
- Maintenez le bouton  $\bigcirc$  enfoncé jusqu'à ce que l'image de démarrage apparaisse à l'écran (p. 11).
- $\bullet$  Si vous vous servez d'une batterie (vendue séparément), utilisez une batterie chargée (p. 29).

#### Problèmes liés à l'impression

#### $\bullet$   $\bullet$   $\bullet$   $\bullet$   $\bullet$

 $\bullet\bullet\bullet\bullet\bullet\bullet$ 

#### **Impossible d'imprimer**

- Vérifiez que l'imprimante SELPHY est sous tension (p. 11).
- $\bullet$  Vérifiez que la cassette d'encre et les bacs d'alimentation sont insérés correctement (p. 10).
- Lorsque l'encre est épuisée, remplacez la cassette d'encre par une nouvelle cassette. Lorsque le papier est épuisé, remplissez le bac d'alimentation avec du nouveau papier (p. 14).
- Vérifiez que vous utilisez la bonne combinaison de papier, bac d'alimentation et cassette d'encre (p. 8). •
- $\bullet$  Ne branchez l'imprimante SELPHY qu'à un seul périphérique à la fois. Si l'imprimante SELPHY est  $\bullet$ connecté à la fois à un appareil photo numérique, à un ordinateur et possède une carte mémoire branchée, vous risquez de ne pas pour voir imprimer correctement.
- Vérifiez que la feuille d'encre est correctement tendue (p. 8).
- Vérifiez que vous utilisez du papier dédié (p. 9).
- En fonction de la température de la pièce, l'imprimante SELPHY peut surchauffer et s'arrêter temporairement. Il ne s'agit pas d'un dysfonctionnement. Patientez jusqu'à ce que la température baisse et que l'impression reprenne. Si l'imprimante SELPHY est connectée à un ordinateur lorsque cela se produit, un message s'affiche sur l'écran de l'ordinateur. N'annulez pas l'impression. Attendez qu'elle reprenne.

#### **Impossible d'afficher des images ou de les imprimer à partir d'une carte mémoire ou d'une clé USB**

- Vérifiez que la carte mémoire est insérée à fond dans le logement, étiquette vers le haut (pages 12, 13). •
- Vérifiez que la clé USB est bien insérée à fond, dans la bonne direction (p. 14).
- Vérifiez que vous utilisez un type d'image pris en charge (p. 12).
- Vérifiez que toute carte mémoire nécessitant un adaptateur est insérée dans l'adaptateur avant d'être introduite dans le logement (p. 12).

#### **Impression à partir d'appareils photo numériques**

- Vérifiez que votre appareil photo numérique est compatible PictBridge (p. 27).
- Vérifiez que l'imprimante SELPHY et l'appareil photo numérique sont correctement branchés (p. 27). •
- Vérifiez que la ou les batterie(s) de votre appareil photo numérique ne sont pas déchargées. Si la charge n'est pas suffisante, remplacez la batterie par une autre batterie chargée ou par une nouvelle batterie.

#### **Impression à partir d'ordinateurs**

- Vérifiez que vous avez installé le logiciel selon la procédure correcte (p. 23).
- Vérifiez que l'imprimante SELPHY est connectée directement à un port de l'ordinateur à l'aide du câble USB (p. 24).
- Problèmes spécifiques à Windows : Vérifiez si l'imprimante n'est pas hors ligne. Si c'est le cas, cliquez avec le bouton droit sur l'icône de l'imprimante et annulez le réglage relatif à l'utilisation hors ligne.
- $\cdot$  Problèmes spécifiques à Macintosh : Vérifiez que l'imprimante SELPHY apparaît dans la liste des imprimantes (p. 24).

#### **Impossible d'imprimer la date**

#### **Impression à partir de carte mémoire ou clé USB**

• Vérifiez que l'option d'impression de la date est définie (p. 28). Si vous utilisez l'impression DPOF, les réglages d'impression de la date sont configurés sur l'appareil photo numérique utilisé pour les réglages DPOF.

#### **Impression à partir de téléphones mobiles**

 $\bullet$  La date ne peut pas être imprimée sur les images envoyées à partir d'un téléphone mobile (p. 30).

#### **Impression à partir d'appareils photo numériques**

Vérifiez que le paramètre de date de votre appareil photo numérique est réglé sur [Marche]. Toutefois, • si le réglage est [Défaut], les réglages d'impression de la date de l'imprimante SELPHY sont pris en considération.

#### **Impossible d'effectuer des impressions propres**

- Vérifiez que la feuille d'encre et le papier ne présentent pas de poussières. •
- Vérifiez que les surfaces internes de l'imprimante SELPHY ne contiennent pas de poussière (p. 34).
- Vérifiez qu'il ne s'est pas formé de condensation sur les surfaces internes de l'imprimante SELPHY (p. 34).
- Assurez-vous que l'imprimante SELPHY ne se trouve pas à proximité d'un appareil qui émet de forts champs magnétiques ou électromagnétiques (p. 5).

#### **Les couleurs sur l'écran de l'ordinateur et celles obtenues à l'impression sont différentes**

- Les méthodes de génération des couleurs sont différentes pour les écrans d'ordinateur et les imprimantes. En outre, la différence peut être due à l'environnement d'affichage (couleurs et luminosité) ou aux paramètres de réglage des couleurs de l'écran.
- **Après avoir utilisé l'ordinateur pour annuler une impression en cours, une image déjà imprimée est réimprimée lors de la reprise de l'impression**
	- Lorsque vous relancez l'impression sur un ordinateur Macintosh après l'avoir annulée, une image déjà imprimée peut être réimprimée lorsque l'impression reprend.

#### Problèmes liés au papier

#### $\bullet$   $\bullet$   $\bullet$   $\bullet$   $\bullet$

 $\cdot\bullet\cdot\bullet\cdot\bullet$ 

- **Le papier n'entre pas dans le bac**
	- Assurez-vous que le format du papier correspond à celui du bac d'alimentation (p. 2).
- **Le papier ne rentre pas correctement ou des bourrages se produisent fréquemment**
	- Vérifiez que le papier et le bac d'alimentation sont insérés correctement (pages 8, 10).
	- Assurez-vous que le bac d'alimentation contient moins de 19 feuilles. •
	- Vérifiez que 19 feuilles ou plus ne se sont pas accumulées sur le couvercle du bac d'alimentation. •
	- Vérifiez que vous utilisez du papier dédié (p. 9).

**Impossible d'imprimer le nombre de copies indiqué, papier disponible**

Le fait d'annuler une impression en cours ou de tirer sur la feuille d'encre consomme de l'encre. • Si le papier vient à manquer lors de l'impression de plusieurs images, ne retirez pas la cassette d'encre car cette opération consomme de l'encre. Rechargez du papier dans le bac d'alimentation sans retirer la cassette d'encre.

#### **Papier coincé**

• Si le papier dépasse à l'avant ou à l'arrière de l'imprimante SELPHY (fente d'éjection du papier) (p. 6), tirez légèrement sur le papier pour le retirer. Toutefois, si une légère traction ne permet pas de retirer le papier, ne cherchez pas à l'extraire de force. Mettez l'imprimante hors tension, puis à nouveau sous tension jusqu'à ce que le papier soit éjecté.

#### Messages d'erreur

Si un problème survient lors de l'utilisation de l'imprimante SELPHY, un message apparaît à l'écran. Si une solution possible s'affiche en même temps que le message d'erreur, suivez les instructions à l'écran. Si aucune solution ne s'affiche, reportez-vous à la section « Dépannage » (p. 31).

Si ces mesures ne résolvent pas votre problème, contactez un centre d'assistance Canon répertorié dans la liste des services d'assistance technique.

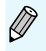

Si un problème se produit lorsque l'imprimante SELPHY est connectée à un appareil photo numérique, il est possible que ce dernier affiche également un message.

## Spécifications

#### SELPHY CP800

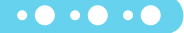

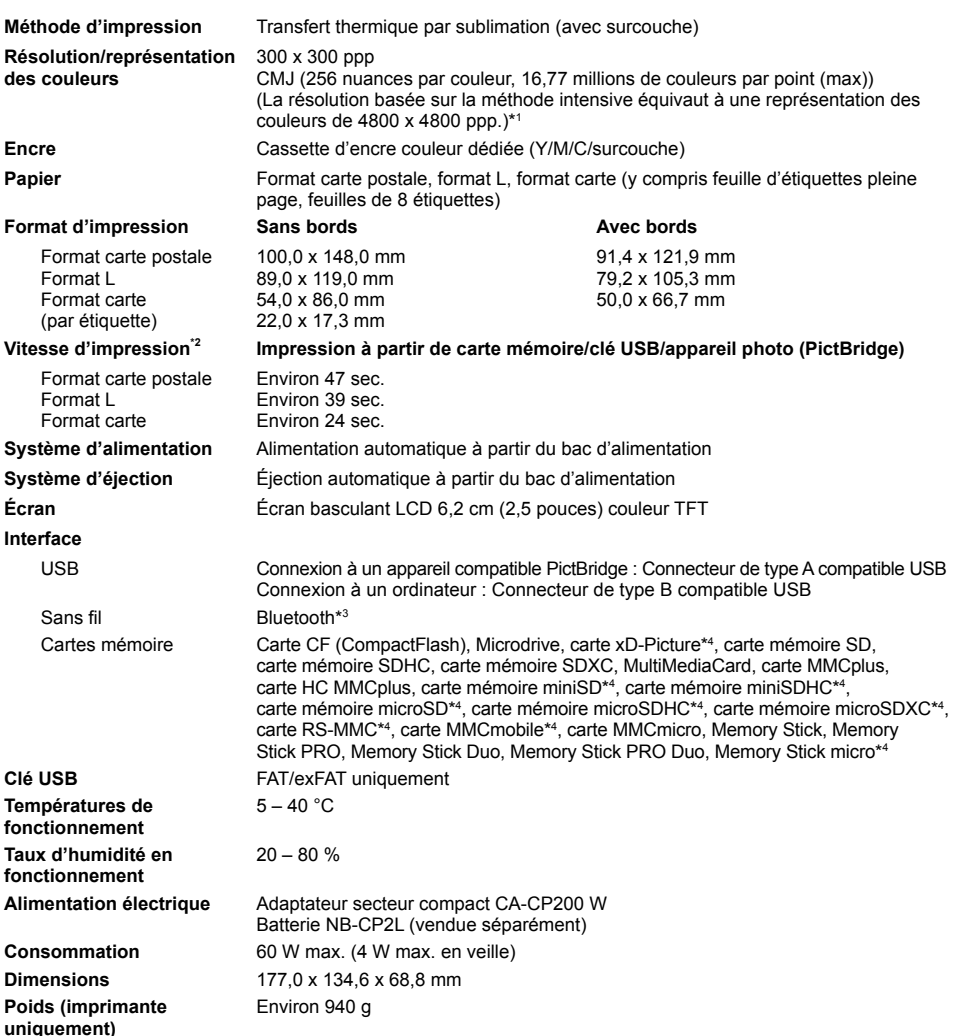

\*1 La « méthode de concentration de la gradation » utilisée par l'imprimante SELPHY permet d'obtenir 256 nuances de couleur (max) par point. A titre de comparaison, les imprimantes qui utilisent la méthode intensive représentent les couleurs par le nombre de points imprimés par unité de surface, donc 256 points (16 x 16) sont nécessaire pour représenter les mêmes 256 nuances de couleur. La représentation des couleurs de l'imprimante SELPHY est donc équivalente à une résolution de 4800 x 4800 ppp, sur base de la méthode intensive.

• La gradation se rapporte au nombre de nuances pouvant être représentées sur une impression. Par exemple, le noir et blanc possède deux gradations, alors que 256 gradations comprennent les nuances de gris allant du blanc au noir pouvant être représentées.

• « ppp » se rapporte au nombre de points pouvant être imprimés sur 1 pouce (points par pouce).<br>\* Mesuré du début du passage d'impression jaune à la sortie finale.<br>\* Unité Bluetooth BU-30 nécessaire (vendue séparément).<br>\* • « ppp » se rapporte au nombre de points pouvant être imprimés sur 1 pouce (points par pouce).

- 
- 

#### Adaptateur secteur compact CA-CP200 W

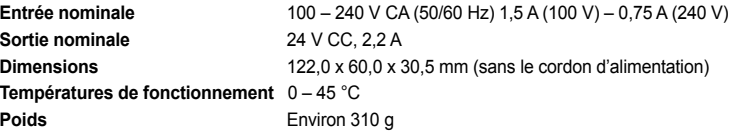

#### Batterie NB-CP2L (vendu séparément)

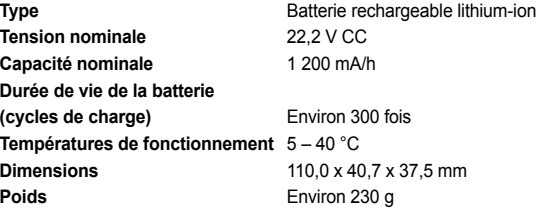

Toutes les données sont basées sur des tests effectués par Canon.

Nous nous réservons le droit de modifier les spécifications ou l'apparence de l'imprimante sans préavis.

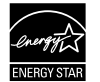

En tant que partenaire ENERGY STAR, Canon Inc. a déterminé que ce produit respectait les directives ENERGY STAR en termes d'efficacité énergétique.

 $\bullet$   $\bullet$   $\bullet$   $\bullet$   $\bullet$ 

 $\cdot \bullet \cdot \bullet \cdot \bullet$ 

#### **ATTENTION**

RISQUE D'EXPLOSION EN CAS D'UTILISATION DE PILES/BATTERIES NON CONFORMES. REPORTEZ-VOUS AUX RÉGLEMENTATIONS LOCALES POUR LA COLLECTE DES PILES/ BATTERIES USAGÉES.

## Précautions d'utilisation

- Ne forcez pas trop sur l'imprimante. Une force excessive ou un impact sur l'imprimante peut entraîner des bourrages ou des dommages.
- Veillez à ne pas vaporiser des insecticides ou d'autres substances volatiles sur l'équipement. Ne stockez pas l'équipement en contact avec des produits en caoutchouc ou en vinyle pendant des durées prolongées. Cela peut provoquer une détérioration du boîtier.  $\bullet$
- En fonction de la température de la pièce, l'imprimante SELPHY peut surchauffer et s'arrêter temporairement. Il ne s'agit pas d'un dysfonctionnement. L'imprimante SELPHY reprend l'impression normale dès que sa température est refroidie. Des interruptions temporaires augmentent le temps d'impression et sont susceptibles de se produire lors de l'impression en continu si une pièce est inhabituellement chaude ou si les grilles de ventilation à l'arrière de l'imprimante SELPHY sont bloquées et que la température interne est élevée.  $\bullet$
- Évitez la formation de condensation sur l'imprimante SELPHY lorsque vous le déplacez d'un endroit froid à un endroit chaud en le plaçant dans un sac en plastique hermétique et en le laissant s'adapter progressivement à la température ambiante avant de le sortir du sac. En cas de condensation à l'intérieur de l'imprimante SELPHY, conservez-la à température ambiante jusqu'à ce que les gouttes d'eau s'évaporent avant de l'utiliser.  $\bullet$
- Lorsque l'imprimante SELPHY est sale, essuyez le boîtier de l'imprimante à l'aide d'un chiffon doux.
- **Lorsque de la poussière ou de la saleté s'est accumulée sur le couvercle de la batterie ou sur la grille** d'aération (pages 6, 29) veillez à enlever la cassette d'encre (p. 14) avant de procéder au nettoyage. Si de la poussière entre par la grille de ventilation, l'impression peut ne pas s'effectuer proprement.

N'utilisez jamais de solvants volatiles, tels que de la benzine, des diluants ou des solvants neutres dilués. Ces produits peuvent provoquer la déformation ou le délaminage du boîtier de l'imprimante.

#### Marques déposées

- Le logo SDXC est une marque déposée de SD-3C, LLC.
- Cet appareil utilise la technologie exFAT, sous licence de Microsoft.
- Des parties du code utilisé dans ce microprogramme reposent sur le travail de l'Independent JPEG Group.

#### À propos de ce guide

- La réimpression, la transmission ou le stockage dans un système de stockage d'une partie quelconque de ce guide sans l'autorisation de Canon est strictement interdit.
- Canon se réserve le droit de modifier à tout moment le contenu de ce guide, sans avis préalable.
- Les illustrations et les captures d'écran utilisées dans ce guide peuvent différer légèrement de l'équipement utilisé.
- Indépendamment de ce qui précède, Canon décline toute responsabilité en cas de dommages dus à une utilisation inadaptée des produits.

Ce produit est conçu pour offrir des performances optimales avec des accessoires d'origine Canon. Canon décline toute responsabilité en cas de dommage subi par ce produit et/ou d'accidents (incendie, etc.) causés par le dysfonctionnement d'un accessoire d'une marque autre que Canon (fuite et/ou explosion d'une batterie, par exemple). Veuillez noter que cette garantie ne s'applique pas aux réparations découlant du dysfonctionnement d'un accessoire d'une marque autre que Canon, même si vous demandez que ces réparations soient effectuées à votre charge.

#### **Union européenne (et Espace économique européen) uniquement.**

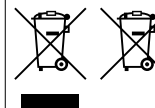

Ces symboles indiquent que ce produit ne doit pas être mis au rebut avec les ordures ménagères, comme le spécifient la Directive européenne DEEE (2002/96/CE), la Directive européenne relative à l'élimination des piles et des accumulateurs usagés (2006/66/CE) et les lois en vigueur dans votre pays,

appliquant ces directives.

Si un symbole de toxicité chimique est imprimé sous le symbole illustré ci-dessus conformément à la Directive relative aux piles et aux accumulateurs, il indique la présence d'un métal lourd (Hg = mercure, Cd = cadmium, Pb = plomb) dans la pile ou l'accumulateur à une concentration supérieure au seuil applicable spécifié par la Directive.

Ce produit doit être confié à un point de collecte désigné, par exemple, chaque fois que vous achetez un produit similaire neuf, ou à un point de collecte agréé pour le recyclage des équipements électriques ou électroniques (EEE) et des piles et accumulateurs. Le traitement inapproprié de ce type de déchet risque d'avoir des répercussions sur l'environnement et la santé humaine, du fait de la présence de substances potentiellement dangereuses généralement associées aux équipements électriques ou électroniques.

Votre coopération envers la mise au rebut correcte de ce produit contribuera à l'utilisation efficace des ressources naturelles.

Pour de plus amples informations sur le recyclage de ce produit, veuillez contacter vos services municipaux, votre éco-organisme ou les autorités locales. Vous pouvez également vous rendre sur le site www.canon-europe.com/environment.

(Espace économique européen : Norvège, Islande et Liechtenstein)

 $\bullet$   $\bullet$   $\bullet$   $\bullet$ 

 $\bullet$   $\bullet$   $\bullet$   $\bullet$
## MÉMO

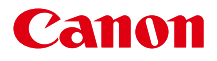

## SELPHY CP800 STAMPANTE FOTO COMPATTA

#### Guida dell'utente della stampante

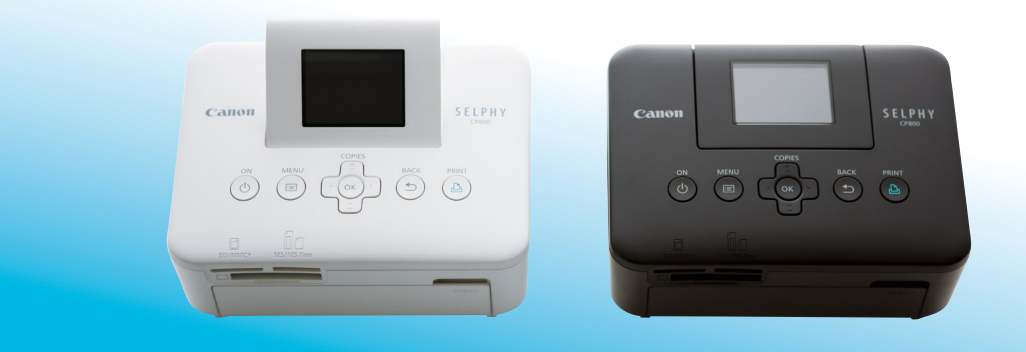

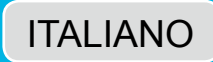

Leggere la presente guida, inclusa la sezione "Precauzioni per la sicurezza", prima di utilizzare la stampante.

Conservare la presente guida in modo da poterla utilizzare in futuro.

## Contenuto della confezione

Verificare che i seguenti elementi siano inclusi nella confezione della stampante spuntando le □ caselle corrispondenti. Se manca qualche elemento, rivolgersi al rivenditore della stampante.

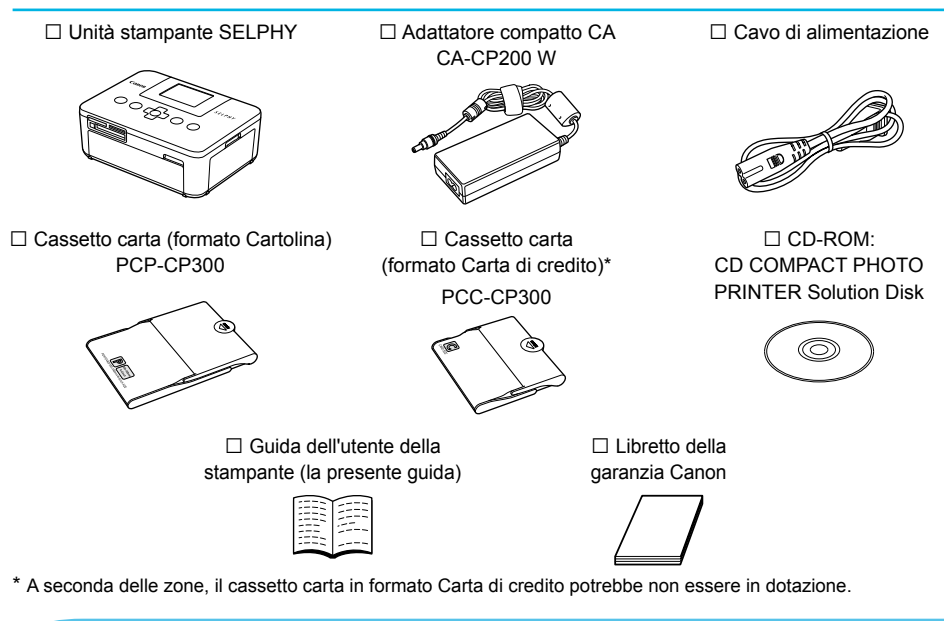

#### Inchiostro e carta (venduti separatamente)

Prima di utilizzare la stampante, acquistare una confezione cassetto inchiostro a colori/set carta separatamente.

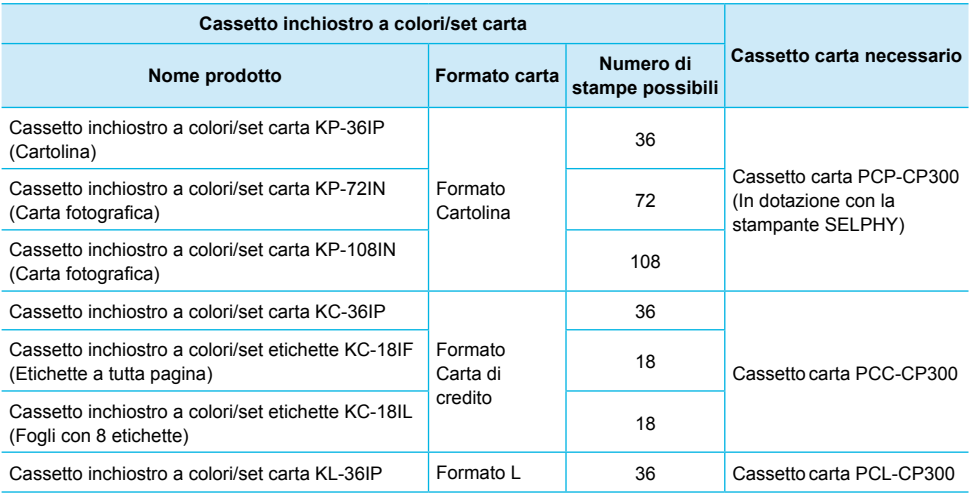

Alcuni accessori potrebbero non essere disponibili in tutte le zone.

#### Nota preliminare

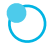

#### **Avvertenze contro le violazioni del copyright**

Le immagini stampate con questo prodotto devono essere destinate solo a un utilizzo personale. Non stampare immagini che violano le leggi del copyright senza previa autorizzazione del proprietario del copyright.

#### **Limitazioni sulla garanzia**

La garanzia di questo prodotto è valida solo nel paese in cui il prodotto è stato venduto. Se si verifica un problema quando la stampante viene utilizzata all'estero, riportarla nel paese in cui è stata venduta prima di procedere con la richiesta di applicazione della garanzia all'Help Desk di un centro Assistenza Clienti Canon.

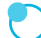

#### **Monitor LCD (schermo)**

- Il monitor LCD è prodotto con tecniche di altissima precisione. Più del 99,99% dei pixel mostra un funzionamento conforme alle specifiche. Tuttavia, alcuni pixel potrebbero a volte non accendersi o venire visualizzati come punti rossi o neri. Ciò non ha alcun effetto sull'immagine stampata e non costituisce un malfunzionamento.
- Sul monitor LCD potrebbe venire applicata una sottile pellicola di plastica antigraffio a scopo di protezione durante il trasporto. Se la pellicola è presente, toglierla prima di utilizzare la stampante.

#### Convenzioni utilizzate nella presente guida

- Questa stampante viene di seguito definita "stampante SELPHY" o "stampante".
- I diversi tipi di schede di memoria utilizzabili in questa stampante vengono di seguito definiti collettivamente "schede di memoria".
- Nel testo vengono utilizzate icone per rappresentare i pulsanti della stampante SELPHY. Per informazioni dettagliate, vedere "Comandi" (pagina 6).
- Il testo visualizzato sullo schermo appare all'interno di [ ] (parentesi quadre).
- **(!)**: Elementi a cui prestare attenzione
- : Informazioni supplementari  $\bullet$
- (pagina XX) : Pagine di riferimento ("XX" corrisponde a un numero di pagina)
- In questa guida si presuppone che tutte le funzioni siano configurate sulle relative impostazioni predefinite.

#### Sommario

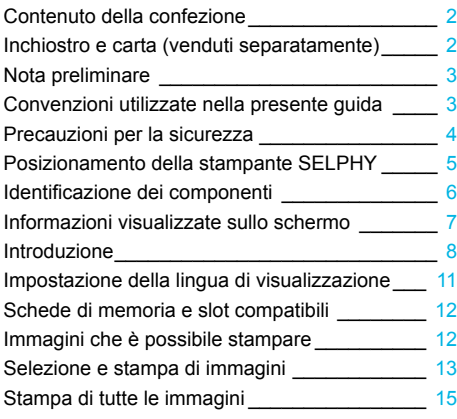

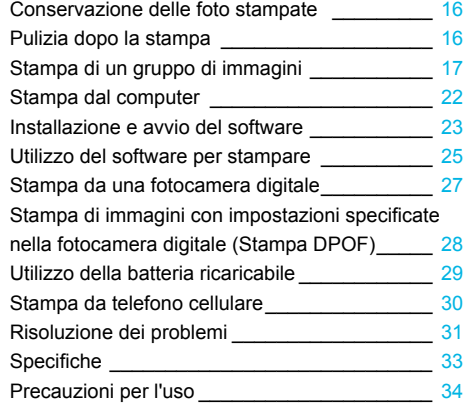

#### Precauzioni per la sicurezza

- Prima di utilizzare il prodotto, leggere attentamente le precauzioni per la sicurezza illustrate di seguito. Assicurarsi sempre che il prodotto venga utilizzato correttamente.  $\bullet$
- Le precauzioni per la sicurezza nelle pagine seguenti hanno la funzione di evitare lesioni all'utente e ad altre persone o danni all'apparecchiatura.  $\bullet$
- Consultare inoltre le guide fornite con eventuali accessori che si utilizzano e che vengono venduti separatamente.  $\bullet$

**Avvertenza** Denota la possibilità di lesioni gravi o morte.

#### **Tenere l'apparecchiatura lontano dalla portata di bambini e neonati.**  $\bullet$

Se il cavo di alimentazione si avvolge accidentalmente intorno al collo di un bambino, potrebbe provocare asfissia.

- **Utilizzare solo i tipi di alimentazione elettrica consigliati.**
- **Non tentare di smontare, modificare o scaldare l'apparecchiatura.**
- **Non provocare cadute del prodotto né sottoporlo a forti urti.**
- **Per evitare il pericolo di lesioni, non toccare l'interno della stampante se è caduta o è stata altrimenti danneggiata.**   $\bullet$
- **Se il prodotto emette fumo o un odore insolito oppure funziona in modo anomalo, smettere immediatamente di utilizzarlo.**  $\bullet$
- **Non utilizzare solventi organici come alcol, benzina o diluenti per pulire l'apparecchiatura.**
- **Impedire che il prodotto venga a contatto con acqua (ad esempio acqua marina) o altri liquidi.**
- **Evitare la penetrazione di liquidi oppure oggetti estranei all'interno della stampante.** Ciò potrebbe provocare scosse elettriche o incendi.

Se un liquido viene a contatto con il prodotto, scollegare il prodotto dalla presa elettrica e consultare il rivenditore o l'Help Desk di un centro Assistenza Clienti Canon.

**Non toccare questa stampante né il connettore di alimentazione durante i temporali.** Ciò potrebbe provocare scosse elettriche o incendi. Smettere di utilizzare l'apparecchiatura e allontanarsi da essa.

- **Scollegare il cavo di alimentazione periodicamente e togliere con un panno asciutto la polvere e lo sporco accumulatisi sul connettore, sull'esterno della presa elettrica e nella zona circostante.**
- **Non toccare il cavo di alimentazione con le mani bagnate.**
- **Non utilizzare l'apparecchiatura secondo modalità che comportino il superamento della capacità nominale della presa elettrica o degli accessori di cablaggio. Non utilizzare se il cavo di alimentazione o i connettori sono danneggiati o se la spina non è completamente inserita nella presa elettrica.**  $\bullet$
- **Evitare che oggetti metallici (ad esempio graffette o chiavi) o sporcizia entrino in contatto con i terminali o i connettori.**  $\bullet$

**Non tagliare, danneggiare o modificare il cavo di alimentazione né porre oggetti pesanti su di esso.** Ciò potrebbe provocare scosse elettriche o incendi.

**Non riprodurre i CD-ROM forniti con il prodotto con un lettore CD che non supporta CD-ROM di dati.** L'uso di questo tipo di CD-ROM con lettori di CD audio (lettori musicali) potrebbe danneggiare gli altoparlanti. Inoltre, l'utilizzo di cuffie per l'ascolto di audio ad alto volume proveniente da un CD-ROM riprodotto con un lettore di CD musicali potrebbe provocare danni all'udito.

Attenzione Denota la possibilità di lesioni.

- **Non mettere le mani nelle parti interne della stampante.**
- **Scegliere un posto sicuro in cui posizionare la stampante SELPHY per evitare di inciampare nel cavo di alimentazione.**

Ciò potrebbe provocare lesioni personali o danni alla stampante.

- **Evitare di utilizzare, posizionare o conservare la stampante nei luoghi elencati di seguito.**
	- Luoghi soggetti a intensa luce solare.  $\bullet$  Luoghi soggetti a temperature superiori a 40 °C.
		- Zone umide o polverose. Luoghi soggetti a forti vibrazioni.

Ciò potrebbe provocare scosse elettriche, scottature, incendi o altri danni o lesioni.

Alte temperature potrebbero provocare la deformazione dell'adattatore o del telaio della stampante.

**Scollegare il prodotto dalla presa elettrica quando non lo si utilizza.**

**Non appoggiare oggetti (ad esempio un panno) sopra la stampante quando la si utilizza.**

Se l'unità rimane collegata a lungo all'alimentazione, potrebbe surriscaldarsi o deformarsi, causando incendi.

#### Posizionamento della stampante SELPHY

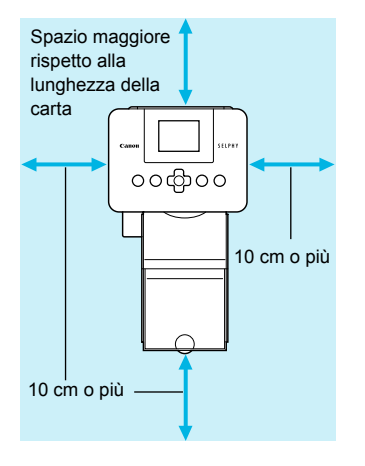

- Posizionare la stampante SELPHY su una superficie piana e stabile, ad esempio su un tavolo. Non posizionare mai la stampante su superfici instabili o inclinate.
- Posizionare la stampante SELPHY ad almeno 1 m da dispositivi che emettono onde elettromagnetiche o forti campi magnetici.
- Verificare che siano presenti almeno 10 cm di spazio libero intorno alla stampante SELPHY.
- Dato che durante la stampa la carta esce ed entra diverse volte dalla stampante SELPHY, verificare che dietro la stampante sia presente spazio libero maggiore della lunghezza della carta.  $\bullet$

Non posizionare mai la stampante SELPHY accanto a motori o ad altri dispositivi che generano forti campi elettromagnetici. Ciò potrebbe danneggiare la stampante o causarne il malfunzionamento. Non posizionare la stampante vicino ad apparecchi televisivi o radiofonici. Ciò potrebbe causare il malfunzionamento della stampante.  $\bullet$  $\bullet$ 

#### Identificazione dei componenti

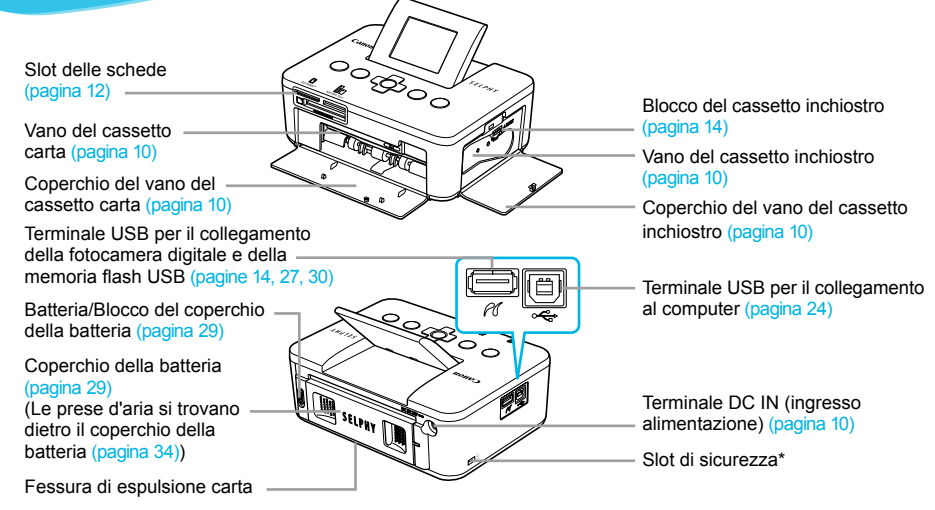

\* A questo slot è possibile collegare cavi di sicurezza, ad esempio il blocco Kensington.

#### Comandi

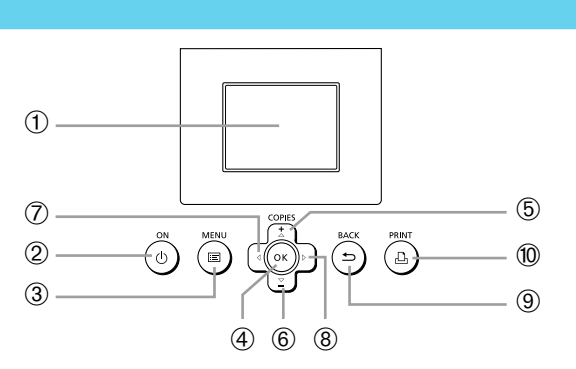

 $\cdot\bullet\cdot\bullet\cdot\bullet$ 

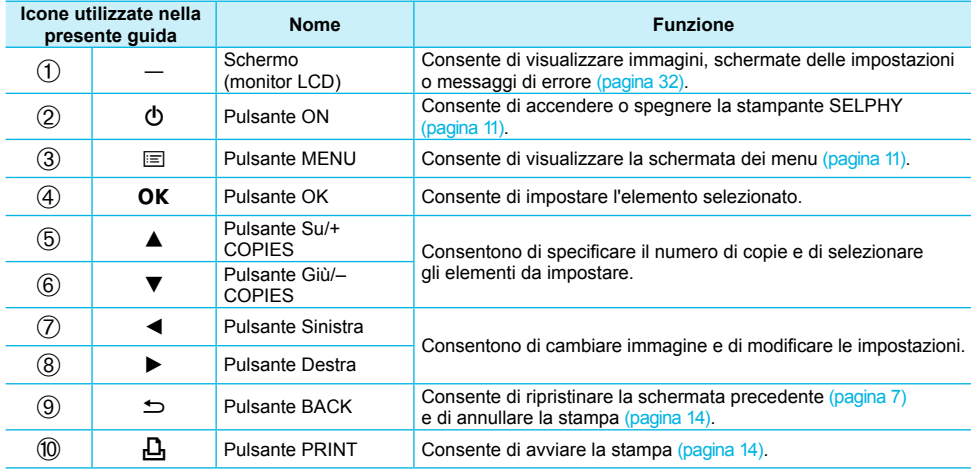

#### Informazioni visualizzate sullo schermo

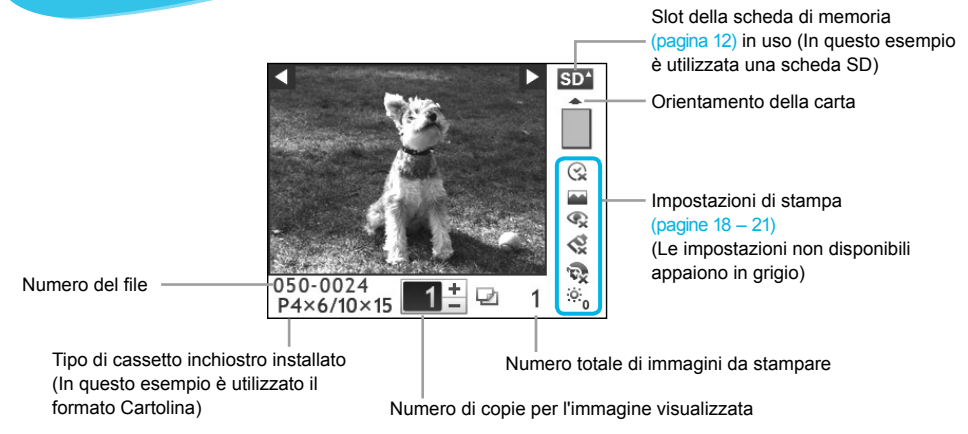

Nascondere le informazioni visualizzate sullo schermo  $\bullet\bullet\bullet\bullet\bullet\bullet$ 

È possibile nascondere le informazioni visualizzate sullo schermo e ingrandire le immagini.

**PRINT** 

**1**

#### **Visualizzare la schermata delle impostazioni.**

Eseguire le operazioni ai punti 1 – 3 a pagina 11.

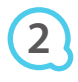

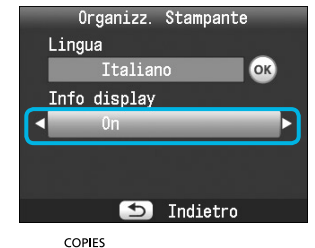

**DACK** 

OK

#### **Effettuare l'impostazione.**

- **Premere i pulsanti**  $\blacktriangle \blacktriangledown$  **fino a selezionare [Info display].** Premere i pulsanti  $\blacktriangleleft$  fino a selezionare [Off], quindi premere il pulsante  $\Rightarrow$  per confermare l'impostazione.
- Premendo nuovamente il pulsante  $\Rightarrow$  la schermata di visualizzazione dell'immagine viene ripristinata.

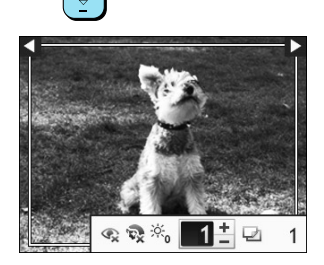

L'immagine viene visualizzata a schermo intero e appare una cornice a indicare l'area di stampa.

#### Introduzione

Preparazione per la stampa di immagini. Per queste istruzioni verrà utilizzata come esempio una confezione cassetto inchiostro a colori/set carta di formato Cartolina (venduta separatamente) (pagina 2). Per la preparazione per la stampa è comunque possibile utilizzare confezioni cassetto inchiostro a colori/set carta di altri formati attenendosi alle stesse modalità qui descritte.

#### Preparazione del cassetto inchiostro

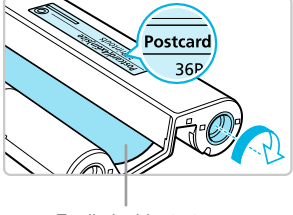

Foglio inchiostrato

#### **Verificare il cassetto inchiostro.**

- Verificare che il formato della carta e il formato indicato sul cassetto inchiostro a colori (formato Carta di credito, formato Cartolina e così via) corrispondano.
- Verificare che il foglio inchiostrato sia ben teso, non allentato. Se il foglio inchiostrato è allentato, spingere e ruotare il rocchetto dentato come mostrato nell'illustrazione.

 $\bullet\bullet\bullet\bullet\bullet\bullet$ 

 $\bullet$   $\bullet$   $\bullet$   $\bullet$   $\bullet$ 

Se si arrotola eccessivamente il foglio inchiostrato, potrebbe non essere possibile stampare su tutta la superficie della carta e il foglio inchiostrato potrebbe strapparsi.  $\bullet$ 

Non toccare né tirare il foglio inchiostrato. Non toccare il cassetto inchiostro con le mani bagnate o sudate. Se il foglio inchiostrato è danneggiato, sporco o bagnato, potrebbe non essere possibile eseguire la stampa.

#### Preparazione del cassetto carta

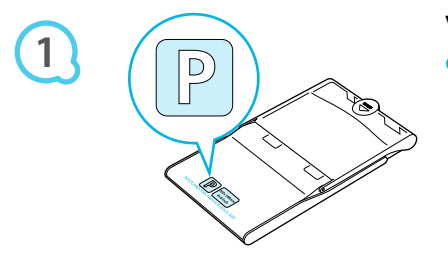

#### **Verificare il formato carta.**

Verificare che il cassetto inchiostro preparato e il formato indicato sul cassetto carta (formato Carta di credito, formato Cartolina e così via) corrispondano.

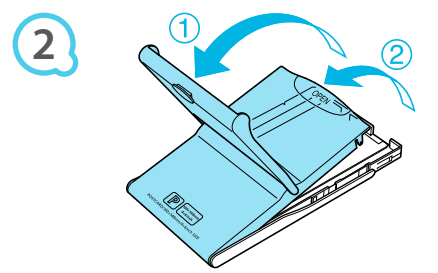

#### **Aprire il coperchio.**

L'apertura del coperchio avviene in due fasi. Aprire prima il coperchio esterno  $(1)$  quindi aprire il coperchio interno  $(2)$ .

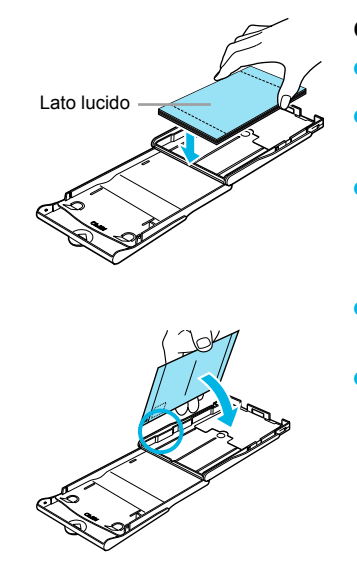

**3**

**4**

#### **Caricare la carta.**

- Caricare la carta nel cassetto carta preparato in precedenza.  $\bullet$
- Nel cassetto carta è possibile inserire al massimo 18 fogli. Se si inseriscono 19 o più fogli, la stampante potrebbe venire danneggiata o non funzionare correttamente.  $\bullet$
- Tenere la carta come mostrato nell'illustrazione, con il lato lucido rivolto verso l'alto, e inserirla nel cassetto carta. Non toccare il lato di stampa (lato lucido) della carta con le dita. Ciò potrebbe determinare l'esecuzione di stampe non pulite.  $\bullet$
- Se alla carta è applicato un foglio protettivo, rimuoverlo e quindi caricare solo la carta nel cassetto.  $\bullet$
- Quando si eseguono stampe in formato Cartolina prevedendo una sezione per l'affrancatura, inserire la carta in modo che la sezione dell'affrancatura sia rivolta verso la direzione indicata nell'illustrazione.  $\bullet$

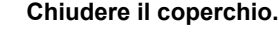

- Spingere il coperchio interno verso il basso finché non si sente uno scatto, in modo da chiuderlo. Lasciare aperto il coperchio esterno durante la stampa.
- Utilizzare sempre carta dedicata per stampanti della serie SELPHY CP inclusa nelle confezioni cassetto T  $\bullet$ inchiostro a colori/set carta Canon originali. Non è possibile utilizzare carta da stampa standard, cartoline postali standard o carta dedicata per stampanti della serie SELPHY ES.
	- Non effettuare mai le seguenti operazioni, poiché potrebbero causare guasti o il malfunzionamento della stampante:  $\bullet$ 
		- girare la carta (il lato lucido è il lato di stampa) -
		- piegare o separare la carta in corrispondenza delle perforazioni prima della stampa -
		- utilizzare fogli di etichette in cui alcune etichette si siano già parzialmente staccate o le cui parti staccate siano state riattaccate
		- scrivere su un foglio prima della stampa -
		- stampare su carta già stampata
		- riutilizzare un cassetto inchiostro esaurito -
	- Non toccare le molle del cassetto carta. Se le molle sono piegate o deformate, la carta non viene alimentata correttamente nella stampante SELPHY.  $\bullet$
	- Non toccare o graffiare la superficie di stampa (lato lucido), né toccare la carta con le mani bagnate. Se la superficie di stampa si sporca o si bagna, le stampe non risulteranno pulite.  $\bullet$

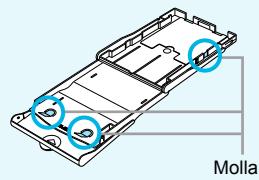

#### Inserimento del cassetto inchiostro e del cassetto carta **COOOOOO**

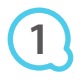

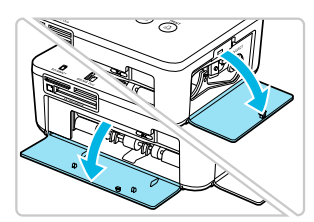

#### **Aprire i coperchi.**

Aprire i coperchi dei vani del cassetto inchiostro e del cassetto carta.

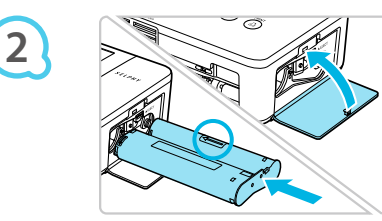

#### **Inserire il cassetto inchiostro.**

- Spingere il cassetto inchiostro dentro la stampante nella direzione indicata dalla freccia sul cassetto finché non si sente uno scatto e il cassetto non si blocca in posizione. Chiudere il coperchio del vano del cassetto inchiostro.
- **3**

#### **Inserire il cassetto carta.**

Dopo aver verificato che il coperchio esterno sia aperto (pagina 8) inserire completamente il cassetto carta nel relativo vano.

#### Collegamento della stampante SELPHY

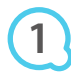

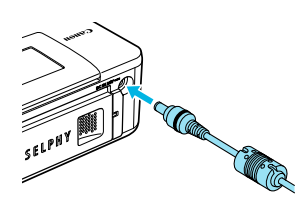

#### **Collegare il cavo dell'adattatore alla stampante SELPHY.**

 $\cdot \bullet \cdot \bullet \cdot \bullet'$ 

Inserire completamente la presa dell'adattatore nella stampante SELPHY.

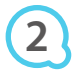

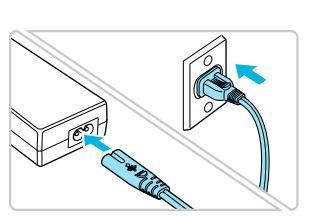

#### **Collegare il cavo di alimentazione.**

Collegare il cavo di alimentazione all'adattatore compatto CA, quindi collegare l'altra estremità a una presa elettrica.

#### Impostazione della lingua di visualizzazione

È possibile cambiare la lingua in cui vengono visualizzati i menu e i messaggi del monitor LCD.

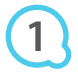

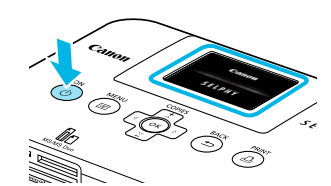

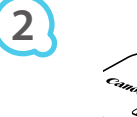

Е

Lingua

**3**

**4**

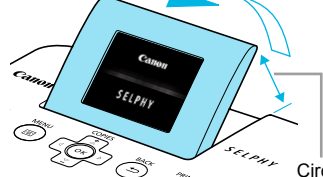

#### **Accendere la stampante SELPHY.**

- $\bullet$  Premere e tenere premuto il pulsante  $\bullet$  finché non viene visualizzata la schermata a sinistra.
- Per spegnere la stampante, premere e tenere premuto nuovamente il pulsante  $\Phi$  finché la schermata visualizzata non cambia, ovvero si spegne.  $\bullet$

#### **Regolare lo schermo per migliorare la visione.**

- Alzare il monitor LCD fino a quando risulta facilmente visibile.
- Non alzare il monitor LCD oltre un angolo di 45° poiché in caso contrario potrebbe danneggiarsi o non funzionare correttamente.

Circa 45°

#### **Visualizzare la schermata delle impostazioni.**

- $\bullet$  Premere il pulsante  $\Xi$ .
- **Premere i pulsanti**  $\blacktriangle \blacktriangledown$  **fino a selezionare [Organizz.** Stampante], quindi premere il pulsante  $OK$ .

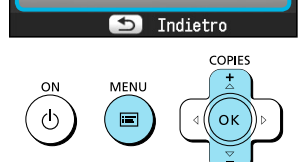

Organizz, Stampante

**OK** 

Italiano

Impostaz di Stampa Organizz. Stampante

#### **Visualizzare la schermata di impostazione della lingua.**

**Premere i pulsanti**  $\blacktriangle \blacktriangledown$  **fino a selezionare [Lingua]. Premere il pulsante OK.** 

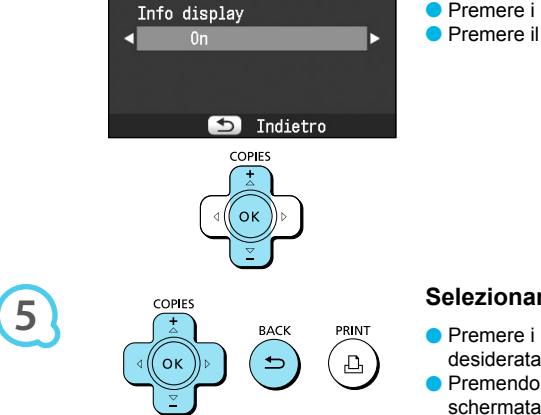

#### **Selezionare una lingua.**

- **Premere i pulsanti**  $\blacktriangle \blacktriangledown \blacktriangle \blacktriangleright$  **fino a selezionare la lingua** desiderata, quindi premere il pulsante  $\mathsf{OK}.$
- Premendo il pulsante  $\Rightarrow$  due volte viene ripristinata la schermata al punto 1.

#### Schede di memoria e slot compatibili

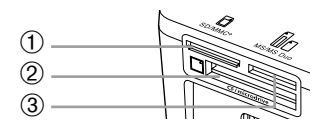

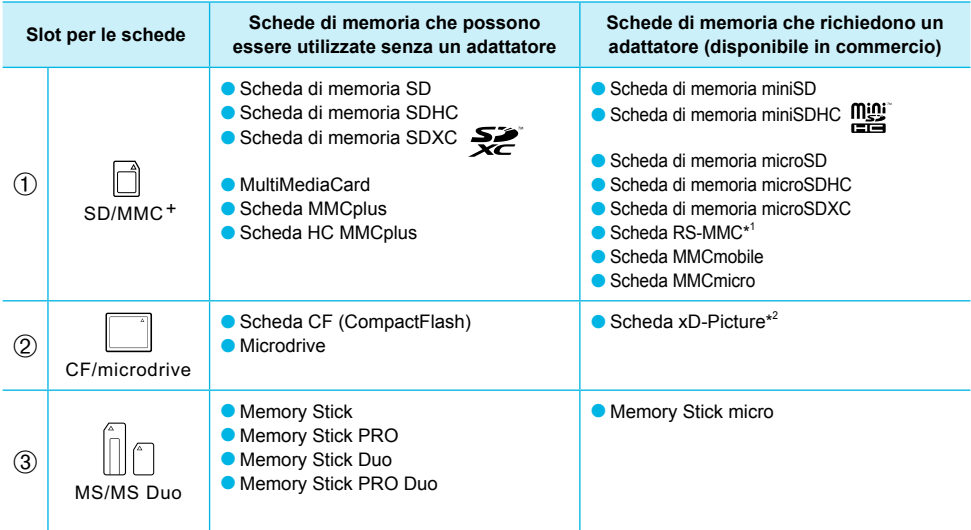

\* 1 "RS-MMC" è l'acronimo di "Reduced-Size MultiMediaCard" (scheda multimediale di dimensioni ridotte).

\* 2 Acquistare l'adattatore di schede CompactFlash per schede xD-Picture.

In caso di schede di memoria che richiedono un adattatore, inserire prima la scheda di memoria nell'adattatore e quindi inserire l'adattatore nello slot corrispondente. Se si inserisce direttamente in uno slot una scheda di memoria che richiede un adattatore, potrebbe risultare impossibile togliere la scheda dalla stampante.  $\bullet$ 

Utilizzare una scheda di memoria formattata nel dispositivo utilizzato per acquisire le immagini. Una scheda di memoria formattata in un computer potrebbe non essere riconosciuta.

Per istruzioni sull'utilizzo delle schede di memoria e degli adattatori, consultare le relative guide dell'utente.

 $\bullet\bullet\bullet\bullet\bullet\bullet$ 

#### Informazioni sulla memoria flash USB

È possibile stampare le immagini salvate in una memoria flash USB collegando la memoria alla stampante SELPHY (pagina 14).

#### Immagini che è possibile stampare

Con la stampante SELPHY è possibile stampare immagini JPEG conformi allo standard Exif.

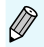

Immagini di dimensioni irregolari o modificate con un computer potrebbero non essere visualizzate o stampate correttamente.

### Selezione e stampa di immagini

È possibile selezionare un'immagine e specificare il numero di copie da stampare. In questa sezione viene utilizzata una scheda di memoria SD come esempio, ma è possibile stampare da altre schede di memoria attenendosi alla stessa procedura.

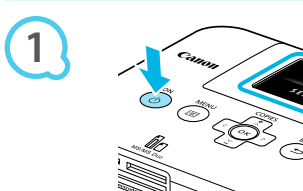

#### **Accendere la stampante SELPHY.**

- Premere e tenere premuto il pulsante  $\Phi$  finché non viene visualizzata la schermata a sinistra.
- Per spegnere la stampante, premere e tenere premuto nuovamente il pulsante (<sup>I</sup>) finché la schermata visualizzata non cambia, ovvero si spegne.  $\bullet$

#### **Regolare lo schermo per migliorare la visione.**

- Alzare il monitor LCD fino a quando risulta facilmente visibile.
- Non alzare il monitor LCD oltre un angolo di 45° poiché in caso contrario potrebbe danneggiarsi o non funzionare correttamente.

Circa 45°

# **3**

**2**

**4**

**5**

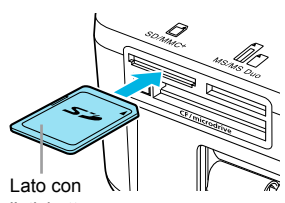

 $s_{\mathcal{E}(p_{H})}$ 

#### **Inserire una sola scheda di memoria nello slot.**

- Inserire completamente una scheda di memoria nello slot appropriato.
- Verrà visualizzata la schermata al punto 4 qui sotto (schermata di visualizzazione dell'immagine) (pagina 7).

l'etichetta

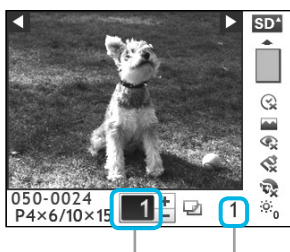

Numero di copie per l'immagine visualizzata

Numero totale di immagini da stampare

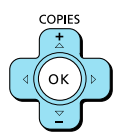

#### **Selezionare un'immagine.**

- **Premere i pulsanti**  $\blacktriangleleft$  fino a selezionare l'immagine da stampare.
- $\bullet$  Tenendo premuto uno dei due pulsanti  $\blacktriangleleft$  is scorre indietro o avanti di 5 immagini.

#### **Selezionare il numero di copie.**

- **Premere i pulsanti**  $\blacktriangle \blacktriangledown$  **fino a selezionare il numero di** copie desiderato.
- $\bullet$  Tenendo premuto uno dei due pulsanti  $\blacktriangle \blacktriangledown$  il numero aumenta o diminuisce di 5 unità.
- È possibile selezionare fino a 99 copie per immagine.
- Per stampare un'altra immagine, ripetere i punti 4 e 5.

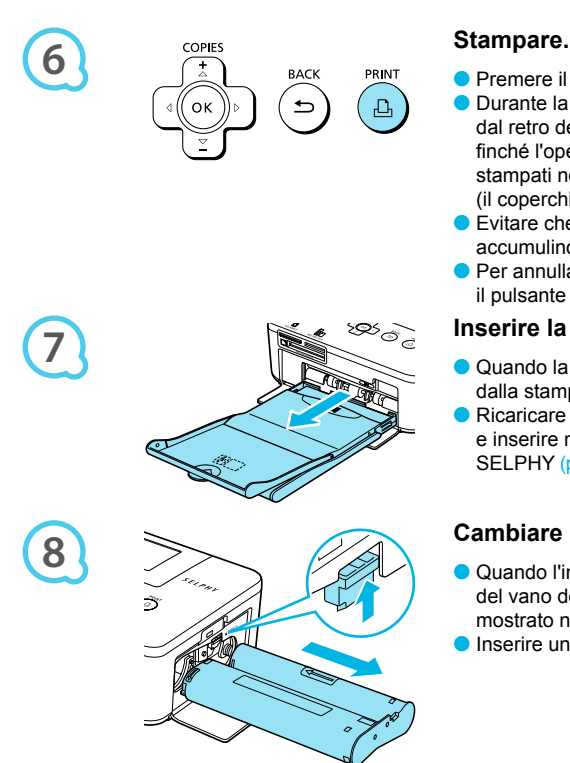

- Premere il pulsante  $\Box$  per avviare la stampa. Durante la stampa, la carta entra ed esce diverse volte dal retro della stampante SELPHY. Non toccare la carta finché l'operazione di stampa non è terminata e i fogli stampati non si trovano sul vassoio di uscita delle stampe (il coperchio esterno del cassetto carta).
- Evitare che nel vassoio di uscita delle stampe si accumulino più di 18 fogli stampati.
- **•** Per annullare l'operazione di stampa, premere il pulsante  $\Rightarrow$ .

#### **Inserire la carta.**

- Quando la carta è esaurita, rimuovere il cassetto carta dalla stampante SELPHY.
- Ricaricare il cassetto carta con altra carta (pagina 8) e inserire nuovamente il cassetto nella stampante SELPHY (pagina 10).

#### **Cambiare il cassetto inchiostro.**

- Quando l'inchiostro a colori è esaurito, aprire il coperchio del vano del cassetto inchiostro e spostare il blocco come mostrato nella figura. Il cassetto inchiostro verrà espulso.
- **Inserire un nuovo cassetto inchiostro (pagine 8, 10).**
- Non estrarre il cassetto carta, aprire il coperchio del vano del cassetto inchiostro o rimuovere la scheda di memoria se si sente il rumore che indica che la stampante è in funzione, immediatamente dopo averla accesa o durante la stampa. Ciò potrebbe causare il malfunzionamento della stampante.
	- Se la scheda di memoria contiene un numero elevato di immagini, potrebbe essere necessario un certo tempo di attesa prima che le immagini stesse vengano visualizzate.  $\bullet$
	- Quando il numero totale di copie da stampare è impostato su 0 e si preme il pulsante  $\Box$ , viene stampata una copia dell'immagine attualmente visualizzata.  $\bullet$
	- Se viene visualizzata la schermata [Inizia stampa DPOF], vedere "Stampa di immagini con impostazioni specificate nella fotocamera digitale (Stampa DPOF)" (pagina 28).  $\bullet$

#### Stampa dalla memoria flash USB

Oltre alle immagini memorizzate su una scheda di memoria, è possibile stampare le immagini salvate su una qualsiasi memoria flash USB disponibile in commercio.

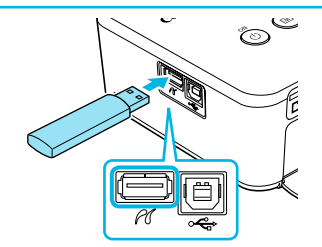

#### **Inserire una memoria flash USB.**

- Inserire una memoria flash USB come illustrato nella figura.
- Da questo punto la procedura per stampare le immagini è la stessa utilizzata per le schede di memoria (pagine 13 – 14).

 $\bullet$   $\bullet$   $\bullet$   $\bullet$   $\bullet$ 

A seconda della casa produttrice della memoria flash USB utilizzata, potrebbe essere più o meno semplice inserire o rimuovere la memoria. Inoltre, alcune memorie flash USB potrebbero non funzionare correttamente. Per le istruzioni d'uso, consultare la guida dell'utente fornita con la memoria flash USB.  $\bullet$  $\bullet$ 

### Stampa di tutte le immagini

È possibile stampare contemporaneamente tutte le immagini memorizzate su una scheda di memoria.

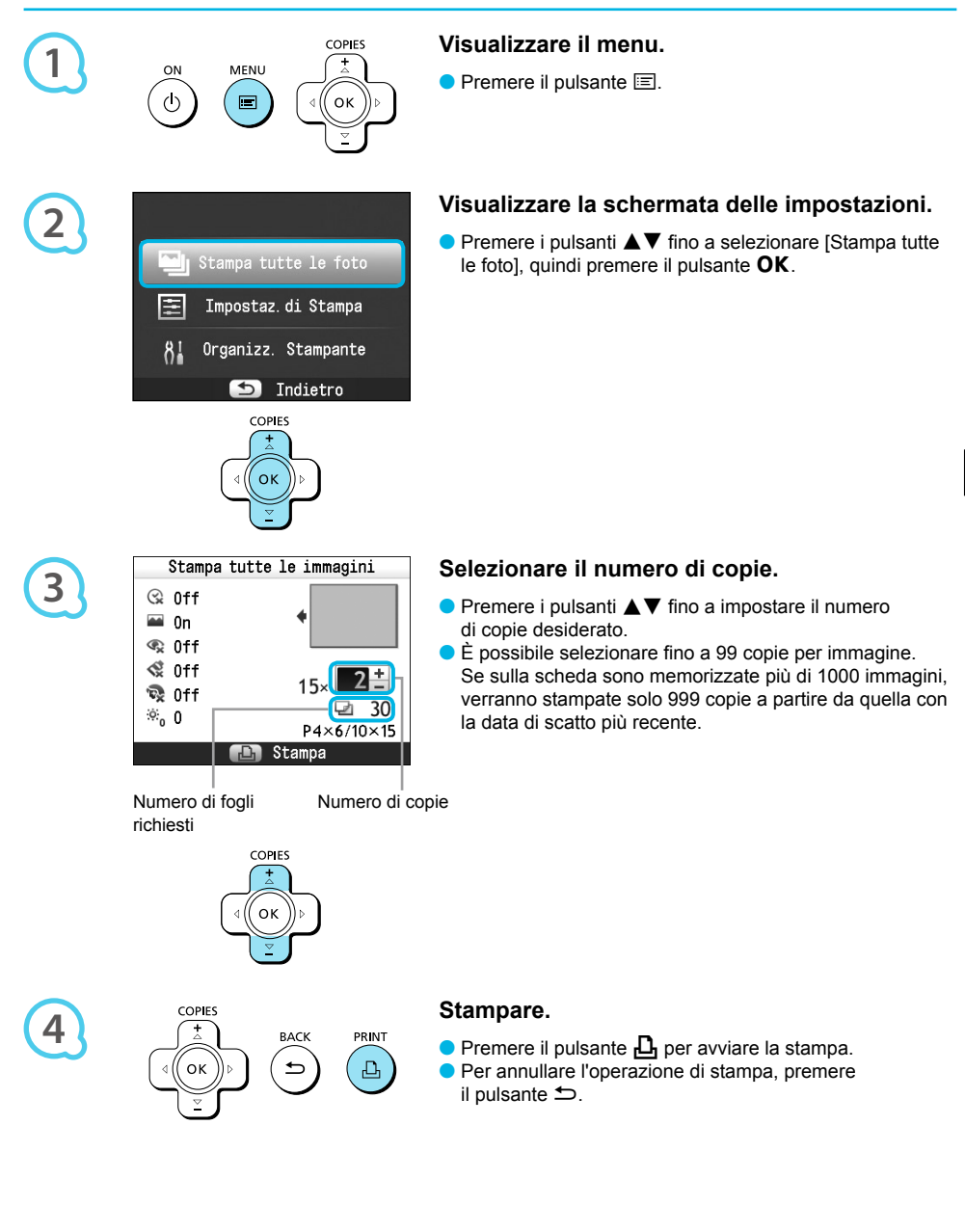

#### Conservazione delle foto stampate

- Quando entrambi i bordi di una stampa sono perforati, è possibile rimuoverli piegandoli.
- Utilizzare un pennarello a base oleosa per scrivere sulle stampe.
- **Per impedire lo scoloramento, non riporre le stampe in luoghi con** temperature superiori a 40 °C, umidi, polverosi o esposti direttamente alla luce solare.

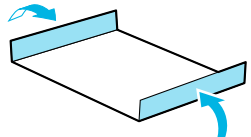

- Evitare le azioni seguenti, in quanto potrebbero comportare modifica, sbiadimento o trasferimento di colore: attaccare qualsiasi tipo di nastro adesivo su una superficie di stampa, consentire che una superficie di stampa vengano a contatto con materiali vinilici o plastici, applicare alcol o altri solventi volatili a una superficie di stampa o lasciare per lunghi periodi una superficie di stampa a stretto contatto con altre superfici o altri oggetti.
- Se si conservano le stampe in album, scegliere album con buste di nylon, polipropilene o cellophane.

Nel corso del tempo o a causa delle condizioni di conservazione, è possibile che le stampe mostrino alterazioni dei colori. In questi casi Canon non si assume alcuna responsabilità.

#### Pulizia dopo la stampa

Al termine della stampa, attenersi alla seguente procedura per pulire e riporre la stampante SELPHY.

- Spegnere la stampante SELPHY (pagina 11), quindi rimuovere la scheda di memoria o la memoria flash USB.  $\bullet$
- Abbassare completamente lo schermo (il monitor LCD) prima di riporre la stampante.
- Scollegare il cavo di alimentazione dalla presa elettrica e scollegare la presa dell'adattatore dalla stampante SELPHY.
- Se l'adattatore compatto CA è caldo, aspettare che si raffreddi prima di riporlo.
- Rimuovere il cassetto carta e chiudere il coperchio del vano del cassetto. Lasciare i fogli residui all'interno del cassetto e riporre quest'ultimo in un luogo buio al riparo dalla polvere.
- Lasciare il cassetto inchiostro nella stampante SELPHY.
- Riporre la stampante SELPHY in posizione orizzontale, in un luogo buio e al riparo dalla polvere.
	- Quando non si utilizza la stampante SELPHY, prima di riporla abbassare completamente lo schermo (il monitor LCD).  $\bullet$ 
		- Se la polvere penetra nella stampante SELPHY e si deposita sulla carta o sull'inchiostro a colori, la qualità di stampa si riduce.
	- Se si hanno a disposizione più cassetti inchiostro, mantenerne uno nella stampante SELPHY e inserire gli altri nella confezione originale o in un sacchetto per proteggerli dalla polvere. Riporre quindi il sacchetto in un luogo buio.  $\bullet$ 
		- Riporre i cassetti carta e i cassetti inchiostro nuovi in un luogo buio nella loro confezione originale, senza aprirla.

#### Stampa di un gruppo di immagini

È possibile utilizzare diverse funzioni di stampa, ad esempio la stampa della data di scatto o la regolazione del colore di un'immagine. Non è necessario selezionare nuovamente le impostazioni per ciascuna immagine perché, una volta specificate, queste vengono applicate a tutte le immagini.

#### Selezione delle impostazioni

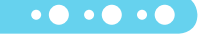

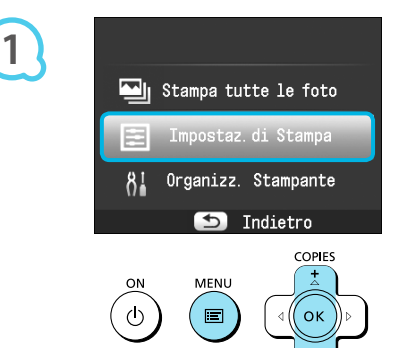

#### **Visualizzare la schermata delle impostazioni.**

- **Premere il pulsante**  $\equiv$ **.**
- $\bullet$  Premere i pulsanti  $\blacktriangle \blacktriangledown$  fino a selezionare [Impostaz.di Stampa], quindi premere il pulsante  $\mathsf{OK}$ .

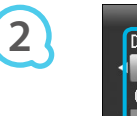

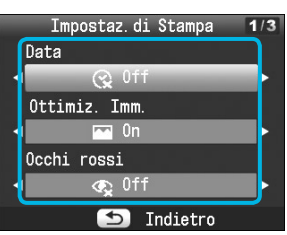

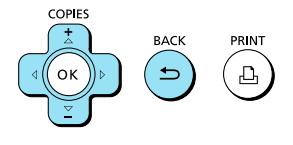

## **3**

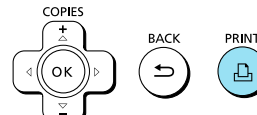

#### **Selezionare l'elemento e modificare le impostazioni.**

- **Premere i pulsanti**  $\blacktriangle \blacktriangledown$  **fino a selezionare un elemento.**
- Premere i pulsanti  $\blacktriangleleft$  per modificare le impostazioni, quindi premere il pulsante  $\Rightarrow$  per confermare.
- Premendo nuovamente il pulsante  $\pm$  la schermata di visualizzazione dell'immagine viene ripristinata.  $\bullet$
- Vedere le pagine 18 21 per informazioni su ciascuna impostazione.  $\bullet$

#### **Stampare.**

Scegliere l'immagine da stampare (pagina 13) e il numero di copie (pagina 13), quindi premere il pulsante  $\Box$  per stampare.

#### Stampa della data (Data)

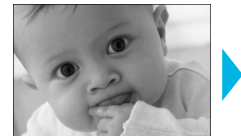

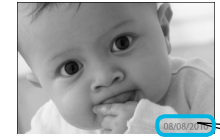

È possibile stampare la data di scatto registrata dalla fotocamera digitale.

 $\bullet$   $\bullet$   $\bullet$   $\bullet$   $\bullet$ 

 $\bullet$   $\bullet$   $\bullet$   $\bullet$   $\bullet$ 

 $\bullet$   $\Im$  Off (impostazione predefinita) /  $\Im$  On

08/08/2010

- Quando si spegne la stampante SELPHY, l'impostazione viene ripristinata su  $\left[\heartsuit\right]$  Offl. Poiché la data stampata corrisponde a quella in cui l'immagine è stata registrata dalla fotocamera digitale, non è possibile modificarla sulla stampante SELPHY.  $\bullet$
- È possibile modificare lo stile della data stampata in [Formato data] (pagina 21).
- **La data non viene stampata se in [Anteprima]** (pagina 19) è selezionata l'impostazione [**III**] Indice], **[ III** ID foto] o **[ III** Raccoltal.

Ottimizzazione dei risultati con la correzione automatica (Ottimizzazione immagine)

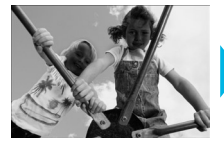

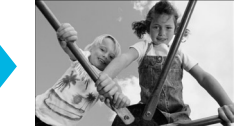

- La stampante SELPHY corregge automaticamente l'immagine per ottenere la migliore qualità.
- Off / M On (impostazione predefinita)

Alcune immagini potrebbero non essere regolate correttamente.

- Quando si spegne la stampante SELPHY, l'impostazione viene ripristinata su [M On].  $\bullet$
- Se [Anteprima] (pagina 19) è impostata su [ Indice], l'impostazione [Ottimiz. Imm.] non viene applicata.  $\bullet$
- Il livello di correzione cambierà in base al layout della pagina e al formato della carta.  $\bullet$

#### Correzione dell'effetto occhi rossi e stampa (Occhi rossi)

- Correggere le immagini con l'effetto occhi rossi.
- $\bullet$   $\mathbb{Q}$  Off (impostazione predefinita) /  $\bullet$  On

È possibile che vengano erroneamente corrette parti diverse dagli occhi. Impostare [Occhi rossi] su  $\overline{[}\diamondsuit\supset[}$ On] solo quando si stampano immagini con l'effetto occhi rossi.

- Se la stampante SELPHY viene spenta o la scheda di memoria viene rimossa, l'impostazione viene ripristinata su  $\mathbb{Q}$  Offl.  $\bullet$
- L'effetto occhi rossi potrebbe non venire rilevato automaticamente o corretto in modo ottimale se i volti appaiono eccessivamente piccoli, grandi, scuri o chiari in base all'immagine complessiva, oppure se i volti sono di profilo, in diagonale o parzialmente nascosti.
- La correzione dell'effetto occhi rossi non è disponibile se è selezionato  $[\ ]$  2 in 1],  $[\ ]$  4 in 1],  $[\ ]$  8 in 1] o [ III Indice] in [ Anteprima] (pagina 19).
- Se in [My Colors] (pagina 20) è selezionata l'impostazione [ $\mathcal{S}_k$  Seppia] o [ $\mathcal{S}_k$  Bianco&Nero], la correzione dell'effetto occhi rossi non viene applicata.  $\bullet$
- Il livello di correzione cambierà in base al layout della pagina e al formato della carta.

#### Selezione di un layout e stampa (Anteprima)

 $\bullet$   $\bullet$   $\bullet$   $\bullet$   $\bullet$ 

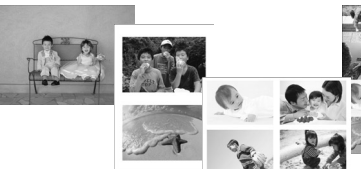

È possibile impostare il numero di immagini che si desidera stampare su un foglio. Il numero di immagini specificato (pagina 13) verrà stampato nel layout selezionato.

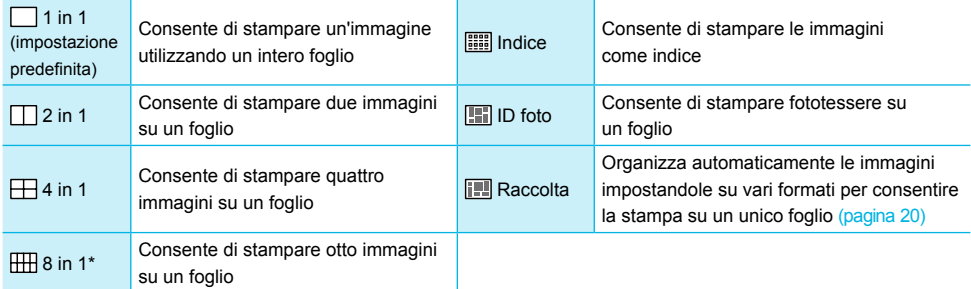

\* Impostare il layout su [ 8 in 1] quando si utilizza la confezione cassetto inchiostro a colori/set carta KC-18IL (fogli di 8 etichette) (pagina 2).

- Le impostazioni vengono mantenute anche se la stampante SELPHY viene spenta o la scheda di memoria viene rimossa dallo slot.
- Non è possibile specificare la posizione dell'immagine.
- **In base al layout selezionato, le impostazioni selezionate in [Data] (pagina 18), [Ottimiz. Imm.] (pagina 18),** [Occhi rossi] (pagina 18), [Bordi] (pagina 20), [Pelle liscia] (pagina 21) oppure [Luminosità] (pagina 21) potrebbero non venire applicate.
- Se si seleziona [Stampa tutte le foto] (pagina 15) in [iiiii] Indice], è possibile stampare come indice tutte le immagini disponibili in una scheda di memoria.

#### **Stampa di una fototessera (ID foto)**

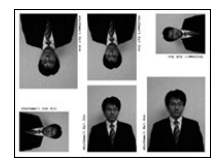

- Consente di stampare due fototessere in tre formati diversi per un totale di sei foto su un unico foglio, come illustrato nell'immagine a sinistra.
- È possibile stampare su carta in formato L o Cartolina (pagina 2).

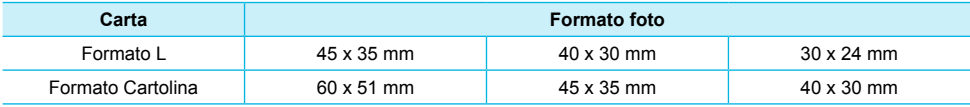

A seconda dell'uso al quale è destinata, la fototessera potrebbe non essere accettata da tutti gli uffici pubblici. Richiedere informazioni all'ufficio interessato.

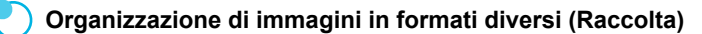

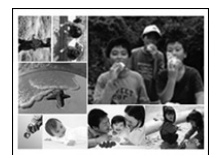

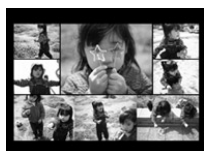

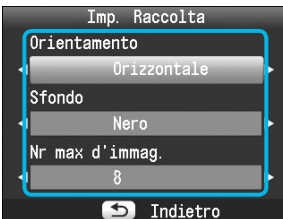

- La funzione Raccolta organizza automaticamente le immagini in formati diversi per la stampa.
- È possibile stampare su un unico foglio fino a 8 immagini o fino a 20 immagini.
- È possibile stampare su carta in formato L o Cartolina (pagina 2).
- **In "Selezione delle impostazioni" (pagina 17),** premere i pulsanti  $\blacktriangle \blacktriangledown$  fino a selezionare [Anteprima] nella schermata al punto 2. Premere i pulsanti  $\blacktriangleleft$   $\blacktriangleright$  fino a selezionare [Raccolta], quindi premere il pulsante  $OK$ .
- Quando viene visualizzata la schermata mostrata a sinistra, premere i pulsanti  $\blacktriangle \blacktriangledown$  per selezionare un'opzione.
- $\bullet$  Premere i pulsanti  $\blacktriangleleft$  per modificare le impostazioni, quindi premere il pulsante  $\Rightarrow$ per confermare.
- Premendo il pulsante  $\Rightarrow$  due volte la schermata di visualizzazione dell'immagine viene ripristinata.
- Non è possibile specificare la posizione dell'immagine.  $\bullet$
- Se si seleziona [20] in [Nr max d'immag.], la stampa delle immagini potrebbe non iniziare immediatamente.  $\bullet$

#### Stampa con o senza bordo (Bordi)

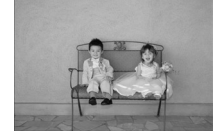

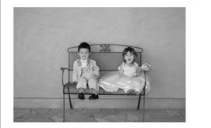

È possibile impostare la stampante in modo che le immagini vengano stampate con o senza bordo.

 $\bullet\bullet\bullet\bullet\bullet\bullet$ 

 $\bullet\bullet\bullet\bullet\bullet\bullet$ 

No bordi (impostazione predefinita) / Con bordi  $\bullet$ 

● Quando si spegne la stampante SELPHY, l'impostazione viene ripristinata su [ No bordi].

Se si seleziona [  $\overline{1}$  8 in 1] per la stampa in formato Carta di credito, (pagina 2), le immagini vengono stampate senza bordi anche se è stata selezionata l'impostazione [ Con bordi] in [Anteprima] (pagina 19).  $\bullet$ 

#### Modifica della tonalità del colore e stampa (My Colors)

È possibile regolare i colori delle immagini oppure convertire le foto in tonalità seppia o in bianco e nero.

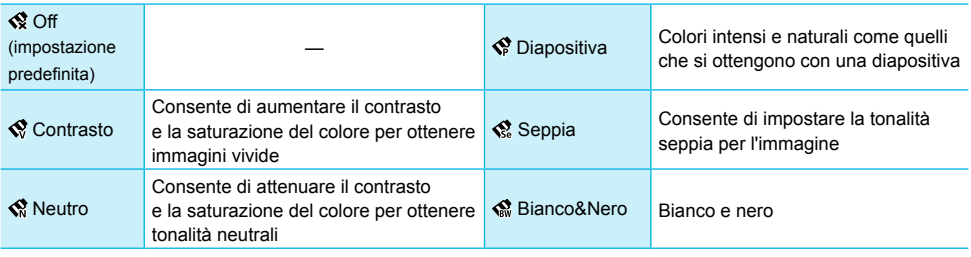

Quando si spegne la stampante SELPHY, l'impostazione viene ripristinata su [ $\otimes$  Off]. In base alle impostazioni configurate per My Colors, le impostazioni [Occhi rossi] (pagina 18) potrebbero non venire applicate.  $\bullet$  $\bullet$ 

#### Far apparire la pelle liscia nelle stampe (Pelle liscia) **. O** . O . O

- Consente di far apparire la pelle liscia e omogenea nelle stampe.
- <sub>o</sub> off (impostazione predefinita) /  $\mathbb{Q}$  On
- Se, al termine della stampa, si spegne la stampante SELPHY e si rimuove la scheda di memoria, l'impostazione viene ripristinata su l'o Offi.
- La correzione potrebbe venire applicata in aree diverse dalla pelle e di conseguenza si potrebbero ottenere effetti imprevisti.
- Se [Anteprima] (pagina 19) è impostata su [ Indice], l'impostazione [Pelle liscia] non viene applicata.

#### Regolazione della luminosità (Luminosità)

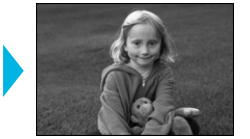

È possibile regolare la luminosità di un'immagine nell'intervallo ±3.

 $\bullet\bullet\bullet\bullet\bullet\bullet$ 

 $\bullet\bullet\bullet\bullet\bullet\bullet$ 

Aumentando il valore +, aumenta la luminosità dell'immagine. Aumentando il valore -, diminuisce la luminosità dell'immagine.

Quando si spegne la stampante SELPHY, l'impostazione viene ripristinata su [0]. [Luminosità] non è disponibile se in [Anteprima] (pagina 19) è selezionata l'impostazione [ Indice].  $\bullet$ 

#### Modifica del formato della data (Formato data)

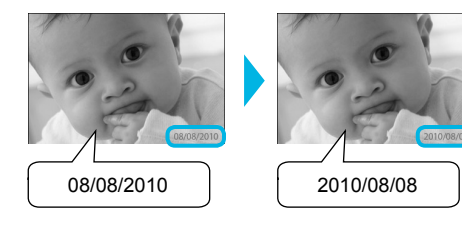

- È possibile modificare l'ordine della data stampata (pagina 18).
- mm/gg/aa (impostazione predefinita), gg/mm/aa, aa/mm/gg

L'impostazione viene mantenuta anche se la stampante SELPHY viene spenta o la scheda di memoria viene rimossa dallo slot.

#### Stampa dal computer

Se si collega il computer alla stampante SELPHY e si utilizza il software fornito, è possibile visualizzare tutte le immagini contemporaneamente e sfruttare diverse funzioni di stampa che non risultano disponibili con la sola stampante SELPHY. Seguendo le indicazioni audio, anche gli utenti non esperti possono eseguire stampe con facilità.

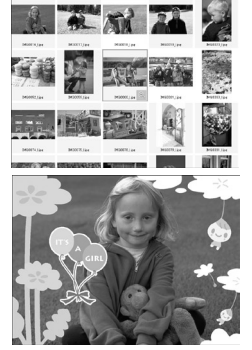

#### **Selezionare le immagini preferite dall'indice e stampare**

È possibile selezionare da un indice le immagini che si desidera stampare e stamparle tutte contemporaneamente.

 $\bullet\bullet\bullet\bullet\bullet\bullet$ 

#### **Stampare con decorazioni**

È possibile aggiungere cornici o timbri alle immagini e stampare. È inoltre possibile aggiungere del testo alle immagini e stampare.

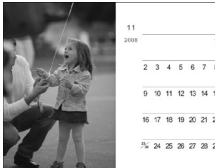

#### **Stampare calendari**

È possibile aggiungere calendari alle stampe.

#### Requisiti di sistema

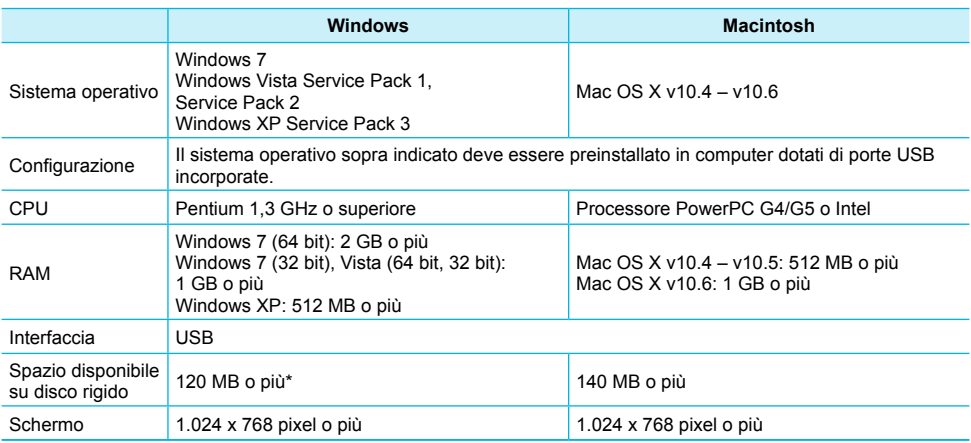

\* Per Windows XP, è necessario installare Microsoft .NET Framework 2.0 (max 280 MB). La durata dell'installazione dipende dalle caratteristiche del computer.

#### Installazione e avvio del software

Per queste indicazioni, sono utilizzati come esempio Windows Vista e Mac OS X 10.5.

#### **Elementi da preparare**

- **Computer**
- CD-ROM fornito (CD COMPACT PHOTO PRINTER Solution Disk) (pagina 2)
- Un cavo USB, disponibile in commercio, di lunghezza inferiore a 2,5 m (per il terminale della stampante SELPHY è necessario un connettore di tipo B).

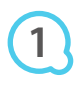

**2**

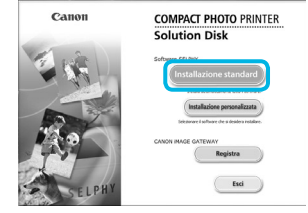

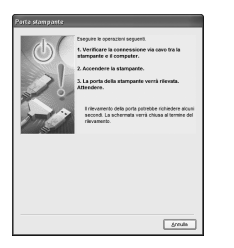

#### **Installare il software.**

#### **Windows**

- Inserire il CD-ROM nella relativa unità del computer e fare clic su [Installazione standard] quando viene visualizzata la schermata mostrata a sinistra.
- Per procedere, seguire le istruzioni visualizzate sullo schermo.
- Se viene visualizzata la finestra Controllo account utente, seguire le istruzioni visualizzate sullo schermo per continuare.
- **Procedere con l'installazione per visualizzare la schermata** a sinistra.

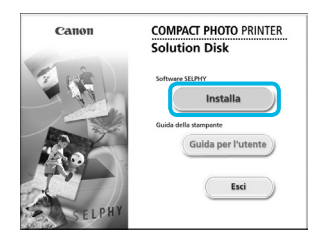

#### **Macintosh**

- Inserire il CD-ROM nella relativa unità del computer e fare doppio clic su ...
- Quando viene visualizzata la schermata a sinistra, fare clic su [Installa] e seguire le istruzioni visualizzate sullo schermo per procedere.
- Al termine dell'installazione, fare clic su [Fine] per riavviare il computer e completare l'installazione.

#### **Preparare la stampante SELPHY.**

- Spegnere la stampante SELPHY e rimuovere la scheda di memoria o la memoria flash USB.
- Inserire un cassetto inchiostro e un cassetto carta contenente fogli nella stampante SELPHY (pagine 8 – 10).

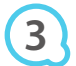

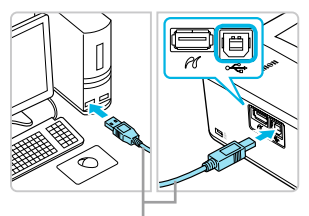

Cavo USB disponibile in commercio

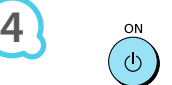

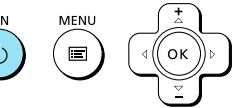

**COPIES** 

#### **Collegare la stampante SELPHY al computer.**

- Utilizzare il cavo USB per collegare la stampante SELPHY al computer.
- **Per informazioni su come eseguire questo collegamento,** consultare le istruzioni fornite con il cavo o il computer.

#### **Accendere la stampante SELPHY.**

 $\bullet$  Premere il pulsante  $\bullet$  per accendere la stampante SELPHY.

#### **Windows**

Al termine dell'installazione, fare clic su [Riavvia] per riavviare il computer e completare l'installazione.

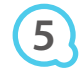

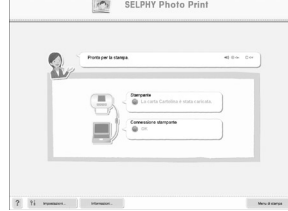

#### **Verificare che il software sia stato avviato correttamente.**

- Il software viene avviato e la schermata a sinistra viene visualizzata quando viene stabilito un collegamento tra la stampante SELPHY e il computer.
- Al successivo utilizzo, eseguire i punti da 2 a 4 per fare in modo che il software venga avviato automaticamente.

#### **Windows**

● Se la schermata descritta al punto 5 non viene visualizzata, dal menu [Start] scegliere ▶  $[Tutti$  i programmi]  $\blacktriangleright$   $[Canon$  Utilities]  $\blacktriangleright$   $[SELPHY$  Photo Print]  $\blacktriangleright$   $[SELPHY$  Photo Print].

#### **Macintosh**

Se la schermata descritta al punto 5 non viene visualizzata, attenersi alla procedura indicata di seguito per registrare la stampante. Dopo aver fatto clic su [ ] nel menu, fare clic su [Preferenze di Sistema], quindi su [Stampa e Fax] per aprire la finestra [Stampa e Fax]. Fare clic su [+] per selezionare [CP800] dalla finestra a comparsa, quindi fare clic su [Aggiungi]. Al termine della procedura di registrazione della stampante, selezionare dal Dock (la barra visualizzata nella parte inferiore della schermata) [SELPHY Photo Print]. Verrà visualizzata la schermata a sinistra.

T La stampante SELPHY potrebbe non funzionare correttamente se è collegata a un computer tramite un hub USB.

- La stampante SELPHY potrebbe non funzionare correttamente se vengono utilizzati contemporaneamente altri dispositivi USB (ad eccezione di un mouse o una tastiera USB). Scollegare tutti gli altri dispositivi USB dal computer e collegare di nuovo la stampante SELPHY.
- Non mettere il computer in modalità standby (o di sospensione) quando la stampante SELPHY è collegata a una porta USB del computer. Se ciò si verifica in modo imprevisto, ripristinare il computer dalla modalità standby senza scollegare il cavo USB.
- Per ulteriori informazioni sul ripristino del computer, consultare la guida fornita con il computer.

#### Utilizzo del software per stampare

Utilizzare il software installato (SELPHY Photo Print) per stampare immagini dal computer. In questa sezione verrà illustrata la funzione [Stampa semplice]. Grazie a questa funzione, è possibile visualizzare contemporaneamente tutte le immagini e selezionare quelle da stampare. Se il computer è dotato di altoparlanti, impostare il volume in modo da poter seguire le indicazioni audio per le operazioni necessarie.

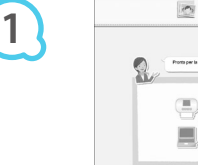

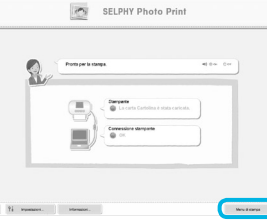

#### **Visualizzare il menu di stampa.**

- **•** Fare clic su [Menu di stampa].
- Se le operazioni preliminari per la stampa non sono state completate (cassetto carta e cassetto inchiostro inseriti), non è possibile fare clic su [Menu di stampa]. Per effettuare le operazioni necessarie, seguire le indicazioni audio o le istruzioni visualizzate sullo schermo.

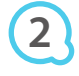

**3**

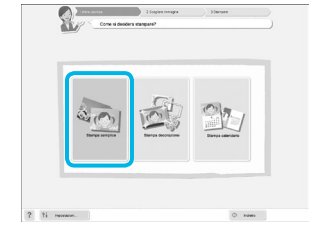

È possibile selezionare le condizioni per la visualizzazione

delle immagini.

#### **Selezionare un metodo di stampa.**

- **•** Fare clic su [Stampa semplice].
- È possibile effettuare stampe con cornici, timbri e vignette facendo clic su [Stampa decorazione].
- È possibile effettuare stampe con calendari aggiunti facendo clic su [Stampa calendario].

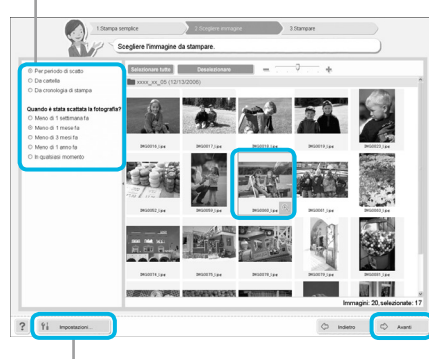

#### **Selezionare un'immagine.**

- Le immagini verranno visualizzate sotto forma di indice nella cartella [Immagini] in Windows e in Macintosh.
	- **•** Fare clic su un'immagine in modo da selezionarla per la stampa.
	- Il colore dello sfondo cambia e l'immagine è impostata per la stampa.
	- Utilizzare la stessa procedura per fare clic su tutte le immagini che si desidera stampare.
	- Se si fa nuovamente clic su un'immagine, il colore dello sfondo torna al colore originale e le impostazioni vengono annullate.
	- Selezionare un'immagine, quindi fare clic su [Avanti].  $\bullet$

È possibile visualizzare immagini salvate in un'altra cartella premendo questo pulsante e selezionando quindi una cartella dalla schermata che viene visualizzata.

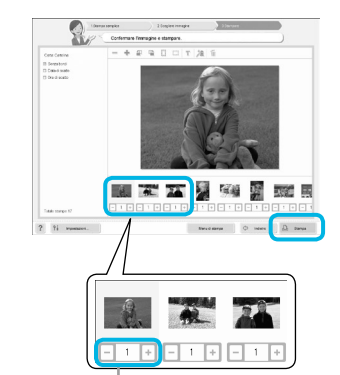

#### **Selezionare il numero di stampe.**

- Selezionare il numero di copie per ciascuna immagine.
- **Per Windows, fare clic su [Stampa] per avviare la stampa.**
- Per Macintosh, fare clic su [Menu di stampa], quindi fare
	- clic su [Stampa] nella schermata che viene visualizzata.

Premere il pulsante - o + per impostare il numero di stampe.

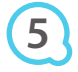

**4**

#### **Uscire dal programma.**

#### **Windows**

Dopo aver effettuato tutte le stampe desiderate, fare clic su  $\times$  nell'angolo in alto a destra della schermata.

#### **Macintosh**

**O** Dopo aver effettuato tutte le stampe desiderate, fare clic su **nell'angolo in alto a sinistra della schermata** 

#### **Disattivazione delle indicazioni audio**

In alcuni computer, le indicazioni audio potrebbero non essere riprodotte correttamente. In questo caso, attenersi alla seguente procedura per disattivare le indicazioni audio prima di utilizzare il software.

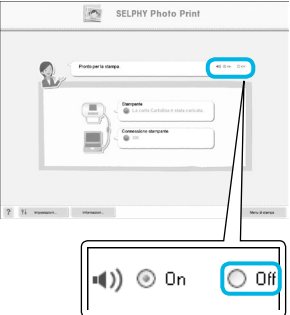

#### **Disattivare le indicazioni audio**

- Mentre è visualizzata la schermata del punto 1 in "Utilizzo del software per stampare" (pagina 25), selezionare il pulsante di opzione [Off].
- Le indicazioni audio vengono disattivate.

### Stampa da una fotocamera digitale

È possibile selezionare e stampare immagini da una fotocamera digitale che supporta lo standard PictBridge. Verrà utilizzata una fotocamera digitale compatta Canon come esempio per illustrare il metodo di stampa. Se le funzioni della propria fotocamera digitale sono diverse, consultare la guida dell'utente fornita con la fotocamera.

> **Verificare che nella stampante SELPHY non sia inserita una scheda di memoria e che la stampante non sia collegata a un computer.**

**2**

**1**

**4**

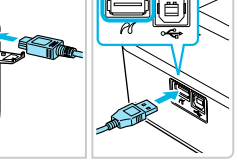

**Collegare la stampante SELPHY alla fotocamera digitale tramite il cavo di interfaccia (cavo USB) fornito con la fotocamera digitale.**

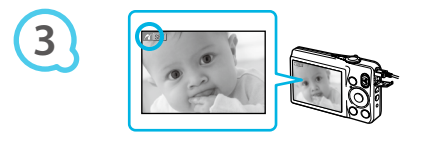

**Accendere prima la stampante SELPHY, quindi accendere la fotocamera digitale e avviare la riproduzione delle immagini nella fotocamera digitale.**

A seconda della fotocamera digitale utilizzata, potrebbe venire visualizzato il simbolo **7** nello schermo della fotocamera.

**Eseguire le operazioni necessarie sulla fotocamera digitale per selezionare l'immagine da stampare.**

- Utilizzare la fotocamera digitale per avviare la stampa.
- Viene avviata la stampa.
- Quando termina l'operazione di stampa, spegnere la stampante SELPHY e la fotocamera digitale, quindi scollegare il cavo.

Non è possibile interrompere la stampa con il pulsante  $\triangle$ . Utilizzare la fotocamera digitale per interrompere la stampa.  $\bullet$ 

PictBridge è uno standard industriale stabilito dalla CIPA (Camera & Imaging Products Association). Tale standard consente di stampare immagini riprese con una qualsiasi fotocamera o videocamera digitale, indipendentemente dalla casa produttrice o dal modello, collegando direttamente a questa una stampante senza dover utilizzare un computer.  $\bullet$ 

#### Stampa di immagini con impostazioni specificate nella fotocamera digitale (Stampa DPOF)

È possibile specificare le impostazioni di stampa e selezionare le immagini da stampare nella fotocamera digitale, quindi stampare tutte le immagini contemporaneamente. Per ulteriori informazioni, consultare la guida dell'utente fornita con la fotocamera digitale.

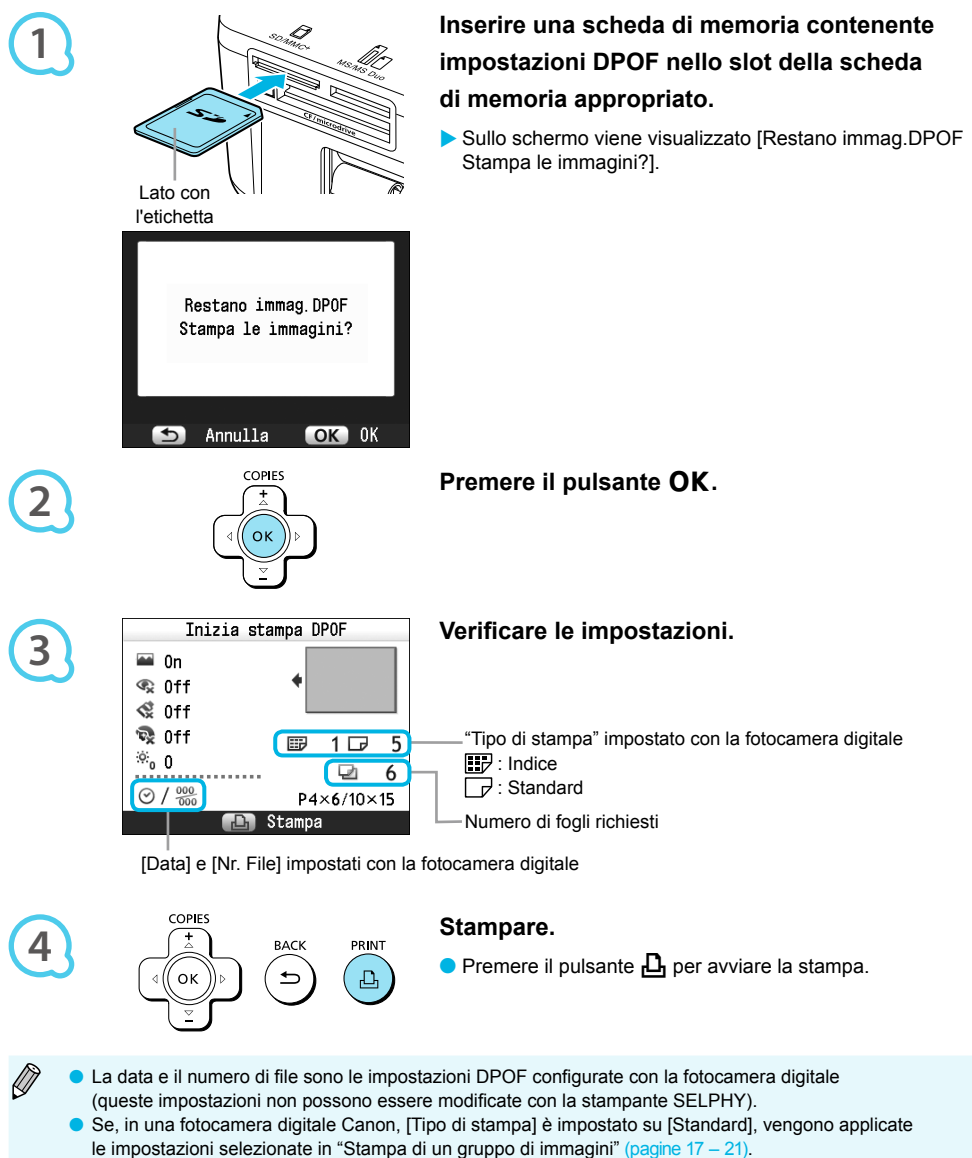

La schermata al punto 3 può anche essere visualizzata quando si preme il pulsante  $\equiv$  e si seleziona [Stampa DPOF], e quindi si preme il pulsante  $\overline{OK}$ . L'impostazione [Stampa DPOF] viene visualizzata solo quando è inserita una scheda di memoria contenente informazioni DPOF impostate con la fotocamera digitale.

## Utilizzo della batteria ricaricabile

Utilizzare la batteria ricaricabile NB-CP2L (venduta separatamente) per stampare le immagini in luoghi privi di alimentazione elettrica. Con una batteria completamente carica, è possibile stampare circa 54 fogli\* di carta formato Cartolina.

\* Il numero di stampe possibili si basa su standard relativi a test Canon e potrebbe variare in base alle condizioni di stampa.

Prese d'aria

#### Installazione della batteria

#### $\bullet$   $\bullet$   $\bullet$   $\bullet$   $\bullet$

 $\bullet$   $\bullet$   $\bullet$   $\bullet$   $\bullet$ 

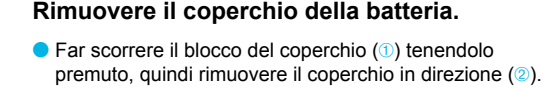

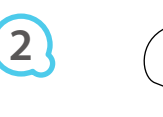

**1**

**3**

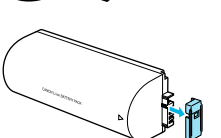

#### **Rimuovere la protezione del terminale della batteria.**

#### **Collegare la batteria.**

Inserire la linguetta  $(1)$ , quindi spingere la batteria  $(2)$ finché non si sente uno scatto e la batteria non si blocca in posizione.

#### Ricarica della batteria

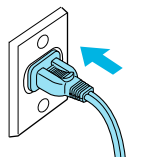

#### **Collegare la stampante SELPHY a una presa elettrica (pagina 10).**

- La ricarica inizia e sullo schermo viene visualizzato il simbolo  $\div$   $\Box$
- La ricarica si completa dopo circa 4 ore e il simbolo **+0** non viene più visualizzato.
- Se si preme il pulsante  $\Phi$  mentre la batteria è in carica (pagina 11), è possibile utilizzare la stampante SELPHY. Si noti tuttavia che la ricarica si interrompe. Quando si spegne la stampante SELPHY (pagina 11), viene visualizzato il simbolo  $\rightarrow$   $\blacksquare$  e la ricarica riprende.
- Per precauzioni relative alla batteria, consultare la relativa guida dell'utente.  $\bullet$
- Se è visualizzato il simbolo  $\ast$  se si preme qualsiasi pulsante, ad eccezione di  $\Phi$ , per 3 o più secondi, il simbolo  $\div \Box$  non viene più visualizzato. Quando lo schermo viene spento mentre la batteria è in carica e si preme qualsiasi pulsante ad eccezione del pulsante  $\Phi$ , dopo circa 10 secondi viene visualizzato il simbolo  $\div$ [ $\Box$ ].
- Se la stampante SELPHY non viene utilizzata per più di cinque minuti, si spegne automaticamente per risparmiare energia.  $\bullet$
- Se viene visualizzato il simbolo  $x = \frac{1}{\sqrt{2}}$  di colore rosso, significa che è terminato il ciclo di vita della batteria. Acquistare una batteria nuova.

## Stampa da telefono cellulare

Utilizzare l'unità Bluetooth BU-30 (venduta separatamente) per la stampa wireless di immagini riprese con cellulari abilitati Bluetooth. Per ulteriori informazioni sulle modalità di utilizzo del cellulare o sui metodi di stampa tramite Bluetooth, consultare la guida dell'utente in dotazione con il cellulare.

**1**

**2**

**3**

**Verificare che nella stampante SELPHY non sia inserita una scheda di memoria e che la stampante non sia collegata a un computer.**

#### **Inserire l'unità Bluetooth.**

- Rimuovere la protezione dall'unità BU-30, quindi inserirla come illustrato.
- Accendere la stampante SELPHY (pagina 11).

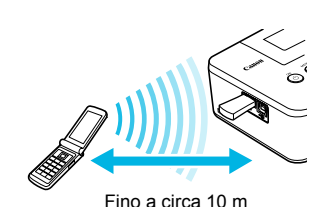

#### **Trasferire immagini dal cellulare alla stampante SELPHY.**

- L'unità Bluetooth lampeggia durante il trasferimento dei dati.
- La stampa ha inizio al termine del trasferimento dei dati.
- Durante il trasferimento, la spia blu dell'unità Bluetooth lampeggia. Se il trasferimento si interrompe,  $\bullet$  $\mathbf{I}$ l'unità smette di lampeggiare. Seguire le istruzioni visualizzate sul cellulare e riprovare.
	- Le seguenti condizioni potrebbero causare un rallentamento o un'interruzione del trasferimento, anche entro un raggio di 10 m:
		- Presenza di ostacoli fra l'unità Bluetooth e il cellulare
		- Interferenze elettromagnetiche causate dalla presenza di campi magnetici, elettricità statica o onde radio nell'area
	- È possibile trasmettere file di dimensioni fino a 2 3 MB (in base al cellulare utilizzato).
	- Il tempo di trasferimento dei dati aumenta in relazione alla quantità di dati da trasferire. Aumenterà pertanto anche il tempo di attesa per l'inizio della stampa.
	- A seconda del modello di cellulare utilizzato, le immagini salvate sulla scheda di memoria potrebbero non venire stampate.
	- A seconda del cassetto inchiostro a colori/set carta (pagina 2) utilizzati, i bordi delle immagini potrebbero non venire stampati.
	- Selezionare Canon CP800 (XX:XX:XX) (X corrisponde a una cifra) quando si seleziona il nome di un dispositivo di destinazione sul cellulare.  $\bullet$
	- Non è possibile stabilire una connessione wireless tra un computer e la stampante SELPHY.
	- Non è possibile stampare filmati, messaggi e-mail, voci della rubrica o immagini allegate a un messaggio e-mail o scaricate da Internet.
	- La stampante SELPHY imposta automaticamente l'orientamento della stampa.

#### Risoluzione dei problemi

In caso di problemi con la stampante SELPHY, verificare prima le seguenti condizioni. Se le indicazioni riportate di seguito non consentono di risolvere il problema, contattare l'Help Desk di uno dei centri Assistenza Clienti Canon presenti nell'elenco dei centri di assistenza clienti fornito con la stampante.

#### Alimentazione

 $\bullet$   $\bullet$   $\bullet$   $\bullet$   $\bullet$ 

 $\bullet$   $\bullet$   $\bullet$   $\bullet$   $\bullet$ 

#### **La stampante non si accende**

- Verificare i collegamenti siano stati effettuati correttamente (pagina 10). •
- Tenere premuto il pulsante  $\mathbf \Theta$  finché l'immagine di avvio non viene visualizzata sullo schermo (pagina 11).
- Quando si utilizza una batteria (venduta separatamente), verificare che sia completamente carica (pagina 29).

#### Problemi di stampa

#### **Non è possibile stampare**

- Verificare che la stampante SELPHY sia accesa (pagina 11).
- Verificare che i cassetti inchiostro e i cassetti carta siano inseriti correttamente (pagina 10).
- Quando l'inchiostro è esaurito, sostituire il cassetto inchiostro con uno nuovo. Quando la carta è esaurita, ricaricare il cassetto carta con altra carta (pagina 14).
- Verificare che si stia utilizzando la corretta combinazione di carta, cassetto carta e cassetto inchiostro (pagina 8).
- Collegare la stampante SELPHY a un solo dispositivo alla volta. Se si collega la stampante SELPHY sia a una fotocamera digitale che a un computer e contemporaneamente si inserisce una scheda di memoria nella stampante, potrebbe non essere possibile stampare correttamente. •
- Verificare che il foglio inchiostrato non sia allentato (pagina 8).
- Verificare che si stia utilizzando carta dedicata (pagina 9).
- Se la temperatura della stanza supera un determinato valore, la stampante SELPHY potrebbe surriscaldarsi e smettere di funzionare temporaneamente. Ciò non denota un malfunzionamento. Attendere che la temperatura diminuisca e che la stampa riprenda. Se la stampante SELPHY è collegata a un computer, sullo schermo del computer viene visualizzato un messaggio. Non annullare la stampa, ma attendere che la stampa riprenda. •

#### **Non è possibile visualizzare/stampare immagini da una scheda di memoria o da una memoria flash USB**

- Verificare che la scheda di memoria sia inserita completamente nello slot appropriato con l'etichetta rivolta verso l'alto (pagine 12, 13). •
- Verificare che la memoria flash USB sia inserita completamente nella direzione corretta (pagina 14).
- Verificare che si stia utilizzando un tipo di immagine supportato (pagina 12).
- Se si utilizza una scheda di memoria che richiede un adattatore, inserire prima la scheda di memoria nell'adattatore e quindi inserire l'adattatore nello slot (pagina 12).

#### **Stampa da fotocamere digitali**

- Verificare che la fotocamera digitale supporti PictBridge (pagina 27).
- Verificare che la stampante SELPHY sia collegata correttamente alla fotocamera digitale (pagina 27).
- Verificare che le batterie della fotocamera digitale non siano scariche. Se la carica non è sufficiente, sostituire le batterie con altre completamente cariche oppure con batterie nuove.

#### **Stampa da computer**

- Verificare che il software sia stato installato seguendo la procedura corretta (pagina 23).
- Verificare che la stampante SELPHY sia collegata direttamente a una porta del computer tramite il cavo USB (pagina 24).
- Problemi esclusivi di Windows: Verificare che la stampante non sia offline. Nel caso lo sia, fare clic con il pulsante destro del mouse sull'icona della stampante e annullare l'impostazione dello stato offline.
- Problemi esclusivi di Macintosh: Verificare che la stampante SELPHY sia registrata nell'elenco di stampanti (pagina 24). •

#### **Non è possibile stampare la data**

#### **Stampa da schede di memoria o da memorie flash USB**

Verificare che sia impostata l'opzione di stampa della data (pagina 28). •Se si sta utilizzando la funzione di stampa DPOF, le impostazioni di stampa della data vengono configurate nella fotocamera digitale utilizzata per le impostazioni DPOF.

#### **Stampa da cellulari**

Non è possibile stampare la data sulle immagini inviate da un cellulare (pagina 30). •

#### **Stampa da fotocamere digitali**

Verificare che l'impostazione della data nella fotocamera digitale sia configurata su [On]. • Tuttavia, se l'impostazione è [Standard] vengono applicate le impostazioni di stampa della data della stampante SELPHY.

#### **Non è possibile eseguire stampe pulite**

- Verificare che non si sia depositata polvere nel foglio inchiostrato e nella carta. •
- $\bullet$  Verificare che non si sia depositata polvere nelle superfici interne della stampante SELPHY (pagina 34).
- Verificare che non si sia formata condensa nelle superfici interne della stampante SELPHY (pagina 34).
- Verificare che la stampante SELPHY non si trovi accanto a un dispositivo che emette onde elettromagnetiche o a un forte campo magnetico (pagina 5).

#### **I colori visualizzati sullo schermo del computer sono diversi da quelli stampati**

- $\cdot$  I metodi di generazione del colore degli schermi dei computer sono diversi da quelli delle stampanti. Inoltre, la differenza può essere imputabile all'ambiente nel quale viene visualizzato lo schermo (colore e intensità della luce) oppure alle impostazioni di regolazione del colore dello schermo.
- **Dopo avere annullato dal computer una stampa in corso, quando si riprende a stampare viene stampata un'immagine già stampata.**
	- Quando si riprende a stampare su un computer Macintosh dopo avere annullato un'operazione di stampa, potrebbe venire stampata un'immagine già stampata in precedenza. •

#### Problemi con la carta

#### $\bullet\bullet\bullet\bullet\bullet\bullet$

 $\bullet\bullet\bullet\bullet\bullet\bullet$ 

#### **La carta non entra nel cassetto**

- Verificare che il formato della carta corrisponda a quello del cassetto carta (pagina 2).
- **La carta non viene alimentata in modo corretto/inceppamenti frequenti**
	- Verificare che la carta e il cassetto carta siano inseriti correttamente (pagine 8, 10).
	- Verificare che nel cassetto siano stati inseriti meno di 19 fogli. •
	- Verificare che nel coperchio esterno del cassetto carta non siano presenti più di 18 fogli. •
	- Verificare che si stia utilizzando carta dedicata (pagina 9).
- **Non è possibile stampare il numero di stampe specificato/carta insufficiente**
	- $\bm \cdot$  L'annullamento di una stampa in corso o la trazione del foglio inchiostrato consuma inchiostro. In caso di esaurimento della carta durante la stampa di un numero elevato di immagini, non rimuovere il cassetto inchiostro per non consumare inchiostro. Aggiungere invece carta senza rimuovere il cassetto inchiostro.

#### **La carta è inceppata**

Se i fogli fuoriescono dalla parte anteriore o posteriore (fessura di espulsione carta) (pagina 6) della stampante SELPHY, tentare di rimuoverli con delicatezza. Tuttavia, se l'operazione non riesce, non esercitare forza per estrarli. Spegnere e riaccendere ripetutamente la stampante finché i fogli non vengono espulsi. •

#### Messaggi di errore

Se si verifica un problema con la stampante SELPHY, viene visualizzato un messaggio sullo schermo. Se assieme al messaggio di errore viene visualizzata anche una possibile soluzione, seguire le istruzioni visualizzate sullo schermo. Se non viene visualizzata alcuna soluzione, vedere "Risoluzione dei problemi" (pagina 31).

Se le indicazioni fornite non consentono di risolvere il problema, contattare l'Help Desk di uno dei centri Assistenza Clienti Canon presenti nell'elenco dei centri di assistenza clienti fornito con la stampante.

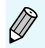

Se si verifica un problema mentre la stampante SELPHY è collegata a una fotocamera digitale, potrebbe venire visualizzato un messaggio di errore anche sullo schermo della fotocamera.

#### Specifiche

#### SELPHY CP800

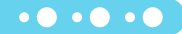

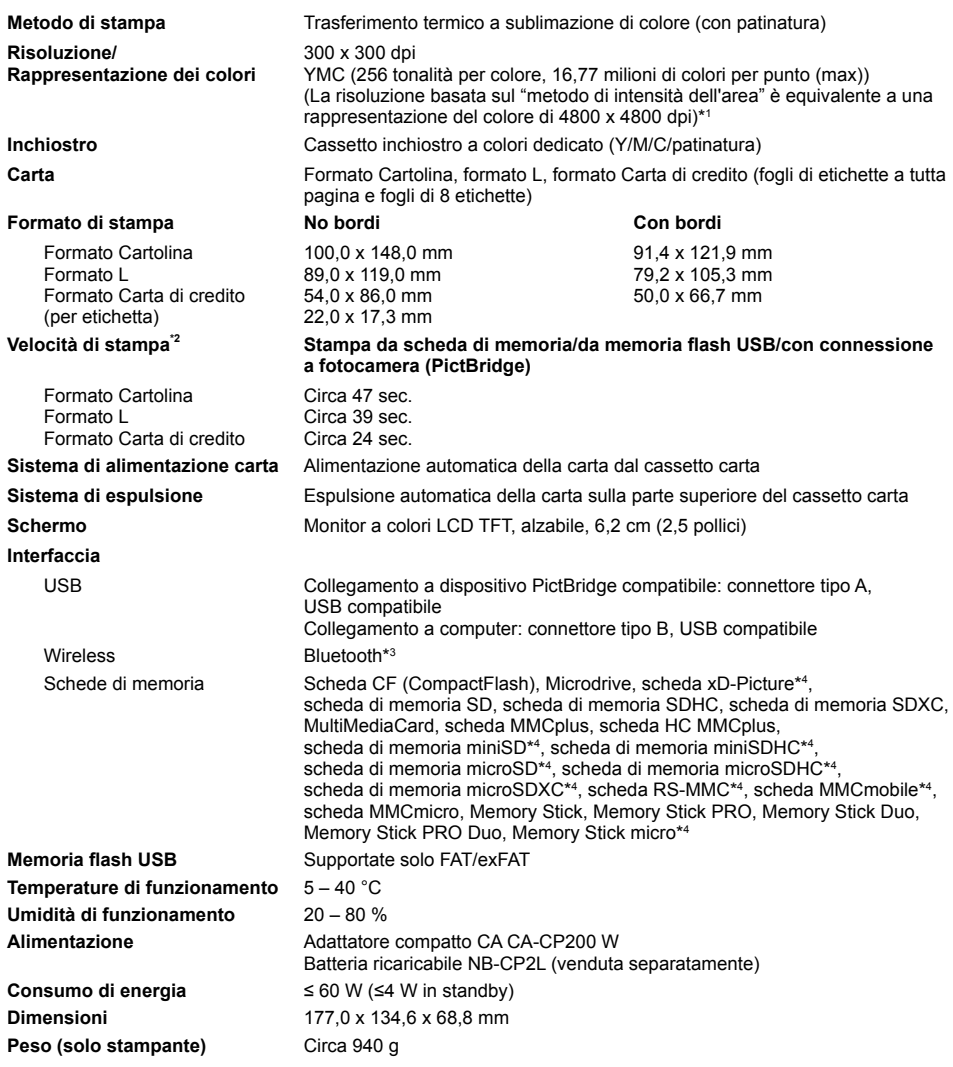

\* <sup>1</sup> Il "metodo di gradazione della concentrazione" utilizzato dalla stampante SELPHY consente la rappresentazione di 256 (max) tonalità di colore per punto. In confronto, le stampanti che utilizzano il metodo di intensità dell'area rappresentano le tonalità in base al numero di punti stampati su un'unità di area. Ciò significa che sono necessari 256 punti (16 punti in verticale<br>x 16 punti in orizzontale) per rappresentare le stesse 256 tonalità di colore. La rapprese SELPHY è pertanto equivalente a una risoluzione di 4800 x 4800 dpi basata su un metodo di intensità dell'area.

• La gradazione si riferisce al numero di tonalità che possono essere rappresentate su una stampa. Ad esempio, il bianco e nero ha due gradazioni mentre 256 gradazioni sono le tonalità di grigio dal bianco al nero che possono essere rappresentate.

• "dpi" si riferisce al numero di punti che possono essere stampati su 1 pollice (dots per inch, ovvero punti per pollice).

\* <sup>2</sup> Misurata dall'inizio della passata di stampa del giallo fino alla fine della stampa.

\* <sup>3</sup> È necessaria l'unità Bluetooth BU-30 (venduta separatamente).

\* <sup>4</sup> È necessario l'adattatore dedicato (disponibile in commercio).

#### Adattatore compatto CA CA-CP200 W

**Uscita nominale** 24 Vcc, 2,2 A **Temperature di funzionamento** 0 – 45 °C **Peso** Circa 310 g

**Tensione di ingresso nominale** 100 – 240 Vca (50/60 Hz) 1,5 A (100 V) – 0,75 A (240 V) **Dimensioni** 122,0 x 60,0 x 30,5 mm (escluso cavo di alimentazione)

 $\bullet$   $\bullet$   $\bullet$   $\bullet$   $\bullet$ 

#### Batteria ricaricabile NB-CP2L (venduta separatamente)  $\bullet\bullet\bullet\bullet\bullet\bullet$

**Tensione nominale 22.2 Vcc Capacità nominale** 1200 mAh **Durata della batteria (cicli di carica)** Circa 300 ricariche **Temperature di funzionamento** 5 – 40 °C **Dimensioni** 110,0 x 40,7 x 37,5 mm **Peso** Circa 230 g

**Tipo** Batteria ricaricabile agli ioni di litio

Tutti i dati si basano su test effettuati da Canon.

Le specifiche e l'aspetto della stampante sono soggetti a modifiche senza preavviso.

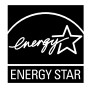

In quanto membro di ENERGY STAR, Canon Inc. ha stabilito che questo prodotto è conforme alle indicazioni ENERGY STAR per il risparmio energetico.

#### **ATTENZIONE**

RISCHIO DI ESPLOSIONE IN CASO DI SOSTITUZIONE DELLA BATTERIA CON UN TIPO NON IDONEO. SMALTIRE LE BATTERIE USATE CONFORMEMENTE ALLE NORME VIGENTI.

#### Precauzioni per l'uso

- Non esercitare una pressione eccessiva sulla stampante. Pressione o urti sulla stampante potrebbero provocare inceppamenti della carta o danneggiare l'apparecchiatura.
- Fare attenzione a non spruzzare sull'apparecchiatura insetticidi o altre sostanze volatili. Inoltre, non conservare l'apparecchiatura a contatto con prodotti in gomma o vinile per lunghi periodi di tempo. Ciò potrebbe infatti causare il deterioramento del telaio della stampante.  $\bullet$
- Se la temperatura della stanza supera un determinato valore, la stampante SELPHY potrebbe surriscaldarsi e smettere di funzionare temporaneamente. Ciò non denota un malfunzionamento. La stampante SELPHY riprende infatti le normali operazioni di stampa non appena la temperatura scende. Le interruzioni temporanee di funzionamento aumentano il tempo di stampa e di solito si verificano quando si stampa in modo continuativo, se una stanza è insolitamente calda o se le prese d'aria sul retro della stampante SELPHY sono ostruite e la temperatura interna è elevata.
- **Per evitare la formazione di condensa quando si sposta la stampante SELPHY da un luogo freddo a uno** caldo, inserirla in una borsa di plastica a chiusura ermetica e lasciare che si adatti gradualmente alla variazione di temperatura prima di toglierla dalla borsa. Nel caso in cui si formi condensa nella stampante SELPHY, prima di utilizzarla lasciarla a temperatura ambiente finché le gocce d'acqua non evaporano naturalmente.
- Se la stampante SELPHY si sporca, pulire il telaio con un panno morbido e asciutto.
- Se sul coperchio della batteria o sulle prese d'aria si è accumulato sporco o polvere (pagine 6, 29). rimuovere il cassetto inchiostro (pagina 14) prima di procedere alla pulizia. Se la polvere penetra nelle prese d'aria, la stampante potrebbe non stampare in modo pulito.  $\bullet$

Non pulire mai la stampante utilizzando solventi volatili quali benzina, diluenti o altri solventi neutri diluiti, che potrebbero deformare o danneggiare il telaio.

#### STAMPATO NELL'UE © CANON INC. 2010

#### Riconoscimenti sui marchi

- Il logo SDXC è un marchio di fabbrica di SD-3C, LLC.
- Questo dispositivo incorpora la tecnologia exFAT su licenza Microsoft.
- Parti del codice utilizzato in questo firmware sono parzialmente basate sul lavoro dell'Independent JPEG Group.

#### Informazioni sulla guida

- Non è consentito ristampare, trasmettere o memorizzare in un sistema di archiviazione la presente guida, integralmente o in parte, senza il previo consenso di Canon.
- Canon si riserva il diritto di modificare il contenuto della presente guida in qualsiasi momento senza preavviso.
- Le illustrazioni e le schermate nella presente guida potrebbero essere lievemente diverse da quelle riferite all'apparecchiatura reale.
- Indipendentemente da quanto espresso in precedenza, Canon declina qualsiasi responsabilità per danni imputabili a errato funzionamento dei prodotti.

Il presente prodotto è progettato per ottenere prestazioni eccellenti se utilizzato con accessori Canon originali. Canon declina ogni responsabilità per qualsiasi danno al prodotto e/o incidenti quali incendi o altro (ad esempio una perdita e/o l'esplosione di una batteria ricaricabile), causati dal malfunzionamento di accessori non originali Canon. Notare che la presente garanzia non si applica a riparazioni in caso di malfunzionamento di accessori non originali Canon, anche se è possibile richiedere tali riparazioni a pagamento.

#### **Solo per l'Unione Europea e lo Spazio Economico Europeo.**

Questi simboli indicano che il prodotto non può essere smaltito con i rifiuti domestici, ai sensi della Direttiva RAEE (2002/96/CE), della Direttiva sulle Batterie (2006/66/CE) e/o delle leggi nazionali che attuano tali Direttive.

Se sotto il simbolo indicato sopra è riportato un simbolo chimico, in osservanza della Direttiva sulle batterie, tale simbolo indica la presenza di un metallo pesante (Hg = Mercurio, Cd = Cadmio, Pb = Piombo) nella batteria o nell'accumulatore con un livello di concentrazione superiore a una soglia applicabile specificata nella Direttiva sulle batterie.

Il prodotto deve essere conferito a un punto di raccolta designato, ad esempio il rivenditore in caso di acquisto di un nuovo prodotto simile oppure un centro di raccolta autorizzato per il riciclaggio di rifiuti di apparecchiature elettriche ed elettroniche (RAEE) nonché di batterie e accumulatori. Un trattamento improprio di questo tipo di rifiuti può avere conseguenze negative sull'ambiente e sulla salute umana a causa delle sostanze potenzialmente nocive solitamente contenute in tali rifiuti. La collaborazione dell'utente per il corretto smaltimento di questo prodotto contribuirà a un utilizzo efficace delle risorse naturali ed eviterà di incorrere in sanzioni amministrative ai sensi dell'art. 255 e successivi del Decreto Legislativo n. 152/06.

Per ulteriori informazioni sul riciclaggio di questo prodotto, contattare le autorità locali, l'ente responsabile della raccolta dei rifiuti, un rivenditore autorizzato o il servizio di raccolta dei rifiuti domestici, oppure visitare il sito www.canon-europe.com/environment.

(Spazio Economico Europeo: Norvegia, Islanda e Liechtenstein)

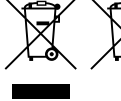

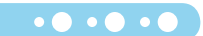

 $\bullet$   $\bullet$   $\bullet$   $\bullet$   $\bullet$
### ANNOTAZIONI

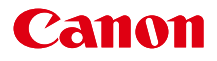

# SELPHY CP800 **COMPACT PHOTO PRINTER**

### Gebruikershandleiding van de printer

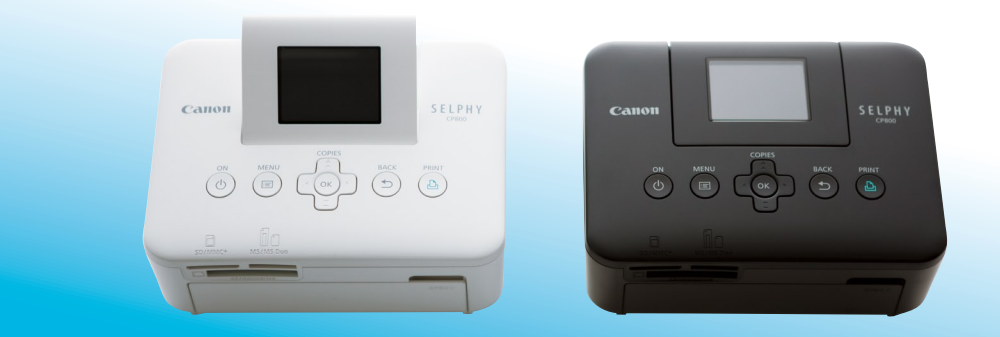

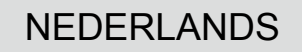

Lees voordat u de printer gebruikt eerst deze handleiding door, met name het gedeelte "Veiligheidsmaatregelen".

**Bewaar deze handleiding zodat u deze later nog kunt raadplegen.** 

### Inhoud van de verpakking

Controleer of de verpakking van de printer de volgende onderdelen bevat aan de hand van de selectievakies □. Als u merkt dat er iets ontbreekt, neemt u contact op met de leverancier van de printer.

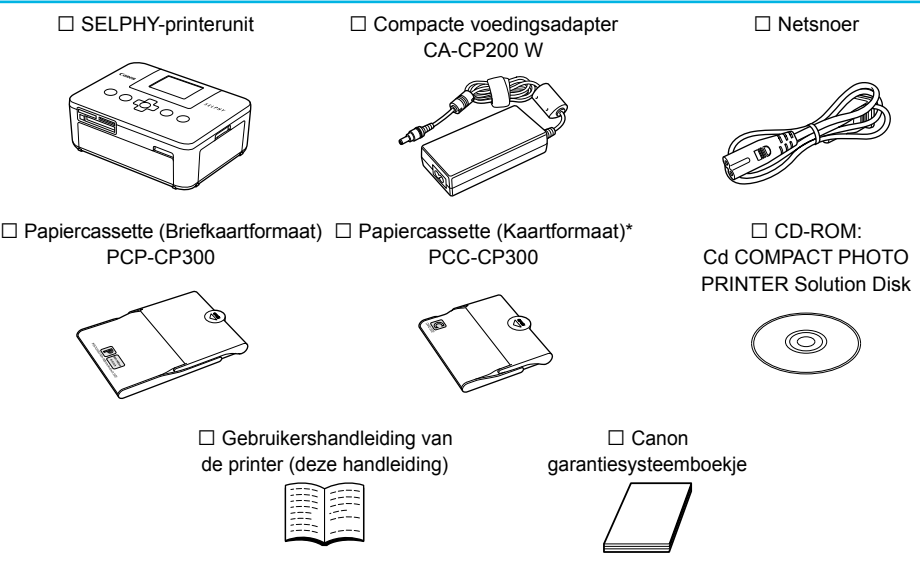

\* Papiercassette voor kaartformaat wordt afhankelijk van het gebied niet bij het apparaat geleverd.

### Inkt en papier (afzonderlijk verkrijgbaar)

Zorg dat u een afzonderlijke set met een kleureninktcassette/papier aanschaft voordat u de printer gaat gebruiken.

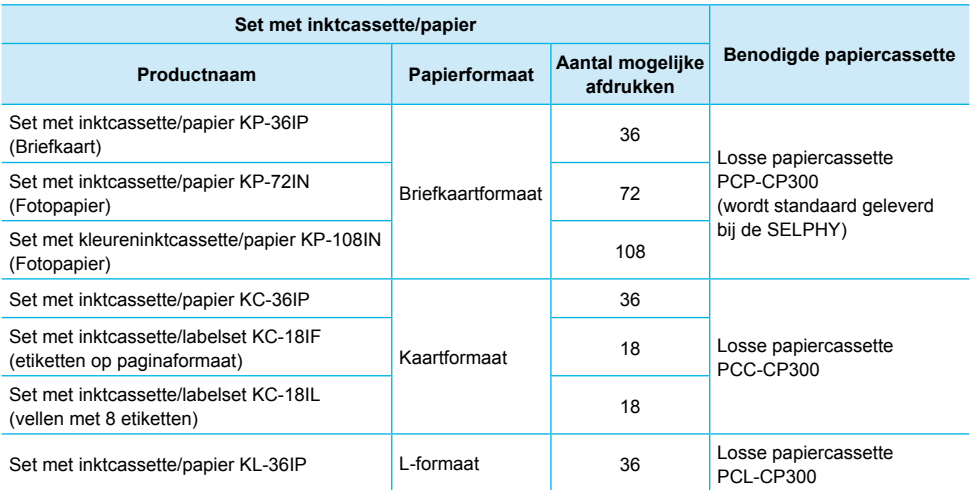

Sommige accessoires zijn niet overal verkrijgbaar.

### Lees dit eerst

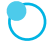

#### **Waarschuwing tegen schending van auteursrecht**

De beelden die worden afgedrukt met dit product zijn bedoeld voor persoonlijk gebruik. Druk geen beelden af waarmee u auteursrechten schendt wanneer u geen toestemming hebt van de eigenaar van de auteursrechten.

#### **Garantiebeperkingen**

De garantie van dit product is alleen geldig in het land van aankoop. Als er een probleem optreedt wanneer de printer in het buitenland wordt gebruikt, moet het apparaat terug naar het land van aankoop voordat u een garantieclaim indient bij een helpdesk voor klantenondersteuning van Canon.

#### **LCD-scherm**

- Het LCD-scherm wordt gemaakt met zeer nauwkeurige productietechnieken. Meer dan 99,99 % van de pixels werken naar behoren. Het kan voorkomen dat pixels onjuist of als rode of zwarte stippen worden weergegeven. Dit heeft geen invloed op de afgedrukte afbeelding en duidt niet op een storing.
- Het LCD-scherm kan zijn afgedekt met een dunne plastic folie ter bescherming tegen krassen tijdens verzending. Verwijder in dat geval de folie voordat u de printer in gebruik neemt.

### Conventies die in deze handleiding worden gebruikt

- Deze printer wordt hierna "SELPHY" of "printer" genoemd.
- De verschillende typen geheugenkaarten die gebruikt kunnen worden voor deze printer, worden gezamenlijk "geheugenkaarten" genoemd.
- Pictogrammen worden in de tekst gebruikt om de knoppen van de SELPHY aan te geven. Zie voor meer details het gedeelte "Knoppen" (p. 6).
- Tekst die op het scherm wordt weergegeven, wordt tussen [ ] (vierkante haakjes) geplaatst.
- : Zaken waarmee u voorzichtig moet zijn
- : Aanvullende informatie  $\bullet$
- (p. XX) : Referentiepagina's ("XX" duidt het paginanummer aan)
- In deze handleiding wordt ervan uitgegaan dat alle functies de standaardinstellingen hebben.

### Inhoudsopgave

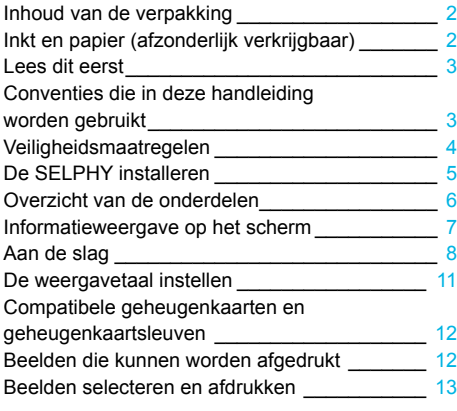

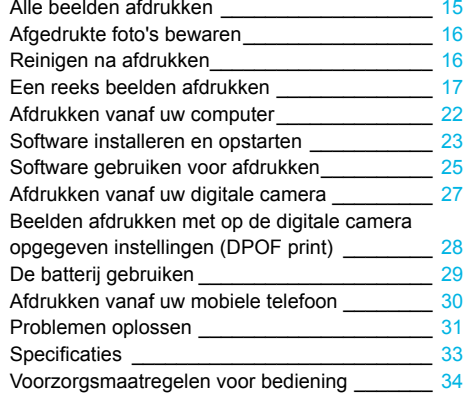

## Veiligheidsmaatregelen

- Zorg ervoor dat u eerst de onderstaande veiligheidsmaatregelen leest voordat u het product gebruikt. Zorg er steeds voor dat het product correct wordt gebruikt.
- De veiligheidsmaatregelen op de volgende pagina's zijn bedoeld om letsel bij uzelf of bij andere personen, of schade aan de apparatuur te voorkomen.
- Lees ook altijd de handleidingen van alle afzonderlijk aangekochte accessoires die u gebruikt.

**Waarschuwing** Hiermee wordt gewezen op het risico van ernstig letsel of levensgevaar.

#### **Berg de apparatuur op buiten het bereik van kinderen.**

Wanneer het netsnoer om de nek van een kind terechtkomt kan dit leiden tot verstikking.

- **Gebruik alleen de aanbevolen energiebronnen voor stroomvoorziening.**
- **Probeer het product niet te openen of te wijzigen en stel het niet bloot aan hitte.**
- **Laat het product niet vallen en stel het niet bloot aan zware schokken.**
- **Raak om letsel te voorkomen de binnenkant van de printer niet aan als deze is gevallen of op een andere wijze is beschadigd.**
- **Stop onmiddellijk met het gebruik van het product als het rook of een vreemde geur afgeeft of andere vreemde verschijnselen vertoont.**
- **Gebruik geen organische oplosmiddelen zoals alcohol, benzine of verdunners om de apparatuur schoon te maken.**  $\bullet$
- **Stel het product niet bloot aan water (bijvoorbeeld zeewater) of andere vloeistoffen.**
- **Voorkom dat vloeistoffen of vreemde objecten in de printer binnendringen.**

Dit kan leiden tot een elektrische schok of brand.

Als het product in contact komt met een vloeistof, haalt u de stekker uit het stopcontact en neemt u contact op met de leverancier of een van de helpdesks voor klantenondersteuning van Canon.

#### **Raak de printer of de stekker niet aan tijdens onweersbuien.**

Dit kan leiden tot een elektrische schok of brand. Houd onmiddellijk op met het gebruik van het apparaat en neem voldoende afstand.

- **Maak het netsnoer regelmatig los en veeg met een droge doek het stof en vuil weg dat zich heeft opgehoopt op de stekker, de buitenkant van het stopcontact en het gebied eromheen.**  $\bullet$
- **Raak het netsnoer niet aan met natte handen.**
- **Gebruik het apparaat niet boven het toelaatbare nominale vermogen van het elektrische stopcontact of de bekabeling. Gebruik het product niet als het netsnoer of de stekker beschadigd zijn of wanneer deze niet volledig in het stopcontact steken.**  $\bullet$
- **Voorkom dat vuil of metalen voorwerpen (zoals pinnen of sleutels) in contact komen met de aansluitingen of de stekker.**
- **Zorg ervoor dat u het netsnoer niet doorsnijdt, beschadigt of wijzigt en plaats geen zware voorwerpen op het snoer.**

Dit kan leiden tot een elektrische schok of brand.

**Speel de meegeleverde cd-rom(s) alleen af in een cd-speler die hiervoor geschikt is.**

Als u de cd-rom(s) afspeelt in een gewone cd-speler voor muziek-cd's, kunt u de luidsprekers beschadigen. Ook kunt u gehoorbeschadigingen oplopen als u een koptelefoon draagt terwijl u de harde geluiden van een cd-rom via een muziekspeler afspeelt.

Woorzichtig Hiermee wordt gewezen op het risico van letsel.

#### **Steek uw hand of vinger niet in de printer.**

**Kies een veilige plaats voor de SELPHY om te voorkomen dat iemand over het netsnoer struikelt.** Dit kan verwondingen of beschadiging van de printer tot gevolg hebben.

#### **Het is raadzaam de printer niet op de volgende plaatsen te gebruiken, plaatsen of bewaren:**

- Plaatsen in direct zonlicht. Plaatsen met temperaturen boven 40 °C.
- Vochtige of stoffige plaatsen. Plaatsen die onderhevig zijn aan zware trillingen.

Dit kan leiden tot een elektrische schok, brandwonden, brand of andere schade en verwondingen. Hoge temperaturen kunnen de behuizing van de adapter of de printer doen vervormen.

#### **Haal de stekker uit het stopcontact wanneer u het product niet gebruikt.**

#### **Plaats niet boven op de printer, zoals een doek, terwijl u de printer gebruikt.**

Als u het apparaat gedurende langere tijd in het stopcontact laat steken, kan het apparaat oververhit en vervormd raken wat kan leiden tot brand.

### De SELPHY installeren

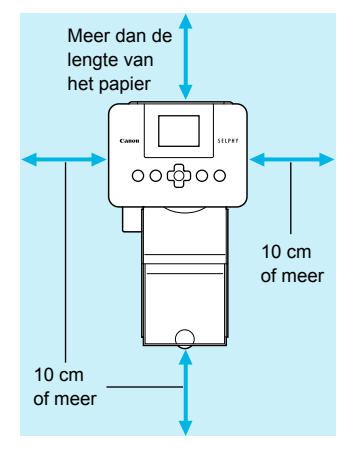

- **Plaats de SELPHY op een stabiele en effen ondergrond,** zoals een tafel. Plaats de printer nooit op een onstabiele of schuine ondergrond.
- Plaats de SELPHY ten minste 1 meter uit de buurt van apparaten die elektromagnetische golven of sterke magnetische velden genereren.
- Zorg dat er ten minste 10 cm vrije ruimte is om de SELPHY.
- Tijdens het afdrukken wordt het papier verschillende keren in- en uitgevoerd door de SELPHY. Zorg er daarom voor dat er een ruimte vrij is aan de achterkant van de printer die groter is dan de lengte van het papier.

- Plaats de SELPHY nooit in de buurt van motoren of andere apparaten die sterke elektromagnetische  $\bf{T}$  $\bullet$ velden genereren. Dit kan leiden tot beschadigingen en storingen van de printer.
	- Plaats de printer niet in de buurt van een televisie of radio. Dit kan leiden tot storingen van de printer.

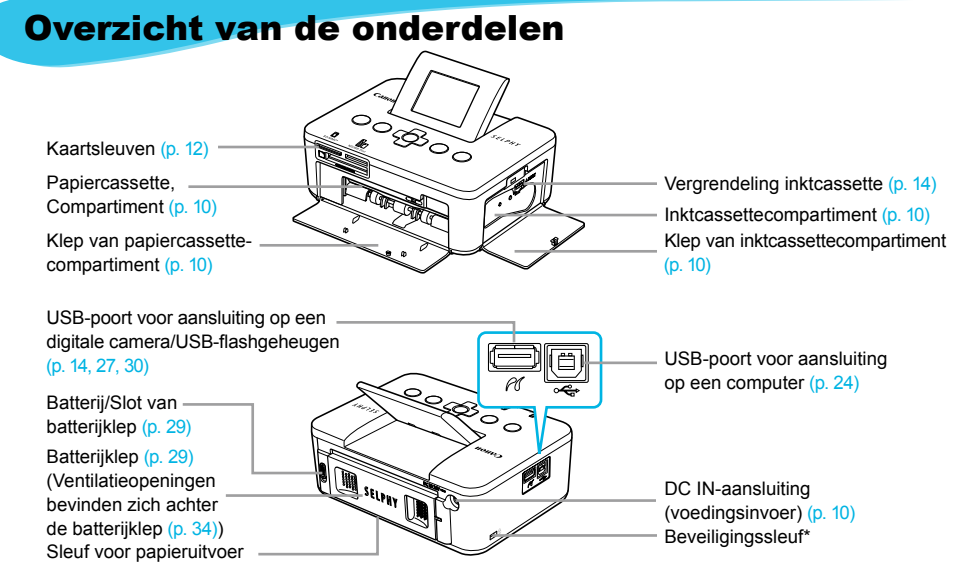

\* Beveiligingskabels, zoals een Kensington-slot, kunnen op deze sleuf worden aangesloten.

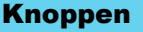

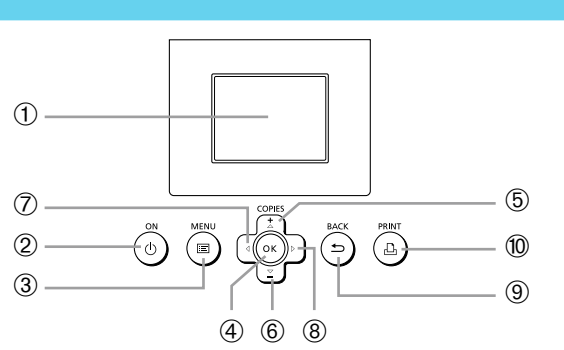

 $\bullet\bullet\bullet\bullet\bullet\bullet$ 

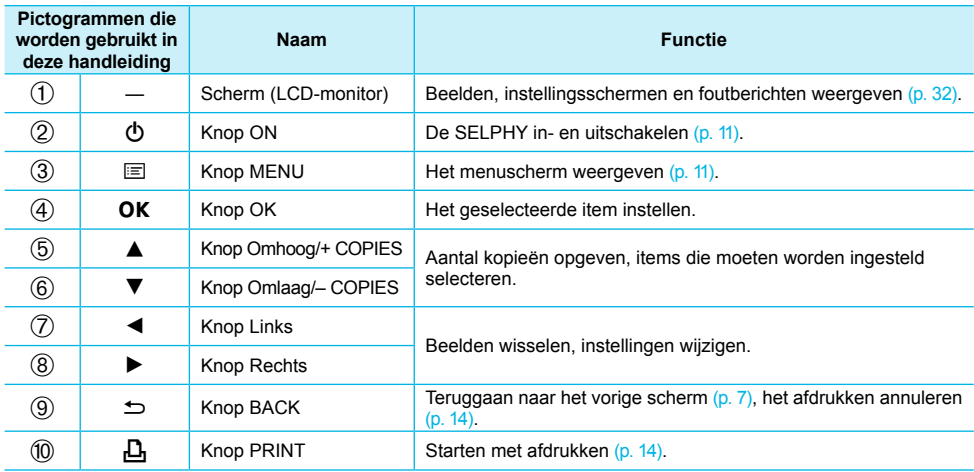

### Informatieweergave op het scherm

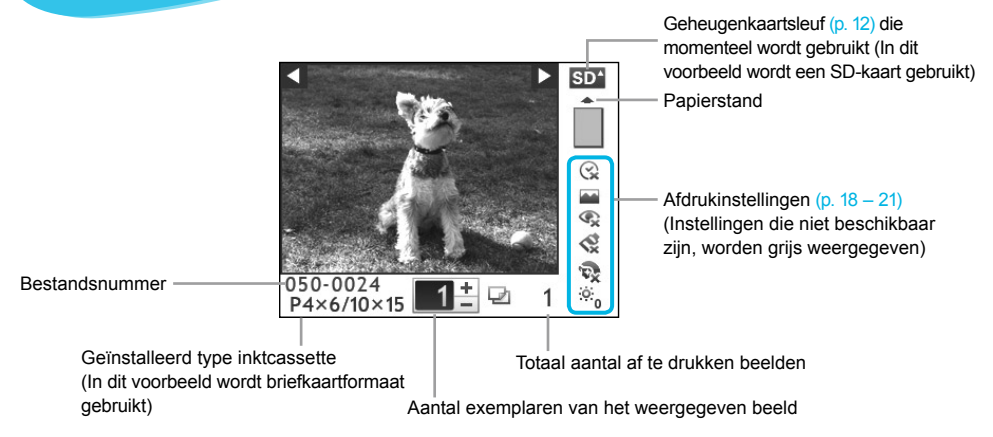

#### De informatie die op het scherm wordt weergegeven, verbergen  $\bullet \bullet \bullet \bullet \bullet \bullet$

U kunt de informatie die op het scherm wordt weergegeven, verbergen en beelden in een groter formaat weergeven.

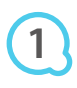

#### **Het scherm met instellingen weergeven.**

 $\bullet$  Volg stappen 1 – 3 op p. 11.

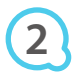

#### **Geef de instelling op.**

- $\bullet$  Druk op de knoppen  $\blacktriangle \blacktriangledown$  om een item te selecteren [Info Display/info scherm].
- $\bullet$  Druk op de knoppen  $\blacktriangleleft$   $\blacktriangleright$  om [Off/Uit] te selecteren en druk vervolgens op de knop  $\Rightarrow$  om de instelling te voltooien.
- Door nogmaals op de knop  $\Rightarrow$  te drukken wordt het beeldweergavescherm hersteld.

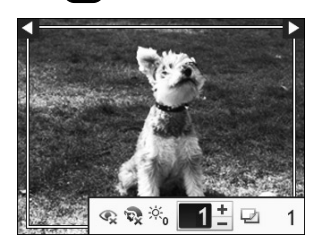

Printer Setup

**S** Back

**RACK** 

OK

**PRINT** 

English

Language

COPIES

ΩK

Info Display ur

> Het beeld wordt op het volledige scherm weergegeven en er verschijnt een kader om aan te geven dat het afdrukgebied zal worden weergegeven.

### Aan de slag

Voorbereidingen voor het afdrukken van beelden. Een set met kleureninktcassette/papier van briefkaartformaat (afzonderlijk verkrijgbaar) (p. 2) wordt gebruikt als voorbeeld. Sets met kleureninktcassette/papier van andere formaten dan het briefkaartformaat kunnen ook worden gebruikt als voorbereiding op het afdrukken.

#### De inktcassette voorbereiden

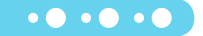

 $\bullet\bullet\bullet\bullet\bullet\bullet$ 

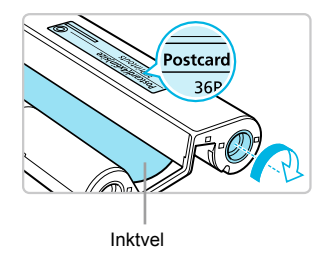

#### **Controleer de inktcassette.**

- Controleer dat het papierformaat en het formaat dat wordt weergegeven op de kleureninktcassette (Kaartformaat, Briefkaartformaat, enzovoort) overeenkomen.
- Controleer of het inktvel mooi strak is opgerold, zonder speling. Als het inktvel mooi strak is duwt en draait u het tandwiel zoals in het beeld is weergegeven.
- Als u het inktvel te ver doordraait, kunt u wellicht niet het hele vel papier bedrukken. Ook kan het inktvel scheuren.  $\bullet$

Trek niet aan het inktvel en raak het niet aan. Raak de inktcassette niet met natte of bezwete handen aan. Als het inktvel beschadigd, vies of nat is, kunt u wellicht niet afdrukken.

#### De papiercassette voorbereiden

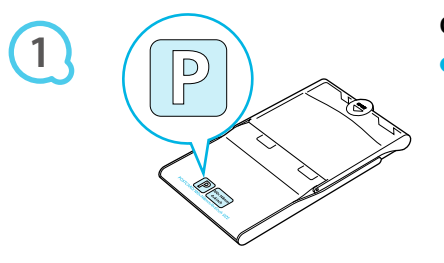

#### **Controleer het papierformaat.**

Controleer of de voorbereide inktcassette en het formaat dat wordt weergegeven op de papiercassette (Kaartformaat, Briefkaartformaat, enzovoort) overeenkomen.  $\bullet$ 

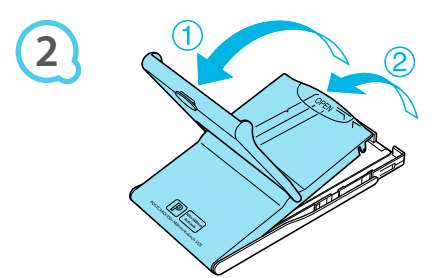

#### **Open de klep.**

Er zijn twee stappen voor het openen van de klep. Open eerst de buitenste klep  $(1)$  en vervolgens de binnenste klep  $(2)$ .

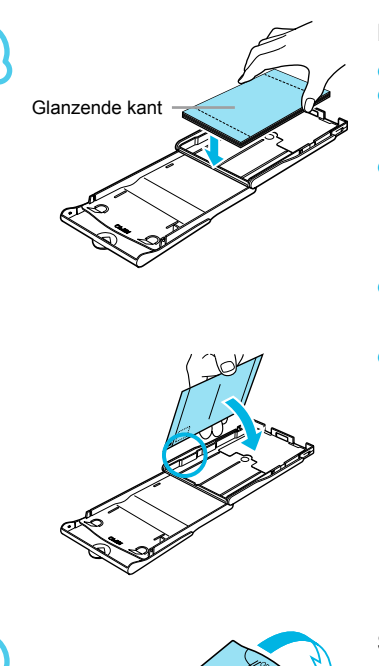

**3**

**4**

 $\left( \Gamma \right)$ 

#### **Plaats het papier.**

- Plaats het papier in de papiercassette die u hebt voorbereid. U kunt maximaal 18 vellen in de papiercassette plaatsen. Als u 19 of meer vellen plaatst, kan dit de printer beschadigen of leiden tot storingen.  $\bullet$  $\bullet$
- Houd het papier zoals weergegeven op de afbeelding, met de glanzende kant naar boven en het in de papiercassette. Raak de afdrukzijde (de glanzende kant) van het papier niet aan met uw vingers. Als dit wel gebeurt, kunt u mogelijk geen schone afdrukken maken.  $\bullet$
- Als een beschermvel aanwezig is, verwijdert u dit en plaatst u alleen het papier in de cassette.  $\bullet$
- Wanneer u afdrukken maakt op briefkaartformaat met een gedeelte voor een postzegel, plaatst u het papier zo dat het gedeelte voor de postzegel gericht is zoals weergegeven op de afbeelding.

#### **Sluit de klep.**

- Sluit de binnenste klep totdat deze vastklikt. Laat de buitenste klep open tijdens het afdrukken.
- Gebruik altijd het papier van de originele Canon-sets met kleureninktcassette/papier dat speciaal is bedoeld voor printers uit de serie SELPHY CP. U kunt geen gewoon printerpapier, gewone briefkaarten of papier voor printers uit de serie SELPHY ES gebruiken.  $\bullet$ 
	- Doe nooit het volgende, dit kan leiden tot mislukte afdrukken of storingen van de printer:  $\bullet$ 
		- het papier verkeerd in de cassette plaatsen (de glanzende kant is de kant waarop wordt afgedrukt) -
		- het papier buigen of losscheuren langs de perforaties voor het afdrukken -
		- etikettenvellen gebruiken waarvan de etiketten loslaten of waarvan al etiketten zijn gebruikt
		- op een vel schrijven voor het afdrukken -
		- afdrukken op een vel waarop al is afgedrukt -
		- een nagevulde inktcassette opnieuw gebruiken -
	- Raak de veren van de papiercassette niet aan. Als de veren verbogen of vervormd zijn, kan het papier niet meer goed in de SELPHY worden gevoerd.  $\bullet$
	- Raak de afdrukzijde (de glanzende kant) van het papier niet aan, kras er niet op en raak het niet aan met natte handen. Als de afdrukzijde vuil of nat wordt, kunt u geen schone afdrukken maken.  $\bullet$

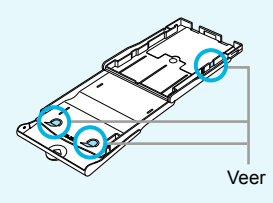

### De inktcassette en de papiercassette plaatsen

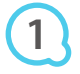

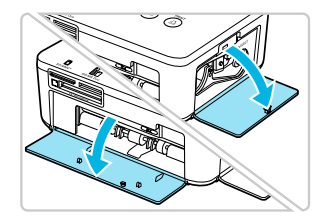

#### **Open de kleppen.**

Open de kleppen voor de compartimenten van de inktcassette en papiercassette.

 $\bullet \bullet \bullet \bullet \bullet \bullet$ 

 $\cdot \bullet \cdot \bullet \cdot \bullet'$ 

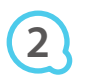

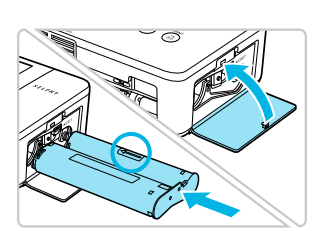

#### **Plaats de inktcassette.**

- Plaats de inktcassette in de printer in de richting die wordt aangegeven met de pijl op de cassette totdat deze vastklikt.
- Sluit de klep van het inktcassettecompartiment.

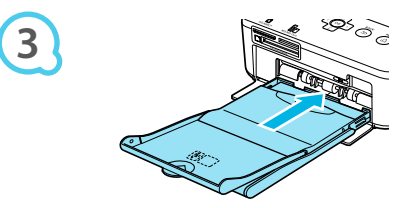

#### **Plaats de papiercassette.**

Controleer of de buitenste klep open is (p. 8) en plaats de papiercassette volledig in het compartiment.

#### De SELPHY aansluiten

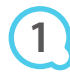

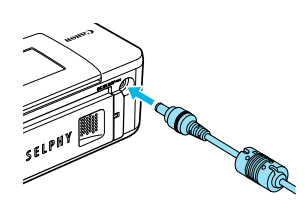

#### **Sluit het adaptersnoer aan op de SELPHY.**

● Zorg dat de stekker van de adapter volledig in de SELPHY zit.

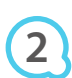

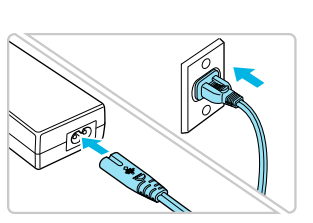

#### **Steek het netsnoer in het stopcontact.**

Sluit het netsnoer aan op de compacte voedingsadapter en steek het andere uiteinde in het stopcontact.

### De weergavetaal instellen

U kunt de weergavetaal van de menu's en berichten in het LCD-scherm wijzigen.

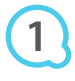

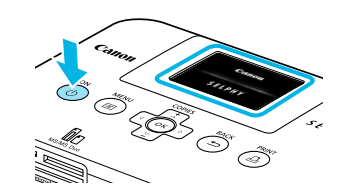

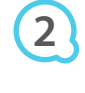

**3**

Е

**4**

**5**

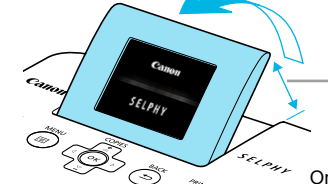

#### **Schakel de SELPHY in.**

- $\bullet$  Druk de knop  $\bullet$  in en houd deze vast totdat het linkerscherm wordt weergegeven.
- Om de printer uit te schakelen drukt u op de knop  $\bigcirc$  en houdt u deze weer vast totdat het weergegeven scherm verandert of uitschakelt.  $\bullet$

#### **Pas het scherm aan voor een gemakkelijke**

#### **weergave.**

- Verhoog het LCD-scherm en pas het aan totdat het scherm duidelijk zichtbaar is.
- Verhoog het LCD-scherm niet met meer dan 45°. Dit kan leiden tot schade of storing.  $\bullet$

Ongeveer 45°

#### **Geef het scherm met instellingen weer.**

- $\bullet$  Druk op de knop  $\Xi$ .
- Druk op de knoppen ▲▼ om [Printer Setup/Printer setup] te selecteren en druk vervolgens op de knop  $\mathsf{OK}$ .

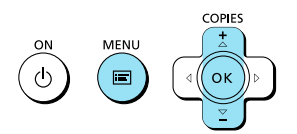

Printer Setup

**OK** 

 $\Delta$ 

ь

English

Language

Info Display  $0n$ 

Print Settings Printer Setup **5 Back** 

#### **Geef het scherm met taalinstellingen weer.**

- $\bullet$  Druk op de knoppen  $\blacktriangle \blacktriangledown$  om [Language/Taal] te selecteren.
- **O** Druk op de knop OK.

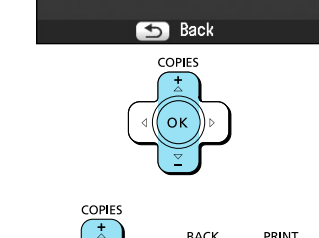

#### **Selecteer een taal.**

- $\bullet$  Druk op de knoppen  $\blacktriangle \blacktriangledown \blacktriangle \blacktriangleright$  om een taal te selecteren en druk vervolgens op de knop  $\mathsf{OK}.$
- Door tweemaal op de knop  $\blacktriangle$  te drukken wordt het scherm in stap 1 hersteld.

### Compatibele geheugenkaarten en geheugenkaartsleuven

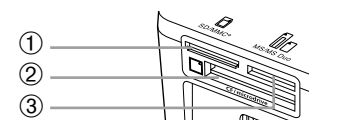

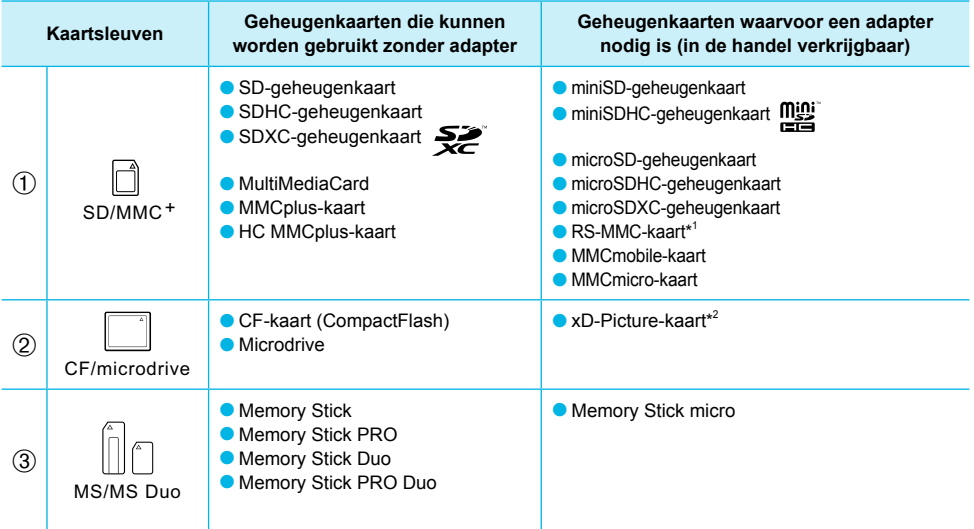

\* 1 "RS-MMC" staat voor "Reduced-Size MultiMediaCard".

\* 2 Koop de CompactFlash-kaartadapter voor een xD-Picture-kaart.

- Als voor een geheugenkaart een adapter nodig is, moet u de kaart eerst in de adapter plaatsen voordat u de adapter in de juiste kaartsleuf plaatst. Als u de geheugenkaart zonder adapter in een kaartsleuf steekt, bestaat de kans dat u de kaart niet meer uit de printer kunt verwijderen.
	- Gebruik een geheugenkaart die is geformatteerd in het apparaat waarmee de beelden zijn gemaakt. Een geheugenkaart die via een computer is geformatteerd, wordt mogelijk niet herkend.

Raadpleeg de gebruikershandleiding bij de geheugenkaart en adapter voor bedieningsinstructies.

#### USB-flashgeheugen

U kunt beelden op een in de handel verkrijgbaar USB-flashgeheugen afdrukken door het geheugen aan te sluiten op de SELPHY (p. 14).

### Beelden die kunnen worden afgedrukt

JPEG-beelden die voldoen aan de Exif-standaard kunnen worden afgedrukt met de SELPHY.

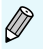

Beelden met onregelmatige formaten of beelden die met een computer zijn bewerkt, worden mogelijk niet goed weergegeven of afgedrukt.

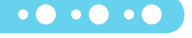

### Beelden selecteren en afdrukken

U kunt een beeld selecteren en het aantal kopieën per beeld opgeven voor het afdrukken. In dit gedeelte wordt een SD-geheugenkaart als voorbeeld gebruikt, maar aan de hand van dezelfde stappen kunt u ook vanaf andere geheugenkaarten afdrukken.

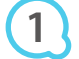

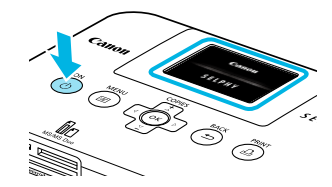

#### **Schakel de SELPHY in.**

- $\bullet$  Druk de knop  $\bullet$  in en houd deze vast totdat het linkerscherm wordt weergegeven.
- Om de printer uit te schakelen drukt u op de knop  $(1)$  en houdt u deze weer vast totdat het weergegeven scherm verandert of uitschakelt.  $\bullet$

### **Pas het scherm aan voor een gemakkelijke**

#### **weergave.**

- Verhoog het LCD-scherm en pas het aan totdat het scherm duidelijk zichtbaar is.
- Verhoog het LCD-scherm niet met meer dan 45°. Dit kan leiden tot schade of storing.

Ongeveer 45°

#### **Plaats een geheugenkaart in de kaartsleuf.**

- Plaats een geheugenkaart op de juiste wijze in de juiste kaartsleuf.
- Het scherm in stap 4 hieronder (beeldweergavescherm) (p. 7) wordt weergegeven.

#### **Selecteer een beeld.**

- $\bullet$  Druk op de knoppen  $\blacktriangleleft$   $\blacktriangleright$  om een beeld te selecteren om af te drukken.
- Als u een van de knoppen  $\blacktriangleleft$  ingedrukt houdt, verspringt het scherm met 5 beelden.

#### **Selecteer het aantal kopieën.**

- $\bullet$  Druk op de knoppen  $\blacktriangle \blacktriangledown$  om het aantal kopieën te selecteren.
- Als u de knoppen  $\blacktriangle \blacktriangledown$  ingedrukt houdt, wordt het aantal afdrukken met 5 verhoogd of verlaagd.
- U kunt per beeld maximaal 99 afdrukken opgeven.
- Om een ander beeld af te drukken herhaalt u stap 4 en 5.

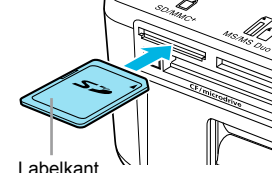

**3**

**2**

**4**

**5**

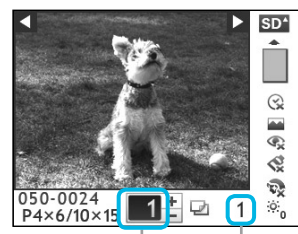

Aantal exemplaren van het weergegeven beeld Totaal aantal af te drukken beelden

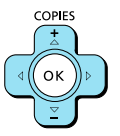

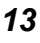

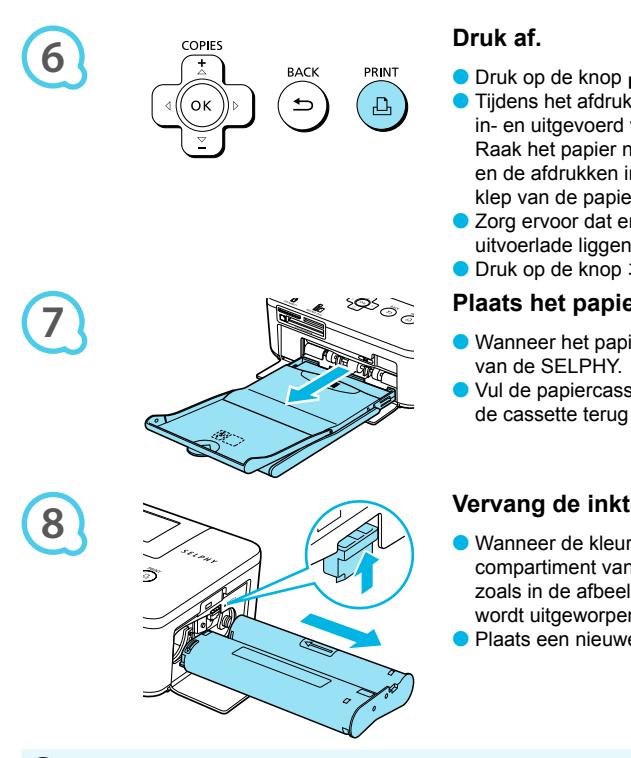

- O Druk op de knop  $\Box$  om te beginnen met afdrukken. Tijdens het afdrukken wordt het papier verschillende keren in- en uitgevoerd van de achterkant van de SELPHY. Raak het papier niet aan totdat het afdrukken is voltooid en de afdrukken in de uitvoerlade liggen (op de buitenste klep van de papiercassette).
	- Zorg ervoor dat er niet 19 of meer vellen op de uitvoerlade liggen.
- $\bullet$  Druk op de knop  $\hookrightarrow$  om het afdrukken te annuleren.

#### **Plaats het papier.**

- Wanneer het papier op is, verwijdert u de papiercassette
- Vul de papiercassette bij met nieuw papier (p. 8) en plaats de cassette terug in de SELPHY (p. 10).

#### **Vervang de inktcassette.**

- Wanneer de kleureninkt op is, opent u de klep van het compartiment van de inktcassette en verplaatst u het slot zoals in de afbeelding is weergegeven. De inktcassette wordt uitgeworpen.
- Plaats een nieuwe inktcassette (p. 8, 10).

Trek nooit de papiercassette uit het apparaat, open nooit de klep van het inktcassettecompartiment en verwijder nooit de geheugenkaart als u hoort dat de printer werkt nadat u deze hebt ingeschakeld of tijdens het afdrukken. Dit kan leiden tot storingen van de printer.

- Het kan enige tijd duren voordat de beelden worden weergegeven als de geheugenkaart een groot aantal beelden bevat.  $\bullet$ 
	- Wanneer het totaal aantal kopieën voor afdrukken is ingesteld op 0 en u op de knop **L** drukt, wordt het huidige weergegeven beeld eenmaal afgedrukt.
	- Als het scherm [Start DPOF printing/Start DPOF printen] verschijnt, raadpleegt u "Beelden afdrukken met op de digitale camera opgegeven instellingen (DPOF print)" (p. 28).

#### Afdrukken vanaf een USB-flashgeheugen

Net als beelden op geheugenkaarten kunt u ook beelden op in de handel verkrijgbare USB-flashgeheugens afdrukken.

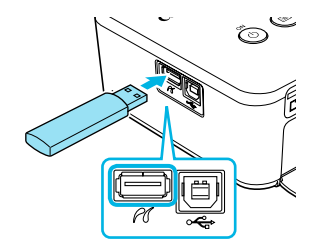

#### **Plaats een USB-flashgeheugen.**

**• Plaats een USB-flashgeheugen zoals weergegeven.** Alle verdere stappen zijn dezelfde als die voor het afdrukken van beelden van geheugenkaarten (p. 13 – 14).

 $\bullet$   $\bullet$   $\bullet$   $\bullet$   $\bullet$ 

Afhankelijk van het merk van USB-flashgeheugen dat u gebruikt, kan het moeilijk zijn om het geheugen te plaatsen of te verwijderen. Het is ook mogelijk dat het geheugen niet correct functioneert.  $\bullet$ 

Raadpleeg de gebruikershandleiding bij het USB-flashgeheugen voor bedieningsinstructies.  $\bullet$ 

## Alle beelden afdrukken

U kunt alle beelden op de geheugenkaart tegelijk afdrukken.

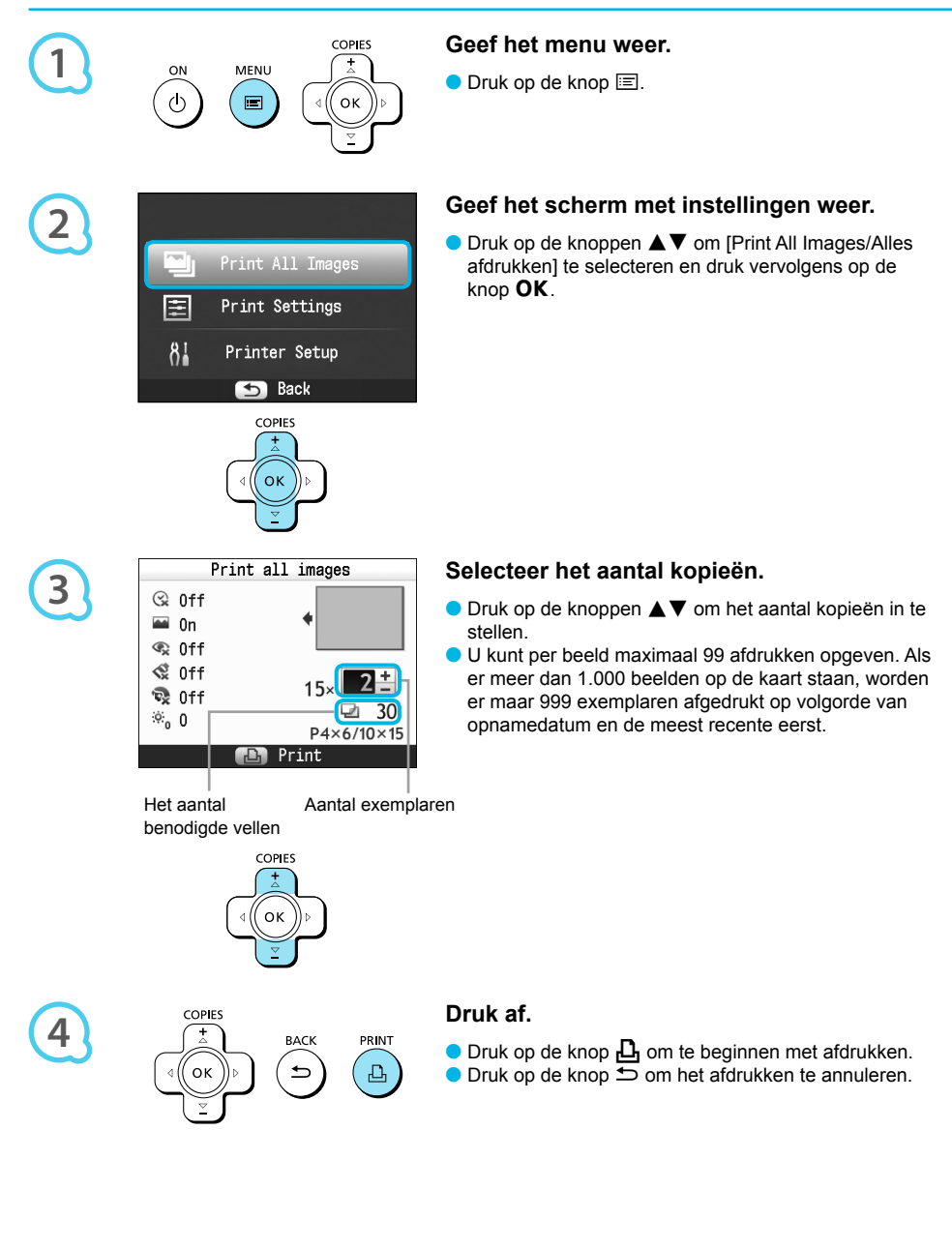

### Afgedrukte foto's bewaren

- Wanneer beide randen van een afdruk perforaties bevatten, kunt u deze verwijderen door de randen om te vouwen.
- Gebruik een pen op oliebasis om te schrijven op afdrukken.  $\bullet$
- Voorkom verkleuring en berg de afgedrukte foto's niet op op een plaats met een temperatuur boven 40 °C, op een vochtige of stoffige plaats of in direct zonlicht.

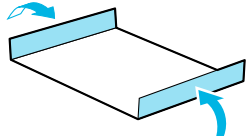

- Vermijd de volgende handelingen, die kunnen leiden tot kleurverandering, kleurvervaging of kleurvervloeiing: Plakband op een afdrukoppervlak plakken, afdrukoppervlakken in contact laten komen met vinyl of plastic, alcohol of andere vlambare vloeistoffen in contact laten komen met het afdrukoppervlak of afdrukoppervlakken gedurende een lange tijd in contact laten komen met andere oppervlakten of objecten.  $\bullet$
- Als u prints wilt bewaren in een album, kiest u een album met foto-omslagen die zijn gemaakt van nylon, polypropyleen of cellofaan.

De kleuren kunnen na verloop van tijd veranderen, afhankelijk van de condities waaronder u de afdrukken bewaart. Canon aanvaardt geen verantwoordelijkheid voor kleurveranderingen.

### Reinigen na afdrukken

Nadat het afdrukken is voltooid, volgt u de stappen hieronder voor het schoonmaken en opbergen van de SELPHY.

- Schakel de SELPHY uit (p. 11) en verwijder de geheugenkaart of het USB-flashgeheugen.
- Verlaag het scherm (LCD-scherm) volledig voor u het apparaat opbergt.
- Haal het netsnoer uit het stopcontact en de stekker van de adapter uit de SELPHY.
- Als de compacte voedingsadapter heet is, wacht u tot deze helemaal is afgekoeld voordat u de adapter opbergt.
- Verwijder papiercassettes en sluit de klep van de behuizing van de papiercassette. Laat het overgebleven papier in de cassette zitten en berg de papiercassette op een donkere plaats op en zorg dat deze niet in aanraking komt met stof.
- **C** Laat de inktcassette in de SELPHY.
- **Berg de SELPHY horizontaal op een donkere plaats op en zorg dat deze niet in aanraking komt met stof.**

Als u de SELPHY niet gebruikt, zorgt u ervoor dat u de printer opbergt met het scherm (LCD-scherm) volledig verlaagd.  $\bullet$ 

- Als er stof in de SELPHY komt en aan het papier of de kleureninkt plakt, verslechtert de afdrukkwaliteit.
- Als u meerdere inktcassettes hebt, bergt u één op in de SELPHY en de andere in de oorspronkelijk verpakking of een zak op een donkere plaats en beschermd tegen stof.  $\bullet$
- Als u nieuwe papier- en inktcassettes opbergt, bewaart u deze in de ongeopende verpakking en op een donkere plaats.

### Een reeks beelden afdrukken

U kunt verschillende afdrukfuncties gebruiken, zoals de datum afdrukken of de kleur van een beeld aanpassen. U hoeft de instellingen niet voor elk beeld te herhalen. Zodra de instellingen zijn opgegeven, worden deze op alle beelden toegepast.

#### Instellingen opgeven

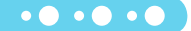

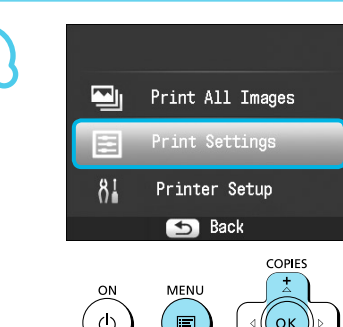

#### **Het scherm met instellingen weergeven.**

- $\bullet$  Druk op de knop  $\Xi$ .
- $\bullet$  Druk op de knoppen  $\blacktriangle\blacktriangledown$  om [Print Settings/ Print instellingen] te selecteren en druk vervolgens op de knop  $OK$ .

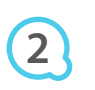

**1**

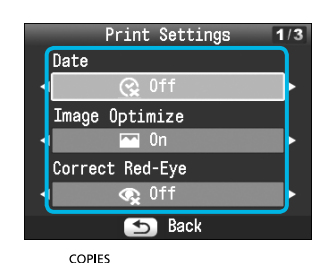

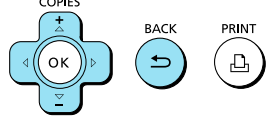

# **3**

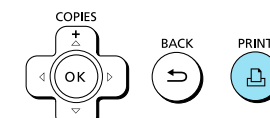

## **Selecteer het item en wijzig de instellingen.**

- $\bullet$  Druk op de knoppen  $\blacktriangle \blacktriangledown$  om een item te selecteren.
- $\bullet$  Druk op de knoppen  $\blacktriangleleft$   $\blacktriangleright$  om de instellingen te wijzigen en druk vervolgens op de knop  $\Rightarrow$  om de instelling te voltooien.
- Door nogmaals op de knop  $\Rightarrow$  te drukken wordt het beeldweergavescherm hersteld.
- $\bullet$  Zie p. 18 21 voor informatie over elke instelling.

#### **Druk af.**

Selecteer een beeld dat u wilt afdrukken (p. 13) en het aantal afdrukken (p. 13) en druk op de knop  $\Box$  om af te drukken.

#### Afdrukken met datum (Datum)

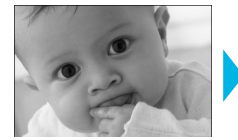

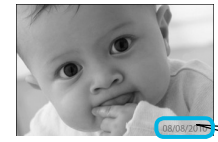

U kunt de opnamedatum afdrukken die is vastgelegd door de digitale camera.

 $\bullet$   $\bullet$   $\bullet$   $\bullet$   $\bullet$ 

 $\bullet$   $\bullet$   $\bullet$   $\bullet$   $\bullet$ 

 $\bullet$   $\Im$  Uit (Standaardinstelling) /  $\Im$  Aan

08/08/2010

- Als u de SELPHY uitschakelt, wordt de instelling  $\mathbb{R}$  Off/Uitl hersteld.  $\bullet$
- Omdat de datum die wordt afgedrukt, de opnamedatum van de digitale camera is, kan deze niet worden aangepast met de SELPHY.
- U kunt de stijl van de afgedrukte datum wijzigen in [Date Format/Datum notatie] (p. 21).
- **O** De datum kan niet worden afgedrukt als [**IIII]** Index], [IIII] ID Photo/ID Foto] of [**IIII**] Shuffle] is geselecteerd in [Page Layout/Pagina-indeling] (p. 19).

De beste resultaten behalen met automatische correctie (Optimalisatie beeld)

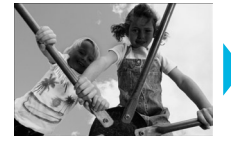

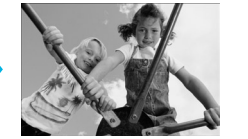

- SELPHY corrigeert de beeldkwaliteit automatisch voor een optimale beeldkwaliteit.
- **O A** Uit / **A** Aan (Standaardinstelling)

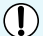

Sommige beelden worden wellicht niet correct aangepast.

- Als u de SELPHY uitschakelt, wordt de instelling [ On/Aan] hersteld.  $\bullet$
- Als [Page Layout/Pagina-indeling]  $(p. 19)$  is ingesteld op  $\boxed{\ }$  [ $\boxed{\ }$ ]] Index], wordt [Image Optimize/ Optimal. beeld] niet toegepast.  $\bullet$
- De mate van correctie kan verschillen afhankelijk van de pagina-indeling en het papierformaat.  $\bullet$

#### Rode ogen corrigeren en afdrukken (Correctie rode ogen)

- **Beelden met rode ogen corrigeren.**
- $\bullet$   $\mathbb{Q}$  Uit (Standaardinstelling) /  $\bullet$  Aan

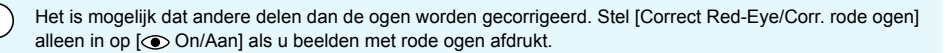

- Als de SELPHY wordt uitgeschakeld of als de geheugenkaart wordt verwijderd, wordt de optie weer ingesteld op  $[$  $\odot$  Off/Uitl.
- Rode ogen worden mogelijk niet automatisch gedetecteerd of niet optimaal gecorrigeerd wanneer gezichten zeer klein, groot, donker of licht zijn in verhouding tot het gehele beeld, wanneer gezichten opzij gedraaid of diagonaal staan of gedeeltelijk verborgen zijn.
- Correctie van rode ogen is niet beschikbaar als  $\Box$  2-up/2-plus],  $\Box$  4-up/4-plus],  $\Box$  8-up/8-plus] of [ Index] is geselecteerd in [Page Layout/Pagina-indeling] (p. 19).
- Als  $[\diamondsuit$  Sepia] of  $[\diamondsuit\$  B/W/Zwart/Wit] is geselecteerd in [My Colors] (p. 20), wordt de correctie van rode ogen niet toegepast.
- De mate van correctie kan verschillen afhankelijk van de pagina-indeling en het papierformaat.

#### Een indeling kiezen en afdrukken (Pagina-indeling) 00000

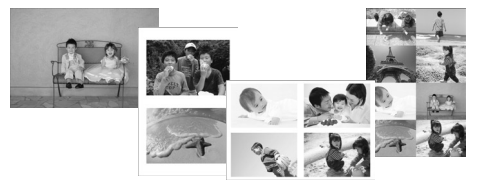

U kunt het aantal beelden instellen dat u op één vel papier wilt afdrukken. Het aantal beelden dat u hebt opgegeven (p. 13) wordt afgedrukt in de geselecteerde indeling.  $\bullet$ 

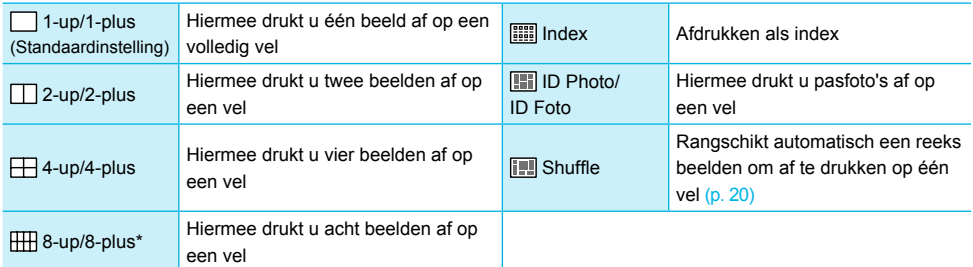

- \* Stel de indeling in op [ 8-up/8-plus] wanneer u een set met inktcassette/label KC-18IL (vellen met etiketten) gebruikt (p. 2).
	- Deze instellingen worden bewaard, ook als de SELPHY wordt uitgeschakeld of als de geheugenkaart uit de sleuf wordt verwijderd.
		- De positie van het beeld kan niet worden opgegeven.
		- Afhankelijk van de geselecteerde indeling worden de instellingen van [Date/Datum] (p. 18), [Image Optimize/Optimal. beeld] (p. 18), [Correct Red-Eye/Corr. rode ogen] (p. 18), [Borders/Randen] (p. 20), [Smooth Skin/Gave huid] (p. 21) of [Brightness/Helderheid] (p. 21) mogelijk niet toegepast.
		- Als u [Print All Images/Alles afdrukken] (p. 15) selecteert in [**IIIII]** Index], kunt u alle beelden op de geheugenkaart afdrukken als een index van miniaturen.

#### **Een pasfoto afdrukken (ID Foto)**

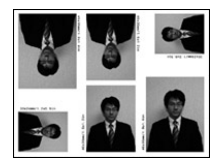

- Hiermee drukt u twee pasfoto's af drie verschillende formaten met een totaal van zes foto's op één vel, zoals links wordt afgebeeld.
- U kunt afdrukken op papier in L-formaat of briefkaartformaat (p. 2).

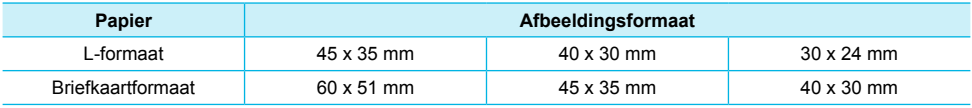

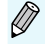

De pasfoto wordt mogelijk niet officieel geaccepteerd, afhankelijk van de instelling waarvoor deze nodig is. Neem contact op met de desbetreffende instelling voor details.

#### **Beelden in verschillende formaten rangschikken (Shuffle)**

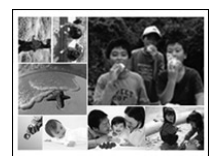

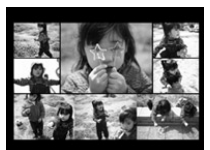

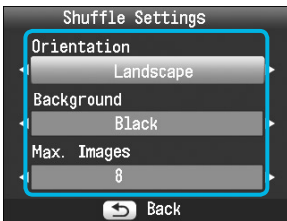

- Met Shuffle kunt u automatisch een reeks beelden in verschillende formaten rangschikken voor afdrukken.
- Een groep van maximaal 8 beelden of een groep van maximaal 20 beelden kan op één vel worden afgedrukt.
- U kunt afdrukken op papier in L-formaat of briefkaartformaat (p. 2).
- In "Instellingen opgeven" (p. 17) drukt u op de knoppen  $\triangle \blacktriangledown$  om [Page Layout/Pagina-indeling] te selecteren in het scherm in stap 2. Druk op de knoppen  $\blacktriangleleft$   $\blacktriangleright$  om [Shuffle] te selecteren en druk vervolgens op de knop  $\mathsf{OK}.$
- Wanneer het scherm dat links wordt afgebeeld, verschijnt, drukt u op de knoppen  $\triangle \blacktriangledown$  om een optie te selecteren.
- $\bullet$  Druk op de knoppen  $\blacktriangleleft$   $\blacktriangleright$  om de instellingen te wijzigen en druk vervolgens op de knop  $\leq$  om de instelling te voltooien.
- Door tweemaal op de knop  $\Rightarrow$  te drukken wordt het beeldweergavescherm hersteld.
- De positie van het beeld kan niet worden opgegeven.  $\bullet$ 
	- Als u [20] selecteert in [Max. Images/Max. beelden], kan het enige tijd duren voordat het afdrukken start.

#### Afdrukken met of zonder randen (Randen)

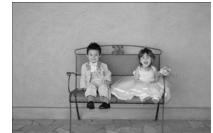

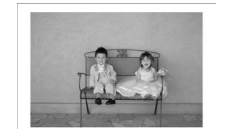

**Beelden instellen voor afdrukken met of zonder rand.** 

 $\bullet\bullet\bullet\bullet\bullet\bullet$ 

- **C**Randloos (Standaardinstelling) / **Randen**
- **Als u de SELPHY uitschakelt, wordt de instelling [** Borderless/Randloos] hersteld.

Als u  $\Box$  8-up/8-plus] selecteert wanneer u afdrukt op papier van kaartformaat (p. 2), worden de beelden afgedrukt zonder randen, zelfs als [ Bordered/Randen] is geselecteerd in [Page Layout/Pagina-indeling]  $(n 19)$ 

#### De kleurtoon en afdrukken wijzigen (My Colors)

U kunt de kleuren in uw beelden aanpassen of uw beelden afdrukken in sepiatinten of zwart-wit.

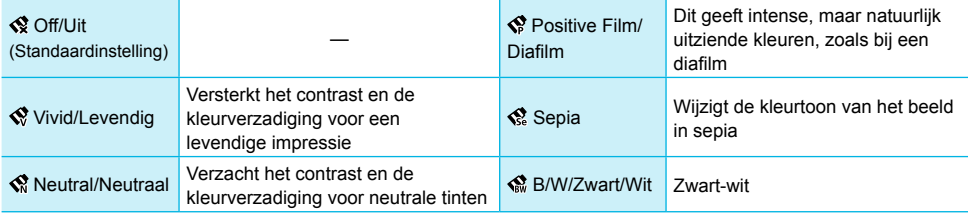

Als u de SELPHY uitschakelt, wordt de instelling [Soff/Uit] hersteld.

Afhankelijk van de instellingen in My Colors, worden de instellingen voor [Correct Red-Eye/Corr. rode ogen] (p. 18) mogelijk niet toegepast.

#### De huid gaaf maken op afdrukken (Gave huid)

- Met dit effect lijkt de huid gaver en mooier op de afgedrukte beelden.
- 最 Uit (Standaardinstelling) / Q Aan
- Als het afdrukken is voltooid en u de SELPHY uitschakelt en de geheugenkaart verwijdert, wordt de instelling [  $\odot$  Off/Uit] hersteld.  $\bullet$
- De correctie wordt mogelijk ook toegepast op andere gebieden dan de huid en zo tot onverwachte resultaten leiden.
- Als [Page Layout/Pagina-indeling] (p. 19) is ingesteld op [iiiii] Index], wordt [Smooth Skin/Gave huid] niet toegepast.

#### De helderheid aanpassen (Helderheid)

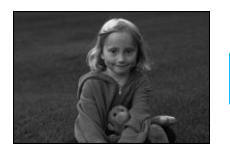

Ø

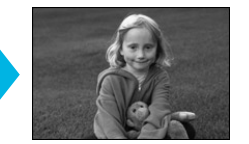

U kunt de helderheid van een beeld aanpassen in stappen van ±3.

 $\bullet$   $\bullet$   $\bullet$   $\bullet$   $\bullet$ 

 $\bullet\bullet\bullet\bullet\bullet\bullet$ 

 $\bullet\bullet\bullet\bullet\bullet\bullet$ 

● Hoe groter de waarde + is, des te helderder wordt het beeld. Hoe groter de waarde - is, des te donkerder wordt het beeld.

Als u de SELPHY uitschakelt, wordt de instelling [0] hersteld. [Brightness/Helderheid] is niet beschikbaar als [ Index] is geselecteerd in [Page Layout/ Pagina-indeling] (p. 19).  $\bullet$  $\bullet$ 

#### De datumnotatie wijzigen (Datum notatie)

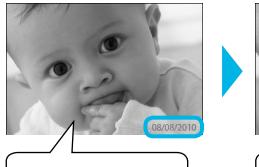

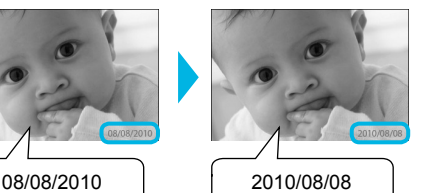

- U kunt de notatie van de afgedrukte datum wijzigen (p. 18).
- mm/dd/jj (Standaardinstelling), dd/mm/jj, jj/mm/dd

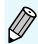

Deze instelling wordt bewaard, ook als de SELPHY wordt uitgeschakeld of als de geheugenkaart uit de sleuf wordt verwijderd.

### Afdrukken vanaf uw computer

Als u uw computer aansluit op de SELPHY en de bijgeleverde software gebruikt, kunt u alle beelden tegelijk weergeven en verschillende afdrukfuncties gebruiken die niet alleen met de SELPHY kunnen worden gebruikt. Als u een onervaren computergebruiker bent, kunt u eenvoudig afdrukken door de gesproken instructies te volgen.

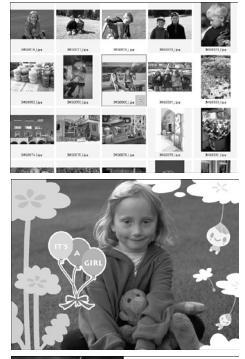

#### **Selecteer uw favoriete beelden in de index en druk deze af**

U kunt beelden die u wilt afdrukken in een index selecteren en tegelijkertijd afdrukken.

#### **Afdrukken met versieringen**

U kunt kaders of postzegels toevoegen aan uw beelden en afdrukken. U kunt ook tekst toevoegen aan uw beelden en afdrukken.

 $\cdot \bullet \cdot \bullet \cdot \bullet$ 

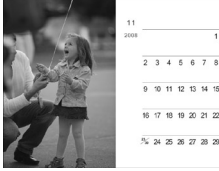

#### **Kalenders afdrukken**

U kunt kalenders toevoegen aan uw afdrukken.

#### Systeemvereisten

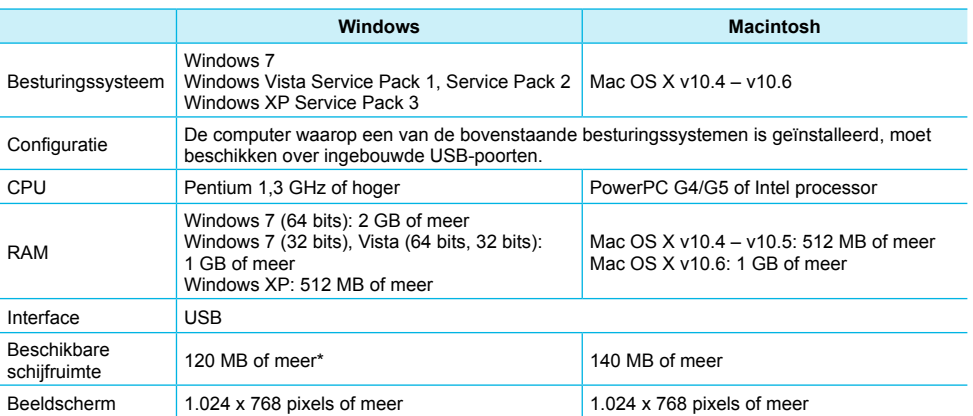

\* Voor Windows XP moet Microsoft .NET Framework 2.0 (max. 280 MB) zijn geïnstalleerd. De installatie kan enige tijd duren afhankelijk van de capaciteiten van uw computer.

### Software installeren en opstarten

Windows Vista en Mac OS X 10.5 worden gebruikt voor deze uitleg.

#### **Items om voor te bereiden**

- **Computer**
- Meegeleverde cd-rom (Cd COMPACT PHOTO PRINTER Solution Disk) (p. 2)
- Een gewone USB-kabel van maximaal 2,5 m (voor de SELPHY-aansluiting is een connector van type B vereist).

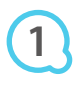

**2**

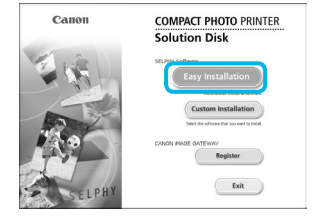

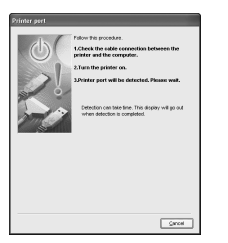

#### **Installeer de software.**

#### **Windows**

- **Plaats de cd-rom in het cd-romstation van de computer** en klik op het pictogram [Easy Installation/Eenvoudige installatie] wanneer het scherm links wordt weergegeven.
- Volg de instructies op het scherm om verder te gaan. Wanneer het venster voor Gebruikersaccountbeheer wordt weergegeven, volgt u de instructies op het scherm om verder te gaan.
- Ga verder met de installatie om het venster aan de linkerkant weer te geven.

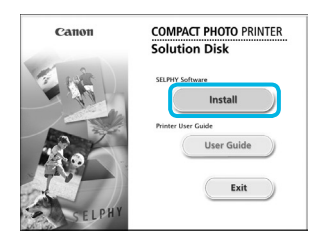

#### **Macintosh**

- **Plaats de cd-rom in het cd-romstation van de computer** en dubbelklik op ...
- Wanneer het linkervenster wordt weergegeven, klikt u op [Install/Installeren] en volgt u de instructies op het scherm om verder te gaan.
- Wanneer de installatie gereed is, klikt u op [Finish/ Voltooien] om de computer opnieuw op te starten en de installatie te voltooien.

#### **Bereid de SELPHY voor.**

- Schakel de SELPHY uit en verwijder de geheugenkaart of het USB-flashgeheugen.
- Plaats een inktcassette en een papiercassette met papier in de SELPHY  $(p. 8 - 10)$ .

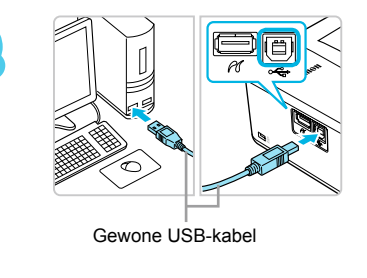

MENI

lian.

SELPHY Photo Print

**COPIES** 

#### **Sluit de SELPHY aan op de computer.**

- Gebruik de USB-kabel om de SELPHY aan te sluiten op de computer.
- Raadpleeg de gebruikershandleiding bij de kabel of de computer voor bedieningsinstructies.

#### **Schakel de SELPHY in.**

 $\bullet$  Druk op de knop  $\bullet$  om de SELPHY in te schakelen.

#### **Windows**

Wanneer de installatie gereed is, klikt u op [Restart/ Opnieuw opstarten] om de computer opnieuw op te starten en de installatie te voltooien.

#### **Bevestig dat de software correct is gestart.**

- De software start en het scherm aan de linkerkant verschijnt wanneer er verbinding is gemaakt tussen de SELPHY en de computer.
- Voer stap 2 tot en met 4 uit om de software automatisch op te starten wanneer u het apparaat weer wilt gebruiken.

#### **Windows**

 $2 + 1$ 

 $\cap$ N

**4**

**3**

**5**

● Als het scherm bij stap 5 niet verschijnt, selecteert u in het menu [Start] ▶ [All Programs/Alle programma's]  $\triangleright$  [Canon Utilities]  $\triangleright$  [SELPHY Photo Print]  $\triangleright$  [SELPHY Photo Print].

#### **Macintosh**

Als het scherm bij stap 5 niet verschijnt, volgt u de stappen hieronder om de printer te registreren. Nadat u op [  $\triangleq$  ] hebt geklikt in het menu, klikt u op [System Preferences/ Systeemvoorkeuren] en vervolgens op [Print & Fax/Afdrukken en faxen] om het venster [Print & Fax/Afdrukken en faxen] te openen. Klik op [+] om [CP800] te selecteren in het pop-upvenster en klik op [Add/Toevoegen].

Als uw printer is geregistreerd, klikt u op [SELPHY Photo Print] in het Dock (de balk onder aan het scherm). Vervolgens verschijnt het scherm bij stap 5.

T) Als de printer via een USB-hub is aangesloten op de computer, werkt de SELPHY mogelijk niet goed. De SELPHY werkt misschien niet goed als er andere USB-apparaten (uitgezonderd een USB-muis of een USB-toetsenbord) tegelijk met de printer worden gebruikt. Koppel andere USB-apparaten los van uw computer en sluit de SELPHY vervolgens weer aan.

- Zet de computer niet in de modus Stand-by (of de slaapstand) terwijl de SELPHY is aangesloten op een USB-poort van de computer. Als u dit per ongeluk toch doet, haalt u de computer uit de modus Stand-by zonder de USB-kabel los te maken.
- Raadpleeg de handleiding die is meegeleverd met de computer voor informatie over het activeren van de computer.

### Software gebruiken voor afdrukken

Gebruik de geïnstalleerde software (SELPHY Photo Print) om beelden vanaf de computer af te drukken. De functie [Simple print/Eenvoudig afdrukken] wordt in dit gedeelte uitgelegd. Met deze functie kunt u alle beelden tegelijk zien en de beelden selecteren die u wilt afdrukken. Als de computer beschikt over luidsprekers, moet u het volume zo instellen dat u de stembegeleiding voor de noodzakelijke bewerkingen kunt horen.

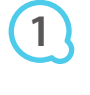

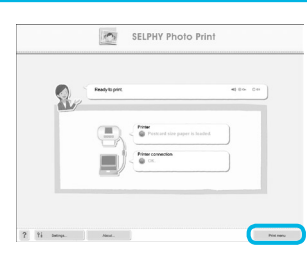

#### **Open het afdrukmenu.**

- Klik op [Print menu/Menu Afdrukken].
- Als de voorbereidingen voor afdrukken niet zijn voltooid (papiercassette en inktcassette geplaatst), kunt u niet op [Print menu/Menu Afdrukken] klikken. Volg de stembegeleiding of aanwijzingen op het scherm om de noodzakelijke handelingen uit te voeren.

# **2**

**3**

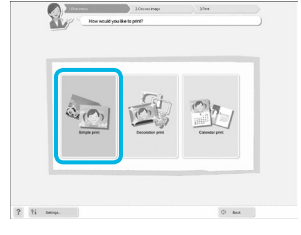

U kunt de voorwaarden selecteren voor de beelden die moeten worden weergegeven.

#### **Selecteer een afdrukmethode.**

- Klik op [Simple print/Eenvoudig afdrukken].
- U kunt afdrukken maken met kaders, stempels en tekstballonnen door op [Decoration print/Afdrukken met versieringen] te klikken.
- U kunt afdrukken maken en kalenders toevoegen door op [Calendar print/Kalender afdrukken] te klikken.

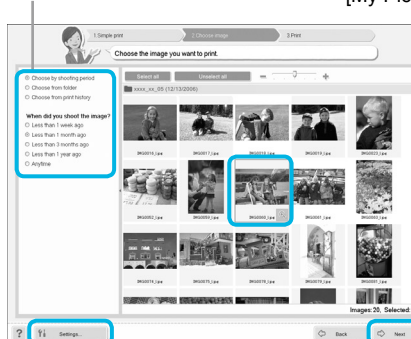

#### U kunt beelden weergeven die zijn opgeslagen in een andere map door op deze knop te klikken en een map te selecteren in het scherm dat wordt weergegeven.

#### **Selecteer een beeld.**

- Beelden worden in een index weergegeven in de map [My Pictures/Mijn afbeeldingen] in Windows en de map
	- [Pictures/Afbeeldingen] in Macintosh. Klik op een beeld om dit te selecteren
	- voor afdrukken.  $\bullet$
	- De achtergrondkleur wordt gewijzigd en het beeld wordt ingesteld voor afdrukken.
	- Gebruik dezelfde procedure om op alle beelden te klikken die u wilt afdrukken.  $\bullet$
	- Als u nogmaals op een beeld klikt, wordt de achtergrondkleur weer gewijzigd in de oorspronkelijke kleur en worden de instellingen geannuleerd.  $\bullet$
	- Selecteer een beeld en klik op [Next/ Volgende].  $\bullet$

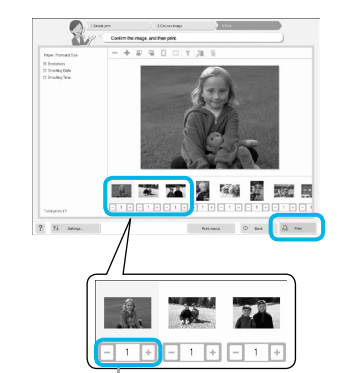

Druk op de knoppen - of + om het aantal afdrukken in te stellen.

# **5**

**4**

#### **Selecteer het aantal afdrukken.**

- Selecteer het aantal kopieën voor elk beeld.
- Klik op [Print/Afdrukken] om te starten met afdrukken in Windows.
- Klik op [Print menu/Menu Afdrukken] en vervolgens op [Print/Afdrukken] in het scherm dat verschijnt in Macintosh.

#### **Beëindig het programma.**

#### **Windows**

 $\bullet$  Wanneer het afdrukken is voltooid, klikt u op  $\blacktriangleright$  in de rechterbovenhoek van het scherm.

#### **Macintosh**

● Wanneer het afdrukken is voltooid, klikt u op in de linkerbovenhoek van het scherm.

#### **Stembegeleiding uitschakelen**

De stembegeleiding wordt mogelijk niet goed afgespeeld op sommige computers. Als de stembegeleiding moeilijk te horen is, volgt u de volgende stappen om de stembegeleiding uit te schakelen voordat u de software gaat gebruiken.

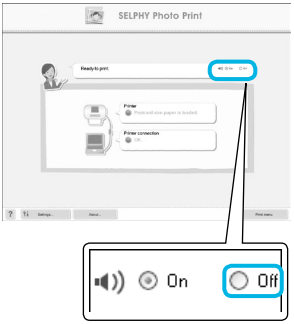

#### **Stembegeleiding uitschakelen**

- Selecteer het keuzerondje [Off/Uit] in het scherm van stap 1 in "Software gebruiken voor afdrukken" (p. 25).
- **De stembegeleiding wordt uitgeschakeld.**

### Afdrukken vanaf uw digitale camera

U kunt beelden selecteren en afdrukken vanaf een digitale camera met PictBridge-ondersteuning. Er wordt een compacte digitale Canon-camera gebruikt als voorbeeld om de afdrukmethode uit te leggen. Raadpleeg de gebruikershandleiding van uw digitale camera als de bewerkingen anders zijn bij de digitale camera die u gebruikt.

> **Controleer of er geen geheugenkaart in de SELPHY is geplaatst en dat de SELPHY niet op een computer is aangesloten.**

**1**

**2**

**4**

**Sluit de SELPHY aan op de digitale camera met de interfacekabel (USB-kabel) die bij de digitale camera is geleverd.**

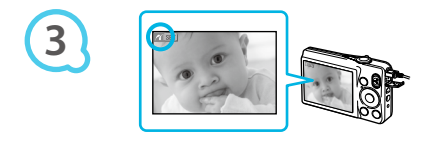

**Schakel eerst de SELPHY in en vervolgens de digitale camera en speel de beelden af op de digitale camera.**

Afhankelijk van de digitale camera die u gebruikt, verschijnt mogelijk **Z** op het scherm van de digitale camera.

**Voer de noodzakelijke handelingen uit op uw digitale camera om een beeld te selecteren voor afdrukken.**

- Gebruik de digitale camera om het afdrukken te starten.
- Het afdrukken begint.
- Nadat het afdrukken is voltooid, schakelt u de SELPHY en de digitale camera uit en koppelt u de kabel los.

U kunt het afdrukken niet stoppen met de knop **←**. Gebruik de digitale camera om het afdrukken te stoppen. PictBridge is een standaard die is vastgesteld door de CIPA (Camera & Imaging Products Association). Hiermee kunt u beelden die met een digitale camera of videocamera, ongeacht de fabrikant of het model, zijn gemaakt, rechtstreeks afdrukken op een printer zonder een computer te gebruiken.  $\bullet$ 

### Beelden afdrukken met op de digitale camera opgegeven instellingen (DPOF print)

U kunt op uw digitale camera afdrukinstellingen opgeven en de gewenste beelden selecteren en deze dan allemaal tegelijk afdrukken. Raadpleeg de gebruikershandleiding van de digitale camera voor meer informatie.

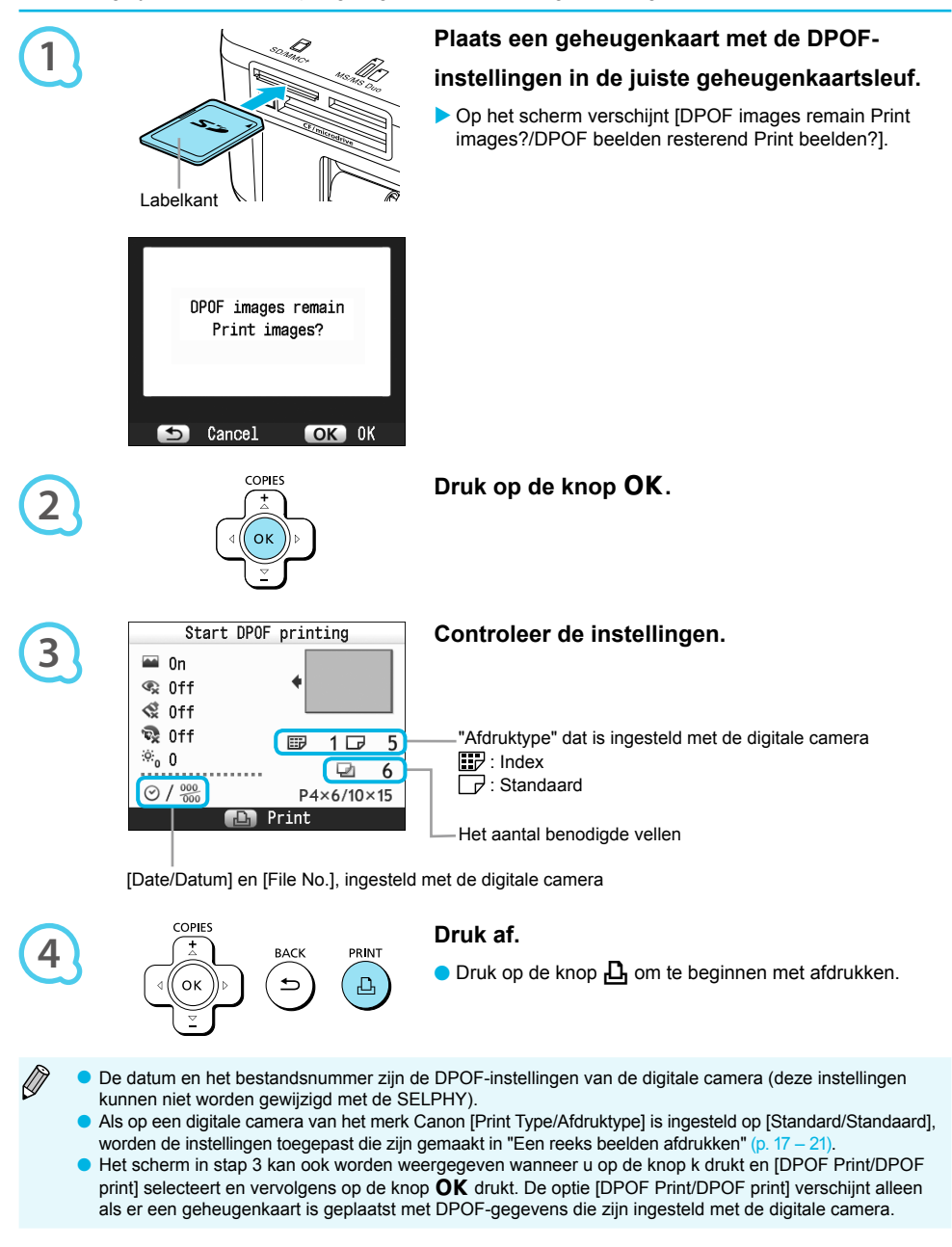

## De batterij gebruiken

Gebruik de batterij NB-CP2L (afzonderlijk verkrijgbaar) voor het afdrukken van beelden op locaties zonder stopcontact.

Met een volledig opgeladen batterij kunt u ongeveer 54 vellen\* papier van briefkaartformaat afdrukken.

\* Het aantal mogelijke afdrukken is gebaseerd op testnormen van Canon en kan verschillen afhankelijk van de afdrukomstandigheden.

### De batterij installeren

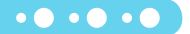

 $\bullet\bullet\bullet\bullet\bullet\bullet$ 

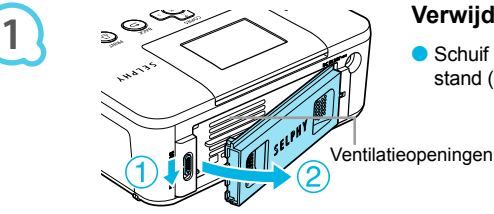

#### **Verwijder de batterijklep.**

Schuif de vergrendeling van de klep en houd deze in deze stand  $(()$ . Verwijder vervolgens de klep  $(%)$ .

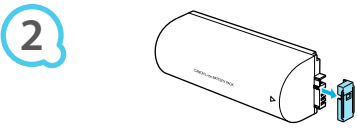

**3**

### **Verwijder het dopje van de batterijaansluiting.**

#### **Plaats de batterij.**

 $\bullet$  Plaats het lipje ( $\circledcirc$ ) en druk op de batterij ( $\circledcirc$ ) tot deze vastklikt.

#### De batterij opladen

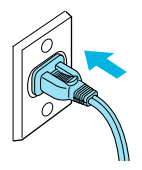

#### **Sluit de SELPHY aan (p. 10).**

- Het opladen wordt gestart en  $\overline{P}$   $\overline{P}$  verschijnt op het scherm.
- Het opladen is voltooid na ongeveer 4 uur en verdwijnt.
- Als u op de knop  $\bigcirc$  drukt tijdens het opladen van de batterij (p. 11), kan de SELPHY worden gebruikt. Het opladen wordt echter gestopt. Als u de SELPHY uitschakelt (p. 11). wordt  $\star$  T<sub>1244</sub> weergegeven en wordt het opladen hervat.

Raadpleeg de gebruikershandleiding van de batterij voor informatie over waarschuwingen met betrekking tot de batterij.  $\bullet$ 

- Als  $\blacktriangleright$   $\blacksquare$  wordt weergegeven en u 3 seconden of langer op een andere knop dan  $\lozenge$  drukt, verdwijnt  $\ast$  . Als het scherm is uitgeschakeld terwijl de batterij oplaadt en u op een andere knop drukt dan  $\langle \cdot \rangle$ , wordt  $\rightarrow \square$  na ongeveer 10 seconden weergegeven.
- Als de SELPHY gedurende vijf minuten niet wordt gebruikt, wordt deze automatisch uitgeschakeld om energie te besparen.  $\bullet$
- Verschijnt, is de batterij leeg. Koop een nieuwe batterij. Als een rode  $\times$

### Afdrukken vanaf uw mobiele telefoon

Gebruik de Bluetooth-unit BU-30 (afzonderlijk verkrijgbaar) voor het draadloos afdrukken van beelden die met een mobiele telefoon met Bluetooth zijn gemaakt. Raadpleeg de handleiding van uw mobiele telefoon voor informatie over het gebruik van de mobiele telefoon of afdrukmethoden via Bluetooth.

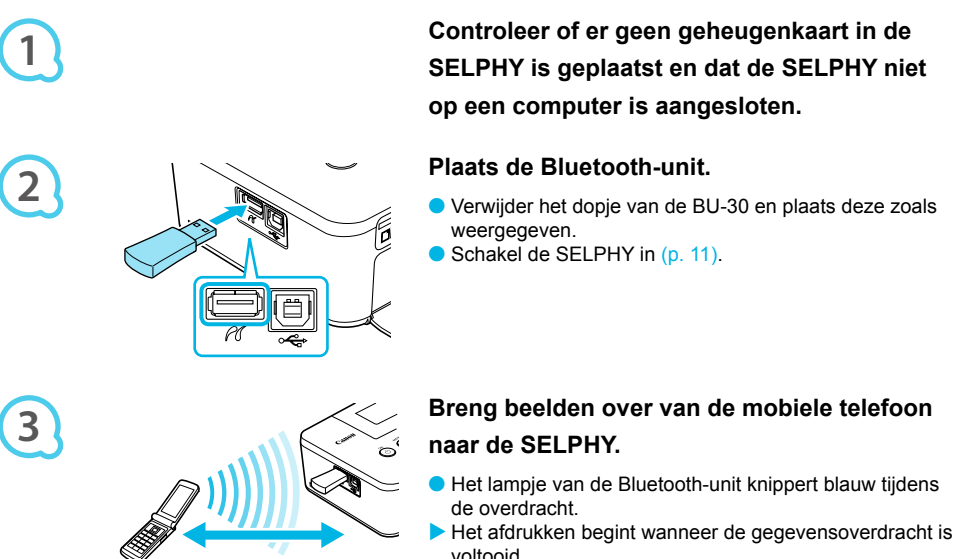

Tot ongeveer 10 m

- voltooid.
- $\bullet$ Tijdens de overdacht knippert het blauwe lampje van de Bluetooth-unit. Als de overdracht wordt  $\left( \mathbf{I}\right)$ onderbroken, stopt de unit met knipperen. Volg de instructies die op uw mobiele telefoon worden weergegeven en probeer het nogmaals.
	- In de volgende omstandigheden kan de overdracht vertragen of mislukken, zelfs binnen een bereik van 10 m: - Er is een obstakel tussen de Bluetooth-unit en de mobiele telefoon
		- Er is elektromagnetische interferentie van magnetische velden, statische elektriciteit of radiogolven in de buurt
	- De maximale grootte voor het overdragen van een bestand is 2 3 MB (verschilt per mobiele telefoon).
	- De tijd van de gegevensoverdracht neemt toe naarmate de bestanden groter zijn. Het duurt mogelijk ook langer voordat het afdrukken start.
	- Beelden die zijn opgeslagen op de geheugenkaart kunnen mogelijk niet worden afgedrukt, afhankelijk van het model van uw mobiele telefoon.
	- Afhankelijk van de set met kleureninktcassette/papier (p. 2) die u gebruikt, worden de beelden mogelijk afgedrukt zonder dat de randen zijn afgesneden.
	- Selecteer Canon CP800 (XX:XX:XX) (X staat voor één cijfer) wanneer u een doelapparaatnaam selecteert op uw mobiele telefoon.  $\bullet$
	- U kunt geen draadloze verbinding tot stand brengen tussen een computer en de SELPHY.
	- Films, e-mail, adresboeken of beelden die aan een e-mail zijn gekoppeld of zijn gedownload van internet, kunnen niet worden afgedrukt.
	- De SELPHY stelt automatisch de afdrukstand in.

### Problemen oplossen

Als u denkt dat er een probleem is met de SELPHY, moet u eerst het volgende controleren. Als de items hieronder het probleem niet oplossen, kunt u contact opnemen met een van de helpdesks voor klantenondersteuning van Canon die worden aangegeven op de bijgeleverde lijst met klantenondersteuning.

#### Stroom

 $\bullet$   $\bullet$   $\bullet$   $\bullet$   $\bullet$ 

 $\bullet$   $\bullet$   $\bullet$   $\bullet$   $\bullet$ 

#### **Het apparaat gaat niet aan**

- Zorg ervoor dat de stekker goed is aangesloten (p. 10).
- Houd de knop  $\bigcirc$  ingedrukt tot het startscherm wordt weergegeven op het scherm (p. 11).
- $\bullet$  Als u een batterij (afzonderlijk verkrijgbaar) gebruikt, moet deze volledig opgeladen zijn (p. 29).

### Afdrukproblemen

- **Ik kan niet afdrukken** • Controleer of de SELPHY is ingeschakeld (p. 11).
	- Controleer of de inktcassette en papiercassette correct zijn geplaatst (p. 10).
	- Wanneer de inkt op is, moet u de inktcassette vervangen door een nieuwe. Wanneer het papier op is, moet u de papiercassette bijvullen met nieuw papier (p. 14).
	- Controleer of u de juiste combinatie van papier, papiercassette en inktcassette gebruikt (p. 8). •
	- Sluit de SELPHY op slechts één apparaat tegelijk aan. Als de SELPHY tegelijkertijd op een digitale camera en computer is aangesloten en er een geheugenkaart is geplaatst, kunt u mogelijk niet correct afdrukken. •
	- Zorg ervoor dat het inktvel niet slap hangt (p. 8).
	- Zorg ervoor dat u het juiste papier gebruikt (p. 9).
	- Afhankelijk van de temperatuur in de ruimte kan de SELPHY oververhit raken en tijdelijk niet langer werken. Dit is dus geen storing. Wacht totdat de temperatuur daalt en het afdrukken wordt hervat. Als de SELPHY is aangesloten op een computer, verschijnt er een bericht op het computerscherm. Annuleer het afdrukken niet. Wacht tot het afdrukken wordt hervat.

#### **Ik kan geen beelden weergeven of afdrukken van een geheugenkaart of USB-flashgeheugen**

- $\cdot$  Zorg ervoor dat de geheugenkaart helemaal en in de juiste sleuf is geplaatst met het label naar boven  $\,$ (p. 12, 13).
- $\bullet$  Zorg ervoor dat het USB-flashgeheugen helemaal en in de juiste richting is geplaatst (p. 14).
- Controleer of u een ondersteund beeldtype gebruikt (p. 12).
- Controleer of een geheugenkaart waarvoor een adapter nodig is, eerst in de adapter is geplaatst voordat u de adapter in de kaartsleuf stopt (p. 12).

#### **Afdrukken vanaf digitale camera's**

- Controleer of de digitale camera PictBridge ondersteunt (p. 27).
- Controleer of de SELPHY en de digitale camera correct zijn aangesloten (p. 27).
- Controleer of de batterij of batterijen in uw digitale camera niet leeg is of zijn. Als een batterij bijna leeg is, vervangt u deze door een volledig opgeladen of nieuwe batterij.

#### **Afdrukken vanaf computers**

- Controleer of u de software volgens de juiste procedure hebt geïnstalleerd (p. 23).
- Controleer of de SELPHY direct op een poort op de computer is aangesloten met de USB-kabel (p. 24).
- Problemen die zich uitsluitend in Windows voordoen: Controleer of de printer niet offline is. Als dit het geval is, klikt u met de rechtermuisknop op het printerpictogram en annuleert u de offlineinstelling.
- Problemen die zich uitsluitend op Macintosh-computers voordoen: Controleer of de SELPHY is geregistreerd op de printerlijst (p. 24).

#### **De datum wordt niet afgedrukt**

#### **Afdrukken vanaf geheugenkaarten of USB-flashgeheugens**

Controleer of de optie voor het afdrukken van de datum is ingesteld (p. 28). Als u DPOF print gebruikt, worden de instellingen voor het afdrukken van de datum gebruikt die op de digitale camera zijn ingesteld. •

#### **Afdrukken vanaf mobiele telefoons**

• De datum kan niet worden afgedrukt op beelden die vanaf een mobiele telefoon zijn verzonden (p. 30).

#### **Afdrukken vanaf digitale camera's**

Controleer of de datuminstelling op uw digitale camera is ingesteld op [On/Aan]. Als de instelling [Default/Standaard] is gekozen, worden de instellingen voor het afdrukken van de datum gebruikt die op de SELPHY zijn ingesteld. •

#### **Kan geen schone afdrukken maken**

- Controleer of het inktvel en het papier niet stoffig zijn. •
- Controleer of er geen stof binnenin de SELPHY zit (p. 34).
- Controleer of er geen condensvorming is binnenin de SELPHY (p. 34). •
- Controleer of de SELPHY niet in de buurt van een apparaat met elektromagnetische golven of een sterk magnetisch veld staat (p. 5).

#### **Kleuren op het computerscherm en de afdruk zijn verschillend**

- De methoden voor het genereren van kleur kunnen verschillen bij computerschermen en printers. Bovendien kan het verschil te wijten zijn aan de omgeving waarin het scherm wordt bekeken (kleur en lichtsterkte) of aan de instellingen voor kleuraanpassing van het scherm.
- **Als ik een actieve afdrukopdracht vanaf de computer annuleer, wordt de opdracht nog een keer uitgevoerd wanneer ik verder ga met afdrukken**

 $\bullet\bullet\bullet\bullet\bullet\bullet$ 

 $\bullet$   $\bullet$   $\bullet$   $\bullet$   $\bullet$ 

Wanneer u op een Macintosh na een annulering verdergaat met afdrukken, wordt een beeld dat al is • afgedrukt soms opnieuw afgedrukt als het afdrukken wordt hervat.

#### Papierproblemen

**Het papier past niet in de cassette**

• Controleer of het papierformaat overeenstemt met het formaat van de papiercassette (p. 2).

#### **Het papier wordt niet goed doorgevoerd/Het papier loopt vaak vast**

- Controleer of het papier en de papiercassette goed zijn geplaatst (p. 8, 10).
- Controleer of er minder dan 19 vellen in de cassette zitten. •
- Controleer of er niet 19 of meer vellen op de buitenste klep van de papiercassette zitten. •
- Zorg ervoor dat u het juiste papier gebruikt (p. 9).

#### **Kan het opgegeven aantal afdrukken niet afdrukken/Er is papier over**

Er wordt inkt verbruikt als een afdruk die wordt uitgevoerd, wordt geannuleerd of als aan het inktvel wordt • getrokken. Als het papier op raakt tijdens het afdrukken van veel afbeeldingen, moet u de inktcassette niet verwijderen want hierdoor wordt inkt verbruikt. Vul het papier aan zonder de inktcassette te verwijderen.

#### **Het papier is vastgelopen**

• Als het papier uit de voor- of de achterzijde steekt (sleuf voor papieruitvoer) (p. 6) van de SELPHY, trekt u voorzichtig aan het papier om dit te verwijderen. Als voorzichtig trekken niet genoeg is om het papier te verwijderen, moet u geen kracht gebruiken om het papier eruit te trekken. Schakel de printer herhaaldelijk uit en weer in totdat het papier wordt uitgevoerd.

#### Foutberichten

Als er een probleem is met de SELPHY, verschijnt er op het scherm een bericht. Als er bij de foutmelding een mogelijke oplossing staat, volgt u de instructies op het scherm. Als er geen oplossing wordt vermeld, raadpleegt u "Problemen oplossen" (p. 31).

Als de items hieronder het probleem niet oplossen, kunt u contact opnemen met een van de helpdesks voor klantenondersteuning van Canon die worden aangegeven op de bijgeleverde lijst met klantenondersteuning.

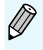

Als zich een probleem voordoet terwijl de SELPHY is aangesloten op een digitale camera, wordt mogelijk een foutbericht weergegeven op het scherm van de digitale camera.

### **Specificaties**

#### SELPHY CP800

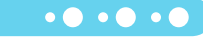

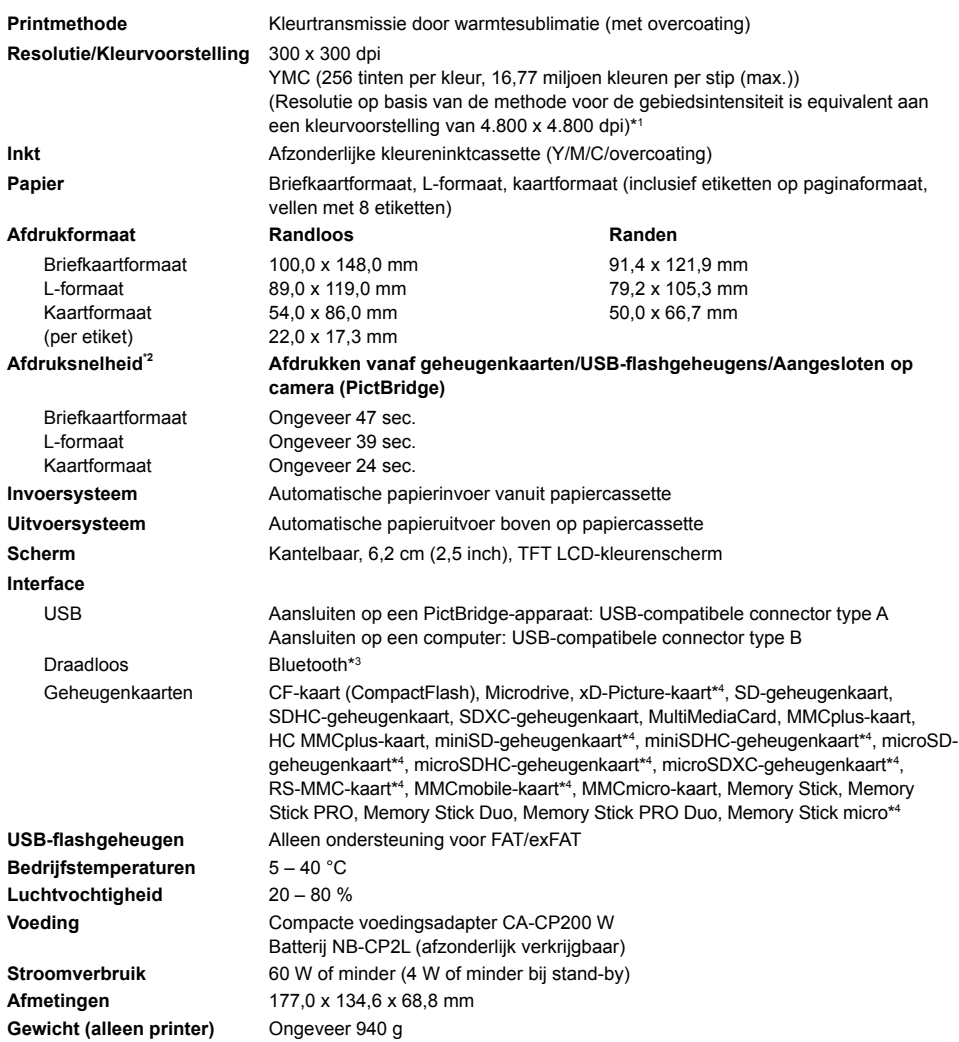

\* <sup>1</sup> De methode voor de gradatie van concentraties die wordt gebruikt door de SELPHY staat maximaal 256 tinten per kleur die per stip moeten worden voorgesteld. Ter vergelijking: printers die de methode voor de gebiedsintensiteit<br>gebruiken, stellen tinten voor volgens het aantal stippen die in een gebiedsunit worden afgedrukt. Dit bete

basis van de methode voor de gebiedsintensiteit. Gradatie verwijst naar het aantal tinten dat op een afdruk kan worden weergegeven. Zwart en wit heeft bijvoorbeeld • twee gradaties, terwijl de 256 gradaties de grijstinten van wit tot zwart omvatten die kunnen worden weergegeven. "dpi" (dots per inch) verwijst naar het aantal dots of stippen die op 1 inch kunnen worden afgedrukt. •

\* <sup>2</sup> Gemeten vanaf begin van gele afdrukbewerking tot uitvoer. \* <sup>3</sup> Bluetooth-unit BU-30 (afzonderlijk verkrijgbaar) is vereist.

 $\star^4$ 

<sup>4</sup> Afzonderlijke adapter (in de handel verkrijgbaar) is vereist.

#### Compacte voedingsadapter CA-CP200 W

**Nominaal uitgangsvermogen** 24 V DC, 2,2 A **Bedrijfstemperaturen** 0-45 °C Gewicht **Gewicht** Ongeveer 310 g

**Toelaatbaar nominaal ingangsvermogen** 100 – 240 V AC (50/60 Hz) 1,5 A (100 V) – 0,75 A (240 V) **Afmetingen** 122,0 x 60,0 x 30,5 mm (exclusief netsnoer)

#### Batterij NB-CP2L (afzonderlijk verkrijgbaar)

 $\bullet\bullet\bullet\bullet\bullet\bullet$ 

 $\bullet$   $\bullet$   $\bullet$   $\bullet$   $\bullet$ 

**Type** Oplaadbare lithium-ion-batterij **Nominale spanning** 22,2 V DC **Nominaal vermogen** 1.200 mAh **Levensduur van batterij (aantal ladingen)** Ongeveer 300 **Bedrijfstemperaturen** 5 – 40 °C **Afmetingen** 110,0 x 40,7 x 37,5 mm **Gewicht** Changes Changes Changes Changes Changes Changes Changes Changes Changes Changes Changes Changes Changes Changes Changes Changes Changes Changes Changes Changes Changes Changes Changes Changes Changes Changes Chan

Alle gegevens zijn gebaseerd op testen die zijn uitgevoerd door Canon.

Specificaties en uiterlijk van de printer kunnen zonder voorafgaande kennisgeving worden gewijzigd.

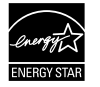

Als een ENERGY STAR-partner, heeft Canon Inc. vastgesteld dat dit product voldoet aan de normen van ENERGY STAR voor energie-efficiëntie.

#### **VOORZICHTIG**

ONTPLOFFINGSGEVAAR ALS DE BATTERIJ WORDT VERVANGEN DOOR EEN ONJUIST TYPE BATTERIJ. HOUD U BIJ HET WEGGOOIEN VAN GEBRUIKTE BATTERIJEN AAN DE LOKALE VOORSCHRIFTEN HIERVOOR.

### Voorzorgsmaatregelen voor bediening

Druk niet hard op de printer. Hierdoor kan het papier vastlopen of het apparaat beschadigd raken.

- Voorkom dat er insecticiden of andere vluchtige stoffen (uit spuitbussen) op het apparaat komen. Zorg er bovendien voor dat de printer niet gedurende lange tijd in aanraking komt met rubber of vinyl. Hierdoor kan de behuizing beschadigd raken.
- Afhankelijk van de temperatuur in de ruimte kan de SELPHY oververhit raken en tijdelijk niet langer werken. Dit is dus geen storing. Het afdrukken wordt hervat zodra de SELPHY is afgekoeld. Tijdelijke onderbrekingen verhogen de afdruktijd en vinden meestal plaats wanneer u doorlopend afdrukt, als een ruimte uitzonderlijk warm is of als de ventilatieopeningen op de achterkant van de SELPHY zijn geblokkeerd en de interne temperatuur hoog is.
- Voorkom condensvorming in de SELPHY bij verplaatsing van een koude naar een warme ruimte, door de printer in een luchtdichte, afsluitbare plastic zak te doen en op temperatuur te laten komen voordat u de printer uit de zak haalt. Als er toch condensvorming optreedt in de SELPHY, moet u deze op kamertemperatuur houden totdat de waterdruppels op natuurlijke wijze verdampen voordat u het apparaat weer gebruikt.
- Als de SELPHY vies wordt, moet u de behuizing afnemen met een zachte, droge doek.
- Als er stof of vuil is samengehoopt op de batterijklep of ventilatieopening (p. 6, 29), moet u de kleureninktcassette verwijderen (p. 14) voordat u deze schoonmaakt. Als er via de ventilatieopeningen stof in het apparaat komt, drukt de printer mogelijk niet schoon af.

Gebruik nooit vluchtige oplossingen zoals benzine, verfverdunner of een verdund, neutraal oplosmiddel. Hierdoor kan de behuizing van de printer vervormen of loslaten.

#### Kennisgevingen van handelsmerken

- Het SDXC-logo is een handelsmerk van SD-3C, LLC.
- Dit apparaat gebruikt de exFAT-technologie met licentie van Microsoft.
- De code die wordt gebruikt in deze firmware, is gedeeltelijk gebaseerd op het werk van de Independent JPEG Group.

### Over deze handleiding

- Het is verboden om elk willekeurig deel van deze handleiding opnieuw te drukken, te verzenden of op te slaan in een actief zoeksysteem zonder toestemming van Canon.
- Canon behoudt zich het recht voor de inhoud van deze handleiding te allen tijde zonder voorafgaande kennisgeving te wijzigen.
- Afbeeldingen en screenshots in deze handleiding kunnen enigszins afwijken van de daadwerkelijke apparatuur.
- Ongeacht de bovenstaande items kan Canon niet aansprakelijk worden gehouden voor schade door verkeerde bediening van de producten.

Dit product is ontworpen om uitstekende resultaten te behalen wanneer het wordt gebruikt met accessoires van Canon. Canon is niet aansprakelijk voor schade aan dit product en/of ongelukken zoals brand, enzovoort, die zijn veroorzaakt door het niet juist functioneren van accessoires die niet van Canon zijn (zoals het lekken en/of ontploffen van een batterij). Deze garantie is niet van toepassing op reparaties die het gevolg zijn van het niet juist functioneren van accessoires die niet van Canon zijn, hoewel dergelijke reparaties wel kunnen worden aangevraagd om te worden uitgevoerd tegen betaling.

#### **Uitsluitend bestemd voor de Europese Unie (en EER).**

Met deze symbolen wordt aangegeven dat dit product in overeenstemming met de AEEA-richtlijn (2002/96/EC), de richtlijn 2006/66/EC betreffende batterijen en accu's en/of de plaatselijk geldende wetgeving waarin deze richtlijnen zijn geïmplementeerd, niet bij het normale huisvuil mag worden weggegooid.

Indien onder het hierboven getoonde symbool een chemisch symbool gedrukt staat, geeft dit in overeenstemming met de richtlijn betreffende batterijen en accu's aan dat deze batterij of accu een zwaar metaal bevat (Hg = kwik, Cd = cadmium, Pb = lood) waarvan de concentratie de toepasselijke drempelwaarde in overeenstemming met de genoemde richtlijn overschrijdt.

Dit product dient te worden ingeleverd bij een hiervoor aangewezen inzamelpunt, bijv. door dit in te leveren bij een hiertoe erkend verkooppunt bij aankoop van een gelijksoortig product, of bij een officiële inzameldienst voor de recycling van elektrische en elektronische apparatuur (EEA) en batterijen en accu's. Door de potentieel gevaarlijke stoffen die gewoonlijk gepaard gaan met EEA, kan onjuiste verwerking van dit type afval mogelijk nadelige gevolgen hebben voor het milieu en de menselijke gezondheid.

Uw medewerking bij het op juiste wijze weggooien van dit product draagt bij tot effectief gebruik van natuurlijke bronnen.

Voor verdere informatie over recycling van dit product kunt u contact opnemen met uw plaatselijke gemeente, afvaldienst, officiële dienst voor klein chemisch afval of afvalstortplaats, of kunt u terecht op www.canon-europe.com/environment.

(EER: Noorwegen, IJsland en Liechtenstein)

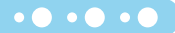

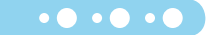
## MEMO

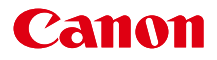

# SELPHY CP800 KUVATULOSTIMET

## Tulostimen käyttöopas

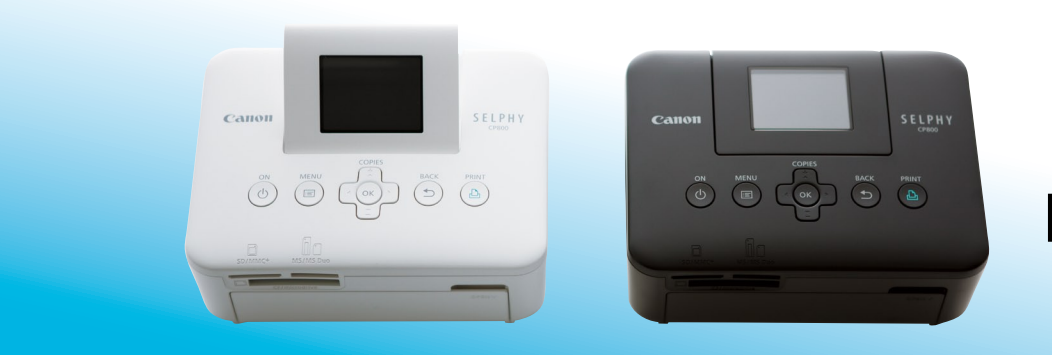

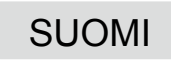

Lue tämä opas, mukaan lukien "Turvallisuusohjeet"-osio, ennen tulostimen käyttämistä.

Säilytä tämä opas myöhempää käyttöä varten.

## Pakkauksen sisältö

Tarkista, että tulostimen pakkaus sisältää seuraavat osat. Voit käyttää apuna rastitettavia □-ruutuja. Jos jokin osa puuttuu, ota yhteyttä jälleenmyyjään, jolta ostit tulostimen.

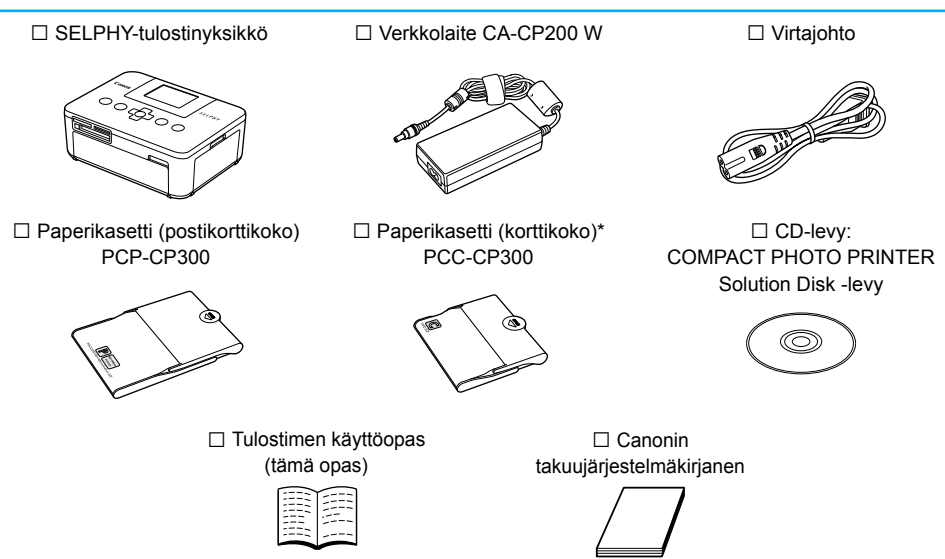

\* Korttikokoinen paperikasetti ei ehkä sisälly toimitukseen kaikilla alueilla.

## Musteet ja paperit (myydään erikseen)

Hanki ennen tulostimen käyttämistä erikseen myytävät värikasetit ja paperisarjat.

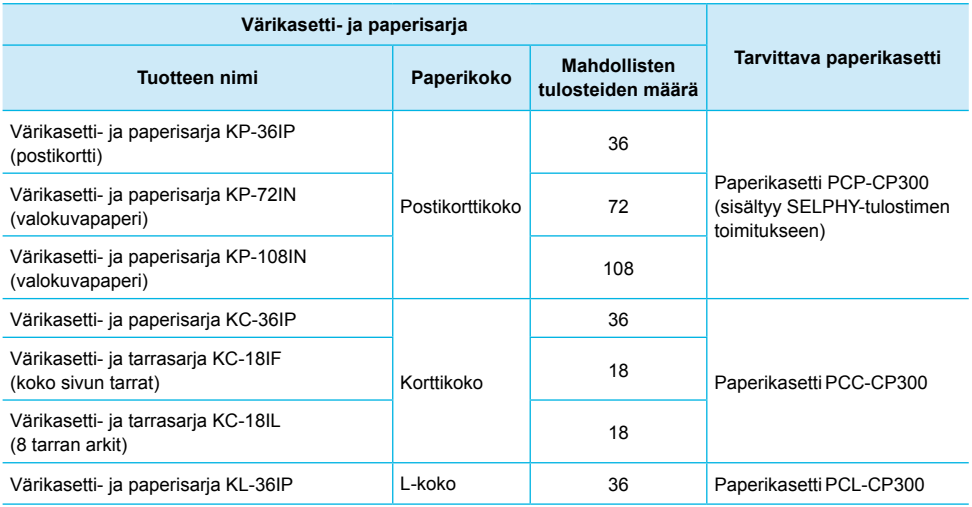

Kaikkia varusteita ei ehkä ole saatavissa kaikilla alueilla.

## Lue tämä ensin

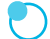

#### **Tekijänoikeuksien rikkomista koskeva ilmoitus**

Tällä tuotteella tulostetut kuvat on tarkoitettu yksityiseen käyttöön. Älä tulosta kuvia, jotka rikkovat tekijänoikeuksia, ilman tekijänoikeuksien haltijan ennalta antamaa lupaa.

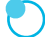

#### **Takuun rajoitukset**

Tämän tuotteen takuu on voimassa vain ostomaassa. Jos ongelmia ilmenee, kun tuotetta käytetään ulkomailla, palauta tuote ostomaahan ennen kuin haet takuukorvausta Canonin asiakastukipalvelusta.

#### **Nestekidenäyttö (näyttö)**

- Nestekidenäyttö valmistetaan käyttämällä erittäin tarkkoja valmistustekniikoita. Yli 99,99 % pikseleistä toimii määritysten mukaisesti. Jotkut pikselit saattavat kuitenkin toisinaan olla pois toiminnasta tai näkyä punaisina tai mustina pisteinä. Tämä ei vaikuta tulostettuun kuvaan eikä tätä pidetä toimintahäiriönä.
- Nestekidenäytön päällä voi olla ohut muovinen kalvo, joka suojaa näyttöä naarmuuntumiselta kuljetuksen aikana. Poista tämä kalvo ennen tulostimen käyttämistä.  $\bullet$

## Tässä oppaassa käytetyt merkinnät

- Tästä tulostimesta käytetään nimitystä "SELPHY-tulostin" tai "tulostin".
- Tässä tulostimessa käytettäviä erilaisia muistikortteja kutsutaan yhteisnimityksellä "muistikortit".
- SELPHY-tulostimen painikkeet on merkitty tekstissä kuvakkeilla. Lisätietoja painikkeista on kohdassa "Hallintapainikkeet" (s. 6).
- Näytössä näkyvät tekstit on merkitty [ ]-sulkeisiin (hakasulkeet).
- **(J)**: Huomioon otettavaa
- **/** : Lisätietoja  $\bullet$
- (s. XX) : Viitesivut ("XX" merkitsee sivunumeroa)
- Tässä oppaassa oletetaan, että kaikissa toiminnoissa on käytössä oletusasetukset.

## **Sisällysluettelo**

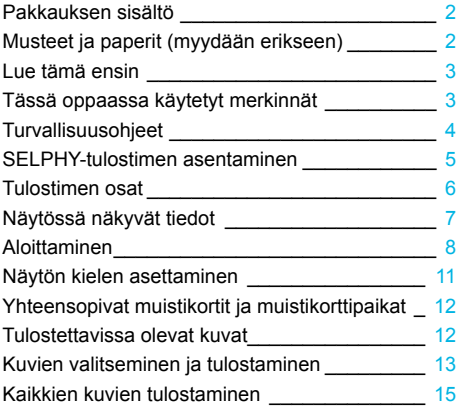

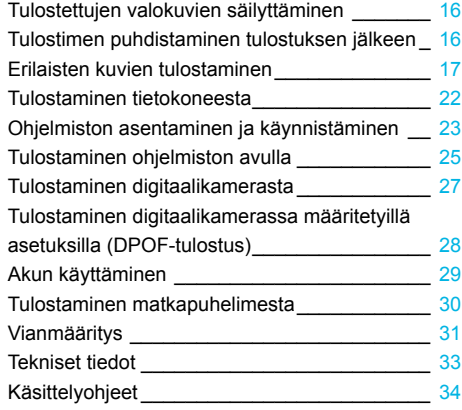

## Turvallisuusohjeet

- Lue alla olevat turvallisuusohjeet ennen tuotteen käyttämistä. Varmista aina, että tuotetta käytetään oikein.
- Seuraavilla sivuilla annetut turvallisuusohjeet auttavat ehkäisemään henkilövahingot ja laitteen vahingoittumisen.
- Lue myös huolellisesti käyttämiesi erikseen myytävien lisävarusteiden käyttöoppaat.

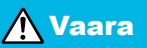

**A Vaara** Ilmaisee vakavan vamman vaaran tai kuolemanvaaran.

#### **Säilytä tämä opas lasten ulottumattomissa.**

Virtajohdon kietoutuminen vahingossa lapsen kaulan ympärille voi aiheuttaa tukehtumisen.

- **Käytä vain suositeltuja virtalähteitä.**
- **Älä yritä purkaa laitetta, muuttaa sitä tai altista sitä kuumuudelle.**
- **Älä pudota laitetta tai altista sitä voimakkaille iskuille.**
- **Älä koske tulostimen sisäosiin tapaturmavaaran takia, jos laite on pudonnut tai muutoin vahingoittunut.**
- **Lopeta tulostimen käyttö välittömästi, jos tulostimesta tulee savua tai vierasta hajua tai jos se toimii muutoin epänormaalisti.**
- **Älä käytä laitteen puhdistamiseen orgaanisia liuottimia, kuten alkoholia, puhdistettua bensiiniä tai ohenninta.**
- **Varo, ettei tuotteeseen joudu vettä (esim. merivettä) tai muita nesteitä.**

**Varo, ettei tulostimeen joudu nesteitä tai vieraita esineitä.**

Se voi aiheuttaa sähköiskun tai tulipalon vaaran.

Jos tuotteeseen joutuu nestettä, irrota virtajohto ja ota yhteyttä jälleenmyyjään tai Canonin asiakastukipalveluun.

**Älä koske tulostimeen tai virtapistokkeeseen ukkosmyrskyn aikana.**

Se voi aiheuttaa sähköiskun tai tulipalon vaaran. Lopeta laitteen käyttö välittömästi ja siirry loitommalle.

- **Irrota virtajohto pistorasiasta säännöllisin väliajoin ja puhdista kuivalla liinalla pöly ja lika, joita on kertynyt pistokkeeseen, pistorasian ulkopintaan ja niitä ympäröivälle alueelle.**
- **Älä käsittele virtajohtoa märin käsin.**
- **Älä käytä laitetta tavalla, joka ylittää pistorasian tai johtimien nimelliskapasiteetin. Älä käytä laitetta, jos virtajohto tai pistoke on vahingoittunut tai laitetta ei ole kytketty pistorasiaan kunnolla.**
- **Varo, ettei tulostimeen tai pistokkeeseen joudu likaa tai metallisia esineitä (kuten neuloja tai avaimia).**

**Älä katkaise, vahingoita tai muuntele virtajohtoa tai aseta sen päälle painavia esineitä.** Se voi aiheuttaa sähköiskun tai tulipalon vaaran.

**Älä toista laitteen mukana toimitettuja CD-levyjä CD-soittimessa, joka ei tue datalevyjä.** CD-levyjen toistaminen musiikin kuunteluun tarkoitetulla CD-soittimella voi vaurioittaa kaiuttimia. Jos dataa sisältävää CD-levyä yritetään toistaa musiikin kuunteluun tarkoitetulla CD-soittimella, kuulokkeista tulevat voimakkaat äänet voivat vahingoittaa kuuloa.

**A Varoitus** Ilmaisee tapaturmavaaran.

#### **Älä työnnä kättäsi tulostimen sisälle.**

**Sijoita SELPHY-tulostin turvalliseen paikkaan siten, että et kompastu virtajohtoon.** Se voi aiheuttaa vammoja tai vaurioittaa tulostinta.

#### **Vältä käyttämästä tai säilyttämästä tulostinta seuraavissa paikoissa:**

- Paikat, joihin osuu suora auringonpaiste. Paikat, joissa lämpötila on yli 40 °C.
- **Kosteat tai pölviset paikat. O Paikat, joissa tulostin joutuisi alttiiksi voimakkaalle tärinälle.**

Nämä voivat aiheuttaa sähköiskun, tulipalon, toimintahäiriön tai muun laitevahingon. Korkea lämpötila voi aiheuttaa sovittimen tai tulostimen kotelon vääntymisen.

Varoitus Ilmaisee laitevahingon vaaran.

**Irrota virtajohdon pistoke pistorasiasta, kun laitetta ei käytetä.**

**Älä aseta tulostimen päälle mitään, kuten liinaa, kun se on käytössä.**

Jos tulostimen virtajohto on pistorasiassa pitkään, se saattaa ylikuumentua ja vääntyä, josta voi aiheutua tulipalo.

## SELPHY-tulostimen asentaminen

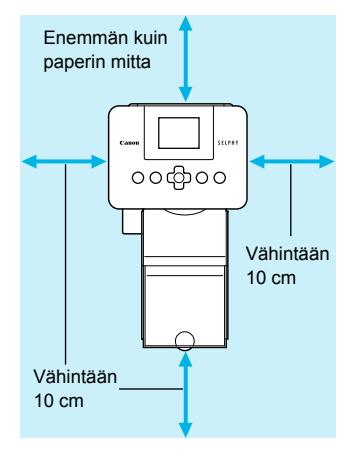

- Aseta SELPHY-tulostin vakaalle ja tasaiselle alustalle, kuten pöydälle. Älä koskaan aseta sitä epävakaalle tai kaltevalle pinnalle.
- Sijoita SELPHY-tulostin vähintään metrin etäisyydelle sähkömagneettisia aaltoja tai voimakkaita magneettikenttiä tuottavista laitteista.
- Varmista, että SELPHY-tulostimen ympärillä on vähintään 10 cm vapaata tilaa.
- Paperi liikkuu SELPHY-tulostimen takaosasta sisään ja ulos tulostamisen aikana, joten varmista, että tulostimen takana on yli paperin mitta vapaata tilaa.

 $\left( \mathbf{I}\right)$ Älä koskaan aseta SELPHY-tulostinta lähelle moottoreita tai muita laitteita, jotka muodostavat voimak- $\bullet$ kaan sähkömagneettisen kentän. Se voi vahingoittaa tulostinta tai aiheuttaa toimintahäiriöitä. Älä aseta tulostinta television tai radion lähelle. Se voi aiheuttaa toimintahäiriöitä tulostimessa.

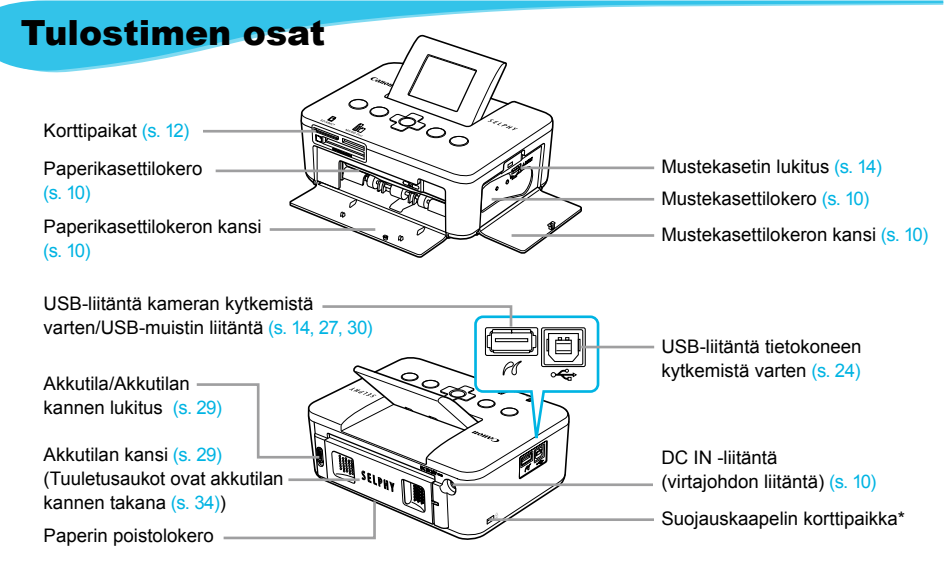

\* Suojauskaapeli, kuten Kensington lock -kaapelilukko, voidaan kytkeä korttipaikkaan.

#### Hallintapainikkeet

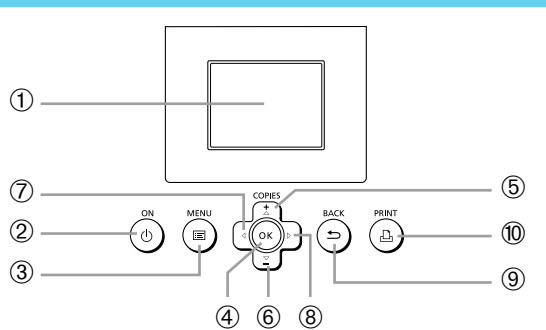

 $\cdot\bullet\cdot\bullet\cdot\bullet$ 

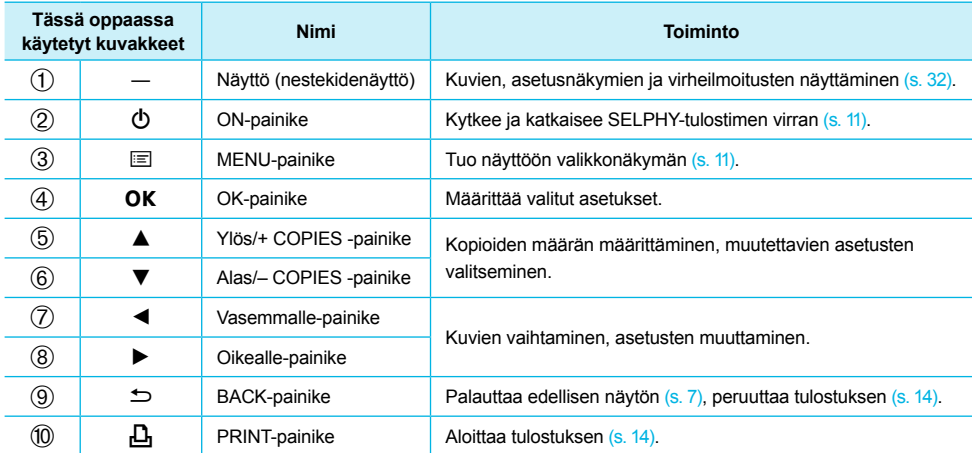

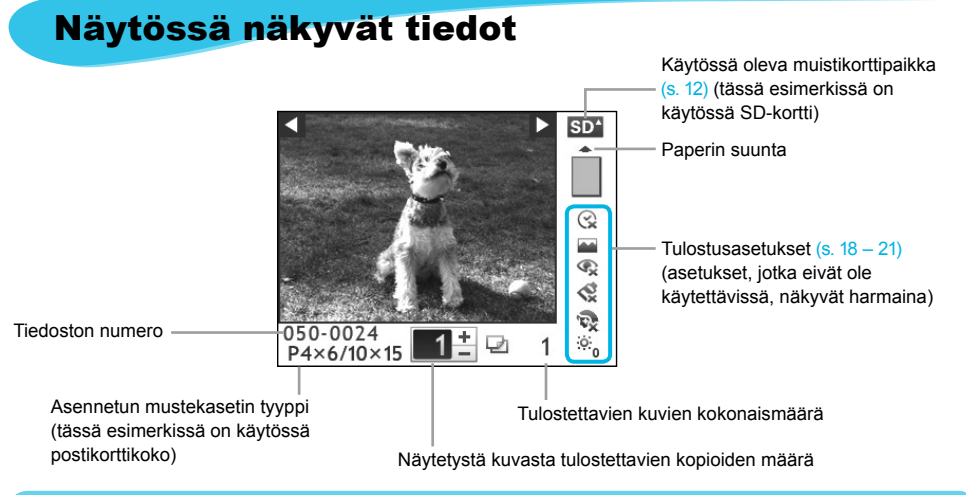

Näytössä näkyvien tietojen piilottaminen

 $\bullet$   $\bullet$   $\bullet$   $\bullet$   $\bullet$ 

Voit piilottaa näytössä näkyvät tiedot ja katsella kuvia suuremmassa koossa.

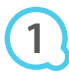

#### **Tuo asetukset näyttöön.**

 $\bullet$  Noudata ohjeita 1 – 3 s. 11.

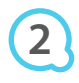

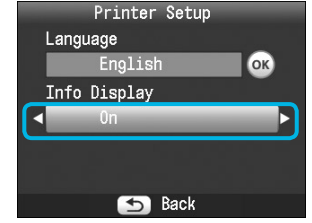

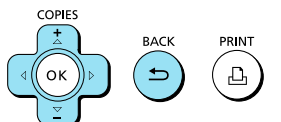

#### **Määritä asetus.**

- Valitse ▲▼ -painikkeilla [Info Display/Tietonäyttö].
- $\bullet$  Valitse  $\blacktriangleleft$   $\blacktriangleright$  -painikkeilla [Off/Pois], ja viimeistele asetus painamalla **compainiketta**.
- $\bullet$  Voit palata kuvanäkymään painamalla  $\bullet$ -painiketta uudelleen.

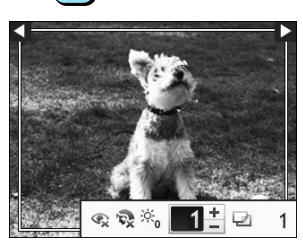

Kuva näytetään koko näytön kokoisena ja tulostusaluetta osoittava kehys tulee näkyviin.

## Aloittaminen

Kuvien tulostamiseen liittyvät valmistelut. Esimerkkinä käytetään postikorttikokoista värikasetti- ja paperisarjaa (myydään erikseen) (s. 2). Myös muun kokoista kuin postikorttikokoista värikasetti- ja paperisarjaa voidaan käyttää samaan tapaan tulostamista valmisteltaessa.

### Mustekasetin valmisteleminen

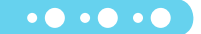

 $\bullet$   $\bullet$   $\bullet$   $\bullet$   $\bullet$ 

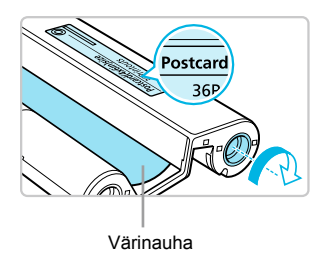

#### **Tarkista mustekasetti.**

- Tarkista, että paperikoko vastaa värikasettiin merkittyä paperikokoa (korttikoko, postikorttikoko jne.).
- Tarkista, että värinauha on kireällä. Jos värinauha on löysällä, paina ja käännä hammaspyörää kuvan osoittamalla tavalla.
- Jos kiristät värinauhaa liikaa, tulostukseen ei ehkä voi käyttää koko paperia tai värinauha saattaa revetä.

Älä koske värinauhaan tai vedä sitä. Älä koske mustekasettiin kostein tai hikisin käsin. Jos värinauha on vahingoittunut, likainen tai märkä, tulostus ei onnistu.

### Paperikasetin valmisteleminen

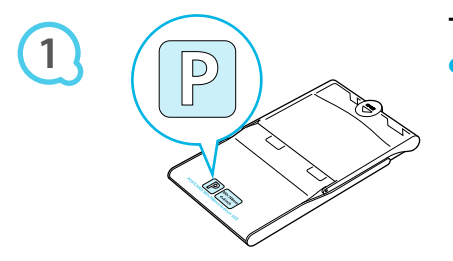

#### **Tarkista paperikoko.**

Tarkista, että valmisteltu mustekasetti vastaa paperikasettiin merkittyä paperikokoa (korttikoko, postikorttikoko jne.).

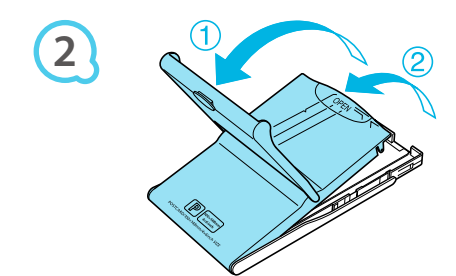

#### **Avaa kasetin kansi.**

Kannen avaamiseen liittyy kaksi vaihetta. Avaa ensin ulompi kansi  $(1)$  ja avaa sitten sisempi kansi  $(2)$ .

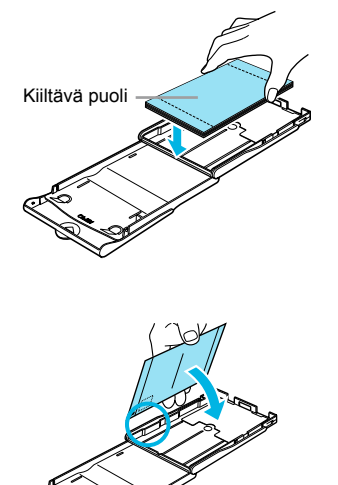

**3**

### **Aseta paperi kasettiin.**

- Aseta paperi valmisteltuun paperikasettiin. Paperikasettiin voidaan laittaa enintään 18 arkkia. Jos asetat kasettiin 19 arkkia tai sitä enemmän, tulostin voi  $\bullet$
- vahingoittua tai siinä voi ilmetä toimintahäiriöitä. Pidä paperinippua kuvan osoittamalla tavalla paperin kiiltävä puoli ylöspäin ja aseta se paperikasettiin. Älä  $\bullet$
- koske paperiarkkien tulostuspuolelle (kiiltävä puoli). Tulostuspuolelle koskeminen voi heikentää tulostuslaatua.
- Jos paperin päällä on suojapaperi, poista se ja aseta ainoastaan paperit kasettiin.
- Jos tulostat postikorttikokoiselle paperille, jossa on paikka postimerkille, aseta paperi kasettiin niin, että postimerkin paikka on sisäkantta vasten kuvan osoittamalla tavalla.

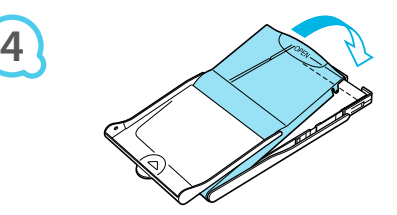

#### **Sulje kansi.**

- Sulje sisäkansi niin, että se napsahtaa kiinni. Jätä ulompi kansi auki tulostusta varten.
- Käytä aina SELPHY CP -sarjan tulostimille tarkoitettua Canonin värikasetti- ja paperisarjojen paperia. Œ  $\bullet$ Tulostimessa ei tule käyttää tavallista tulostinpaperia, tavallisia postikortteja tai SELPHY ES -sarjan tulostimille tarkoitettua paperia.
	- Älä koskaan tee mitään seuraavista, sillä se voi aiheuttaa toimintahäiriöitä tai tulostimen vahingoittumisen:
		- paperin kääntäminen (tulostuspuoli on paperin kiiltävä puoli) -
		- paperin taivuttaminen tai arkkien erotteleminen reikärivien kohdalta ennen tulostamista -
		- tarra-arkkien käyttäminen, mikäli tarrat ovat osittain tai kokonaan irti -
		- arkille kirjoittaminen ennen tulostamista -
		- tulostaminen jo tulostetulle paperille -
		- käytetyn mustekasetin käyttäminen uudelleen
	- Älä koske paperikasetin jousiin.

Jos jouset ovat taipuneet tai vääntyneet, paperi ei syöty oikein SELPHY-tulostimeen.

Älä koske paperin tulostuspintaan (paperin kiiltävä puoli) tai naarmuta sitä, äläkä käsittele paperia märin käsin. Jos paperin tulostuspinta on likainen tai kostea, tulostusjälki ei ole siisti.

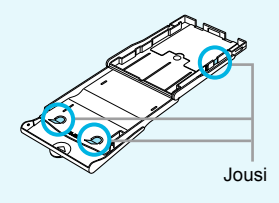

## Muste- ja paperikasettien asettaminen tulostimeen

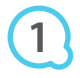

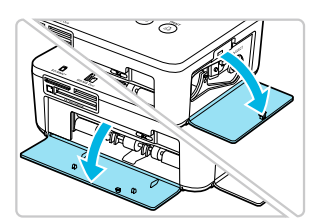

#### **Avaa kannet.**

Avaa mustekasetin ja paperikasetin lokeroiden kannet.

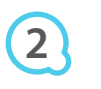

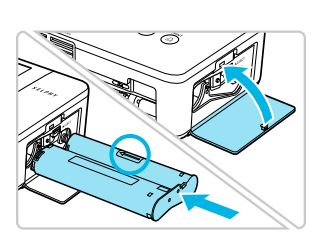

#### **Aseta mustekasetti paikoilleen.**

- Aseta mustekasetti tulostimeen liu'uttamalla sitä kasetissa olevan nuolen osoittamaan suuntaan, kunnes se lukkiutuu naksahtaen paikoilleen.
- Sulje mustekasettilokeron kansi.

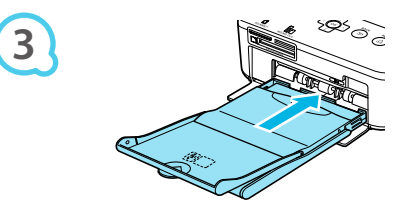

#### **Aseta paperikasetti paikoilleen.**

**Tarkista, että ulompi kansi on auki (s. 8) ja aseta** paperikasetti kokonaan lokeroon.

### SELPHY-tulostimen virtajohdon liittäminen

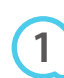

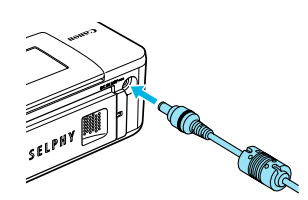

#### **Kiinnitä verkkolaite SELPHY-tulostimeen.**

Kiinnitä verkkolaitteen liitin kunnolla SELPHY-tulostimen liitäntään.

 $\cdot \bullet \cdot \bullet \cdot \bullet$ 

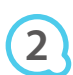

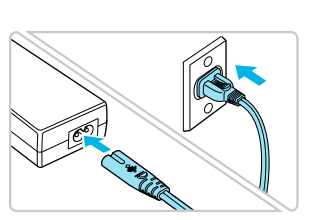

#### **Liitä virtajohto.**

Liitä virtajohdon toinen pää verkkolaitteeseen ja toinen pää pistorasiaan.

## Näytön kielen asettaminen

Voit vaihtaa nestekidenäytön valikoissa ja sanomissa käytettävän kielen.

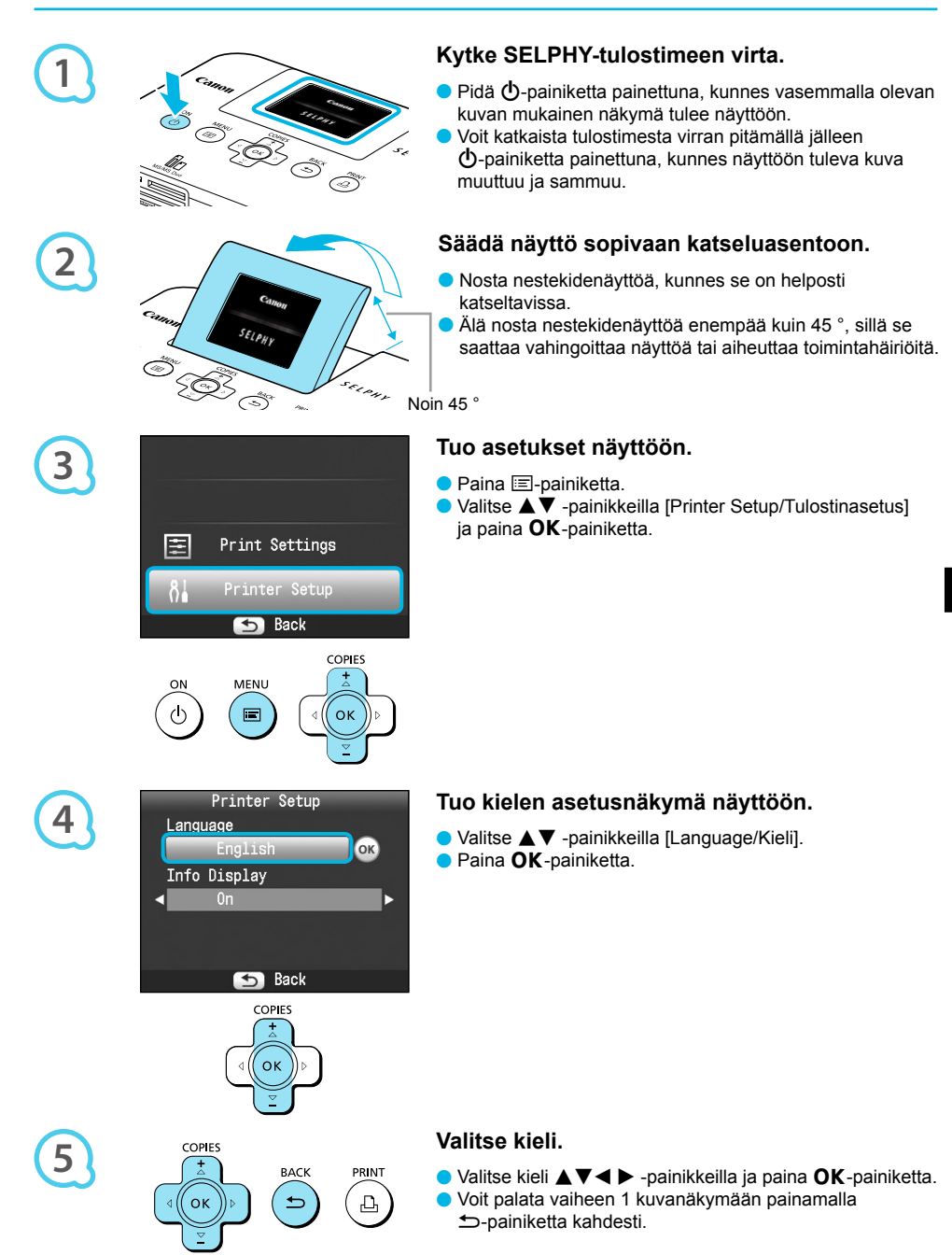

## Yhteensopivat muistikortit ja muistikorttipaikat

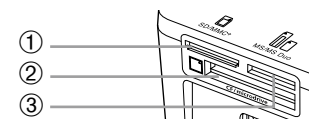

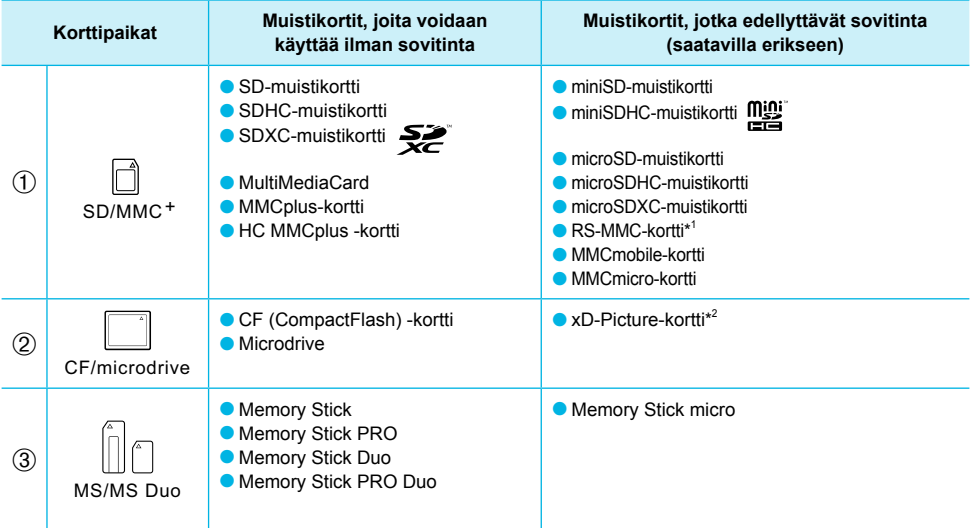

\* 1 "RS-MMC" on lyhenne sanoista "Reduced-Size MultiMediaCard".

\* 2 Osta xD-Picture-korteille CompactFlash-korttisovitin erikseen.

Jos muistikortin kanssa on käytettävä sovitinta, aseta ensin muistikortti sovittimeen ja sovitin vasta sen jälkeen korttipaikkaan.  $\bullet$ 

Jos muistikortti asetetaan korttipaikkaan ilman sovitinta, muistikorttia ei ehkä voida poistaa tulostimesta.

Käytä muistikortteja, jotka on alustettu siinä kamerassa, jolla kuvia otetaan. Tulostin ei välttämättä tunnista tietokoneessa alustettua muistikorttia.

Katso käsittelyohjeet muistikortin ja sovittimen käyttöoppaista.

### Tietoja USB-muistista

Voit tulostaa USB-muistin (erikseen ostettava) kuvat kytkemällä sen SELPHY-tulostimeen (s. 14).

## Tulostettavissa olevat kuvat

JPEG-kuvia, jotka ovat Exif-yhteensopivia, voidaan tulostaa SELPHY-tulostimella.

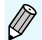

Poikkeavan kokoiset kuvat tai tietokoneella muokatut kuvat eivät ehkä näy tai tulostu oikein.

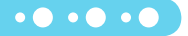

## Kuvien valitseminen ja tulostaminen

Voit valita kuvan ja määrittää tulostettavien kopioiden määrän. Tässä osiossa käytetään esimerkkinä SD-muistikorttia, mutta voit tulostaa myös muilta muistikorteilta samojen ohjeiden avulla.

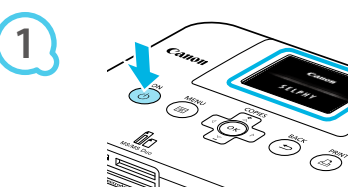

### **Kytke SELPHY-tulostimeen virta.**

- Pidä **①**-painiketta painettuna, kunnes vasemmalla olevan kuvan mukainen näkymä tulee näyttöön.
- Voit katkaista tulostimesta virran pitämällä jälleen (b-painiketta painettuna, kunnes näyttöön tuleva kuva muuttuu ja sammuu.  $\bullet$

#### **Säädä näyttö sopivaan katseluasentoon.**

Nosta LCD-näyttöä, kunnes se on helposti katseltavissa. Älä nosta LCD-näyttöä enempää kuin 45 astetta, sillä se saattaa vahingoittaa näyttöä tai aiheuttaa toimintahäiriöitä.

Noin 45 °

## **Aseta yksi muistikortti muistikorttipaikkaan.**

- Aseta muistikortti kokonaan oikeaan korttipaikkaan.
- Vaiheen 4 näkymä (kuvanäkymä) (s. 7) tulee näyttöön.

**4**

**5**

**3**

**2**

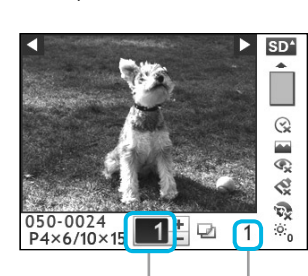

 $s_{\mathcal{E}(p_{H})}$ 

Näytetystä kuvasta tulostettavien kopioiden määrä

**Etikettipuoli** 

**Tulostettavien** kuvien kokonaismäärä

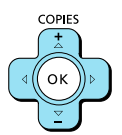

### **Valitse kuva.**

- $\bullet$  Valitse tulostettava kuva  $\blacktriangleleft$  -painikkeilla.
- $\bullet$  Jos pidät toista  $\blacktriangleleft$   $\blacktriangleright$  -painiketta painettuna, näyttö siirtyy viiden kuvan verran.

#### **Valitse tulostettavien kopioiden määrä.**

- Valitse tulostettavien kopioiden määrä ▲▼ -painikkeilla.
- Jos pidät toista ▲▼ -painiketta painettuna, lukumäärä kasvaa tai vähenee viiden kopion verran.
- Tulostettavia kopioita voi määrittää enintään 99 kuvaa kohden.
- Voit tulostaa toisen kuvan toistamalla vaiheet 4 ja 5.

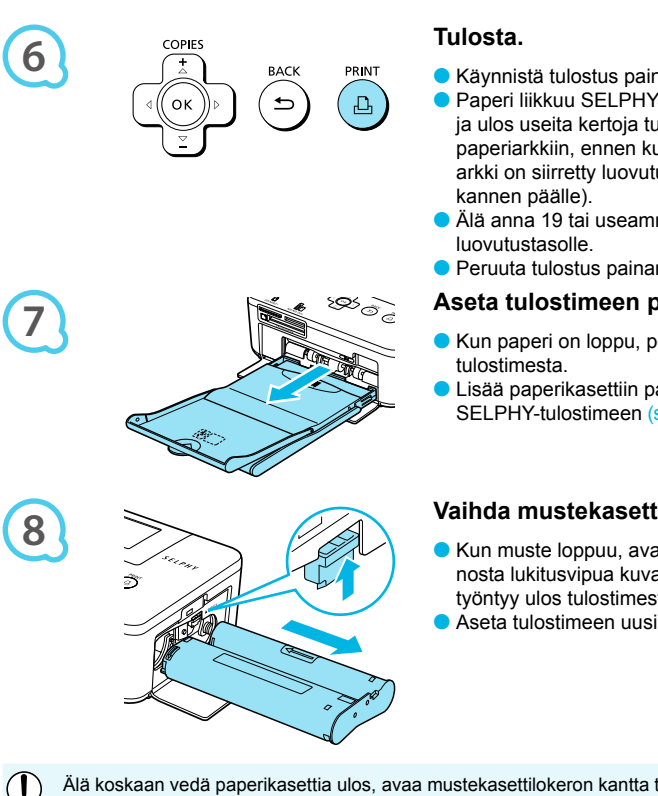

- Käynnistä tulostus painamalla **山**-painiketta.
- Paperi liikkuu SELPHY-tulostimen takaosasta sisään ja ulos useita kertoja tulostamisen aikana. Älä koske paperiarkkiin, ennen kuin tulostus on valmis ja tulostettu arkki on siirretty luovutustasolle (paperikasetin uloimman
- Älä anna 19 tai useamman tulostetun arkin kerääntyä
- **Peruuta tulostus painamalla**  $\Rightarrow$ **-painiketta.**

#### **Aseta tulostimeen paperia.**

- Kun paperi on loppu, poista paperikasetti SELPHY-
- Lisää paperikasettiin paperia (s. 8) ja aseta kasetti takaisin SELPHY-tulostimeen (s. 10).

#### **Vaihda mustekasetti.**

- Kun muste loppuu, avaa mustekasettilokeron kansi ja nosta lukitusvipua kuvan osoittamalla tavalla. Mustekasetti työntyy ulos tulostimesta.
- Aseta tulostimeen uusi mustekasetti (s. 8, 10).

Älä koskaan vedä paperikasettia ulos, avaa mustekasettilokeron kantta tai poista muistikorttia tulostamisen aikana tai, kun tulostimen käynnistysäänet ovat kuultavissa heti tulostimen päälle kytkemisen jälkeen. Se voi aiheuttaa toimintahäiriöitä tulostimessa.

- Saattaa kestää hetken ennen kuin kuvat tulevat näyttöön, jos muistikortilla on paljon kuvia.  $\bullet$
- Kun asetat tulostettavien kopioiden kokonaismääräksi 0 ja painat  $\Box$ <sub>r-</sub>painiketta, näytössä oleva kuva tulostuu kerran.  $\bullet$
- Jos näyttöön tulee [Start DPOF printing/Aloita DPOF-tulostus], katso kohta "Tulostaminen digitaalikamerassa määritetyillä asetuksilla (DPOF-tulostus)" (s. 28).

## USB-muistista tulostaminen

Erikseen hankittavassa USB-muistissa olevat kuvat voidaan tulostaa samoin kuin muistikortilla olevat kuvat.

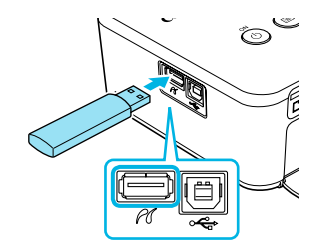

#### **Aseta USB-muisti.**

Aseta USB-muisti kuvan osoittamalla tavalla.

Seuraavat vaiheet ovat samoja kuin tulostettaessa kuvia muistikortilta (s. 13 – 14).

 $\bullet\bullet\bullet\bullet\bullet\bullet$ 

- Käytetyn USB-muistin tyypistä riippuen sen asettaminen tai poistaminen saattaa olla hankalaa ja se ei ehkä toimi kunnolla.  $\bullet$ 
	- Katso lisätietoja USB-muistin käyttöoppaasta.  $\bullet$

## Kaikkien kuvien tulostaminen

Voit tulostaa kaikki muistikortin kuvat kerralla.

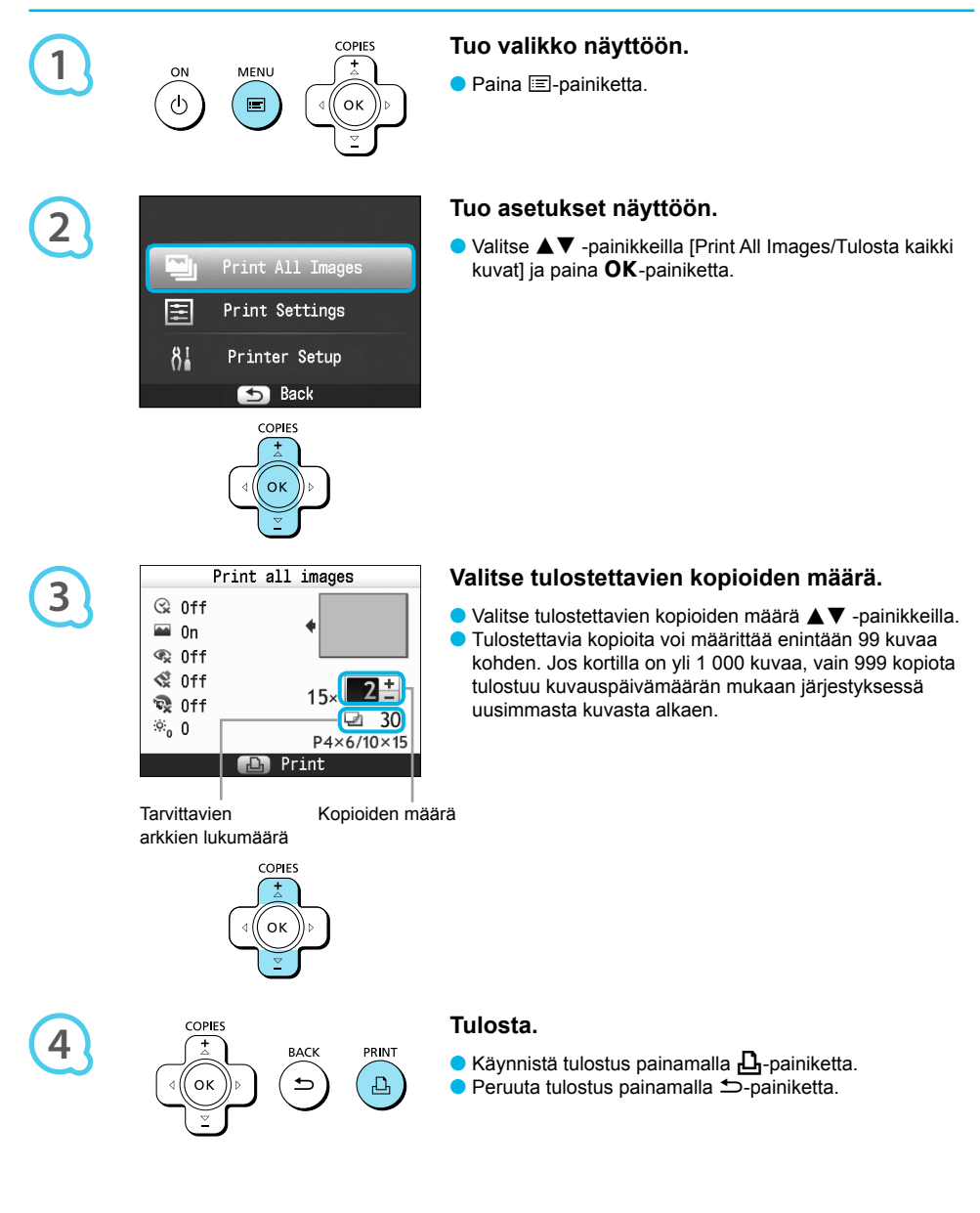

## Tulostettujen valokuvien säilyttäminen

- Jos tulosteen molemmilla reunoilla on reikärivit, voit poistaa reunat taivuttamalla.
- Käytä tulosteisiin kirjoittamiseen öljypohjaista mustetta.
- Jotta tulostettujen kuvien värit säilyvät virheettöminä, säilytä kuvat kosteudelta, pölyltä, suoralta auringonvalolta ja yli 40 °C:een lämpötilalta suojattuna.

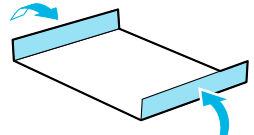

- Vältä toimenpiteitä, jotka voivat muuttaa, haalentaa tai sekoittaa värejä. Älä kiinnitä tulostuspintaan minkäänlaista teippiä, anna tulostuspintojen koskettaa vinyyli- tai muovimateriaaleja, pyyhi tulostuspintaa alkoholilla tai muilla liuottimilla tai jätä tulostuspintoja tiiviisti muita pintoja tai esineitä vasten pitkäksi aikaa.
- Jos haluat kiinnittää tulosteet albumiin, valitse sellaisia albumeita, joiden kansien pintamateriaali on nailonia, polypropyleenia tai sellofaania.

Värit voivat ajan kuluessa muuttua säilytysolosuhteiden mukaan. Canon ei ota vastuuta värimuutoksista.

## Tulostimen puhdistaminen tulostuksen jälkeen

Tee tulostamisen jälkeen seuraavat toimenpiteet ennen SELPHY-tulostimen asettamista säilytykseen.

- Katkaise SELPHY-tulostimesta virta (s. 11) ja poista tulostimesta muistikortti tai USB-muisti.
- Paina näyttö (LCD-näyttö) kokonaan alas säilytyksen ajaksi.
- Irrota virtajohto pistorasiasta ja irrota verkkolaite SELPHY-tulostimesta.
- Jos verkkolaite on kuumentunut, anna sen jäähtyä ennen säilytyspaikkaan siirtämistä.
- Poista paperikasetti ja sulje paperikasettilokeron kansi. Jätä jäljellä olevat paperit paperikasettiin ja säilytä paperikasetti valolta ja pölyltä suojattuna.
- Jätä mustekasetti SELPHY-tulostimeen.
- Säilytä SELPHY vaakatasossa valolta ja pölyltä suojattuna.

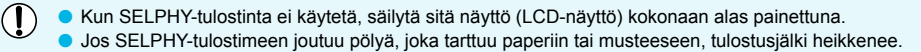

- Jos mustekasetteja on enemmän kuin yksi, säilytä toista SELPHY-tulostimen sisällä ja toista alkuperäi sessä pakkauksessa tai pussissa valolta ja pölyltä suojattuna.
	- Säilytä uusia paperi- ja värikasetteja avaamattomissa pakkauksissa valolta suojattuna.

## Erilaisten kuvien tulostaminen

Käytettävissäsi ovat useat tulostustoiminnot, kuten päiväyksen merkintä kuviin ja kuvan värisävyn säätäminen. Asetuksia ei tarvitse toistaa jokaisen kuvan kohdalla, sillä kun asetukset on määritetty kerran, niitä käytetään kaikissa kuvissa.

## Asetusten määrittäminen

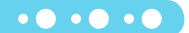

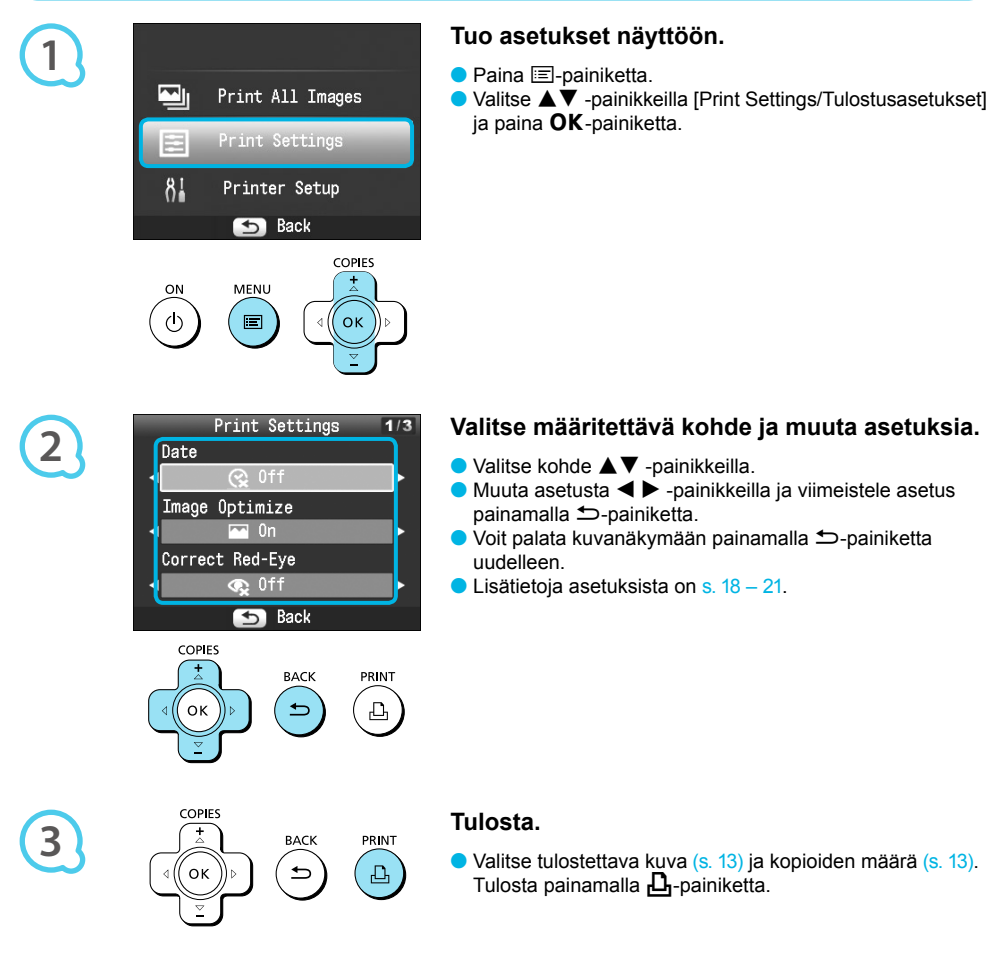

### Päivämäärän tulostaminen kuviin (Päiväys)

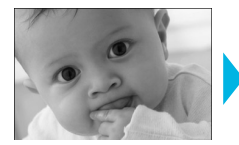

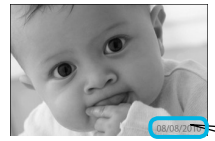

Voit tulostaa kuviin digitaalikameran tallentaman kuvauspäivämäärän.

 $\bullet$   $\bullet$   $\bullet$   $\bullet$   $\bullet$   $\bullet$ 

 $\bullet$   $\Im$  Pois (oletusasetus) /  $\Im$  Päällä

08/08/2010

- Virran katkaiseminen SELPHY-tulostimesta palauttaa asetuksen tilaan  $\mathbb{R}^{\mathbb{Q}}$  Off/Poisl.  $\bullet$ 
	- Koska tulostettava päiväys on digitaalikameran kuvaan tallentama kuvauspäivämäärä, sitä ei voida muuttaa SELPHY-tulostimella.
	- Voit muuttaa tulostettavan päiväyksen muotoa [Date Format/Päiväystapa]-asetuksella (s. 21).
	- Päivämäärä ei tulostu, jos [ Index/Luettelokuva], [ ID Photo/ID-kuva] tai [ Shuffle/Sekoitus] on valittuna [Page Layout/Kuva-asetukset] -asetuksessa (s. 19).  $\bullet$

Kuvien parantelu automaattisen korjauksen avulla (Auto-optimointi)  $\bullet$   $\bullet$  $\bullet$   $\bullet$ 

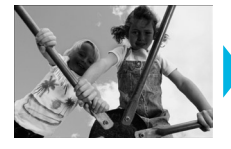

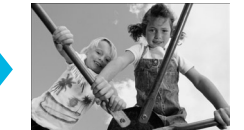

- SELPHY-tulostin korjaa kuvan laatua automaattisesti parhaan mahdollisen kuvanlaadun takaamiseksi.
- Pois / **Päällä** (oletusasetus)  $\bullet$

● SELPHY-tulostimen virran katkaiseminen palauttaa asetuksen tilaan [**@** On/Päällä].

- Kun [Page Layout/Kuva-asetukset]-asetuksen (s. 19) arvoksi on määritetty [<u>iiiii</u>] Index/Luettelokuva], [Image Optimize/Auto-optimointi] poistetaan käytöstä.
- Korjauksen taso muuttuu sivun asettelun ja paperikoon mukaan.

#### Punaisten silmien korjaaminen ja tulostaminen (Punasilmäkorjaus)

Voit korjata kuvista punaiset silmät.

Joitakin kuvia ei ehkä saada säädettyä oikein.

**• •** Pois (oletusasetus) / • Päällä

Korjaustoiminto voi vaikuttaa myös muihin kohtiin kuin silmiin. Aseta [Correct Red-Eye/Punasilmäkorj.] asetuksen arvoksi [ o On/Päällä] vain silloin, kun tulostat kuvia, joissa on punasilmäisyyttä.

- Jos SELPHY-tulostimesta katkaistaan virta tai muistikortti poistetaan, asetukseksi palautuu kuitenkin [<sup>C</sup>C Off/Pois].  $\bullet$
- Punaisia silmiä ei ehkä havaita automaattisesti tai korjata oikein, jos kasvot ovat kuvassa hyvin pienet, suuret, tummat tai vaaleat suhteessa muuhun kuvaan tai jos kasvot ovat kallellaan tai osittain peitettyinä.
- Punasilmäkorjaus ei ole käytettävissä, jos [| | | 2-up/2 kuvaa], [<del>| | |</del> 4-up/4 kuvaa], [<del>| | | |</del> 8-up/8 kuvaa] tai [ Index/Luettelokuva] on valittuna [Page Layout/Kuva-asetukset] -asetuksessa (s. 19).
- **Jos [Si** Sepia/Seepia] tai [Si B/W/Mustavalko] on valittuna [My Colors] -asetuksissa (s. 20), punasilmäkorjaus ei ole käytössä.
- Korjauksen taso muuttuu sivun asettelun ja paperikoon mukaan.

#### Asettelun valitseminen ja tulostaminen (Kuva-asetukset)  $\bullet\bullet\bullet\bullet\bullet\bullet$

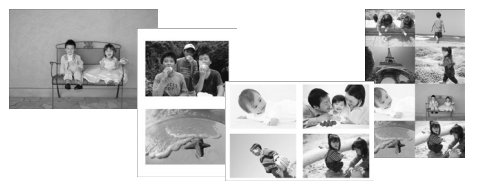

Voit määrittää yhdelle arkille tulostettavien kuvien määrän. Määrittämäsi kuvamäärä (s. 13) tulostuu valitussa asettelussa.

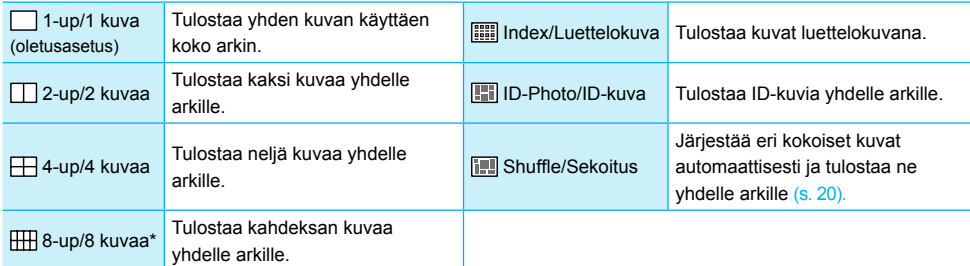

\* Valitse asetteluksi [ 8-up/8 kuvaa], kun käytössä on värikasetti- ja tarrasarja KC-18IL (8 tarran arkit) (s. 2).

- Asetukset säilyvät, vaikka SELPHY-tulostimen virta katkaistaan tai muistikortti poistetaan korttipaikasta. Kuvan sijaintia ei voi määrittää.
- Valitun asettelun mukaan kohdissa [Date/Päiväys] (s. 18), [Image Optimize/Auto-optimointi] (s. 18), [Correct Red-Eye/Punasilmäkorj.] (s. 18), [Borders/Kehys] (s. 20), [Smooth Skin/Pehmeä iho] (s. 21) tai [Brightness/Kirkkaus] (s. 21) tehdyt asetukset saatetaan poistaa käytöstä.
- Jos valitset [Print All Images/Tulosta kaikki kuvat] (s. 15) [iiii] Index/Luettelokuva]-tilassa, voit tulostaa kaikki muistikortissa olevat kuvat luettelokuvana.

#### **ID-kuvan tulostaminen (ID-kuva)**

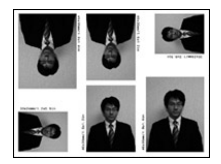

- Tulostaa kaksi ID-kuvaa kolmessa eri koossa. Yhdelle arkille tulostuu yhteensä kuusi kuvaa vasemmalla olevan kuvan osoittamalla tavalla.
- Tulosteita voidaan tulostaa L-kokoiselle tai postikorttikokoiselle paperille (s. 2).

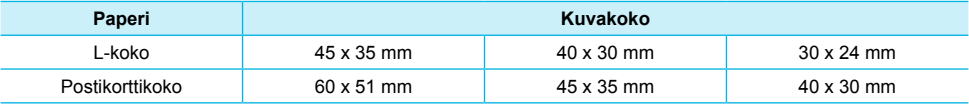

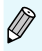

Passikuvaa vaativa taho ei välttämättä hyväksy ID-kuvaa viralliseen käyttöön. Pyydä lisätietoja kyseiseltä taholta.

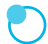

#### **Erikokoisten kuvien järjestely (Sekoitus)**

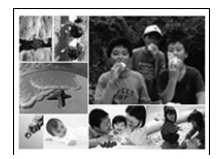

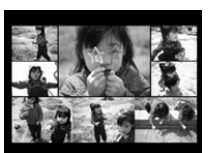

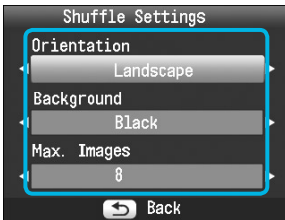

- Sekoitustoiminto järjestää erikokoiset kuvat automaattisesti tulostusta varten.
- Yhdelle arkille voidaan tulostaa enintään 8 tai 20 kuvan ryhmä.  $\bullet$
- Tulosteita voidaan tulostaa L-kokoiselle tai postikorttikokoiselle paperille (s. 2).
- Valitse vaiheen 2 "Asetusten määrittäminen" -näytössä  $(s. 17)$   $\triangle \nabla$  -painikkeilla [Page Layout/ Kuva-asetukset]. Valitse l r -painikkeilla [Shuffle/Sekoitus] ja paina OK-painiketta.
- Kun vasemmalla olevan kuvan mukainen näyttö ilmestyy, valitse haluamasi vaihtoehto  $\blacktriangle \blacktriangledown$ -painikkeilla.
- Muuta asetusta  $\blacktriangleleft$  -painikkeilla ja viimeistele asetus painamalla  $\Rightarrow$ -painiketta.  $\bullet$
- $\bullet$  Voit palata kuvanäkymään painamalla  $\bullet$ -painiketta kahdesti.

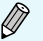

Kuvan sijaintia ei voi määrittää.  $\bullet$ 

Jos valitset kuvien enimmäismääräksi [20] kohdassa [Max. Images/Kuvien maksimimäärä], saattaa kestää hetken ennen kuin kuvat alkavat tulostua.  $\bullet$ 

### Tulostaminen reunusten kanssa ja ilman (Kehys)

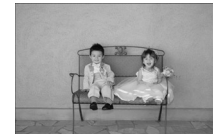

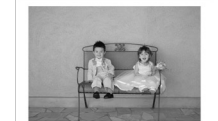

Voit määrittää, haluatko tulostaa kuviin reunukset.

 $\cdot\bullet\cdot\bullet\cdot\bullet$ 

**C** Ei kehystä (oletusasetus) / Kehystetty

**O SELPHY-tulostimen virran katkaiseminen palauttaa asetuksen tilaan [ Borderless/Ei kehystä].** Jos [[  $\Box$ ] 8-up/8 kuvaa] on valittuna ja tulostetaan korttikokoiselle paperille (s. 2), kuvat tulostetaan ilman kehyksiä, vaikka [ Bordered/Kehystetty]-valinta on valittuna [Page Layout/Kuva-asetukset] -asetuksessa (s. 19).  $\bullet$ 

#### Kuvan sävyn muuttaminen ja tulostaminen (My Colors) o O o O o C

Voit säätää kuvien värejä tai muuttaa kuvat seepiansävyisiksi tai mustavalkoisiksi.

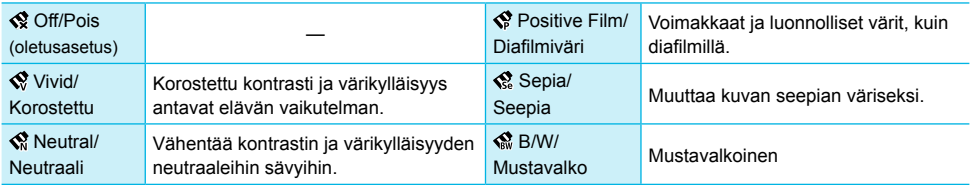

● Virran katkaiseminen SELPHY-tulostimesta palauttaa asetuksen tilaan [ Q Off/Pois].

My Colors- asetusten mukaan [Correct Red-Eye/Punasilmäkorj.]-asetus (s. 18) saatetaan poistaa käytöstä.

### Ihon muokkaaminen kauniin tasaiseksi (Pehmeä iho)

- Saa ihon näyttämään kuvissa kauniin tasaiselta.
- 最 Pois (oletusasetus) / 最 Päällä
- Kun tulostus on valmis, virran katkaiseminen SELPHY-tulostimesta ja muistikortin poistaminen palauttaa asetuksen tilaan [<sup>2</sup> Off/Pois].
- Korjaustoiminto voi vaikuttaa myös muihin kohtiin kuin ihoon.
- Kun [Page Layout/Kuva-asetukset] -asetuksen (s. 19) arvoksi on määritetty [ $\frac{1}{12}$ ] Index/Luettelokuva], [Smooth Skin/Pehmeä iho] -tehoste poistetaan käytöstä.

### Kuvan kirkkauden muuttaminen (Kirkkaus)

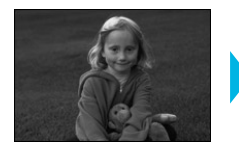

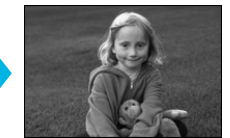

- Voit muuttaa kuvan kirkkautta ±3 yksikköä.
- Kuva on sitä kirkkaampi, mitä suurempi + -arvo on. Kuva on sitä tummempi, mitä suurempi - -arvo on.

 $\bullet\bullet\bullet\bullet\bullet\bullet$ 

 $\bullet$   $\bullet$   $\bullet$   $\bullet$   $\bullet$ 

- Virran katkaisemin SELPHY-tulostimesta palauttaa asetuksen tilaan [0].  $\bullet$
- [Brightness/Kirkkaus]-valinta ei ole käytettävissä, jos [ Index/Luettelokuva] on valittuna [Page Layout/Kuva-asetukset] -asetuksessa (s. 19).  $\bullet$

#### Päiväystavan muuttaminen (Päiväystapa)

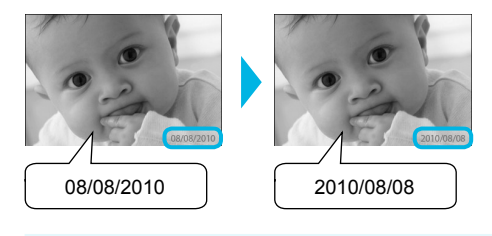

- Voit muuttaa päiväyksen tulostusmuotoa (s. 18).
- kk/pp/vv (oletusasetus), pp/kk/vv, vv/kk/pp

Asetus säilyy, vaikka SELPHY-tulostimen virta katkaistaan tai muistikortti poistetaan korttipaikasta.

## Tulostaminen tietokoneesta

Jos liität SELPHY-tulostimen tietokoneeseen, voit mukana toimitetun ohjelmiston avulla näyttää kaikki kuvat samanaikaisesti ja hyödyntää useita tulostustoimintoja, jotka eivät ole käytettävissä pelkästään SELPHYtulostimessa. Ääniohjaus auttaa kokemattomia tietokoneen käyttäjiä tulostamaan kuvat helposti.

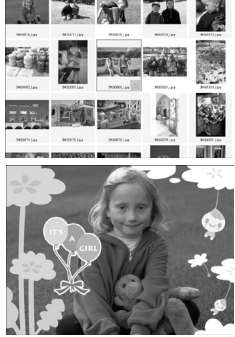

### **Kuvien valitseminen luettelosta ja tulostaminen**

Voit valita haluamasi kuvat luettelosta ja tulostaa ne kaikki kerralla.

#### **Koristeiden tulostaminen kuviin**

Voit lisätä kuviin kehyksiä ja leimoja ja tulostaa kuvat. Voit lisätä kuviin tekstiä ja tulostaa kuvat.

 $\bullet$   $\bullet$   $\bullet$   $\bullet$   $\bullet$ 

## $11577$ ------- $(7, 10, 10, 20, 21, 22)$  $12.36 \times 22.22 \times 20$

#### **Kalentereiden tulostaminen**

Voit lisätä tulosteisiin kalenterisivuja.

### Järjestelmävaatimukset

**Windows Macintosh** Käyttöjärjestelmä Windows 7 Windows Vista Service Pack 1, Service Pack 2 Windows XP Service Pack 3 Mac OS X v10.4 – v10.6 Kokoonpano Jonkin edellämainituista käyttöjärjestelmistä pitää olla asennettuna tietokoneeseen, jossa on yhdysrakenteiset USB-portit. Keskusyksikkö Pentium 1,3 GHz tai nopeampi PowerPC G4/G5 tai Intel-suoritin RAM Windows 7 (64 bittinen): vähintään 2 Gt Windows 7 (32 bittinen), Vista (64 bittinen, 32 bittinen): vähintään 1 Gt Windows XP: vähintään 512 Mt Mac OS X v10.4 – v10.5: vähintään 512 Mt Mac OS X v10.6: vähintään 1 Gt Liitäntä USB Vapaa vähintään vähintään 120 Mt<sup>\*</sup> vähintään 140 Mt<sup>\*</sup> vähintään 140 Mt Näyttö vähintään 1 024 x 768 pikseliä vähintään 1 024 x 768 pikseliä

\* Windows XP- käyttöjärjestelmässä on oltava asennettuna Microsoft .NET Framework 2.0 (enint. 280 Mt). Asennus saattaa kestää hetken tietokoneen suorituskyvystä riippuen.

## Ohjelmiston asentaminen ja käynnistäminen

Näissä ohjeissa käytetään esimerkkeinä Windows Vista- ja Mac OS X 10.5 -käyttöjärjestelmiä.

#### **Tarvittavat varusteet**

- **•** Tietokone
- Mukana toimitettu CD-levy (COMPACT PHOTO PRINTER Solution Disk -levy) (s. 2)
- USB-kaapeli, joka on lyhyempi kuin 2,5 m (saatavilla erikseen) (SELPHY-tulostimen liitäntä edellyttää B-tyypin liitintä).

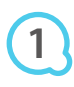

**2**

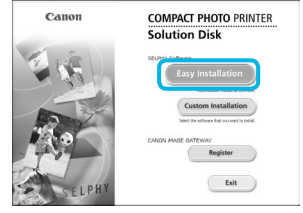

### **Asenna ohjelmisto.**

#### **Windows**

- Aseta CD-levy tietokoneen CD-levyasemaan ja valitse [Easy Installation/Helppo asennus], kun viereinen ikkuna tulee näyttöön.
- Noudata näytön ohjeita.
- Jos käyttäjätilien valvontaikkuna tulee näyttöön, jatka noudattamalla näytön ohjeita.

Jatka asennusta, jotta näyttöön tulee viereinen ikkuna.

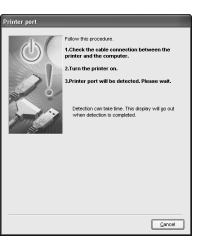

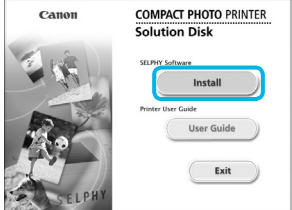

#### **Macintosh**

- Aseta CD-levy tietokoneen CD-levyasemaan ja kaksoisosoita
- Kun näyttöön tulee viereinen ikkuna, osoita [Install/Asenna] ja noudata näytön ohjeita.
- Kun asennus on valmis, käynnistä tietokone uudelleen valitsemalla [Finish/Valmis] ja viimeistele asennus.

#### **Valmistele SELPHY-tulostin.**

- Katkaise SELPHY-tulostimesta virta ja poista tulostimesta muistikortti tai USB-muisti.
- Aseta SELPHY-tulostimeen mustekasetti sekä paperia sisältävä paperikasetti  $(s. 8 - 10)$ .

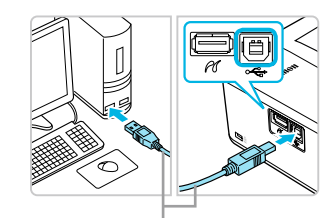

Tavallinen USB-kaapeli

**3**

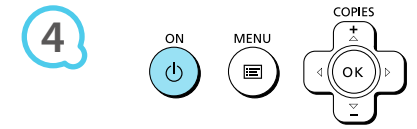

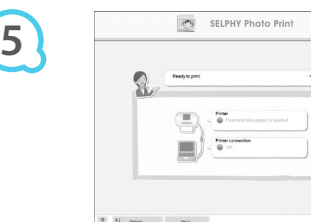

### **Liitä SELPHY-tulostin tietokoneeseen.**

Liitä SELPHY-tulostin tietokoneeseen USB-kaapelilla. Katso lisätietoja kaapelin tai tietokoneen käyttöoppaista.

### **Kytke SELPHY-tulostimeen virta.**

Käynnistä SELPHY-tulostin painamalla  $\Phi$ -painiketta.

#### **Windows**

Kun asennus on valmis, käynnistä tietokone uudelleen valitsemalla [Restart/Käynnistä uudelleen] ja viimeistele asennus.

### **Tarkista, että ohjelmisto on käynnistynyt.**

- Ohjelmisto käynnistyy ja oheinen näkymä tulee näyttöön, kun SELPHY-tulostimen ja tietokoneen välinen tiedonsiirtoyhteys on muodostettu.
- Voit käynnistää ohjelmiston jatkossa automaattisesti toimimalla vaiheiden 2 - 4 mukaisesti.

#### **Windows**

● Jos vaiheen 5 näkymä ei tule näyttöön, valitse [Start/Käynnistä]-valikosta ▶ [All Programs/ Kaikki ohjelmat] I [Canon Utilities] I [SELPHY Photo Print] I [SELPHY Photo Print].

#### **Macintosh**

Jos vaiheen 5 näkymä ei tule näyttöön, rekisteröi tulostin seuraavien ohjeiden mukaisesti: Kun olet valinnut valikosta [  $\leq$  ]-kuvakkeen, valitse [System Preferences/Järjestelmäasetukset] ja sitten [Print & Fax/Tulosta ja faksaa], josta avautuu [Print & Fax/Tulosta ja faksaa] -ikkuna. Osoita [+], valitse ponnahdusikkunasta [CP800] ja osoita [Add/Lisää]. Kun olet rekisteröinyt tulostimen, osoita Dockissa (näytön alareunassa oleva palkki) [SELPHY Photo Print]. Vaiheen 5 näkymä tulee näyttöön.

 $\left( \mathbf{I} \right)$ SELPHY-tulostin ei välttämättä toimi oikein, jos se liitetään tietokoneeseen USB-reitittimen kautta.

SELPHY-tulostin ei välttämättä toimi kunnolla, jos muita USB-laitteita (USB-hiirtä ja USB-näppäimistöä lukuun ottamatta) käytetään samaan aikaan tulostimen kanssa. Irrota mahdolliset muut USB-laitteet tietokoneesta ja liitä sitten SELPHY-tulostin uudelleen.

Älä siirrä tietokonetta valmiustilaan (tai lepotilaan), kun SELPHY-tulostin on liitettynä tietokoneen USB-porttiin. Jos vahingossa teet niin, palauta tietokone valmiustilasta irrottamatta USB-kaapelia.

Lisätietoja tietokoneen palauttamisesta valmiustilasta on tietokoneen käyttöoppaassa.

## Tulostaminen ohjelmiston avulla

Voit tulostaa kuvia tietokoneesta asennetun ohjelmiston (SELPHY Photo Print) avulla. Tässä osiossa annetaan ohjeet [Simple print/Yksinkertainen tulostus] -toiminnon käyttöä varten. Toiminnon avulla voit näyttää kaikki kuvasi samanaikaisesti ja valita tulostettavat kuvat. Jos tietokoneessa on kaiuttimet, määritä äänenvoimakkuus niin, että tarvittavien toimintojen ääniohjaus on kuultavissa.

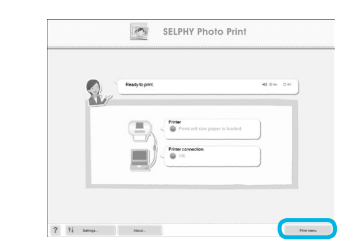

#### **Tuo tulostusvalikko näyttöön.**

- **Valitse [Print menu/Tulostusvalikko].**
- Jos tulostuksen valmistelevat toimet ovat kesken (paperikasettia ja mustekasettia ei ole asetettu tulostimeen), [Print menu/Tulostusvalikko] ei ole valittavissa. Tee tarvittavat toimet ääniohjauksen tai näytön ohjeiden mukaan.

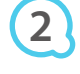

**3**

**1**

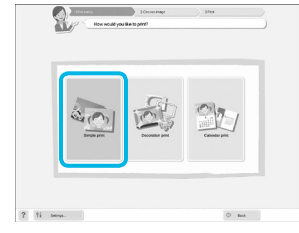

#### **Valitse tulostustapa.**

- Valitse [Simple print/Yksinkertainen tulostus].
- Voit tulostaa kuviin kehyksiä, leimoja ja puhekuplia valitsemalla [Decoration print/Koristetulostus] -vaihtoehdon.
- Voit tulostaa kuvista kalenterisivuja valitsemalla [Calendar print/Kalenteritulostus] -vaihtoehdon.

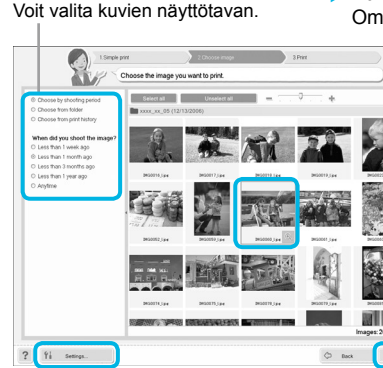

#### **Valitse kuva.**

- Kuvat näkyvät luettelona Windowsin [My Pictures/ Omat kuvatiedostot] -kansiossa ja Macintoshin
	- [Pictures/Kuvat]-kansiossa.
	- Valitse tulostettava kuva.  $\bullet$
	- Kuvan taustaväri muuttuu, ja kuva valitaan tulostettavaksi.
	- Voit valita samalla tavoin kaikki tulostettavat kuvat.  $\bullet$
	- Jos napsautat kuvaa uudelleen, taustaväri muuttuu takaisin alkuperäiseksi ja asetukset peruutetaan.
	- Valitse kuva ja napsauta [Next/Seuraava] painiketta.  $\bullet$

Voit näyttää toiseen kansioon tallennetut kuvat, jos valitset näyttöön tulevasta näkymästä kansion painamalla tätä painiketta.

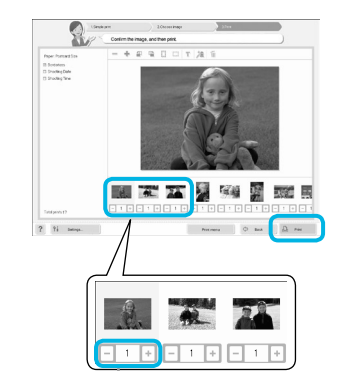

**Valitse tulosteiden määrä.**

- Valitse kustakin kuvasta tulostettavien kopioiden määrä.
- Käynnistä tulostus valitsemalla [Print/Tulosta] Windows käyttöjärjestelmässä.
- Macintoshin käyttöjärjestelmässä valitse [Print menu/ Tulostusvalikko] ja [Print/Tulosta] esiin tulevasta näytöstä.

Määritä tulosteiden määrä plusja miinuspainikkeilla (+ ja -).

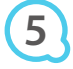

**4**

### **Sulje ohjelma.**

#### **Windows**

Kun tulostus on valmis, napsauta ikkunan oikeassa  $v$ läkulmassa olevaa  $\times$  -kuvaketta.

#### **Macintosh**

Kun tulostus on valmis, napsauta ikkunan vasemmassa vläkulmassa olevaa **+**-symbolia.

### **Ääniohjauksen poistaminen käytöstä**

Ääniohjaus ei välttämättä toimi kunnolla joissakin tietokoneissa. Jos ääniohjausta on vaikea kuulla, poista ääniohjaus käytöstä ennen ohjelmiston käyttöä seuraavien ohjeiden mukaisesti.

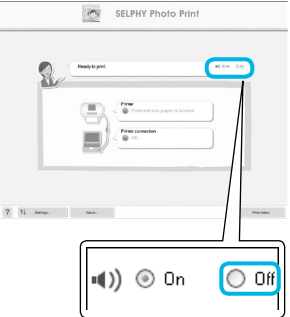

#### **Ääniohjauksen poistaminen käytöstä**

- Valitse [Off/Pois]-radiopainike "Tulostaminen ohjelmiston avulla" -kohdassa vaiheen 1 näkymässä (s. 25).
- Ääniohjaus sammuu.

## Tulostaminen digitaalikamerasta

Voit valita ja tulostaa kuvia PictBridge-yhteensopivasta digitaalikamerasta. Tulostustavan esittelyssä käytetään esimerkkinä Canonin digitaalikameraa. Jos toiminnot poikkeavat käyttämästäsi digitaalikamerasta, katso lisätietoja kameran käyttöoppaasta.

**1**

**2**

**4**

**Tarkista, että muistikortti ei ole asetettuna SELPHY-tulostimeen ja että sitä ei ole kytketty tietokoneeseen.**

**Liitä SELPHY-tulostin digitaalikameraan kameran mukana toimitetun liitäntäkaapelin (USB-kaapelin) avulla.**

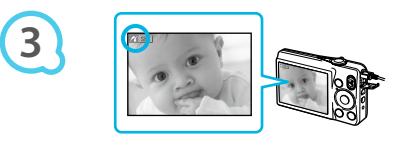

## **Kytke ensin virta SELPHY-tulostimeen. Kytke sitten kameraan virta ja toista kuvat kamerassa.**

Käytettävän digitaalikameran mukaan kameran näyttöön saattaa tulla **71**-kuvake.

### **Valitse tulostettava kuva määrittämällä**

### **tarvittavat digitaalikameran asetukset.**

- Käynnistä tulostus digitaalikameran avulla.
- Tulostus käynnistyy.
- Kun tulostus on valmis, katkaise SELPHY-tulostimen ja digitaalikameran virta ja irrota virtajohto.

Et voi keskeyttää tulostusta v-painikkeella. Keskeytä tulostus digitaalikameran avulla. PictBridge on CIPA (Camera & Imaging Products Association) -järjestön luoma teollisuusstandardi. Sen avulla millä tahansa digitaalisella kameralla tai videokameralla otettuja kuvia voidaan tulostaa ilman tietokonetta valmistajasta ja mallista riippumatta.  $\bullet$  $\bullet$ 

## Tulostaminen digitaalikamerassa määritetyillä asetuksilla (DPOF-tulostus)

Voit määrittää tulostusasetukset, valita haluamasi kuvat digitaalikamerasta ja tulostaa ne kaikki kerralla. Lisätietoja on digitaalikameran käyttöoppaassa.

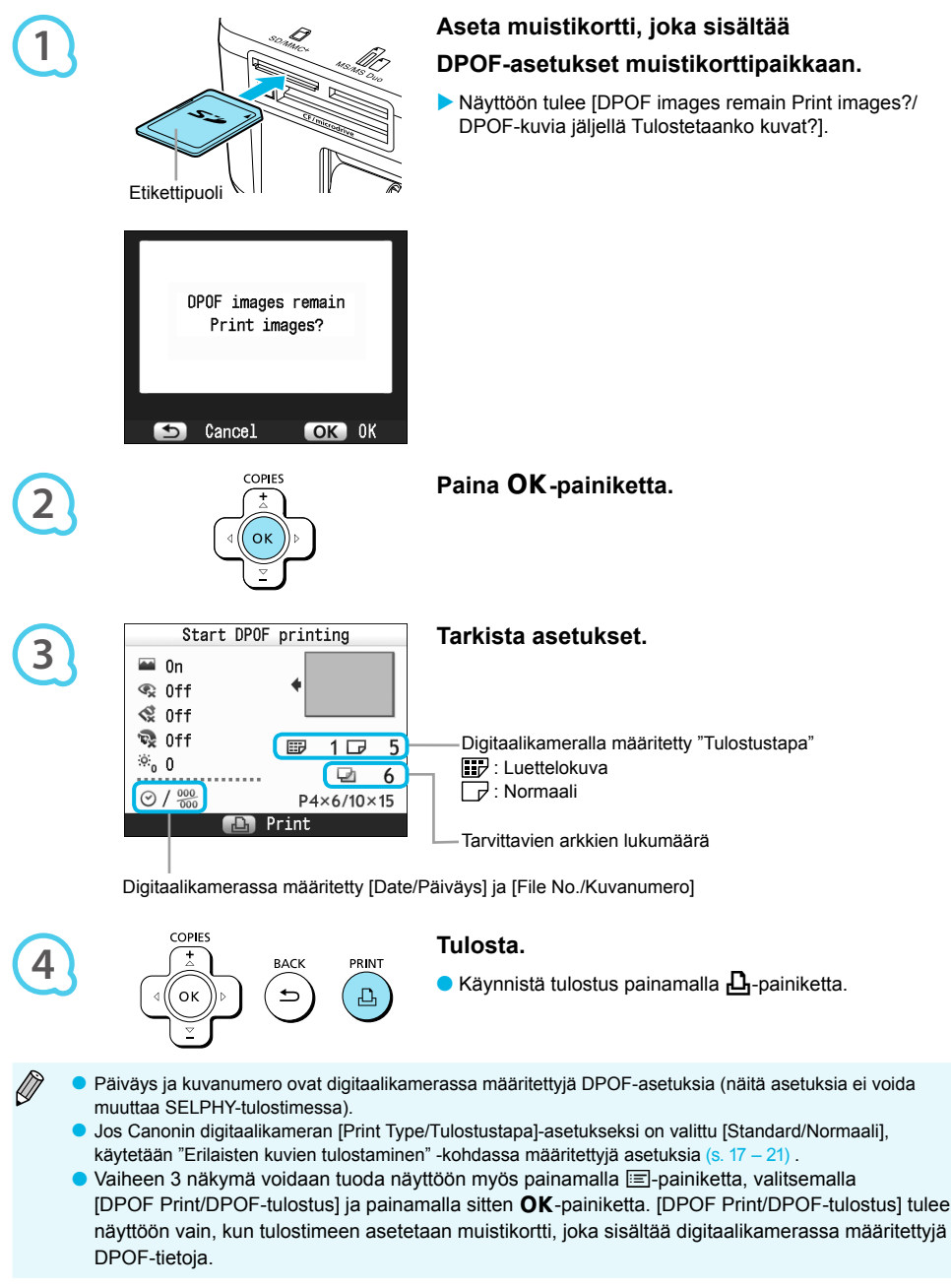

## Akun käyttäminen

Akun NB-CP2L (saatavilla erikseen) avulla voit tulostaa kuvia, vaikka käytettävissä ei olisi verkkovirtaa. Täyteen ladatulla akulla voit tulostaa noin 54 arkkia\* postikorttikokoisia tulosteita.

\* Tulosteiden mahdollinen määrä pohjautuu Canonin vakiotesteihin ja se saattaa vaihdella tulostusolosuhteiden mukaan.

#### Akun asentaminen

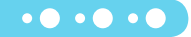

 $\bullet\bullet\bullet\bullet\bullet\bullet$ 

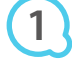

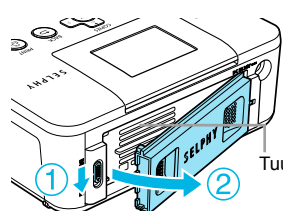

#### **Poista akkutilan kansi.**

 $\bullet$  Paina kannen lukkoa kuvan ( $\circ$ ) mukaisesti ja irrota kansi kuvan (2) osoittamalla tavalla.

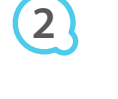

**3**

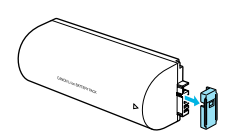

#### Tuuletusaukot

#### **Poista akun liittimen suoja.**

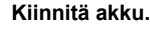

 $\bullet$  Aseta kieli ( $\circ$ ) ja paina sitten akkua kuvan ( $\circ$ ) mukaisesti, kunnes se lukkiutuu napsahtaen paikoilleen.

#### Akun lataaminen

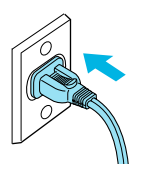

#### **Kytke SELPHY-tulostimen virtajohto**

#### **pistorasiaan (s. 10).**

- Akun lataaminen alkaa ja näytössä näkyy  $\blacktriangleright$   $\blacksquare$ .
- Akun lataaminen kestää noin 4 tuntia, jonka jälkeen **\* 1 / katoaa näkvvistä.**
- $\bullet$  Jos painat  $\bullet$ -painiketta akun lataamisen aikana (s. 11), SELPHY-tulostinta voidaan käyttää, mutta lataus päättyy. Kun katkaiset SELPHY-tulostimen virran (s. 11),  $\overline{t}$   $\overline{t}$  tulee näkyviin ja lataaminen jatkuu.
- Lisätietoja akkua koskevista varotoimista on akun mukana toimitetussa käyttöoppaassa.
- G Kun →t <sub>a</sub>n on näkyvissä ja painat mitä tahansa muuta painiketta kuin **(b**-painiketta vähintään kolmen sekunnin ajan, → [ZZZ] katoaa näkyvistä. Kun näyttö on kytketty pois päältä akun latautuessa ja painat mitä tahansa muuta painiketta kuin  $\Phi$ -painiketta,  $\ast \Phi$  aluee näkyviin noin kymmenen sekunnin kuluttua.
- Jos SELPHY-tulostin on käyttämättömänä yli viisi minuuttia, sen virta katkeaa automaattisesti energian säästämiseksi.
- -symboli ilmestyy, akun käyttöikä on päättynyt. Osta uusi akku.  $\bullet$  Jos punainen  $\times$ d

## Tulostaminen matkapuhelimesta

Bluetooth-yksikön BU-30 (saatavilla erikseen) avulla voit tulostaa kuvia langattomasti Bluetooth-toiminnolla varustetuista puhelimista. Lisätietoja matkapuhelimen käytöstä ja Bluetooth-tulostuksesta on matkapuhelimen käyttöoppaassa.

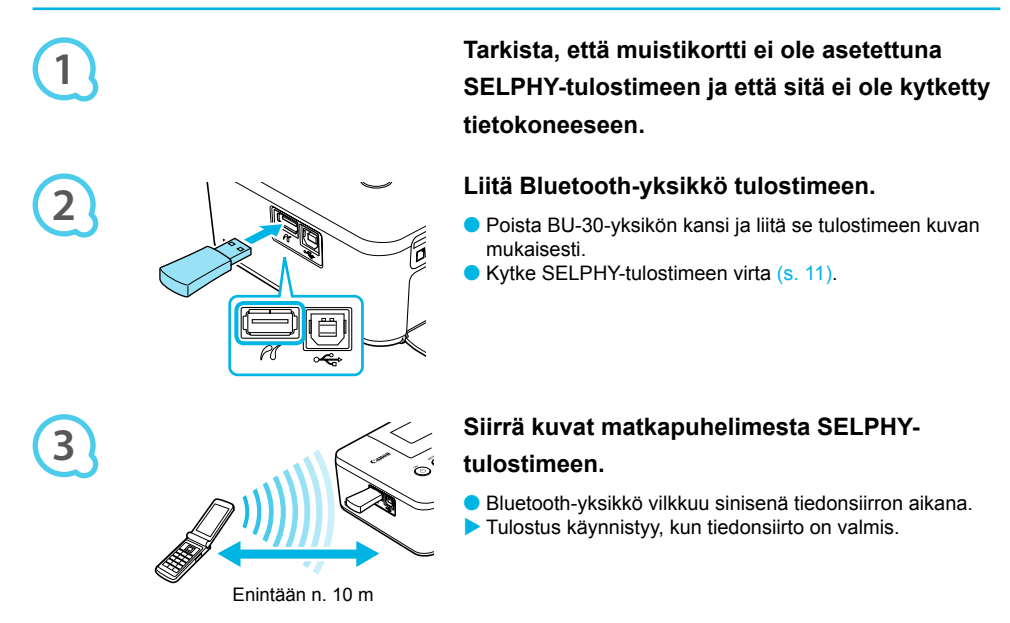

- Bluetooth-yksikön sininen merkkivalo vilkkuu tiedonsiirron aikana. Jos tiedonsiirto keskeytyy, merkkivalo  $\bullet$  $\mathbf{I}$ lakkaa vilkkumasta. Noudata matkapuhelimesi ohjeita ja yritä uudelleen.
	- Seuraavat seikat saattavat pitkittää tiedonsiirtoa tai aiheuttaa siirron epäonnistumisen jopa kymmenen metrin alueen sisällä:  $\bullet$ 
		- Bluetooth-yksikön ja matkapuhelimen välissä on este,
	- Alueella on magneettikenttien, staattisen sähkön tai radioaaltojen aiheuttamia häiriöitä.
	- Siirrettävien kuvatiedostojen enimmäiskoko on 2 3 Mt (määräytyy matkapuhelimen mukaan).
	- Tiedonsiirtoaika pitenee, kun siirrettävät tiedostot ovat suuria. Siten myös aika ennen tulostamista pitenee.
	- Joidenkin matkapuhelinmallien muistikortille tallennettuja kuvia ei ehkä voi tulostaa.
	- Käytetystä värikasetista ja paperisarjasta riippuen (s. 2) tulostettavien kuvien reunat saattavat leikkautua.

Kun määrität matkapuhelimessa kohdelaitteen nimeä, valitse Canon CP800 (XX:XX:XX) (X vastaa yhtä numeroa).  $\bullet$ 

- Tietokoneen ja SELPHY-tulostimen välille ei voida muodostaa langatonta yhteyttä.
- Elokuvia, sähköpostiviestejä, osoitekirjatietoja tai sähköpostiviestiin liitettyjä tai Internetistä ladattuja kuvatiedostoja ei voida tulostaa.  $\bullet$
- SELPHY-tulostin määrittää automaattisesti tulostussuunnan.

## Vianmääritys

Jos epäilet, että SELPHY-tulostin ei toimi oikein, lue ensin seuraavat vianmääritysohjeet. Jos ohjeista ei ole apua, ota yhteyttä Canonin asiakastukipalveluun, jonka yhteystiedot ovat tuotteen mukana toimitetussa asiakaspalvelun yhteystietoluettelossa.

### Virta

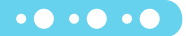

 $\cdot \bullet \cdot \bullet \cdot \bullet$ 

### **Laite ei käynnisty**

- Tarkista, että pistoke on kytketty kunnolla (s. 10).
- Pidä **(''**)-painiketta painettuna, kunnes näyttöön tulee käynnistyskuva (s. 11).
- $\bullet$  Kun käytössä on akkusarja (saatavilla erikseen), käytä ladattua akkua (s. 29).

## Tulostusongelmat

### **Tulostaminen ei onnistu**

- Tarkista, että SELPHY-tulostin on päällä (s. 11). •
- Tarkista, että mustekasetti ja paperikasetti on asetettu tulostimeen oikein (s. 10). •
- $\bm{\cdot}$  Jos muste on loppunut, vaihda mustekasetti uuteen. Jos paperi on loppunut, lisää paperikasettiin  $\bm{\cdot}$ paperia (s. 14).
- $\bullet$  Tarkista, että käytössä on oikea paperin, paperikasetin ja värikasetin yhdistelmä (s. 8).
- $\cdot$  Liitä SELPHY-tulostin vain yhteen laitteeseen kerrallaan. Tulostus ei ehkä toimi kunnolla, jos SELPHYtulostin on kytketty yhtä aikaa digitaalikameraan ja tietokoneeseen ja myös muistikortti on syötetty.
- Tarkista, että värinauha ei ole löysällä (s. 8). •
- Tarkista, että käytössä on tulostimelle tarkoitettu paperi (s. 9). •
- SELPHY-tulostin voi kuumentua liikaa ja lakata väliaikaisesti toimimasta huoneen lämpötilan mukaan. Kyseessä ei ole toimintahäiriö. Odota, kunnes lämpötila laskee, jolloin tulostus jatkuu. Jos SELPHYtulostin on kytkettynä tietokoneeseen, tietokoneen näyttöön tulee virheilmoitus. Älä peruuta tulostusta. Odota, kunnes tulostamista voidaan jatkaa.

#### **Muistikortin tai USB-muistin kuvia ei voida tulostaa**

- $\bullet$  Tarkista, että muistikortti on syötetty kokonaan oikeaan korttipaikkaan etikettipuoli ylöspäin (s. 12, 13).
- Tarkista, että USB-muisti on syötetty kokonaan ja oikeansuuntaisesti (s. 14). •
- Tarkista, että käytössä on tuettu kuvatyyppi (s. 12). •
- Jos muistikortin kanssa on käytettävä sovitinta, varmista, että muistikortti on asetettu sovittimeen ennen kuin se asetetaan korttipaikkaan (s. 12).

#### **Tulostaminen digitaalikameroista**

- Varmista, että kamera tukee PictBridge-tekniikkaa (s. 27). •
- Tarkista, että SELPHY-tulostin on liitetty oikein digitaalikameraan (s. 27). •
- Tarkista, että digitaalikameran akku eivät ole tyhjiä. Jos lataus ei ole riittävä, vaihda tilalle täyteen ladattu akku tai uudet paristot.

#### **Tulostaminen tietokoneista**

- Tarkista, että ohjelmisto on asennettu oikein (s. 23).
- $\bullet$  Tarkista, että SELPHY-tulostin on kytketty USB-kaapelilla suoraan tietokoneessa olevaan porttiin (s. 24).
- Windows-tietokoneisiin liittyvät ongelmat: Tarkista, että tulostinta ei ole asetettu offline-tilaan. Jos tulostin on offline-tilassa, napsauta tulostimen kuvaketta hiiren kakkospainikkeella ja peruuta offline-asetus.
- Macintosh-tietokoneisiin liittyvät ongelmat: Tarkista, että SELPHY-tulostin on rekisteröity kirjoitinluetteloon (s. 24).

#### **Päiväyksen tulostaminen ei onnistu**

#### **Muistikorteilta tai USB-muistista tulostaminen**

Tarkista, että päiväyksen merkintätoiminto on käytössä (s. 28). Jos käytetään DPOF-tulostusta, päiväyksen merkintäasetukset määritetään DPOF-asetuksia käyttävässä digitaalikamerassa. •

#### **Tulostaminen matkapuhelimista**

Päiväystä ei voida tulostaa matkapuhelimesta lähetettyihin kuviin (s. 30). •

#### **Tulostaminen digitaalikameroista**

Tarkista, että digitaalikameran päiväysasetus on [On/Päällä]. Jos asetus on [Default/Oletus], käytetään • SELPHY-tulostimen päiväyksen merkintäasetusta.

#### **Tulostusjälki ei ole siisti**

- Tarkista, että värinauha tai paperi ei ole pölyinen. •
- Tarkista, että SELPHY-tulostimen sisäpinnoilla ei ole pölyä (s. 34). •
- Tarkista, että SELPHY-tulostimen sisäpinnoille ei ole tiivistynyt kosteutta (s. 34). •
- Tarkista, että SELPHY-tulostimen lähellä ei ole sähkömagneettisia aaltoja tai voimakkaita magneettikenttiä tuottavia laitteita (s. 5).
- **Tietokonenäytön ja tulosteen värit ovat erilaiset**
	- Värit toistuvat erilaisina tietokonenäytöissä ja tulosteissa. Erot saattavat johtua myös näytön tarkasteluympäristöstä (valon väristä ja määrästä) tai näytön väriasetuksista.
- **Kun käynnissä oleva tulostustyö peruutettiin tietokoneella, aikaisemmin tulostettu kuva tulostettiin uudelleen, kun tulostamista jatkettiin**
	- Jos peruutat tulostamisen Macintosh-tietokoneella ja käynnistät sen uudelleen, aikaisemmin tulostettu kuva saatetaan tulostaa uudelleen, kun tulostamista jatketaan.

 $\bullet\bullet\bullet\bullet\bullet\bullet$ 

 $\cdot\bullet\cdot\bullet\cdot\bullet$ 

### Paperiin liittyvät ongelmat

#### **Paperi ei mahdu kasettiin**

- Tarkista, että paperin koko vastaa paperikasetin kokoa (s. 2).
- **Paperi ei syöty tulostimeen oikein/toistuvat paperitukokset**
	- $\bullet$  Tarkista, että sekä paperiarkit että -kasetti on asetettu tulostimeen oikein (s. 8, 10).
	- Tarkista, että paperikasetissa on vähemmän kuin 19 arkkia. •
	- Tarkista, että paperikasetin uloimman kannen päälle ei ole kertynyt paperia 19 arkkia tai sitä enemmän. •
	- Tarkista että käytössä on tulostimelle tarkoitettu paperi (s. 9).
- **Haluttua määrää tulosteita ei voida tulostaa/paperia jää yli**
	- Tulostuksen keskeyttäminen tai värinauhan vetäminen kuluttaa mustetta. Jos paperi loppuu kesken useiden kuvien tulostuksen yhteydessä, älä poista mustekasettia, sillä mustekasetin poistaminen kuluttaa mustetta. Aseta sen sijaan lisää paperia poistamatta mustekasettia.

#### **Paperi on juuttunut**

• Jos paperi näkyy SELPHY-tulostimen etu- tai takaosasta (paperin poistolokerosta) (s. 6), poista paperi vetämällä varovasti. Älä kuitenkaan yritä kiskoa paperia ulos väkisin, jos paperin poistaminen ei onnistu kevyesti vetämällä. Kytke ja katkaise tulostimen virta toistuvasti, kunnes paperi tulee ulos tulostimesta.

## Virheilmoitukset

Jos SELPHY-tulostimen toiminnassa ilmenee virhe, näyttöön tulee virheilmoitus. Jos mahdollinen ratkaisuehdotus tulee näyttöön virheilmoituksen yhteydessä, toimi näytön ohjeiden mukaan. Jos näyttöön ei tule ratkaisuehdotusta, katso lisätietoja kohdasta "Vianmääritys" (s. 31).

Jos näistä ohjeista ei ole apua, ota yhteyttä Canonin asiakastukipalveluun, jonka yhteystiedot ovat tuotteen mukana toimitetussa asiakaspalvelun yhteystietoluettelossa.

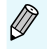

Jos ongelma ilmenee SELPHY-tulostimen ollessa liitettynä digitaalikameraan, myös kameran näytössä voi näkyä virheilmoitus.

## Tekniset tiedot

### SELPHY CP800

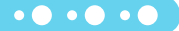

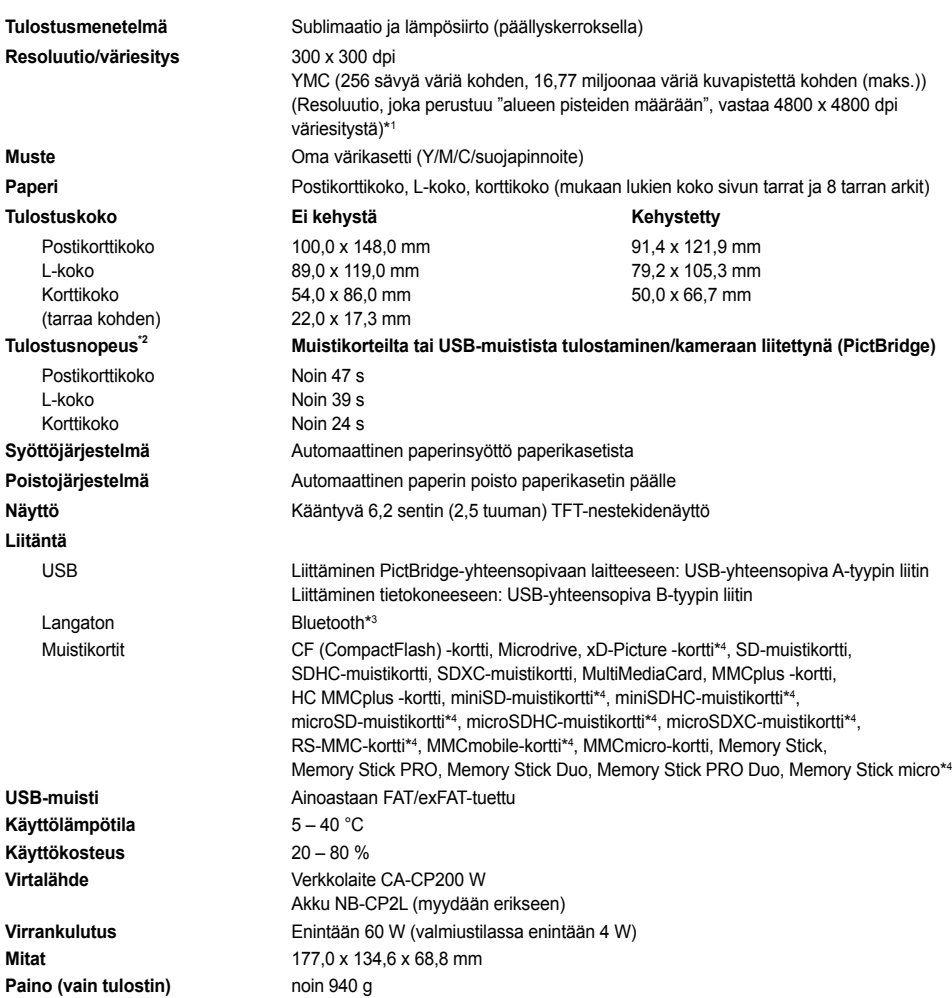

\* <sup>1</sup> SELPHY-tulostimen käyttämä "sävyjen keskitys" mahdollistaa (maks.) 256 värisävyn toistamisen pistettä kohden. Tulostimet, jotka käyttävät "alueen pisteiden määrää" sävyjen toistamisessa, toistavat sävyjä tulostusalueen pisteiden mukaan, eli tarvitaan 256 pistettä (16 vaakasuuntaista pistettä x 16 pystysuuntaista pistettä) toistamaan 256 väriävyä. SELPHY-tulostimen värien esitys vastaa siten alueen pisteiden määrän mukaan 4 800 x 4 800 dpi:n tarkkuutta.

Sävy viittaa yhdellä tulosteella esiintyvien värisävyjen mahdolliseen määrään. Esimerkiksi mustalla ja valkoisella • on kaksi sävyä, kun taas 256 sävyä sisältävät kaikki mahdolliset valkoisen ja mustan väliset harmaan sävyt.<br>• "dpi" viittaa yhdessä pituusyksikössä tulostettavien väripisteiden määrään ("dots per inch").

\* "dpi" viittaa yhdessä pituusyksikössä tulostettavien väripisteiden määrään ("dots per inch").<br>\* Mitattuna keltaisen tulostuksen merkkivalon syttymisestä tulosteen valmistumiseen.<br>\* Edellyttää Bluetooth-yksikköä BU-30 (my

\*<sup>3</sup> Edellyttää Bluetooth-yksikköä BU-30 (myydään erikseen).<br>\*<sup>4</sup> Edellyttää asianmukaista sovitinta (saatavilla erikseen).

### Verkkolaite CA-CP200 W

**Nimellisteho** 24 V DC, 2,2 A **Käyttölämpötila** 0 – 45 °C Paino noin 310 g

**Nimellinen syöttöteho** 100 – 240 V AC (50/60 Hz) 1,5 A (100 V) – 0,75 A (240 V) **Mitat** 122,0 x 60,0 x 30,5 mm (ei sisällä virtajohtoa)

 $\bullet$   $\bullet$   $\bullet$   $\bullet$ 

 $\cdot \bullet \cdot \bullet \cdot \bullet$ 

### Akku NB-CP2L (myydään erikseen)

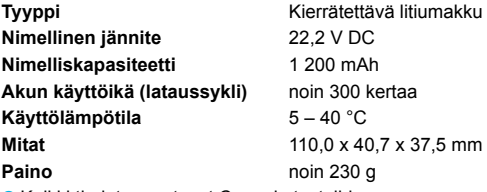

Kaikki tiedot perustuvat Canonin testeihin.

Tulostimen tekniset tiedot ja ulkomuoto voivat muuttua ilman ennakkoilmoitusta.

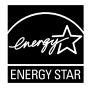

Canon Inc. on ENERGY STAR -kumppani, joka on määrittänyt, että tämä tuote täyttää energiatehokkuutta koskevat ENERGY STAR -vaatimukset.

#### **HUOMIO**

RÄJÄHDYSVAARA KÄYTETTÄESSÄ VÄÄRÄNTYYPPISIÄ PARISTOJA. HÄVITÄ KÄYTETYT PARISTOT PAIKALLISTEN MÄÄRÄYSTEN MUKAISESTI.

## **Käsittelvohieet**

- Älä paina tulostinta voimakkaasti. Paine tai isku voi aiheuttaa paperitukoksia tai laitteen vioittumisen. Älä käytä tulenarkoja aineita tai hyönteissuihkeita tulostimen lähellä. Sen lisäksi laitetta ei tule säilyttää
- pitkiä aikoja kosketuksissa kumi- tai vinyylituotteiden kanssa. Se voi aiheuttaa kotelon vaurioitumisen. SELPHY-tulostin voi kuumentua liikaa ja lakata väliaikaisesti toimimasta huoneen lämpötilan mukaan. Kyseessä ei ole toimintahäiriö. SELPHY-tulostin alkaa toimia normaalisti, kun se on jäähtynyt. Tilapäiset toimintakatkokset pidentävät tulostusaikaa ja ovat todennäköisimpiä silloin, kun tulostus on jatkuvaa, kun huoneenlämpötila on poikkeuksellisen korkea tai kun SELPHY-tulostimen takaosan tuuletusaukot ovat tukossa ja tulostin on kuumentunut.
- Kosteuden tiivistyminen SELPHY-tulostimen päälle kylmästä tilasta lämpimään tilaan siirrettäessä voidaan välttää asettamalla tulostin ilmatiiviiseen, suljettavaan muovipussiin ja siirtämällä tulostin vaiheittain lämpimämpään tilaan ennen pussin poistamista. Jos SELPHY-tulostimen sisälle tiivistyy kosteutta, pidä tulostinta ennen käyttöä huonelämpötilassa, kunnes vesipisarat haihtuvat luonnollisella tavalla.
- Jos SELPHY-tulostin likaantuu, pyyhi kotelo pehmeällä ja kuivalla liinalla.
- Jos akkutilan kanteen tai tuuletusaukkoihin kertyy pölyä tai likaa (s. 6, 29), muista poistaa värikasetti (s. 14) ennen laitteen puhdistamista. Jos laitteen sisään pääsee pölyä tuuletusaukkojen kautta, tulostuslaatu saattaa heikentyä.  $\bullet$

Älä koskaan pyyhi tulostinta haihtuvilla liuottimilla, kuten bensiinillä, ohentimella tai laimennetulla neutraalilla liuottimella. Ne voivat aiheuttaa tulostimen kotelon vääntymisen tai syöpymisen.

#### PAINETTU EU:SSA © CANON INC. 2010

#### Tavaramerkkioikeudet

- SDXC-logo on SD-3C, LLC -yhtiön tavaramerkki.
- Tämä laite sisältää Microsoftin lisensoiman exFAT-tiedostojärjestelmän.
- Tässä laiteohjelmistossa käytetty koodi perustuu osittain Independent JPEG Groupin työhön.

## Tietoja tästä oppaasta

- Tämän oppaan tai sen osan monistaminen, siirtäminen tai tallentaminen tiedonhakujärjestelmään on kielletty ilman Canonin lupaa.
- Canon pidättää oikeuden muuttaa tämän oppaan sisältöä ilman ennakkoilmoitusta.
- Tässä oppaassa olevat kuvat ja näyttökuvat voivat poiketa hieman todellisista.
- Edellä mainitusta huolimatta Canon ei ota vastuuta tuotteen virheellisestä käytöstä aiheutuneista vahingoista.

Tämä tuote on suunniteltu toimimaan moitteettomasti aitojen Canonin lisävarusteiden kanssa. Canon ei ole vastuussa mahdollisista tuotteelle tapahtuneista vahingoista ja/tai tapaturmista, kuten tulipaloista, jotka ovat aiheutuneet muiden kuin Canonin valmistamien lisävarusteiden toimintahäiriöistä (kuten akun vuotamisesta ja/tai räjähtämisestä). Huomaa, että tämä takuu ei koske korjauksia, jotka aiheutuvat muiden kuin Canonin valmistamien lisävarusteiden toimintahäiriöistä, vaikka tällaiset korjaukset voidaan tilata erillistä korvausta vastaan.

## **Vain EU- ja ETA-alueelle.**

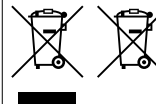

Nämä tunnukset osoittavat, että sähkö- ja elektroniikkalaiteromua koskeva direktiivi (WEEE-direktiivi, 2002/96/EY), paristoista ja akuista annettu direktiivi (2006/66/EY) sekä kansallinen lainsäädäntö kieltävät tuotteen hävittämisen talousjätteen mukana.

Jos yllä näkyvän symbolin alapuolelle on paristodirektiivin mukaisesti painettu kemiallisen aineen tunnus, kyseinen paristo tai akku sisältää raskasmetalleja (Hg = elohopea, Cd = kadmium, Pb = lyijy) enemmän kuin paristodirektiivin salliman määrän.

Tuote on vietävä asianmukaiseen keräyspisteeseen, esimerkiksi kodinkoneliikkeeseen uutta vastaavaa tuotetta ostettaessa, tai viralliseen sähkö- ja elektroniikkalaiteromun tai paristojen ja akkujen keräyspisteeseen. Sähkö- ja elektroniikkalaiteromun virheellinen käsittely voi vahingoittaa ympäristöä ja ihmisten terveyttä, koska laitteet saattavat sisältää ympäristölle ja terveydelle haitallisia aineita.

Tuotteen asianmukainen hävittäminen säästää samalla luonnonvaroja.

Jos haluat lisätietoja tämän tuotteen kierrätyksestä, ota yhteys kunnan jätehuoltoviranomaisiin tai käyttämääsi jätehuoltoyhtiöön tai käy osoitteessa www.canon-europe.com/environment. (ETA-maat: Norja, Islanti ja Liechtenstein)

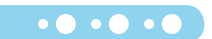

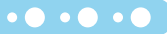
### MUISTIINPANOJA

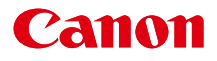

# SELPHY CP800 KOMPAKT FOTOSKRIVARE

### Handbok för skrivaren

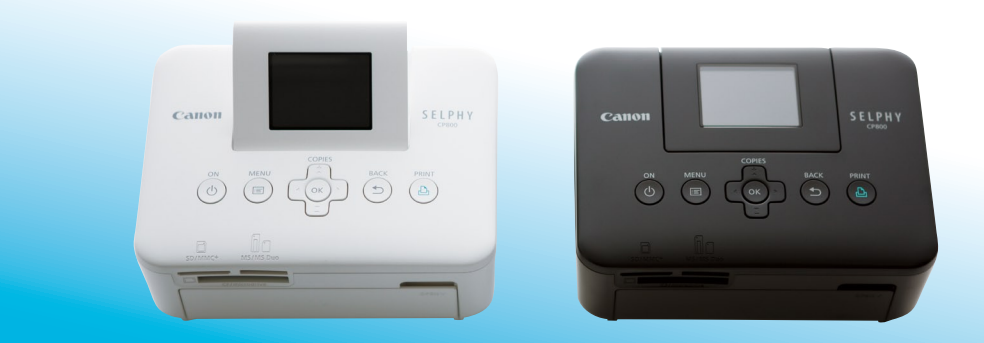

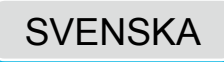

Läs igenom den här handboken, inklusive "Säkerhetsföreskrifter", innan du använder skrivaren.

Spara handboken för framtida bruk.

## Förpackningens innehåll

Kontrollera att följande objekt finns med i förpackningen till skrivaren med hjälp av □ kryssrutorna. Ta kontakt med återförsäljaren om något saknas.

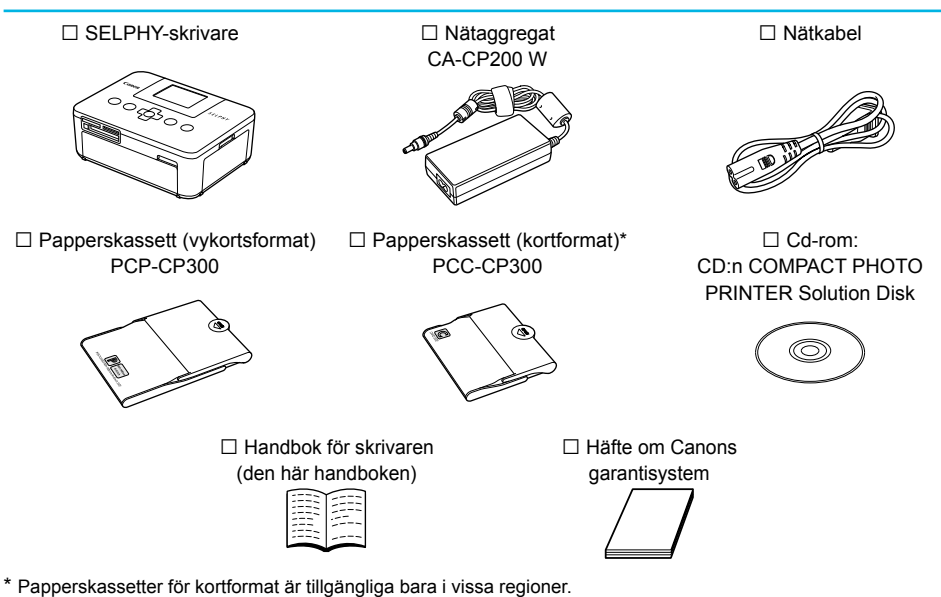

## Bläck och papper (säljs separat)

Kom ihåg att köpa in en färgkassett/ett papperspaket innan du börjar använda skrivaren.

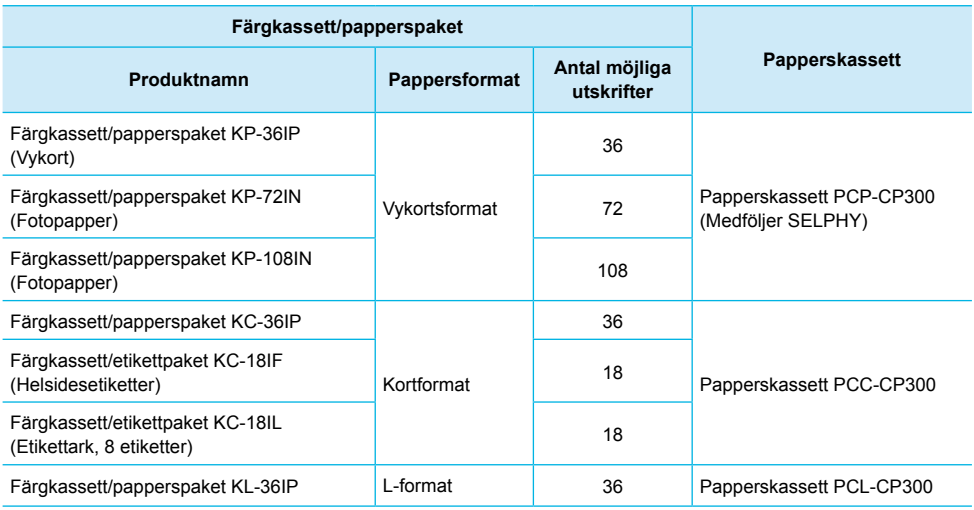

Vissa tillbehör är tillgängliga bara i vissa regioner.

### Viktig information

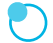

#### **Varning för brott mot upphovsrätten**

De bilder som skrivs ut med den här skrivaren ska användas för personligt bruk. Om du skriver ut bilder utan tillstånd från innehavaren av upphovsrätten till bilderna bryter du mot upphovsrättslagarna.

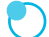

#### **Garantibegränsningar**

Produktgarantin gäller endast i det land där skrivaren säljs. Om det uppstår ett problem när skrivaren används utomlands, ska den återföras till det land där den såldes innan garantikraven framförs till Canons kundtjänst.

#### **LCD-skärm**

- LCD-skärmen tillverkas med mycket exakt produktionsteknik. Över 99,99 % av bildpunkterna fungerar enligt specifikationen. Ibland händer det dock att en del bildpunkter inte fungerar eller visas som röda eller svarta punkter. Detta har ingen effekt på den utskrivna bilden och utgör inte något funktionsfel.
- LCD-skärmen kan vara täckt med en tunn plastfilm som skyddar mot repor under transporten. Ta i så fall bort den innan skrivaren används.

### Uttryck som används i handboken

- Skrivaren kallas för "SELPHY" eller "skrivaren".
- De olika typerna av minneskort som kan användas med skrivaren kallas för "minneskort".
- I texten används ikoner som representerar knapparna på SELPHY. För en detaljerad beskrivning, se "Knappar" (s. 6).
- Meddelanden som visas på skärmen står inom hakparenteser [ ].
- **·** ( ) : Var särskilt uppmärksam på detta.
- : Ytterligare information.  $\bullet$
- (s. XX): Hänvisningssidor ("XX" står för ett sidnummer)
- Instruktionerna i den här handboken utgår från standardinställningen för alla funktioner.

### Innehållsförteckning

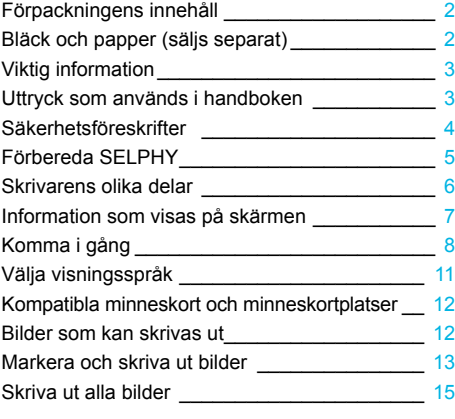

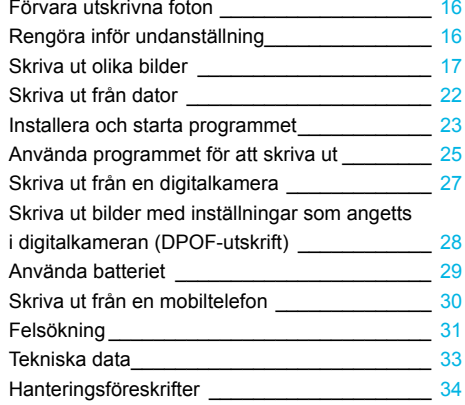

### Säkerhetsföreskrifter

- Läs igenom säkerhetsföreskrifterna nedan innan du använder skrivaren. Var noga med att alltid använda skrivaren på rätt sätt.
- Säkerhetsföreskrifterna på följande sidor är till för att du inte ska skada dig själv, någon annan eller utrustningen.  $\bullet$
- Läs även instruktionerna till eventuella tillbehör som säljs separat.  $\bullet$

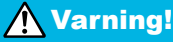

**Warning!** Indikerar risk för allvarliga skador eller livsfara.

#### **Förvara utrustningen utom räckhåll för barn.**

Om ett barn får nätkabeln runt halsen kan det leda till att barnet kvävs.

- **Använd endast rekommenderade strömkällor.**
- **Försök inte ta isär, ändra eller anbringa värme på skrivaren.**
- **Tappa den inte och utsätt den inte för hårda slag.**
- **Undvik skador genom att inte vidröra skrivarens inre delar om du har tappat den eller om den har skadats på annat sätt.**
- **Sluta genast att använda skrivaren om det ryker om den eller om den luktar eller på något sätt inte fungerar normalt.**
- **Rengör inte utrustningen med organiska lösningsmedel som alkohol, bensin eller thinner.**
- **Låt inte skrivaren komma i kontakt med vatten (t.ex. havsvatten) eller andra vätskor.**
- **Låt inte vätskor eller främmande föremål komma in i skrivaren.**

Det kan leda till elektriska stötar eller brand.

Om vätska kommer i kontakt med skrivaren, ska du ta ur nätkabeln ur strömuttaget och rådfråga återförsäljaren eller Canons kundtjänst.

**Rör inte skrivaren eller nätkabelns kontakt under åskväder.**

Det kan leda till elektriska stötar eller brand. Sluta omedelbart att använda utrustningen och gå bort från den.

- **Koppla regelbundet ur nätkabeln och torka bort damm och smuts som kan ha samlats på kontakten, på utsidan av eluttaget och på det omgivande området med en torr trasa.**  $\bullet$
- **Ta inte i nätkabeln med våta händer.**
- **Använd inte utrustningen på sätt som gör att nominell kapacitet hos eluttaget eller sladdtillbehör. Använd den inte om nätkabeln eller kontakten är skadade eller inte helt och hållet isatta i strömuttaget.**
- **Låt inte smuts eller metallföremål (t.ex. nålar eller nycklar) komma i kontakt med kontakterna.**
- **Skär inte i, skada eller förändra nätkabeln, och placera inga tunga föremål på den.**

Det kan leda till elektriska stötar eller brand.

**Använd inte de medföljande cd-rom-skivorna i en cd-spelare som inte stöder data-cd.**

Högtalarna kan skadas om du spelar en data-cd i en cd-musikspelare. De höga ljuden på en data-cd som spelas på en cd-musikspelare kan dessutom orsaka hörselskador om du lyssnar på skivan med hörlurar.

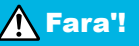

**AFara'!** Indikerar risk för personskada.

**Stick inte in någon del av handen i skrivaren.**

**Placera SELPHY på en plats där ingen kan snubbla på nätkabeln.**

Det kan leda till personskada eller skador på skrivaren.

#### **Undvik att använda, placera eller förvara skrivaren på följande platser:**  $\bullet$

- Platser som utsätts för starkt solljus. Platser med hög temperatur (40 °C eller högre).
- Fuktiga eller dammiga platser. Platser som utsätts för kraftiga vibrationer.

Det kan leda till elektriska stötar, brännskador, brand eller andra skador.

Höga temperaturer kan leda till deformering av adaptern eller skrivarens hölje.

**Dra ur nätkabeln från eluttaget när skrivaren inte används.**

**Placera inte någonting, t.ex. en duk, ovanpå skrivaren när den används.**

Om du lämnar skrivaren påslagen under en längre tidsperiod kan den överhettas och missformas, vilket kan leda till brand.

### Förbereda SELPHY

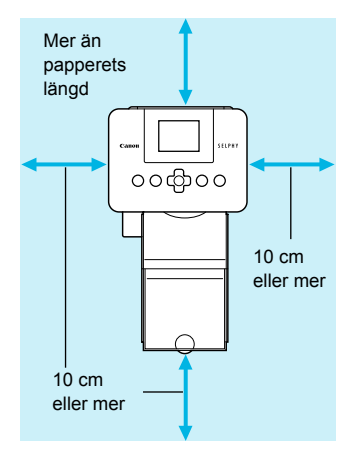

- Placera SELPHY på en stabil och jämn yta, till exempel ett bord. Placera den aldrig på ostadigt eller lutande underlag.
- **Placera SELPHY minst en meter från enheter som avger** elektromagnetiska vågor eller starka magnetiska fält.
- Se till att det finns minst 10 cm fritt utrymme runt omkring SELPHY.
- Eftersom papper kommer att matas in och ut ur SELPHY vid utskrift, måste det finnas utrymme bakom skrivaren som motsvarar minst papperets längd.

- $\bf{T}$ Placera aldrig SELPHY nära motorer eller annan utrustning som skapar starka elektromagnetiska fält.  $\bullet$ Det kan skada skrivaren eller leda till att den inte fungerar.
	- Placera den inte heller nära tv- eller radioapparater. Det kan leda till att skrivaren inte fungerar.

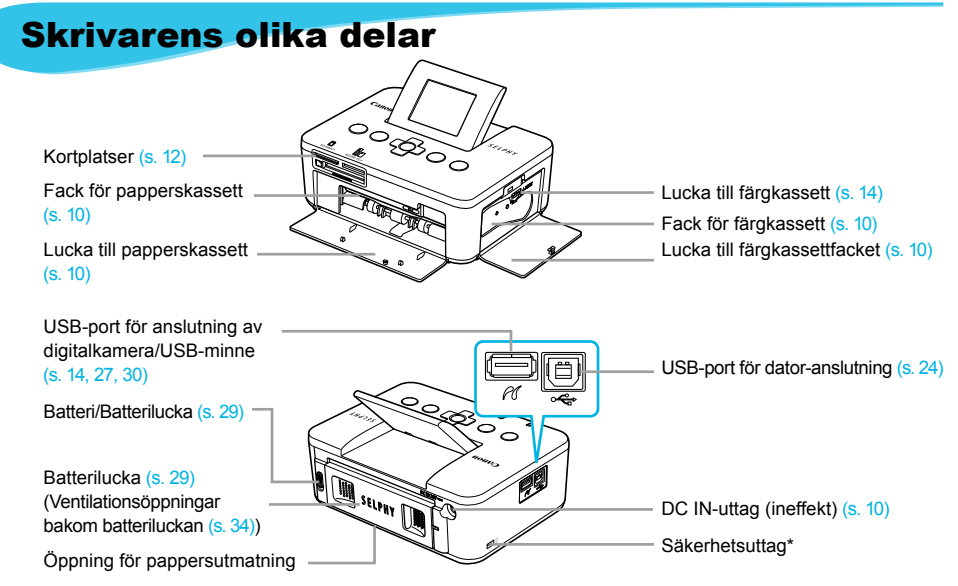

\* Säkerhetskablar, t.ex. ett Kensington-lås, kan anslutas till den här kortplatsen.

#### Knappar

 $\cdot \bullet \cdot \bullet \cdot \bullet$ 

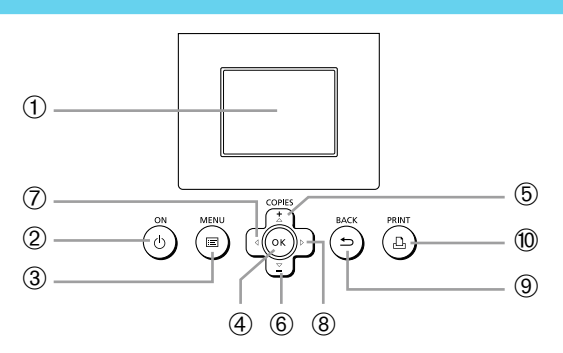

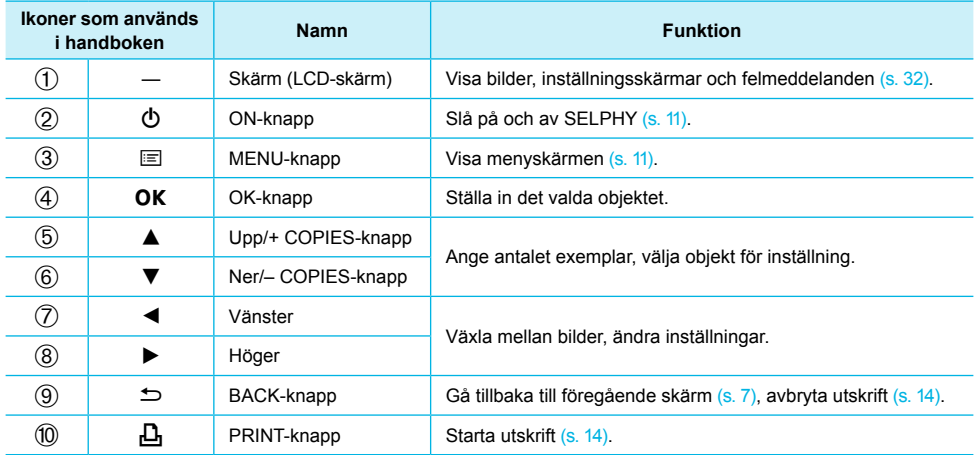

### Information som visas på skärmen

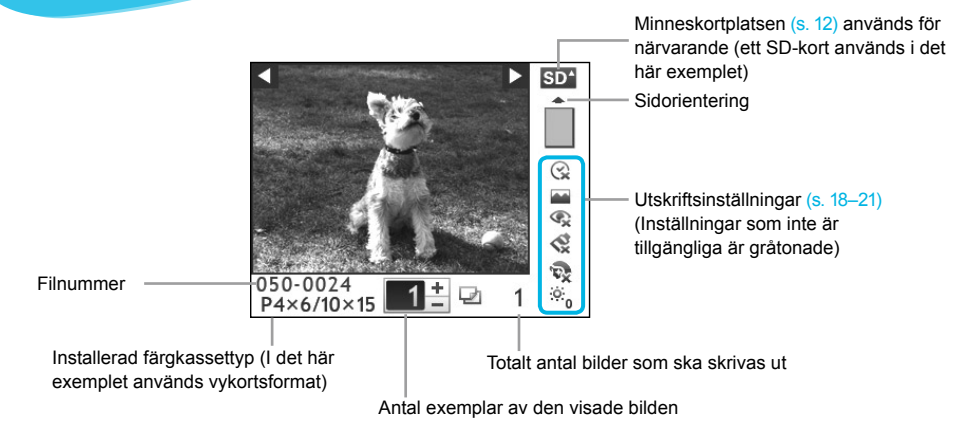

Dölja information som visas på skärmen

 $\bullet\bullet\bullet\bullet\bullet\bullet$ 

Du kan dölja den information som visas på skärmen och visa bilder i större storlek.

**PRINT** 

**1**

#### **Visa inställningsskärmen.**

Följ steg 1–3 på s. 11.

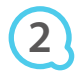

Printer Setup Language English OK Info Display Uï **Sack** 

**RACK** 

COPIES

OK

#### **Gör inställningen.**

- Gå till [Info Display/Infovisning] genom att trycka på ▲▼.
- Välj [Off/Av] genom att trycka på < ▶. Slutför sedan inställningen genom att trycka på  $\Rightarrow$ .
- Om du trycker på **<ad>** igen kommer du tillbaka till bildvisningsskärmen.

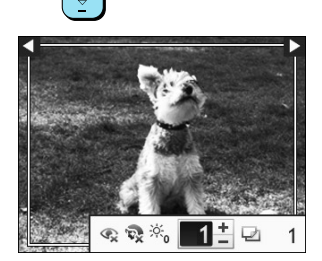

Bilden upptar hela skärmen, och en ram som anger utskriftsytan visas.

### Komma i gång

Förberedelser före utskrift. En färgkassett/papperspaket i vykortsformat (säljs separat) (s. 2) används som exempel. Färgkassett/papperspaket i andra format än vykortsformat kan dock användas på samma sätt vid förberedelserna för utskrift.

#### Förbereda färgkassetten

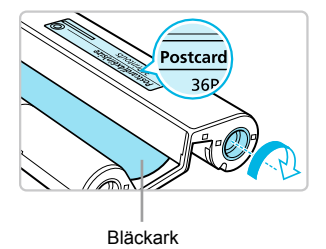

#### **Kontrollera färgkassetten.**

- Kontrollera att pappersformatet och det format som visas på färgkassetten (t.ex. kortformat eller vykortsformat) stämmer överens.
- Kontrollera att bläckarket är spänt. Om bläckarket inte är spänt, trycker och vrider du på hjulet enligt bildens anvisningar.  $\bullet$
- Om du vrider bläckarket för mycket kanske det inte går att använda allt papper för utskrift. Arket kan dessutom gå sönder.  $\bullet$

Undvik att vidröra eller dra i bläckarket. Rör inte vid färgkassetten med våta eller svettiga händer. Om bläckarket är skadat, smutsigt eller blött går det inte att skriva ut.

#### Förbereda papperskassetten

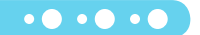

 $\bullet\bullet\bullet\bullet\bullet\bullet$ 

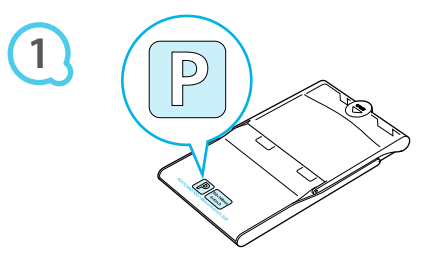

#### **Kontrollera pappersformatet.**

Kontrollera att den förberedda färgkassetten och det format som visas på papperskassetten (t.ex. kortformat eller vykortsformat) stämmer överens.

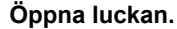

 $\bullet$  Luckan öppnas i två steg. Öppna först den yttre luckan  $(\bullet)$ och sedan den inre  $(2)$ .

**2**

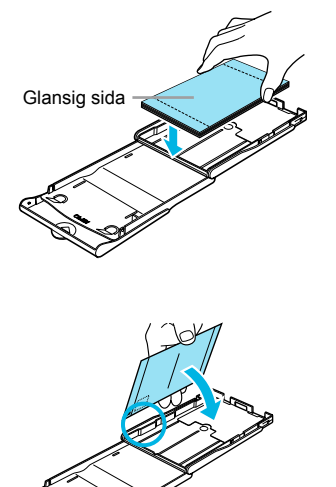

**3**

#### **Lägga i papperet.**

- Lägg papperet i papperskassetten som du har förberett. Du kan lägga upp till 18 ark i papperskassetten. Om du lägger fler än 18 ark i papperskassetten kan det skada skrivaren eller leda till att den inte fungerar.
- Håll pappersbunten enligt bilden, med den glansiga sidan upp, och lägg i den papperskasseten. Ta inte på papperets utskriftssida (den glansiga sidan) med fingrarna. Det kan göra att utskrifterna inte blir snygga.  $\bullet$
- Ta bort eventuell skyddsfilm och lägg pappersarken i kassetten.
- När du använder vykortsformat med särskild plats för frimärke ska papperet läggas så att frimärksfältet är vänd enligt bilden.

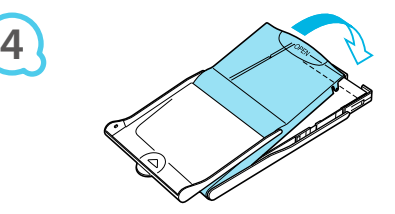

#### **Stäng luckan.**

- Stäng den inre luckan så att den hamnar på plats med ett klick.  $\bullet$ 
	- Låt den yttre luckan vara öppen när du skriver ut.
- Använd alltid papper som är avsett för skrivare i SELPHY CP-serien, och som ingår i Canons sortiment T  $\bullet$ av originalkassetter och -papper. Du kan inte använda vanligt utskriftspapper, vanliga vykort eller papper som är avsett för skrivare i SELPHY ES-serien.
	- Undvik att göra följande, eftersom det kan leda till fel eller att skrivaren inte fungerar:  $\bullet$ 
		- lägga i papperet med fel sida uppåt (den glansiga sidan är papperets utskriftssida) -
		- vika eller dela papperet vid perforeringarna innan utskriften görs -
		- använda etikettark där etiketterna har börjat lossna eller där delar har dragits bort -
		- skriva på ark innan de skrivs ut med skrivaren -
		- skriva ut på papper som redan har använts för utskrift -
		- återanvända förbrukade färgkassetter -
	- **Ta inte på papperskassettens fjädrar.** Om fjädrarna böjs eller deformeras kommer papperet inte att matas in i SELPHY som det ska.
	- Ta inte på papperets utskriftssida (den glansiga sidan) med fingrarna eller ta i det med våta händer. Om utskriftsytan blir smutsig eller våt, kommer utskrifterna inte att bli snygga.

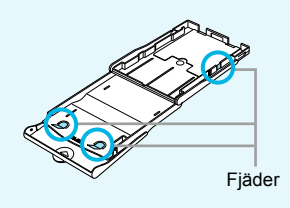

#### Sätta i färg- och papperskassetterna

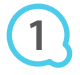

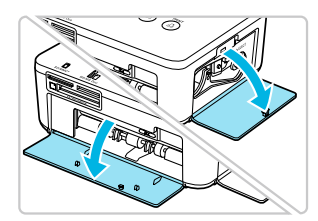

#### **Öppna luckorna.**

Öppna luckorna framför facken för färgkassetten och papperskassetten.

 $\bullet\bullet\bullet\bullet\bullet\bullet$ 

 $\cdot \bullet \cdot \bullet \cdot \bullet'$ 

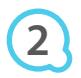

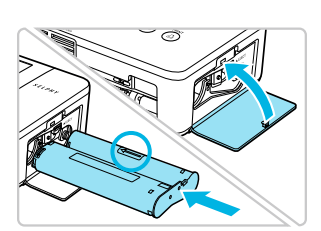

#### **Sätt i färgkassetten.**

- Sätt i färgkassetten i skrivaren i den riktning som visas med en pil på kassetten tills det klickar till och kassetten låses på plats.
- Stäng luckan till färgkassetten.

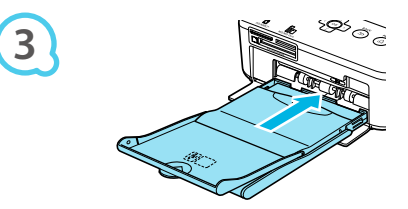

#### **Sätt i papperskassetten.**

Se till att den yttre luckan är öppen (s. 8) och för in papperskassetten så långt det går i facket.

#### Ansluta SELPHY

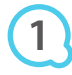

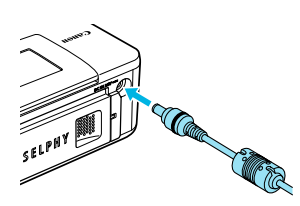

#### **Anslut adapterkabeln till SELPHY.**

Tryck in adapterkontakten helt och hållet i SELPHY.

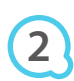

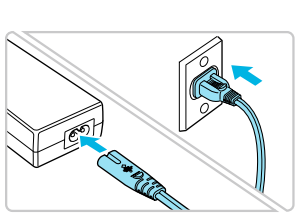

#### **Sätt i nätkabelkontakten i eluttaget.**

Anslut nätkabeln till nätaggregatet och anslut sedan den andra änden till ett eluttag.

## Välja visningsspråk

Du kan ändra språket för menyerna och meddelandena på LCD-skärmen.

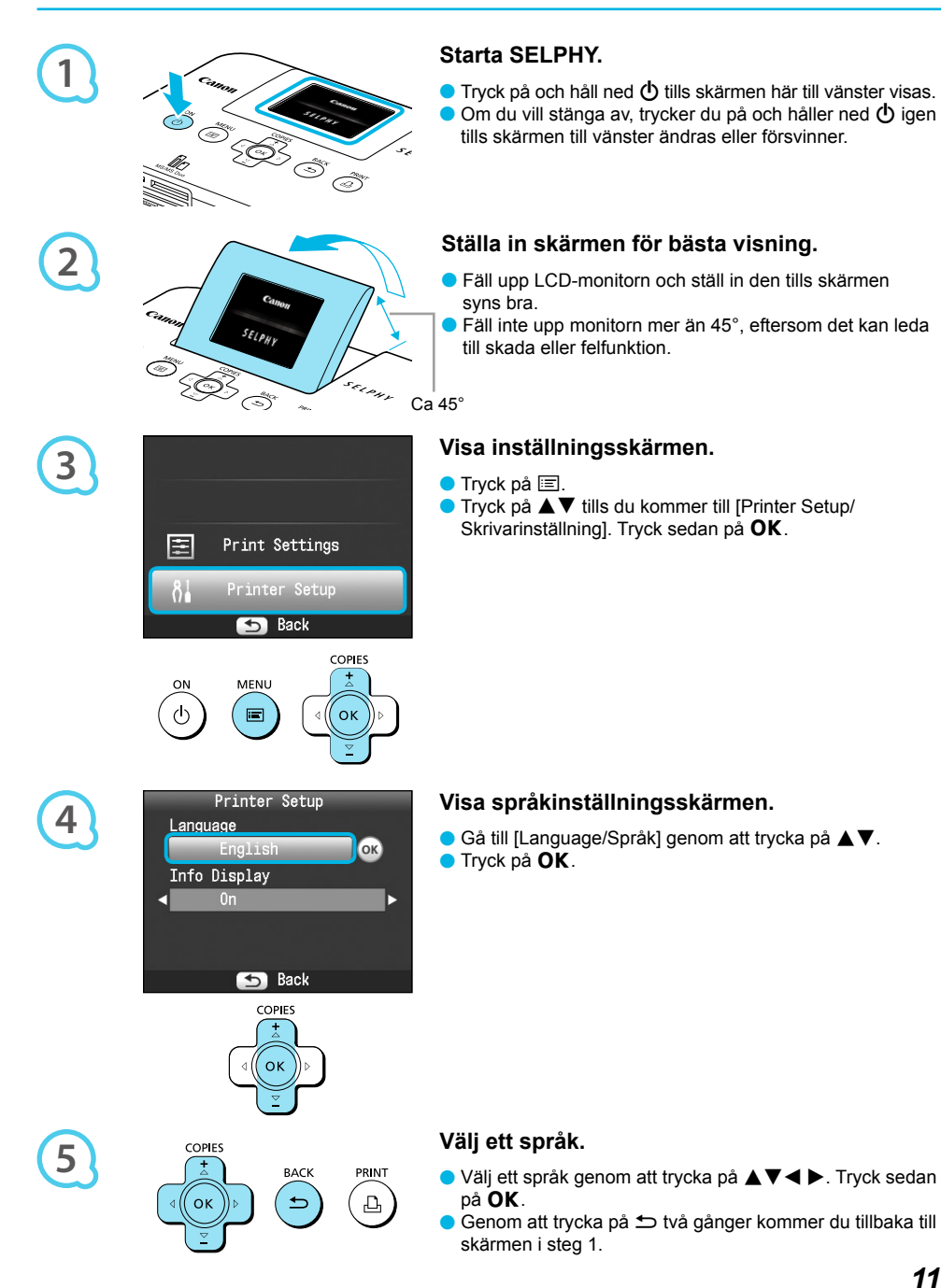

### *11*

### Kompatibla minneskort och minneskortplatser

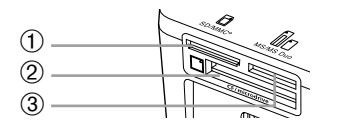

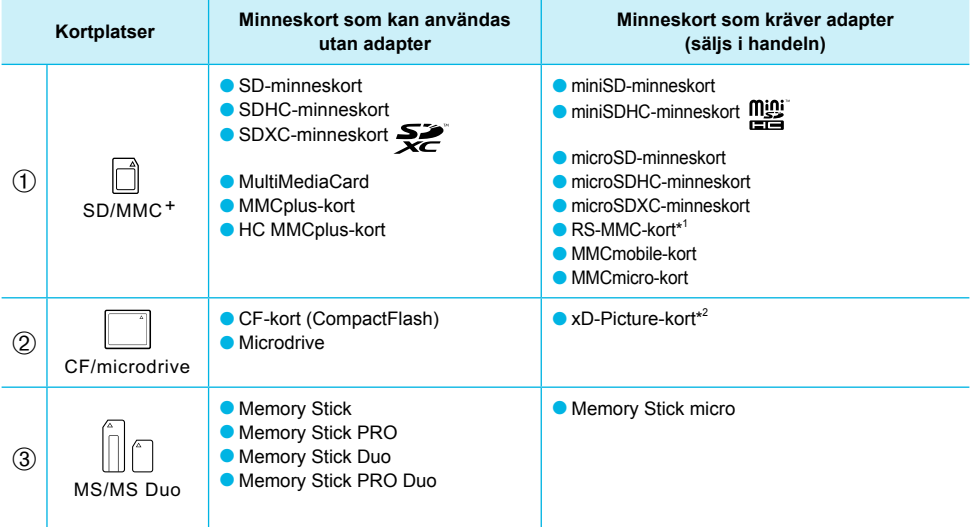

\* 1 "RS-MMC" är en förkortning av "Reduced-Size MultiMediaCard" (förminskat MultiMediaCard).

\* 2 Köp CompactFlash-kortadaptern till xD-Picture-kort.

Kom ihåg att sätta minneskortet i adaptern innan adaptern sätts in i tillhörande kortplats, om du har ett minneskort för vilket en adapter krävs. Om du sätter in minneskortet på kortplatsen utan att använda en adapter är det inte säkert att du kan ta ut det ur skrivaren.  $\bullet$ 

Använd ett minneskort som är formaterat i den enhet som tog bilderna. Ett minneskort som har formaterats i en dator kanske inte känns igen.

Instruktioner finns i bruksanvisningen som medföljer minneskortet och adaptern.

#### Om USB-minne

Du kan skriva bilder till ett i handeln förekommande USB-minne genom att ansluta det till SELPHY (s. 14).

 $\cdot\bullet\cdot\bullet\cdot\bullet$ 

### Bilder som kan skrivas ut

JPEG-bilder som följer Exif-standarden kan skrivas ut med SELPHY.

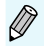

Bilder med oregelbunden storlek eller bilder som har redigerats på en dator kanske inte visas eller skrivs ut som de ska.

### Markera och skriva ut bilder

Du kan markera en bild och ange antalet exemplar som ska skrivas ut. I det här avsnittet används ett SD-minneskort som exempel, men du kan även skriva ut från andra minneskort genom att följa samma procedur.

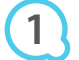

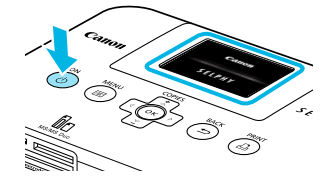

#### **Starta SELPHY.**

- $\bullet$  Tryck på och håll ned  $\bullet$  tills skärmen här till vänster visas. Om du vill stänga av, trycker du på och håller ned  $\Phi$  igen
- tills skärmen till vänster ändras eller försvinner.

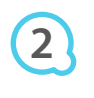

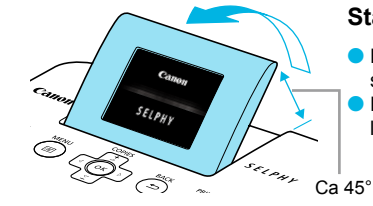

#### **Ställa in skärmen för bästa visning.**

- Fäll upp LCD-monitorn och ställ in den tills skärmen syns bra.
- Fäll inte upp LCD-monitorn mer än 45°, eftersom det kan leda till skada eller felfunktion.

# **3**

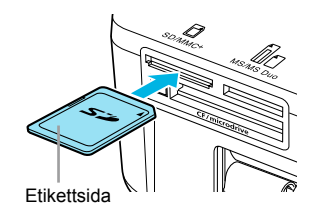

#### **Sätta in ett minneskort i kortplatsen.**

- Sätt i ett minneskort helt och hållet i tillhörande kortplats.
- Skärmbilden i steg 4 (bildvisningsskärmen) (s. 7) visas.

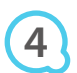

**5**

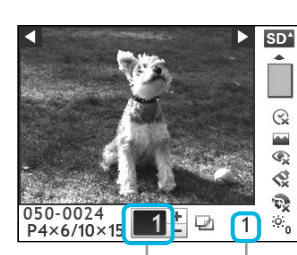

Antal exemplar av den visade bilden Totalt antal

bilder som ska skrivas ut

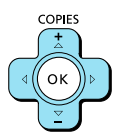

#### **Välj en bild.**

- Välj en bild som du vill skriva ut med hjälp  $av \blacktriangleleft$   $\blacktriangleright$ -knapparna.
- Om du håller ned en av < ▶-knapparna, hoppar du fram fem bilder.

#### **Välj antal exemplar.**

- $\bullet$  Ställ in önskat antal exemplar med hjälp av  $\blacktriangle$   $\blacktriangledown$ -knapparna.
- Om du håller ned ▲▼, ökar eller minskar antalet med fem.
- **Du kan ange upp till 99 exemplar per bild.**
- Om du vill skriva ut en annan bild, upprepar du steg 4 och 5.

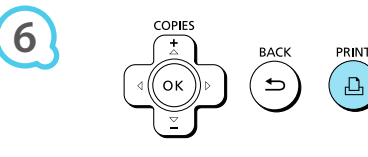

#### **Skriva ut.**

- Starta utskriften genom att trycka på  $\mathsf{\mathsf{\mathsf{L}}\!}_1$
- Starta utskriften genom att trycka på **凸**.<br>● Papperet matas in och ut på baksidan av SELPHY flera gånger under utskriften. Ta inte i papperet förrän utskriften är klar och det utskrivna arket har matats ut till utmatningsfacket (ovanpå papperskassetten).
- Låt inte mer än 19 ark samlas i utmatningsfacket.
- Om du vill avbryta utskriften trycker du på  $\Rightarrow$ .

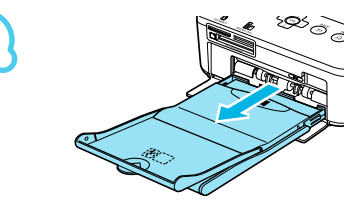

#### **Lägga i papperet.**

- När papperet är slut, tar du ut papperskassetten från SELPHY.
- Lägg i papper (s. 8) och sätt tillbaka papperskassetten i SELPHY (s. 10).

# **8**

**7**

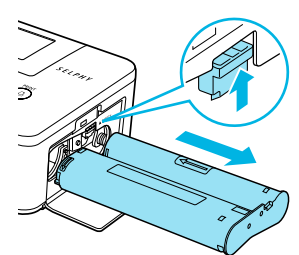

#### **Byta färgkassett.**

- När bläcket är slut, öppnar du luckan till färgkassettens fack och för låset i pilens riktning (enligt bilden). Färgkassetten matas ut.
- Sätt i en ny färgkassett (s. 8, 10).

Du får aldrig dra ut papperskassetten, öppna färgkassettens lucka eller ta ur minneskortet under utskrift eller strax efter att strömmen till skrivaren har slagits på. Det kan leda till att skrivaren inte fungerar.

- Det kan dröja lite innan bilderna visas ifall minneskortet innehåller många bilder.
- Om det totala antalet kopior för utskrift är inställt på 0 och du trycker på **∐**, skrivs den bild som visas ut i ett exemplar.
- Om skärmen [Start DPOF printing/Starta DPOF-utskrift] visas, se "Skriva ut bilder med inställningar som angetts i digitalkameran (DPOF-utskrift)" (s. 28).

### Skriva ut från USB-minne

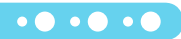

Precis som bilder på ett minneskort kan bilder på i handeln förekommande USB-minnen skrivas ut.

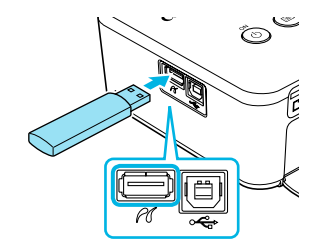

#### **Sätt i ett USB-minne.**

- Sätt i ett USB-minne som figuren visar.
- Alla följande steg är desamma som när du ska skriva ut bilder från minneskort (s. 13–14).
- Beroende på vilket märke av USB-minne du använder kan det vara olika svårt att sätta i och ta ut det, och det kan hända att det inte fungerar.  $\bullet$ 
	- Se instruktionerna i bruksanvisningen som medföljer USB-minnet.

### Skriva ut alla bilder

Du kan skriva ut alla bilder på ett minneskort i ett svep.

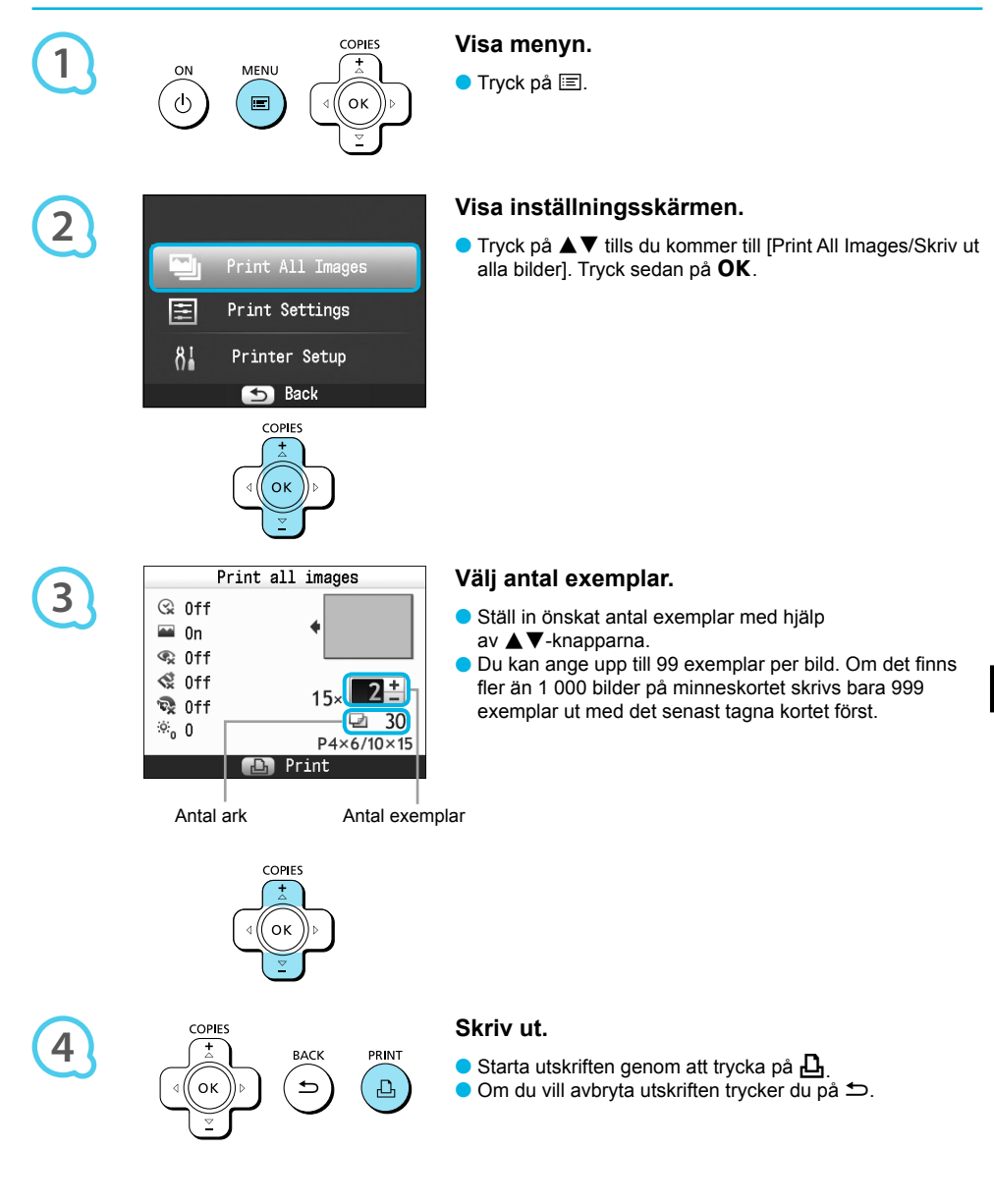

### Förvara utskrivna foton

- När båda kanterna på utskriften är perforerade, kan du ta bort dem genom att vika dem.
- Använd en oljebaserad penna när du skriver på utskrivna bilder.
- För att förhindra missfärgning bör du inte förvara utskrifter på platser där temperaturen kan överskrida 40 °C; inte heller på fuktiga eller dammiga platser eller i direkt solljus.

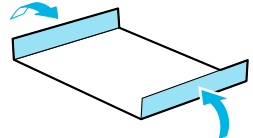

- Undvik följande åtgärder, eftersom de kan leda till att färgen förändras, bleknar eller smetas ut: Tejp på utskriftsytan, eller ytan kommer i kontakt med vinyl- eller plastmaterial, alkohol eller andra flyktiga lösningar, eller den pressas mot andra ytor eller föremål under en längre tid.
- Om du vill sätta in utskrifter i ett album ska du välja album med skyddsblad av nylon, polypropylen eller cellofan.

Färgen kan förändras med tiden eller beroende på förvaringsförhållandena. Canon tar inget ansvar för eventuella färgändringar.

### Rengöra inför undanställning

När du inte ska använda skrivaren under en tid, följer du anvisningarna nedan för rengöring och undanställning/förvaring av SELPHY.

- Stäng av strömmen till SELPHY (s. 11) och ta sedan ur minneskortet eller USB-minnet.
- Fäll ned skärmen (LCD-monitorn) helt och hållet inför lagringen.
- Dra ur nätkabeln från eluttaget och koppla ifrån nätaggregatet från SELPHY.
- Om nätaggregatet är varmt väntar du tills det har svalnat till normal temperatur innan du lägger undan det för förvaring.
- Ta ur papperskassetten och stäng luckan till papperskassettfacket. Låt återstående papper vara kvar i kassetten och förvara den på en mörk och dammfri plats.
- Låt färgkassetten sitta kvar inuti SELPHY.
- Förvara SELPHY horisontellt, på en mörk och dammfri plats.

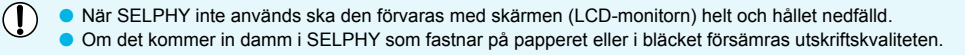

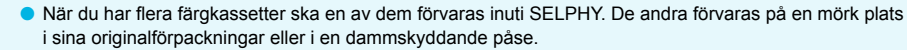

Nya papperspaket och färgkassetter ska förvaras i sina oöppnade förpackningar på en mörk plats.

### Skriva ut olika bilder

Du kan använda olika utskriftsfunktioner och till exempel skriva ut fotograferingsdatumet eller justera färgerna på en bild. Du behöver inte upprepa inställningarna för varje bild. Varje gång du gör en ny inställning används denna för alla bilder.

#### Göra inställningar

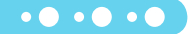

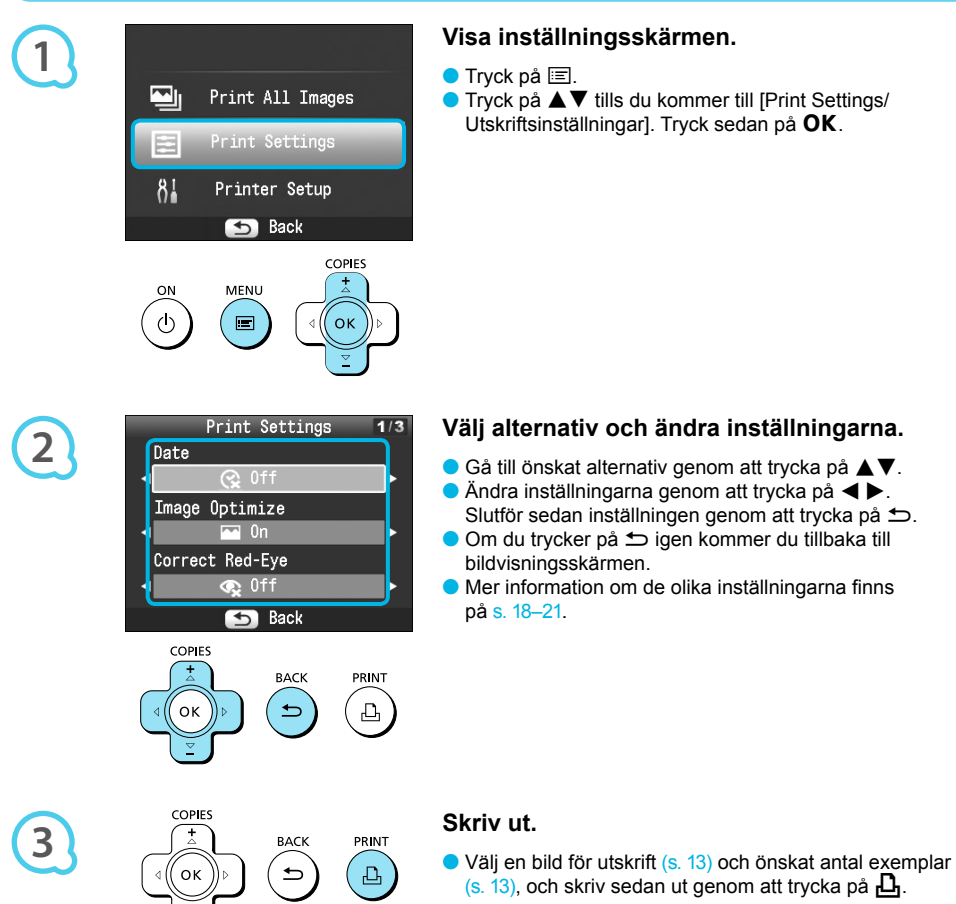

#### Skriva ut med datum (Datum)

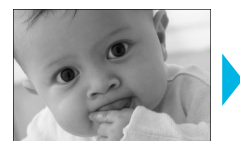

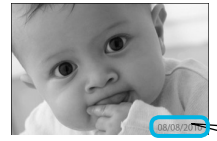

Du kan skriva ut det fotograferingsdatum som har registrerats av digitalkameran.

 $\bullet$   $\bullet$   $\bullet$   $\bullet$   $\bullet$ 

 $\bullet$   $\Im$  Av (standardinställning)/ $\Diamond$  På

08/08/2010

- Om du stänger av SELPHY återställs inställningen till  $\mathbb{R}$  Off/AvI.  $\bullet$
- Eftersom datumet som skrivs på bilden är det datum då bilden togs med digitalkameran, går det inte att ändra det med SELPHY.
- Du kan ändra textformatet på det datum som skrivs ut i [Date Format/Datumformat] (s. 21).
- Inget datum skrivs ut om [ Index/Indexbild], [ ID Photo/ID-foto] eller [ Shuffle/Albumsida] har valts som [Page Layout/Sidlayout] (s. 19).

Få optimalt resultat med autokorrigering (Bildoptimering) **OOOO**OO

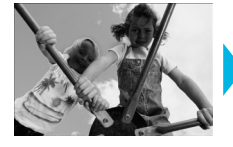

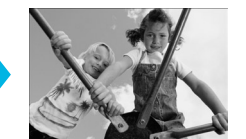

- SELPHY korrigerar automatiskt bilden för att ge optimal bildkvalitet.
- **Av / M** På (standardinställning)

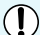

Vissa bilder kanske inte ändras på önskat sätt.

- Om du stänger av SELPHY återställs inställningen till IM On/Pål.  $\bullet$
- När [Page Layout/Sidlayout] (s. 19) är inställd på [ Index/Indexbild] används inte [Image Optimize/ Bildoptimering].  $\bullet$
- Korrigeringsgraden varierar beroende på sidlayout och pappersstorlek.

#### Korrigera röda ögon och skriva ut (Korrigera röda ögon)  $\bullet$   $\bullet$   $\bullet$   $\bullet$   $\bullet$

- Korrigera bilder med röda ögon.
- **Av** (standardinställning) / **P**å
- Av misstag kan andra delar än ögon bli korrigerade. Ställ in [Correct Red-Eye/Korr. röda ögon] på [ $\odot$  On/På] bara om bilder med röda ögon skrivs ut.
- Om strömmen till SELPHY stängs av, eller om minneskortet tas ut, återgår inställningen till [Sex Off/Av].  $\bullet$
- Det är inte alltid som röda ögon automatiskt upptäcks och korrigeras, nämligen om ansiktena på bilden är mycket små, stora, mörka eller ljusa i förhållande till resten av bilden eller om de är vända åt sidan eller delvis dolda.
- Korrigering av röda ögon är inte tillgänglig om [ 2-up/Multi 2], [ 4-up/Multi 4], [ 8-up/Multi 8] eller [ Index/Indexbild] har valts i [Page Layout/Sidlayout] (s. 19).  $\bullet$
- När [ Sepia] eller [ Sepix B/W/Svartvitt] har valts i [My Colors/Mina färger] (s. 20), kommer korrigering av röda ögon inte att göras.  $\bullet$
- Korrigeringsgraden varierar beroende på sidlayout och pappersstorlek.

#### Välja layout och skriva ut (Sidlayout)

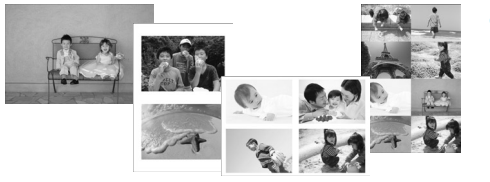

Du kan ange antalet bilder som ska skrivas ut på en och samma arksida. Det antal bilder som du anger (s. 13) kommer att skrivas ut med den valda layouten.  $\bullet$ 

 $\bullet$   $\bullet$   $\bullet$   $\bullet$ 

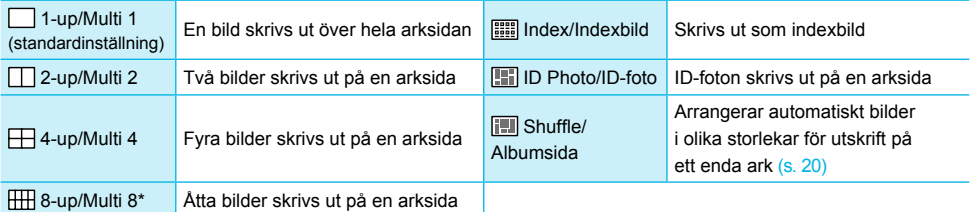

\* Välj layoutinställningen [ 8-up/Multi 8] när du använder färgkassett/etikettpaket KC-18IL (ark med åtta etiketter) (s. 2).

Inställningarna sparas även om strömmen till SELPHY stängs av eller om minneskortet tas ut.  $\bullet$ 

- Bildpositionen kan inte anges.  $\bullet$
- Beroende på vilken layout som har valts används eventuellt inte de inställningar som har gjorts för [Date/Datum] (s. 18), [Image Optimize/Bildoptimering] (s. 18), [Correct Red-Eye/Korr. röda ögon] (s. 18), [Borders/Kanter] (s. 20), [Smooth Skin/Slät hy] (s. 21) eller [Brightness/Ljusstyrka] (s. 21).
- Om du väljer [Print All Images/Skriv ut alla bilder] (s. 15) i [ **IIIII** Index/Indexbild] kan du skriva ut alla bilder på ett minneskort som en indexbild.

#### **Skriva ut ett ID-foto (ID-foto)**

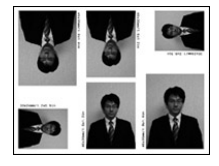

- Två ID-foton skrivs ut, vartdera i tre olika storlekar, vilket ger sammanlagt sex foton på en arksida, som bilden till vänster visar.
- Utskrifter kan göras på papper i L-format eller vykortsformat (s. 2).

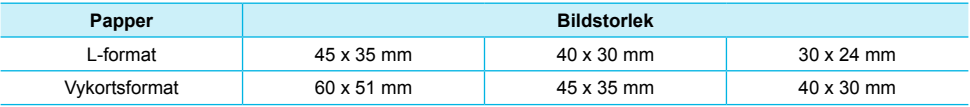

Det kan hända att ID-fotot inte godkänns i officiella sammanhang. Det beror på vad det ska användas för. Kontakta respektive institution för närmare information.

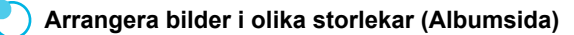

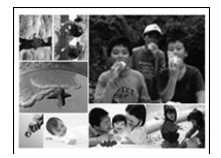

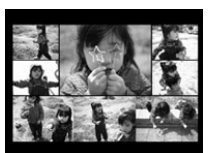

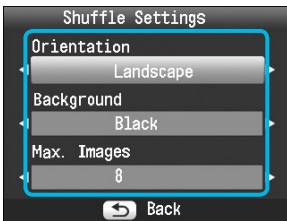

- Med Albumsida arrangeras bilder i diverse olika storlekar för utskrift.
- En grupp med upp till 8 bilder eller en med upp till 20 bilder kan skrivas ut på en enda arksida.  $\bullet$
- Utskrifter kan göras på papper i L-format eller vykortsformat (s. 2).
- Gå till "Göra inställningar" (s. 17) och välj [Page Layout/Sidlayout] på skärmen i steg 2 genom att trycka på ▲▼. Välj sedan [Shuffle/Albumsida] genom att trycka på  $\blacktriangleleft$   $\blacktriangleright$  och tryck till sist på  $\mathsf{OK}$ .
- När den skärm som visas till vänster öppnas, väljer du ett alternativ genom att trycka på  $\blacktriangle \blacktriangledown$ .
- $\bullet$  Ändra inställningarna genom att trycka på  $\blacktriangleleft$ . Slutför sedan inställningen genom att trycka på  $\Rightarrow$ .
- Genom att trycka på  $\hookrightarrow$  två gånger kommer du tillbaka till bildvisningsskärmen.

Bildpositionen kan inte anges.  $\bullet$ 

Om du väljer [20] i [Max. Images/Max. bilder], kan det dröja lite innan bilderna börjar skrivas ut.  $\bullet$ 

#### Skriva ut med eller utan kanter (Kanter)

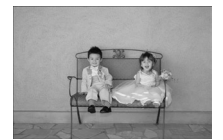

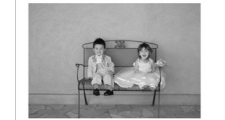

- Du kan ställa in bilderna så att de skrivs ut med eller utan färgad kant.
- Utan kant (standardinställning)/  $\bullet$
- Med kant
- Om du stänger av SELPHY återställs inställningen till [**Borderless/Utan kant**].  $\bullet$ 
	- Om du väljer [  **1 | 8-up/Multi 8**] när du skriver ut på papper i kortformat (s. 2), kommer bilderna att skrivas ut utan kanter även om [**Bordered/Med kant] har valts som [Page Layout/Sidlayout]** (s. 19).

#### Ändra färgton och skriva ut (Mina färger)

 $\bullet$   $\bullet$   $\bullet$   $\bullet$   $\bullet$ 

 $\bullet$   $\bullet$   $\bullet$   $\bullet$   $\bullet$  (

Du kan justera färgerna på bilderna, eller göra dem sepiatonade eller svartvita.

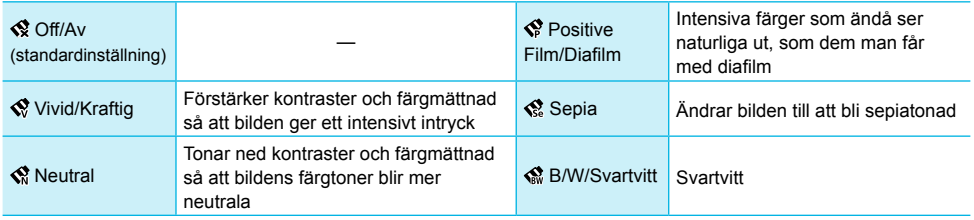

- Om du stänger av SELPHY återställs inställningen till [ Q Off/Av].
	- Beroende på de inställningar som har gjorts i Mina färger kan det hända att inställningarna av [Correct Red-Eye/Korr. röda ögon] (s. 18) inte tillämpas.

#### Får huden att se slät ut på utskrifterna (Slät hy) occesso

- Får huden att se mjuk och vacker ut i utskrifterna.
- 最Av (standardinställning) / **R** På
- Om efter utskriften strömmen till SELPHY stängs av eller minneskortet tas ut, återgår inställningen till [**10** Off/Av].  $\bullet$ 
	- Det kan hända att korrigeringen används på andra områden än huden, vilket kan ge oväntade resultat.
	- När [Page Layout/Sidlayout] (s. 19) är inställd på [**i.......**] Index/Indexbild] används inte [Smooth Skin/Slät hy].

#### Justera ljusstyrkan (Ljusstyrka)

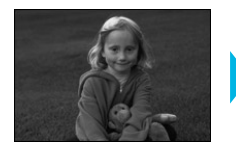

lli

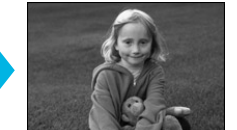

● Du kan ställa in ljusstyrkan på en bild i steg om ±3. Ju större plusvärde, desto ljusare blir bilden. Ju större minusvärde, desto mörkare blir den.

 $\bullet\bullet\bullet\bullet\bullet\bullet$ 

 $\cdot \bullet \cdot \bullet \cdot \bullet$ 

Om du stänger av SELPHY återställs inställningen till [0]. [Brightness/Ljusstyrka] är inte tillgänglig om [ Index/Indexbild] har valts som [Page Layout/Sidlayout] (s. 19).  $\bullet$  $\bullet$ 

#### Ändra datumformat (Datumformat)

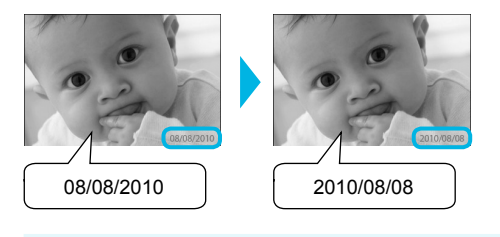

- Du kan ändra ordningen på siffrorna i det datum som skrivs ut (s. 18).
- mm/dd/åå (standardinställning), dd/mm/åå, åå/mm/dd

Inställningen sparas även om strömmen till SELPHY stängs av eller om minneskortet tas ut.

### Skriva ut från dator

Om du ansluter datorn till SELPHY och använder den medföljande programvaran, kan du visa alla bilder samtidigt och använda olika utskriftsfunktioner som inte finns tillgängliga om du enbart använder SELPHY. Genom att följa röstinstruktionerna kan även oerfarna datoranvändare enkelt skriva ut.

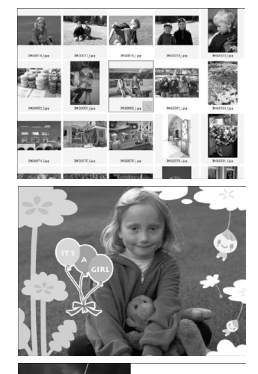

#### **Välja favoritbilder på indexbilden och skriva ut dem**

På en indexbild kan du välja bilder som du vill skriva ut och skriva ut alla på en gång.

#### **Skriva ut med dekorationer**

Du kan lägga till ramar och stämplar i bilderna och skriva ut dem. Du kan även lägga till text i bilderna och sedan skriva ut dem.

#### **Skriva ut kalender**

● Du kan lägga till kalendrar i utskrifterna.

#### **Systemkrav**

 $1.1.1.1.1$ 

 $10, 20, 21, 20$  $X 2 3 3 3 3 3 3$ 

#### $\bullet\bullet\bullet\bullet\bullet\bullet$

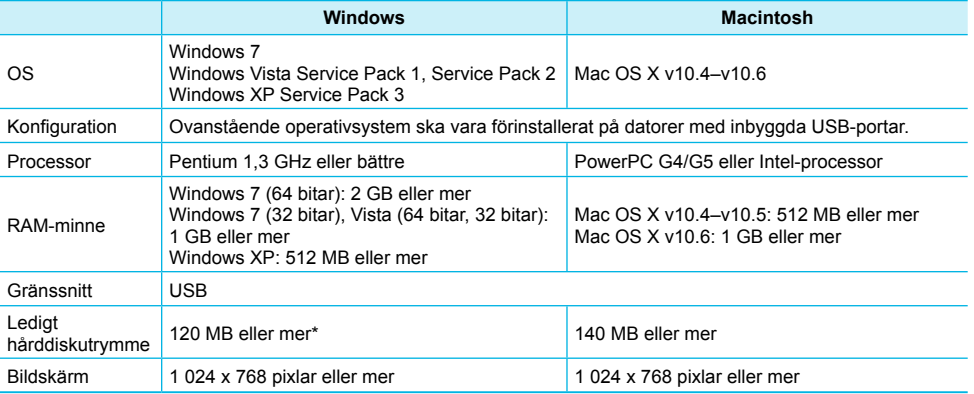

\* För Windows XP måste Microsoft .NET Framework 2.0 (max. 280 MB) vara installerad. Intallationen kan ta lite tid; hur mycket beror på datorns kapacitet.

### Installera och starta programmet

I de här anvisningarna används Windows Vista och Mac OS X 10.5.

#### **Förberedelser**

- **O** Dator
- Medföljande cd-rom (CD:n COMPACT PHOTO PRINTER Solution Disk) (s. 2)
- USB-kabel (finns i handeln) kortare än 2,5 m (för anslutning till SELPHY krävs typ B-kontakt).

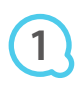

**2**

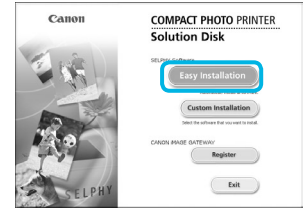

#### **Installera programmet.**

#### **Windows**

- Sätt i cd-rom-skivan i datorns cd-rom-enhet och klicka på [Easy Installation/Enkel installation] när skärmen till vänster visas.
- Gå vidare enligt anvisningarna på skärmen.
- Om fönstret Kontroll av användarkonto visas, följer du anvisningarna på skärmen.
- Fortsätt med installationen tills skärmen till vänster visas.

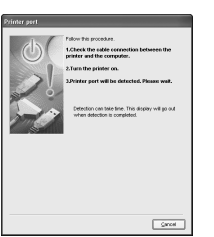

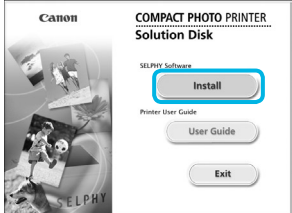

#### **Macintosh**

- Sätt i cd-rom-skivan i datorns skivenhet och dubbelklicka på .
- Klicka på [Install/Installera] när skärmen till vänster visas och följ sedan anvisningarna.
- När installationsproceduren är klar, måste du klicka på [Finish/Slutför]. Datorn startas om, och i och med det slutförs installationen.

#### **Förbered SELPHY.**

- Stäng av SELPHY och ta ut minneskortet eller USB-minnet.
- Sätt i en papperskassett som innehåller papper och en färgkassett i SELPHY (s. 8–10).

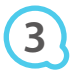

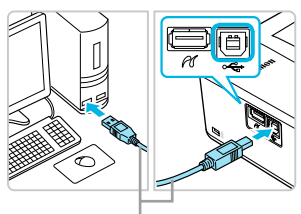

USB-kabel som finns i handeln

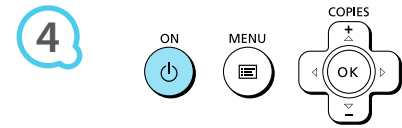

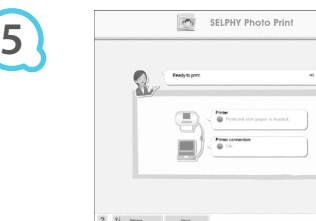

#### **Ansluta SELPHY till datorn.**

Använd en USB-kabel för att ansluta SELPHY till datorn. Instruktioner finns i bruksanvisningen som medföljer kabeln eller datorn.

#### **Starta SELPHY.**

Starta SELPHY genom att trycka på  $\Phi$ .

#### **Windows**

När installationsprocessen är klar, måste du klicka på [Restart/Starta om]. Datorn startas om, och i och med det slutförs installationen.

#### **Kontrollera att programmet startade korrekt.**

- Programmet startar och skärmen till vänster visas när SELPHY är ansluten till datorn.
- Gå igenom steg 2–4 för att få programmet att starta automatiskt nästa gång du använder det.  $\bullet$

#### **Windows**

● Om skärmbilden i steg 5 inte visas går du till [Start]-menyn och väljer ▶ [All Programs/ Alla program]  $\triangleright$  [Canon Utilities]  $\triangleright$  [SELPHY Photo Print]  $\triangleright$  [SELPHY Photo Print].

#### **Macintosh**

Om skärmbilden i steg 5 inte visas, måste du registrera skrivaren enligt nedanstående procedur. Klicka först på [ $\leq$ ] på menyn. Klicka sedan på [System Preferences/Systemegenskaper] och sedan [Print & Fax/Skrivare och fax]. Då öppnas fönstret [Print & Fax/Skrivare och fax]. Klicka på [+], välj [CP800] från popupfönstret och klicka på [Add/Lägg till]. När du har registrerat skrivaren, klickar du på [SELPHY Photo Print] från dockningsfältet (listen nederst på skrivbordet). Skärmbilden i steg 5 visas.

SELPHY fungerar eventuellt inte som den ska om den är ansluten till datorn via en USB-hubb. SELPHY kanske inte fungerar som den ska om andra USB-enheter (utöver en USB-mus eller ett USB-tangentbord) används samtidigt som skrivaren. Om det inträffar ska du koppla bort alla andra USB-enheter från datorn och ansluta SELPHY igen.

Sätt inte datorn i vänte- eller viloläge när SELPHY är ansluten till datorns USB-port. Om du råkar göra det, ska du aktivera datorn från vänteläge utan att koppla bort USB-kabeln.

Mer information om hur du aktiverar datorn finns i datorhandboken.

### Använda programmet för att skriva ut

Använd den installerade programvaran (SELPHY Photo Print) för att skriva ut bilder från datorn. Funktionen [Simple print/Enkel utskrift] förklaras i det här avsnittet. Med hjälp av den här funktionen kan du visa alla bilder samtidigt och välja vilka du vill skriva ut. Om datorn har högtalare ställer du in volymen så att röstinstruktionerna hörs.

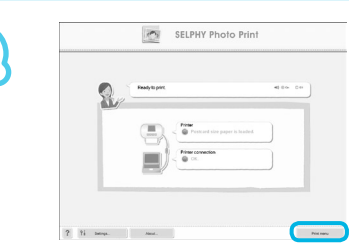

#### **Visa utskriftsmenyn.**

- Klicka på [Print menu/Utskriftsmeny].
- Om du inte har förberett skrivaren för utskrift (satt i papperskassett och färgkassett), går det inte att klicka på [Print menu/Utskriftsmeny]. Följ röstinstruktionerna eller instruktionerna på skärmen och utför de nödvändiga åtgärderna.

# **2**

**3**

**1**

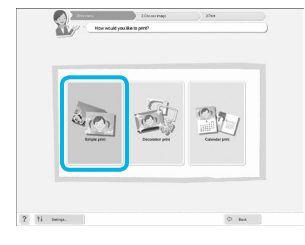

Du kan ange villkor för de bilder

som visas.

? Fi se

#### **Välj utskriftsläge.**

- Klicka på [Simple print/Enkel utskrift].
- Du kan göra utskrifter med ramar, stämplar och pratbubblor genom att klicka på [Decoration print/Utskrift med dekorationer].
- Du kan göra utskrifter i form av kalendrar genom att klicka på [Calendar print/Kalenderutskrift].  $\bullet$

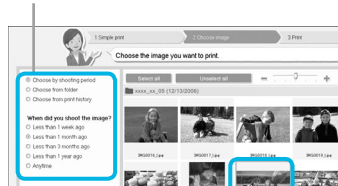

#### **Välj en bild.**

- Bilderna visas i en indexbild i mappen [My Pictures/Mina bilder] i Windows och i mappen [Pictures/Bilder] i Macintosh.
	- Välj en bild för utskrift genom att klicka på den.
	- Bakgrundsfärgen ändras och bilden markeras för utskrift.
	- Gör på samma sätt med alla bilder som du vill skriva ut.
	- Om du klickar på en bild igen ändras bakgrundsfärgen till den ursprungliga färgen och inställningarna återställs.
	- Välj en bild och klicka på [Next/Nästa].  $\bullet$

Du kan visa bilder som har sparats i en annan mapp om du trycker på den här knappen och väljer en mapp på den skärmbild som visas.

 $\overline{a}$ 

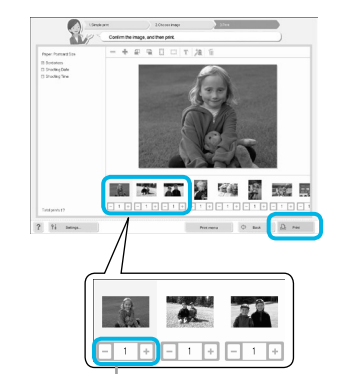

#### **Välj antal utskrifter.**

- Välj antal exemplar av varje bild.
- I Windows: Klicka på [Print/Utskrift] för att starta utskriften.
- I Macintosh: Klicka på [Print menu/Utskriftsmeny] och sedan på [Print/Skriv ut] i den skärm som då visas.

Ange antalet utskrifter genom att trycka på - eller + .

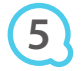

**4**

#### **Stäng programmet.**

#### **Windows**

● När du är klar med utskrifterna, klickar du på **X** högst upp till höger på skärmen.

#### **Macintosh**

När du är klar med utskrifterna, klickar du på högst upp till vänster på skärmen.

#### **Stänga av röstinstruktionerna**

Det kan hända att röstguiden inte spelas inte upp korrekt på vissa datorer. Om den är svår att höra, kan du inaktivera den enligt nedanstående anvisningar innan du använder programmet.

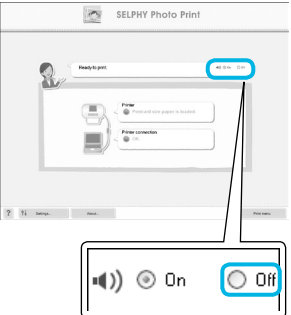

#### **Stänga av röstinstruktionerna**

- När skärmbilden från steg 1 i "Använda programmet för att skriva ut" (s. 25) visas, markerar du alternativknappen [Off/Av].
- **Röstguiden inaktiveras.**

### Skriva ut från en digitalkamera

Du kan välja och skriva ut bilder direkt från en digitalkamera som har stöd för PictBridge-standarden. I det här exemplet används en kompakt digitalkamera från Canon för att förklara hur det går till att skriva ut. Om åtgärderna skiljer sig mycket från den digitalkamera som du använder, hittar du mer information i kamerans användarhandbok.

> **Se till att inget minneskort är isatt i SELPHY, och att den inte är ansluten till dator.**

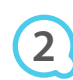

**4**

**1**

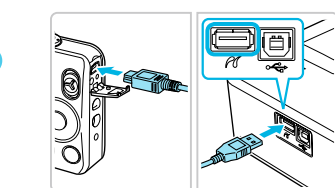

**Anslut SELPHY till digitalkameran via den USB-kabel som medföljde kameran.**

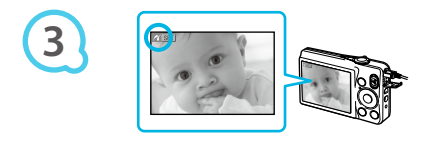

## **Sätt först på SELPHY och sätt sedan på digitalkameran och spela upp bilderna**

- **på den.**
- Beroende på vilken digitalkamera du använder visas på kamerans skärm.

### **Välj en bild för utskrift genom att göra de nödvändiga inställningarna på kameran.**

- Starta utskriften med kameran.
- Utskriften startar.
- När utskriften är klar, stänger du av SELPHY och kameran och kopplar sedan loss kabeln.

Du kan inte avbryta utskriften med  $\bigcirc$ . För att avbryta utskriften använder du digitalkameran. PictBridge är en standard som har fastställts av CIPA (Camera & Imaging Products Association). Tack vare den kan du skriva ut bilder tagna med en digital stillbildskamera och videokamera genom direktanslutning till skrivaren, utan att använda dator, oavsett kamerans modell eller tillverkare.  $\bullet$ 

### Skriva ut bilder med inställningar som angetts i digitalkameran (DPOF-utskrift)

Du kan göra utskriftsinställningar och välja bilder för utskrift på digitalkameran och sedan skriva ut alla bilder i ett svep. Mer information finns i kamerans handbok.

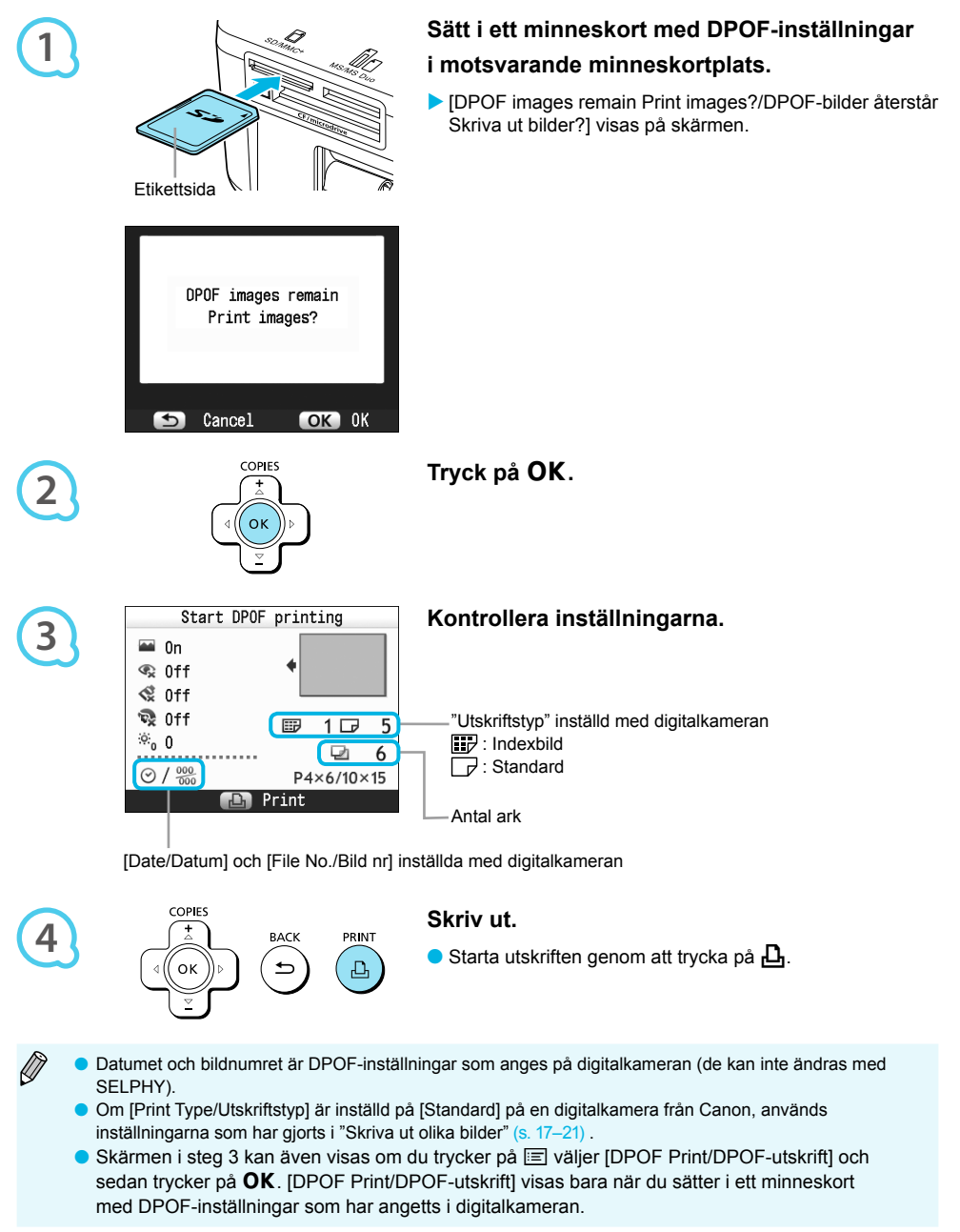

### Använda batteriet

Du kan använda batteriet NB-CP2L (säljs separat) för utskrift av bilder när du inte har tillgång till elnätet. Med ett fulladdat batteri kan du skriva ut ungefär 54 ark\* i vykortsformat.

\* Antalet möjliga utskrifter baseras på Canons provningsstandarder, och det faktiska resultatet beror av utskriftsförhållandena.

#### Sätta i batteriet

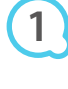

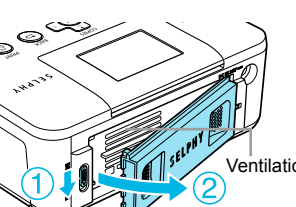

#### **Ta bort batteriluckan.**

 $\bullet$  Skjut ner luckans lås och håll det där  $(\circledast)$ . Ta sedan bort luckan i riktning mot  $(2)$ .

 $\bullet$   $\bullet$   $\bullet$   $\bullet$   $\bullet$ 

 $\bullet\bullet\bullet\bullet\bullet\bullet$ 

Ventilationsöppningar

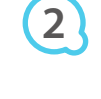

**3**

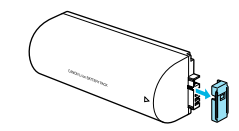

#### **Ta bort skyddet till batterikontakten.**

#### **Anslut batteriet.**

Sätt i nabben  $(0)$  och skjut sedan in batteriet  $(2)$  tills det klickar fast på plats.

#### Ladda batteriet

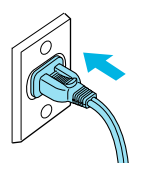

#### **Koppla in SELPHY (s. 10).**

- Laddningen startar och  $\ast$  **Laddningen**.
- Laddningen är klar efter ungefär 4 timmar och försvinner.
- Om du trycker på **①** när batteriet laddas (s. 11) kan du använda SELPHY. Då avbryts dock laddningen. Om du stänger av SELPHY (s. 11), visas  $\div$  4 och laddningen fortsätter.
- Viktig information om batteriet finns i handboken som medföljer batteriet.
- Om  $\rightarrow$   $\sim$  visas och du trycker på en annan knapp än  $\bullet$  i minst tre sekunder försvinner  $\rightarrow$   $\sim$  . När skärmen är avstängd medan batteriet laddas och du trycker på en annan knapp än  $\Phi$  försvinner **E A** efter ungefär tio sekunder.
- Om SELPHY inte används i minst fem minuter, stängs den automatiskt av för att spara energi.
- Om en röd  $\times$ I visas, har batteriets livslängd tagit slut. Köp ett nytt.

### Skriva ut från en mobiltelefon

Använd Bluetooth-enheten BU-30 (säljs separat) för trådlös utskrift från mobiltelefoner med Bluetoothfunktion. Mer information om hur du använder mobiltelefonens Bluetooth-funktioner för att skriva ut finns i mobiltelefonens handbok.

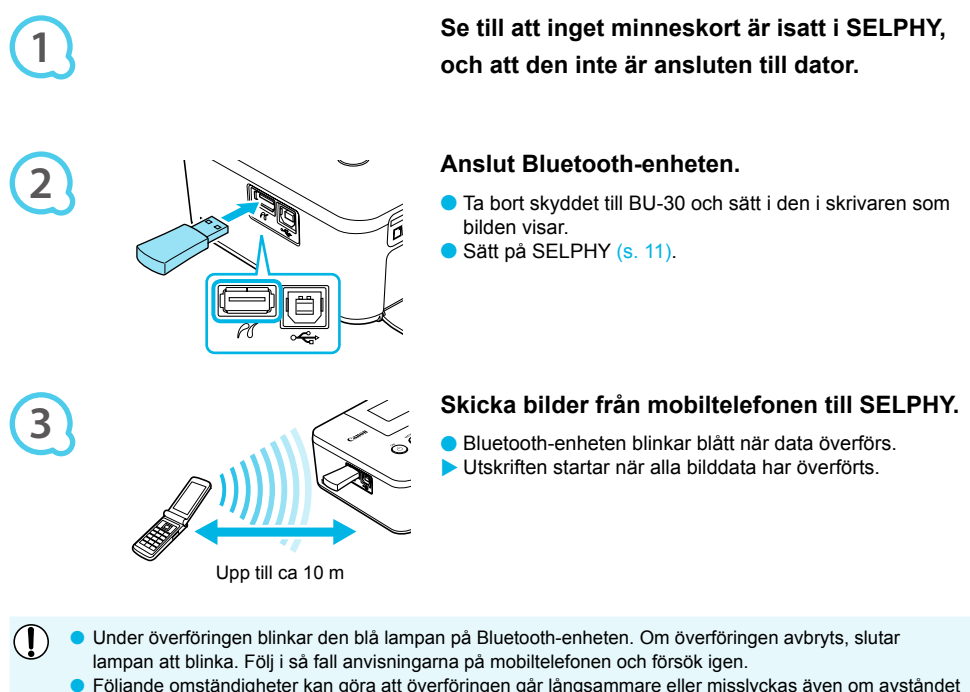

- Följande omständigheter kan göra att överföringen går långsammare eller misslyckas även om avståndet är mindre än 10 m:
	- Det finns ett hinder mellan Bluetooth-enheten och mobiltelefonen
	- Det föreligger en störning från magnetfält, statisk elektricitet eller radiovågor i området
- Den maximala filstorlek som kan överföras är 2–3 MB (varierar för olika mobiltelefoner).
- Tiden för dataöverföringen ökar när mängden data är stor. Därför ökar även den tid det tar innan utskriften startar.
- Det går inte att skriva ut bilder som har sparats på minneskortet i vissa mobiltelefoner.
- **Beroende på färgkassett/papperspaket (s. 2) som används kan det hända att bilderna skrivs ut med** kanterna avskurna.
- Välj Canon CP800 (XX:XX:XX) (varje X står för en siffra) när du ska välja namn på målenheten i mobiltelefonen.
- Det går inte upprätta en trådlös anslutning mellan SELPHY och en dator.
- Videor, e-post, adressboksinformation och bilder som bifogats med ett e-postmeddelande eller hämtats från Internet kan inte skrivas ut.
- SELPHY väljer automatiskt orientering för utskriften.

*31*

### Felsökning

Om du tror att det är något fel på SELPHY, ska du först kontrollera följande. Om du inte kan avhjälpa problemet med hjälp av lösningarna nedan tar du kontakt med Canons kundtjänst enligt de kontaktuppgifter som finns i listan över Canons kundtjänst.

### **Strömförsörjning**

#### **Strömmen slås inte på**

- Kontrollera att kontakten är korrekt isatt (s. 10).
- Håll ned **①** tills startbilden visas på skärmen (s. 11).
- Om du använder batteri (batterier säljs separat), se till att det är laddat (s. 29). •

### Problem med utskriften

#### **Det går inte att skriva ut**

- Se till att SELPHY är påsatt (s. 11).
- Se till att papperskassetten och färgkassetten är rätt isatta (s. 10).
- När bläcket i färgkassetten är slut ska kassetten bytas mot en ny. När papperet är slut, ska papperskassetten fyllas på med nytt papper (s. 14).
- $\bullet$  Se till att du har rätt kombination av papper, papperskassett och färgkassett (s. 8).
- Anslut inte SELPHY till fler än en enhet i taget. Om SELPHY samtidigt ansluts till en digitalkamera och en dator och har ett minneskort isatt, kan det hända att det inte går att skriva ut.
- Se till att bläckarket är spänt (s. 8).
- Se till att du använder rekommenderat papper (s. 9).
- $\bm{\cdot}$  Beroende på rumstemperaturen kan SELPHY-skrivaren bli överhettad och tillfälligt sluta att fungera. Det är inte ett fel. Vänta tills temperaturen har sjunkit och utskriften återupptas. Om SELPHY är ansluten till en dator, visas ett meddelande på datorskärmen. Avbryt inte utskriften. Vänta tills den återupptas.

#### **Det går inte att visa/skriva bilder från minneskort eller USB-minne**

- Se till att minneskort är helt och hållet inskjutet i kortplatsen och att etiketten är vänd uppåt (s. 12, 13). •
- Se till att USB-minnet är helt och hållet inskjutet och åt rätt håll (s. 14). •
- Se till att du använder bildtyper som stöds (s. 12).
- $\bm{\cdot}$  Se till att att eventuella minneskort som behöver en adapter har satts i adaptern innan de sätts in  $\bm{\cdot}$ i kortplatsen (s. 12).

#### **Skriva ut från en digitalkamera**

- Förvissa dig om att digitalkameran har stöd för PictBridge (s. 27). •
- Se till att SELPHY är korrekt ansluten till digitalkameran (s. 27).
- $\bullet$  Se till att batteriet/batterierna i digitalkameran inte är oladdade. Om laddningen är för låg måste du byta batteriet mot ett fulladdat eller sätta i nya batterier.

#### **Utskrift från datorer**

- Se till att programvaran är rätt installerad (s. 23).
- Se till att SELPHY är direkt ansluten till en port på datorn med USB-kabeln (s. 24).
- Problem som enbart gäller Windows: Se till att skrivaren inte är inställd på offline. Om den är det, högerklickar du på skrivarikonen och inaktiverar offline-inställningen.
- Problem som enbart gäller Macintosh: Se till att SELPHY är registrerad i skrivarlistan (s. 24).

#### **Datum skrivs inte ut**

#### **Utskrift från minneskort eller USB-minne**

Se till att alternativet datumutskrift har valts (s. 28). •

Om du använder DPOF-utskrift, görs inställningarna för datumutskrift i den digitalkamera som används för DPOF-inställningar.

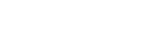

 $\bullet$   $\bullet$   $\bullet$   $\bullet$   $\bullet$ 

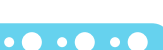

#### **Utskrift från mobiltelefoner**

Datum kan inte skrivas ut på bilder som skickas från en mobiltelefon (s. 30). •

#### **Skriva ut från en digitalkamera**

Se till att datuminställningen på digitalkameran är inställd på [On/På]. Om inställningen är [Default/ Standard], används SELPHY-skrivarens inställningar för datumutskrift. •

#### **Utskrifterna är inte rena**

- Se till att bläckarket och papperet inte är dammiga. •
- Se till att det inte finns damm på ytorna inuti SELPHY (s. 34). •
- Se till att det inte är någon kondens på ytorna inuti SELPHY (s. 34).
- Se till att SELPHY inte är placerad nära en apparat med starkt elektromagnetiskt eller magnetiskt fält (s. 5).
- **Färgerna på datorskärmen och utskriften är olika**
	- Metoderna för färggenerering skiljer sig mellan datorskärmar och utskrifter. Dessutom kan skillnaden bero på miljön där skärmen visas (belysningens färg och styrka) eller på skärmens färginställningar.
- **En bild som redan har skrivits ut skrevs ut igen när utskriften återupptogs efter att utskriften avbröts via datorn.**
	- Om du startar om utskriften på en Macintosh-dator efter att den har avbrutits, kan det hända att en bild som redan har skrivits ut skrivs ut igen. •

 $\bullet\bullet\bullet\bullet\bullet\bullet$ 

 $\bullet$   $\bullet$   $\bullet$   $\bullet$   $\bullet$ 

#### Pappersproblem

- **Papperet passar inte i kassetten**
	- Se till att pappersformatet motsvarar storleken på papperskassetten (s. 2).
- **Papperet matas inte ordentligt/papperet fastnar ofta**
	- Se till att papper och papperskassett är rätt isatta (s. 8, 10). •
	- Se till att det finns minst 19 ark i kassetten. •
	- Se till att inte finns fler än 18 ark ovanpå den yttre luckan till papperskassetten. •
	- Se till att du använder rekommenderat papper (s. 9).
- **Det går inte att skriva ut angivet antalet utskrifter/papper finns kvar**
	- Om du avbryter en pågående utskrift eller drar i bläckarket minskar bläckarkets kapacitet. Om papperet tar slut medan många bilder håller på att skrivas ut ska du inte ta ut färgkassetten, eftersom bläck då förbrukas. Fyll i stället på papper utan att ta ut färgkassetten.
- **Papper har fastnat**
	- Om papperet sticker ut från framsidan eller baksidan (pappersutmatningsöppningen) (s. 6) på SELPHYskrivaren, tar du bort det genom att försiktigt dra ut det. Om det inte räcker att dra försiktigt i det, ska du inte ta ut det med våld. Stäng i stället av och starta skrivaren upprepade gånger tills papperet matats ut. •

#### Felmeddelanden

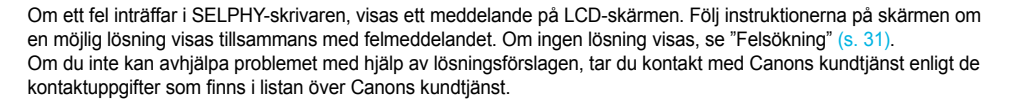

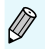

Om ett problem uppstår när SELPHY-skrivaren är ansluten till en digitalkamera, kan det hända att ett felmeddelande även visas på kamerans LCD-skärm.

### Tekniska data

#### SELPHY CP800

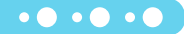

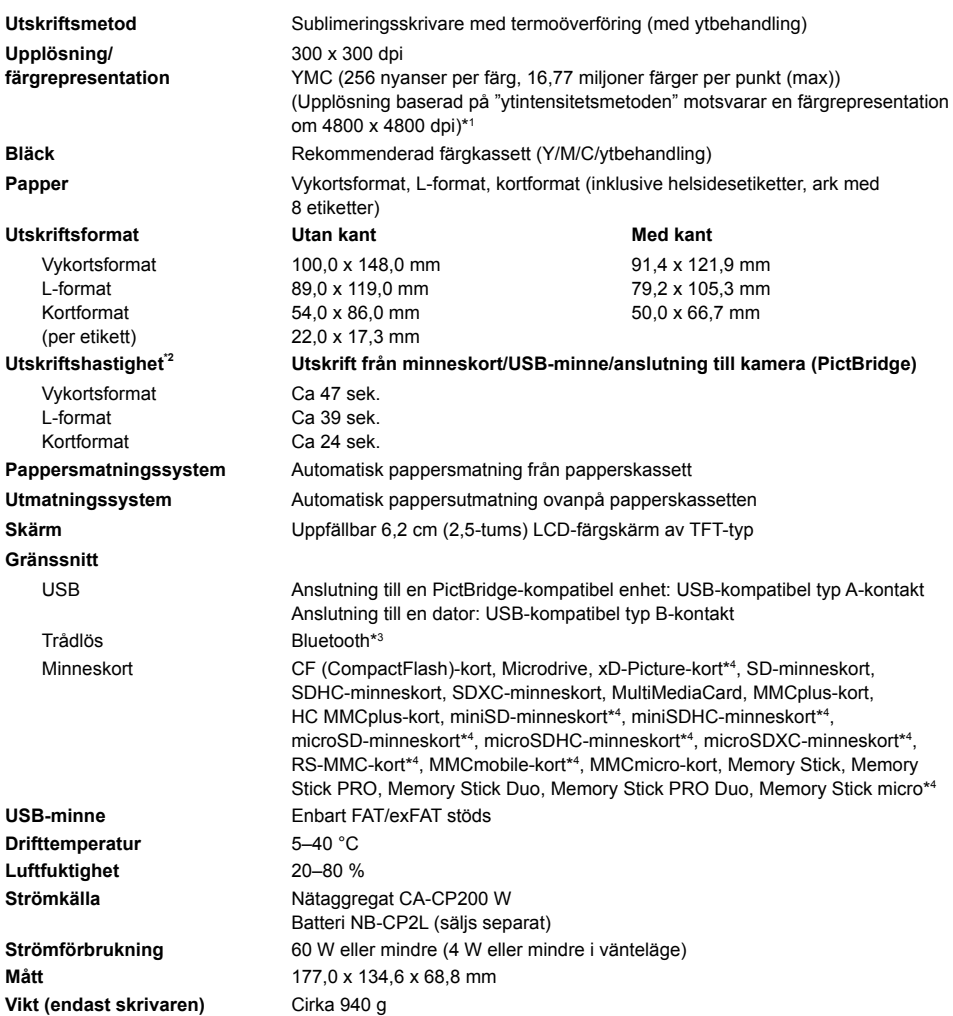

\* <sup>1</sup> Den "koncentrationsgradationmetod" som används av SELPHY medger att 256 färgnyanser (max) representeras per punkt. Som jämförelse representerar skrivare som använder ytintensitetsmetoden nyanser genom antalet<br>punkter som skrivs ut per ytenhet. Det innebär att 256 punkter (16 x 16) behövs för att representera samma<br>256 färgny ytintensitetsmetoden.

Gradationen är det antal nyanser som kan representeras på en utskrift. Exempel: svartvitt har två gradationer, • medan 256 gradationer inkluderar de nyanser av grått – från vitt till svart – som kan representeras.

- \* "dpi" är antalet punkter som kan skrivas ut på 1 tum (punkter per tum eller "dots per inch").<br>\*3 Mätt med början från det gula skrivpasset till färdig utskrift.<br>\*3 Bluetooth-enhet BU-30 (säljs separat) krävs. •
- 
- 
- \* <sup>4</sup> Rekommenderad adapter (finns i handeln) krävs.

#### Nätaggregat CA-CP200 W

**Nominell uteffekt** 24 V DC, 2,2 A **Drifttemperaturer** 0–45 °C **Vikt** Ca. 310 g

**Nominell ineffekt** 100–240 V AC (50/60 Hz) 1,5 A (100 V)– 0,75 A (240 V) **Mått** 122,0 x 60,0 x 30,5 mm (exklusive nätkabel)

#### Batteri NB-CP2L (säljs separat)

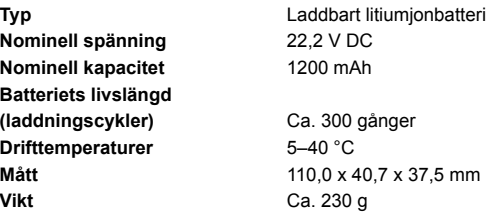

Alla data bygger på test gjorda av Canon.

Vi förbehåller oss rätten att ändra skrivarens tekniska data och utseende utan föregående meddelande.

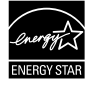

I egenskap av ENERGY STAR-partner har Canon Inc. fastställt att skrivaren uppfyller ENERGY STAR-riktlinjerna för effektiv energiförbrukning.

#### **AKTA**

DET FINNS RISK FÖR EXPLOSION OM FELAKTIG BATTERITYP ANVÄNDS. KASSERA ANVÄNDA BATTERIER ENLIGT LOKALA BESTÄMMELSER.

### Hanteringsföreskrifter

- Var försiktig när du hanterar skrivaren. Om du tar i för hårt, eller skrivaren utsätts för slag, kan det leda till pappersstopp eller skador på utrustningen.
- Spruta inte insektsmedel eller flyktiga substanser i närheten av skrivaren. Förvara inte utrustningen i kontakt med gummi- eller vinylprodukter under en längre tid. Det kan medföra att skrivarens hölje påverkas.
- Beroende på rumstemperaturen kan SELPHY-skrivaren bli överhettad och tillfälligt sluta att fungera. Det är inte ett fel. SELPHY-skrivaren kommer att fortsätta att skriva ut som vanligt så fort den svalnat. Tillfälliga avbrott ökar utskriftstiden och uppstår oftast när du skriver ut mycket under längre perioder, om rummet är varmt, eller om ventilationen på baksidan av SELPHY-skrivaren blockeras och skrivarens inre temperatur är hög.  $\bullet$
- Undvik kondens i SELPHY-skrivaren när den flyttas från en kall till en varm plats genom att placera den i en lufttät förseglad plastpåse och sedan låta den värmas upp gradvis innan den tas ut ur påsen. Om det uppstår kondens i SELPHY-skrivaren ska den stå i rumstemperatur innan den används så att vattendropparna avdunstar.  $\bullet$
- Om SELPHY-skrivaren blir smutsig, torkar du av den med en mjuk och torr trasa.

Om damm eller smuts har samlats på batteriluckan eller ventilationen (s. 6, 29), måste du ta ur färgkassetten (s. 14) innan du rengör skrivaren. Om damm tränger in genom ventilationsöppningarna kan utskrifterna bli kladdiga.

Torka aldrig med flyktiga lösningsmedel, som bensin, thinner eller utspätt neutralt lösningsmedel. De kan göra att skrivarens hölje deformeras eller börjar flaga.

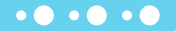

 $\cdot \bullet \cdot \bullet \cdot \bullet$ 

#### Varumärkesinformation

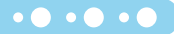

**COLOR** 

- SDXC Logo är ett varumärke som tillhör SD-3C, LLC.
- Denna skrivare använder exFAT-teknik på licens från Microsoft.
- Delar av koden som används i den fasta programvaran baseras delvis på arbete som utförts av Independent JPEG Group.

#### Om den här handboken

- Ingen del av den här handboken får kopieras, överföras eller lagras för återgivning utan tillstånd från Canon.
- Canon förbehåller sig rätten att när som helst ändra innehållet i handboken utan föregående meddelande.
- Bilder och skärmdumpar i handboken kan skilja sig något från den faktiska utrustningen.
- Oaktat vad som står ovan tar Canon inget ansvar för skador till följd av felaktigt handhavande av produkterna.

Denna skrivare är utformad för att fungera optimalt tillsammans med Canons originaltillbehör. Canon tar inget ansvar för skador på skrivaren och/eller olyckor, t.ex. brand, som orsakas av bristfälliga tillbehör som inte är Canons originaltillbehör (t.ex. ett läckande eller exploderande batteri). Observera att garantin inte gäller för reparationer till följd av felfunktion i tillbehör som inte är Canons originaldelar. Du kan dock begära att få sådan reparation utförd mot en kostnad.

#### **Endast för EU (och EEA).**

De här symbolerna anger att produkten inte får slängas i hushållssoporna enligt WEEE-direktivet (2002/96/EG), batteridirektivet (2006/66/EG) och/eller nationell lagstiftning som implementerar dessa direktiv.

Om en kemisk symbol förekommer under ovanstående symbol innebär detta enligt Batteridirektivet att en tungmetall (Hg = Kvicksilver, Cd = Kadmium, Pb = Bly) förekommer i batteriet eller ackumulatorn med en koncentration som överstiger tillämplig gräns som anges i Batteridirektivet.

Produkten ska lämnas in på en där för anvisad insamlingsplats, t.ex. hos handlare som är auktoriserade att byta in varor då nya, liknande köps (en mot en) eller på en återvinningsstation auktoriserad att hantera elektrisk och elektronisk utrustning (EE-utrustning) samt batterier och ackumulatorer. Olämplig hantering av avfall av den här typen kan ha negativ inverkan på miljön och människors hälsa på grund av de potentiellt farliga ämnen som vanligen återfinns i elektrisk och elektronisk utrustning.

Din medverkan till en korrekt avfallshantering av produkten bidrar till effektiv användning av naturresurserna.

Om du vill ha mer information om var du kan lämna in den här produkten, kontakta ditt lokala kommunkontor, berörd myndighet eller företag för avfallshantering eller besök www.canon-europe.com/environment.

(EEA: Norge, Island och Liechtenstein)
## ANTECKNINGAR

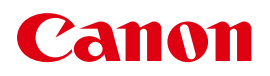

**CEL-SP8RA2M0** © CANON INC. 2010